Manual del Usuario

# **INSTALACIONES BÁSICAS EN LOS EDIFICIOS**

\_\_\_\_\_\_\_\_\_\_\_\_\_\_\_\_\_\_\_\_\_\_\_\_\_\_\_\_\_\_\_\_\_\_\_\_\_\_\_\_\_\_\_\_\_\_\_\_\_\_\_\_\_\_\_\_\_\_\_\_\_\_\_\_\_\_\_\_\_\_\_\_\_\_\_\_\_\_\_\_\_\_\_\_\_\_\_\_\_\_

## **Instalaciones básicas en los edificios**

DMELECT, S.L. Copyright<sup>©</sup> 1991, 2017. Todos los derechos reservados.

DMELECT, S.L. C/General Alvear, 4, 3º B 04800 Albox (Almería) Tlfno: 950 120757; Fax: 950 120891 http://www.dmelect.com e-mail:info@dmelect.com

# *<u>Índice</u>*

## Introducción

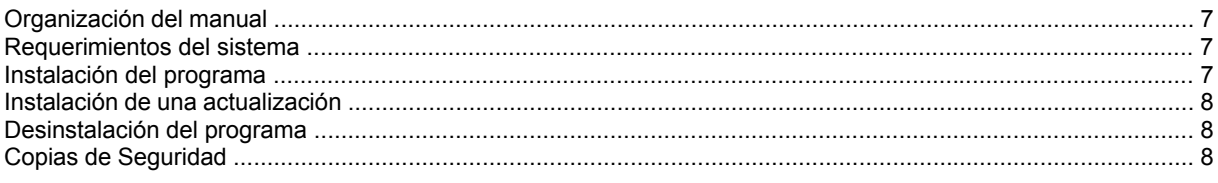

# ¿Cómo realizar un proyecto?

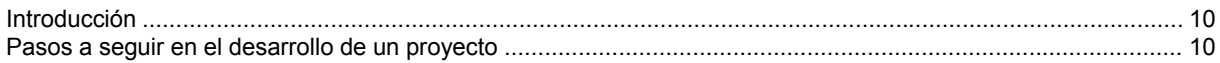

# Módulo base: Configuración gráfica del edificio

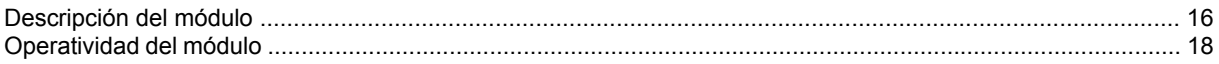

## Módulo I: Protección contra incendios por agua

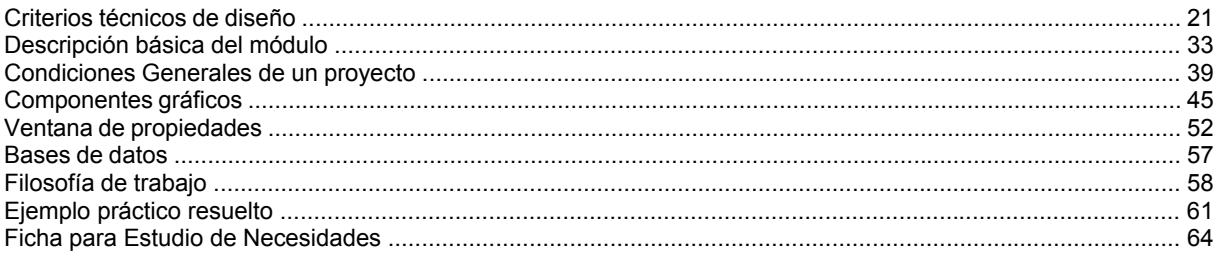

## Módulo II: Fontanería. Agua fría y agua caliente sanitaria

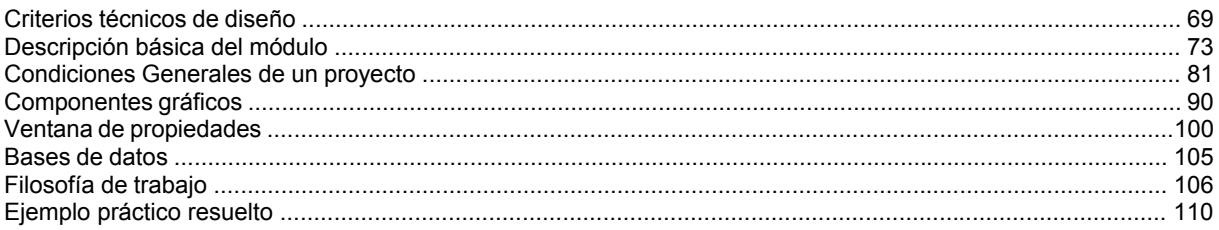

## Módulo III: Saneamiento

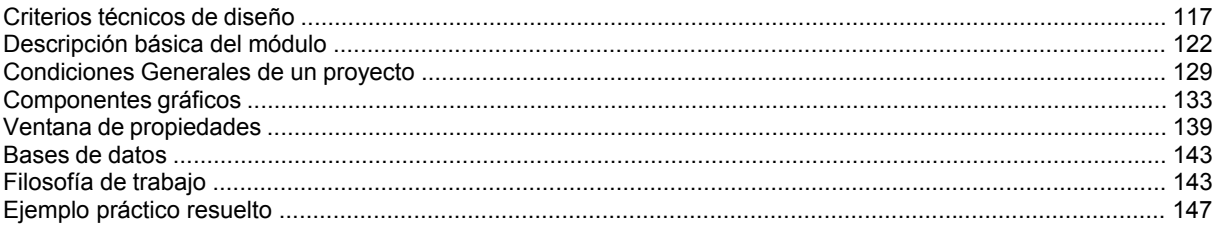

# Módulo IV: Instalaciones Receptoras de Gases Combustibles

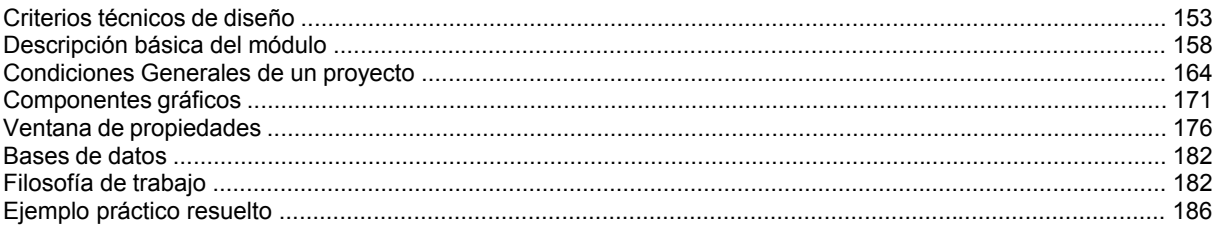

# Módulo V: Aire Comprimido y Gases Industriales

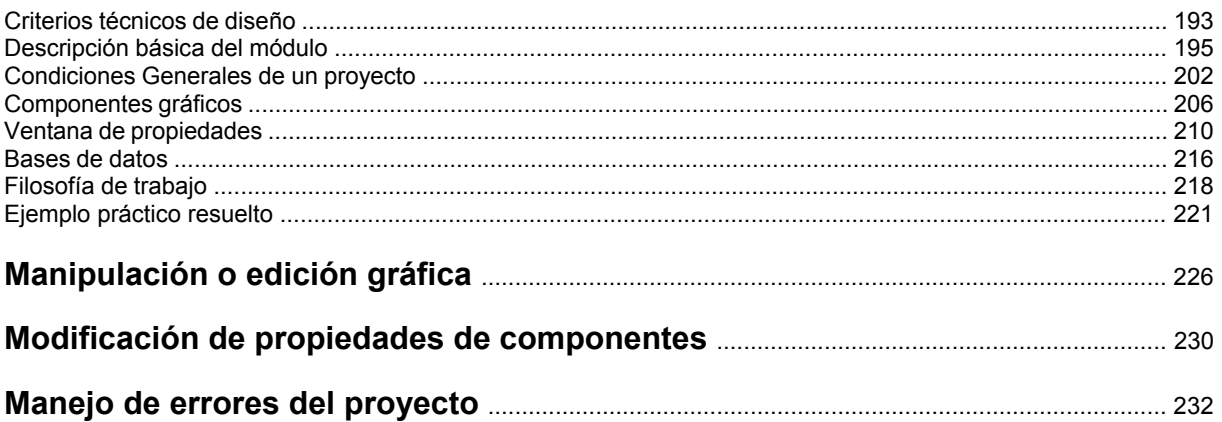

# Menú Proyecto

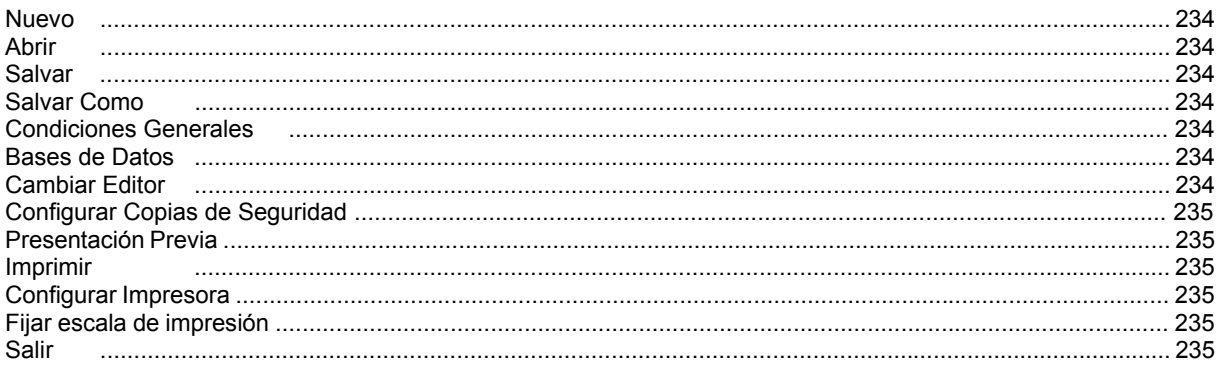

# Menú Edición

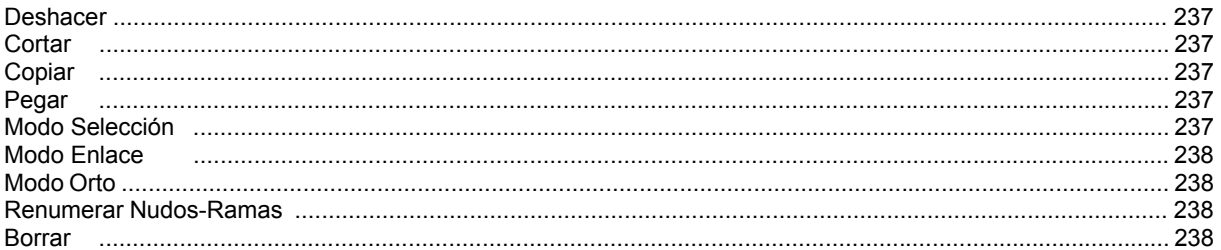

# Menú Ver

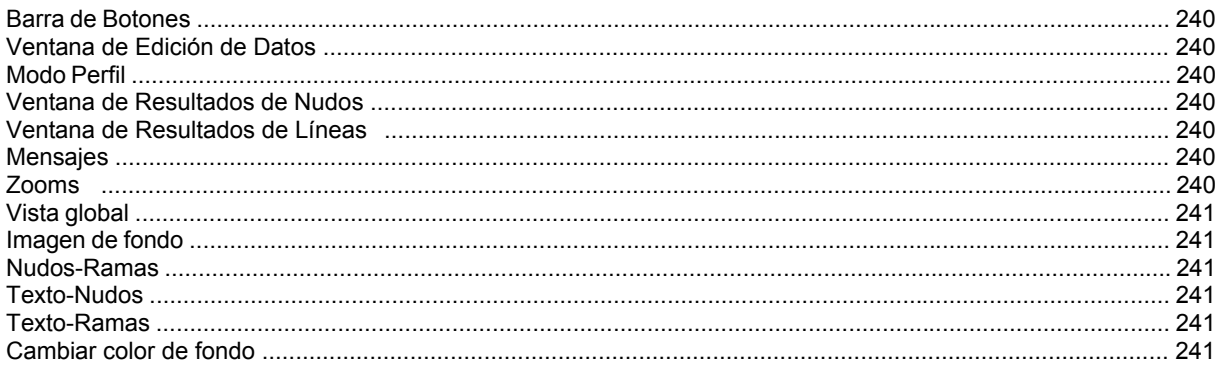

# Menú Resultados

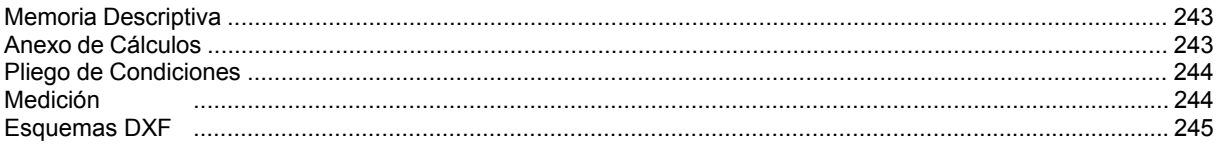

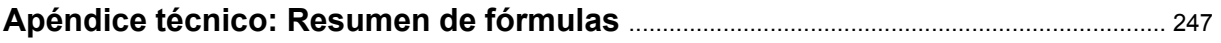

# Introducción

- **Organización del manual**
- **Requerimientos del sistema**
- **Instalación del programa**
- **Instalación de una actualización**

\_\_\_\_\_\_\_\_\_\_\_\_\_\_\_\_\_\_\_\_\_\_\_\_\_\_\_\_\_\_\_\_\_\_\_\_\_\_\_\_\_\_\_\_\_\_\_\_\_\_\_\_\_\_\_\_\_\_\_\_\_\_\_\_\_\_\_\_\_\_\_\_\_\_\_\_\_\_\_\_\_\_\_\_\_\_\_\_\_\_

- **Desinstalación del programa**
- **Copias de Seguridad**

## **Organización del manual**

 Resulta conveniente, antes de comenzar el cálculo de las instalaciones básicas en los edificios, leer todo el manual, con el fin de obtener un buen uso, manejo y rendimiento del programa, además de adquirir unos conocimientos técnicos mínimos con los cuales poder empezar a trabajar.

 En el **Índice** del Manual se muestran de forma genérica todos los temas de los cuales es posible obtener información, en mayor o menor proporción.

 En **Introducción** se define la organización del manual, los requerimientos mínimos del sistema, la instalación y desinstalación del programa y la elaboración de copias de seguridad. Posteriormente se describe de forma breve **"cómo realizar un proyecto"**.

 El **módulo base: Configuración gráfica del edificio** es común para todas las instalaciones, pues en él se definen el nº de plantas, el nombre de cada una, las imágenes gráficas asociadas, se define el origen de coordenadas, etc.

 El **módulo I: Protección contra incendios por agua**, el **módulo II: Fontanería. Agua fría y agua caliente sanitaria**, el **módulo III: Saneamiento**, el **módulo IV: Instalaciones Receptoras de Gases Combustibles** y el módulo **V: Aire Comprimido y Gases Industriales** describen los criterios técnicos básicos para este tipo de instalaciones, las ventanas brevemente, la *filosofía de trabajo* y muestran unos ejemplos.

 Tras describir las líneas generales del programa se pasa a definir, de forma minuciosa, cada uno de los campos establecidos en los diferentes **Menús**.

Se ha desarrollado un **Apéndice técnico** con el resumen de fórmulas empleadas.

## **Requerimientos del sistema**

La configuración mínima para el uso del programa es:

- Ordenador personal compatible con procesador Pentium o superior.
- Sistema operativo Windows XP, Vista, 7, 8 o superiores.
- 32 Mb de memoria RAM mínima y 64 Mb recomendada.
- Unidad de CD-ROM.
- Pantalla gráfica Súper VGA (800x600) o superior compatible con Windows.
- Ratón o elemento señalador compatible con Windows.
- Impresora y/o plóter, compatibles con Windows.

## **Instalación del programa**

Para realizar el proceso de instalación se deberán realizar las siguientes operaciones:

- Introducir el disco del programa en la unidad CD-ROM.

- Esperar unos segundos hasta que el programa de instalación se ejecute automáticamente. Caso de no tener el arranque automático activado deberá acceder al comando "Ejecutar" situado en el menú del botón "Inicio". Aparecerá una ventana en la que debe escribir D:\SETUP y pulsar "Aceptar" (siendo D la unidad de su lector de CD).

- Una vez iniciado el proceso de instalación, aparecerá una primera pantalla de "Bienvenida". Pulsando la opción "Siguiente" podrá continuar con dicho proceso.

- La segunda pantalla le permite definir la carpeta de destino donde desea instalar el programa. Por defecto aparece asignada una carpeta según los programas o versiones que haya adquirido. Con la opción "Siguiente" acepta la carpeta preasignada y con la opción "Examinar" puede seleccionar cualquier otra.

- La tercera pantalla le permite definir el nombre del "acceso" a los programas.

- Una vez instalado el programa, es conveniente reiniciar el equipo; principalmente si se instala en Windows NT, Windows 2000 o Windows XP.

#### **Introducción**

- Para sistemas con Windows NT, Windows 2000 o Windows XP debe realizar la instalación como Administrador del Sistema o con privilegios de Administrador.

El "Chip" de protección debe colocarlo en un puerto USB. Puede acceder a los programas desde el botón "Inicio", opción Programas.

 Si el usuario ha adquirido una *protección de red* debe instalar el software en todos los puestos de trabajo. No obstante, la protección podrá ser instalada en cualquier estación de la red; no es necesario instalarla en el Servidor. En el ordenador donde se haya conectado la protección, se debe instalar, además, el administrador de licencias ejecutando LMSETUP.EXE, que se encuentra en el CD-ROM dentro de la carpeta RED. Debe seguir las instrucciones del programa de instalación.

## **Instalación de una actualización**

La instalación de una actualización se realizará según el proceso indicado anteriormente.

 Si una versión nueva se instala en la misma carpeta que una versión anterior, los ficheros son reemplazados directamente. Los proyectos no se ven alterados en ningún sentido.

 Si una versión nueva se instala en una carpeta diferente a la de una versión anterior, mantendrá en el ordenador las dos versiones.

 Cuando instale una actualización no es necesario que permanezcan instaladas las versiones anteriores, puede desinstalarlas.

Caso de desinstalar una versión, nunca perderá los proyectos realizados con ella.

# **Desinstalación del programa**

Para realizar el proceso de desinstalación del programa o de una versión anterior deberá realizar las siguientes operaciones:

- Acceder al comando "Configuración" situado en el menú del botón "Inicio".
- Seleccionar la opción "Panel de control".
- Elegir la función "Agregar o quitar programas".
- Seleccionar la carpeta que se desea desinstalar.
- Aceptar la desinstalación.

 Si desea tener instalada solamente la última versión, siempre debe instalarla después de haber desinstalado todas las anteriores.

## **Copias de Seguridad**

El programa es capaz de realizar dos copias de seguridad del proyecto en elaboración, una copia temporal y una copia del último proyecto salvado.

 La copia temporal la hace el programa automáticamente cada cierto tiempo, desde el momento en el que se modifica el proyecto; por defecto cada 30 minutos. Este intervalo de tiempo es configurable desde el menú *Proyecto, Configuración Copias de Seguridad*. La copia de seguridad temporal se almacena en un fichero con el mismo nombre del proyecto y la extensión TMP (si el proyecto se llama "ejemplo", la copia temporal se denominará "ejemplo.TMP"), que se archivará en la carpeta "Proyectos Edificios" o donde se haya salvado el proyecto. Si el proyecto no ha sido salvado con anterioridad, la copia temporal se llamará "CopiaProyecto.TMP".

 Además, cada vez que el usuario salva el proyecto a disco, el programa genera automáticamente una copia del último proyecto salvado. Esta copia se almacena en un fichero con el mismo nombre del proyecto y la extensión BAK (si el proyecto se llama "ejemplo", la copia de seguridad se denominará "ejemplo.BAK"), que se archivará de forma análoga al caso anterior.

 Si el usuario ha tenido algún problema a la hora de salvar (fallo de suministro eléctrico, etc) y quiere recuperar alguna copia de seguridad realizada por el programa, deberá renombrar la extensión del fichero de seguridad (\*.TMP o \*.BAK) a \*.IED, que es la extensión propia de los proyectos que lee el programa.

 La copia de seguridad almacena la información del edificio y de las diferentes instalaciones, pero no de las imágenes asociadas a las diferentes plantas. En caso de pérdida del archivo de información de imágenes (\*.IMG), el usuario deberá volver a cargarlas y asociarlas a las plantas del edificio.

# ¿Cómo realizar un proyecto?

- **Introducción**
- **Pasos a seguir en el desarrollo de un proyecto**

\_\_\_\_\_\_\_\_\_\_\_\_\_\_\_\_\_\_\_\_\_\_\_\_\_\_\_\_\_\_\_\_\_\_\_\_\_\_\_\_\_\_\_\_\_\_\_\_\_\_\_\_\_\_\_\_\_\_\_\_\_\_\_\_\_\_\_\_\_\_\_\_\_\_\_\_\_\_\_\_\_\_\_\_\_\_\_\_\_\_

## **Introducción**

 Este programa se ha diseñado para realizar todas las instalaciones del edificio en un mismo proyecto. Esto se traduce en una única configuración del edificio y varios módulos de diseño y cálculo, uno para cada instalación.

 Al acceder a la aplicación se observa, en la parte superior, un **menú general**, donde están disponibles las diferentes opciones de tratamiento de proyectos, de edición, de visualización, de diseño gráfico, de cálculo, de resultados y de ayuda. Las operaciones más comunes, de las indicadas, se encuentran también a disposición del usuario en la **barra de botones** ubicada bajo este menú, para tener acceso directo y agilizar las tareas. A la derecha se encuentra la **paleta de referencia a objetos**, muy útil para el diseño gráfico de la red.

 Justo a un nivel inferior se encuentran las **pestañas** de **configuración gráfica del edificio** y de las diferentes **instalaciones**. El módulo de configuración del edificio contiene todas las funciones gráficas y de edición necesarias para definir el nº de plantas, la imagen asociada a cada una de ellas, la denominación, la altura y la cota absoluta. El módulo de cada instalación contiene las **paletas de componentes** (nudos y ramas), utilizadas en el diseño gráfico de la instalación, y la **ventana de propiedades (datos y parámetros),** ideal para definir las características técnicas de los componentes y los valores de las variables utilizadas en el cálculo (caudal, longitud, etc).

 La **paleta de herramientas**, en el lateral derecho, recoge las funciones gráficas y de visualización más comunes.

 Para no perder la referencia de la planta en la que está trabajando se ha ubicado, en la parte superior, la leyenda de la "planta activa y su cota absoluta". Esta opción sirve también para cambiar de planta.

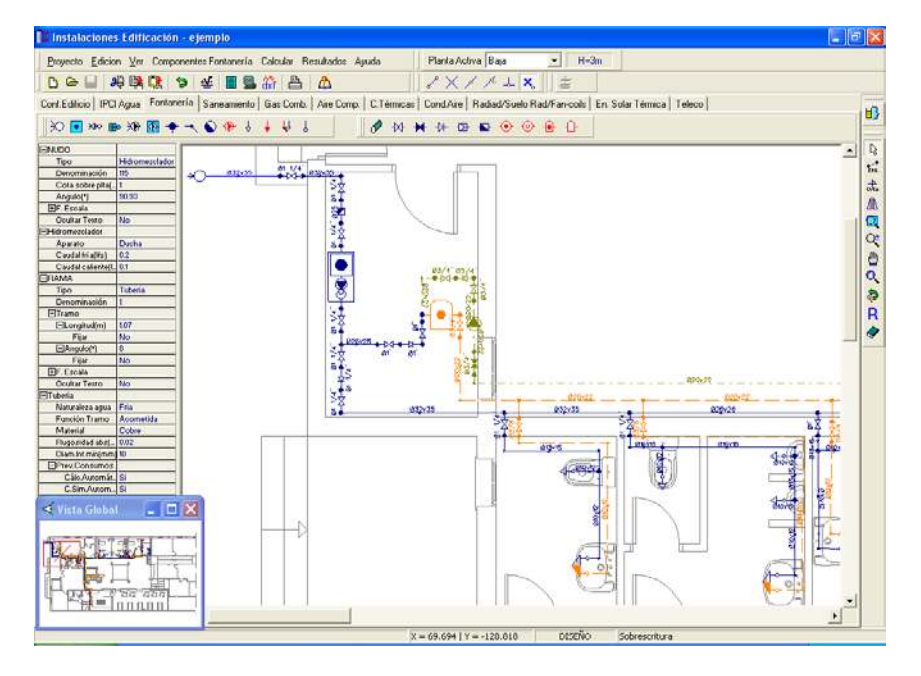

## **Pasos a seguir en el desarrollo de un proyecto**

## **Recopilación previa**

 Antes de comenzar a diseñar una instalación es interesante disponer de las plantas del edificio dibujadas en un CAD (**DWG** preferentemente o DXF). Estos ficheros de dibujo deben estar salvados en un directorio del ordenador (no en una unidad de disco externa, CD-ROM, etc).

 También es conveniente haber hecho un estudio previo de las instalaciones, analizando la ubicación de bajantes, cuartos de contadores y salas de máquinas, determinando la conexión con la red de la compañía suministradora, las zonas comunes por donde trazar las redes generales, etc.

## **Configuración gráfica del edificio**

 Como es obvio, antes de diseñar instalación alguna, se debe realizar la configuración del edificio, definiendo el nº de plantas, con su denominación, altura e imagen asociada.

 Al acceder a este módulo base aparece una planta, con la denominación "planta baja", altura: 3 m y sin imagen asociada. Si el proyecto se compone de una única planta bastará asociarle una imagen de fondo (si se dispone de ella) y pasar a dibujar la instalación. La altura de planta puede ser modificada a gusto del usuario. Si el proyecto consta de más plantas se pueden "añadir" tantas como se quieran (seleccionar icono <sup>†</sup>E y pinchar encima de la planta baja existente). Al activar una planta (pinchando sobre ella en modo selección  $\mathbb{R}$ ) se pueden cambiar todos sus datos.

 Por defecto no aparecen imágenes susceptibles de ser asociadas a las diferentes plantas del edificio (sin imagen); para cargarlas se debe actuar sobre la opción **"Nueva"** de la ventana de propiedades (lateral izquierda) y se deben buscar en el directorio donde estén guardadas.

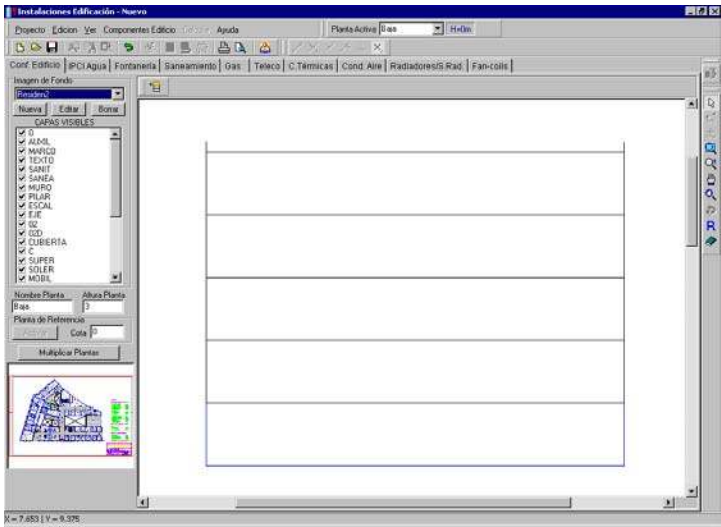

 Después de haber cargado todas las imágenes, éstas deberán ser asociadas a las diferentes plantas del edificio. Para asociar una imagen a una planta, se deberá activar ésta, pinchándola con la flecha de selección sobre el perfil del edificio (quedará de color azul), se desplegará la lista de imágenes (ventana de propiedades, lateral izquierda) y se seleccionará la imagen correspondiente a la planta seleccionada (baja, primera, etc).

 Una vez dibujadas todas las plantas (perfil del edificio) y tenerlas definidas perfectamente (imagen asociada, denominación y altura), se puede diseñar la instalación o instalaciones deseadas.

 Muy interesante es también la opción de **"Multiplicar plantas"**, que permite copiar una planta tantas veces como desee el usuario (plantas repetidas en edificios de viviendas, hoteles, etc).

 Para obtener más información sobre este módulo véase *"Módulo base: Configuración gráfica del edificio".*

## **Diseño de la instalación**

 Una vez realizada la configuración del edificio (nº de plantas con sus características gráficas: imagen de fondo asociada, denominación y altura) se está en disposición de realizar el *diseño gráfico de las instalaciones*.

 Para pasar a la instalación deseada basta pinchar en la pestaña correspondiente (protección contra incendios por agua, fontanería, saneamiento, etc).

 Para cambiar de planta puede hacerlo a través de la opción *"planta activa"* disponible en la zona superior de la pantalla o a través de la *"configuración del edificio"*, simplemente seleccionando la planta deseada.

 Una vez abierto el módulo de la instalación que se desea dibujar y calcular (simplemente con haber pinchado sobre su pestaña), los pasos a seguir para realizar el proyecto son los siguientes:

- Definir las *"Condiciones Generales"* o hipótesis de partida, disponibles en el menú "Proyecto".

- Realizar el diseño gráfico mediante las paletas de componentes (nudos y ramas) que la aplicación pone a su disposición (iconos representativos de los elementos comúnmente utilizados en cada instalación). La red de una planta se une con la de cualquier otra mediante un colector vertical . Este enlace se hace automáticamente al asignar la misma denominación de colector a dos nudos ubicados en plantas diferentes.

- Simultáneamente al diseño gráfico, se van definiendo las características de los elementos y los valores de las variables en la ventana de propiedades (datos y parámetros).

- Una vez dibujada toda la instalación (en las diferentes plantas), se calcula el proyecto  $\frac{100}{20}$  y se obtienen los resultados. Las características de las tuberías aparecen en planta, asociadas a cada rama. Sobre el perfil  $\Box$ se pueden observar las características de los colectores verticales o tuberías que conectan unas plantas con otras.

#### **¿Cómo realizar un proyecto?**

 Para obtener más información sobre la filosofía de trabajo debe estudiar el módulo de cada instalación en concreto (módulo I: Protección contra incendios por agua, módulo II: Fontanería. Agua fría y agua caliente sanitaria, etc)*.*

## **Notas de interés**

- En el programa **IPCI** se puede dibujar la red de incendios completamente, pero sólo se **pondrán en funcionamiento simultáneo** (indicar en ventana de propiedades **"En funcionamiento: SI"**) los elementos (Bies, hidrantes o rociadores) que indica la normativa vigente: 2 BIES (3 si se trata de un establecimiento industrial con riesgo intrínseco alto), los rociadores que cubran el área de operación (S, área supuesta de funcionamiento; ver Criterios Técnicos de diseño de IPCI-Rociadores) y los hidrantes necesarios para cubrir las necesidades de agua que establece el nuevo reglamento de protección contra incendios en los establecimientos industriales (Ver Criterios Técnicos de diseño IPCI-Hidrantes).

- En el programa **FONTA** la instalación siempre comenzará en un nudo de conexión a red (conexión a red directa  $\geq$ , conexión a red y grupo de presión x<sup>po</sup> o conexión a red y grupo de bombeo  $\geq$ , para así establecer el sentido de circulación de caudales desde este nudo hasta los aparatos finales (grifos, hidromezcladores y fluxores). No obstante, en mitad de la red podrán existir nudos que aumenten la presión de la red (depósito acumulador y grupo de presión  $\overline{CD}$  o depósito acumulador y grupo de bombeo  $\overline{CD}$ ), nudos que la disminuyan (válvula reductora de presión  $\mathbb{F}$ ) o nudos de regulación de caudal (depósito acumulador  $\left(\bullet\right)$ ).

- En el programa **FONTA** el usuario podrá dibujar toda la red si lo desea (edificio singular, local comercial, industria, etc) o parte (edificios con plantas repetidas: viviendas, etc). En este último caso, en los tramos comunes a todas las plantas (acometida, tubo alimentación, etc) se deberá **Fijar la Previsión de Consumos** (ventana de propiedades): nº de suministros total, nº grifos total, nº fluxores total o caudal máximo simultáneo.

- En el programa **FONTA** y cuando existan hidromezcladores, antes de calcular, se deberá tener dibujada la instalación completamente, o sea, la red de agua fría y la red de agua caliente. Si se ha dibujado un hidromezclador conectado a la red de agua fría, para conectarlo con la red de agua caliente se utilizará la opción *enlace* de la paleta vertical existente a la derecha de la pantalla (pinchar el nudo de derivación o paso de la red de agua caliente, seleccionar la opción enlace y pinchar en el centro del hidromezclador). Un hidromezclador siempre se dibuja en dirección de la bisectriz de las 2 ramas que llegan a él (la de fría y la de caliente), por lo tanto lo ideal es que estas queden paralelas. Si al introducir el hidromezclador no se ha conseguido este paralelismo, se pueden pinchar los nudos anteriores a él (nudos de derivación o de paso de la red de agua fría y caliente) y desplazarlos hasta conseguir que las ramas queden dispuesta en la misma dirección.

- En el programa **SANEA**, para poder calcular, se debe indicar cual es el *Nudo Final* de la instalación (característica a indicar en la ventana de propiedades), sobre el que vierten las aguas residuales y/o pluviales de todo el edificio (normalmente se utiliza el nudo "pozo de registro"). En un mismo edificio se pueden dibujar instalaciones de saneamiento diferentes, no conectadas entre sí, de tal manera que cada una de ellas desemboque en un nudo final distinto.

- En el programa **SANEA**, cuando el usuario dibuja la instalación completa del edificio, la recepción de caudales (mediante unidades de descarga, caudal o superficie de recogida de pluviales) se realiza en los nudos *desagüe aparato*, *sumidero locales húmedos*, *sumidero azoteas*, *inicio canalón* e *inicio rejilla sumidero*, siendo los demás nudos de paso o derivación, o sea, en éstos, aunque se permita indicar caudales en la ventana de propiedades, se dejará el valor por defecto "0". No obstante, cuando el usuario dibuja sólo una planta tipo, pero desea calcular las bajantes y colectores para el caudal total, el correspondiente a todas las plantas, deberá dibujar al menos las bajantes  $\bigcirc$  de todas las plantas, indicando en éstas el caudal total recogido en los aseos, cocinas, azoteas, etc (Uds, caudal o superficie). De esta manera se propaga el caudal en toda la red aguas abajo, hasta el nudo de conexión con la red de alcantarillado (nudo final de la instalación).

- En el programa **SANEA**, la red que canaliza las aguas impulsadas por el grupo de bombeo no se podrá conectar con la red de saneamiento del edificio, pues una se encuentra a presión y en la otra las aguas circulan por gravedad. Una red común podría dar lugar a retornos de agua peligrosos hacia los aparatos sanitarios. Sin embargo, ambas podrán desembocar en un único y mismo pozo final, el de conexión con la red general de alcantarillado urbano. También es factible que cada red disponga de un pozo final distinto (conexión a diferentes pozos de la red general de alcantarillado urbano).

- En el programa GAS la instalación siempre comenzará en un nudo de *Conexión a red*  $\heartsuit$  o un *Depósito de* almacenamiento con regulador de presión **Dal**, para así establecer el sentido de circulación de caudales desde estos nudos hasta los aparatos de utilización.

- En el programa **GAS** el usuario podrá dibujar toda la red si lo desea (edificio singular, local comercial o colectivo, vivienda unifamiliar, etc) o parte (edificios con plantas repetidas: viviendas, etc). En este último caso, en los tramos comunes a todas las plantas (acometida general, acometida interior, instalación común, etc) se deberá **Fijar la Previsión de Consumos** (ventana de propiedades), indicando el *caudal simultáneo por vivienda* y el *nº de viviendas de cada tipo*, para así contabilizar el caudal total del edificio cuando no se han dibujado todas las viviendas existentes. Aún habiendo dibujado la instalación completamente, todos **los tramos comunes a varias instalaciones individuales** (por ejemplo, en edificios con contadores centralizados, los tramos desde la acometida hasta la batería de contadores) también se definirán mediante la opción *Previsión de Consumos. Cálculo Automático: No*, pues de esta manera se tiene en cuenta el nº total de viviendas, con la potencia individual de cada una de ellas, y el coeficiente de simultaneidad dependiendo de si han instalado o no caldera de calefacción. Esta forma de operar es de obligado cumplimiento, según el *Reglamento de Instalaciones Receptoras de Gases Combustibles*.

- Para conectar unas plantas con otras se utiliza el **colector vertical** . Todos los nudos de "conexión entre plantas", ubicados en plantas diferentes, asociados a un mismo colector vertical pertenecen a una misma columna o tubería vertical. Para explicar este concepto de forma práctica, diremos que si se desea conectar dos plantas mediante una tubería vertical, en ambas se debe dibujar un icono de este tipo . Posteriormente se

debe crear la columna o tubería vertical; para ello basta pinchar dicho icono con la flecha de selección acceder al campo "Editar colectores" de la ventana de propiedades (lateral izquierda), escribir una denominación en el campo "colector" (por ejemplo C1) y pulsar "nuevo". El colector pasará a la tabla de la izquierda, lo cual indica que ya está creado. Se pulsa aceptar para validar la operación. Una vez creado el colector, sólo faltaría asociar los dos nudos de conexión entre plantas, ya dibujados, a ese colector creado (C1). Para ello se debe pinchar uno de los colectores, se debe desplegar la lista de colectores verticales (ubicada justo encima del campo Editar colectores, en la ventana lateral izquierda) y se debe elegir el colector creado (C1, por ejemplo). Esta misma operación ha de hacerse con el colector de la otra planta. En este momento, las redes de ambas plantas quedarán conectadas por medio de una tubería o colector vertical. El usuario puede apreciarlo en la

opción "Ver Perfil"  $\overrightarrow{B}$  de la paleta vertical derecha. Si sobre el perfil del edificio aparecen colectores  $\blacksquare$  no conectados verticalmente mediante tuberías, se deberá revisar el proyecto minuciosamente, pues es una muestra clara de que algún colector no está correctamente asociado a una montante y, por lo tanto, el proyecto no podrá ser calculado.

- Durante el proceso de introducción de nudos en planta, el colector siempre quedará unido (mediante una rama: tubería, etc) al nudo anterior, del que parte, sin embargo, si se introduce tras haber realizado cualquier otra operación diferente a la introducción (selección, etc) el nudo, aunque toma referencias de longitud y ángulo respecto a un nudo anterior, no quedará enlazado con él. De esta manera, cuando el usuario desee colocar colectores no conectados en planta, tras ubicar uno de ellos, deberá pasar al modo selección, ubicar otro y así tantos como desee (ir alternando las opciones de introducción y selección). De todas formas, si los introduce todos seguidos y quedan enlazados, bastará borrar las ramas de unión si se desea que no estén conectados. De una u otra manera, el colector siempre toma referencias del nudo anterior, del que parte; por este motivo, si el usuario tiene activado el modo *Orto*, el colector se dibujará siguiendo los ejes X e Y respecto al nudo anterior, el de referencia. Si el usuario no desea que esto sea así, deberá desactivar la opción Orto antes de introducir el colector.

- Para tener una visión general de la planta del edificio y no perder la referencia de la zona en la que se está trabajando es muy útil tener abierta la **Vista Global**, disponible en el menú Ver.

- Con la ventana de mensajes, de resultados de nudos o resultados de líneas abierta y haciendo un clic sobre uno de los renglones de dichas ventanas, el nudo o rama dibujado en planta se pondrá de color azul. De esta manera se podrá relacionar un resultado de una ventana con el nudo o rama que le corresponda (además, los identificadores o denominación también coincidirán). Si en lugar de hacer un clic sobre la ventana se hiciese un **doble clic**, **el programa localizará automáticamente el nudo o rama seleccionado** (hace un zoom adecuado al lugar donde esté situado). Esta opción será muy útil para detectar errores, pues haciendo doble clic sobre un mensaje de error (ventana de mensajes que aparece al calcular el proyecto) el programa localizará de forma inmediata el nudo o rama erróneo.

- Si el usuario desea cambiar propiedades (material, etc) de un gran número de nudos y/o ramas, en una sola operación, puede utilizar la *selección múltiple*. Consiste en pulsar el botón izquierdo del ratón, mantenerlo pulsado y arrastrarlo hacia abajo y hacia la derecha, abriéndose una ventana de captura que englobe parte o toda la red (según el desplazamiento del ratón). Una vez que la ventana esté adecuada a las necesidades del usuario, se deja de pulsar el botón izquierdo y se activarán los diferentes nudos y/o ramas; en ese momento se puede actuar sobre la ventana de propiedades (lateral izquierda) y cambiar las características deseadas.

- Si el usuario tiene dibujada una instalación y se le ha olvidado ubicar un nudo de derivación en mitad de una rama (por ejemplo, para poder derivar hacia otro lugar), deberá activar uno de los dos nudos contiguos a dicha

rama (pinchándolo con la flecha de selección), escoger el nudo de derivación de la paleta de nudos  $\mathbb{T}$ , seleccionar la opción *cercano* sobre la paleta de referencia a objetos (verificar que ha quedado desactivada la opción *ninguno*), anular la opción *Orto* si la tenía elegida (pues ésta siempre predomina sobre la paleta de referencia a objetos) y pinchar sobre la rama, en el lugar deseado por el usuario. De esta manera, el nudo quedará dibujado y la rama dividida en dos. Esta misma operativa se puede utilizar para ubicar una llave de paso sobre una rama ya dibujada, pues, después de haber ubicado el nudo de derivación de la forma descrita anteriormente, basta pinchar uno de los dos tramos de tubería en que ha quedado dividida la rama y pasarla a llave de paso, seleccionando esta opción en el campo *Tipo Rama* de la ventana de propiedades.

- Si un usuario está dibujando una red (introduciendo nudos y ramas) y desea unir con un nudo que ya había sido introducido anteriormente (un nudo de derivación, montante, hidromezclador, etc) debe hacerlo mediante la

#### **¿Cómo realizar un proyecto?**

opción *"enlace"* de la paleta vertical derecha. En ningún caso serviría ubicar un nudo encima de otro, pues eso sería un solape, nunca una conexión. Si el usuario marca un nudo y lo arrastra, las ramas que llegan hacia dicho nudo deben irse conjuntamente con él (la conexión está bien hecha). Si al mover un nudo, se queda otro nudo debajo y ramas unidas a este último, esto quiere decir que habíamos hecho un solape, no una conexión, por lo tanto el programa no podrá calcular, pues la red está abierta en dicho punto.

- En cualesquiera de los módulos (Fontanería, Saneamiento, etc) se puede copiar, cortar y pegar un nudo, una rama, o un conjunto de nudos y ramas (un cuarto de baño completo, la red de saneamiento de toda una planta, etc). Para ello basta seleccionar los nudos y ramas que se desean copiar o cortar (quedarán de color azul), se escoge la opción "Copiar" o "Pegar" del menú Edición y se hace un clic sobre uno de los nudos que habían sido marcados (dicho nudo será la referencia para la copia posterior a realizar). El usuario podrá observar que cuando ha pulsado la opción copiar o pegar, el cursor del ratón cambia de aspecto, pues está solicitando al usuario que le indique cual es el *nudo de referencia* de la red (para seleccionar este nudo se debe hacer coincidir el aspa del cursor del ratón con dicho nudo de referencia). Posteriormente, el usuario podrá pegar (escogiendo la opción "Pegar" del menú Edición) el nudo, rama o conjunto de nudos y ramas que con anterioridad había copiado o cortado. Al pulsar la opción pegar y hacer un clic en un determinado lugar, el programa le insertará automáticamente el dibujo copiado o cortado. Si el usuario desea pegar el dibujo sobre un nudo de la red ya dibujado, después de seleccionar la opción Pegar, deberá marcar como referencia a objetos la opción *"punto final"* y hacer un clic sobre el nudo deseado (el punto que con anterioridad había sido indicado como nudo de referencia será el que se sitúe sobre el existente).

- Cuando se introduce por primera vez un nudo en una planta nueva (por ejemplo, una montante de una vivienda), es conveniente desactivar el modo *Orto* (paleta vertical derecha), pues el programa toma referencias en cuanto a longitud y ángulo (en modo *Orto* los ángulos están forzados en saltos de 90º) del último nudo seleccionado de la planta anterior, por lo tanto, al situar el nudo en la nueva planta puede ser que no se ubique donde el usuario pinche con el ratón. Si se desactiva el modo *Orto*, el nudo seleccionado se situará exactamente donde el usuario haga un clic con el ratón.

- El programa es capaz de realizar dos copias de seguridad del proyecto en elaboración, una copia temporal (\*.TMP) y una copia del último proyecto salvado (\*.BAK). Si el usuario ha tenido algún problema a la hora de salvar (fallo de suministro eléctrico, etc) y quiere recuperar alguna copia de seguridad realizada por el programa, deberá renombrar la extensión del fichero de seguridad (\*.TMP o \*.BAK) a \*.IED, que es la extensión propia de los proyectos que es capaz de leer el programa. Las copias de seguridad se archivan en el directorio "Proyectos Edificios".

# Módulo base: Configuración gráfica del edificio

\_\_\_\_\_\_\_\_\_\_\_\_\_\_\_\_\_\_\_\_\_\_\_\_\_\_\_\_\_\_\_\_\_\_\_\_\_\_\_\_\_\_\_\_\_\_\_\_\_\_\_\_\_\_\_\_\_\_\_\_\_\_\_\_\_\_\_\_\_\_\_\_\_\_\_\_\_\_\_\_\_\_\_\_\_\_\_\_\_\_

- **Descripción del módulo**
- **Operatividad del módulo**

# **Descripción del módulo**

 El módulo de *"Configuración del edificio"* es la herramienta de diseño y tratamiento gráfico de las plantas del edificio.

 En la ventana lateral izquierda se definen las propiedades de cada planta (imagen asociada, denominación, altura y cota absoluta). La paleta de componentes consta únicamente de la opción "Añadir planta"  $^{\dagger}$ . La paleta de herramientas engloba todas las funciones gráficas de visualización.

 En el perfil del edificio, una *planta* queda representada por el espacio comprendido entre el suelo y el suelo de la planta superior.

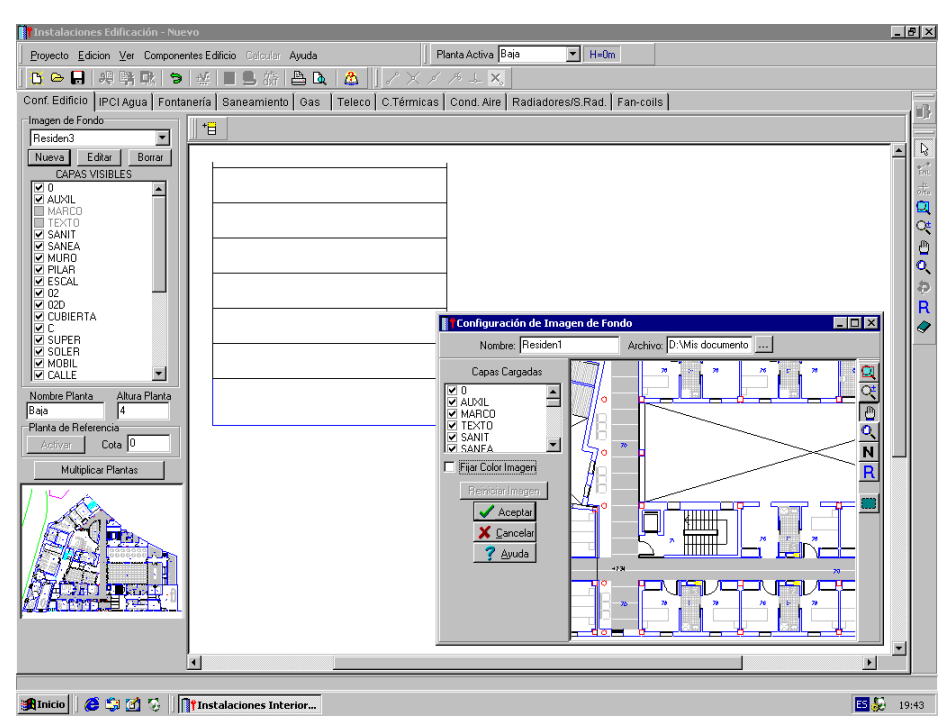

# **Ventana de propiedades**

 Es la ventana, ubicada en el lateral izquierdo, que sirve para definir las propiedades y características de cada planta.

#### **Imagen de fondo**

La imagen de fondo asociada a una planta coincide, normalmente, con el suelo de dicha planta.

Las opciones relacionadas con la imagen de fondo son las siguientes:

- Imagen de fondo $\blacktriangledown$ .
- Nueva.
- Editar.
- Borrar.
- Capas visibles.

La opción *Imagen de fondo* sirve para seleccionar una imagen de las existentes en la lista desplegable. La opción *Nueva* se utiliza para cargar nuevas imágenes de fondo en DXF o DWG. Una vez cargadas estarán disponibles para ser asociadas a las distintas plantas. La opción *Editar* sirve para modificar la imagen activa en la lista. La opción *Borrar* suprime la imagen activa en la lista. Todas estas opciones permiten el tratamiento de las imágenes de fondo cargadas en la aplicación.

 Una vez cargadas las diferentes imágenes se pueden asociar a las plantas del edificio. Para ello se activa la planta, pinchándola con la flecha de selección (se muestra de color azul), se despliega la lista de imágenes y se selecciona la deseada. Una vez asignada una imagen a una planta se pueden elegir las *capas visibles* en dicha planta.

#### Según lo visto anteriormente, se deduce que:

- La opción *imagen de fondo*  $\bullet$  se utiliza para seleccionar la imagen activa. Una vez elegida es posible aplicarle las funciones de tratamiento de imágenes (editar o borrar) o es posible asociarla a la planta seleccionada.

- La opción *Nueva* permite cargar nuevos dibujos y tenerlos disponibles en la lista de imágenes de fondo. Cuando se carga una imagen no pertenece a ninguna planta en concreto. Para ello, se debe pinchar la planta y entonces asignarla.

- La opción *Editar* actúa sobre la imagen primitiva. Permite editar la imagen activa en la lista y modificarla.

- La opción *Borrar* actúa sobre la imagen primitiva. Permite borrar la imagen activa en la lista.

- La opción *Capas visibles* no permite cambiar las características generales del fichero de dibujo primitivo. Tan sólo es posible utilizar esta opción cuando la imagen ya ha sido asignada a una planta, por lo tanto, si se desactivan capas sólo afectará a la planta en concreto, pero no a la imagen primitiva del dibujo. Si el usuario desea cambiar las características de la imagen primitiva (capas visibles, etc) deberá hacerlo mediante la opción *Editar*. La opción Capas visibles es muy útil, pues si un usuario lee un único fichero en el cual cada planta pertenece a una capa distinta, bastará cargar la imagen de fondo una sola vez en la lista, asignar dicho dibujo a todas las plantas del edificio, y en cada planta dejar sólo activa la capa correspondiente a la imagen que se desea asociar.

 Por defecto, al acceder a este módulo base, aparece visible la opción "sin imagen". Esto significa que no existe imagen alguna susceptible de ser asociada a una planta. Para cargar las imágenes se debe pulsar la opción *"Nueva"* de la ventana de propiedades. Aparecerá una ventana para el tratamiento del dibujo. Antes de

nada se debe buscar la imagen pulsando el icono activo **de la opción "Archivo".** La nueva ventana que se muestra es la típica de Windows. Permite cargar archivos en DWG y DXF (siempre es preferible trabajar con DWG, pues al ser ficheros de menor tamaño, la aplicación trabajará más rápidamente). Para buscar el *fichero de la imagen* se van abriendo carpetas hasta localizar el directorio donde esté guardado dicho fichero. Una vez localizado, se marca y se pulsa la opción "abrir".

Tras esta operación la aplicación le devuelve a la ventana previa para el tratamiento del dibujo. Esta ventana tan sencilla es de una enorme potencia, pues le permite *cambiar el nombre* al fichero, *descartar capas* que no le sirvan (un dibujo con menor información se trabaja más rápidamente), *capturar* sólo una zona del dibujo, y tener disponibles todas las funciones gráficas de visualización (zoom ventana, zoom en tiempo real, encuadre en tiempo real, zoom todo, color de fondo blanco-negro y redibuja). En esta ventana, pulsando este icono **fi** fijaremos sobre la imagen el origen de coordenadas (0,0) del plano de trabajo; aparecerá un símbolo de un círculo  $\bigoplus$ ; si el usuario no marca el origen de coordenadas, el programa automáticamente marcará como origen de coordenadas la esquina inferior izquierda de todo el plano cargado. La opción *Fijar Color Imagen* de fondo es sumamente útil, pues permite asociar un mismo color a todas las entidades del dibujo (líneas, textos, bloques, etc). Una vez activada esta opción, pulsando sobre el cuadrado coloreado que existe a mano derecha se abre la paleta de colores, que permite seleccionar el color deseado para la imagen de fondo. Tener la imagen de fondo en un tono difuso (gris claro, magenta, etc) permite que las instalaciones (ipci agua, fontanería, etc) resalten sobre dicha imagen, con lo cual mejora su apreciación. Cabe recordar que en *Condiciones Generales* se puede indicar un color diferente para las instalaciones, con lo cual el nivel de diferenciación entre la imagen de fondo y la red puede ser máximo. Recuerde que aunque lea todas las capas del dibujo, posteriormente podrá tener activadas sólo las estrictamente necesarias para cada planta. Una vez tratado el dibujo puede pulsar "aceptar" y la imagen estará disponible en el menú desplegable de las imágenes de fondo.

 Las operaciones descritas anteriormente deberán realizarse para cada una de las imágenes diferentes del proyecto. Si dos plantas distintas llevan asociada la misma imagen de fondo no es necesario leerla dos veces, basta con asociar a cada planta la misma imagen.

 Una vez cargadas las imágenes, éstas no pertenecen a ninguna planta. Para asociar una imagen de fondo a una planta, se activa esta última pinchándola con la flecha de selección  $\mathbb{Q}$  (se muestra de color azul), se despliega la lista de imágenes y se selecciona la deseada.

#### **Nombre planta**

 Esta opción se utiliza para poner *nombre* a la planta activa (seleccionada en azul). El programa lleva por defecto un contador automático, indicando, según el orden de introducción, planta baja, primera, segunda, tercera, etc.

Si el usuario no está conforme con dicha denominación, puede activar la planta y renombrarla.

#### **Altura planta**

 Esta opción se utiliza para poner *altura* a la planta activa (seleccionada en azul). El programa asigna por defecto una altura de 3 m. Es la altura que hay entre el suelo de la planta seleccionada y el suelo de la planta inmediatamente superior. Dentro de esta altura se encuentra el espesor del forjado superior que tapa la planta.

Si el usuario no está conforme con dicha altura, puede activar la planta e indicar un valor diferente.

#### **Módulo base: Configuración gráfica del edificio**

 A la hora de dibujar una instalación, en planta, el usuario podrá introducir la cota de todos los nudos de la red, pero siempre sin sobrepasar la altura máxima indicada en la planta. Por ejemplo, para una altura de planta de 2,70 m, los nudos de una instalación pertenecientes a dicha planta podrán estar situados desde la cota "0" (suelo de planta) hasta la cota "+2,70" (techo planta).

#### **Planta de referencia**

 Esta opción se utiliza para indicar la *planta de referencia*, por ejemplo la planta que se encuentra a nivel con la rasante de la calle, la planta baja, etc. Sólo puede existir una planta de referencia en todo el proyecto.

A la planta de referencia se le puede asignar una cota absoluta. Tomando como referencia la cota de dicha planta, el programa calcula la cota absoluta del resto de plantas.

 Por defecto, el programa asigna a la primera planta introducida la referencia del proyecto. Si el usuario no está conforme puede activar otra planta e indicarla como referencia.

#### **Multiplicar plantas**

 Esta opción se utiliza para hacer una copia de una planta tantas veces como el usuario desee. Para realizar esta tarea se debe seleccionar la planta que se desea copiar, se pulsa la opción *Multiplicar Plantas*, se abre una ventana donde se define el nº de réplicas que se desean hacer, y se insertan, sobre el perfil del edificio, en el lugar establecido por el usuario.

 Esta opción es muy útil cuando existen plantas con instalaciones repetidas dentro de un mismo edificio (hoteles, residencias, edificios de viviendas, etc), pues con sólo dibujar una se puede hacer una copia del resto (multiplicar plantas).

#### **Añadir planta**

La opción **E** permite añadir nuevas plantas. Para ello basta seleccionar dicho icono con el botón izquierdo del ratón e introducir la planta en el lugar deseado por el usuario (siempre sobre el perfil del edificio). La planta se inserta donde el usuario haga un clic. Las plantas se pueden ubicar encima, debajo o en medio de otras ya existentes.

## **Operatividad del módulo**

La Configuración del edificio es un módulo que permite definir el nº de plantas de que consta el edificio y determinar las características de cada una de ellas (imagen de fondo asociada, capas visibles, denominación y altura).

Para introducir plantas se debe pulsar la opción correspondiente  $\overleftrightarrow{E}$  en la botonera horizontal y hacer un clic en el lugar deseado por el usuario (las plantas crecen en sentido vertical solamente, sobre el perfil del edificio).

Es muy interesente tener claro el concepto de **planta** o **plantas activas**. Si estando en *modo selección*

se pincha una planta (espacio desde el suelo hasta el suelo de la planta superior) ésta se pondrá azul y pasará a ser la planta activa. En la ventana de propiedades (lateral izquierda) aparecerán todas sus características (imagen asociada, capas visibles, denominación y altura). En este momento se podrá modificar cualquiera de dichos campos. Esta selección puede llamarse de alguna manera **"individual"** (una sola planta), sin embargo existe también la selección **"múltiple"**, muy útil para la **modificación de varias plantas a la vez**. Esta segunda opción actúa de la siguiente manera:

- Si se mantiene pulsada, con la mano izquierda, la opción *Control* del teclado del ordenador y con el ratón se van pinchando diferentes plantas, todas ellas pasarán a ser plantas activas.

- Si se pulsa el botón izquierdo del ratón, se mantiene pulsado y se arrastra hacia abajo y hacia la derecha se abre una ventana de captura; una vez que la ventana incluya todas las plantas deseadas se deja de pulsar el botón izquierdo y las plantas se activarán inmediatamente.

 Una vez activadas varias plantas, la ventana de propiedades actuará sobre el conjunto de todas ellas, pudiendo cambiarles la altura, asignarles una imagen de fondo común, etc.

 No se debe olvidar que la selección individual o múltiple no es un método de trabajo exclusivo de la configuración del edificio, es una filosofía de trabajo de Windows que puede ser utilizada en todas los módulos (fontanería, ipci agua, saneamiento, etc).

 En edificios donde existen plantas repetidas (viviendas, hoteles, etc) es muy útil la opción de *copiar plantas*. Supongamos un establecimiento donde se repiten todas las plantas a partir de la primera; en condiciones normales se podrían dibujar todas en el perfil, asociar a cada una la misma imagen de fondo y

dibujar las instalaciones en todas ellas, aunque sean repetidas. Este proceso, siendo válido, aumenta el tiempo empleado en realizar el proyecto. La solución idónea para este tipo de instalaciones sería la siguiente:

1º. Añadir únicamente la planta primera en el perfil, asociándole la imagen de fondo deseada.

2º. Diseño de la instalación o instalaciones en planta (sólo para esa planta primera).

3º. Acceder de nuevo a la configuración del edificio, activar la planta primera, pulsar la opción *copiar* y posteriormente *pegar* encima de ella tantas plantas iguales como existan.

Con este método tan sencillo se evita tener que dibujar las instalaciones en todas las plantas iguales.

 Muy parecida a la opción de "copiar" y "pegar" plantas es la de *multiplicar plantas*, que realiza esta función con una sola operación. Se diseña una sola planta de instalaciones, se activa dicha planta, se selecciona la opción "Multiplicar plantas", se indica el nº de copias que se desean y se ubican en el perfil del edificio, encima de la planta original.

 Para borrar la planta o plantas activas se debe pulsar la opción *borrar* de la paleta de herramientas. Esta paleta incorpora también opciones de visualización muy potentes (zoom ventana, zoom en tiempo real, encuadre en tiempo real, zoom todo, redibuja y zoom previo).

\_\_\_\_\_\_\_\_\_\_\_\_\_\_\_\_\_\_\_\_\_\_\_\_\_\_\_\_\_\_\_\_\_\_\_\_\_\_\_\_\_\_\_\_\_\_\_\_\_\_\_\_\_\_\_\_\_\_\_\_\_\_\_\_\_\_\_\_\_\_\_\_\_\_\_\_\_\_\_\_\_\_\_\_\_\_\_\_\_\_

- **Criterios técnicos de diseño**
- **Descripción básica del módulo**
- **Condiciones Generales de un proyecto**
- **Componentes gráficos**
- **Ventana de propiedades**
- **Bases de Datos**
- **Filosofía de trabajo**
- **Ejemplos prácticos resueltos**

## **Criterios técnicos de diseño**

### **BIES**

 Sistema compuesto por una fuente de abastecimiento, una red de tuberías y las propias BIE. Los diámetros normalizados son 45 mm y 25 mm.

 Las BIES de 45 mm dispondrán de armario, soporte de manguera, válvula, manómetro, manguera flexible plana de 45 mm, racor de conexión y lanza-boquilla. Las BIES de 25 mm dispondrán de armario, devanadera con abastecimiento axial, válvula, manguera semirrígida de 25 mm, lanza-boquilla con cierre y, si procede, un dispositivo de cambio de dirección de la manguera.

 Los edificios, los establecimientos y las zonas cuyos usos se indican a continuación deberán estar protegidos por una instalación de bocas de incendio equipadas (CTE, DB SI 4):

a) Hospitalario, en cualquier caso.

b) Administrativo y Docente, cuya superficie total construida sea mayor que 2.000 m².

c) Residencial Público cuya superficie total construida sea mayor que 1.000 m² o que estén previstos para dar alojamiento a más de 50 personas.

d) Garaje o aparcamiento cuya superficie construida exceda de 500 m².

e) Comercial cuya superficie total construida sea mayor que 500 m².

f) Pública concurrencia cuya superficie exceda de 500 m².

g) Zonas de riesgo alto en los que el riesgo dominante se deba a la presencia de materias combustibles sólidas.

 Las bocas de incendio equipadas deben ser del tipo normalizado 25 mm, excepto en los locales citados en el apartado g) anterior, en los que serán del tipo normalizado 45 mm (en el uso Residencial Vivienda serán de 25 mm).

 Además, se instalarán bocas de incendio equipadas en los sectores de incendio de los establecimientos industriales, si:

a) Están ubicados en edificios tipo A y su superficie total construida es de 300 m² o superior.

b) Están ubicados en edificios tipo B, su nivel de riesgo intrínseco es medio y su superficie total construida es de 500 m² o superior.

c) Están ubicados en edificios tipo B, su nivel de riesgo intrínseco es alto y su superficie total construida es de 200 m² o superior.

d) Están ubicados en edificios tipo C, su nivel de riesgo intrínseco es medio y su superficie total construida es de 1.000 m² o superior.

e) Están ubicados en edificios tipo C, su nivel de riesgo intrínseco es alto y su superficie total construida es de 500 m² o superior.

f) Son establecimientos de configuraciones tipos D o E, su nivel de riesgo intrínseco es alto y la superficie ocupada es de 5.000 m² o superior.

 En edificios con riesgo bajo se instalarán BIES de DN 25 mm y en edificios con riesgo medio o alto se instalarán BIES de DN 45 mm.

La instalación de BIES cumplirá los siguientes requisitos:

- Estarán situadas a menos de 5 m de las salidas de cada sector de incendio.

- El radio de acción de una BIE es igual a la longitud de la manguera más 5 m. Todo el sector debe estar cubierto al menos por una BIE.

- La separación máxima entre BIES será de 50 m.

- La distancia máxima desde cualquier punto hasta la BIE más próxima será de 25 m.

- Con las dos BIES hidráulicamente más desfavorables en funcionamiento, se debe mantener durante una hora una presión en punta de lanza de 2 bar. La presión máxima será de 5 bar. En establecimientos industriales con riesgo intrínseco alto la simultaneidad de funcionamiento será de 3 BIES y la autonomía de 90 minutos.

- Se deberá mantener alrededor de cada boca de incendio equipada una zona libre de obstáculos que permita el acceso y maniobra sin dificultad.

- La disposición más adecuada es en los distribuidores, cruces de circulaciones en pasillos, accesos a escaleras, etc, de manera que posibiliten una actuación del tipo cruzado, es decir, según el mayor ángulo de apertura posible.

- Entre la toma de la red general y el pie de la columna se instalará una llave de paso y una válvula de retención.

- No se instalarán más de 4 equipos por planta alimentados por la misma columna.

- En la derivación, desde la columna hasta los ramales, se instalará una llave de paso.

 En general, la acometida desde la red general de distribución al sistema de BIES es independiente de la acometida de suministro de agua. No se instalará contador a la entrada de la red de BIES, pero la Compañía puede instalar una válvula de registro que deberá permanecer, lógicamente, abierta.

 Por lo tanto, **aunque en el edificio exista un gran número de BIES, necesarias para cubrir todos los sectores de incendio,** en el programa IPCI sólo se **pondrán en funcionamiento simultáneo** (indicar en ventana de propiedades **"En funcionamiento: SI"**) **las 2 BIES hidráulicamente más desfavorables** *(*3 si es una industria con riesgo alto); al resto de la instalación se le asignarán los diámetros automáticamente, pero no intervendrá en el cálculo.

 Una vez calculado el proyecto para la situación más desfavorable (de cara a la presión mínima en las BIES más alejadas), el usuario puede estudiar el proyecto para la situación más favorable (de cara a la presión máxima en las *BIES más próximas*); la presión en éstas no puede ser superior a *5 bar* (presiones excesivas hacen que las BIES sean inmanejables por una persona). La manera de operar sería la siguiente: primero se calcula el proyecto estando *en funcionamiento* las 2 BIES hidráulicamente más desfavorables y el grupo de bombeo en *Cálculo Automático: SI*, posteriormente se ponen *en funcionamiento* sólo las 2 BIES más próximas y el grupo en *Cálculo Automático: NO* (para fijar el valor de la presión calculado anteriormente, necesario para llegar con presión suficiente a las BIES más alejadas). Al calcular el proyecto de nuevo, se analiza la presión en las BIES más próximas, y si ésta es menor de 5 bar en boquilla el cálculo sería adecuado (con la presión del grupo se alimentan perfectamente las BIES más alejadas y las más próximas). Si la presión supera los 5 bar en boquilla se dispondrán válvulas reductoras de presión (una para toda la red o varias para las BIES que lo necesiten).

### **Rociadores automáticos**

 Estas instalaciones pueden ser clasificadas como fijas y automáticas, dado que actúan sin mediación humana. En el momento en que detectan el incendio (por los propios rociadores o por un sistema de detección en algunos casos), se pone en marcha el sistema con la finalidad de lanzar una lluvia de agua sobre la zona donde se ha detectado el incremento de temperatura.

 La existencia de un sistema de rociadores supone disponer en sí mismo de un medio de detección (éstos se disparan por un incremento de temperatura) y alarma (al circular el agua por la válvula de control, se dispara una alarma acústica y se envía una señal a un centro de control). Así pues, con un solo sistema disponemos de tres funciones: detección, alarma y extinción, que se realizan de forma automática. El agua se lanza de forma localizada sobre una zona pequeña, lo que limita el volumen de agua necesario para extinguir el incendio.

 Estarán dotados de una instalación automática de extinción los edificios, los establecimientos y las zonas destinados a los usos siguientes (CTE, DB SI 4):

a) Residencial Público cuya altura de evacuación exceda de 28 m o cuya superficie construida exceda de 5.000  $m<sup>2</sup>$ .

b) Comercial suya superficie total construida sea mayor que 1.500 m², en los que la densidad de carga de fuego ponderada y corregida aportada por los productos comercializados en las áreas públicas de ventas, sea mayor que 500 MJ/m<sup>2</sup> (120 Mcal/m<sup>2</sup>). Protección de locales de riesgo especial medio y alto pertenecientes a este uso. c) Aparcamientos robotizados.

d) Todo edificio cuya altura de evacuación exceda de 80 m.

e) Cocinas en las que la potencia instalada, en aparatos destinados a la preparación de alimentos, exceda de 20 kW en uso Hospitalario o Residencial Público o de 50 kW en cualquier otro uso.

 Además, se instalarán sistemas de rociadores automáticos de agua en los sectores de incendio de los establecimientos, cuando en ellos se desarrollen:

a) Actividades de producción, montaje, transformación, reparación u otras distintas al almacenamiento, si:

- Están ubicados en edificios tipo A, su nivel de riesgo intrínseco es medio y su superficie total construida es de 500 m² o superior.

- Están ubicados en edificios tipo B, su nivel de riesgo intrínseco es medio y su superficie total construida es de 2.500 m² o superior.

- Están ubicados en edificios tipo B, su nivel de riesgo intrínseco es alto y su superficie total construida es de 1.000 m² o superior.

- Están ubicados en edificios tipo C, su nivel de riesgo intrínseco es medio y su superficie total construida es de 3.500 m² o superior.

- Están ubicados en edificios tipo C, su nivel de riesgo intrínseco es alto y su superficie total construida es de 2.000 m² o superior.

b) Actividades de almacenamiento, si:

- Están ubicados en edificios tipo A, su nivel de riesgo intrínseco es medio y su superficie total construida es de 300 m² o superior.

- Están ubicados en edificios tipo B, su nivel de riesgo intrínseco es medio y su superficie total construida es de 1.500 m² o superior.

- Están ubicados en edificios tipo B, su nivel de riesgo intrínseco es alto y su superficie total construida es de 800 m<sup>2</sup> o superior.

- Están ubicados en edificios tipo C, su nivel de riesgo intrínseco es medio y su superficie total construida es de

2.000 m² o superior.

- Están ubicados en edificios tipo C, su nivel de riesgo intrínseco es alto y su superficie total construida es de 1.000 m² o superior.

#### **Clasificación de riesgos (Norma UNE-EN 12845:2005+A2:2010)**

 La peligrosidad del incendio existente en los locales a proteger (clase de riesgo), condiciona el diseño de la instalación. Existen las siguientes clases de riesgo:

#### RIESGO LIGERO

 Incluye usos con baja carga de fuego y combustibilidad y que no tengan ninguna superficie superior a 126 m² con resistencia al fuego de al menos 30 min.

Ejemplos de Riesgo Ligero (RL).

- Colegios y otros centros de enseñanza (algunas zonas).
- Oficinas (algunas zonas).
- Cárceles.

#### RIESGO ORDINARIO

 Incluye usos donde se procesan o fabrican materiales combustibles con carga de fuego y combustibilidad medios.

El riesgo ordinario se subdivide en cuatro grupos:

- Grupo 1 (RO1).

- Fábricas de cemento.
- Talleres de chapistería.
- Mataderos, lecherías.
- Hospitales.
- Hoteles.
- Bibliotecas (no librerías).
- Restaurantes.
- Colegios.
- Oficinas.
- Salas de ordenadores.
- Despachos.

#### - Grupo 2 (RO2).

- Laboratorios fotográficos y fábricas de carretes.
- Fábricas y talleres de coches.
- Panaderías.
- Cervecerías.
- Fábricas de galletas, chocolate y dulces.
- Laboratorios.
- Lavanderías.
- Parkings.
- Museos.
- Fábricas de productos de piel.

- Grupo 3 (RO3).

- Fábricas de vidrio o cristal.
- Fábricas de tinte y jabón.
- Fábricas de electrónica y electrodomésticos (radios, neveras, lavadoras, etc).
- Fábricas de piensos y cereales, alimentos deshidratados.
- Fábricas de sopa.
- Azuqueras.
- Emisoras y estudios de grabación.
- Estaciones de tren.
- Salas de maquinaria.
- Talleres de encuadernación.
- Fábricas de cartón y papel.
- Imprentas.
- Fábricas de cables.
- Inyección de plásticos.
- Productos de plástico no expandido y de caucho.

- Fábricas de fibra sintética (excepto acrílico).
- Vulcanización.
- Grandes almacenes y centros comerciales.

- Fábricas de moquetas (excepto espuma de plástico o caucho), tejidos, ropa, panel de fibra, calzado, género de punto, lino, colchonería (excepto espuma de plástico), confección, tejidos de lana.

- Carpinterías, fábricas de muebles (sin espuma de plástico), tiendas de muebles, fábricas de tapicerías (sin espuma de plástico).

- Zonas de pintura.

- Grupo 4 (RO4).

- Fábricas de cera y fósforos.
- Talleres de pintura.
- Destilerías de alcohol.
- Cines y teatros.
- Salas de concierto.
- Fábricas de tabaco.
- Reciclaje de papel y cartón.
- Fábricas de cuerda.
- Salas de exhibición, centros feriales.
- Preparación de algodón, lino y cáñamo.
- Serrerías.
- Fábricas de panel de madera conglomerada, contrachapada, etc.

 Las instalaciones que protegen riesgos ordinarios pueden proteger eficazmente riesgos de almacenamiento en altura, ya sean de productos acabados, semiacabados o de materias primas para su ulterior elaboración, siempre y cuando se cumpla:

1/ Para Riesgos Ordinarios Grupo 1 (RO1), Grupo 2 (RO2) y Grupo 3 (RO3), la protección será diseñada al menos para el RO3. Para Riesgo Ordinario Grupo 4 (RO4), el almacenamiento será clasificado como Riesgo Extra, Almacenamiento (REA).

2/ La superficie de almacenamiento de un solo bloque no debe superar los 50 m², con un espacio libre alrededor del bloque no inferior a 2,4 m.

3/ No se superarán las alturas máximas de almacenamiento indicadas a continuación:

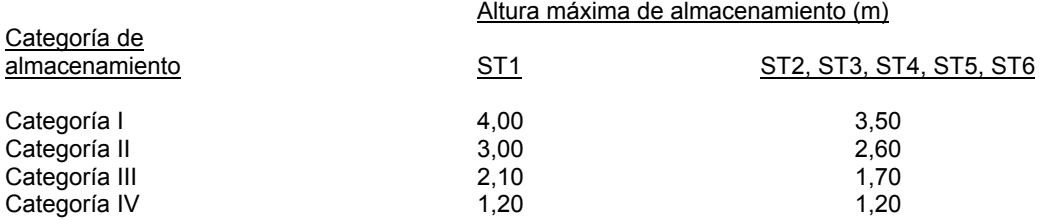

Siendo:

- ST1: Libre o en bloques.

- ST2: Paletas autoportantes en filas sencillas (pasillos de no menos de 2,4 m de ancho)

- ST3: Paletas autoportantes en filas múltiples (incluyendo las dobles).

- ST4: Estantería paletizada.

- ST5: Estantes sólidos o abiertos hasta 1 m de ancho.

- ST6: Estantes sólidos o abiertos de más de 1 m y no más de 6 m de ancho.

 Para alturas superiores, los almacenamientos se clasificarán como Riesgo Extra, Almacenamiento (REA). Las categorías quedan definidas en el apartado siguiente (riesgo extraordinario, almacenamiento).

#### RIESGO EXTRAORDINARIO

Es el que se presenta en:

- Riesgo de proceso. Incluye usos donde los materiales tienen una elevada carga de fuego y combustibilidad y pueden favorecer la intensidad o rápida propagación del fuego.

El riesgo de proceso, a su vez, se subdivide en 4 grupos:

- Grupo 1 (REP1).

- Fábricas de telas de suelo y linóleo.
- Fábricas de pintura y barniz.
- Fábricas de resina, carbón y aguarrás.
- Fábricas de caucho sintético.
- Fábricas de lana de madera.
- Grupo 2 (REP2).
	- Fábricas de material para encender hogares.
	- Fábricas de espumas de plástico tipo M3.
	- Espuma de caucho, excepto M4.
	- Destilación de alquitrán.
	- Depósitos de autobuses, camiones sin carga y vagones de tren.
- Grupo 3 (REP3).
	- Fábricas de nitrato de celulosa.
- Grupo 4 (REP4).
	- Fábricas de fuegos artificiales.

 - Riesgo de almacenamiento en altura. Areas de almacén donde las alturas de almacenamiento exceden los límites que se indican en el riesgo ordinario.

El Riesgo Extra, Almacenamiento - REA, se subdivide en cuatro categorías:

REA1. Riesgo Extra Almacenamiento Categoría I. REA2. Riesgo Extra Almacenamiento Categoría II. REA3. Riesgo Extra Almacenamiento Categoría III.

REA4. Riesgo Extra Almacenamiento Categoría IV.

 El riesgo de fuego en productos almacenados es función tanto de la combustibilidad de los materiales almacenados, incluyendo el embalaje, como de la configuración del almacenamiento.

Para obtener los criterios de diseño para productos almacenados se seguirá el siguiente procedimiento:

1º/ Determinar si se trata de un riesgo especial. Los siguientes productos requieren una consideración especial:

- Aerosoles.

- Ropa colgada en almacenamiento múltiple.
- Almacenamiento de líquido inflamable.
- Paletas vacías.
- Licores alcohólicos a granel en barriles de madera.
- Fibra sintética sin tejer.
- Contenedores de polipropileno o polietileno.

2º/ Si los productos almacenados y su embalaje contienen plástico o goma, y no se encuentran clasificados en la lista anterior, se determinará la Categoría del Almacenamiento considerando el "factor del material" y la "configuración de los productos."

- Factor de material 1.

 Comprende productos no combustibles en material de embalaje combustible y productos de combustibilidad media o baja en material de embalaje combustible o incombustible, así como productos con poco contenido de plástico como los siguientes:

- Productos con un contenido de plástico sin expandir inferior al 5 % por peso (incluyendo la paleta).
- Productos con un contenido de plástico expandido inferior al 5 % por volumen.

#### Ejemplos:

- Componentes metálicos con o sin embalaje de cartón sobre paletas de madera.
- Comestibles en polvo en sacos.
- Comestibles en lata.
- Tela no sintética.
- Productos de cuero.
- Productos de madera.
- Cerámica en cajas de cartón o madera.
- Herramientas metálicas en embalaje de cartón o madera.
- Líquidos no inflamables en recipientes de plástico en cajas de cartón o botellas de vidrio.
- Electrodomésticos grandes (con poco embalaje).

#### - Factor de material 2.

 Comprende materiales con un contenido energético superior a los del factor 1, como por ejemplo los que contienen plásticos en cantidades superiores:

- Productos con un contenido de plástico sin expandir inferior al 15 % por peso (incluyendo la paleta).
- Productos con un contenido de plástico expandido inferior al 25 % por volumen.

#### Ejemplos:

- Muebles de madera o metal con asientos de plásticos.
- Equipos eléctricos con componentes o embalaje de plástico.
- Cables eléctricos en bobinas o en cartón.
- Tejidos sintéticos.

#### - Factor de material 3.

 Comprende materiales predominantemente de plástico sin expandir o con un contenido energético similar:

- Productos con un contenido de plástico sin expandir superior al 15 % por peso (incluyendo la paleta).
- Productos con un contenido de plástico expandido inferior al 40 % por volumen.

#### Ejemplos:

- Baterías de automóvil sin electrolito.
- Carteras de plástico.
- Ordenadores personales.
- Vajillas y cubertería de plástico sin expandir.

#### - Factor de material 4.

 Comprende materiales predominantemente de plástico expandido (superior al 40 % en volumen) o con un contenido energético similar.

#### Ejemplos:

- Colchones de espuma.
- Embalaje de poliestireno expandido.
- Tapicería de espuma.

#### - Impacto de la configuración de almacenamiento.

 Una vez determinado el factor de material, se establecerá la categorización más apropiada en función de la configuración del almacenamiento.

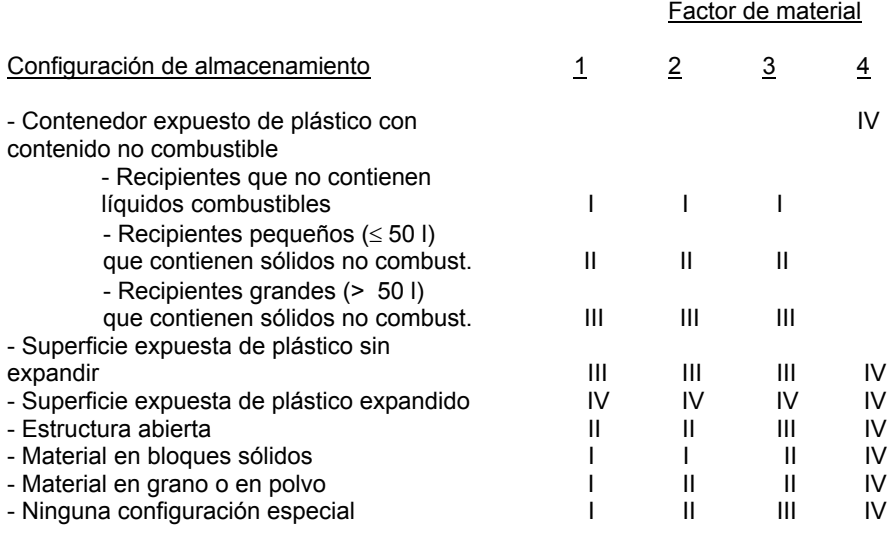

3º/ Si los productos almacenados no se encuentran clasificados en las listas anteriores, se determinará la Categoría del Almacenamiento directamente en función de dichos productos. Esta categorización es aplicable cuando el material de embalaje de los productos, con o sin paletas, no constituya mayor riesgo que una caja de cartón o un solo nivel de cartón laminado.

- Categoría I.
	- Adhesivos.
	- Artículos de metal.
	- Carne fría o congelada.
	- Cerámica.
	- Cerveza.
	- Comestibles enlatados en cajas de cartón y bandejas.
	- Cordel de fibra natural.
	- Cristalería vacía.
	- Cuerda de fibra natural.
	- Electrodomésticos. - Fibra de vidrio sin fabricar o elaborar.
	-
	- Granos en sacos.
	- Líquidos espirituosos en botellas de vidrio en cajas.
	- Pinturas, a base de agua.
	- Vajilla.
	- Zapatos.

- Categoría II.

- Algodón, embalado.
- Almohadas de plumas y plumón.
- Artículos de cuero.
- Azúcar en bolsas o sacos.
- Baterías, celda seca o húmeda.
- Cable o alambre eléctrico.
- Cajas de cartón livianas vacías.
- Cajas de cartón encerado, sin montar.
- Cáñamo.
- Carbón vegetal.
- Carbón en polvo.
- Cartón (excepto laminado), rollos horizontales.
- Cartón (todos los tipos), almacenado plano.
- Celulosa embalada, sin nitrato de acetato.
- Cereales en cajas.
- Cerveza (Recipientes en cajas de madera).
- Colchones.
- Comestibles, en sacos.
- Confitería.
- Corcho.
- Estera de hojas de cocotero.
- Fertilizante, sólido.
- Fibras de lino.
- Fibras vegetales.
- Géneros de punto.
- Harina, en sacos y bolsas de papel.
- Jabón soluble en agua.
- Leche en polvo, en bolsas o sacos.
- Libros.
- Madera conglomerada o contrachapada (almacenada plana).
- Madera en láminas.
- Madera pulpa (embalada).
- Maderos cortados con sierra.
- Maderos sin cortar.
- Material de oficina.
- Mobiliario de madera.
- Mobiliario tapizado, con fibras y materiales naturales, pero excluyendo los plásticos.
- Moquetas, sin revestimiento de espuma.
- Panel de fibra prensada.
- Papel, hojas almacenadas horizontalmente.
- Papel (peso ≥ 5 kg/100 m², ejemplo papel periódico) en rollos horizontales.
- Papel asfáltico, rollos horizontales.
- Papel pulpa, en rollos o embalado.
- Pieles y abrigos de piel, planas en cajas.
- Pieles y cueros.
- Pulpa de celulosa.
- Resinas, excluyendo líquidos inflamables.
- Ropa.
- Tabaco, hoja y artículos terminados.

- Tela asfáltica, rollos horizontales.
- Tela de lana o algodón.
- Tela de lino.
- Trapos, sueltos o embalados.
- Yute.
- Categoría III.
	- Cajas de cartón pesadas vacías.
	- Cajas de cartón encerado, montadas.
	- Cartón (excepto laminado), rollos verticales.
	- Cartón (laminado), rollos horizontales.
	- Cerillas y fósforos.
- Cestería y mimbre.
- Esparto, suelto o embalado.
	- Linóleo.
	- Lonas impregnadas de alquitrán.
	- Losetas de moqueta.
	- Maderos cortados con sierra, en pilas ventiladas.
	- Papel (peso < 5 kg/100 m², ejemplo papel tisú) en rollos horizontales.
	- Papel (peso ≥ 5 kg/100 m², ejemplo papel periódico) en rollos verticales.
	- Papel asfáltico en rollos verticales.
	- Papel bituminizado.
	- Papel desecho.
	- Teas (barbacoa).
	- Tela asfáltica en rollos verticales.
	- Tela de fibra sintética, almacenada en plano.
	- Velas (cera).

#### - Categoría IV.

- Cartón laminado, rollos verticales.
- Cera (parafina).
- Madera lana, embalada.
- Neumáticos almacenados horizontalmente.
- Panel contrachapado.
- Papel (peso < 5 kg/100 m², ejemplo papel tisú) en rollos verticales.

#### **Criterios de diseño hidráulicos (Norma UNE-EN 12845:2005+A2:2010)**

El diseño de un sistema de rociadores automáticos se hace en base a la siguiente tabla:

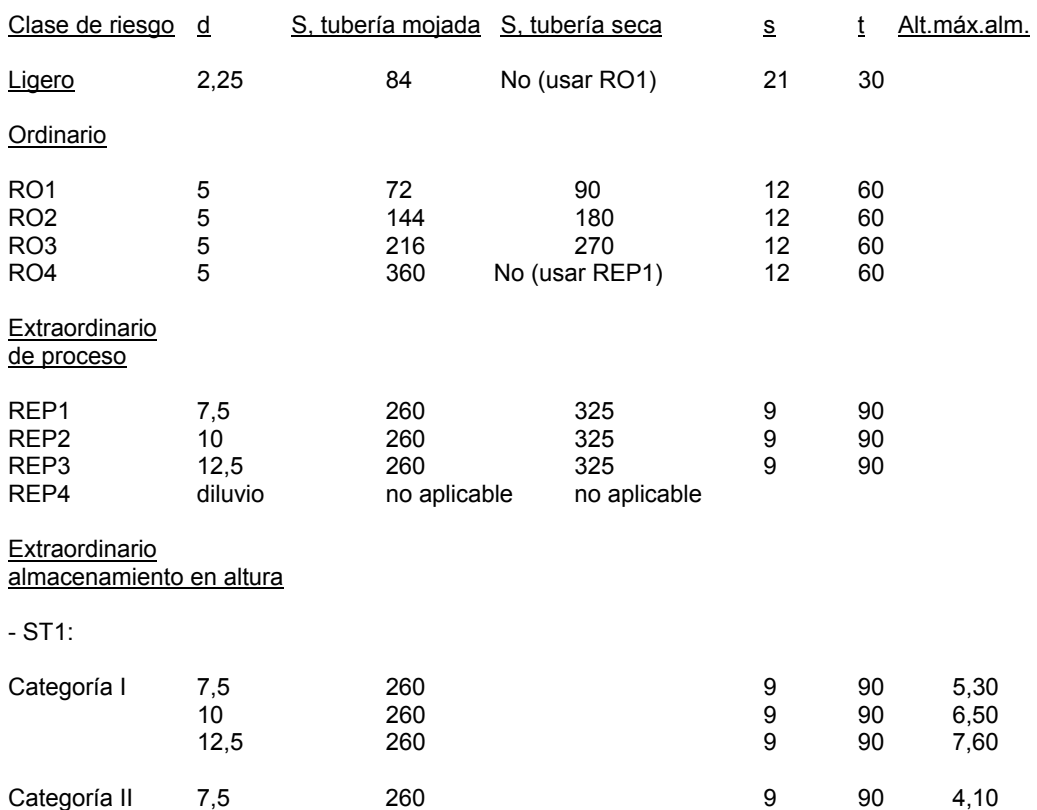

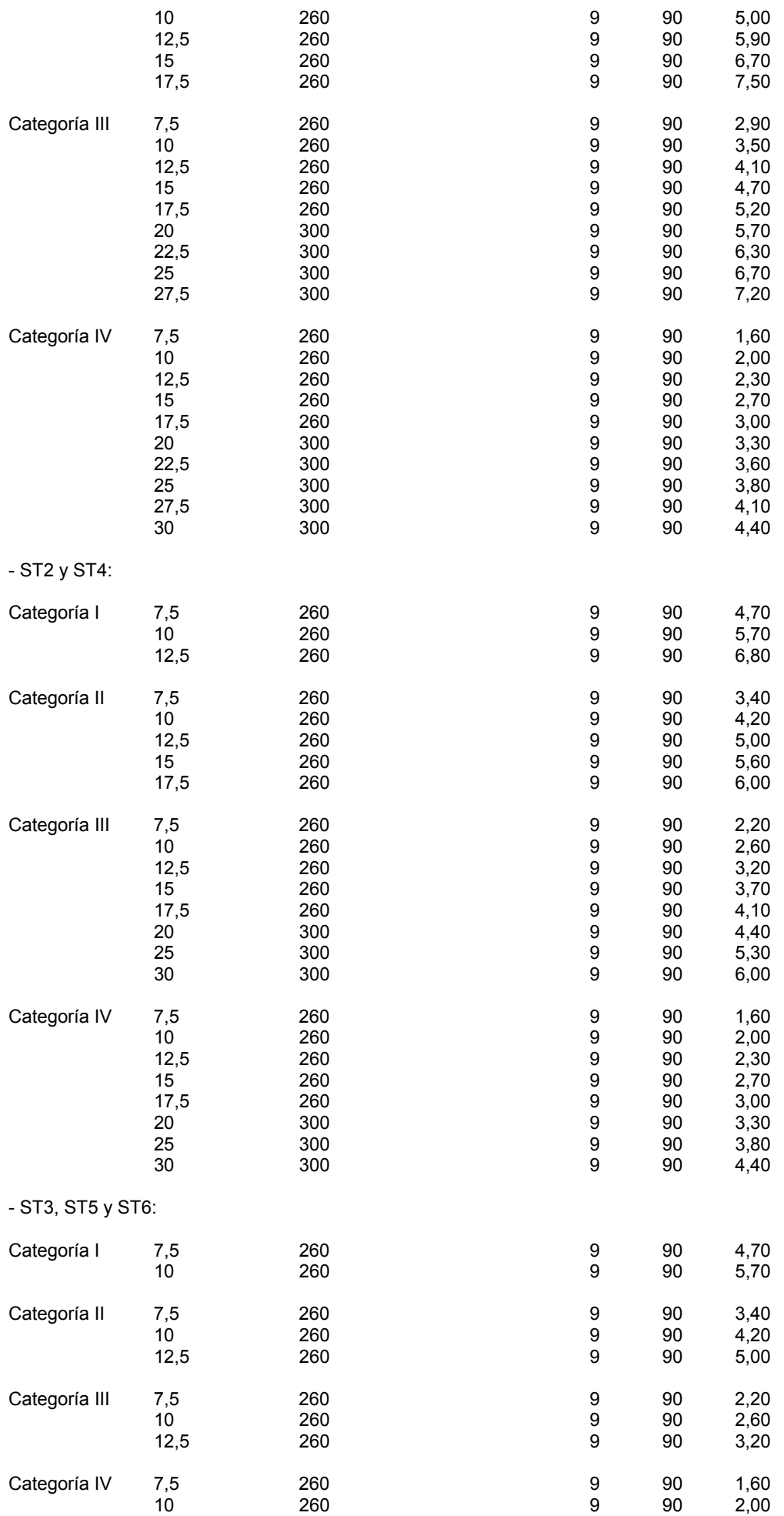

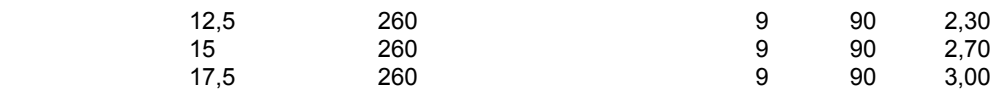

Siendo:

 $d =$  Densidad de diseño mínima, densidad aplicación agua (mm/min o l/m<sup>2</sup>·min).

S = Area de operación, área supuesta de funcionamiento (m²). Mojada o acción previa, Seca o alterna.

s = Superficie máxima cubierta por un rociador automático (m²).

t = tiempo de funcionamiento (min).

Configuraciones de almacenamiento:

- ST1: Libre o en bloques.

- ST2: Paletas autoportantes en filas sencillas (pasillos de no menos de 2,4 m de ancho)

- ST3: Paletas autoportantes en filas múltiples (incluyendo las dobles).

- ST4: Estantería paletizada.

- ST5: Estantes sólidos o abiertos hasta 1 m de ancho.

- ST6: Estantes sólidos o abiertos de más de 1 m y no más de 6 m de ancho.

#### Notas:

- El criterio de diseño es para instalaciones con protección sólo en techo. La distancia vertical entre la altura máxima permitida de almacenamiento y los rociadores del techo no debería superar los 4 m.

- Para alturas de almacenamiento que sobrepasen los límites indicados o donde la distancia entre la parte superior del almacenamiento y el techo supere los 4 m, se requerirán rociadores intermedios en las estanterías. Para el diseño de estos rociadores intermedios se aplicará la norma UNE-EN 12845, Diseño, Instalación y mantenimiento, apdo. 7.2.3.

- Para la determinación de la altura máxima permitida de almacenamiento se tomará el valor más alto de la tabla, o la distancia vertical desde el suelo hasta el deflector de los rociadores menos 1 m, si ésta es inferior.

- Es aconsejable evitar los sistemas secos y alternos en REA, especialmente en el caso de los productos de mayor combustibilidad (las categorías altas) y de los almacenamiento más altos. Si a pesar de ello fuera necesario instalar un sistema seco o alterno, el área de operación se aumentará en un 25 %.

 El número mínimo de rociadores a colocar para proteger el local se obtiene como cociente entre la superficie total del local y el área máxima que cubre un rociador (s). Una vez ubicados los rociadores, el cálculo hidráulico se realizará teniendo en cuenta que sólo actuarán los que cubran el área S más desfavorable desde el punto de vista hidráulico. El caudal mínimo necesario por cada rociador se obtendrá como producto de la densidad mínima "d" por el área que realmente cubre el rociador. No obstante, dado que el valor de "s" es un máximo, fijando el caudal mínimo en cada rociador como el producto d·s, estaremos del lado de la seguridad.

 Las instalaciones mojadas estarán presurizadas permanentemente. No deberán ser instaladas en edificios donde exista la posibilidad de daños por hielo, ni donde la temperatura ambiente pueda superar los 95 ºC. Las instalaciones mojadas son las únicas que pueden ser alimentadas en anillo o en rejilla. A ser posible, los rociadores se instalarán en posición montante. La superficie máxima controlada por un solo puesto de control mojado no debe superar los límites indicados a continuación:

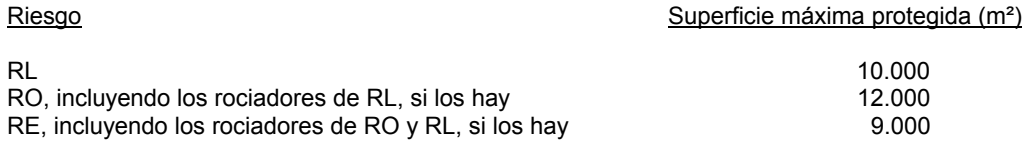

Los rociadores se dispondrán, preferiblemente, en posición montante.

 Para cualquier sistema, se mantendrá siempre un espacio libre debajo del deflector de techo de al menos:

A) RL y RO:

- 0,3 m para rociadores de pulverización plana.

- 0,5 en los demás casos.

B) REP y REA:

 $-1.0$  m.

 Cuando los rociadores estén dispuestos de forma normal (alineados), la separación (S) entre rociadores de un mismo ramal, o la separación (D) entre ramales adyacentes, será la siguiente:

- 4,6 m máximo para riesgo ligero.
- 4,0 m máximo para riesgo ordinario.

- 3,7 m máximo para riesgo extraordinario.

Además, debe cumplirse que el producto SxD sea inferior a:

- 21 m² para riesgo ligero.
- 12 m² para riesgo ordinario.
- 9 m² para riesgo extraordinario.

 Cuando los rociadores estén dispuestos al tresbolillo, la separación (S) entre rociadores de un mismo ramal será la siguiente:

- 4,6 m máximo para riesgo ligero.
- 4,6 m máximo para riesgo ordinario.
- 3,7 m máximo para riesgo extraordinario.

 Cuando los rociadores estén dispuestos de forma al tresbolillo, la separación (D) entre ramales adyacentes será la siguiente:

- 4,6 m máximo para riesgo ligero.
- 4,0 m máximo para riesgo ordinario.
- 3,7 m máximo para riesgo extraordinario.

La distancia a muros desde los rociadores más próximos a ellos será como máximo la mitad de S o D y siempre inferior a 2,00 m para distribución normal y a 2,30 m para distribución al tresbolillo.

 No se instalarán rociadores a intervalos inferiores a 2 m. Siempre que sea posible se situarán con el deflector entre 7,5 y 15 cm bajo el techo. Nunca se instalarán a más de 30 cm bajo la parte inferior de los techos combustibles ni a más de 45 cm bajo los techos de Euroclase A1 o A2. La distancia entre el borde de las campanas de extracción y los rociadores más próximos no será superior a 1,5 m.

 Los sistemas de rociadores serán diseñados de manera que ningún rociador se someta a una presión de trabajo o estática superior a 12 bar, salvo durante las pruebas. La velocidad media será inferior a 6 m/s en cualquier válvula o dispositivo de control de caudal o 10 m/s en cualquier otro punto del sistema.

 La presión en el rociador más desfavorable cuando estén funcionando todos los rociadores del área de operación, será igual o superior a:

- 0,70 bar en RL.
- 0,35 bar en RO.
- 0,50 bar en REP y REA, excepto en el caso de rociadores intermedios.
- 2,00 bar para rociadores intermedios.

El caudal unitario de cada rociador se determina mediante la siguiente fórmula:

 $Q = k \sqrt{P}$ 

Siendo:

- Q: Caudal en l/min.
- P: Presión en bar.
- K: Constante en función del riesgo.
	- 57 (∅ 10 mm) en RL.
		- 80 (∅ 15 mm) en RO.
		- 80 (∅ 15 mm) ó 115 (∅ 20 mm) en REP y REA cuando la densidad de diseño es ≤ 10 mm/min.
		- 115 (∅ 20 mm) en REP y REA cuando la densidad de diseño es > 10 mm/min

 $-80$  ( $\oslash$  15 mm) ó 115 ( $\oslash$  20 mm) en REA, rociadores intermedios.

Según el tipo de riesgo se obtienen los siguientes caudales mínimos por rociador:

- Riesgo ligero: 10 mm (47,69 lpm), K: 57 y Pmin: 0,7 bar.

- Riesgo ordinario: 15 mm (47,33 lpm), K: 80 y Pmin: 0,35 bar.

- Riesgo extraordinario: 15 mm (56,57 lpm, k: 80, Pmin: 0,5 bar) ó 20 mm (81,32 lpm, k: 115, Pmin: 0,5 bar).

- Riesgo extraordinario REA, rociadores intermedios: 15 mm (113,14 lpm, k: 80, Pmin: 2 bar) ó 20 mm (162,63 lpm, k: 115, Pmin: 2 bar).

 No se usará ningún diámetro inferior a 20 mm en RL y en RO y RE con tubo horizontal y montante conectando un rociador con K ≤ 80. Para el resto de casos el diámetro mínimo será de 25 mm.

 Por lo tanto, **aunque en el edificio exista un gran número de rociadores, necesarios para cubrir todos los sectores de incendio,** en el programa IPCI sólo se **pondrán en funcionamiento simultáneo** (indicar en ventana de propiedades **"En funcionamiento: SI"**) **los que cubran el área de operación hidráulicamente** 

**más desfavorable (S, área supuesta de funcionamiento)**; al resto de la instalación se le asignarán los diámetros automáticamente, pero no intervendrá en el cálculo.

### **Hidrantes exteriores**

Son equipos ubicados en el exterior del edificio que permiten el ataque directo con mangueras.

Existen diferentes tipos de hidrantes:

- Hidrantes de columna seca.

- Hidrantes de columna húmeda.

En ambos casos, las conexiones de salida normalizadas son:

Tipo 80 mm: Provisto de 2 bocas de 45 mm y una de 70 mm (Caudal total suministrado: 500 l/min). Tipo 100 mm: Provisto de 2 bocas de 70 mm y una de 100 mm (Caudal total suministrado: 1.000 l/min).

- Hidrante bajo nivel de tierra. Sólo está normalizado el hidrante tipo 100 mm (1.000 l/min), admitiéndose con 1 salida de 100 mm o con dos de 70 mm.

 Se considera que los 500 l/min son suministrados por las 2 bocas de 45 mm o por la de 70 mm y los 1.000 l/min son suministrados por las 2 bocas de 70 mm o por la 100 mm. La presión mínima en las bocas de salida será de 5 bar cuando se estén descargando los caudales indicados. Aunque se diseñe una red en anillo, el cálculo se debe realizar para la situación más desfavorable, considerando que la red es abierta, pues pueden entrar en funcionamiento estando una parte de la red aislada por cualquier causa.

 La zona protegida por un hidrante es la cubierta por un radio de 40 m, medidos horizontalmente desde el emplazamiento del hidrante. Al menos uno de los hidrantes (situado a ser posible en la entrada) deberá tener una salida de 100 mm. La distancia desde un hidrante hasta el límite exterior del edificio o zona protegida, medida perpendicularmente a la fachada, será al menos de 5 m.

 Los edificios, los establecimientos y las zonas cuyos usos se indican a continuación deberán estar protegidos por una instalación de bocas de incendio equipadas (CTE, DB SI 4):

a) Si la altura de evacuación descendente excede de 28 m o si la ascendente excede de 6 m, así como en establecimientos de densidad de ocupación mayor que 1 persona cada 5 m<sup>2</sup> y cuya superficie construida esté comprendida entre 2.000 y 10.000 m².

b) Residencial Vivienda, Administrativo y Docente si la superficie total construida es mayor de 5.000 m².

c) Residencia Público y Hospitalario si la superficie total construida es mayor de 2.000 m².

d) Comercial y Aparcamiento convencional si la superficie total construida es mayor de 1.000 m².

e) Pública concurrencia, en cines, teatros, auditorios y discotecas con superficie construida comprendida entre 500 y 10.000 m² y en recintos deportivos con superficie construida comprendida entre 5.000 y 10.000 m².

Se instalará 1 hidrante cada 10.000 m² o fracción.

 Se ubicarán hidrantes exteriores en establecimientos industriales, en función de la superficie construida del sector de incendio y del nivel de riesgo intrínseco de éste.

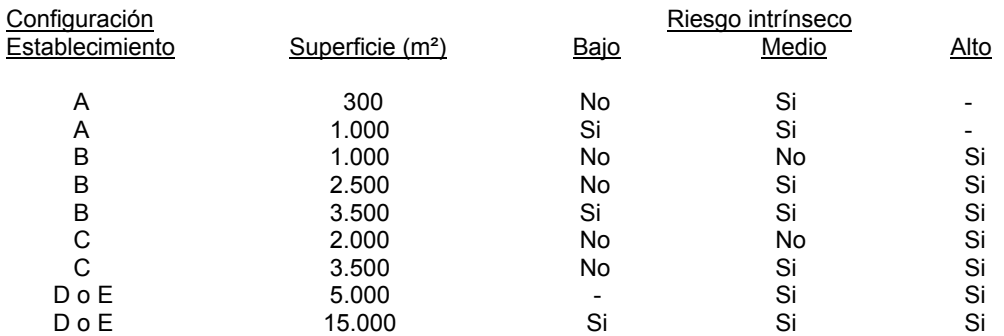

Las necesidades de agua para hidrantes exteriores son las siguientes:

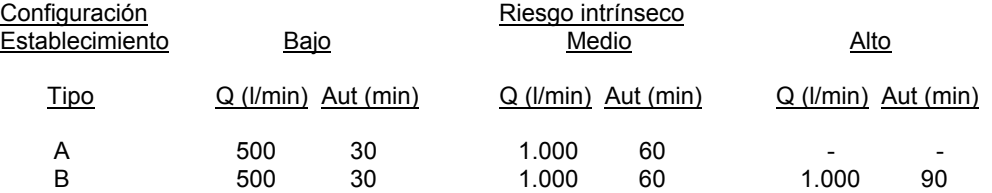

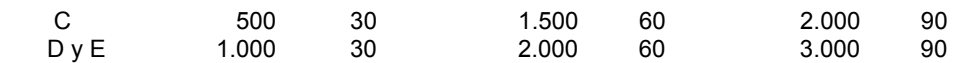

 Por lo tanto, **aunque en el edificio exista un gran número de hidrantes, uniformemente repartidos para cubrir todos los sectores de incendio,** en el programa IPCI **sólo se pondrán en funcionamiento simultáneo** (indicar en ventana de propiedades **"En funcionamiento: SI"**) **los necesarios (y además hidráulicamente más desfavorables, más alejados) para cubrir las necesidades de agua indicadas, según el tipo y riesgo de establecimiento industrial**; al resto de la instalación se le asignarán los diámetros automáticamente, pero no intervendrá en el cálculo.

## **Descripción básica del módulo**

 Este módulo permite dibujar y calcular instalaciones de protección contra incendios por agua en los edificios. Con este fin, pone a disposición del usuario herramientas gráficas para realizar el diseño de la forma más simple posible. Las paletas de componentes (nudos y ramas) se utilizan para dibujar los bloques gráficos en planta (BIES, rociador, tubería, etc), la ventana de propiedades para definir los datos y parámetros de todos los elementos y la paleta de herramientas sirve de apoyo al diseño (opciones de visualización, borrar, etc).

 A grandes rasgos el programa presenta nueve zonas bien diferenciadas, las cuales quedan descritas a continuación (de arriba hacia abajo):

Zona 1: **Menú General** de opciones.

Zona 2: Listado de las **plantas del edificio**.

Zona 3: **Botonera** de acceso directo a los comandos más usuales.

Zona 4: Paleta de **referencia a objetos**.

Zona 5: Mover **origen de coordenadas** y mover **imagen de fondo**.

Zona 6: **Pestañas de selección** de las diferentes instalaciones.

Zona 7: Paletas de **Componentes gráficos** (Nudos y Ramas) y **Ficha de Estudio de Necesidades** referente a Instalaciones de Protección contra Incendios.

Zona 8: Ventana de **Propiedades** de componentes (Datos y Parámetros de nudos y ramas).

Zona 9: Paleta de **Herramientas**.

Zona 10: Zona de **edición gráfica**.

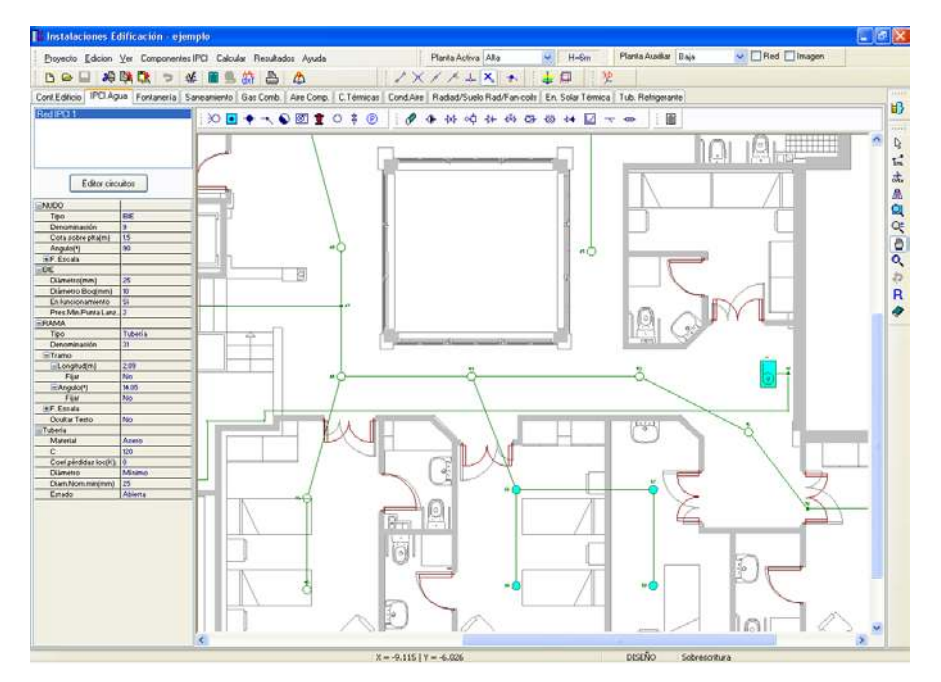

## **Zona 1 - Menú General**

Engloba todas las funciones y opciones que se pueden ejecutar con el programa. Se encuentra en la parte más alta de la pantalla.

Proyecto - Edición - Ver - Componentes – Calcular - Resultados - Ayuda

 El Menú **Proyecto** recoge las opciones de crear un proyecto nuevo, abrir un proyecto existente, salvar un proyecto a disco, salvar un proyecto existente con otro nombre diferente al que se identificó por primera vez (salvar como) y así tener dos proyectos iguales con nombres diferentes, acceder a las condiciones generales del proyecto que se vaya a realizar o a las bases de datos del módulo (instalación activa, protección contra incendios en este caso), cambiar el editor de textos que lleva el programa por defecto y dar la posibilidad de visualizar la memoria descriptiva, el anexo de cálculo, el pliego de condiciones y la medición en otro elegido por el usuario

(Word, Wordperfect, etc.), configurar el tiempo para realizar las copias de seguridad automáticas, hacer una presentación previa del plano antes de la salida directa a impresora o a ploter, imprimir el gráfico que se esté viendo en ese momento en la zona de edición gráfica, incluso fijar la escala de impresión, y salir del programa.

 El Menú **Edición** recoge las opciones gráficas del programa, permitiendo deshacer hasta 50 operaciones realizadas, cortar o copiar todos aquellos nudos y ramas que se hayan seleccionado (identificados en azul en el esquema) y llevarlos al portapapeles, pegar en la zona de edición gráfica, en el lugar deseado por el usuario, todos los nudos y ramas que habían sido cortados o copiados anteriormente, escoger el modo usual de trabajo, modo selección, que permite tener acceso a todas las demás opciones desarrolladas en el programa, o acceder a la zona de edición gráfica con el fin de seleccionar nudos y/o ramas y poder cambiarles propiedades o aplicarles directamente las opciones gráficas descritas, escoger el modo enlace para enlazar el nudo origen con otros nudos de la red, trabajar en modo orto a la hora de introducir nudos y ramas en la zona de edición gráfica, o sea, siguiendo siempre los ejes X e Y de un sistema tradicional de coordenadas cartesianas (similar a los programas de diseño asistido por ordenador), renumerar los nudos y ramas según el orden de introducción y borrar todos aquellos nudos y ramas seleccionados en la zona de edición gráfica (reflejados en azul).

 El Menú **Ver** permite activar o desactivar la barra de botones, con las funciones más usuales de trabajo, la paleta de referencia a objetos para dibujar de la red tomando referencias de la imagen de fondo o de la propia red, la paleta de componentes, con todas las opciones de tipos de nudos y ramas, y la paleta de herramientas, con opciones gráficas y de visión muy útiles. Permite mostrar además la ventana de resultados de nudos, líneas y mensajes, una vez se haya calculado un proyecto, visualizar el perfil del edificio con identificación de tuberías verticales, ejecutar cualesquiera de las opciones de visión (zooms) que presenta el programa, mostrar la vista global con las dimensiones generales del dibujo que se está visualizando en pantalla, observar o hacer que desaparezca la imagen de fondo, si había sido cargada con anterioridad, visualizar o no los nudos y ramas, así como el texto que acompaña a éstos, seleccionar el modo gráfico de trabajo, y cambiar el color de fondo de la zona de edición gráfica, permutando de color blanco a negro.

 El menú **Componentes** permite introducir, en la zona de edición gráfica, todos los tipos de nudos y ramas que existen comúnmente en una red de protección contra incendios por agua. La introducción de componentes se puede realizar a través de este menú o, preferiblemente (por rapidez), a través de las paletas de nudos y ramas.

La conexión a red  $\bigcirc \sqrt{ }$  y depósito  $\bullet$ , son los tipos de nudos que aportan el caudal a la red interior (puntos de toma); si la presión es insuficiente podemos conectar un grupo de bombeo, el nudo derivación conecta dos o más ramas diferentes o independientes, el nudo de paso **tom** permite dibujar una única rama (tubería) a base de varios tramos, la conexión entre plantas se utiliza para unir instalaciones pertenecientes a plantas diferentes (tubería o colector vertical), la BIE **in expresenta una boca de incendio equipada con** manguera, el hidrante **1** un equipo ubicado en el exterior del edificio para el ataque directo con manqueras, el rociador automático **U** un agujero que lanza una lluvia sobre la zona donde se ha producido el incendio, llave de vaciado,  $\frac{2}{3}$  para evacuar el agua de la instalación y manómetro  $\overline{O}$  para medir la presión en un punto de la instalación.

Al introducir un nudo en la zona de edición gráfica siempre va unido a otro anterior, del que parte, por una rama intermedia. La rama más usual a la hora de diseñar una red de protección contra incendios es la tubería V, sin embargo también existen, como ramas, los siguientes elementos: grupos de bombeo <sup>®</sup> llaves  $\overline{A}$  de paso  $\overline{M}$ , válvulas de control y alarma  $\overline{A}$ , válvulas de retención  $\overline{M}$ , válvulas de regulación  $\overline{M}$ , válvulas reductoras de presión **⊡**, válvulas de equilibrado  $\frac{1}{2}$ , válvulas de presión diferencial  $\frac{1}{2}$ , válvulas de propósito general  $\boxdot$ , filtros  $\rightarrow$  y caudalímetros  $\rightarrow$ .

 El Menú **Cálcular** permite calcular el proyecto completo, con obtención automática de diámetros, pérdidas de carga, velocidades, presión dinámica y caudal en cada punto, etc.

 El Menú **Resultados** proporciona la Memoria Descriptiva y Anexo de Cálculos del proyecto, el Pliego de Condiciones y la Medición completa, genera dichos documentos en formato RTF para ser leídos desde cualquier tratamiento de textos, y crea los Planos de planta y perfil de la instalación en formato DXF para rescatarlos desde un programa de diseño asistido por ordenador (CAD) o tratamiento de textos.

 El Menú **Ayuda** permite obtener información de todas las funciones y opciones desarrolladas en el programa.

### **Zona 2 – Listado de las plantas del edificio**

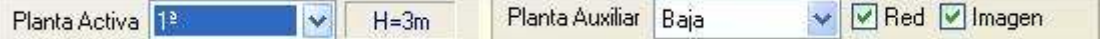

 En esta zona aparece la *lista de todas las plantas* del edificio, mostrando la activa, sobre la que el usuario está trabajando. Actuando sobre la ventana desplegable se puede pasar a cualquier otra planta. También se puede cambiar de planta actuando sobre el perfil existente en el módulo de Configuración del edificio.

 A mano derecha se identifica la *cota absoluta* de la planta activa, para no perder la referencia de la altitud a la que se encuentra sobre la rasante de la calle o sobre la planta más baja (sótano, etc).

 También podemos mostrar la red y la imagen de fondo dibujada en una planta superior o inferior, sobre todo para hacer coincidir las conexiones entre plantas en el punto exacto.

## **Zona 3 - Barra de Botones**

 Permite tener acceso directo a las *funciones más usuales* del programa. Se encuentra justo debajo del menú general.

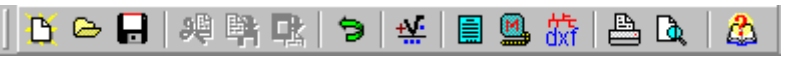

 Todas ellas se encuentran ubicadas a su vez en el Menú General, sin embargo, se incorporan en esta zona con el fin de agilizar los procesos más usuales.

Comenzar un proyecto nuevo.

Abrir un proyecto existente.

Salvar un proyecto a disco.

Cortar los nudos y ramas seleccionados en la zona de edición gráfica y transportarlos al portapapeles.

Copiar los nudos y ramas seleccionados en la zona de edición gráfica y transportarlos al portapapeles.

Pegar en la zona de edición gráfica los nudos y ramas que anteriormente se habían cortado o copiado.

**D** Deshacer operaciones ya efectuadas.

Calcular el proyecto completo.

 Visualizar el anexo de cálculo del proyecto y a la vez generarlo en fichero RTF para ser leído desde un tratamiento de textos.

 Visualizar la medición del proyecto y a la vez generarla en fichero RTF para ser leída desde un tratamiento de textos.

**dxT** Generar los planos de planta y perfil de la instalación en fichero DXF para ser leídos desde un programa de diseño asistido por ordenador (CAD) o un tratamiento de textos.

Imprimir la red visualizada en la zona de edición gráfica.

Obtener una presentación previa de la red antes del lanzamiento directo a impresora o a ploter.

## **Zona 4 – Paleta de referencia a objetos**

 Permite introducir la red de incendios tomando referencias de la imagen de fondo, si la hay, o de la propia red.

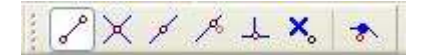

Las posibilidades se muestran a continuación.

 $\degree$  Punto final de una línea.

 $\times$  Intersección de líneas.

Punto medio de una línea.

 $\sqrt{P}$  Punto Cercano sobre una línea.

 $\frac{1}{2}$ - Perpendicular a una línea.

**X**<sub>o</sub> Ninguna referencia.

**Aproxima a nudo verticalmente.** 

 La opción por defecto, *ninguna referencia*, no permite tomar referencias de la imagen de fondo ni de la propia red. Si un usuario introduce un nudo encima de otro sin ninguna referencia, el programa no hace enlace alguno, simplemente se limita a ubicar dos nudos solapados. Esto sería incorrecto, pues nunca deben existir nudos superpuestos (entre dos nudos siempre debe haber una rama, tubería, etc).

 La opción *punto final* permite introducir un nudo tomando como referencia el punto final de una línea de la imagen de fondo. Si se hace sobre una línea o rama de la propia red el programa hace automáticamente un enlace; en este caso, el aspecto del cursor del ratón pasa de indicar sólo *Punto Final* a indicar *Punto Final – Enlace*.

 La opción *intersección* permite introducir un nudo tomando como referencia la intersección de dos líneas de la imagen de fondo. Si se hace sobre la intersección de dos líneas o ramas de la propia red el programa hace automáticamente un enlace; en este caso, el aspecto del cursor del ratón pasa de indicar sólo *Intersección* a indicar *Intersección – Enlace*.

 La opción *punto medio* permite introducir un nudo tomando como referencia el punto medio de una línea de la imagen de fondo. Si se hace sobre una línea o rama de la propia red el programa inserta automáticamente un nudo en mitad de la rama, dividiendo a ésta en dos partes iguales; en este caso, el aspecto del cursor del ratón pasa de indicar sólo *Punto Medio* a indicar *Punto Medio – Inserción*.

 La opción *cercano* permite introducir un nudo tomando como referencia un punto cualquiera de una línea de la imagen de fondo. Si se hace sobre una línea o rama de la propia red el programa inserta automáticamente un nudo en un punto cualquiera de la rama, dividiendo a ésta en dos partes; en este caso, el aspecto del cursor del ratón pasa de indicar sólo *Cercano* a indicar *Cercano – Inserción*.

 La opción *perpendicular* permite introducir un nudo tomando como referencia el punto perpendicular de una línea de la imagen de fondo. Si se hace sobre una línea o rama de la propia red el programa inserta automáticamente un nudo en el punto perpendicular de la rama, dividiendo a ésta en dos partes; en este caso, el aspecto del cursor del ratón pasa de indicar sólo *Perpendicular* a indicar *Perpendicular – Inserción*.

 La opción *aproxima a nudo verticalmente* permite introducir un nudo verticalmente sobre otro (en planta se verían solapados); el programa lo permite poner si la cota del nudo a introducir es diferente del nudo del que parte la rama; también nos permite mover un nudo y aproximarlo verticalmente sobre otro. Cuando 2 o más nudos se encuentren situados verticalmente al hacer un clic en el centro nos saldrá una ventana emergente que nos permite seleccionar un nudo o todos a la vez; también nos permite seleccionar un tramo entre nudos verticales si están unidos entre sí.

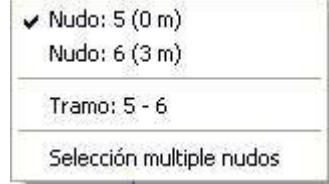

La opciones *Orto* <sub>ofte</sub> y *Fijar longitud* y *ángulo* predominan sobre la paleta de referencia a objetos.

### **Zona 5: Mover origen de coordenadas y mover imagen de fondo.**

Esta opción  $\dot{I}$  permite mover la imagen de fondo con respecto a un punto de ella al origen de coordenadas (0,0). Sólo tenemos que hundir con el ratón esta opción y valiéndonos de la referencia a objetos escoger un punto de la imagen de fondo ( final, intersección, etc...). El origen de coordenadas  $\oplus$  quedará dibujado en pantalla en la nueva posición.

Esta opción **ind** nos permite arrastrar la imagen de fondo a una nueva posición; hundimos con el ratón esta opción y valiéndonos de la paleta de referencia a objetos (final, intersección, etc..) escogemos un punto de la imagen de fondo y hacemos un clic en la nueva posición. Es una opción útil cuando el plano original se ha modificado y al leerlo de nuevo aparece desplazado con respecto a la red dibujada.
# **Zona 6 – Pestañas de selección de instalaciones**

 Se debe recordar que un *módulo* es un conjunto de elementos (nudos y ramas, ventana de propiedades, etc), que nos permite realizar el dibujo y cálculo de una instalación. Cada módulo representa una instalación diferente (fontanería, saneamiento, etc).

 Para acceder a las diferentes instalaciones básicas, o sea, a los diferentes módulos, se han ideado unas pestañas de selección. Para **abrir un módulo basta pinchar sobre su pestaña**. Sólo puede existir un módulo o instalación activa, por lo tanto, la apertura de un módulo implica el cierre de otro. Esto es coherente, pues si el usuario está introduciendo una red de fontanería (módulo abierto) no necesita tener activos los componentes de una red de saneamiento (módulo cerrado).

 El módulo de Configuración del edificio es común para todas las instalaciones (una misma arquitectura de plantas).

# **Zona 7 - Paletas de Componentes gráficos**

 Contienen todos los tipos de *nudos y ramas* necesarios para dibujar una instalación de protección contra incendios por agua. Se encuentra debajo de las pestañas de selección de instalaciones.

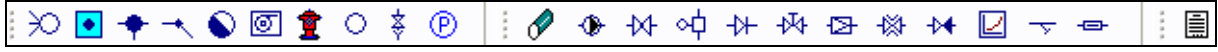

Nudos de aporte de caudal y energía en forma de presión

 $\geq$  Conexión a red o punto de toma.

Depósito acumulador. (Si la presión en insuficiente, se conectará un grupo de bombeo).

Nudos de Derivación o Paso

Nudo de Derivación (conexión de dos o más ramas diferentes).

Nudo de Paso (conexión de tramos de la misma rama).

Conexión entre plantas (tubería o colector vertical).

苓 Llave de vaciado.

 $\circledR$  Manómetro.

Nudos de Consumo

**BIE** (boca incendio equipada).

Hidrante exterior.

Rociador automático.

Ramas de la red

 $\mathcal O$  Tubería.

♦ Grupo de bombeo.

 $M$  Llave de paso.

o U Válvula de control y alarma.

**+ Válvula de retención.** 

 $\frac{1}{4}$  Válvula de regulación.

**E** Válvula reductora de presión.

- Válvula de equilibrado.
- Válvula de presión diferencial.
- Válvula de propósito general.

 $\overline{\mathbf{v}}$  Filtro.

<sup>-</sup>Caudalímetro.

Ficha para Estudio de Necesidades

 Estudio de las Instalaciones de Protección contra Incendios necesarias en el Edificio o Establecimiento Industrial, así como diseño de rociadores en este último caso.

# **Zona 8 - Ventana de Propiedades de componentes (Datos y Parámetros de Nudos y Ramas)**

 Es utilizada en el proceso de *introducción de Nudos y Ramas* o en la *modificación* de los valores de éstos. Se encuentra en la zona lateral izquierda de la pantalla.

#### **Datos y parámetros de Nudos**

 La opción tipo sirve para modificar la representación gráfica de un nudo, una vez introducido en la red, la denominación se utiliza para poner nombre al nudo (caso de obviar esta opción el programa asigna automáticamente una numeración sucesiva), la cota se utiliza para definir la altura del nudo sobre el suelo de la planta, el factor escala permite representar el nudo y su texto asociado de mayor o menor tamaño, la presión acometida permite definir la presión en m.c.a. del punto de toma (conexión a red), la altura lámina agua indica el nivel mínimo que puede alcanzar el agua en el interior del depósito, el grupo bombeo se puede calcular

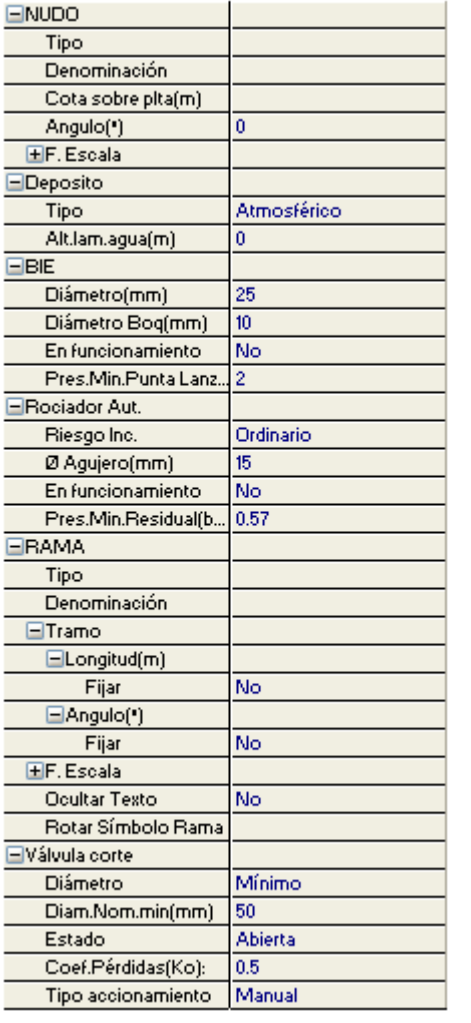

 automáticamente o se puede fijar la presión y caudal que es capaz de proporcionar para el caudal suministrado ( en modo comprobación), el colector vertical se utiliza para conectar redes pertenecientes a plantas diferentes, el diámetro se refiere a la BIE normalizada (25 ó 45 mm), el diámetro Boq(mm) es el que tiene la boquilla de la BIE (7, 9, 10, etc.), el tipo hace referencia al diámetro del hidrante normalizado (80 ó 100 mm), el diámetro del agujero del rociador automático (10, 15 ó 20 mm) se elige en función del riesgo de incendio del local y la opción En funcionamiento indica si el elemento de protección contra incendios interviene o no en el cálculo (según la simultaneidad de funcionamiento).

#### **Datos y parámetros de Ramas**

La opción tipo sirve para modificar la representación gráfica de una rama, una vez introducida en la red, la denominación se utiliza para poner nombre a la rama (caso de obviar esta opción el programa asigna automáticamente una numeración sucesiva), las opciones Fijar Longitud y Ángulo permiten prefijar los valores de longitud y ángulo al introducir un nudo y una rama en la zona de edición gráfica (caso de no seleccionar esta opción el movimiento del ratón por la pantalla da las coordenadas del nudo a introducir, traducidas en longitud y ángulo), el factor escala permite representar la rama y su texto asociado de mayor o menor tamaño, la rugosidad absoluta (cálculo por Darcy-Weisbasch) o constante C (cálculo por Hazen-Williams), el Diámetro Nominal mínimo y el material definen las características de las tuberías, en válvulas se puede indicar un Diámetro Nominal mínimo y en cuanto a la válvula reductora de presión por ejemplo, se puede prefijar la presión de tarado.

# **Zona 9 - Paleta de Herramientas**

 Permite tener acceso directo a las *operaciones más usuales* de edición gráfica y visualización de la red. Se encuentra en la zona lateral derecha de la pantalla.

 Todas ellas se encuentran a su vez ubicadas en el Menú General, sin embargo, se incorporan en esta zona con el fin de agilizar estos procesos.

**H** Ver Perfil. Muestra el perfil del edificio, donde se representan las tuberías o colectores verticales (para asignarles propiedades, visualizar diámetros, etc).

Modo Selección. Es el modo usual de trabajo, pues permite tener acceso a todas las demás opciones desarrolladas en el programa, o acceder a la zona de edición gráfica, con el fin de seleccionar nudos y/o ramas, para poder cambiarles propiedades o aplicarles directamente todas las opciones gráficas. Este modo permite además acceder a las paletas de componentes y pinchar la opción deseada para insertarla en la zona de edición gráfica (introducción de la red).

吗

 $\overline{\mathbb{R}}$  $\frac{1}{2}$ 훖 孤 圖 œ

 $\bullet$ 

€ R

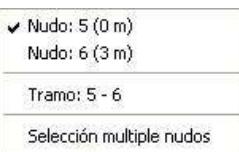

 Modo Orto. Permite introducir nudos y ramas en la zona de edición gráfica siguiendo siempre los ejes X e Y de un sistema tradicional de coordenadas cartesianas (similar a los programas de diseño asistido por ordenador).

**IN** Simetría. Permite hacer una copia simétrica de los nudos y ramas seleccionados.

Zoom Ventana. Permite obtener una vista ampliada de una zona en concreto; para ello basta seleccionar dos puntos, diagonalmente opuestos, de dicha zona.

**2.** Zoom en tiempo real. Esta opción aumenta o disminuye el tamaño aparente de la imagen que aparece en pantalla.

 Encuadre en tiempo real. Esta opción mueve la posición del dibujo en cualquier dirección bidimensional.

**14.** Zoom todo. Permite obtener la visión más amplia del dibujo completo, ajustándola a los límites de la zona de edición gráfica.

**Z** Zoom previo. Permite obtener una visión anterior.

 $R$  Redibuja. Esta opción limpia toda la pantalla gráfica y la muestra en su estado definitivo.

Borrar. Esta opción permite borrar todos los nudos y ramas seleccionados (reflejados en azul).

# **Zona 10 - Zona de Edición Gráfica**

 Es la zona donde se van introduciendo todos los nudos y ramas de la red de protección contra incendios por agua, pinchando directamente con el botón izquierdo del ratón (hacer un click) sobre un nudo y rama de la paleta de componentes y, tras definir los datos y parámetros de éstos en la ventana de propiedades, hacer un segundo click en el lugar deseado por el usuario de la zona de edición gráfica.

# **Condiciones Generales de un proyecto**

 Las *Condiciones Generales* permiten definir unos datos o hipótesis de partida para el diseño y cálculo de un proyecto.

Las Condiciones Generales son diferentes para cada instalación (fontanería, saneamiento, etc).

 Es una opción que debe utilizarse antes de iniciar un trabajo, pues de esta manera quedan definidas para todo el proyecto a desarrollar, no obstante, en cualquier momento se puede acceder a esta ventana y corregir dichas condiciones generales.

# **Datos**

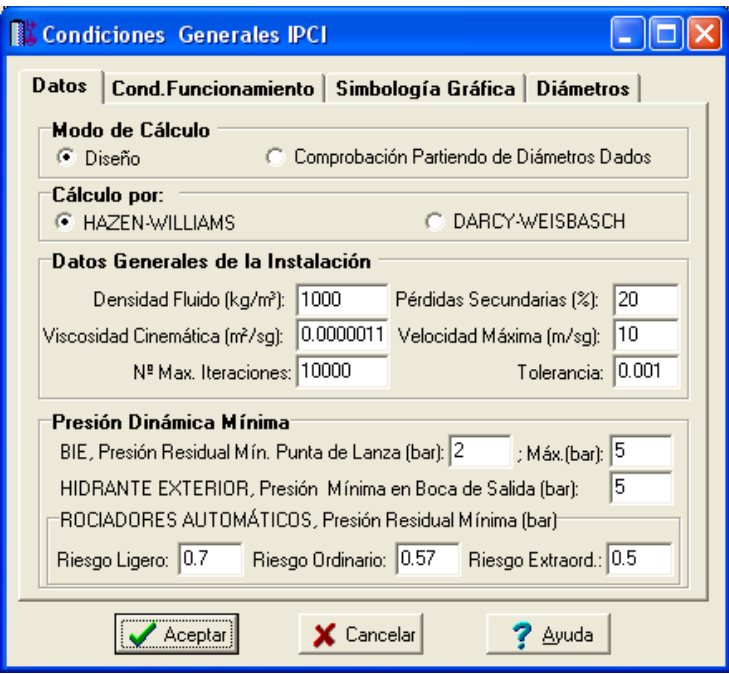

# **Modo de Cálculo**

 A la hora de calcular redes de protección contra incendios por agua, se puede actuar de dos maneras diferentes; en modo *"diseño"* el programa calcula automáticamente la instalación, en modo *"comprobación partiendo de diámetros dados"* se deja mayor libertad y se permite fijar los diámetros a gusto del usuario (siempre atendiendo a los posibles mensajes y errores que pudiera proporcionar el programa).

#### **Diseño**

 Es la opción, en teoría, ideal para el cálculo, pues únicamente basta definir los datos y parámetros de cada nudo y rama para que el programa dimensione y optimice todo el proyecto, siempre cumpliendo las restricciones de velocidad máxima por línea y presión dinámica mínima por nudo. El nudo de mínima presión y rama de mayor velocidad quedan marcados, en las ventanas de resultados de nudos y ramas, con un asterisco (\*) identificativo, y en planta de color verde. La base fundamental, en la que se apoya el programa para poder obtener estos resultados, es el Cálculo Matricial con Algoritmos de optimización.

Esta opción es la adecuada para proyectos de nueva ejecución.

#### **Comprobación partiendo de diámetros dados**

 Al elegir este modo de cálculo el programa incorpora la opción **"diámetro fijado"** en la ventana de propiedades (datos y parámetros de ramas), por lo tanto, existe la posibilidad de actuar sobre ese valor en cada rama del proyecto, adaptándolo a gusto del usuario. Mediante esta opción, el programa permite dos posibilidades:

1º/ Sin haber calculado anteriormente en modo diseño (elegir de inicio esta opción de comprobación), el programa calcula la red de incendios con los diámetros mínimos existentes en bases de datos, sin verificar la restricción de velocidad máxima y presión dinámica mínima. En cualquier caso, siempre se pueden seleccionar líneas en planta, definirles el diámetro fijado que el usuario desee y obtener los resultados para esos nuevos diámetros. Hay que tener muy presente que las *líneas que no verifican la restricción de velocidad máxima* y los *nudos que quedan por debajo de la presión dinámica mínima establecida*, quedan reflejados con un *doble signo de admiración (!!)* en las ventanas de resultados de líneas y nudos y de *color rojo* en planta, *advirtiendo del error que se ha cometido*.

 Esta opción es útil para definir una red existente (basta introducir los valores de dichos diámetros existentes en el campo de diámetro fijado por rama) y comprobarla tras calcular.

2º/ Habiendo calculado anteriormente en modo diseño, el programa vuelca al campo de diámetro fijado los valores obtenidos del cálculo anterior optimizado, por lo tanto, al pasar a este modo de comprobación, estos valores pueden ser modificados por el usuario, adaptándolos a su gusto o a las necesidades de la instalación.

 Esta opción se utiliza muchas veces para aligerar trabajo en la comprobación de instalaciones existentes o para adaptar una instalación a gusto del usuario, partiendo a priori de un cálculo óptimo. El proceso es muy sencillo; primeramente se actúa en modo "Diseño", introduciendo datos y parámetros para cada nudo y rama y optimizando toda la instalación; posteriormente se pasa a esta opción "Comprobación partiendo de diámetros dados", pues se vuelca todo el cálculo óptimo y sólo faltaría retocar algunos diámetros para reflejarlos

igual a los existentes en la red o para adaptarlos a gusto del proyectista. Como en el caso anterior, no se debe olvidar que las *líneas que no verifican la restricción de velocidad máxima* y los *nudos que quedan por debajo de la presión dinámica mínima establecida*, quedan reflejados con un *doble signo de admiración (!!)* en las ventanas de resultados de líneas y nudos y de *color rojo* en planta, *advirtiendo del error que se ha cometido*.

 En el modo comprobación, de la misma manera que en el modo diseño, el nudo de mínima presión y rama de mayor velocidad quedan marcados con un asterisco (\*) identificativo en las ventanas de resultados de nudos y ramas y reflejados de color verde en planta.

### **Cálculo**

Esta opción permite calcular la red contra incendios por cualquiera de los dos métodos siguientes:

- Hazen-Williams.
- Darcy-Weisbasch.

Para más información ver Apéndice Técnico.

# **Datos Generales de la Instalación**

Definen datos e hipótesis para calcular la red contra incendios.

#### **Densidad fluido**

La *densidad (kg/m<sup>3</sup>)* es una característica intrínseca al fluido que transporta la red. Representa el peso por unidad de volumen del líquido. El fluido utilizado en las redes contra incendios es el **agua**, con una densidad de *1.000 kg/m<sup>3</sup>* . Se podría calcular una instalación con otro fluido circulante variando dicho valor.

#### **Viscosidad cinemática**

 La *viscosidad cinemática (m²/s)* es una característica intrínseca al fluido que transporta la red. Representa la resistencia a la deformación de un fluido en movimiento. El fluido utilizado en las redes contra incendios es el **agua**, con una viscosidad cinemática de 0,0000011 m²/s. Se podría calcular una instalación con otro fluido circulante variando dicho valor.

#### **Pérdidas secundarias**

 Cuando un fluido circula por una conducción se producen dos tipos de pérdidas de energía de presión, las *pérdidas primarias* se producen por rozamiento de las partículas a lo largo de la tubería y las *perdidas secundarias o localizadas* se producen en los puntos singulares de la red (codos, reducciones, etc). La pérdidas primarias se obtienen por las fórmulas indicadas en el anexo de cálculo, sin embargo, las pérdidas secundarias se suelen estimar en un porcentaje de las primarias, normalmente un 20 %. Este valor puede ser modificado a gusto del usuario.

#### **Velocidad máxima**

 Cuando el fluido circula a través de la tubería lo hace con una determinada velocidad, función del caudal y diámetro de la conducción. *Velocidades muy elevadas* pueden resultar perjudiciales para la instalación (erosión de tuberías, sobrepresiones por golpe de ariete, ruidos, etc), por lo tanto se aconseja no superar el valor representado por defecto (10 m/s). No obstante, siempre puede ser modificado según necesidades del usuario.

Es aconsejable no bajar de 0,5 m/s, con el fin de evitar la precipitación de particulas.

#### **Número máximo de iteraciones**

 A la hora de abordar el cálculo de diámetros, entre otros métodos de cálculo, el programa debe *iterar*  para resolver la matriz. Si en algún caso el usuario pone una tolerancia (definida en el apartado siguiente) muy baja (0,001), el programa puede no hallar la solución con el número máximo de iteraciones definido, por lo tanto habría que elevarlo. De todas formas, se aconseja, antes de modificar dicho valor, consultar con el proveedor del programa.

#### **Tolerancia**

 Mediante cálculo matricial el programa debe obtener todas las presiones dinámicas en nudos y caudales por rama. La *tolerancia* representa de alguna manera el margen de error que damos a la solución del sistema para ser considerado como válido. La tolerancia definida por defecto (0,001) indica que si el caudal en una rama ha de ser de 15 l/s como solución del sistema, el programa consideraría válida dicha solución al conseguir un valor comprendido entre 14,999 y 15,001 m.c.a.

 Al subir la tolerancia (por ejemplo a 0,01) disminuye el tiempo empleado por el programa en calcular el proyecto. Esta opción puede ser interesante en instalaciones de gran envergadura.

# **Presión dinámica mínima**

 En el cálculo de una red contra incendios es necesario garantizar una presión residual mínima en los elementos de extinción (BIES, hidrantes y rociadores), con el fin de asegurar un caudal adecuado, capaz de extinguir el incendio en un tiempo razonable.

 El Reglamento de Instalaciones de Protección contra Incendios establece que la red de tuberías deberá proporcionar, durante una hora como mínimo, en la hipótesis de funcionamiento simultáneo de las dos **BIE** hidráulicamente más desfavorables, una **presión dinámica mínima de 2 bar** (20,4 mca) en el orificio de salida de cualquier BIE. En estas condiciones una BIE de 45 mm es capaz de proporcionar un caudal de 2,78 l/s (166 lpm) y una de 25 mm un caudal de 1,59 l/s (95 lpm).

 El Reglamento de Seguridad contra incendios en los establecimientos industriales establece una presión máxima en boquilla de 5 bar, disponiendo si fuese necesario dispositivos reductores de presión.

Dicho Reglamento establece una presión mínima en las **bocas de salida de hidrantes** de **5 bar**.

 La norma UNE-EN 12845:2005+A2:2010 indica que la presión en el rociador más desfavorable cuando estén funcionando todos los **rociadores del área de operación**, será igual o superior a:

- 0,70 bar en RL.
- 0,35 bar en RO.
- 0,50 bar en REP y REA, excepto en el caso de rociadores intermedios.
- 2,00 bar para rociadores intermedios.

El caudal unitario de cada rociador se determina mediante la siguiente fórmula:

 $Q = k \sqrt{P}$ 

Siendo:

- Q: Caudal en l/min.
- P: Presión en bar.
- K: Constante en función del riesgo.
	- 57 (∅ 10 mm) en RL.
	- 80 (∅ 15 mm) en RO.
	- 80 (∅ 15 mm) ó 115 (∅ 20 mm) en REP y REA cuando la densidad de diseño es ≤ 10 mm/min.
	- 115 (∅ 20 mm) en REP y REA cuando la densidad de diseño es > 10 mm/min
	- $-80$  ( $\oslash$  15 mm) ó 115 ( $\oslash$  20 mm) en REA, rociadores intermedios.

# **Condiciones de funcionamiento**

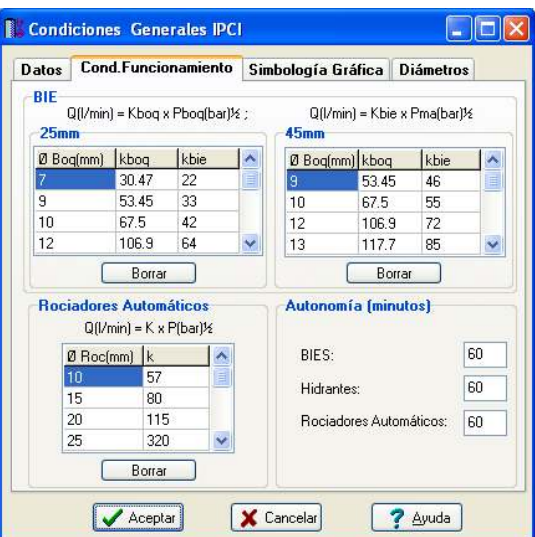

#### **BIE 25 mm y 45 mm**

Las expresiones que relacionan la presión en el manómetro o en la boquilla con el cuadal circulante son:

 $Q(1/min) = Kbog x (Pbog(bar))$ 

 $Q(1/min) = Kbie \times (Pman(bar))$ 

Los coeficientes de los diferentes diámetros de boquilla y BIE para diámetros de 25 mm y 45 mm se han extraído de las normas UNE 23.410-1, UNE-EN 671-1 y UNE-EN 671-2 respectivamente.

Así pues, para el caso de BIE 25 mm, con diámetro de boquilla de 10 mm (Kboq = 67.5) y coeficiene de caudal de la BIE ( Kbie = 42 ), con una manguera de 20 metros de longitud, se tendrá para una presión mínima en boquilla de 2 bar, un caudal mínimo de 95,5 litros/minuto. La presión en el manómetro será de 5.17 bar.

En las tablas se podrán añadir más tipos de BIES pulsando a la tecla Enter una vez situado el cursor del ratón en la última celda del final y a la derecha. También podremos borrar BIES si no las queremos utilizar en el proyecto.

#### **Rociador Automático**

La caracterización de un rociador viene definida por la siguiente ecuación:

Q (l/min) =  $K \cdot \sqrt{P}$  (bar)

 Indica el caudal suministrado (Q) en función de la presión existente en el punto de conexión con la red (P). De la misma forma, permite calcular la presión necesaria (P) en dicho punto para suministrar el caudal deseado (Q).

Siendo:

Q: Caudal en l/min.

P: Presión en bar.

K: Constante en función del riesgo.

- 57 (∅ 10 mm) en RL.
- 80 (∅ 15 mm) en RO.
- 80 ( $\varnothing$  15 mm) ó 115 ( $\varnothing$  20 mm) en REP y REA cuando la densidad de diseño es  $\leq$  10 mm/min.
- 115 (∅ 20 mm) en REP y REA cuando la densidad de diseño es > 10 mm/min
- 80 (∅ 15 mm) ó 115 (∅ 20 mm) en REA, rociadores intermedios.

Según el tipo de riesgo se obtienen los siguientes caudales mínimos por rociador:

- Riesgo ligero: 10 mm (47,69 lpm), K: 57 y Pmin: 0,7 bar.

- Riesgo ordinario: 15 mm (47,33 lpm), K: 80 y Pmin: 0,35 bar.
- Riesgo extraordinario: 15 mm (56,57 lpm, k: 80, Pmin: 0,5 bar) ó 20 mm (81,32 lpm, k: 115, Pmin: 0,5 bar).

- Riesgo extraordinario REA, rociadores intermedios: 15 mm (113,14 lpm, k: 80, Pmin: 2 bar) ó 20 mm (162,63 lpm, k: 115, Pmin: 2 bar).

 Aunque en la norma UNE-EN 12845:2005+A2:2010 no se especifica la utilización de rociadores de ∅ 25 mm, si podrán ser utilizados a instancia de otras normativas (NFPA, etc). En este caso es conveniente examinar la constante K exigida, así como el número de rociadores en funcionamiento simultáneo.

En la tabla se podrán añadir más tipos de rociadores pulsando a la tecla Enter una vez situado el cursor del ratón en la última celda del final y a la derecha. También podremos borrar rociadores si no los queremos utilizar en el proyecto.

#### **Autonomía**

 Las instalaciones de protección contra incendios (BIES, hidrantes y rociadores) deben contar con fuentes de abastecimiento de agua (redes de la compañía suministradora, depósitos acumuladores, etc) capaces de proporcionar los caudales de agua requeridos durante un tiempo adecuado (autonomía), suficiente para extinguir el incendio.

# **Simbología gráfica**

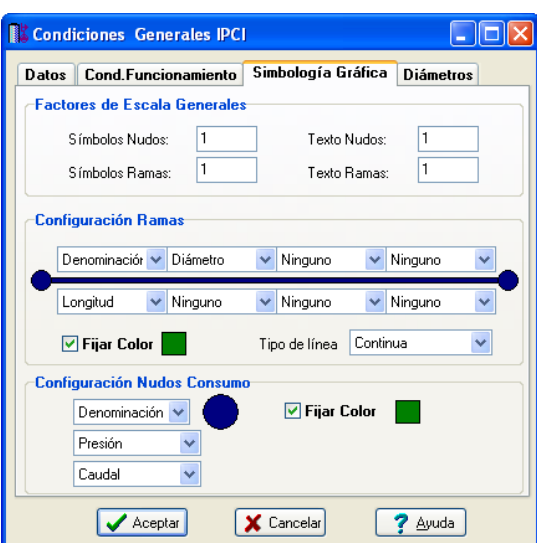

#### **Factores de escala generales**

 Esta opción permite definir el *factor de escala* de símbolos y textos utilizados en el dibujo de nudos y ramas. Un factor de escala mayor de 1 hace que el tamaño aumente y un factor de escala menor de 1 hace que el tamaño disminuya.

Esta opción se aplica a todos los símbolos y textos del proyecto. Además de este factor de escala general, existe un factor de escala particular en la ventana de propiedades. Por lo tanto, un objeto se dibujará multiplicando los dos factores de escala, el general y el particular.

#### **Configuración de ramas**

 Esta opción permite al usuario *seleccionar el texto que aparece asociado a las tuberías* en el plano de planta de la instalación. Las posibilidades son:

- Diámetro de la tubería.
- Denominación de la rama.
- Longitud de la tubería.
- Material de la tubería.
- Ninguno.

 Cada casilla indica la posición donde irá situado el texto respecto a la tubería. La lista desplegable permite seleccionar el campo deseado.

 Tras indicar los textos activos, la aplicación siempre los centrará respecto a los puntos extremos de la rama.

 Por ejemplo, si un usuario desea que el diámetro aparezca sobre la tubería y el material bajo ella, basta seleccionar la opción "diámetro" en la casilla "1" y la opción "material" en la "5". En el resto de opciones se elegirá la opción "ninguno".

 Muy interesante es también la opción *"Fijar color "*, pues permite seleccionar el color de todas las ramas (tuberías, válvulas, etc) de la red de incendios, dando así la posibilidad de diferenciarlas respecto a las líneas de la imagen de fondo.

#### **Configuración nudos consumo**

 Esta opción permite al usuario *que aparezca o* no *texto asociado a los nudos de consumo (BIES, rociadores e hidrantes)* en el plano de planta de la instalación. Para ello establece varias posibilidades:

- Ninguno.

- Denominación.
- Presión (mca), metros de columna de agua.
- Caudal (litros/segundo).

- Cota (metros).

 Muy interesante es también la opción *"Fijar color "*, pues permite seleccionar el color de todos los nudos (BIES, rociadores, etc) de la red de incendios, dando así la posibilidad de diferenciarlos respecto a la imagen de fondo.

# **Diámetros**

 A la hora de realizar el cálculo de una red de protección contra incendios, el programa utiliza diámetros de tuberías existentes en bases de datos. Sin embargo, mediante esta opción de condiciones generales, el programa permite al usuario *definir los diámetros* normalizados con los que desea trabajar. El programa seguirá optimizando la instalación, pero considerando únicamente la relación de diámetros que el usuario le ha permitido.

# **Componentes gráficos**

 Son un conjunto de bloques gráficos (nudos y ramas) que permiten dibujar en planta la red de protección contra incendios. Las características de cada uno se asignan en la ventana de propiedades (datos y parámetros).

Es posible acceder a ellos desde el *menú Componentes* o desde la *paleta de Componentes*.

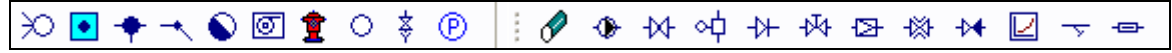

### **Nudos**

### **Conexión a red o punto de toma**

 Físicamente es una conexión directa con la red general de distribución de la compañía suministradora de agua. Es un nudo que aporta un caudal ilimitado y una energía en forma de presión función de la red a la cual se conecta.

 El nudo queda establecido mediante la **cota** o altura respecto a la planta en la que se encuentra ubicado (normalmente planta baja) y la **presión** proporcionada (presión acometida, mca). La presión es un dato que debe comunicar la compañía suministradora, conocedora de sus redes de distribución.

 Si la presión en acometida es suficiente para garantizar la presión dinámica mínima en los nudos de consumo (BIES, hidrantes y rociadores), y por tanto los caudales normalizados, no será necesaria la instalación de un grupo de bombeo.

Si la presión en acometida no es suficiente se colocará un grupo de bombeo  $\mathcal P$ , conectado directamente a la red  $\geq$  o a un depósito de acumulación  $\cdot$ 

 Si el caudal de suministro de la red es insuficiente también será necesaria la colocación de depósito acumulador y grupo de bombeo  $\bullet \oplus$  conectados entre sí (el depósito es un nudo y la bomba es una rama).

### **Depósito acumulador**

 Es un recipiente donde se almacena el agua proveniente de la red de distribución. Esta reserva de agua servirá para suministrar a la instalación en caso de incendio. El depósito es un nudo que aporta un caudal ilimitado y una energía en forma de presión función de la altura respecto a los puntos de consumo que alimenta.

 El nudo queda establecido mediante la **cota** o altura respecto a la planta en la que se encuentra ubicado (normalmente planta baja o cubierta) y la **altura mínima de la lámina de agua** en dicho depósito, si es atmosférico, y la **la presión** en dicho depósito, si es presurizado.

 Si el depósito se encuentra en cubierta y a una altura adecuada para garantizar la presión dinámica mínima en los nudos de consumo (BIES, hidrantes y rociadores), y por tanto los caudales normalizados, no será necesaria la instalación de un grupo de bombeo.

Si el depósito  $\bullet$  se encuentra en planta baja, o en cubierta sin estar ubicado a altura suficiente para garantizar la presión adecuada en los nudos, se deberá conectar un grupo de bombeo  $\mathcal{P}$  (el depósito es un nudo y la bomba es una rama).

 Si el caudal de suministro de la red es insuficiente también será necesaria la colocación de depósito acumulador.

#### **Nudo de derivación**

 Físicamente es una conexión entre dos o más *ramas diferentes o independientes*. En cuanto a ramas diferentes existen tuberías, llaves de paso, válvulas de retención, válvulas de control y alarma, válvulas

reguladoras de presión, válvulas de retención, etc. Dos o más ramas independientes pueden ser tuberías con características comunes o diferentes (material, etc), pero se desea que aparezcan cada una con su diámetro en planta y con su justificación propia en el anexo de cálculos (longitud rama, pérdida de carga en el tramo, velocidad, etc). Dos tuberías independientes, aún siendo de las mismas características, conectadas mediante un nudo de derivación, poseen la capacidad de ser diferenciadas una de otra (selección independiente, material diferente, diámetro diferente, etc).

 Cuando se quiera practicar una derivación en la red, ésta se realizará a través de un nudo de derivación.

 El nudo queda establecido mediante la **cota** o altura respecto a la planta en la que se encuentra ubicado.

### **Nudo de paso**

 Es un nudo utilizado comúnmente para definir cambios de dirección dentro de una *misma rama tipo tubería*. Físicamente puede ser un codo. Todos los tramos conectados a través de este tipo de nudo componen una única rama (un único material, un único diámetro, etc), sin posibilidad de diferenciación.

En el anexo de cálculo aparecerá una única justificación (para la longitud total, suma de todos los tramos) y en el plano de planta un único diámetro.

 De un nudo de paso no se puede sacar una derivación, pues eso supondría realizar ramas diferentes o independientes. Sin embargo, si es posible seleccionar un nudo de paso y modificarlo por un nudo de derivación; en este momento se dividirán las ramas y será posible cambiar propiedades entre una parte y otra, sacar una derivación, etc.

 El nudo de paso queda establecido mediante la **cota** o altura respecto a la planta en la que se encuentra ubicado.

#### **Conexión entre plantas**

Es un nudo utilizado para unir instalaciones pertenecientes a *plantas diferentes*.

 Cuando el usuario dibuja una red de protección contra incendios lo hace en planta (baja, primera, ático, etc), a una altura determinada del suelo (cota). Todos los nudos ubicados en la misma planta están enlazados mediante ramas (tuberías, llaves de paso, etc), sin embargo, las plantas quedan desconectadas entre sí. Para subsanar este problema se ha ideado este tipo de nudo, utilizado para conectar las redes de diferentes plantas mediante una tubería o colector vertical.

 Dos o más nudos del tipo "conexión entre plantas", situados en plantas diferentes, **pertenecientes al mismo colector vertical** (ventana de propiedades), **quedan enlazados automáticamente por una tubería vertical** (visualización sobre el perfil del edificio  $\frac{1}{2}$ ). Por defecto no existen colectores verticales, se deben crear mediante la opción *Editar Colectores* de la ventana de propiedades (para que esta opción esté activa se debe pinchar un nudo de conexión entre plantas de la paleta de componentes o del dibujo en planta). Al pinchar dicha opción se accede a una ventana donde se debe escribir un nombre en la opción *Colector* (por ejemplo C1, CV1, etc), se pulsa *Nuevo* y el colector vertical se habrá creado, mostrándose por tanto en la lista existente a la izquierda de la ventana. Se pueden *Renombrar* o *Borrar* colectores existentes. Para introducir nuevos colectores se escribe otro nombre y se vuelve a pulsar la opción *Nuevo*. Al acabar se debe *Aceptar* para validar la operación. Se han de crear tantos colectores como columnas existan en la instalación de incendios. Para asociar un nudo de conexión entre plantas a un colector o columna debe activarse en planta (reflejado de color azul), se debe pulsar la opción *Colector Vertical* de la ventana de propiedades, se debe desplegar la lista de colectores y se debe seleccionar el deseado. Como ya dijimos, dos nudos asociados a un mismo colector, forman parte de una misma columna o tubería vertical.

 Independientemente del colector al que pertenezca, el nudo de conexión entre plantas, al ser un nudo de paso o derivación, mantiene su propia denominación (1, 2, 3, etc).

En el perfil del edificio  $\mathbf{B}^3$  se pueden modificar las propiedades de la tubería de conexión (material, diámetro, etc).

Dos nudos del tipo "conexión entre plantas" ubicados en la misma planta, no pueden pertenecer al mismo colector vertical.

 El nudo de conexión queda establecido mediante la **cota** o altura respecto a la planta en la que se encuentra ubicado y mediante la definición del colector vertical al que pertenece (clave de enlace entre plantas).

### **BIE** $\overline{\mathcal{D}}$

 BIE es el nombre contraído de una *boca de incendio equipada con manguera*, para extinción de incendios. Es un nudo de consumo dentro de la red de protección contra incendios.

 La BIE ha de ser capaz de proporcionar un caudal de agua adecuado para la extinción del fuego en caso de incendio. Esto se consigue manteniendo en dichos puntos una presión residual suficiente (reglamento de instalaciones de protección contra incendios en los edificios, reglamento de seguridad contra incendios en los establecimientos industriales y recomendaciones del CEPREVEN) y contando con una fuente de suministro de agua duradera.

 La BIE queda establecida mediante la **cota** o altura respecto a la planta en la que se encuentra ubicada y mediante el diámetro (25 ó 45 mm; ver CTE y reglamento industrial para la selección de unas u otras). Normalmente en la BIE de 25 mm se usa boquilla de 10 mm y en BIE de 45 mm se usa boquilla de 13 mm.

La instalación de BIES cumplirá los siguientes requisitos:

- Estarán situadas a menos de 5 m de las salidas de cada sector de incendio.

- El radio de acción de una BIE es igual a la longitud de la manguera más 5 m. Todo el sector debe estar cubierto al menos por una BIE.

- La separación máxima entre BIES será de 50 m.

- La distancia máxima desde cualquier punto hasta la BIE más próxima será de 25 m.

- Con las dos BIES hidráulicamente más desfavorables en funcionamiento, se debe mantener durante una hora una presión en punta de lanza de 2 bar. La presión máxima será de 5 bar. En establecimientos industriales con riesgo intrínseco alto la simultaneidad de funcionamiento será de 3 BIES y la autonomía de 90 minutos.

- Se deberá mantener alrededor de cada boca de incendio equipada una zona libre de obstáculos que permita el acceso y maniobra sin dificultad.

- La disposición más adecuada es en los distribuidores, cruces de circulaciones en pasillos, accesos a escaleras, etc, de manera que posibiliten una actuación del tipo cruzado, es decir, según el mayor ángulo de apertura posible.

- Entre la toma de la red general y el pie de la columna se instalará una llave de paso y una válvula de retención.

- No se instalarán más de 4 equipos por planta alimentados por la misma columna.

- En la derivación, desde la columna hasta los ramales, se instalará una llave de paso.

Aunque en el edificio exista un gran número de BIES, necesarias para cubrir todos los sectores de incendio, únicamente se pondrán en funcionamiento simultáneo (indicar en la ventana de propiedades **"En funcionamiento: SI"**) las 2 hidráulicamente más desfavorables (3 si se trata de un industria con riesgo alto); al resto de la instalación se le asignarán los diámetros automáticamente, pero no intervendrá en el cálculo.

 Una vez calculado el proyecto para la situación más desfavorable (de cara a la presión mínima en las BIES más alejadas), el usuario puede estudiar el proyecto para la situación más favorable (de cara a la presión máxima en las *BIES más próximas*); la presión en éstas no puede ser superior a *5 bar* (presiones excesivas hacen que las BIES sean inmanejables por una persona). La manera de operar sería la siguiente: primero se calcula el proyecto estando *en funcionamiento* las 2 BIES hidráulicamente más desfavorables y el grupo de bombeo en *Cálculo Automático: SI*, posteriormente se ponen *en funcionamiento* sólo las 2 BIES más próximas y el grupo en *Cálculo Automático: NO* (para fijar el valor de la presión calculado anteriormente, necesario para llegar con presión suficiente a las BIES más alejadas). Al calcular el proyecto de nuevo, se analiza la presión en las BIES más próximas, y si ésta es menor de 5 bar en boquilla el cálculo sería adecuado (con la presión del grupo se alimentan perfectamente las BIES más alejadas y las más próximas). Si la presión supera los 5 bar en boquilla se dispondrán válvulas reductoras de presión (una para toda la red o varias para las BIES que lo necesiten).

#### **Hidrante exterior**

 Es un equipo ubicado en el exterior del edificio que permite el ataque directo con mangueras. Las conexiones de salida normalizadas son:

Tipo 80 mm: Provisto de 2 bocas de 45 mm y una de 70 mm (Caudal total suministrado: 500 l/min). Tipo 100 mm: Provisto de 2 bocas de 70 mm y una de 100 mm (Caudal total suministrado: 1.000 l/min).

 El Hidrante queda establecido mediante la **cota** o altura respecto a la planta en la que se encuentra ubicado y mediante el diámetro (80 ó 100 mm; ver reglamento industrial para la selección de unos u otros).

 Aunque se diseñe una red en anillo, el cálculo se debe realizar para la situación más desfavorable, considerando que la red es abierta, pues pueden entrar en funcionamiento estando una parte de la red aislada por cualquier causa.

 La zona protegida por un hidrante es la cubierta por un radio de 40 m, medidos horizontalmente desde el emplazamiento del hidrante. Al menos uno de los hidrantes (situado a ser posible en la entrada) deberá tener una salida de 100 mm. La distancia desde un hidrante hasta el límite exterior del edificio o zona protegida, medida perpendicularmente a la fachada, será al menos de 5 m.

 Por lo tanto, aunque en el edificio exista un gran número de hidrantes, uniformemente repartidos para cubrir todos los sectores de incendio, únicamente se pondrán en funcionamiento simultáneo (indicar en ventana de propiedades **"En funcionamiento: SI"**) los necesarios (y además hidráulicamente más desfavorables, más alejados) para cubrir las necesidades de agua indicadas, según el tipo y riesgo de establecimiento industrial; al resto de la instalación se le asignarán los diámetros automáticamente, pero no intervendrá en el cálculo.

# **Rociador automático**

 Físicamente es un agujero, realizado sobre la tubería, que lanza una lluvia de agua sobre la zona donde se ha producido el incendio. Es un nudo de consumo dentro de la red de protección contra incendios.

La caracterización de un rociador viene definida por la siguiente ecuación:

Q (l/min) =  $K \cdot \sqrt{P}$  (bar)

 Indica el caudal suministrado (Q) en función de la presión existente en el punto de conexión con la red (P). De la misma forma, permite calcular la presión necesaria (P) en dicho punto para suministrar el caudal deseado (Q).

Siendo:

Q: Caudal en l/min.

P: Presión en bar.

K: Constante en función del riesgo.

- 57 (∅ 10 mm) en RL.
- 80 (∅ 15 mm) en RO.

- 80 (∅ 15 mm) ó 115 (∅ 20 mm) en REP y REA cuando la densidad de diseño es ≤ 10 mm/min.

- 115 (∅ 20 mm) en REP y REA cuando la densidad de diseño es > 10 mm/min
- $-80$  ( $\varnothing$  15 mm) ó 115 ( $\varnothing$  20 mm) en REA, rociadores intermedios.

Según el tipo de riesgo se obtienen los siguientes caudales mínimos por rociador:

- Riesgo ligero: 10 mm (47,69 lpm), K: 57 y Pmin: 0,7 bar.

- Riesgo ordinario: 15 mm (47,33 lpm), K: 80 y Pmin: 0,35 bar.
- Riesgo extraordinario: 15 mm (56,57 lpm, k: 80, Pmin: 0,5 bar) ó 20 mm (81,32 lpm, k: 115, Pmin: 0,5 bar).

- Riesgo extraordinario REA, rociadores intermedios: 15 mm (113,14 lpm, k: 80, Pmin: 2 bar) ó 20 mm (162,63 lpm, k: 115, Pmin: 2 bar).

 Como se ha visto, el diámetro del rociador se elige en función del tipo de riesgo. Esta elección se hace de forma automática en la ventana de propiedades, pues con sólo elegir el tipo de riesgo se selecciona el diámetro adecuado del agujero.

 El rociador queda establecido mediante la **cota** o altura respecto a la planta en la que se encuentra ubicado y mediante el diámetro del agujero (10, 15 ó 20 mm; según tipo riesgo norma UNE EN 12845:2005+A2:2010).

 El número mínimo de rociadores a colocar para proteger el local se obtiene como cociente entre la superficie total del local y el área máxima que cubre un rociador (UNE-EN 12845:2005+A2:2010). Una vez ubicados los rociadores, el cálculo hidráulico se realizará teniendo en cuenta que sólo actuarán los que cubran el área S más desfavorable desde el punto de vista hidráulico. El caudal mínimo necesario por cada rociador se obtendrá como producto de la densidad mínima "d" por el área que realmente cubre el rociador. No obstante, dado que el valor de "s" es un máximo, fijando el caudal mínimo en cada rociador como el producto d·s, estaremos del lado de la seguridad.

 Cuando los rociadores estén dispuestos de forma normal (alineados), la separación (S) entre rociadores de un mismo ramal, o la separación (D) entre ramales adyacentes, será la siguiente:

- 4,6 m máximo para riesgo ligero.

- 4,0 m máximo para riesgo ordinario.
- 3,7 m máximo para riesgo extraordinario.

Además, debe cumplirse que el producto SxD sea inferior a:

- 21 m² para riesgo ligero.
- 12 m² para riesgo ordinario.
- 9 m² para riesgo extraordinario.

 Cuando los rociadores estén dispuestos al tresbolillo, la separación (S) entre rociadores de un mismo ramal será la siguiente:

- 4,6 m máximo para riesgo ligero.
- 4,6 m máximo para riesgo ordinario.
- 3,7 m máximo para riesgo extraordinario.

 Cuando los rociadores estén dispuestos de forma al tresbolillo, la separación (D) entre ramales adyacentes será la siguiente:

- 4,6 m máximo para riesgo ligero.
- 4,0 m máximo para riesgo ordinario.
- 3,7 m máximo para riesgo extraordinario.

La distancia a muros desde los rociadores más próximos a ellos será como máximo la mitad de S o D y siempre inferior a 2,00 m para distribución normal y a 2,30 m para distribución al tresbolillo.

 La norma UNE-EN 12845:2005+A2:2010 no especifica la utilización de rociadores de ∅ 25 mm, no obstante si podrán ser utilizados a instancia de otras normativas (NFPA, etc). En este caso es conveniente examinar la constante K exigida, así como el número de rociadores en funcionamiento simultáneo.

Aunque en el edificio exista un gran número de Rociadores, necesarios para cubrir todos los sectores de incendio, únicamente se pondrán en funcionamiento simultáneo (indicar en la ventana de propiedades **"En funcionamiento: SI"**) los que cubran el área de operación (S, área supuesta de funcionamiento); al resto de la instalación se le asignarán los diámetros automáticamente, pero no intervendrá en el cálculo.

# **Llave de vaciado**

 Se utilizará para evacuar el agua de la instalación, situándose, por tanto, en el punto más bajo de la instalación.

De cara al cálculo hidráulico se trata de únicamente un nudo intermedio de la red.

#### **Manómetro**

Se utilizará para medir la presión en el punto donde está instalado.

De cara al cálculo hidráulico se trata únicamente de un nudo intermedio de la red.

#### **Ramas**

# **Tubería**

 Conducción que transporta el agua de la red contra incendios. Es el tipo de rama comúnmente usada, que sirve a su vez para enlazar los nudos de la red.

 En la fase de dibujo de la red se van introduciendo nudos (derivación, paso, rociador, etc) y tuberías que los enlazan. El movimiento del ratón por la zona de edición gráfica proporciona la longitud en la ventana de propiedades. Al trabajar con una imagen de fondo (DWG o DXF) a escala 1:1, una unidad de dibujo representa 1 metro en la realidad, con solo ubicar los nudos en los lugares deseados por el usuario, quedará establecida la longitud y ángulo de la rama de forma automática. Otra posibilidad que permite la aplicación es *fijar la longitud y el ángulo* de la rama (coordenadas polares) en la ventana de propiedades, escribiendo el valor deseado por el usuario, y automáticamente quedará establecida la posición del nudo sobre la zona de edición gráfica.

 La ventana de propiedades también permite seleccionar o modificar el *material* de la tubería y la *rugosidad absoluta, constante de Hazen-Williams; coeficiente de pérdidas locales (k) y el estado (abierta o cerrada);* esto último es útil en modo comprobación por si se quieren simular distintos estados de funcionamiento de la red. La actuación sobre las tuberías verticales o de conexión entre plantas se deberá hacer a través del perfil  $\mathbf{B}$ 

En modo "diseño" (Condiciones Generales) se puede establecer un *diámetro mínimo de partida* y en modo "comprobación" un *diámetro fijado* a gusto del usuario (ventana de propiedades).

# **Grupo de Bombeo**

 Cuando la red de la compañía suministradora no dispone de presión suficiente para alimentar a la red de protección contra incendios, se puede ubicar un grupo de bombeo conectado a un depósito acumulador. En este caso habrá que tomar precauciones para evitar el funcionamiento en vacío de la bomba (se deberá parar la bomba cuando el nivel en el depósito baje de un determinado nivel).

 Si el caudal de suministro es insuficiente también será necesaria la colocación de depósito acumulador v grupo de bombeo  $\bullet$   $\bullet$  conectados entre sí (el depósito es un nudo y la bomba es una rama).

 La bomba es un elemento que proporciona energía en forma de presión. Suele ir ubicada tras un depósito acumulador de donde aspirar.

 En modo *diseño*, sólo se puede colocar un grupo de bombeo y el programa calculará automáticamente la presión para conseguir la presión mínima asignada a los nudos de consumo ( BIES, rociadores, etc..)

En modo *comprobación partiendo de diámetros datos e*n la ventana de propiedades se establecen dos posibilidades para la elección de la bomba:

1º/ Cálculo automático: Si.

 La aplicación calcula automáticamente el grupo de impulsión necesario para conseguir la presión residual en los puntos de consumos (BIES, hidrantes y rociadores).

2º/ Cálculo automático: No.

 Se permite al usuario indicar la curva característica de funcionamiento de la bomba; se puede hacer introduciendo al menos 6 puntos (presión y caudal), indicando un punto de funcionamiento previsible o directamente una ecuación. Esta opción se utiliza en instalaciones existentes (grupo impuesto) o cuando el usuario quiere instalar una bomba con unas características predeterminadas. Para elegir una bomba adecuada debemos tener presente:

- El caudal (m<sup>3</sup>/h) que sea capaz de suministrar será al menos igual al demandado por la instalación.

- La presión proporcionada (m.c.a.) será, como mínimo, la correspondiente a la altura máxima de elevación, las pérdidas de carga en la tubería y la presión residual en los nudos.

 En los catálogos de los fabricantes sería muy fácil encontrar la bomba adecuada, y por lo tanto su curva característica, pues existen gráficas H-Q muy sencillas, en las que seleccionando el caudal en abcisas y la altura piezomética en ordenadas, la intersección de ambas rectas nos da la bomba adecuada.

 Como el programa permite colocar varias bombas (pueden estar en paralelo, por ejemplo), se permite indicar si está en marcha o parada para hacer diferentes simulaciones de funcionamiento de la red.

#### **Llave de paso**

 Este tipo de llave sólo es adecuado para servicios de interrupción del paso del fluido y no para su regulación, es decir, debe funcionar en posiciones completamente abiertas o completamente cerradas.

 La llave de paso, cuando está abierta deja pasar todo el caudal y cuando está cerrada lo escinde por completo, por tanto, estando en este último estado permite arreglar averías, cambiar tuberías, o componentes de la instalación, etc.

En modo "diseño" se puede establecer un *diámetro mínimo de partida* y en modo "comprobación" un *diámetro fijado* a gusto del usuario (ventana de propiedades).

# **Válvula de control y alarma**

 Conjunto que, conectado siempre a la línea de tubería que alimenta al sistema, controlará la descarga del agua y su presión, transmitirá las condiciones de alarma y dispondrá de medios para realizar pruebas y el vaciado del sistema.

En modo "diseño" se puede establecer un *diámetro mínimo de partida* y en modo "comprobación" un *diámetro fijado* a gusto del usuario (ventana de propiedades).

### **Válvula de retención**

 Es una válvula que permite la circulación del fluido en un solo sentido, el que indica la dirección de la flecha. Se suele ubicar a continuación de los nudos que suministran agua a la red, con el fin de evitar retornos perjudiciales.

En modo "diseño" se puede establecer un *diámetro mínimo de partida* y en modo "comprobación" un *diámetro fijado* a gusto del usuario (ventana de propiedades).

#### **Válvula de regulación**

 Además de tener la función de cierre, este tipo de llave se aplica en la regulación de caudales ( según el grado de obturación aplicado y, por tanto, la pérdida de carga introducida en la instalación). Puede tener 3 estados: abierta, activa y cerrada.

En modo "diseño" se puede establecer un *diámetro mínimo de partida* y en modo "comprobación" un *diámetro fijado* a gusto del usuario (ventana de propiedades).

#### **Válvula reguladora de presión**

 Es una válvula que limita la presión, aguas abajo del punto en el que está situada, hasta un valor determinado (presión de tarado).

 Se suele utilizar en la derivación de alimentación a BIES cuando la presión residual en éstas supera los 5 bar (en punta de lanza, boquilla). Para superar 5 bar en punta de lanza en una BIE de 25 mm, la presión, en el punto de conexión de la BIE con la red, debe ser de 80 mca o superior (según la caracterización de ésta). Para superar 5 bar en punta de lanza en una BIE de 45 mm, la presión, en el punto de conexión de la BIE con la red, debe ser de 60 mca o superior (según la caracterización de ésta). Por lo tanto, éstos deben ser los límites de la válvula reductora de presión (60 mca cuando de ella deriven BIES de 45 mm y 80 mca cuando de ella deriven BIES de 25 mm).

# **Válvula de equilibrado**

 Es una válvula que estrangula el paso del fluido, para conseguir a su salida un caudal constante (caudal de tarado).

 Siempre que el caudal se mantenga por debajo del caudal de tarado la válvula se encuentra abierta ( simplemente introduciría una pérdida de carga según su coeficiente de pérdidas ko en posición abierta), sin embargo, cuando el caudal se eleva y se sitúa por encima del valor de consigna, entonces actúa (pasa a estar activa), introduciendo una pérdida de carga mucho mayor, que haga bajar (estrangular) el caudal hasta el valor de tarado.

 Puede ser útil para tarar un caudal de llenado del depósito acumulador cuando lo alimentamos desde una acometida. Sólo se puede utilizar en modo comprobación y sólo se puede conectar entre acometida y depósito acumulador. Tendríamos que calcular por tanto toda la red en modo diseño sin esta válvula y luego en modo comprobación dibujar la acometida que alimenta al depósito, la tubería y esta válvula tarada a un caudal de llenado.

#### **Válvula de presión diferencial**

 Es una válvula que permite fijar una pérdida de carga en el punto donde esté situada independientemente del caudal que circule por ella.

En modo "diseño" se puede establecer un *diámetro mínimo de partida* y en modo "comprobación" un *diámetro fijado* a gusto del usuario (ventana de propiedades).

# **Válvula de Propósito General**

Representa una pérdida de carga variable con el caudal.

La ecuación de pérdidas se expresa:

 $h = r \cdot Q^n$ 

Siendo:

- h: Pérdida de carga.
- r: Coeficiente adimensional.
- Q: Caudal de paso. n: Exponente adimensional.

# **Filtro**

 Es un dispositivo capaz de retener partículas de un tamaño determinado, con el fin de evitar posibles obturaciones en la red.

Su comportamiento es similar a una válvula de rotura de carga, provocando una pérdida de carga fija en el punto donde quede instalado.

Estos elementos requieren un mantenimiento periódico, para lo cual es útil colocar manómetros antes y después de éstos, procediendo a la limpieza cuando se rebase una diferencia de presión máxima aceptable, que normalmente se establece en 5 mca.

#### **Caudalímetro**

Es un dispositivo que permite medir el caudal circulante en el punto donde está instalado.

# **Ventana de propiedades**

 Esta ventana sirve para *definir* los datos y parámetros de los componentes gráficos (nudos y ramas) a la hora de su introducción en la zona de edición gráfica. También se utiliza para *modificar* los datos y parámetros de nudos y ramas ya introducidos en la red, con sólo activar un nudo o rama o un conjunto de ellos (quedan reflejados en azul al ser pinchados con el ratón) y asignando los nuevos valores.

 Las *propiedades* son características utilizadas para dibujar todos los componentes gráficos (denominación, factor escala, longitud, etc) y valores utilizados en el cálculo del proyecto (material y rugosidad absoluta de tuberías, cota de nudos, etc).

#### **NUDO**

#### **Tipo**

 Esta opción se utiliza para *modificar uno o varios nudos* que ya han sido introducidos en la zona de edición gráfica.

Para ello, basta seleccionar el nudo o nudos pinchándolos con el botón izquierdo del ratón (quedan marcados en azul) y a continuación desplegar esta opción (tipo) para elegir la nueva representación gráfica deseada.

#### **Denominación**

 Este campo se utiliza para definir el *nombre* asociado al nudo en el plano de planta de la instalación y en el anexo de cálculo.

 Si no se accede a dicha opción, el programa asigna una numeración sucesiva por defecto (contador automático).

 Esta denominación identifica al nudo en la ventana de resultados, en el dibujo de la instalación, en el anexo de cálculos, etc.

#### **Cota sobre planta**

 Este campo permite definir la *altura* del nudo respecto a la planta en la que se ha ubicado. La cota debe estar comprendida entre "0" y la altura máxima de la planta. Para una planta de 3 m de altura, la cota "0" indica que el nudo está a nivel de suelo y la cota "3" indica que está pegado al techo. Cotas intermedias permiten definir los nudos en cualquier otra posición.

#### **Ángulo**

 Esta opción permite girar el nudo o nudos seleccionados (hidrantes y BIES). Para ello basta indicar el ángulo de rotación deseado (0º - 360º).

#### **Simetría Nudo**

Permite representar el manómetro de dos formas diferentes.

#### **Factor escala**

 El factor de escala de **símbolos** se aplica al dibujo de los nudos en planta. El factor de escala de **textos** se aplica al nombre asociado a los nudos en planta. Un factor de escala mayor de 1 hace que el tamaño aumente y un factor de escala menor de 1 hace que el tamaño disminuya.

Esta opción se aplica a los símbolos y textos de todos los nudos seleccionados (reflejados en azul). Además de este factor de escala particular, existe un factor de escala general (para todos los símbolos y textos de los nudos del proyecto) en la ventana de condiciones generales. Por lo tanto, un nudo y su texto asociado se dibujarán multiplicando los dos factores de escala, el general y el particular.

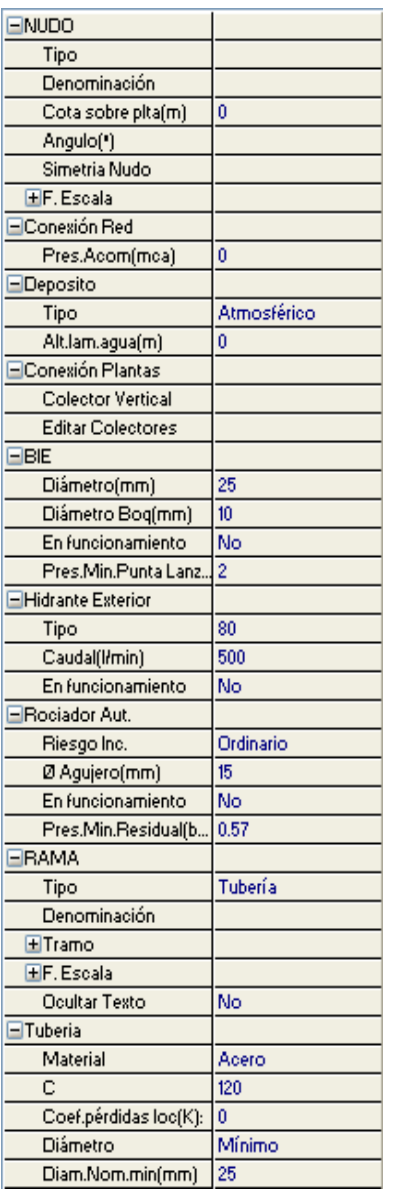

#### **Presión acometida**

 Es una opción exclusiva del nudo *"conexión a red"*. Permite definir la presión, en m.c.a., existente en el punto de toma de la instalación, función de la red de distribución de agua a la cual se conecta. Es un dato que debe comunicar la compañía suministradora, conocedora de sus redes de distribución.

#### **Altura lámina agua depósito**

 Es una opción exclusiva del nudo *"depósito acumulador"*. Indica la altura mínima que puede alcanzar la lámina de agua dentro del depósito. Cuando un depósito alimenta a una instalación por gravedad, la energía de presión será la suma de la cota del depósito y su lámina de agua.

### **Conexión entre plantas**

 Dos o más nudos del tipo "conexión entre plantas", situados en plantas diferentes, **pertenecientes al mismo colector vertical** (ventana de propiedades), **quedan enlazados automáticamente por una**  tubería vertical (visualización sobre el perfil del edificio  $\exists$ ).

Por defecto no existen colectores verticales, se deben crear mediante la opción *Editar Colectores* de la ventana de propiedades (para que esta opción esté disponible se debe seleccionar un nudo de conexión, en planta o en la paleta de componentes). Al pinchar dicha opción se accede a una ventana donde se debe escribir un nombre en la opción *Colector*, se pulsa *Nuevo* y el colector vertical se habrá creado, mostrándose por tanto en la lista existente a la izquierda de la ventana. Se pueden *Renombrar* o *Borrar* colectores existentes. Para introducir nuevos colectores se escribe otro nombre y se vuelve a pulsar la opción *Nuevo*. Se han de crear tantos colectores como columnas existan en la instalación de incendios. Para validar estas operaciones se debe *Aceptar* .

Para asociar un nudo de conexión entre plantas a un colector, basta pulsar la opción *Colector Vertical* de la ventana de propiedades, desplegar la lista de colectores y seleccionar el deseado. Como ya dijimos, dos nudos asociados a un mismo colector, forman parte de una misma columna o tubería vertical.

Dos nudos del tipo "conexión entre plantas" ubicados en la misma planta, no pueden pertenecer al mismo colector vertical.

#### **Diámetro BIE**

 Se utiliza para seleccionar el diámetro de la *"boca de incendio equipada"*. Las opciones son 25 y 45 mm. La utilización de unas u otras queda especificada en el CTE y en el reglamento de seguridad contra incendios en los establecimientos industriales. Se puede indicar el tipo de boquilla a usar y presión mínima en punta de lanza. Al dibujar por primera vez una BIE, tomará como presión mínima en punta de lanza la que tiene en condiciones generales; una vez dibujada si cambiamos el valor en condiciones generales sólo afectará a las nuevas BIES que se dibujen; si quisiéramos cambiar la presión mínima, tendríamos que seleccionarla con el ratón y cambiarle su presión de forma individualizada. Si hay varias se pueden seleccionar a la vez pulsando la tecla Control y tocando con el ratón o haciendo una ventana de selección múltiple.

#### **Hidrante Exterior**

 Esta opción permite seleccionar el **tipo de hidrante** de la instalación, según UNE 23.405-6-7(90). Las posibilidades vienen dadas en función de su diámetro: 80 y 100 mm.

Las conexiones de salida normalizadas son:

Tipo 80 mm: Provisto de 2 bocas de 45 mm y una de 70 mm (Caudal total suministrado: 500 l/min). Tipo 100 mm: Provisto de 2 bocas de 70 mm y una de 100 mm (Caudal total suministrado: 1.000 l/min).

Un hidrante suministra los caudales indicados cuando la presión en la boca de salida es de 5 bar.

Independientemente del tipo, el usuario puede elegir el caudal suministrado con solo seleccionarlo.

#### **Rociador automático**

 Esta opción permite seleccionar el **riesgo de incendio** de una instalación, según UNE-EN 12845:2005+A2:2010. Las posibilidades son: ligero, ordinario y extraordinario. En función de dicho riesgo se elige automáticamente el **diámetro del agujero** del rociador (10, 15 y 20 mm).

Independientemente del riesgo, el usuario puede elegir el diámetro deseado con solo seleccionarlo.

 Aunque en la norma UNE-EN 12845:2010+A2 no se especifica la utilización de rociadores de ∅ 25 mm, sí podrán ser utilizados a instancia de otras normativas (NFPA, etc). En este caso es conveniente examinar la constante K exigida, así como el número de rociadores en funcionamiento simultáneo.

También se puede indicar la presión mínima de funcionamiento.

Al dibujar por primera vez un rociador, tomará como presión mínima la que tiene en condiciones generales; una vez dibujado si cambiamos el valor en condiciones generales sólo afectará a los nuevos rociadores que se dibujen; si quisiéramos cambiar la presión mínima, tendríamos que seleccionarlo con el ratón y cambiarle su presión de forma individualizada. Si hay varios se pueden seleccionar a la vez pulsando la tecla Control y tocando con el ratón o haciendo una ventana de selección múltiple.

#### **En funcionamiento**

Esta opción indica si el elemento de protección contra incendios seleccionado (BIE, Hidrante o Rociador) interviene (*En funcionamiento: Si*) o no (*En funcionamiento: NO*) en el cálculo. El usuario debe recordar que los elementos de protección contra incendios que debe indicar en funcionamiento simultáneo son:

- BIES: Las 2 hidráulicamente más desfavorables (3 si es una industria de riesgo alto).
- Rociadores: Los que cubran el área de operación (S, área supuesta de funcionamiento) hidráulicamente más desfavorables.
- Hidrantes: Los necesarios para cubrir las necesidades de agua según el tipo y riesgo del establecimiento industrial.

Cuando un elemento de protección se pone en funcionamiento aparece con un relleno de color azul en el dibujo.

 Si el usuario dibuja una red contra incendios completa, pero no indica ningún elemento en funcionamiento, el cálculo no será adecuado, pues los caudales por rama serán todos 0, por lo tanto la velocidad será también 0, no habrá pérdidas de carga, etc.

#### **RAMA**

#### **Tipo**

 Esta opción se utiliza para *modificar una o varias ramas* que ya han sido introducidas en la zona de edición gráfica. Para ello, basta seleccionar la rama o ramas pinchándolas con el botón izquierdo del ratón (quedan marcadas en azul) y a continuación desplegar esta opción (tipo) para elegir la nueva representación gráfica deseada.

#### **Denominación**

 Este campo se utiliza para definir el *nombre* asociado a la rama en el plano de planta de la instalación y en el anexo de cálculo.

 Si no se accede a dicha opción, el programa asigna una numeración sucesiva por defecto (contador automático).

#### **Tramo**

 En la fase de dibujo de la red se van introduciendo nudos (derivación, paso, rociador, etc) y tuberías que los enlazan. Una vez seleccionado un nudo en la paleta de componentes, y antes de su inserción en la zona de edición gráfica, el movimiento del ratón sobre la planta del edificio proporciona la **longitud** y el **ángulo** en la ventana de propiedades. Al trabajar con una imagen de fondo (DWG o DXF) a escala 1:1, una unidad de dibujo representa 1 metro en la realidad, con solo ubicar los nudos en los lugares deseados por el usuario, quedará establecida la longitud y ángulo de la rama de forma automática. Otra posibilidad que permite la aplicación es **fijar la longitud** y **el ángulo** de la rama (coordenadas polares) en la ventana de propiedades, escribiendo el valor deseado por el usuario, y automáticamente quedará establecida la posición del nudo sobre la zona de edición gráfica.

Un ángulo de 0° corresponde al eje X+, un ángulo de 90° al eje Y+, un ángulo de 180° al eje X- y un ángulo de 270º al eje Y- (sentido contrario a las agujas del reloj).

#### **Factor escala**

 El factor de escala de **símbolos** se aplica al dibujo de las ramas en planta. El factor de escala de **textos**  se aplica al nombre asociado a las ramas en planta. Un factor de escala mayor de 1 hace que el tamaño aumente y un factor de escala menor de 1 hace que el tamaño disminuya.

Esta opción se aplica a los símbolos y textos de todas las ramas seleccionadas (reflejadas en azul). Además de este factor de escala particular, existe un factor de escala general (para todos los símbolos y textos de las ramas del proyecto) en la ventana de condiciones generales. Por lo tanto, una rama y su texto asociado se dibujarán multiplicando los dos factores de escala, el general y el particular.

#### **Ocultar texto**

 Esta opción permite *ocultar* (Ocultar texto: Si) o *visualizar* (Ocultar texto: No) el texto asociado a una rama (denominación). Se suele utilizar cuando existan solapes en el dibujo en planta, etc.

#### **Rotar Símbolo Rama**

 Esta opción se utiliza para cambiar la dirección de válvulas (como las de retención, reductoras de presión, etc).

#### **Material**

 Esta opción es exclusiva para "tuberías". Permite elegir el material de la red contra incendios: acero, cobre o fundición.

#### **Rugosidad absoluta/Constante C**

Esta opción es exclusiva para "tuberías". Permite definir la rugosidad (ε) de las paredes interiores de la conducción (método de cálculo por Darcy-Weisbach) o la constante C (método de cálculo por Hazen-Williams). Ver apéndice técnico de este manual.

#### **Coeficiente de pérdidas localizadas K (accesorios en extremos de tuberías)**

Esta opción será muy útil para evaluar las pérdidas secundarias (o localizadas) mediante los coeficientes de pérdidas singulares. La pérdida de carga resultante se agregará a la pérdida primaria de la tubería donde se ha definido dicho coeficiente.

A título orientativo, a continuación mostramos coeficientes de algunos elementos de uso común:

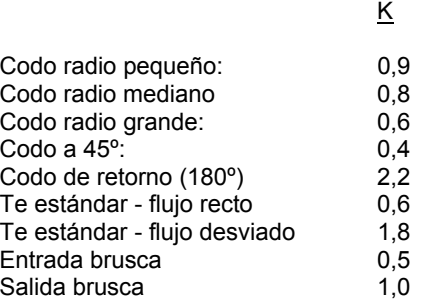

Si el usuario no desea trabajar con estos coeficientes podrá evaluar las pérdidas secundarias como un determinado porcentaje de la pérdidas primarias (sobre un 20 %, según Condiciones Generales).

#### **Diámetro**

Aunque el programa calcula automáticamente todos los diámetros de la instalación, se permite al usuario:

1º. Partir de unos Diámetros Nominales Mínimos (modo diseño). En este caso el programa nunca obtendrá diámetros nominales inferiores a los especificados, sin embargo, sí calculará unos mayores en caso de ser necesario para cumplir las restricciones del proyecto (velocidad máxima, pérdida de carga constante, etc).

2º. Calcular la instalación con unos diámetros Nominales Fijados (modo diseño o comprobación). En este caso el programa resolverá la red con los diámetros establecidos por el usuario. Si no fuesen válidos se darán las oportunas advertencias.

#### **Presión de tarado**

En instalaciones contra incendios se suele utilizar la válvula reductora de presión en las derivaciones de alimentación a BIES, cuando la presión en punta de lanza (boquilla) es superior a 5 bar. La presión que se indique de tarado es la que queremos a la salida de la válvula reductora de presión.

#### **Estado**

 Indica la posición de trabajo de las ramas de cara al cálculo hidráulico. Si el estado es *Abierto*, permiten el paso de fluido a su través (según el caudal circulante), pero si el estado es *Cerrado* hacen que el caudal se anule completamente. Determinadas válvulas, además, pueden estar *Activas* (regulando un determinado caudal).

Cuando se trata de bombas su estado puede ser de marcha (en funcionamiento) o paro.

#### **Coef. Pérdidas k0 y k<sup>v</sup>**

Este coeficiente se utiliza para calcular la pérdida de carga localizada de una válvula.

 $k_0$  es el coeficiente de pérdidas a válvula abierta. Se utilizará en válvulas de corte, en válvulas de regulación cuando su estado sea abierto, en válvulas de equilibrado automático cuando éstas se encuentren totalmente abiertas (en caso de no poder actuar y no poder conseguir el caudal de tarado) y en válvulas de retención.

 $k_v$  es el coeficiente de pérdidas de una válvula de regulación cuando está activa (regulando un determinado caudal para equilibrar una instalación). También suele utilizarse en válvulas 3V cuando su función es mezcladora.

 Para calcular la pérdida de carga que proporciona un determinado coef. de pérdidas o calcular el coef. de pérdidas necesario para obtener una determinada pérdida, se debe utilizar la siguiente expresión que las relaciona (Darcy - Weisbach):

$$
H_i - H_j = h_{ij} = m_{ij} \times Q_{ij}^2
$$

$$
m_{ij} = 10^6 \times 8 \times k \times \rho / (\pi^2 \times g \times D^4 \times 1000)
$$

Siendo:

h<sub>ii</sub> = Pérdida de carga en la válvula (mca).

 $\tilde{Q}$  = Caudal (I/s).

- k = Coeficiente de pérdidas en válvula (adimensional).
- $\rho$  = Densidad fluido (kg/m<sup>3</sup>).

g = Aceleración gravedad: 9,81 m/s².

D = Diámetro de la válvula (mm).

#### **Cálculo automático**

Permite que la rama seleccionada se calcule de forma automática o que sus parámetros sean fijados por el usuario (curva característica de una bomba, coef. de pérdidas de un detentor, caudal de tarado de una válvula de equilibrado automático, etc).

#### **Curva característica de una bomba**

Indica la altura manométrica proporcionada en función del caudal impulsado. La altura manométrica H es el incremento de energía que recibe la unidad de peso del fluido entre las secciones de entrada y de salida de la bomba.

Responde a la siguiente ecuación:

Hb =  $\alpha^2$ ·H<sub>0</sub> + r·Q<sup>2</sup>

Siendo:

 Hb: Altura manométrica proporcionada por la bomba. α: Coeficiente de velocidad. H0: Altura manométrica a caudal cero.

r: Coeficiente adimensional.

Q: Caudal impulsado por la bomba.

Para definir la ecuación característica de una bomba el usuario tiene varias posibilidades:

1º. Indicar *Varios Puntos* de trabajo y calcular la Curva. El programa obtendrá automáticamente los coeficientes  $H_0$  v r.

2º: Indicar el *Punto de Funcionamiento Previsible* y calcular la Curva. El programa obtendrá automáticamente los coeficientes  $H_0$  y r.

3<sup>o</sup>: Indicar directamente los coeficientes H<sub>0</sub> y r de la ecuación.

#### **Coeficiente de velocidad (**ω**)**

Indica el régimen de giro de la bomba. Aumentando este coeficiente, y por tanto las rpm del motor, la altura manométrica proporcionada es mucho mayor.

La presión suministrada por una bomba adopta la siguiente expresión:

$$
h_{ij} = -\omega^2 \times (h_0 - rb \times (Q/\omega)^{nb})
$$

El signo - indica que no se trata de una pérdida de carga (hf), sino de una ganancia de energía. Q es el caudal de bomba, h $_{\rm 0}$  es la altura a caudal cero y rb es el coeficiente de la curva.

#### **Tipo accionamiento**

 Hace referencia al mecanismo de actuación de una válvula, que puede ser manual (a realizar por un operador), o mediante señal eléctrica.

#### **Caudal Tarado**

 Indica el caudal de consigna en válvulas de equilibrado automático (similares a limitadoras de caudal). Pueden calcularse automáticamente, siempre y cuando estén contiguas a una unidad terminal (haciendo que el caudal de paso sea igual al caudal demandado, y por tanto equilibrando la instalación), o su valor puede ser fijado por el usuario (cuando se colocan en mitad del circuito, etc).

La válvula de equilibrado proporciona a su salida un caudal constante (caudal de tarado). Siempre que el caudal se mantenga por debajo del caudal de tarado la válvula limitadora se encuentra abierta (simplemente introduciría una pérdida de carga según su coeficiente de pérdidas  $k_0$  en posición abierta), sin embargo, cuando el caudal se eleva y se sitúa por encima del valor de consigna, entonces actúa (pasa a estar activa), introduciendo una pérdida de carga mucho mayor, que haga bajar (estrangular) el caudal hasta el valor de tarado.

#### **Pérdida de Carga**

 Este dato representa una pérdida de carga localizada en un punto de la red. Los elementos que permiten definir esta singularidad son las válvulas de presión diferencial, los filtros, los separadores de aire, los caudalímetros y los acumuladores.

#### **Datos Curva**

 Esta opción se utiliza para definir una pérdida de carga variable con el caudal, como puede suceder en muchos componentes del mercado: separadores de aire, serpentines de interacumuladores, captadores solares, etc.

La ecuación de pérdidas se expresa:

$$
h = r \cdot Q^n
$$

Siendo:

- h: Pérdida de carga.
- r: Coeficiente adimensional.
- Q: Caudal de paso.
- n: Exponente adimensional.

# **Bases de Datos**

En las bases de datos se muestran todos los diámetros de tuberías y válvulas. En cuanto a *Tuberías*, éstas pueden ser de Acero galvanizado, Cobre, Fundición y PE. Se identifican mediante el diámetro comercial, diámetro nominal y diámetro interior de cálculo. En acero galvanizado el diámetro comercial se identifica en pulgadas, en cobre el diámetro comercial es función del diámetro interior x diámetro exterior y en fundición el diámetro comercial coincide con el nominal.

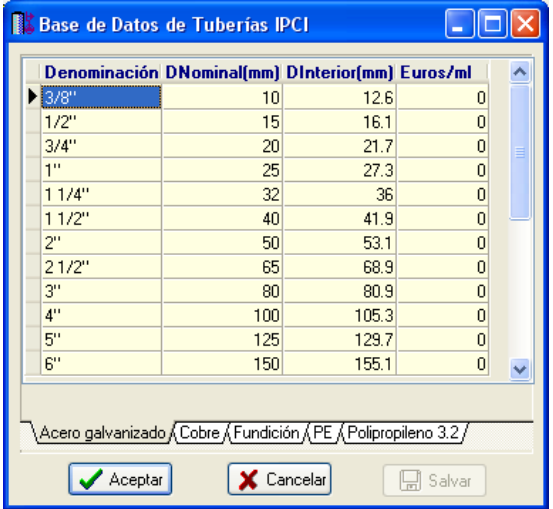

 Las bases de datos pueden ser ampliadas o modificadas a gusto del usuario, no obstante, los valores indicados son los normalizados en la reglamentación vigente.

 En las bases de datos también aparece la densidad de carga de fuego y riesgo de activación en procesos industriales y almacenamiento de productos, así como el poder calorífico de diversas sustancias. Estos valores son utilizados para hacer el estudio de necesidades en la ficha de cálculo.

# **Filosofía de trabajo**

 Para realizar un proyecto de instalaciones de protección contra incendios por agua se debe **estudiar inicialmente el proyecto** sobre un boceto en papel, identificando la ubicación de bajantes para conexión de plantas, las zonas por donde trazar la red contra incendios, los lugares establecidos para los puntos de extinción de incendios (BIES, hidrantes y rociadores), el punto de conexión con la red de distribución de agua, etc. Una vez se tiene claro el proyecto a realizar se aborda su diseño y cálculo con el programa. De gran ayuda resulta disponer de los **planos de las plantas**, al menos de distribución, en formato **DWG** (preferentemente) o DXF, a escala 1:1 (una unidad de dibujo debe representar 1 m).

Antes de diseñar la instalación se debe realizar la **configuración gráfica del edificio** . Si las **plantas del edificio son diferentes** (local de reunión, edificio singular, hospital, etc) se actuará de la siguiente manera:

1º/ Definir el nº de plantas del edificio. Para ello basta seleccionar sobre la paleta de componentes la opción *"añadir planta"* (hacer un clic con el botón izquierdo del ratón), y posteriormente ir ubicando plantas sobre la existente (planta baja) en sentido vertical, unas encima de otras. Cada clic inserta una planta nueva en el perfil del edificio. Si el edificio consta de 7 plantas en total, se deberán hacer 7 clic.

2º/ Cargar todos los ficheros que contengan los diferentes dibujos de las plantas del edificio. Para cargar un fichero basta pinchar la opción *"Nueva"* de la ventana de propiedades (lateral izquierda), pulsar la opción de

búsqueda sobre el menú archivo, localizar el fichero (DWG o DXF) en el directorio o carpeta donde esté salvado, seleccionar dicho fichero y pulsar "abrir". Una vez identificado es posible quitarle capas innecesarias para realizar el trazado de la red contra incendios; un dibujo limpio se trabaja con más rapidez.

Si todas las plantas van en el mismo fichero (en capas diferentes) se deberá realizar esta operación una sola vez. Si cada planta está dibujada en un fichero o archivo diferente, habrá que realizar esta operación tantas veces como plantas haya. Una vez cargados todos los ficheros, estarán disponibles en la lista desplegable de imágenes de fondo, listos para ser asociados a las distintas plantas.

3º/ Definir las características de cada planta y su imagen asociada. Si estando en modo selección se pincha una planta, ésta se pondrá azul y pasará a ser la *planta activa*. En la ventana de propiedades (lateral izquierda) aparecerán todas sus características (imagen asociada, capas visibles, denominación y altura). Para asociar un dibujo a una planta basta pinchar la lista desplegable y seleccionar la imagen de fondo deseada. También se puede cambiar el nombre y la altura de la planta.

 Si en el edificio existen **plantas comunes** (edificio de viviendas, edificio de oficinas, hotel, etc) se actuará de la siguiente manera:

1º/ Las plantas diferentes dentro del edificio se abordarán según el caso anterior.

2º/ Añadir la primera planta de todas las comunes.

3º/ Diseño de la instalación o instalaciones en planta (sólo para esa primera planta común).

4º/ Acceder de nuevo a la configuración del edificio, activar la planta común, pulsar la opción *copiar* y posteriormente *pegar* encima de ella tantas plantas iguales como existan. Esta copia múltiple se puede hacer de forma directa mediante la opción de *"multiplicar plantas"*.

Con este método tan sencillo se evita tener que dibujar las instalaciones en todas las plantas iguales.

 Una vez definida la configuración del edificio se procederá al **dibujo de la instalación o instalaciones en planta** (diseño gráfico). Para pasar al módulo de protección contra incendios por agua basta **pinchar sobre**  su pestaña **IPCI Agua** 

 Es fundamental, antes de comenzar a dibujar la instalación de incendios, leer el apartado **"Criterios Técnicos de Diseño"** de este manual.

 El programa permite dibujar y asignar diámetros a toda la instalación de protección contra incendios, sin embargo el usuario sólo indicará la propiedad *En funcionamiento: SI* a los elementos que se suponen en funcionamiento simultáneo (de cara al cálculo del proyecto):

- Si en el edificio es necesaria la instalación de **BIES**, el usuario podrá dibujar toda la instalación si lo desea, pero sólo pondrá en funcionamiento simultáneo **las dos hidráulicamente más desfavorables** (normalmente en la planta más alta). En establecimientos industriales con riesgo intrínseco alto la simultaneidad de funcionamiento será de 3 BIES. Para comprobar el supuesto de presión dinámica máxima en boquilla (5 bar) se deberán poner en funcionamiento sólo las dos más próximas al nudo de acometida y fijar la presión del grupo para los requerimientos de las más desfavorables (supuesto de cálculo diferente del anterior; planta más baja).

- Si en el edificio es necesaria la instalación de **hidrantes exteriores**, el usuario podrá dibujar toda la instalación si lo desea, pero sólo pondrá en funcionamiento simultáneo **los necesarios** para cubrir las **necesidades de agua** según la configuración del establecimiento industrial y su riesgo intrínseco (Ver Criterios Técnicos de diseño). Recordar que un hidrante ∅ 80 mm puede suministrar un caudal de 500 l/min y un hidrante ∅ 100 mm puede suministrar un caudal de 1.000 l/min.

- Si en el edificio es necesaria la instalación de **rociadores automáticos**, el usuario podrá dibujar toda la instalación si lo desea, pero sólo pondrá en funcionamiento simultáneo **los que cubran el área de operación** (S, área supuesta de funcionamiento, Ver Criterios Técnicos de diseño). El número mínimo de rociadores en el área de operación se obtiene dividiendo la superficie de dicho área (S) entre la superficie máxima que cubre un rociador (s). Por ejemplo, en un hotel (Riesgo Ordinario Grupo 1) el área supuesta de funcionamiento en tubería mojada es de 72 m² (S), la superficie máxima cubierta por un rociador automático es de 12 m² (s), por lo tanto se deberá poner *"En funcionamiento: SI"* la instalación hidráulicamente más desfavorable correspondiente a 72/12 = 6 rociadores.

Estos supuestos de funcionamiento son debidos a que al producirse un incendio, éste se origina en una zona dada, a la cual hay que acudir para evitar que se propague al resto del edificio. No se considera que el incendio se origine en todo el edificio a la vez y haya que utilizar todas las instalaciones contra incendios simultáneamente.

 Antes de comenzar a dibujar es aconsejable verificar las **"Condiciones Generales"** del proyecto. Aunque la aplicación incorpora todas las opciones por defecto, el usuario puede modificarlas según sus necesidades.

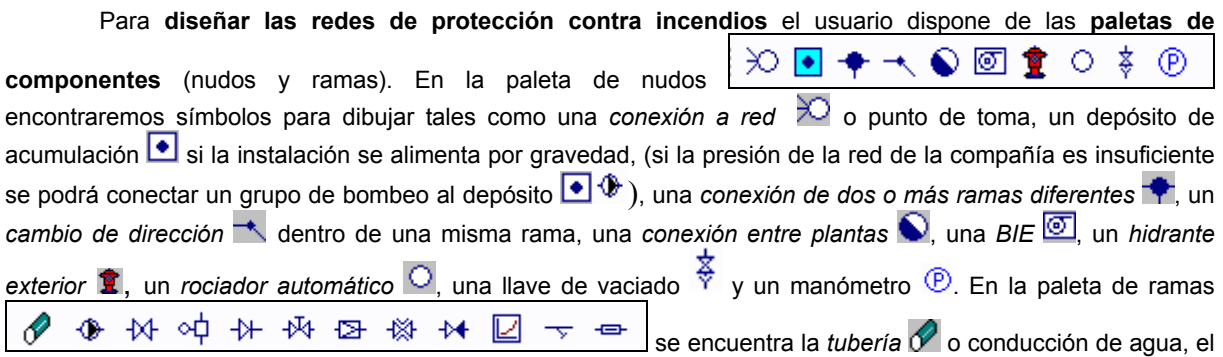

grupo de bombeo <sup> $\bigcirc$ </sup>, la *llave de paso*  $\mathcal{M}$ , la *válvula de control y alarma*  $\circ$ Q para instalaciones con rociadores, la válvula de retención  $\mathbb H$  o dispositivo antiretorno, la válvula de regulación  $\mathbb H$ , la válvula reductora de presión  $\mathbb H$ para limitar la presión a un valor determinado (presión de tarado; recordar que la presión máxima en BIES es de 5 bar), la válvula de equilibrado automático  $\frac{1}{100}$ , la válvula de presión diferencial  $\frac{1}{100}$ , la válvula de propósito general  $\boxdot$ , el filtro  $\triangledown$  y el caudalímetro  $\triangleleft$ .

Una rama siempre unirá dos nudos. Dos nudos siempre quedarán unidos a través de una rama. Si dos nudos se conectan mediante una llave de paso o válvula, no existirá apenas longitud física entre ambos. Si dos nudos se unen a través de una tubería, éstos quedarán separados físicamente por una longitud igual a la indicada en la rama (el valor está disponible en la ventana de propiedades).

Para introducir el primer nudo de la red, normalmente una conexión a red  $\Box$  o un depósito  $\Box$ , basta hacer un clic con el botón izquierdo del ratón sobre el icono deseado de la paleta de

nudos  $\infty$   $\blacksquare$   $\blacklozenge$   $\blacksquare$   $\lozenge$   $\lozenge$   $\lozenge$   $\lozenge$   $\lozenge$  observando que el cursor del ratón pasa de ser una cruz a ser una cruz con una circunferencia (clave de introducción de nudos); en ese momento se puede acceder a la ventana de propiedades y definir las características de ese primer nudo (o dejar los valores que el programa asigna por defecto); posteriormente se desplaza el cursor del ratón hacia la zona de edición gráfica (dibujo de la planta), se sitúa en el lugar exacto y se hace un clic con el botón izquierdo para que quede insertado (dibujado).

 Se puede apreciar que la paleta de componentes se mantiene en el estado anterior, pues siempre queda activado el último icono seleccionado, por lo tanto, se debe acceder de nuevo a la paleta de nudos y escoger otro icono, según necesidades de la red (nudos de paso, BIES, etc), ya que no pueden existir dos nudos de suministro de agua seguidos. El sistema de elección, como en el caso anterior, consiste en hacer otro clic sobre el icono deseado; se puede observar como el nuevo nudo queda unido al anterior mediante una rama que los enlaza.

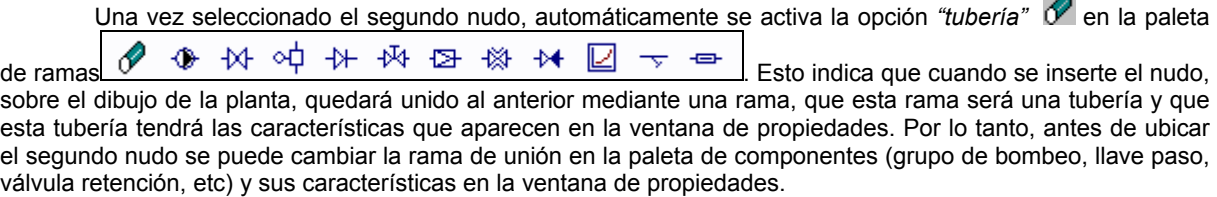

 Antes de ubicar el segundo nudo, sobre la planta del edificio, se puede observar que el movimiento del ratón por la zona de edición gráfica proporciona la "*longitud"* de la rama de unión en la ventana de propiedades. Si se inserta el nudo, la distancia hasta el anterior será la indicada en dicha ventana. Otra opción es *fijar* la longitud y/o el ángulo de dicha rama (coordenadas polares) e indicar el valor deseado por el usuario. En este segundo caso, al hacer un clic sobre el botón izquierdo del ratón, el nudo se insertará en el lugar establecido por dichas coordenadas, no donde esté posicionado el cursor del ratón.

 El resto de nudos y ramas se van introduciendo de forma idéntica. Por lo tanto, es posible dibujar redes con diferentes nudos (depósito, rociador, etc), diferentes ramas de unión (tubería, grupo de presión, válvula, etc), diferentes propiedades de nudos (cota, denominación, etc), diferentes propiedades de ramas (material, denominación, etc).

Para trazar un tramo de red que derive de un nudo ya definido, anterior, basta pasar al modo selección

, pinchar con el botón izquierdo del ratón sobre él (para activarlo) y volver a la paleta de componentes con el fin de seguir introduciendo nudos y ramas.

 Hasta ahora hemos explicado la filosofía de trabajo para dibujar la instalación contra incendios en las diferentes plantas del edificio. Para conectar la red de una planta con la de otra/s se ha ideado el tipo nudo **"conexión entre plantas"** . Al introducir este tipo de nudo (nudo de paso o derivación) lleva asociada una denominación, como cualquier otro nudo, sin embargo, permite ser asociado a un colector vertical. **Todos los nudos de "conexión entre plantas" asociados a un mismo colector vertical pertenecerán a una misma columna o tubería vertical**. Por defecto no existen colectores verticales, el usuario debe crearlos en la opción **"Editar Colectores"** de la ventana de propiedades (para que esta opción esté activa se debe pinchar un nudo de conexión entre plantas de la paleta de componentes o del dibujo en planta). Existirán tantos colectores como columnas o tuberías verticales diferentes existan en la instalación. De esta manera, si en un edificio de 4 plantas todas las instalaciones están unidas por una misma tubería vertical, se deberá crear un solo colector vertical (editar colectores, por ejemplo C1) y en cada planta dibujar un nudo de "conexión entre plantas" asociado al mismo y único colector vertical creado (C1). En el perfil del edificio  $\Box$  se podrá observar dicha columna (es posible cambiarle propiedades como a cualquier otra tubería: material, diámetro, etc)

Si se quiere **acabar con el proceso de introducción** de nudos y ramas, basta pasar al modo usual de trabajo, el modo selección .

Es interesante observar que en modo selección  $\mathbb{R}$  (es posible modificar propiedades de componentes) el cursor del ratón adopta el aspecto de una cruz  $\bullet$ , sin embargo, en modo introducción de componentes (dibujo de la red) el cursor del ratón adopta el mismo aspecto anterior pero con una circunferencia en el centro, de esta manera el usuario podrá saber si está introduciendo componentes o seleccionándolos para modificar características en la ventana de propiedades.

 El *"nudo de derivación"* divide las ramas y las diferencia (es obligado en derivaciones de líneas, conexión de tuberías y válvulas, etc). No obstante, muchas veces se desea tener una sola rama formada por varios tramos (una tubería que sigue la línea de un pasillo que tiene cambios de dirección, el bordeado de un pilar, etc), sin importar los nudos intermedios que hayan sido necesarios para dar la forma adecuada. Para realizar esta tarea se ha ideado el *"nudo de paso"* , el cual permite definir una misma rama a base de varios tramos (en el anexo de cálculo será una única rama con la longitud total, los nudos intermedios no tienen denominación, el diámetro se indica sólo una vez, pues es una misma rama, etc). Por lo tanto, este tipo nudo sólo puede conectar ramas tipo "tubería" y además deben tener las mismas propiedades (material, rugosidad y diámetro interior mínimo).

 Por defecto, los nudos se dibujan donde el usuario hace un clic, sin importar la referencia de la imagen de fondo o de la propia red (referencia a objetos: ninguna ). Existe la **paleta de referencia a objetos**  $\sqrt[3]{\times}$   $\sqrt[3]{\times}$   $\sqrt[4]{\times}$   $\sqrt[4]{\times}$  que permite dibujar la red tomando referencias de la imagen de fondo o de la propia red. Pueden ubicarse los nudos sobre el punto final de una línea existente en el dibujo , sobre la intersección de dos líneas  $\times$ , sobre el punto medio de una línea  $\sqrt{2}$ , sobre una línea, en una posición dada de ella  $\sqrt{2}$ , perpendicular a una línea  $\frac{1}{2}$ , o no tomar ninguna referencia  $\frac{1}{2}$  (opción por defecto). El cursor del ratón indicará en cada momento la opción adoptada.

Para diseñar en edificación, casi más útil que paleta de referencia a objetos, es la opción "Orto" at., que permite dibujar las redes siguiendo siempre los ejes X e Y de un sistema tradicional de coordenadas cartesianas (recordar que los edificios se construyen preferentemente con paredes formando ángulo recto).

 El usuario debe familiarizarse con todos los **zooms** existentes en la paleta de herramientas (paleta vertical existente a mano derecha): Zoom ventana **24**, Zoom en tiempo real **exitencial de la construction**, Zoom todo  $\mathbf{R}$ , Redibuja  $\mathbf{R}$  y Zoom previo  $\mathbf{\Phi}$ .

 Es posible *Cortar*, *Copiar* y *Pegar* tramos de red (nudos y ramas seleccionados), así como hacer una *Simetría*.

 La **modificación de las características de los componentes** (material de una tubería, denominación o cota de un nudo, etc) se hace actuando sobre la ventana de propiedades (lateral izquierda). El cambio se aplicará al componente o componentes **activos** (seleccionados, reflejados en azul). La **selección individual** consiste en activar un único componente (nudo o rama) pinchándolo con el botón izquierdo del ratón. La **selección múltiple** consiste en activar un conjunto de nudos y/o ramas a la vez. Esta segunda opción actúa de la siguiente manera:

- Si se mantiene pulsada, con la mano izquierda, la opción *Control* del teclado del ordenador y con el ratón se van pinchando diferentes nudos y/o ramas, todos ellos pasarán a ser componentes activos.

- Si se pulsa el botón izquierdo del ratón, se mantiene pulsado y se arrastra hacia abajo y hacia la derecha se abre una ventana de captura; una vez que la ventana incluya todas los nudos y/o ramas deseados se deja de pulsar el botón izquierdo y los componentes se activarán inmediatamente.

 No se debe olvidar que la selección individual o múltiple no es un método de trabajo exclusivo del módulo de protección contra incendios, es una filosofía de trabajo de Windows que puede ser utilizada en todos los módulos (fontanería, saneamiento, gas, etc).

Una vez definida la red de incendios, el usuario puede **calcular el proyecto** pinchando el icono de la barra de botones  $\frac{1}{2}$  o desde el menú "Cálculos".

Una vez calculado el proyecto, el usuario puede acceder a los **resultados** desde tres puntos de vista diferentes:

- Mediante las opciones del menú "Ver: Resultados de Nudos y Resultados de Líneas".

- Mediante las opciones del menú "Resultados: Memoria descriptiva, Anexo de cálculos, Pliego de condiciones, Medición y Planos" o directamente pinchando los iconos de la barra de botones  $\Box$ ,  $\Box$ ,  $\Diamond$ ,

- Haciendo un zoom ventana  $\Omega$  sobre la planta del dibujo o sobre el perfil  $\mathbf{B}$ .

# **Ejemplo práctico resuelto**

### **Antecedentes**

 Se desea calcular la red de protección contra incendios por agua para un edificio del tipo *Residencial*. El edificio consta de 2 plantas, con una altura total de 3,00 m cada una de ellas. Por la disposición del edificio, será necesario colocar 5 BIES ∅ 25 mm en cada planta. Aún no siendo necesario, se ha pensado colocar Rociadores Automáticos en todo el edificio. El establecimiento se ha clasificado como *Riesgo Ordinario, Grupo 1*.

#### Criterios de diseño hidráulicos

- BIES: Se consideran en funcionamiento las 2 BIES hidráulicamente más desfavorables, con una presión en punta de lanza de 2 bar (Caudal descargado en estas condiciones: 95,5 l/min, 1,59 l/s). Autonomía = 1 hora.

- Rociadores: RO1, d = 5 mm/min ( $l/m^2$ ·min), Área de operación, Área supuesta de funcionamiento (S, tubería mojada) = 72 m<sup>2</sup>, Superficie máxima por rociador (s) = 12 m<sup>2</sup>, t = 60 min,  $\varnothing$  rociador = 15 mm. Aún instalándose rociadores en todo el edificio, para el cálculo hidráulico sólo se consideran en funcionamiento: S/s = 72/12 = 6 rociadores. Se tomarán los 6 hidráulicamente más desfavorables.

 El usuario puede dibujar toda la red de BIES y rociadores si lo desea (en las dos plantas), para que el programa le asigne los diámetros de la red completamente (aunque en funcionamiento simultáneo sólo ponga 2 BIES y 6 Rociadores). También puede dibujar, y a la vez poner en funcionamiento, sólo 2 BIES y 6 Rociadores. Realizaremos este último supuesto, pues únicamente se trata de comprender el manejo del programa.

#### Diseño en planta

- Planta Baja. Grupo de bombeo aspirando desde depósito y conexión con la planta segunda.

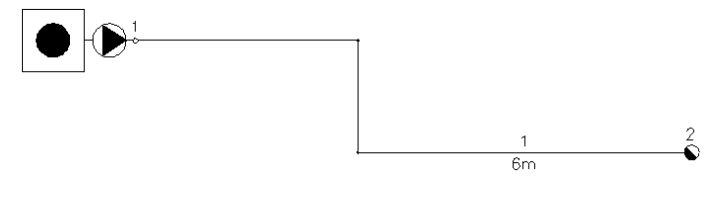

Planta baja

- Planta Primera. Alimentación a 6 Rociadores ∅ 15 mm (RO) y derivación para 2 BIES ∅ 25 mm.
- Cota sobre planta:
	- Rociadores: 2,65 m (techo).
	- BIES: 1,50 m (pared).
- Material utilizado: acero galvanizado.

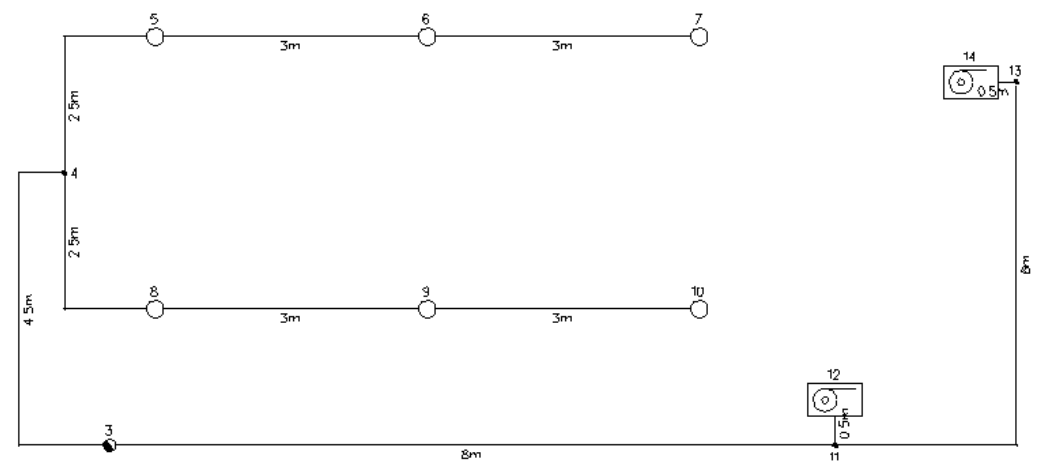

Planta primera

### **Desarrollo del proyecto**

 Antes de diseñar la red se debe realizar la **configuración gráfica del edificio**; para acceder a este módulo basta pinchar sobre su pestaña de selección <sup>Conf.</sup> Edificio . Como son necesarias dos plantas, se debe seleccionar la opción *"Añadir planta"* <sup>†</sup> de la paleta de componentes y ubicarla encima de la existente (planta baja). Para acabar con la introducción de plantas se debe pulsar la opción *"Selección"* Rexistente en la paleta de herramientas (lateral derecha). Seleccionando una planta sobre el perfil del edificio (reflejada en azul), en la ventana de propiedades (lateral izquierda) se muestran todas sus características (denominación, altura, etc). Se podría cambiar cualquiera de ellas. Al no disponer de las imágenes de fondo de las plantas del edificio no será necesario cargar fichero alguno. Antes de salir de este módulo se puede dejar activa la planta baja (se visualiza también en la zona superior de la pantalla), pues dibujaremos la red de incendios comenzando por dicha planta.

 Para **diseñar la red de incendios** se accede a su módulo pinchando sobre las "pestañas de selección de instalaciones" IPCI Agua

Como el dibujo sigue unas directrices ortogonales, es muy cómodo trabaiar en modo "Orto" **Dre**. opción existente en la paleta de herramientas.

El primer nudo de la red a dibujar es el "*depósito acumulador*" **.** se selecciona haciendo un clic sobre la paleta de componentes (opción nudos). Como las opciones por defecto en la ventana de propiedades son adecuadas, se puede hacer un segundo clic en la zona de edición gráfica para dibujar dicho nudo (en la parte central de la pantalla y un poco hacia la izquierda, pues la red crece hacia la derecha). Para dibujar el grupo de bombeo  $\mathcal P$  seleccionamos este icono en la paleta de ramas y también seleccionamos el nudo de derivación  $\mathcal P$  y hacemos un clic en la pantalla en la dirección de la X+.

 Como los tres tramos de tubería (2 m, 1 m y 3 m) existentes a continuación forman una sola rama (una tubería única de 6 m que cambia de dirección), se debe pinchar el *"nudo de paso"*  $\rightarrow$  de la paleta de nudos (es simplemente un codo). Este nudo quedará unido al anterior, mediante una *"tubería"* (opción que se activa por defecto en la paleta de componentes, ramas). El material por defecto, existente en la ventana de propiedades, es correcto: "acero galvanizado".

 Se puede observar como el movimiento del ratón por la zona de edición gráfica altera los campos de longitud y ángulo. Se puede *"fijar"* la longitud en la ventana de propiedades y escribir un valor de *2 m* (primer tramo de tubería). Al hacer un clic en la zona de edición gráfica, en dirección del eje X +, el nudo de paso quedará dibujado. Para dibujar el segundo nudo (de paso también), se debe escribir una longitud de 1 m (segundo tramo) y hacer un clic en dirección del eje Y -.

El siguiente nudo, de "conexión entre plantas" el, se selecciona en la paleta de componentes (opción nudos). Al escribir un valor de 3 m (en la ventana de propiedades) y hacer un clic en la dirección del eje X + quedará dibujado. En este momento acaba la introducción de la red en planta baja, por lo tanto se deberá pasar al modo "Selección"  $\mathbb Q$ . Este último nudo no posee aún las propiedades necesarias para conectar la planta baja con la planta primera, han de definirse. Para ello basta seleccionarlo (pinchándolo en planta, quedará reflejado en azul), acceder a la opción *"Editar Colectores"* de la ventana de propiedades, escribir la denominación *"C1"* (por ejemplo) en colector vertical y pulsar la opción *"Nuevo"*. Al "aceptar" se habrá creado la primera *columna o tubería vertical* (no son necesarias más, pues sólo existirá una en este proyecto). Por último (estando seleccionado el nudo), sólo faltará desplegar la lista de *Colectores Verticales* (colocada encima de la anterior *Editar Colectores*) y seleccionar la opción C1 (ventana de propiedades). En este momento, el nudo de conexión entre plantas pertenecerá a la tubería vertical C1.

Para visualizar mejor la red se puede hacer un zoom ventana  $\frac{d}{d}$ , de una zona en concreto, o un zoom todo  $\frac{d}{d}$ , del dibujo completo. del dibujo completo.

Una vez acabado el dibujo en planta baja pasaremos a la planta primera. Desplegando la lista de plantas Planta Activa **il proportiva della proportante en la zona superior de la pantalla, podemos** 

seleccionar la planta *"1ª"* como *planta activa*.

El primer nudo de "conexión entre plantas" is se selecciona en la paleta de componentes (opción nudos), se le indica una *cota sobre planta* de "2,65 m" (techo de la planta) en la ventana de propiedades y se asocia al *Colector Vertical* "C1", único existente en la lista de colectores (recordar que sólo disponíamos de una columna o tubería vertical). En este momento, basta hacer un clic en pantalla (a la izquierda) para que el icono quede dibujado en planta. Cuando se introduce por primera vez un nudo en una planta nueva, es conveniente desactivar el modo *Orto*, pues el programa toma referencias (en cuanto a longitud y ángulo) del último nudo seleccionado de la planta anterior, por lo tanto, al situar el nudo en la nueva planta puede ser que no se ubique donde el usuario pinche con el ratón.

Para introducir el segundo nudo, se pulsa sobre la paleta de componentes (nudos) la opción "paso"<sup>-</sup>, se define la longitud de rama en *"1 m"* (ventana de propiedades) y se hace un clic en la dirección del eje X -. Para

introducir el siguiente nudo, al ser del mismo tipo, basta indicar *"3 m"* en longitud y hacer un clic en la dirección del eje Y +.

El siguiente nudo es de *"derivación o conexión de ramas diferentes"* <sup>1</sup>, por lo tanto se ha de seleccionar en la paleta de componentes (nudos). Se debe escribir una longitud de *"0,5 m"* y hacer un clic en la dirección del eje X + para que quede dibujado.

El siguiente nudo, de "paso"<sup>+</sup>, se encuentra a "1,5 m" en la dirección Y +. A continuación se selecciona la opción *"rociador automático"* de la paleta de componentes (nudos), se dejan las opciones por defecto (*riesgo ordinario*, *diámetro 15 mm*), se define la longitud de la tubería en *"1 m"* y se hace un clic en la dirección X +. Los dos *"rociadores"* siguientes se dibujan con sólo escribir "3 m" en el campo de longitud y hacer dos clic en la dirección X +.

Una vez acabado este itinerario se pasa al modo "selección"  $\mathbb Q$  y se activa el nudo 4, del que partirá la siguiente derivación. Para dibujarla basta ubicar un nudo de "paso" N y tres "rociadores" O, actuando de manera similar a la indicada anteriormente.

 Una vez acabado este otro itinerario se vuelve a pasar al modo *"selección"* , se marca el nudo 3 (conexión entre plantas) dibujado anteriormente, se selecciona el nudo de *"derivación"* de la paleta de componentes, se fija la longitud en *"8 m"* (ventana de propiedades) y se hace un clic en la dirección X + (el nudo 11 quedará dibujado).

 Para dibujar la primera boca de incendio equipada se debe seleccionar la *"BIE"* en la paleta de componentes (nudos), definir la cota sobre planta: *1,50 m*, fijar una longitud de *"0,5 m"* en la rama y hacer un clic en la dirección Y +. Posteriormente se selecciona **en el nudo 11 y se ubica un nudo de** *"paso"* a "2 m" (dirección X +) y cota sobre planta: *2,65 m*. El nudo de *"derivación"* se encuentra a *"4 m"* en la dirección Y +. La última "BIE"<sup><sup>[6]</sup> se encuentra a "0,5 m" en la dirección X – y cota sobre planta: 1,50 m.</sup>

 Una vez dibujada toda la red se pasa al modo "selección" . Si se desea **cambiar alguna propiedad** (dato o parámetro) de un componente (nudo o rama) ya dibujado, basta pinchar con el ratón sobre él/ellos (quedarán activados, seleccionados en azul en el plano de planta) y actuar sobre la ventana de propiedades existente a la izquierda de la pantalla (se puede modificar una longitud, cota, material de tubería, etc). Es conveniente leer el apartado *"Modificación de propiedades de componentes"* de este manual.

 Como deseamos calcular la red estando funcionando simultáneamente todos los elementos de protección contra incendios (2 BIES y 6 Rociadores) se deberán pinchar uno a uno, o todos ellos mediante una selección múltiple, y se deberá indicar la propiedad *"En funcionamiento: SI".*

Cuando el diseño esté acorde con los criterios del usuario, se puede **calcular el proyecto** ... último, se puede acceder a los **resultados** desde cuatro puntos de vista diferentes:

- Mediante la opción del menú *"Ver: Resultado de líneas y nudos"*.

- Mediante la opción del menú *"Resultados"* o directamente pinchando los iconos activos de la barra de botones: Anexo de Cálculo , Medición  $\Box$  y Generación de Planos en fichero DXF  $\overline{d}$ rt.

- Haciendo un *"zoom ventana"* directamente sobre el dibujo en planta y observando los resultados obtenidos (identificación de diámetros en tuberías, etc).

- Accediendo al *"Perfil del edificio"* , para identificar las tuberías verticales.

# **Ficha para Estudio de Necesidades**

 Esta ficha se ha ideado para informar al técnico de las instalaciones mínimas de protección contra incendios necesarias en sus proyectos, según el uso de cada establecimiento. El resultado del informe estará disponible en la propia ficha y en el anexo de cálculo del proyecto.

 En el estudio que se presenta se hará especial hincapié en las instalaciones de protección contra incendios por agua, dando las condiciones que necesita el programa IPCI para hacer el cálculo hidráulico.

### **Uso Establecimiento**

 El CTE, DB SI, debe aplicarse a los proyectos y a las obras de nueva construcción, de reforma de edificios y de establecimientos, o de cambio de uso de los mismos, excluidos los de uso industrial.

#### Uso Residencial Vivienda

 Este DB es de aplicación a todo edificio o zona destinada a alojamiento permanente, cualquiera que sea el tipo de edificio: vivienda unifamiliar, edificio de pisos o de apartamentos, etc.

#### Uso Residencial Público

 Este DB es de aplicación a todo edificio o establecimiento destinado a proporcionar alojamiento temporal, regentado por un titular de la actividad diferente del conjunto de los ocupantes y que puede disponer de servicios comunes, tales como limpieza, comedor, lavandería, locales para reuniones y espectáculos, deportes, etc. Incluye a los hoteles, hostales, residencias, pensiones, apartamentos turísticos, etc.

#### Uso Hospitalario

 Este DB es de aplicación a todo edificio o establecimiento destinado a asistencia sanitaria con hospitalización de 24 horas y que está ocupado por personas que, en su mayoría, son incapaces de cuidarse por sí mismas, tales como hospitales, clínicas, sanatorios, residencias geriátricas, etc. Las zonas de dichos edificios o establecimientos destinadas a asistencia sanitaria de carácter ambulatorio (despachos médicos, consultas, áreas destinadas a diagnóstico y tratamiento, etc), así como a los centros con dicho carácter en exclusiva, deben cumplir las condiciones correspondientes al uso Administrativo.

#### Uso Administrativo

 Este DB es de aplicación a todo edificio, establecimiento o zona en el que se desarrollan actividades de gestión o de servicios en cualquiera de sus modalidades, como por ejemplo, centros de la administración pública, bancos, despachos profesionales, oficinas, etc.

#### Uso Docente

 Este DB es de aplicación a todo edificio, establecimiento o zona destinada a docencia, en cualquiera de sus niveles: escuelas infantiles, centros de enseñanza primaria, secundaria, universitaria o formación profesional.

#### Uso Comercial

 Este DB es de aplicación a todo edificio o establecimiento cuya actividad principal es la venta de productos directamente al público o la prestación de servicios relacionados con los mismos, incluyendo, tanto las tiendas y a los grandes almacenes, los cuales suelen constituir un único establecimiento con un único titular, como los centros comerciales, los mercados, las galerías comerciales, etc.

#### Uso Aparcamiento

 Este DB es de aplicación a todo edificio, establecimiento o zona independiente o accesoria de otro uso principal, destinado a estacionamiento de vehículos y cuya superficie construida exceda de 100 m², incluyendo las dedicadas a revisiones tales como lavado, puesta a punto, montaje de accesorios, comprobación de neumáticos y faros, etc., que no requieran la manipulación de productos o de útiles de trabajo que puedan presentar riego adicional y que se produce habitualmente en la reparación propiamente dicha.

 Dentro de este uso, se denominan aparcamientos robotizados aquellos en los que el movimiento de los vehículos, desde el acceso hasta las plazas de aparcamiento, únicamente se realiza mediante sistemas mecánicos y sin presencia ni intervención directa de personas, exceptuando la actuación ocasional de personal de mantenimiento.

#### Industrial

 El "Reglamento de Seguridad contra incendios en los establecimientos industriales" es de aplicación a las nuevas industrias que se construyan o implanten y a las ya existentes que cambien o modifiquen su actividad, se trasladen, se amplíen o reformen, en la parte afectada por la ampliación o reforma. Como establecimientos industriales se entienden los siguientes:

- Las industrias, tal como se definen en el artículo 3, punto 1, de la Ley 21/1992, de 16 de julio, de Industria.

- Los almacenamientos industriales.

- Los talleres de reparación y los estacionamientos de vehículos destinados al transporte de personas y al transporte de mercancías.

- Los servicios auxiliares o complementarios de las actividades comprendidas en los puntos anteriores.

 Se aplicará además a los almacenamientos de cualquier tipo de establecimiento cuando su carga de fuego total, ponderada y corregida, sea superior o igual a 3.000.000 MJ.

 Quedan excluidas del ámbito de aplicación de este Reglamento, las actividades en establecimientos o instalaciones nucleares, radiactivas, las de extracción de minerales, y las instalaciones industriales dependientes del Ministerio de Defensa.

 Cuando en un establecimiento industrial coexistan con la actividad industrial otros usos con la misma titularidad, para los que sea de aplicación el CTE, los requisitos que deben satisfacer los espacios de uso no industrial serán los exigidos por dicha reglamentación cuando los mismos superen los límites indicados a continuación:

- Zona comercial: Superficie superior a 250 m².
- Zona de administración: Superficie superior a 250 m².
- Sala de reuniones, conferencias, proyecciones: Capacidad superior a 100 personas sentadas.
- Archivos: Superficie superior a 250 m² o volumen superior a 750 m3.
- Bar, cafetería, comedor de personal y cocina: Superficie superior a 150 m² o capacidad para servir a más de 100 comensales simultáneamente.
- Biblioteca: Superficie superior a 250 m².
- Zonas de alojamiento de personal: Capacidad superior a 15 camas.

#### **Uso Establecimiento: Industrial**

#### Necesidades IPCI

 En este apartado se permite calcular, además de las instalaciones contra incendios necesarias, la carga de fuego y nivel de riesgo intrínseco del establecimiento industrial.

 El usuario deberá definir, en primer lugar, la configuración y ubicación del establecimiento respecto a su entorno (A, B, C, D o E). A continuación pasará a definir los diferentes sectores o áreas de incendios de que consta el establecimiento. Si se trata de un edificio tipo A, B o C se deberá crear al menos un sector de incendio (aunque puede haber más). Para crear un sector de incendio se debe pulsar la opción *Crear sector* y definir el nombre que más lo identifique. También se indicará la superficie construida de dicho sector. Si existen varios sectores, el programa entenderá que la superficie total construida es la suma de todos los sectores de incendio.

 Con uno de los sectores activos en el campo *Denominación*, se pasan a definir las diferentes zonas de que consta dicho sector. Como mínimo debe existir un zona en el sector (para poder calcular la carga de fuego). Para crear una zona se debe pulsar la opción *Crear zona* y definir el nombre que más la identifique. También se indicará la actividad de dicha zona (Almacenamiento de productos, Proceso Industrial o simplemente Sustancias almacenadas). En un mismo sector puede haber varias zonas con diferentes actividades; el programa calculará automáticamente la carga de fuego del sector sumando la carga de fuego cada zona (Ver Anexo de Cálculos).

Para la actividad *Almacenamiento de productos* se debe elegir el producto almacenado en la zona en estudio (el programa obtendrá automáticamente la densidad de carga de fuego, riesgo de activación y coeficiente de peligrosidad por dicho riesgo *Ra*), así como su clasificación en cuanto a su grado de peligrosidad (el programa obtendrá automáticamente el coeficiente de peligrosidad por combustibilidad *C*). Por último se definirá la superficie ocupada en planta y altura de almacenamiento de la zona.

Para la actividad *Proceso Industrial* se debe elegir el producto fabricado o vendido en la zona en estudio (el programa obtendrá automáticamente la densidad de carga de fuego, riesgo de activación y coeficiente de peligrosidad por dicho riesgo *Ra*), así como su clasificación en cuanto a su grado de peligrosidad (el programa obtendrá automáticamente el coeficiente de peligrosidad por combustibilidad *C*). Por último se definirá la superficie ocupada en planta de la zona.

Para la actividad *Sustancias* se debe elegir el producto almacenado en la zona en estudio (el programa obtendrá automáticamente el poder calorífico), el riesgo de activación por similitud con las sustancias descritas en el apdo. *Almacenamiento de productos* (el programa obtendrá automáticamente el coeficiente de peligrosidad por dicho riesgo *Ra*) y su clasificación en cuanto a su grado de peligrosidad (el programa obtendrá automáticamente el coeficiente de peligrosidad por combustibilidad *C*). Por último se definirá la masa del producto almacenado.

 Después de definir los diferentes sectores o áreas de incendio del establecimiento industrial y las zonas incluidas en cada sector o área, el usuario podrá calcular y obtener las instalaciones de protección contra incendios necesarias.

#### Diseño Rociadores

 Los criterios de diseño hidráulicos para un sistema de rociadores automáticos se deben estudiar en base a la norma UNE-EN 12845:2005+A2.

 En primer lugar se debe elegir el *Riesgo* del establecimiento, atendiendo a la descripción de cada uno y a las diferentes actividades que engloba.

 El diseño de rociadores en *Riesgo Ligero* es independiente del tipo de actividad, aunque se puede especificar de cara al informe que sale en el Anexo de Cálculos.

 El diseño de rociadores en *Riesgo Ordinario* depende del tipo de actividad (Riesgo Ordinario Grupo 1, 2, 3 ó 4). Los materiales podrán ser almacenados en usos de riesgo ordinario hasta unas alturas máximas, según

las diferentes categorías de almacenamiento (ST1, ST2, ST3, ST4, ST5 y ST6). Por este motivo, si el usuario indica que *"El establecimiento SI incluye zonas de almacenamiento"*, se abre un nuevo menú que permite definir el producto almacenado, su altura y la configuración del almacenamiento. Si se superan las alturas máximas establecidas o el Riesgo Ordinario es de tipo 4, el almacenamiento se considerará directamente como *Riesgo Extra, Almacenamiento*.

 El diseño de rociadores en *Riesgo Extra, Proceso* depende del tipo de actividad (Riesgo Extra Proceso Grupo 1, 2, 3 ó 4).

 Para el diseño de rociadores en *Riesgo Extra, Almacenamiento* se debe analizar si se trata de un riesgo especial o si los productos almacenados y su embalaje contienen o no plástico o goma. El primer caso (riesgo especial) no se trata en esta ficha, se deberá consultar la norma UNE-EN 12845:2005+A2). Si los productos y embalaje no contienen plástico o goma bastará definir el producto almacenado (obteniendo el programa automáticamente su categoría: 1, 2, 3 ó 4), la altura de almacenamiento y la configuración. Si los productos y embalaje contienen plástico o goma se seleccionará el *Factor de material* que más se asemeje a la descripción expuesta por el programa para cada caso (1, 2, 3 ó 4) y el tipo de almacenamiento. Con estos dos valores el programa obtendrá automáticamente la categoría (1, 2, 3 ó 4). Obtenida la categoría el almacenamiento se equipara al caso anterior, bastando, por tanto, definir la altura y configuración del almacenamiento.

# Módulo II: Fontanería. Agua fría y agua caliente sanitaria

\_\_\_\_\_\_\_\_\_\_\_\_\_\_\_\_\_\_\_\_\_\_\_\_\_\_\_\_\_\_\_\_\_\_\_\_\_\_\_\_\_\_\_\_\_\_\_\_\_\_\_\_\_\_\_\_\_\_\_\_\_\_\_\_\_\_\_\_\_\_\_\_\_\_\_\_\_\_

- **Criterios técnicos de diseño**
- **Descripción básica del módulo**
- **Condiciones Generales de un proyecto**
- **Componentes gráficos**
- **Ventana de propiedades**
- **Bases de Datos**
- **Filosofía de trabajo**
- **Ejemplos prácticos resueltos**

# **Criterios técnicos de diseño**

# **Elementos constituyentes de la instalación del edificio**

#### **Acometida**

 Es el ramal y elementos complementarios que enlazan la red de distribución y la instalación general. Atravesará el muro del cerramiento del edificio por un orificio practicado por el propietario o abonado, de modo que el tubo quede suelto y le permita la libre dilatación, si bien deberá ser rejuntado de forma que a la vez el orificio quede impermeabilizado. La instalación deberá ser realizada por la Empresa Suministradora.

La acometida debe disponer, como mínimo, de los elementos siguientes:

- Una llave de toma o un collarín de toma en carga, sobre la tubería de distribución de la red exterior de suministro que abra el paso a la acometida.

- Un tubo de acometida que enlace la llave de toma con la llave de corte general. Se podrá utilizar fundición dúctil, acero galvanizado o polietileno. Será conveniente dejarla convenientemente protegida, sobre todo si discurre bajo calzada. Se recomienda que el diámetro de la conducción sea como mínimo el doble del diámetro de la acometida.

- Una llave de corte en el exterior de la propiedad. Sólo podrá ser manipulada por el suministrador o persona autorizada. Deberá ser registrable a fin de que pueda ser operada.

#### **Instalación general**

 Conjunto de tuberías y elementos de control y regulación que enlazan la acometida con las instalaciones interiores particulares y las derivaciones colectivas. Deberá ser realizada por un instalador autorizado, debiendo pasar las oportunas inspecciones por parte de la Compañía suministradora y, en su caso, por personal de Industria.

 La instalación general debe contener, en función del esquema adoptado, los elementos que le correspondan de los que se citan a continuación:

- Llave de corte general. Servirá para interrumpir el suministro al edificio, y estará situada dentro de la propiedad, en una zona de uso común, accesible para su manipulación y señalada adecuadamente para permitir su identificación. Si se dispone armario o arqueta del contador general, debe alojarse en su interior.

- Filtro de la instalación general. Debe retener los residuos del agua que puedan dar lugar a corrosiones en las canalizaciones metálicas. Se instalará a continuación de la llave de corte general. Si se dispone armario o arqueta del contador general, debe alojarse en su interior. El filtro debe ser de tipo Y con un umbral de filtrado comprendido entre 25 y 50 µm, con malla de acero inoxidable y baño de plata, para evitar la formación de bacterias y autolimpiable. La situación del filtro debe ser tal que permita realizar adecuadamente las operaciones de limpieza y mantenimiento sin necesidad de corte de suministro.

 - Armario o arqueta del contador general. El armario o arqueta del contador general contendrá, dispuestos en este orden, la llave de corte general, un filtro de la instalación general, el contador, una llave, grifo o racor de prueba, una válvula de retención y una llave de salida. Su instalación debe realizarse en un plano paralelo al del suelo. La llave de salida debe permitir la interrupción del suministro al edificio. La llave de corte general y la de salida servirán para el montaje y desmontaje del contador general.

- Tubo de alimentación. Tubería que enlaza la llave de corte general y los sistemas de control y regulación de la presión o el distribuidor principal. Debe realizarse por zonas de uso común. En caso de ir empotrado deben disponerse registros para su inspección y control de fugas, al menos en sus extremos y en los cambios de dirección.

- Distribuidor principal. Tubería que enlaza los sistemas de control de la presión y las ascendentes o derivaciones. Debe realizarse por zonas de uso común. En caso de ir empotrado deben disponerse registros para su inspección y control de fugas, al menos en sus extremos y en los cambios de dirección. Debe adoptarse la solución de distribuidor en anillo en edificios tales como los de uso sanitario, en los que en caso de avería o reforma el suministro interior deba quedar garantizado.

- Ascendentes o montantes. Tuberías verticales que enlazan el distribuidor principal con las instalaciones interiores particulares o derivaciones colectivas. Deben discurrir por zonas de uso común del mismo e ir alojadas en recintos o huecos, construidos a tal fin. Dichos recintos o huecos, que podrán ser de uso compartido solamente con otras instalaciones de agua del edificio, deben ser registrables y tener las dimensiones suficientes para que puedan realizarse las operaciones de mantenimiento. Las ascendentes deben disponer en su base de una válvula de retención, una llave de corte para las operaciones de mantenimiento, y de una llave de paso con grifo o tapón de vaciado, situadas en zonas de fácil acceso y señaladas de forma conveniente. La válvula de retención se dispondrá en primer lugar, según el sentido de circulación del agua. En su parte superior deben

instalarse dispositivos de purga, automáticos o manuales, con un separador o cámara que reduzca la velocidad del agua facilitando la salida del aire y disminuyendo los efectos de los posibles golpes de ariete.

- Contadores divisionarios. Aparatos que miden los consumos particulares de cada abonado y el de cada servicio que así lo requiera en el edificio. En general se instalarán sobre las baterías. Deben situarse en zonas de uso común del edificio, de fácil y libre acceso. Contarán con preinstalación adecuada para una conexión de envío de señales para lectura a distancia del contador. Antes de cada contador divisionario se dispondrá una llave de corte. Después de cada contador se dispondrá una válvula de retención.

#### **Instalaciones particulares**

 Parte de la instalación comprendida entre cada contador y los aparatos de consumo del abonado correspondiente.

Estarán compuestas de los elementos siguientes:

- Una llave de paso situada en el interior de la propiedad particular en lugar accesible para su manipulación.

- Derivaciones particulares, cuyo trazado se realizará de forma tal que las derivaciones a los cuartos húmedos sean independientes. Cada una de estas derivaciones contará con una llave de corte, tanto para agua fría como para agua caliente.

- Ramales de enlace.

- Puntos de consumo, de los cuales, todos los aparatos de descarga, tanto depósitos como grifos, los calentadores de agua instantáneos, los acumuladores, las calderas individuales de producción de ACS y calefacción y, en general, los aparatos sanitarios, llevarán una llave de corte individual.

#### **Derivaciones colectivas**

 Discurrirán por zonas comunes y en su diseño se aplicarán condiciones análogas a las de las instalaciones particulares.

#### **Sistemas de control y regulación de la presión**

Sistemas de sobreelevación: Grupos de presión.

 El sistema de sobreelevación debe diseñarse de tal manera que se pueda suministrar a zonas del edificio alimentables con presión de red, sin necesidad de la puesta en marcha del grupo.

El grupo de presión debe ser de alguno de los dos tipos siguientes:

a) convencional, que contará con:

- Depósito auxiliar de alimentación, que evite la toma de agua directa por el equipo de bombeo.

- Equipo de bombeo, compuesto, como mínimo, de dos bombas de iguales prestaciones y funcionamiento alterno, montadas en paralelo.

- Depósitos de presión con membrana, conectados a dispositivos suficientes de valoración de los parámetros de presión de la instalación, para su puesta en marcha y parada automáticas.

b) de accionamiento regulable, también llamados de caudal variable, que podrá prescindir del depósito auxiliar de alimentación y contará con un variador de frecuencia que accionará las bombas manteniendo constante la presión de salida, independientemente del caudal solicitado o disponible; Una de las bombas mantendrá la parte de caudal necesario para el mantenimiento de la presión adecuada.

 El grupo de presión se instalará en un local de uso exclusivo que podrá albergar también el sistema de tratamiento de agua. Las dimensiones de dicho local serán suficientes para realizar las operaciones de mantenimiento.

#### Sistemas de reducción de la presión.

 Deben instalarse válvulas limitadoras de presión en el ramal o derivación pertinente para que no se supere la presión de servicio máxima establecida (50 mca).

 Cuando se prevean incrementos significativos en la presión de red deben instalarse válvulas limitadoras de tal forma que no se supere la presión máxima de servicio en los puntos de utilización.

#### **Sistemas de tratamiento de agua**

#### **Módulo II: Fontanería. Agua fría y agua caliente sanitaria**

 Los materiales utilizados en la fabricación de los equipos de tratamiento de agua deben tener las características adecuadas en cuanto a resistencia mecánica, química y microbiológica para cumplir con los requerimientos inherentes tanto al agua como al proceso de tratamiento.

 Deben realizarse las derivaciones adecuadas en la red de forma que la parada momentánea del sistema no suponga discontinuidad en el suministro de agua al edificio.

 Los sistemas de tratamiento deben estar dotados de dispositivos de medida que permitan comprobar la eficacia prevista en el tratamiento del agua.

 Los equipos de tratamiento deben disponer de un contador que permita medir, a su entrada, el agua utilizada para su mantenimiento.

 Los productos químicos utilizados en el proceso deben almacenarse en condiciones de seguridad en función de su naturaleza y su forma de utilización. La entrada al local destinado a su almacenamiento debe estar dotada de un sistema para que el acceso sea restringido a las personas autorizadas para su manipulación.

 El local en que se instale el equipo de tratamiento de agua debe ser preferentemente de uso exclusivo, aunque si existiera un sistema de sobreelevación podrá compartir el espacio de instalación con éste. En cualquier caso su acceso se producirá desde el exterior o desde zonas comunes del edificio, estando restringido al personal autorizado. Las dimensiones del local serán las adecuadas para alojar los dispositivos necesarios, así como para realizar un correcto mantenimiento y conservación de los mismos. Dispondrá de desagüe a la red general de saneamiento del inmueble, así como un grifo o toma de suministro de agua.

### **Esquema general de la instalación**

El esquema general de la instalación debe ser de uno de los dos tipos siguientes:

- Red con contador general único. Compuesta por la acometida, la instalación general que contiene un armario o arqueta del contador general, un tubo de alimentación, un distribuidor principal y las derivaciones colectivas.

- Red con contadores aislados. Compuesta por la acometida, la instalación general que contiene los contadores aislados, las instalaciones particulares y las derivaciones colectivas.

# **Instalaciones de agua caliente sanitaria (ACS)**

#### **Distribución (impulsión y retorno)**

 En el diseño de las instalaciones de ACS deben aplicarse condiciones análogas a las de las redes de agua fría.

 En los edificios en los que sea de aplicación la contribución mínima de energía solar para la producción de agua caliente sanitaria, de acuerdo con la sección HE-4 del DB-HE, deben disponerse, además de las tomas de agua fría, previstas para la conexión de la lavadora y el lavavajillas, sendas tomas de agua caliente para permitir la instalación de equipos bitérmicos.

 Tanto en instalaciones individuales como en instalaciones de producción centralizada, la red de distribución debe estar dotada de una red de retorno cuando la longitud de la tubería de ida al punto de consumo más alejado sea igual o mayor que 15 m.

#### La red de retorno se compondrá de:

- Un colector de retorno en las distribuciones por grupos múltiples de columnas. El colector debe tener canalización con pendiente descendente desde el extremo superior de las columnas de ida hasta la columna de retorno. Cada colector puede recoger todas o varias de las columnas de ida, que tengan igual presión.

- Columnas de retorno. Desde el extremo superior de las columnas de ida, o desde el colector de retorno, hasta el acumulador o calentador centralizado.

Las redes de retorno discurrirán paralelamente a las de impulsión.

 En los montantes, debe realizarse el retorno desde su parte superior y por debajo de la última derivación particular. En la base de dichos montantes se dispondrán válvulas de asiento para regular y equilibrar hidráulicamente el retorno.

 Excepto en viviendas unifamiliares o en instalaciones pequeñas, se dispondrá una bomba de recirculación doble, de montaje paralelo o "gemelas", funcionando de forma análoga a como se especifica para las del grupo de presión de agua fría. En el caso de las instalaciones individuales podrá estar incorporada al equipo de producción.
Para soportar adecuadamente los movimientos de dilatación por efectos térmicos deben tomarse las precauciones siguientes:

- En las distribuciones principales deben disponerse las tuberías y sus anclajes de tal modo que dilaten libremente, según lo establecido en el Reglamento de Instalaciones Térmicas en los Edificios y sus Instrucciones Técnicas Complementarias ITE para las redes de calefacción.

- En los tramos rectos se considerará la dilatación lineal del material, previendo dilatadores si fuera necesario, cumpliéndose para cada tipo de tubo las distancias que se especifican en el Reglamento antes citado.

 El aislamiento de las redes de tuberías, tanto en impulsión como en retorno, debe ajustarse a lo dispuesto en el Reglamento de Instalaciones Térmicas en los Edificios y sus Instrucciones Técnicas Complementarias ITE.

### **Regulación y control**

En las instalaciones de ACS se regulará y se controlará la temperatura de preparación y la de distribución.

 En las instalaciones individuales los sistemas de regulación y de control de la temperatura estarán incorporados a los equipos de producción y preparación. El control sobre la recirculación en sistemas individuales con producción directa será tal que pueda recircularse el agua sin consumo hasta que se alcance la temperatura adecuada.

## **Fluxores**

 Se entiende por fluxor o válvula de descarga un grifo de cierre automático que se instala sobre la derivación de una instalación interior de agua fría para ser utilizada en el inodoro.

 Si la instalación no está suficientemente dimensionada, la pérdida de presión en el conjunto de la acometida e instalación interior, durante el empleo del fluxor, podría ser tal que haga descender la presión disponible en los pisos altos, los cuales no sólo pueden quedar momentáneamente sin agua, sino resultar sometidos a una depresión capaz de producir por succión retornos de agua sucia hacia la instalación general. Por la misma razón, durante el empleo del fluxor, podrían quedar prácticamente sin agua los demás servicios del propio suministro donde esté situado.

 Con objeto de evitar, en lo posible, los inconvenientes propios de la instalación de fluxores, se podrá emplear alguno de los sistemas siguientes:

### **Instalación centralizada de fluxores conectados directamente a la red por medio de contador independiente de los restantes consumos**

 La acometida, llaves y tubo de alimentación son comunes para fluxores y resto de la instalación. A partir del contador, independiente de los restantes consumos, el tubo ascendente y derivaciones alimentarán exclusivamente a fluxores.

### **Instalación centralizada de fluxores con depósito de acumulación abierto**

 El depósito de acumulación abierto (para alimentación por gravedad) irá situado, como mínimo, 8 m por encima del fluxor más elevado.

 La acometida, llaves, tubo de alimentación, contador, tubo ascendente y llave de entrada al depósito de acumulación se dimensionarán como una instalación normal, sin características especiales, debido a la regulación introducida por el depósito de acumulación, que hace al fluxor comportarse como un aparato corriente, similar desde el punto de vista de la demanda de caudal a un sanitario con depósito cuyo consumo es de 0,1 l/s.

El contador formará parte de la batería de contadores divisionarios.

### **Instalación centralizada de fluxores con depósito de acumulación con aire a presión.**

El depósito de acumulación (presurizado) se situará entre el contador y el tubo ascendente o montante.

 La acometida, llaves, tubo de alimentación y contador se dimensionarán como una instalación normal, sin características especiales, debido a la regulación introducida por el depósito de acumulación, que hace al fluxor comportarse como un aparato corriente, similar desde el punto de vista de la demanda de caudal a un sanitario con depósito cuyo consumo es de 0,1 l/s.

El contador formará parte de la batería de contadores.

### **Instalación individual de fluxores con depósitos de acumulación a presión**

El depósito de acumulación (presurizado) se situará al final del tubo ascendente o montante.

 La acometida, llaves, tubo de alimentación, contador y tubo ascendente se dimensionarán como una instalación normal, sin características especiales, debido a la regulación introducida por el depósito de acumulación, que hace al fluxor comportarse como un aparato corriente, similar desde el punto de vista de la demanda de caudal a un sanitario con depósito cuyo consumo es de 0,1 l/s.

# **Descripción básica del módulo**

 Este módulo permite dibujar y calcular instalaciones de fontanería en edificios de viviendas, edificios singulares, locales comerciales y establecimientos industriales. Con este fin, pone a disposición del usuario herramientas gráficas para realizar el diseño de la forma más simple posible. Las paletas de componentes (nudos y ramas) se utilizan para dibujar los bloques gráficos en planta (grifo, hidromezclador, fluxor, tubería, contador, etc), la ventana de propiedades para definir los datos y parámetros de todos los elementos y la paleta de herramientas sirve de apoyo al diseño (opciones de visualización, borrar, etc).

 A grandes rasgos el programa presenta nueve zonas bien diferenciadas, las cuales quedan descritas a continuación (de arriba hacia abajo):

Zona 1: **Menú General** de opciones.

Zona 2: Listado de las **plantas del edificio**.

Zona 3: **Botonera** de acceso directo a los comandos más usuales.

Zona 4: Paleta de **referencia a objetos**.

Zona 5: Mover **origen de coordenadas** y mover **imagen de fondo**.

Zona 6: **Pestañas de selección** de las diferentes instalaciones.

Zona 7: Paletas de **Componentes gráficos** (Nudos y Ramas).

Zona 8: Ventana de **Propiedades** de componentes (Datos y Parámetros de nudos y ramas).

Zona 9: Paleta de **Herramientas**.

Zona 10: Zona de **edición gráfica**.

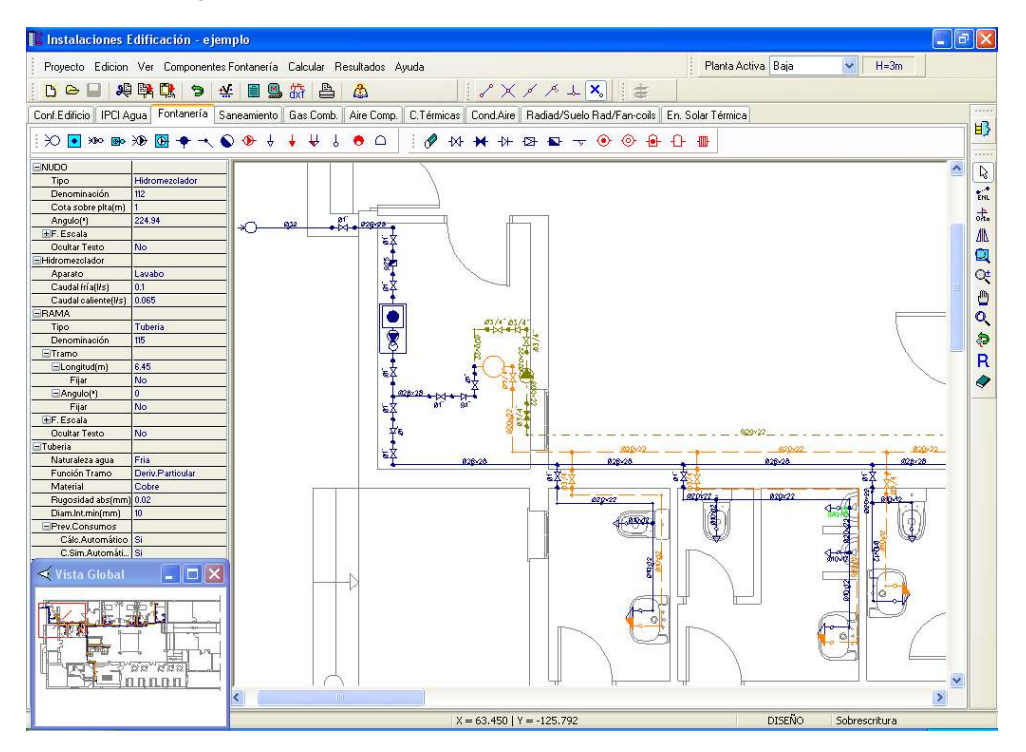

### **Zona 1 - Menú General**

Engloba todas las funciones y opciones que se pueden ejecutar con el programa. Se encuentra en la parte más alta de la pantalla.

Proyecto - Edición - Ver - Componentes – Calcular - Resultados - Ayuda

 El Menú **Proyecto** recoge las opciones de crear un proyecto nuevo, abrir un proyecto existente, salvar un proyecto a disco, salvar un proyecto existente con otro nombre diferente al que se identificó por primera vez (salvar como) y así tener dos proyectos iguales con nombres diferentes, acceder a las condiciones generales del proyecto que se vaya a realizar o a las bases de datos del módulo (instalación activa, fontanería en este caso), cambiar el editor de textos que lleva el programa por defecto y dar la posibilidad de visualizar la memoria descriptiva, el anexo de cálculo, el pliego de condiciones y la medición en otro elegido por el usuario (word, wordperfect, etc.), hacer una presentación previa del plano antes de la salida directa a impresora o a ploter,

imprimir el gráfico que se esté viendo en ese momento en la zona de edición gráfica, incluso fijar la escala de impresión, y salir del programa.

 El Menú **Edición** recoge las opciones gráficas del programa, permitiendo deshacer hasta 50 operaciones realizadas, cortar o copiar todos aquellos nudos y ramas que se hayan seleccionado (identificados en azul en el esquema) y llevarlos al portapapeles, pegar en la zona de edición gráfica, en el lugar deseado por el usuario, todos los nudos y ramas que habían sido cortados o copiados anteriormente, escoger el modo usual de trabajo, modo selección, que permite tener acceso a todas las demás opciones desarrolladas en el programa, o acceder a la zona de edición gráfica con el fin de seleccionar nudos y/o ramas y poder cambiarles propiedades o aplicarles directamente las opciones gráficas descritas, escoger el modo enlace para enlazar el nudo origen con otros nudos de la red (muy útil para enlazar la red con un hidromezclador ya existente), trabajar en modo orto a la hora de introducir nudos y ramas en la zona de edición gráfica, o sea, siguiendo siempre los ejes  $\overline{X}$  e Y de un sistema tradicional de coordenadas cartesianas (similar a los programas de diseño asistido por ordenador), y borrar todos aquellos nudos y ramas seleccionados en la zona de edición gráfica (reflejados en azul).

 El Menú **Ver** permite activar o desactivar la barra de botones, con las funciones más usuales de trabajo, la paleta de referencia a objetos para dibujar de la red tomando referencias de la imagen de fondo o de la propia red, la paleta de componentes, con todas las opciones de tipos de nudos y ramas, y la paleta de herramientas, con opciones gráficas y de visión muy útiles. Permite mostrar además la ventana de resultados de nudos, líneas y mensajes, una vez se haya calculado un proyecto, visualizar el perfil del edificio con identificación de tuberías verticales, ejecutar cualesquiera de las opciones de visión (zooms) que presenta el programa, mostrar la vista global con las dimensiones generales del dibujo que se está visualizando en pantalla, observar o hacer que desaparezca la imagen de fondo, si había sido cargada con anterioridad, visualizar o no los nudos y ramas, así como el texto que acompaña a éstos, seleccionar el modo gráfico de trabajo, y cambiar el color de fondo de la zona de edición gráfica, permutando de color blanco a negro.

 El menú **Componentes** permite introducir, en la zona de edición gráfica, todos los tipos de nudos y ramas que existen comúnmente en una red de fontanería. La introducción de componentes se puede realizar a través de este menú o, preferiblemente (por rapidez), a través de las paletas de nudos y ramas.

La conexión a red  $\approx$ , conexión a red y grupo de presión  $\frac{1}{2}$  y conexión a red y grupo de bombeo  $\approx$ son los nudos considerados como origen de la instalación (punto de partida), para así poder establecer los itinerarios hasta los puntos de consumo. En la instalación siempre existirá un nudo, y sólo uno, de este tipo. Para elevar la presión existente en la red se puede utilizar el depósito acumulador y grupo de bombeo  $\Box$  o el depósito acumulador y grupo de presión (con calderín) **D**. Estos nudos se colocarán en mitad de la red, nunca como puntos de partida. El depósito acumulador tipo atmosférico  $\bullet$  es un nudo ubicado en la parte más alta de los edificios, con el fin de abastecer, por gravedad, a todos los puntos de consumo. El depósito acumulador tipo presurizado  $\bullet$  es un nudo capaz de mantener la presión existente en la red, que además tiene la capacidad de actuar como regulador de la instalación (muy utilizado en la derivación de alimentación a fluxores). Este tipo de nudo también se colocará en mitad de la red, nunca como punto de partida. El nudo derivación <sup>en</sup> conecta dos o más ramas diferentes o independientes, el nudo de paso **tom**bermite dibujar una única rama (tubería) a base de varios tramos, la conexión entre plantas se utiliza para unir instalaciones pertenecientes a plantas diferentes (tubería o colector vertical), la bomba de recirculación  $\Phi$  se utiliza para recircular el agua caliente a través de la tubería de retorno, con el fin de mantener dicho fluido a temperatura adecuada para ser utilizado en los puntos de consumo, el grifo agua fría  $\overline{v}$  se conecta a la red de agua fría y alimenta de forma individual a diversos aparatos (inodoro, lavadora, etc). el grifo agua caliente  $\overrightarrow{v}$  se conecta a la red de agua caliente y alimenta de forma individual a diversos aparatos (maquinaria, etc), el <u>hidromezclador</u> ∀ se conecta a la red de agua fría y agua caliente y alimenta a diversos aparatos (lavabo, bañera, fregadero, etc) a la temperatura deseada por el usuario (según el grado de apertura de fría y caliente), el fluxor  $\frac{1}{6}$  es un grifo de cierre automático que se instala sobre la red de agua fría para ser utilizado en el inodoro, el purgador **o** permite eliminar el aire contenido en la instalación y el dispositivo antiariete  $\Box$  se utilizará para limitar las sobrepresiones que pueden aparecer tras un corte de energía, en el arranque y parada de las bombas o durante la maniobra de las válvulas.

Al introducir un nudo en la zona de edición gráfica siempre va unido a otro anterior, del que parte, por una rama intermedia. La rama más usual a la hora de diseñar una red de fontanería es la tubería  $\mathscr O$ , sin embargo también existen, como ramas, los elementos singulares o accesorios de la instalación: llave de paso  $\mathcal{W}$ , llave de paso con grifo de vaciado  $\mathcal{H}$ , válvula de retención  $\mathcal{V}$ , válvula reguladora de presión  $\mathbb{Z}$ , contador  $\blacktriangleright$ , filtro  $\blacktriangleright$ , calentador instantáneo individual  $\odot$ , calentador acumulador individual  $\odot$ , calentador acumulador centralizado o acumulador solar  $\blacksquare$  calentador instantáneo centralizado  $\blacksquare$  e intercambiador de placas  $\blacksquare$ 

 El Menú **Calcular** permite calcular el proyecto completo, con obtención automática de diámetros, pérdidas de carga, velocidades, presión dinámica en cada punto, etc.

 El Menú **Resultados** proporciona la Memoria Descriptiva y Anexo de Cálculos del proyecto, el Pliego de Condiciones y la Medición completa, genera dichos documentos en formato RTF para ser leídos desde cualquier

tratamiento de textos, y crea los Planos de planta y perfil de la instalación en formato DXF para rescatarlos desde un programa de diseño asistido por ordenador (CAD) o tratamiento de textos.

 El Menú **Ayuda** permite obtener información de todas las funciones y opciones desarrolladas en el programa.

# **Zona 2 – Listado de las plantas del edificio**

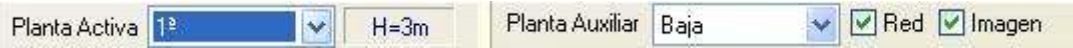

 En esta zona aparece la *lista de todas las plantas* del edificio, mostrando la activa, sobre la que el usuario está trabajando. Actuando sobre la ventana desplegable se puede pasar a cualquier otra planta. También se puede cambiar de planta actuando sobre el perfil existente en el módulo de Configuración del edificio.

 A mano derecha se identifica la *cota absoluta* de la planta activa, para no perder la referencia de la altitud a la que se encuentra sobre la rasante de la calle o sobre la planta más baja (sótano, etc).

 También podemos mostrar la red y la imagen de fondo dibujada en una planta superior o inferior, sobre todo para hacer coincidir las conexiones entre plantas en el punto exacto.

# **Zona 3 - Barra de Botones**

 Permite tener acceso directo a las *funciones más usuales* del programa. Se encuentra justo debajo del menú general.

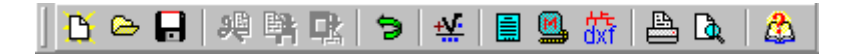

 Todas ellas se encuentran ubicadas a su vez en el Menú General, sin embargo, se incorporan en esta zona con el fin de agilizar los procesos más usuales.

Comenzar un proyecto nuevo.

Abrir un proyecto existente.

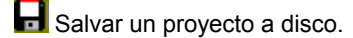

Cortar los nudos y ramas seleccionados en la zona de edición gráfica y transportarlos al portapapeles.

 $\frac{\mathbb{E} \mathbf{I}}{\mathbf{I}}$  Copiar los nudos y ramas seleccionados en la zona de edición gráfica y transportarlos al portapapeles.

Pegar en la zona de edición gráfica los nudos y ramas que anteriormente se habían cortado o copiado.

**D** Deshacer operaciones va efectuadas.

Calcular el provecto completo.

 $\bar{\mathbf{\Xi}}$  Visualizar el anexo de cálculo del proyecto y a la vez generarlo en fichero RTF para ser leído desde un tratamiento de textos.

 Visualizar la medición del proyecto y a la vez generarla en fichero RTF para ser leída desde un tratamiento de textos.

dxi Generar los planos de planta y perfil de la instalación en fichero DXF para ser leídos desde un programa de diseño asistido por ordenador (CAD) o un tratamiento de textos.

Imprimir la red visualizada en la zona de edición gráfica.

# **Zona 4 – Paleta de referencia a objetos**

 Permite introducir la red de fontanería tomando referencias de la imagen de fondo, si la hay, o de la propia red.

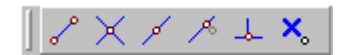

Las posibilidades se muestran a continuación.

Punto final de una línea.

 $\times$  Intersección de líneas.

Punto medio de una línea.

Punto Cercano sobre una línea.

 $\frac{1}{2}$  Perpendicular a una línea.

**X**<sup>o</sup> Ninguna referencia.

Aproxima a nudo verticalmente.

 La opción por defecto, *ninguna referencia*, no permite tomar referencias de la imagen de fondo ni de la propia red. Si un usuario introduce un nudo encima de otro sin ninguna referencia, el programa no hace enlace alguno, simplemente se limita a ubicar dos nudos solapados. Esto sería incorrecto, pues nunca deben existir nudos superpuestos (entre dos nudos siempre debe haber una rama, tubería, etc).

 La opción *punto final* permite introducir un nudo tomando como referencia el punto final de una línea de la imagen de fondo. Si se hace sobre una línea o rama de la propia red el programa hace automáticamente un enlace; en este caso, el aspecto del cursor del ratón pasa de indicar sólo *Punto Final* a indicar *Punto Final – Enlace*.

 La opción *intersección* permite introducir un nudo tomando como referencia la intersección de dos líneas de la imagen de fondo. Si se hace sobre la intersección de dos líneas o ramas de la propia red el programa hace automáticamente un enlace; en este caso, el aspecto del cursor del ratón pasa de indicar sólo *Intersección* a indicar *Intersección – Enlace*.

 La opción *punto medio* permite introducir un nudo tomando como referencia el punto medio de una línea de la imagen de fondo. Si se hace sobre una línea o rama de la propia red el programa inserta automáticamente un nudo en mitad de la rama, dividiendo a ésta en dos partes iguales; en este caso, el aspecto del cursor del ratón pasa de indicar sólo *Punto Medio* a indicar *Punto Medio – Inserción*.

 La opción *cercano* permite introducir un nudo tomando como referencia un punto cualquiera de una línea de la imagen de fondo. Si se hace sobre una línea o rama de la propia red el programa inserta automáticamente un nudo en un punto cualquiera de la rama, dividiendo a ésta en dos partes; en este caso, el aspecto del cursor del ratón pasa de indicar sólo *Cercano* a indicar *Cercano – Inserción*.

 La opción *perpendicular* permite introducir un nudo tomando como referencia el punto perpendicular de una línea de la imagen de fondo. Si se hace sobre una línea o rama de la propia red el programa inserta automáticamente un nudo en el punto perpendicular de la rama, dividiendo a ésta en dos partes; en este caso, el aspecto del cursor del ratón pasa de indicar sólo *Perpendicular* a indicar *Perpendicular – Inserción*.

La opción *aproxima a nudo verticalmente* permite introducir un nudo verticalmente sobre otro (en planta se verían solapados); el programa lo permite poner si la cota del nudo a introducir es diferente del nudo del que parte la rama; también nos permite mover un nudo y aproximarlo verticalmente sobre otro. Cuando 2 o más nudos se encuentren situados verticalmente al hacer un clic en el centro nos saldrá una ventana emergente que nos permite seleccionar un nudo o todos a la vez; también nos permite seleccionar un tramo entre nudos verticales si están unidos entre sí.

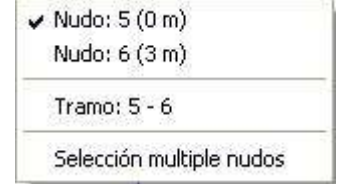

La opciones *Orto* <sub>9</sub><sup>1</sup>/<sub>1</sub> y *Fijar longitud* y *ángulo* predominan sobre la paleta de referencia a objetos.

## **Zona 5: Mover origen de coordenadas y mover imagen de fondo.**

Esta opción  $\stackrel{\perp}{\leftarrow}$  permite mover la imagen de fondo con respecto a un punto de ella al origen de coordenadas (0,0). Sólo tenemos que hundir con el ratón esta opción y valiéndonos de la referencia a objetos

escoger un punto de la imagen de fondo ( final, intersección, etc...). El origen de coordenadas  $\bigoplus$  quedará dibujado en pantalla en la nueva posición.

 Esta opción nos permite arrastrar la imagen de fondo a una nueva posición; hundimos con el ratón esta opción y valiéndonos de la paleta de referencia a objetos (final, intersección, etc..) escogemos un punto de la imagen de fondo y hacemos un clic en la nueva posición. Es una opción útil cuando el plano original se ha modificado y al leerlo de nuevo aparece desplazado con respecto a la red dibujada.

# **Zona 6 – Pestañas de selección de instalaciones**

 Se debe recordar que un *módulo* es un conjunto de elementos (nudos y ramas, ventana de propiedades, etc), que nos permite realizar el dibujo y cálculo de una instalación. Cada módulo representa una instalación diferente (fontanería, saneamiento, etc).

 Para acceder a las diferentes instalaciones básicas, o sea, a los diferentes módulos, se han ideado unas pestañas de selección. Para **abrir un módulo basta pinchar sobre su pestaña**. Sólo puede existir un módulo o instalación activa, por lo tanto, la apertura de un módulo implica el cierre de otro. Esto es coherente, pues si el usuario está introduciendo una red de fontanería (módulo abierto) no necesita tener activos los componentes de una red de saneamiento (módulo cerrado).

 El módulo de Configuración del edificio es común para todas las instalaciones (una misma arquitectura de plantas).

# **Zona 7 - Paletas de Componentes gráficos**

 Contienen todos los tipos de *nudos y ramas* necesarios para dibujar una instalación de fontanería. Se encuentra debajo de las pestañas de selección de instalaciones.

Nudos de partida (inicio instalación)

 $\geq$  Conexión a red o punto de toma.

**X<sup>II</sup>O** Conexión a red y grupo de presión.

**E** Conexión a red y grupo de bombeo.

Nudos intermedios para elevación de presión

**D**P Depósito acumulador y grupo de presión.

**D** Depósito acumulador y grupo bombeo.

Nudos intermedios para regularización del suministro

Depósito acumulador atmosférico o presurizado.

Nudos de Derivación o Paso

Nudo de Derivación (conexión de dos o más ramas diferentes).

Nudo de Paso (conexión de tramos de la misma rama).

Conexión entre plantas (tubería o colector vertical).

**P** Purgador.

 $\Box$  Antiariete.

Nudos de Consumo (aparatos)

 $\overline{\mathbf{y}}$  Grifo agua fría.

Grifo agua caliente.

 $\overline{\mathbf{H}}$  Hidromezclador.  $\frac{1}{6}$  Fluxor. Nudos de Recirculación (en circuito de retorno) **B** Bomba recirculación agua caliente. Ramas de la red  $\mathscr O$  Tubería.  $M$  Llave de paso. **H** Llave de paso con grifo de vaciado. **+ Válvula de retención.**  Válvula reguladora de presión.  $\blacksquare$  Contador.  $\overline{\mathbf{v}}$  Filtro Calentador instantáneo individual. <sup>O</sup> Calentador acumulador individual.  $\bigoplus$  Calentador acumulador centralizado (energía solar: No) o Acumulador solar (energ. solar: Si). **C** Calentador instantáneo centralizado.  $\mathbb{I}$  Intercambiador de placas.

# **Zona 8 - Ventana de Propiedades de componentes (Datos y Parámetros de Nudos y Ramas)**

 Es utilizada en el proceso de *introducción de Nudos y Ramas* o en la *modificación* de los valores de éstos. Se encuentra en la zona lateral izquierda de la pantalla.

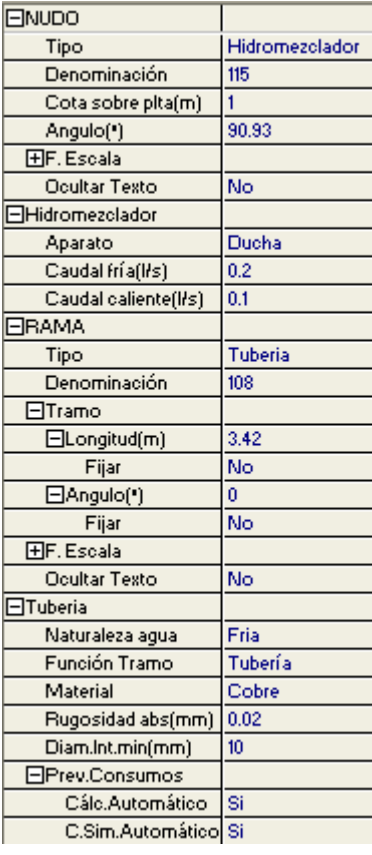

### **Datos y parámetros de Nudos**

La opción tipo sirve para modificar la representación gráfica de un nudo, una vez introducido en la red, la denominación se utiliza para poner nombre al nudo (caso de obviar esta opción el programa asigna automáticamente una numeración sucesiva), la cota se utiliza para definir la altura del nudo sobre el suelo de la planta, el ángulo permite rotar los nudos de la red, el factor escala permite representar el nudo y su texto asociado de mayor o menor tamaño, la opción ocultar texto permite ocultar o visualizar el texto asociado al nudo, la naturaleza agua permite identificar la naturaleza del agua que llega al nudo (fría o caliente), la presión acometida permite definir la presión en m.c.a. del punto de toma (conexión a red), la opción tipo depósito permite seleccionar un depósito atmosférico (abierto a la atmósfera) o presurizado (cerrado), la altura lámina agua indica el nivel mínimo que puede alcanzar el agua en el interior del depósito, el grupo bombeo o presión se puede calcular automáticamente o se puede fijar la presión que es capaz de proporcionar para el caudal suministrado, el colector vertical se utiliza para conectar redes pertenecientes a plantas diferentes, la bomba recirculación agua caliente puede ser calculada automáticamente o se le puede fijar el caudal a impulsar, y en grifos (agua fría, caliente e hidromezclador) se puede seleccionar el aparato alimentado (lavabo, ducha, etc) y el caudal desalojado tanto en fría como en caliente.

### **Datos y parámetros de Ramas**

La opción tipo sirve para modificar la representación gráfica de una rama, una vez introducida en la red, la denominación se utiliza para poner nombre a la rama (caso de obviar esta opción el programa asigna automáticamente una numeración sucesiva), las opciones Fijar Longitud y Angulo permiten prefijar los valores de longitud y ángulo al introducir un nudo y una rama en la zona de edición gráfica (caso de no seleccionar esta opción el movimiento del ratón por la pantalla da las coordenadas del nudo a introducir, traducidas en longitud y ángulo), el factor escala permite representar la rama y su texto asociado de mayor o menor tamaño, la opción ocultar texto permite ocultar o visualizar el texto asociado a una rama, la naturaleza agua permite identificar la naturaleza del agua que transporta la tubería (fría o caliente), la función tramo sirve para definir unos diámetros mínimos de partida de cara al cálculo (según CTE, etc), la rugosidad absoluta (cálculo por Darcy-Weisbasch), el diámetro interior mínimo y el material definen las características de las tuberías, el cálculo del caudal transportado por la tubería se puede obtener automáticamente en función de los grifos dibujados o puede ser fijado por el usuario (número suministros, número grifos, etc), en válvulas y contadores se puede indicar un diámetro interior mínimo, en válvulas reductoras de presión se puede prefijar, además, la presión de tarado (normalmente 50 mca para grifos y fluxores) y en válvulas de retención y reductoras de presión se puede cambiar la dirección de trabajo (rotar símbolo rama).

# **Zona 9 - Paleta de Herramientas**

 Permite tener acceso directo a las *operaciones más usuales* de edición gráfica y visualización de la red. Se encuentra en la zona lateral derecha de la pantalla.

 Todas ellas se encuentran a su vez ubicadas en el Menú General, sin embargo, se incorporan en esta zona con el fin de agilizar estos procesos.

B<sup>3</sup> Ver Perfil. Muestra el perfil del edificio, donde se representan las tuberías o colectores verticales (para asignarles propiedades, visualizar diámetros, etc).

Modo Selección. Es el modo usual de trabajo, pues permite tener acceso a todas las demás opciones desarrolladas en el programa, o acceder a la zona de edición gráfica, con el fin de seleccionar nudos y/o ramas, para poder cambiarles propiedades o aplicarles directamente todas las opciones gráficas. Este modo permite además acceder a las paletas de componentes y pinchar la opción deseada para insertarla en la zona de edición gráfica (introducción de la red).

 Modo Enlace. Este modo de trabajo permite enlazar el nudo origen que estaba activo con cualquier nudo de la red. Muy útil para hidromezcladores. Cuando el enlace sea sobre un nudo que se encuentre verticalmente sobre otro, se hará un clic en el centro del nudo y aparecerá una ventana emergente; para terminar el enlace hay que seleccionar sobre esa ventana el nudo con el que queremos enlazar.

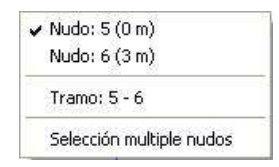

 Modo Orto. Permite introducir nudos y ramas en la zona de edición gráfica siguiendo siempre los ejes X e Y de un sistema tradicional de coordenadas cartesianas (similar a los programas de diseño asistido por ordenador).

**IN** Simetría. Permite hacer una copia simétrica de los nudos y ramas seleccionados.

Zoom Ventana. Permite obtener una vista ampliada de una zona en concreto; para ello basta seleccionar dos puntos, diagonalmente opuestos, de dicha zona.

**22** Zoom en tiempo real. Esta opción aumenta o disminuye el tamaño aparente de la imagen que aparece en pantalla.

**Encuadre en tiempo real. Esta opción mueve la posición del dibujo en cualquier dirección bidimensional.** 

**14.** Zoom todo. Permite obtener la visión más amplia del dibujo completo, ajustándola a los límites de la zona de edición gráfica.

Zoom previo. Permite obtener una visión anterior.

Redibuja. Esta opción limpia toda la pantalla gráfica y la muestra en su estado definitivo.

 $\blacktriangleright$  Borrar. Esta opción permite borrar todos los nudos y ramas seleccionados (reflejados en azul).

# **Zona 10 - Zona de Edición Gráfica**

 Es la zona donde se van introduciendo todos los nudos y ramas de la red de fontanería, pinchando directamente con el botón izquierdo del ratón (hacer un click) sobre un nudo y rama de la paleta de componentes y, tras definir los datos y parámetros de éstos en la ventana de propiedades, hacer un segundo click en el lugar deseado por el usuario de la zona de edición gráfica.

# **Condiciones Generales de un proyecto**

 Las *Condiciones Generales* permiten definir unos datos o hipótesis de partida para el diseño y cálculo de un proyecto.

Las Condiciones Generales son diferentes para cada instalación (fontanería, saneamiento, etc).

 Es una opción que debe utilizarse antes de iniciar un trabajo, pues de esta manera quedan definidas para todo el proyecto a desarrollar, no obstante, en cualquier momento se puede acceder a esta ventana y corregir dichas condiciones generales.

## **Datos**

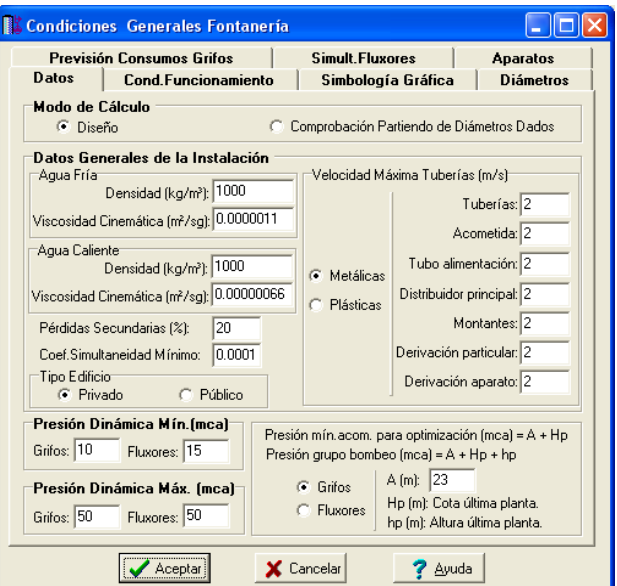

# **Modo de Cálculo**

 A la hora de calcular redes de fontanería, se puede proceder de dos maneras diferentes; en modo *"diseño"* el programa calcula automáticamente la instalación, en modo *"comprobación partiendo de diámetros dados"* se deja mayor libertad y se permite fijar los diámetros a gusto del usuario (siempre atendiendo a los posibles mensajes y errores que pudiera proporcionar el programa).

### **Diseño**

 Es la opción, en teoría, ideal para el cálculo, pues únicamente basta definir los datos y parámetros de cada nudo y rama para que el programa dimensione y optimice todo el proyecto, siempre cumpliendo las restricciones de velocidad máxima por línea y presión dinámica mínima por nudo. El nudo de mínima presión y la rama de mayor velocidad quedan marcados, en las ventanas de resultados de nudos y ramas, con un asterisco (\*) identificativo, y en planta de color verde.

Esta opción es la adecuada para proyectos de nueva ejecución.

### **Comprobación partiendo de diámetros dados**

 Al elegir este modo de cálculo el programa incorpora la opción **"diámetro fijado"** en la ventana de propiedades (datos y parámetros de ramas), por lo tanto, existe la posibilidad de actuar sobre ese valor en cada rama del proyecto, adaptándolo a gusto del usuario. Mediante esta opción, el programa permite dos posibilidades:

1º/ Sin haber calculado anteriormente en modo diseño (elegir de inicio esta opción de comprobación), el programa calcula la red de fontanería con los diámetros mínimos existentes en bases de datos, sin verificar la restricción de velocidad máxima y presión dinámica mínima. En cualquier caso, siempre se pueden seleccionar líneas en planta, definirles el diámetro fijado que el usuario desee y obtener los resultados para esos nuevos diámetros. Hay que tener muy presente que las *líneas que no verifican la restricción de velocidad máxima* y los nudos que quedan por debajo de la presión dinámica mínima establecida, quedan reflejados con un *doble signo de admiración (!!)* en las ventanas de resultados de líneas y nudos y de *color rojo* en planta, *advirtiendo del error que se ha cometido*.

 Esta opción es útil para definir una red existente (basta introducir los valores de dichos diámetros existentes en el campo de diámetro fijado por rama) y comprobarla tras calcular.

2º/ Habiendo calculado anteriormente en modo diseño, el programa vuelca al campo de diámetro fijado los valores obtenidos del cálculo anterior optimizado, por lo tanto, al pasar a este modo de comprobación, estos valores pueden ser modificados por el usuario, adaptándolos a su gusto o a las necesidades de la instalación.

 Esta opción se utiliza muchas veces para aligerar trabajo en la comprobación de instalaciones existentes o para adaptar una instalación a gusto del usuario, partiendo a priori de un cálculo óptimo. El proceso es muy sencillo; primeramente se actúa en modo "Diseño", introduciendo datos y parámetros para cada nudo y rama y optimizando toda la instalación; posteriormente se pasa a esta opción "Comprobación partiendo de diámetros dados", pues se vuelca todo el cálculo óptimo y sólo faltaría retocar algunos diámetros para reflejarlos igual a los existentes en la red o para adaptarlos a gusto del proyectista. Como en el caso anterior, no se debe olvidar que las *líneas que no verifican la restricción de velocidad máxima* y los *nudos que quedan por debajo de la presión dinámica mínima establecida*, quedan reflejados con un *doble signo de admiración (!!)* en las ventanas de resultados de líneas y nudos y de *color rojo* en planta, *advirtiendo del error que se ha cometido*.

 En el modo comprobación, de la misma manera que en el modo diseño, el nudo de mínima presión y la rama de mayor velocidad quedan marcados con un asterisco (\*) identificativo en la ventana de resultados y reflejados de color verde en planta.

## **Datos Generales de la Instalación**

Definen datos e hipótesis para calcular la red de fontanería.

### **Densidad fluido**

La *densidad (kg/m<sup>3</sup>)* es una característica intrínseca al fluido que transporta la red. Representa el peso por unidad de volumen del líquido. El fluido utilizado en las redes de fontanería es el **agua** (fría o caliente), con una densidad de *1.000 kg/m<sup>3</sup>* . Se podría calcular una instalación con otro fluido circulante variando dicho valor.

#### **Viscosidad cinemática**

 La *viscosidad cinemática (m²/s)* es una característica intrínseca al fluido que transporta la red. Representa la resistencia a la deformación de un fluido en movimiento. El fluido utilizado en las redes de fontanería es el **agua**, con una viscosidad cinemática de 0,0000011 m²/s para agua fría y 0,00000066 m²/s para agua caliente. Se podría calcular una instalación con otro fluido circulante variando dicho valor.

### **Pérdidas secundarias**

 Cuando un fluido circula por una conducción se producen dos tipos de pérdidas de energía de presión, las *pérdidas primarias* se producen por rozamiento de las partículas a lo largo de la tubería y las *perdidas secundarias o localizadas* se producen en los puntos singulares de la red (codos, reducciones, etc). Las pérdidas primarias se obtienen por las fórmulas indicadas en el anexo de cálculo, sin embargo, las pérdidas secundarias se suelen estimar en un porcentaje de las primarias, normalmente un 20 %. Este valor puede ser modificado a gusto del usuario.

### **Coeficiente de simultaneidad mínimo**

 El coeficiente de simultaneidad, en función de los grifos alimentados, se puede obtener automáticamente o puede ser fijado por el usuario (ventana de propiedades). En ambos casos, el usuario puede prefijar, en condiciones generales, un coeficiente de simultaneidad mínimo del cual no desea bajar.

El coeficiente de simultaneidad debe estar comprendido entro 0 y 1.

### **Velocidad máxima**

 Cuando el fluido circula a través de la tubería lo hace con una determinada velocidad, función del caudal y diámetro de la conducción. *Velocidades muy elevadas* pueden resultar perjudiciales para la instalación (erosión de tuberías, sobrepresiones por golpe de ariete, ruidos, etc), por lo tanto se aconseja no superar el valor representado por defecto (2 m/s). En cualquier caso, el CTE DB HS 4 específica velocidades comprendidas entre 0,50 y 2 m/s para tuberías metálicas y entre 0,50 y 3,50 m/s para tuberías termoplásticas y multicapas.

Es aconsejable no bajar de 0,5 m/s, con el fin de evitar la precipitación de particulas.

### **Tipo de edificio**

 A la hora de calcular, el programa aplica, además de criterios de optimización y criterios de velocidad máxima, criterios de diámetro mínimo por normativa. En edificios de tipo público este diámetro mínimo de partida es ligeramente superior a tipo privado, para un mismo número de grifos alimentado (Norma Tecnológica de la Edificación).

 Este dato se utiliza también para calcular el calentador acumulador centralizado. En tipo público la capacidad y potencia del calentador siempre es un poco mayor que en tipo privado.

## **Presión dinámica mínima y máxima**

 En el cálculo de una red de fontanería es necesario garantizar una **presión residual mínima** en los grifos y fluxores, con el fin de asegurar los caudales proporcionados en cada aparato (lavabo: 0,1 l/s, bañera: 0,3 l/s, etc).

Cuando un determinado fabricante construye un grifo indica el caudal que es capaz de proporcionar, pero siempre y cuando se disponga de una presión adecuada a la entrada de éste, para poder vencer la pérdida de carga que se produce antes de descargar libremente a la atmósfera.

 En los **aparatos domésticos** (lavabos, bidets, bañeras, duchas, fregaderos, lavadoras, etc) los caudales normalizados quedan garantizados cuando la presión residual en ellos es al menos de **10 mca**. En **fluxores** dicha presión deberá ser de **15 mca** como mínimo.

 Además de comprobar la presión dinámica mínima es conveniente comprobar la **presión dinámica máxima**, con el fin de evitar problemas inducidos por sobrepresiones en la red. La presión dinámica máxima en **grifos** y **fluxores** será de **50 mca**.

Las presiones indicadas vienen recogidas en CTE DB HS 4, Apdo. 2.

 En edificios singulares (colegios, ayuntamientos, hospitales, etc), donde se dibuja toda la red, no habrá problema en comprobar las dos presiones extremas (mínima y máxima), pues se calcula la red completamente.

 Sin embargo, en edificios donde todas las plantas son iguales (viviendas, hoteles, etc) únicamente se suele dibujar y calcular la última planta (planta tipo), realizando la instalación idéntica para las plantas restantes. Por lo tanto, si sólo se dibuja y calcula esta última planta se estará comprobando que la presión dinámica mínima es adecuada, pues la última planta es la más desfavorable hidráulicamente. No obstante, para comprobar la presión dinámica máxima también se deberá dibujar y calcular la planta más baja, pues ésta será donde se den las presiones más elevadas de la instalación.

### **Presión mínima acometida para optimización**

 Esta opción permite al usuario especificar la presión mínima que debe existir en la acometida para poder aplicar criterios de optimización. Si la presión en la acometida fuese muy baja, antes de intentar encajar unos diámetros muy grandes optimizando la instalación para que llegue una presión adecuada a los grifos, es preferible colocar un grupo de presión. Por ejemplo, en una instalación de grifos situada en planta baja, la presión mínima necesaria para aplicar criterios de optimización sería de 23 mca. No obstante, si la presión es menor el programa sigue calculando, pero aplica únicamente diámetros mínimos por normativa y velocidad.

 Se puede observar que la presión del grupo de bombeo siempre será mayor que la presión mínima necesaria para la optimización, de esta manera nos aseguramos, que siempre que exista un grupo de presión, el programa aplicará criterios de optimización si fuese necesario.

# **Condiciones de funcionamiento**

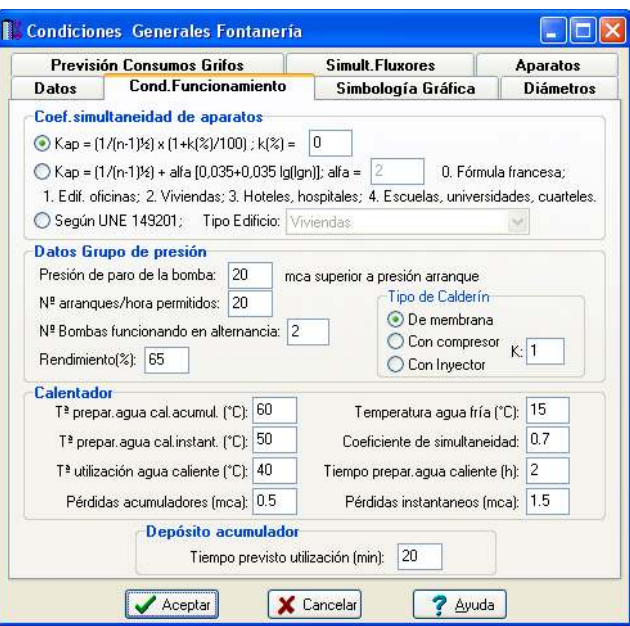

# **Coeficiente de simultaneidad de aparatos**

 Cuando se calcula una red de fontanería el programa permite obtener el coeficiente de simultaneidad de forma automática o permite ser fijado por el usuario (definición en la ventana de propiedades; *coefic. Simultaneidad automático: Si o No*). El primer caso se suele utilizar en la mayoría de instalaciones de fontanería (viviendas, edificios singulares, locales comerciales, etc), donde se alimentan aparatos comunes (lavabos, bidets, fregaderos, duchas, etc) instalados en aseos, vestuarios, cocinas, etc. El segundo caso se utilizará en la alimentación de máquinas instaladas en industrias, etc, donde la simultaneidad viene determinada por el proceso de fabricación, sistema de producción, etc.

 Por lo tanto, en toda rama (tubería, etc) existirá un caudal instalado **Qi** (suma del caudal nominal de todos los aparatos alimentados) y un caudal simultáneo o de cálculo **Qs** obtenido por uno de los tres métodos siguientes:

### **1/ Qs = Qi x Kap**

### **Kap = (1/**√**n-1) · (1 + k(%)/100)**

Siendo "n" el número de grifos alimentado.

El primer elemento de la fórmula (1/√n-1) es el coeficiente de simultaneidad más usual, obtenido por la *Fórmula francesa*. No obstante, dicho coeficiente de simultaneidad puede ser mayorado por el usuario en un porcentaje dado. Así, para un porcentaje de mayoración de un 15 %, por ejemplo, el segundo elemento de la fórmula será (1,15).

### **2/ Qs = Qi x Kap**

# **Kap = (1/**√**n-1) +** α [ **0,035 + 0,035 log (log n)** ]

Siendo "n" el número de grifos alimentado.

El coeficiente  $\alpha$  puede adoptar diferentes valores:

- $\alpha$  = 0. Fórmula francesa.
- $\alpha$  = 1. Oficinas.
- $\alpha$  = 2. Viviendas.
- $\alpha$  = 3. Hoteles, Hospitales.

 $\alpha$  = 4. Escuelas, universidades, cuarteles, etc.

### **3/ Qs según UNE 149201**.

En este caso, el caudal simultáneo se obtiene automáticamente en función del caudal instalado (Qi) y *Tipo de Edificio*.

Por ejemplo, en *Edificios de Viviendas* adopta la siguiente expresión:

 $-Si$  Qi > 20 l/s, Qs = 1,7 $\cdot$ Qi<sup>0,21</sup> - 0,7 (l/s)

- Si Qi < 20 l/s depende de los caudales instantáneos (de aparatos) mínimos:<br>- Si en todos los aparatos Qmin < 0,5 l/s, Qs= 0.682 $\cdot$ Qi<sup>0,45</sup> - 0.14 (l/s)

- Si en todos los aparatos Qmin <  $0.5$  l/s, Qs=  $0.682 \cdot \text{Qi}^{0.45}$
- Si en algún aparato Qmin ≥ 0,5 l/s:
- Si Qi ≤ 1 l/s, Qs = Qi (No hay simultaneidad)

- Si Qi > 1 l/s, Qs = 1,7 $\cdot$ Qi<sup>0,21</sup> - 0,7 (l/s)

Para otros tipos de edificios las ecuaciones son diferentes, pero la estructura es idéntica.

## **Datos grupo presión**

 Un grupo de presión consta de una o varias bombas y un calderín para acumular agua y aire a presión. Dispone también de un presostato que mide la presión de aire en todo momento. Si dicha presión baja de un determinado valor (presión de arranque; presión mínima para garantizar la presión residual en grifos; obtenida del cálculo de la instalación) la bomba arrancará. Por el contrario, si dicha presión alcanza un determinado valor (presión de paro; presión máxima en el calderín) la bomba parará. El volumen "V" en litros del recipiente a presión (calderín) se calculará por la siguiente fórmula:

$$
V = \frac{K \cdot 1,25 \cdot 60 \cdot Qb \cdot (Pp + 10,33)}{4 \cdot Nc \cdot Nb \cdot (Pp - Pa)}
$$

Siendo:

Qb = Caudal de bombeo en l/m. Obtenido del cálculo de la instalación (máximo caudal simultáneo).

Pp = Presión de paro de la bomba en mca. Normalmente 20 mca superior a la presión de arranque.

Pa = Presión de arranque de la bomba en mca. Obtenida del cálculo. Como mínimo, será igual a la suma del desnivel entre el grupo y el grifo más alto, las pérdidas de carga y la presión residual en nudos o fluxores. Nc = Número de arranques permitidos en una hora.

Nb = Número de bombas funcionando en alternancia.

K = Coeficiente que depende del tipo de calderín ( $k=1$  para calderines de membrana o con compresor y  $k=2,5$ para calderines con inyector).

La potencia "P" en kW de la bomba se calculará por la siguiente fórmula:

$$
P = \frac{9,81 \cdot Q \cdot Pp}{1000 \cdot (\eta/100)}
$$

Siendo:

Q = Caudal de bombeo en l/s. Obtenido del cálculo de la instalación (máximo caudal simultáneo). Pp = Presión de paro de la bomba en mca.

η = Rendimiento de la instalación en %.

# **Calentador**

### **Calentador instantáneo individual**

La potencia "P" en kcal/h de un calentador instantáneo individual, normalmente utilizado en viviendas y pequeñas instalaciones, se calcula por la siguientes fórmula:

$$
P = Csc \cdot Qs \cdot 3600 (Tp - Tf)
$$

Siendo:

Qs = Máximo caudal simultáneo de agua caliente en l/s. Obtenido del cálculo en función de los grifos de agua caliente alimentados.

Csc = Coeficiente de simultaneidad sobre el consumo de agua caliente. Aunque con el caudal máximo simultáneo Qs se calcula toda la red de tuberías de agua caliente, para calcular el calentador se puede considerar que existe otra simultaneidad adicional, y considerar que aún funcionarán menos grifos que los considerados para calcular Qs.

Tp = Temperatura de preparación del agua caliente en ºC. Normalmente 50 ºC.

Tf = Temperatura del agua fría en ºC. Normalmente 15 ºC.

### **Calentador instantáneo centralizado**

La potencia "P" en kcal/h de un calentador instantáneo centralizado, poco utilizado debido a la gran potencia consumida (cuarteles, colegios, etc), se calcula por la siguientes fórmula:

 $P = 2,25 \cdot Csc \cdot Qs \cdot 3600$  (Tp – Tf)

Todas las variables han quedado especificadas en el apartado anterior.

#### **Calentador acumulador centralizado**

 La potencia "P" en kcal/h y capacidad "C" en litros de un calentador acumulador centralizado se puede obtener de forma aproximada en función del tipo de edificio (público o privado) y del nº de grifos alimentado.

#### **Calentador acumulador individual**

 La potencia de un calentador acumulador individual "P" dependerá del consumo de agua a la temperatura de utilización "Tu" que desee tener el usuario de cada instalación; debido a esto el programa no puede calcular automáticamente dicho calentador. De todas formas, a continuación proporcionamos fórmulas y datos para poder calcularlo manualmente.

$$
P = E / tp
$$

Siendo:

tp = tiempo de preparación del agua caliente, normalmente 2 horas.

E = Energía necesaria para incrementar la temperatura del volumen de agua del acumulador "Va" desde Tf (temperatura agua fría, normalmente 15 ºC) hasta Tp (temperatura preparación agua caliente, normalmente 60  $^{\circ}$ C).

$$
E (Kcal) = Va (litros) \cdot (Tp - Tf)
$$
  
Va (litros) = V \cdot (Tu - Tf / Tp - Tf)

Siendo:

Tu =Temperatura de utilización del agua caliente en ºC, normalmente 40 ºC.

Tf = Temperatura del agua fría en ºC, normalmente 15 ºC.

Tp = Temperatura de preparación del agua caliente en ºC, normalmente 60 ºC.

V = Consumo de agua a la temperatura de utilización Tu. A continuación indicamos el consumo de ACS por aparato a 40 ºC:

- Lavabo: 10 litros.
- Bañera privada: 150 litros.
- Bañera pública: 200 litros.
- Polibán: 70 litros.
- Bidé: 10 litros.
- Ducha privada: 50 litros.
- Ducha pública: 100 litros.
- Fregadero: 25 litros.
- Lavadero, por colada y persona: 100 litros.

### **Pérdidas de carga**

 Para calcular la red de fontanería se debe tener en cuenta la pérdida de carga producida en los calentadores. Esta pérdida es diferente para calentadores acumuladores (unos 0,5 mca) y calentadores instantáneos (unos 1,5 mca).

 Si el usuario conoce la pérdida exacta del calentador que va a ubicar, según datos del fabricante, etc, puede indicarla exactamente en los campos establecidos.

# **Simbología gráfica**

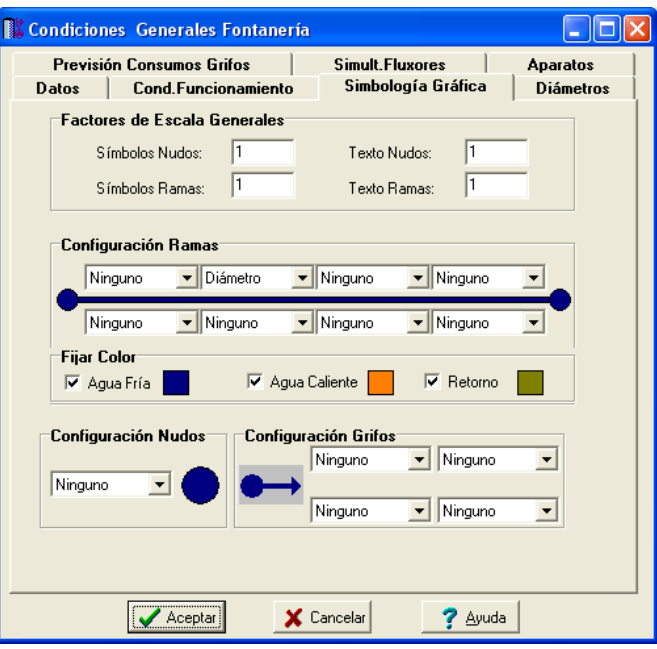

### **Factores de escala generales**

 Esta opción permite definir el *factor de escala* de símbolos y textos utilizados en el dibujo de nudos y ramas. Un factor de escala mayor de 1 hace que el tamaño aumente y un factor de escala menor de 1 hace que el tamaño disminuya.

Esta opción se aplica a todos los símbolos y textos del proyecto. Además de este factor de escala general, existe un factor de escala particular en la ventana de propiedades. Por lo tanto, un objeto se dibujará multiplicando los dos factores de escala, el general y el particular.

### **Configuración de ramas**

 Esta opción permite al usuario *seleccionar el texto que aparece asociado a las tuberías* en el plano de planta de la instalación. Las posibilidades son:

- Diámetro de la tubería.
- Denominación de la rama.
- Longitud de la tubería.
- Material de la tubería.
- Ninguno.

 Cada casilla indica la posición donde irá situado el texto respecto a la tubería. La lista desplegable permite seleccionar el campo deseado.

 Tras indicar los textos activos, la aplicación siempre los centrará respecto a los puntos extremos de la rama.

 Por ejemplo, si un usuario desea que el diámetro aparezca sobre la tubería y el material bajo ella, basta seleccionar la opción "diámetro" en la casilla "1" y la opción "material" en la "5". En el resto de opciones se elegirá la opción "ninguno".

### **Fijar Color**

 Muy interesante es también la opción *"Fijar color "*, pues permite seleccionar el color de todas las ramas (tuberías, válvulas, etc) y nudos (grifos, etc) de la red de fontanería (fría, caliente y retorno), dando así la posibilidad de diferenciarlos respecto a las líneas de la imagen de fondo.

### **Configuración Nudos**

 Esta opción permite al usuario *que aparezca o* no *texto asociado a los nudos de derivación* en el plano de planta de la instalación. Para ello establece dos posibilidades:

- Denominación del nudo.

- Ninguno.

### **Configuración Grifos**

 Esta opción permite al usuario *seleccionar el texto que aparece asociado a los grifos* en el plano de planta de la instalación. Las posibilidades son:

- Denominación del nudo.
- Identificación del aparato.
- Caudal del aparato.
- Ninguno.

# **Diámetros**

 A la hora de realizar el cálculo de una red de fontanería, el programa utiliza diámetros de tuberías existentes en bases de datos. Sin embargo, mediante esta opción de condiciones generales, el programa permite al usuario *definir los diámetros* normalizados con los que desea trabajar. El programa seguirá optimizando la instalación, pero considerando únicamente la relación de diámetros que el usuario le ha permitido.

## **Previsión consumos grifos**

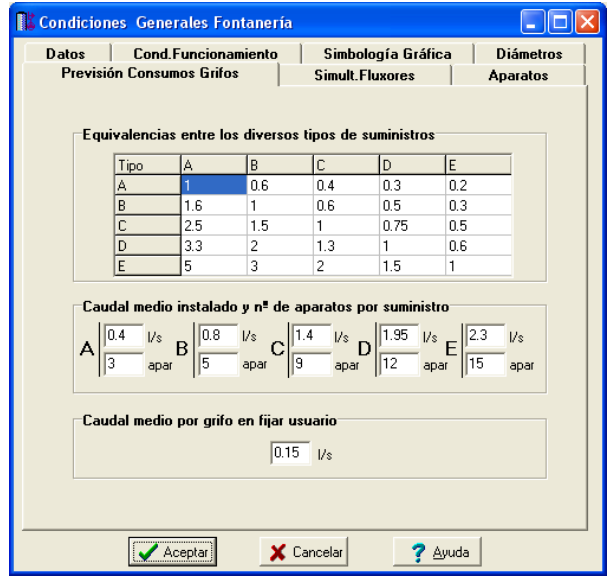

# **Equivalencias entre los diversos tipos de suministros**

 El caudal por rama puede obtenerse de forma automática, en función de los grifos dibujados, o puede fijarse según criterios del usuario. Esta opción está disponible en la ventana de propiedades (*Previsión de consumos, Cálculo automático: Si o No*).

 En edificios singulares (hospitales, oficinas, locales, etc), donde se dibuja toda la instalación, es común optar por el cálculo automático de caudales. Sin embargo, en edificios con plantas repetidas (viviendas, hoteles, etc) normalmente se dibuja sólo una de ellas (la más desfavorable), por lo tanto, en los tramos comunes a todas las plantas se deberá fijar el consumo total, pues si se dejara el cálculo automático sólo se obtendría el caudal correspondiente a una planta, la única que se ha dibujado.

El caudal en una rama puede ser fijado según diferentes criterios (ventana de propiedades):

- Por nº de suministros (A, B, C, D y E).
- Por n º de grifos.
- Por nº de fluxores.
- Caudal directo (l/s).

En los tramos comunes (acometida, tubo alimentación, etc) de edificios de viviendas, cuando sólo se dibujan las plantas más desfavorables, se suele fijar el nº de suministros total (nº viviendas tipo A, B, C, D y E). En estos casos, el máximo caudal simultáneo por rama "Qs" se obtiene mediante la siguiente fórmula:

 $Qs = Qi \cdot Kap \cdot Nv \cdot Kv$ 

Siendo:

Qi = Caudal instalado en la vivienda, según tipo (A, B, C, D o E). Ver apdo. siguiente. Kap = Coeficiente de simultaneidad según nº grifos de la vivienda. Ver apdo. siguiente. Nv = Número total de viviendas.

Kv= Coeficiente de simultaneidad en función del nº de viviendas =  $(19 + Nv) / (10(Nv+1))$ 

 Según esta fórmula, se observa que el caudal instalado y el coeficiente de simultaneidad es para un único tipo de vivienda, por lo tanto, si el usuario ha indicado varios suministros diferentes (por ejemplo 10 viviendas tipo C y 5 viviendas tipo E), se debe hacer una equivalencia entre los diferentes tipo de viviendas. Por este motivo existe esta tabla de *equivalencias entre los diversos tipos de suministros*, que se interpreta de la siguiente manera:

1 Vivienda tipo A es equivalente a 0,6 B ó a 0,4 C ó a 0,3 D ó a 0,2 E. 1 Vivienda tipo B es equivalente a 1,6 A ó a 0,6 C ó a 0,5 D ó a 0,3 E. 1 Vivienda tipo C es equivalente a 2,5 A ó a 1,5 B ó a 0,75 D ó a 0,5 E. 1 Vivienda tipo D es equivalente a 3,3 A ó a 2 B ó a 1,3 C ó a 0,6 E. 1 Vivienda tipo E es equivalente a 5 A ó a 3 B ó a 2 C ó a 1.5 D.

La equivalencia siempre se hará respecto al tipo de suministro predominante (mayor número).

 Si se ha optado por la norma UNE 149201 entonces el caudal simultáneo se obtendrá utilizando las ecuaciones de dicha normativa (siempre el función del caudal instalado Qi).

# **Caudal medio instalado y nº aparatos por suministro**

Según ecuaciones del apartado anterior (donde se calcula el caudal máximo simultáneo para un nº dado de viviendas), se hace alusión al caudal medio instalado por vivienda "Qi" y al coeficiente de simultaneidad según nº aparatos por suministro "Kap". Todos los valores necesarios quedan indicados en las tablas adjuntas, según el tipo de suministro.

 Recordar que el coeficiente de simultaneidad en función del nº de grifos alimentado quedó perfectamente explicado en la opción de Condiciones Generales "Condiciones de funcionamiento".

Si se opta por la norma UNE 149201 no se utiliza el nº de grifos alimentado, únicamente el caudal instalado Qi.

# **Caudal medio por grifo**

 El caudal por rama también puede ser fijado por el usuario, cuando no se dibuja toda la instalación, en función del nº total de grifos alimentado.

Mediante esta opción se permite estimar un caudal medio por grifo, normalmente en 0,15 l/s.

# **Simultaneidad fluxores**

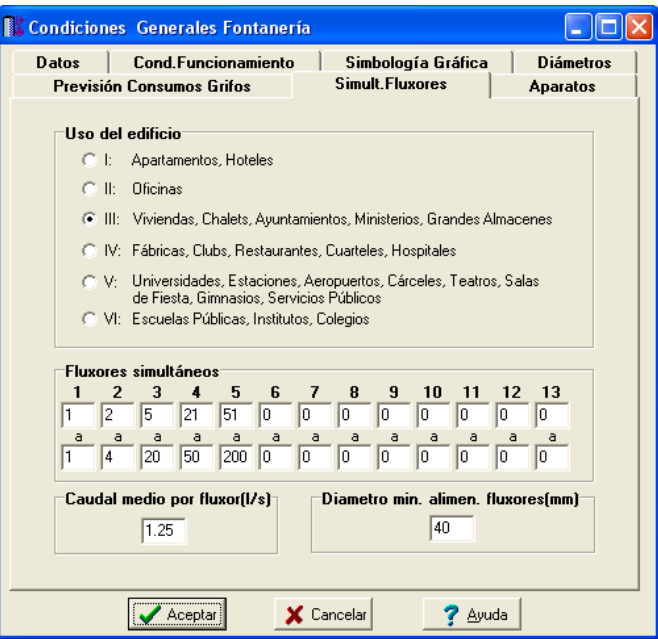

### **Uso del edificio**

 La simultaneidad en fluxores puede ser diferente en función del uso del edificio en el que se instalen. Por defecto, el programa tiene asignada una simultaneidad idéntica para todos los tipos de edificios, no obstante se da al usuario la posibilidad de variar dicha simultaneidad si fuese necesario.

#### **Fluxores simultáneos**

Esta tabla indica el nº de fluxores  $\frac{1}{9}$  que se consideran en funcionamiento en función del nº de fluxores total alimentado por cada rama. Por ejemplo, una rama que aguas abajo ve 3 fluxores se calculará sólo para 2 en funcionamiento, una rama que ve 8 se calculará para 3, una rama que ve 19 también se calculará para 3, una rama que ve 22 se calculará para 4, etc.

Si el usuario cambiase los datos por defecto, siempre indicará intervalos en orden creciente.

#### **Caudal medio por fluxor**

El caudal máximo simultáneo en una rama que alimenta a fluxores "Qsf"  $\frac{1}{9}$  se obtiene por la siguientes fórmula:

Qsf = nFs x Qmf

Siendo:

nFs= Número de fluxores considerados en funcionamiento simultáneo. Ver apdo anterior. Qmf= Caudal medio por fluxor, normalmente 1,25 l/s. No obstante puede variar entre 1,25 y 2 l/s. El usuario podrá modificar dicho valor según su criterio.

 Si se desea calcular la instalación empleando la reciente norma UNE 149201, dibujando los fluxores como grifos convencionales  $\frac{1}{V}$  (aparato = inodoro fluxor), entonces caudal simultáneo se obtendrá automáticamente mediante las ecuaciones presentes en dicha normativa (función del tipo de edificio y caudal instalado).

### **Diámetro mínimo alimentación fluxores**

Según CTE, el diámetro mínimo de las tuberías que alimentan a fluxores puede ser de 40 mm ó 25 mm.

### **Aparatos**

 Esta tabla indica el caudal aportado por todos los aparatos usados normalmente en fontanería (lavabo, bidet, inodoro, bañera, etc). Por defecto se han indicado los valores establecidos en el CTE.

 Para calcular una instalación singular (balneario, industria, etc), donde existen aparatos o máquinas con un consumo diferente, se deberán ampliar las tablas de aparatos y caudales, indicando todos los nuevos receptores que sean necesarios para realizar el diseño de la instalación.

 Todos los aparatos estarán disponibles, a la hora de introducir la red de fontanería, en la opción de grifos (agua fría y caliente) e hidromezcladores.

# **Componentes gráficos**

 Son un conjunto de bloques gráficos (nudos y ramas) que permiten dibujar en planta la red de fontanería: agua fría y agua caliente sanitaria. Las características de cada uno se asignan en la ventana de propiedades (datos y parámetros).

Es posible acceder a ellos desde el *menú Componentes* o desde la *paleta de Componentes*.

### **Nudos**

# **Conexión a red o punto de toma**

 Físicamente es una conexión directa con la red general de distribución de la compañía suministradora de agua. Es un nudo que aporta un caudal ilimitado y una energía en forma de presión función de la red a la cual se conecta.

 El nudo queda establecido mediante la **cota** o altura respecto a la planta en la que se encuentra ubicado (normalmente planta baja) y la **presión** proporcionada (presión acometida, mca). La presión es un dato que debe comunicar la compañía suministradora, conocedora de sus redes de distribución.

 Si la presión en acometida es suficiente para garantizar la presión dinámica mínima en los nudos de consumo (grifos y fluxores), y por tanto los caudales normalizados, no será necesaria la instalación de un grupo de presión o bombeo.

 Si la presión en acometida no es suficiente se colocará un grupo de presión o bombeo conectado directamente a la red (**BD**,  $\mathbf{B}$ ) o a un depósito de acumulación intermedio (**BD**,  $\mathbf{B}$ ).

 Si el caudal de suministro de la red es insuficiente también será necesaria la colocación de depósito acumulador regulador y grupo de presión o bombeo.

 Recordar que cualquier instalación siempre partirá de un nudo de conexión a red (directo, con grupo de presión o con grupo de bombeo), para así poder establecer los caudales desde dicho nudo hasta los puntos de finales de consumo (grifos y fluxores).

# **Depósito acumulador**

 Es un recipiente donde se almacena el agua proveniente de la red de distribución. Actúa de regulador del suministro cuando hay problemas de abastecimiento (poblaciones con restricciones de agua, etc). El depósito es un nudo que aporta un caudal ilimitado y una energía en forma de presión función de la altura respecto a los puntos de consumo que alimenta.

#### Puede ser de dos tipos:

- Atmosférico. Se encuentra abierto a la atmósfera. Puede instalarse sólo o conectado a un grupo de presión o bombeo. Si se instala sólo **de** deberá estar situado en una zona alta del edificio (terraza, etc), para alimentar por gravedad a los grifos y fluxores. Si se instala junto a grupos de impulsión ( $\bigcirc$ ,  $\bigcirc$ ) puede ir ubicado en planta baja, pues las bombas (normalmente a través de calderín presurizado) se encargan de elevar el agua hasta los puntos finales de consumo (grifos y fluxores).

- Presurizado. Se encuentra cerrado a la atmósfera. Mantiene la presión que exista en el punto de instalación. Se suele ubicar en la derivación de alimentación a fluxores, con el fin de evitar depresiones en la red que podrían dejar prácticamente sin agua los demás servicios.

 El nudo queda establecido mediante la **cota** o altura respecto a la planta en la que se encuentra ubicado (normalmente planta baja o cubierta) y la **altura mínima de la lámina de agua** en dicho depósito (cuando sea atmosférico).

 Si el depósito se encuentra en cubierta y a una altura adecuada para garantizar la presión dinámica mínima en los nudos de consumo (grifos y fluxores), y por tanto los caudales normalizados, no será necesaria la instalación de un grupo de presión o bombeo.

 Si el depósito se encuentra en planta baja, o en cubierta pero ubicado a altura insuficiente para garantizar la presión adecuada en los nudos, se deberá asociar a un grupo de presión **o** o bombeo  $\Theta$ .

 Si el caudal de suministro de la red es insuficiente también será necesaria la colocación de depósito acumulador regulador.

 Este tipo de nudo (sólo o asociado a grupos de impulsión) siempre se ubicará en mitad de la red, nunca será punto de partida o inicio de la instalación.

# **Conexión a red y Grupo Presión**

 Cuando la red de la compañía suministradora no dispone de presión suficiente para alimentar a la red de fontanería, se puede ubicar un grupo de presión conectado directamente a dicha red. En este caso habrá que tomar precauciones para evitar el funcionamiento en vacío de la bomba (se deberá parar la bomba cuando la presión en aspiración quede por debajo de un determinado valor).

 Un grupo de presión consta de una o varias bombas y un calderín que acumula agua y aire a presión. Dispone también de un presostato que mide la presión de aire en todo momento. Si dicha presión baja de un determinado valor (presión de arranque; presión mínima para garantizar la presión residual en grifos; obtenida del cálculo de la instalación) la bomba arrancará. Por el contrario, si dicha presión alcanza un determinado valor (presión de paro; presión máxima en el calderín) la bomba parará.

 En instalaciones para uso doméstico (viviendas, edificios, locales, etc) siempre se instalará un grupo de presión (nunca un grupo de bombeo), pues permite un suministro más regular (gracias al calderín acumulador presurizado), sin tener que arrancar las bombas continuamente. El grupo de bombeo se utilizará para el llenado de depósitos elevados o para instalaciones especiales (industrias, etc).

 El nudo queda establecido mediante la **cota** o altura respecto a la planta en la que se encuentra ubicado (normalmente planta baja), la **presión** proporcionada por la red (presión acometida, mca) y la **presión**

proporcionada por el grupo (presión, mca). La presión de acometida es un dato que debe comunicar la compañía suministradora, conocedora de sus redes de distribución.

En la ventana de propiedades se establecen dos posibilidades para la elección del grupo de impulsión:

1º/ Calcular automáticamente.

 En este caso, el programa calcula automáticamente la presión de arranque "Pa" de las bombas (presión mínima del grupo de presión):

Pa (solo existen grifos) =  $23$  mca + Hp + hp

Siendo "Hp" el desnivel entre la planta donde está situado el grupo y la planta más elevada donde existan grifos y "hp" la altura de dicha planta.

Pa (existen fluxores) =  $28$  mca + Hp + hp

Siendo "Hp" el desnivel entre la planta donde está situado el grupo y la planta más elevada donde existan fluxores y "hp" la altura de dicha planta.

Esta opción es la ideal para proyectos de nueva instalación.

2º/ Fijar usuario.

 Se permite al usuario indicar la presión de arranque de las bombas (presión mínima del grupo de presión). Esta opción se utiliza en instalaciones existentes (grupo impuesto) o cuando el usuario quiere instalar una bomba con unas características predeterminadas. Para elegir una bomba adecuada debemos tener presente:

- El caudal (m $3$ /h) que sea capaz de suministrar será al menos igual al demandado por la instalación.

- La presión proporcionada (m.c.a.) será, como mínimo, la correspondiente a la altura máxima de elevación, las pérdidas de carga en la tubería y la presión residual en los nudos.

 En los catálogos de los fabricantes sería muy fácil encontrar la bomba adecuada, y por lo tanto su curva característica, pues existen gráficas H-Q muy sencillas, en las que seleccionando el caudal en abcisas y la altura piezomética en ordenadas, la intersección de ambas rectas nos da la bomba adecuada.

 Recordar que cualquier instalación siempre partirá de un nudo de conexión a red (directo, con grupo de presión o con grupo de bombeo), para así poder establecer los caudales desde dicho nudo hasta los puntos de finales de consumo (grifos y fluxores).

# **Depósito acumulador y Grupo de Presión**

 Cuando la red de la compañía suministradora no dispone de presión suficiente para alimentar a la red de fontanería, se puede ubicar un grupo de presión conectado a un depósito acumulador atmosférico. En este caso habrá que tomar precauciones para evitar el funcionamiento en vacío de la bomba (se deberá parar la bomba cuando el nivel en el depósito baje de un determinado valor).

 Un grupo de presión consta de una o varias bombas y un calderín que acumula agua y aire a presión. Dispone también de un presostato que mide la presión de aire en todo momento. Si dicha presión baja de un determinado valor (presión de arranque; presión mínima para garantizar la presión residual en grifos; obtenida del cálculo de la instalación) la bomba arrancará. Por el contrario, si dicha presión alcanza un determinado valor (presión de paro; presión máxima en el calderín) la bomba parará.

 En instalaciones para uso doméstico (viviendas, edificios, locales, etc) siempre se instalará un grupo de presión (nunca un grupo de bombeo), pues permite un suministro más regular (gracias al calderín acumulador presurizado), sin tener que arrancar las bombas continuamente. El grupo de bombeo se utilizará para el llenado de depósitos elevados o para instalaciones especiales (industrias, etc).

 El nudo queda establecido mediante la **cota** o altura respecto a la planta en la que se encuentra ubicado (normalmente planta baja), la **altura mínima de la lámina de agua** en dicho depósito (siempre y cuando la bomba se encuentra cebada; si la bomba debe aspirar del depósito la lámina de agua se dejará en "0") y la **presión** proporcionada por el grupo (presión, mca).

 Si el caudal de suministro es insuficiente también será necesaria la colocación de depósito acumulador regulador y grupo de presión.

En la ventana de propiedades se establecen dos posibilidades para la elección del grupo de impulsión:

1º/ Calcular automáticamente.

 En este caso, el programa calcula automáticamente la presión de arranque "Pa" de las bombas (presión mínima del grupo de presión):

Pa (solo existen grifos) =  $23$  mca + Hp + hp

Siendo "Hp" el desnivel entre la planta donde está situado el grupo y la planta más elevada donde existan grifos y "hp" la altura de dicha planta.

Pa (existen fluxores) =  $28$  mca + Hp + hp

Siendo "Hp" el desnivel entre la planta donde está situado el grupo y la planta más elevada donde existan fluxores y "hp" la altura de dicha planta.

Esta opción es la ideal para proyectos de nueva instalación.

2º/ Fijar usuario.

 Se permite al usuario indicar la presión de arranque de las bombas (presión mínima del grupo de presión). Esta opción se utiliza en instalaciones existentes (grupo impuesto) o cuando el usuario quiere instalar una bomba con unas características predeterminadas. Para elegir una bomba adecuada debemos tener presente:

- El caudal (m $3$ /h) que sea capaz de suministrar será al menos igual al demandado por la instalación. - La presión proporcionada (m.c.a.) será, como mínimo, la correspondiente a la altura máxima de elevación, las pérdidas de carga en la tubería y la presión residual en los nudos.

 En los catálogos de los fabricantes sería muy fácil encontrar la bomba adecuada, y por lo tanto su curva característica, pues existen gráficas H-Q muy sencillas, en las que seleccionando el caudal en abcisas y la altura piezomética en ordenadas, la intersección de ambas rectas nos da la bomba adecuada.

 Este tipo de nudo siempre se ubicará en mitad de la red, nunca será punto de partida o inicio de la instalación.

# **Conexión a red y Grupo Bombeo**

 Cuando la red de la compañía suministradora no dispone de presión suficiente para alimentar a la red de fontanería, se puede ubicar un grupo de bombeo conectado directamente a dicha red. En este caso habrá que tomar precauciones para evitar el funcionamiento en vacío de la bomba (se deberá parar la bomba cuando la presión en aspiración quede por debajo de un determinado valor).

 En instalaciones para uso doméstico (viviendas, edificios, locales, etc) siempre se instalará un grupo de presión (nunca un grupo de bombeo), pues permite un suministro más regular (gracias al calderín acumulador presurizado), sin tener que arrancar las bombas continuamente. El grupo de bombeo se utilizará para el llenado de depósitos elevados o para instalaciones especiales (industrias, etc).

 El nudo queda establecido mediante la **cota** o altura respecto a la planta en la que se encuentra ubicado (normalmente planta baja), la **presión** proporcionada por la red (presión acometida, mca) y la **presión** proporcionada por el grupo (presión, mca). La presión de acometida es un dato que debe comunicar la compañía suministradora, conocedora de sus redes de distribución.

En la ventana de propiedades se establecen dos posibilidades para la elección del grupo de impulsión:

1º/ Calcular automáticamente.

En este caso, el programa calcula automáticamente la presión "P" de las bombas:

P (solo existen grifos) =  $23$  mca + Hp + hp

Siendo "Hp" el desnivel entre la planta donde está situado el grupo y la planta más elevada donde existan grifos y "hp" la altura de dicha planta.

P (existen fluxores) =  $28$  mca + Hp + hp

Siendo "Hp" el desnivel entre la planta donde está situado el grupo y la planta más elevada donde existan fluxores y "hp" la altura de dicha planta.

Esta opción es la ideal para proyectos de nueva instalación.

2º/ Fijar usuario.

 Se permite al usuario indicar la presión de las bombas. Esta opción se utiliza en instalaciones existentes (grupo impuesto) o cuando el usuario quiere instalar una bomba con unas características predeterminadas. Para elegir una bomba adecuada debemos tener presente:

- El caudal (m $3$ /h) que sea capaz de suministrar será al menos igual al demandado por la instalación.

- La presión proporcionada (m.c.a.) será, como mínimo, la correspondiente a la altura máxima de elevación, las pérdidas de carga en la tubería y la presión residual en los nudos.

 En los catálogos de los fabricantes sería muy fácil encontrar la bomba adecuada, y por lo tanto su curva característica, pues existen gráficas H-Q muy sencillas, en las que seleccionando el caudal en abcisas y la altura piezomética en ordenadas, la intersección de ambas rectas nos da la bomba adecuada.

 Recordar que cualquier instalación siempre partirá de un nudo de conexión a red (directo, con grupo de presión o con grupo de bombeo), para así poder establecer los caudales desde dicho nudo hasta los puntos de finales de consumo (grifos y fluxores).

# **Depósito acumulador y Grupo Bombeo**

 Cuando la red de la compañía suministradora no dispone de presión suficiente para alimentar a la red de fontanería, se puede ubicar un grupo de bombeo conectado a un depósito acumulador. En este caso habrá que tomar precauciones para evitar el funcionamiento en vacío de la bomba (se deberá parar la bomba cuando el nivel en el depósito baje de un determinado nivel).

 En instalaciones para uso doméstico (viviendas, edificios, locales, etc) siempre se instalará un grupo de presión (nunca un grupo de bombeo), pues permite un suministro más regular (gracias al calderín acumulador presurizado), sin tener que arrancar las bombas continuamente. El grupo de bombeo se utilizará para el llenado de depósitos elevados o para instalaciones especiales (industrias, etc).

 El nudo queda establecido mediante la **cota** o altura respecto a la planta en la que se encuentra ubicado (normalmente planta baja), la **altura mínima de la lámina de agua** en dicho depósito (siempre y cuando la bomba se encuentra cebada; si la bomba debe aspirar del depósito la lámina de agua se dejará en "0") y la **presión** proporcionada por el grupo (presión, mca).

 La bomba es un elemento que proporciona energía en forma de presión. Suele ir ubicada tras un depósito acumulador de donde aspirar.

En la ventana de propiedades se establecen dos posibilidades para la elección del grupo de impulsión:

1º/ Calcular automáticamente.

 En este caso, el programa calcula automáticamente la presión "P" de las bombas: P (solo existen grifos) = 23 mca + Hp + hp

Siendo "Hp" el desnivel entre la planta donde está situado el grupo y la planta más elevada donde existan grifos y "hp" la altura de dicha planta.

P (existen fluxores) =  $28$  mca + Hp + hp

Siendo "Hp" el desnivel entre la planta donde está situado el grupo y la planta más elevada donde existan fluxores y "hp" la altura de dicha planta.

Esta opción es la ideal para proyectos de nueva instalación.

2º/ Fijar usuario.

 Se permite al usuario indicar la presión de las bombas. Esta opción se utiliza en instalaciones existentes (grupo impuesto) o cuando el usuario quiere instalar una bomba con unas características predeterminadas. Para elegir una bomba adecuada debemos tener presente:

- El caudal (m $3$ /h) que sea capaz de suministrar será al menos igual al demandado por la instalación.

- La presión proporcionada (m.c.a.) será, como mínimo, la correspondiente a la altura máxima de elevación, las pérdidas de carga en la tubería y la presión residual en los nudos.

 En los catálogos de los fabricantes sería muy fácil encontrar la bomba adecuada, y por lo tanto su curva característica, pues existen gráficas H-Q muy sencillas, en las que seleccionando el caudal en abcisas y la altura piezomética en ordenadas, la intersección de ambas rectas nos da la bomba adecuada.

 Este tipo de nudo siempre se ubicará en mitad de la red, nunca será punto de partida o inicio de la instalación.

# **Nudo de derivación**

 Físicamente es una conexión entre dos o más *ramas diferentes o independientes*. En cuanto a ramas diferentes existen tuberías, llaves de paso, válvulas de retención, válvulas reguladoras de presión, contadores y calentadores. Dos o más ramas independientes pueden ser tuberías con características comunes o diferentes (material, etc), pero se desea que aparezcan cada una con su diámetro en planta y con su justificación propia en el anexo de cálculos (longitud rama, pérdida de carga en el tramo, velocidad, etc). Dos tuberías independientes, aún siendo de las mismas características, conectadas mediante un nudo de derivación, poseen la capacidad de ser diferenciadas una de otra (selección independiente, material diferente, diámetro diferente, etc).

 Cuando se quiera practicar una derivación en la red, ésta se realizará a través de un nudo de derivación.

 El nudo queda establecido mediante la **cota** o altura respecto a la planta en la que se encuentra ubicado y la **naturaleza del agua**.

## **Nudo de paso**

 Es un nudo utilizado comúnmente para definir cambios de dirección dentro de una *misma rama tipo tubería*. Físicamente puede ser un codo. Todos los tramos conectados a través de este tipo de nudo componen una única rama (un único material, un único diámetro, etc), sin posibilidad de diferenciación.

En el anexo de cálculo aparecerá una única justificación (para la longitud total, suma de todos los tramos) y en el plano de planta un único diámetro.

 De un nudo de paso no se puede sacar una derivación, pues eso supondría realizar ramas diferentes o independientes. Sin embargo, si es posible seleccionar un nudo de paso y modificarlo por un nudo de derivación; en este momento se dividirán las ramas y será posible cambiar propiedades entre una parte y otra, sacar una derivación, etc.

 El nudo de paso queda establecido mediante la **cota** o altura respecto a la planta en la que se encuentra ubicado y la **naturaleza del agua**.

## **Conexión entre plantas**

Es un nudo utilizado para unir instalaciones pertenecientes a *plantas diferentes*.

 Cuando el usuario dibuja una red de fontanería lo hace en planta (baja, primera, ático, etc), a una altura determinada del suelo (cota). Todos los nudos ubicados en la misma planta están enlazados mediante ramas (tuberías, llaves de paso, etc), sin embargo, las plantas quedan desconectadas entre sí. Para subsanar este problema se ha ideado este tipo de nudo, utilizado para conectar las redes de diferentes plantas mediante una tubería o colector vertical.

 Dos o más nudos del tipo "conexión entre plantas", situados en plantas diferentes, **pertenecientes al mismo colector vertical** (ventana de propiedades), **quedan enlazados automáticamente por una tubería vertical** (visualización sobre el perfil del edificio  $\mathbf{B}$ ). Por defecto no existen colectores verticales, se deben crear mediante la opción *Editar Colectores* de la ventana de propiedades (para que esta opción esté activa se debe pinchar un nudo de conexión entre plantas de la paleta de componentes o del dibujo en planta). Al pinchar dicha opción se accede a una ventana donde se debe escribir un nombre en la opción *Colector* (por ejemplo C1, CV1, etc), se pulsa *Nuevo* y el colector vertical se habrá creado, mostrándose por tanto en la lista existente a la izquierda de la ventana. Se pueden *Renombrar* o *Borrar* colectores existentes. Para introducir nuevos colectores se escribe otro nombre y se vuelve a pulsar la opción *Nuevo*. Al acabar se debe *Aceptar* para validar la operación. Se han de crear tantos colectores como columnas o montantes existan en la instalación de fontanería. Para asociar un nudo de conexión entre plantas a un colector o montante debe activarse en planta (reflejado de color azul), se debe pulsar la opción *Colector Vertical* de la ventana de propiedades, se debe desplegar la lista de colectores y se debe seleccionar el deseado. Como ya dijimos, dos nudos asociados a un mismo colector, forman parte de una misma columna o tubería vertical.

 Independientemente del colector al que pertenezca, el nudo de conexión entre plantas, al ser un nudo de paso o derivación, mantiene su propia denominación (1, 2, 3, etc).

En el perfil del edificio  $\mathbf{E}$  se pueden modificar las propiedades de la tubería de conexión (material, diámetro, etc).

Dos nudos del tipo "conexión entre plantas" ubicados en la misma planta, no pueden pertenecer al mismo colector vertical.

 El nudo de conexión queda establecido mediante la **cota** o altura respecto a la planta en la que se encuentra ubicado, mediante la definición del **colector vertical** al que pertenece (clave de enlace entre plantas) y la **naturaleza del agua**.

# **Bomba recirculación agua caliente**

 Para mantener el agua caliente en el montante o tubería de ida hasta los receptores es necesario recircularla a través del acumulador, haciéndose necesaria la columna de retorno (calorifugada) y la bomba de recirculación.

 La columna de retorno se utilizará en instalaciones centralizadas o en instalaciones individuales cuando la distancia entre el calentador y el punto más alejado de consumo es elevada (15 m suele ser el límite). De esta manera se obtendrá un ahorro de energía considerable y permitirá disponer de manera casi instantánea de agua caliente, sin esperar a que toda la conducción, llena de agua fría, se tenga que vaciar.

 La bomba de recirculación se instalará sobre la tubería de retorno y apuntará hacia el calentador. Si se ha introducido en sentido contrario, siempre es posible girarla mediante el icono activo de la ventana de propiedades (rotar nudo).

 El caudal de la bomba (caudal de recirculación) se obtiene automáticamente como el 10 % del caudal total demandado por la instalación de agua caliente (no obstante, este valor puede ser modificado en la ventana de propiedades). La presión de la bomba será la necesaria para vencer las pérdidas de carga en la tubería de ida y la tubería de retorno (circuito de recirculación).

 La bomba de recirculación queda establecida mediante la **cota** o altura respecto a la planta en la que se encuentra ubicada.

# **Grifo agua fría**

 Es un grifo del que únicamente es posible obtener agua fría. Normalmente se utilizará en la alimentación de los siguientes aparatos: inodoro, lavavajillas, lavadora, urinario, fuente, placa turca y boca de riego.

 Siempre partirá de la red de agua fría de la instalación. Al seleccionar el aparato alimentado automáticamente quedará establecido el caudal, no obstante, este último es susceptible de modificación. En cualquier caso, los caudales son establecidos por el CTE DB HS 4, normativa de obligado cumplimiento.

 Este tipo de nudo también se puede utilizar para alimentar a máquinas dentro de una industria o instalación especial, para ello, antes de nada, se deben crear nuevos receptores en la ventana de condiciones generales, opción "Aparatos".

 El grifo de agua fría queda establecido mediante la **cota** o altura respecto a la planta en la que se encuentra ubicado y el **aparato** alimentado.

# **Grifo agua caliente**

 Es un grifo del que únicamente es posible obtener agua caliente. En instalaciones domésticas su uso es prácticamente nulo, pues la temperatura del agua (a la salida del calentador) es muy elevada para poder ser utilizada por personas (recordar que el agua caliente se prepara a unos 58 ºC y se utiliza a unos 40 ºC mezclada con agua fría). Puede utilizarse en instalaciones especiales de agua caliente (industrias, etc).

 Siempre partirá de la red de agua caliente de la instalación. Al seleccionar el aparato alimentado automáticamente quedará establecido el caudal, no obstante, este último es susceptible de modificación. En cualquier caso, los caudales son establecidos por el CTE DB HS 4, normativa de obligado cumplimiento.

 Este tipo de nudo también se puede utilizar para alimentar a máquinas dentro de una industria o instalación especial, para ello, antes de nada, se deben crear nuevos receptores en la ventana de condiciones generales, opción "Aparatos".

 El grifo de agua caliente queda establecido mediante la **cota** o altura respecto a la planta en la que se encuentra ubicado y el **aparato** alimentado.

# **Hidromezclador**

 Es un grifo del que es posible obtener agua fría, caliente o una mezcla de ambas. Normalmente se utilizará en la alimentación de los siguientes aparatos: lavabo, bidet, bañera, ducha, fregadero, lavadero y polibán.

 Tiene dos entradas, una para agua fría y otra para agua caliente. Constará de un dispositivo encargado de controlar la mezcla: mezclador convencional (dos mandos independientes), mezclador monomando (un único mando) o mezclador termostático (control automático de la temperatura de salida).

Al seleccionar el aparato alimentado automáticamente quedará establecido el caudal, no obstante, este último es susceptible de modificación. En cualquier caso, los caudales son establecidos por el CTE DB HS 4, normativa de obligado cumplimiento.

 Este tipo de nudo también se puede utilizar para alimentar a máquinas dentro de una industria o instalación especial, para ello, antes de nada, se deben crear nuevos receptores en la ventana de condiciones generales, opción "Aparatos".

 Para introducir este tipo nudo, de inicio se hará igual que un grifo de agua fría o caliente, simplemente seleccionándolo de la botonera e insertándolo en planta (quedará dibujado). Durante el proceso de introducción, como cualquier nudo, habrá quedado enlazado al nudo anterior mediante una rama (tubería, fría o caliente). Sin embargo, es un nudo que debe quedar conectado a las 2 redes, la de fría y la de caliente. Si durante el proceso de introducción se conectó a la red de fría, por ejemplo, para conectarlo a un nudo de la red de caliente se deberá hacer mediante la opción *enlace* **cha del la paleta vertical derecha.** 

 El grifo de agua fría queda establecido mediante la **cota** o altura respecto a la planta en la que se encuentra ubicado y el **aparato** alimentado.

### **Fluxor**

 Es un grifo de cierre automático instalado sobre la derivación de una instalación interior de agua fría, para ser utilizado en el inodoro.

Al insertar un nudo de este tipo automáticamente quedará establecido el caudal, no obstante, este último es susceptible de modificación (condiciones generales). En cualquier caso, los caudales son establecidos por el CTE DB HS 4, normativa de obligado cumplimiento (1,25 l/s).

 Con objeto de evitar, en lo posible, los inconvenientes propios de la instalación de fluxores, la derivación a éstos partirá desde un contador independiente del resto de suministros o desde un depósito acumulador. Si el depósito es abierto se instalará, como mínimo, 8 m por encima del fluxor más elevado (cubierta, etc). Si el depósito de acumulación es con aire a presión se podrá instalar entre el contador y el tubo ascendente (planta baja, etc) o al final del tubo ascendente (planta donde se han instalado los fluxores, etc).

 El fluxor queda establecido mediante la **cota** o altura respecto a la planta en la que se encuentra ubicado.

 Si se desea calcular una instalación de fluxores con la simultaneidad especificada en la norma UNE 149201, entonces éstos se deberán dibujar como grifos , seleccionando el aparato *inodoro fluxor*.

# **Purgador**

 Permite eliminar el aire contenido en la instalación y así evitar la formación de bolsas de gas en el interior del circuito hidráulico. Se instalará en los puntos altos, pues es allí donde se suele concentrar el aire, al tener menos densidad que el agua.

De cara al cálculo hidráulico se trata únicamente de un nudo intermedio de la red.

## **Dispositivo antiariete**

 El golpe de ariete es una fluctuación rápida de la presión debida a la variación del caudal durante intervalos cortos de tiempo. Puede aparecer tras un corte de energía, en el arranque o parada de las bombas o durante la maniobra de las válvulas.

 Según lo especificado, el dispositivo antiariete representa un nudo intermedio de la red (sin demanda hidráulica), que se utilizará para limitar las sobrepresiones debidas al golpe de ariete.

### **Ramas**

# **Tubería**

 Conducción que transporta el agua de la red de fontanería (fría, caliente o retorno). Es el tipo de rama comúnmente usada, que sirve a su vez para enlazar los nudos de la red.

 En la fase de dibujo de la red se van introduciendo nudos (derivación, paso, grifo, etc) y tuberías que los enlazan. El movimiento del ratón por la zona de edición gráfica proporciona la longitud en la ventana de propiedades. Al trabajar con una imagen de fondo (DWG o DXF) a escala 1:1, una unidad de dibujo representa 1 metro en la realidad, con solo ubicar los nudos en los lugares deseados por el usuario, quedará establecida la longitud y ángulo de la rama de forma automática. Otra posibilidad que permite la aplicación es *fijar la longitud y el ángulo* de la rama (coordenadas polares) en la ventana de propiedades, escribiendo el valor deseado por el usuario, y automáticamente quedará establecida la posición del nudo sobre la zona de edición gráfica.

 La ventana de propiedades también permite seleccionar o modificar el *material* de la tubería, la *rugosidad absoluta* y la *naturaleza del agua* (fría, caliente o retorno). La actuación sobre las tuberías verticales o de conexión entre plantas se deberá hacer a través del perfil  $\Box$ 

En modo "diseño" (Condiciones Generales) se puede establecer un *diámetro mínimo de partida* y en modo "comprobación" un *diámetro fijado* a gusto del usuario (ventana de propiedades).

Para establecer el caudal que transporta la rama se puede actuar de 2 formas diferentes:

1/ *Previsión Consumos. Cálculo automático: SI*. Mediante esta opción el programa obtiene automáticamente el caudal instalado y el caudal simultáneo, en función del tipo y nº de aparatos dibujados aguas abajo. Se permite trabajar con un coeficiente de simultaneidad automático (en función del nº de grifos, fórmula de cálculo en condiciones generales) o fijado por el usuario. El coeficiente de simultaneidad automático se suele utilizar en edificios de viviendas, edificios singulares y locales comerciales, pues los aparatos de consumo son los de uso común (lavabo, bidet, fregadero, etc), y el coeficiente de simultaneidad fijado por el usuario se suele utilizar en industrias, instalaciones especiales, etc, donde la simultaneidad de funcionamiento depende de un proceso productivo, proceso de fabricación, etc.

2/ *Previsión Consumos. Cálculo automático: NO*. Mediante esta opción el usuario puede fijar el caudal desde varios puntos de vista:

- Por nº de suministros A, B, C, D y E (según NIA). El caudal total instalado en la rama será función del nº de suministros indicados en la ventana de propiedades (el caudal instalado por suministro está especificado en condiciones generales). Para instalaciones con varios tipos de suministros el programa los hace equivalentes al predominante, mayor nº (tabla de equivalencias en condiciones generales). El caudal simultáneo "Qs" por rama se obtiene en función del caudal instalado "Qi" y coeficiente de simultaneidad "Kap" del suministro predominante, del nº viviendas total equivalentes al predominante "Nv" y del coeficiente de simultaneidad en función del nº total del viviendas "Kv" (Qs=Qi x Kap x Nv x Kv; Kv=(19+Nv)/10(Nv+1).

- Por nº de grifos: El caudal instalado se obtiene en función del nº de grifos y del caudal medio por grifo (condiciones generales, 0,15 l/s). El caudal simultáneo se obtiene en función de caudal instalado y del coeficiente de simultaneidad (éste último en función del nº total de grifos; coeficiente de simultaneidad de aplicación visible en condiciones generales).

- Por nº de fluxores. El caudal instalado se obtiene en función del nº de fluxores y del caudal medio por fluxor (condiciones generales, 1,25 l/s). El caudal simultáneo se obtiene en función del caudal instalado y del nº de fluxores en funcionamiento simultáneo (simultaneidad en condiciones generales). El nº de fluxores puede coexistir con el nº de suministros y con el nº de grifos. En ambos casos, los grifos se hacen equivalentes a fluxores.

- Caudal (l/s). En este caso, el caudal indicado será directamente el caudal simultáneo en la rama.

 En edificios singulares o locales comerciales, donde se dibuja toda la instalación, la opción ideal para obtener los caudales es "Previsión de Consumos. Cálculo Automático. Si".

 La opción "Previsión de Consumos. Cálculo Automático: No" se suele utilizar para calcular tramos de tubería en los que aguas abajo no se ha dibujado toda la instalación, o sea, se ha dibujado solamente una o varias plantas tipo. Es una opción muy útil en edificios de viviendas cuando sólo se dibuja una planta, y la acometida y tubo de alimentación se deben calcular para el nº total de viviendas existentes en el edificio. Si la montante o tubo ascendente es común para varias viviendas también se le aplicaría este método para obtener el caudal.

El programa, a la hora de calcular, lo hace mediante criterios de optimización, criterios de velocidad y criterios de diámetro mínimo por normativa. La opción *Función Tramo* hace referencia a éste último criterio.

 La opción por defecto *"Derivación Particular"* es la más usual y serviría para calcular cualquier tipo de instalación interior (viviendas, edificio singular, local comercial e industria), dando cumplimiento a las condiciones impuestas en condiciones generales (presión dinámica mínima en nudos, velocidad máxima, etc). Sin embargo, existen otras funciones de tramo para cumplir estrictamente el CTE. Existe la *Acometida* (ramal que enlaza la red de distribución y la instalación interior general), *Tubo de Alimentación* (enlaza la llave de corte general y los sistemas de control y regulación de la presión o el distribuidor principal), *Distribuidor principal* (enlaza los sistemas de control de la presión y las ascendentes o derivaciones), *Tubos ascendentes o montantes* (tuberías verticales que enlazan el distribuidor principal con las instalaciones interiores particulares o derivaciones colectivas), *Derivación particular* (enlaza el montante con las derivaciones de aparato, directamente o a través de una ramificación) y *Derivación del aparato* (enlaza la derivación particular o una de sus ramificaciones con cada uno de los aparatos). Por lo tanto, especificando una de dichas funciones de tramo, el programa aplicará automáticamente los diámetros mínimos impuestos en el CTE.

 El *Colector* se utiliza para dibujar un tramo de tubería que no se calcula (colector común en la batería de contadores, colector en aseos para hacer derivaciones independientes a cada aparato, etc).

## **Llave de paso**

 Es una válvula de regulación. Se utiliza para sectorizar diferentes zonas en la red de fontanería (contadores, derivación particular, derivación a aseos, etc), pues cuando se encuentra abierta deja pasar todo el caudal y cuando se encuentra cerrada lo corta por completo, pudiendo por tanto provocar cortes para arreglar averías, cambiar tuberías o componentes de ésta, etc.

En modo "diseño" se puede establecer un *diámetro mínimo de partida* y en modo "comprobación" un *diámetro fijado* a gusto del usuario (ventana de propiedades).

### **Llave de paso con grifo de vaciado**

 Es una válvula de regulación con un grifo para realizar el vaciado del agua existente en la red de fontanería. Se suele ubicar al pie de las columnas o montantes a plantas superiores.

En modo "diseño" se puede establecer un *diámetro mínimo de partida* y en modo "comprobación" un *diámetro fijado* a gusto del usuario (ventana de propiedades).

## **Válvula de retención**

 Es una válvula que permite la circulación del fluido en un solo sentido, el que indica la dirección de la flecha. Protegerá la red de distribución contra el retorno de aguas sospechosas. Se situará sobre el tubo de alimentación, junto a su conexión con la batería, o en el caso de contador general, después del mismo.

En modo "diseño" se puede establecer un *diámetro mínimo de partida* y en modo "comprobación" un *diámetro fijado* a gusto del usuario (ventana de propiedades).

### **Válvula reguladora de presión**

 Es una válvula que limita la presión, aguas abajo del punto en el que está situada, hasta un valor determinado (presión de tarado).

 Se suele utilizar en instalaciones donde la presión dinámica supera los 50 mca en grifos o fluxores. Por lo tanto, ese será el valor más usual para la presión de tarado de una válvula de este tipo.

## **Contador**

 Se utiliza para medir el consumo de agua dentro de una instalación de fontanería. En edificios con varios abonados (viviendas, etc), la práctica habitual será instalar una batería de contadores divisionarios (particulares), en la planta baja o sótano, si bien en algunos casos podrán centralizarse por plantas o estar ubicados en cada una de las viviendas o locales. En instalaciones con contador general, éste se colocará sobre el tubo de alimentación, acumulando el volumen consumido por todos los usuarios (hoteles, hospitales, colegios, industrias, etc).

Los contadores se ubicarán entre dos válvulas para poder aislarlos.

En modo "diseño" se puede establecer un *diámetro mínimo de partida* y en modo "comprobación" un *diámetro fijado* a gusto del usuario (ventana de propiedades).

#### **Filtro**

 Es un dispositivo capaz de retener partículas de un tamaño determinado, con el fin de evitar posibles obturaciones en diversos elementos del circuito. Provoca una pérdida de carga fija en el punto donde quede instalado.

Debe situarse a la entrada de la instalación de fontanería, después de la llave de corte general.

# **Calentador instantáneo individual**

 Calienta el agua que se consume en cada momento dentro de la instalación de fontanería (instantáneo). Se utilizará en instalaciones particulares de un solo abonado, una vivienda, etc (individual).

## **Calentador acumulador individual**

 Posee un depósito donde almacenar el agua preparada (agua caliente a unos 60 ºC) para su posterior utilización en la instalación de fontanería (acumulador). Se utilizará en instalaciones particulares de un solo abonado, una vivienda, etc (individual).

# **Calentador acumulador centralizado**

 Posee un depósito donde almacenar el agua preparada (agua caliente a unos 60 ºC) para su posterior utilización en la instalación de fontanería (acumulador). Se utilizará en instalaciones de agua caliente que suministran a varios abonados desde un único calentador, tales como hoteles, hospitales, colegios, etc (centralizado).

 Si se indica la propiedad *Energía Solar: Si*, entonces representará simplemente un depósito donde almacenar el agua caliente producida por la instalación solar. En este caso, siempre deberá existir un calentador de apoyo tras el mencionado depósito solar, que actuará durante los periodos de tiempo en que la instalación solar no sea capaz de producir energía térmica (DB HE4).

# **Calentador instantáneo centralizado**

 Calienta el agua que se consume en cada momento dentro de la instalación de fontanería (instantáneo). Se utilizará en instalaciones de agua caliente que suministran a varios abonados desde un único calentador (centralizado). Su uso está restringido debido a las elevadas potencias que consume.

# **Ventana de propiedades**

 Esta ventana sirve para *definir* los datos y parámetros de los componentes gráficos (nudos y ramas) a la hora de su introducción en la zona de edición gráfica. También se utiliza para *modificar* los datos y parámetros de nudos y ramas ya introducidos en la red, con sólo activar un nudo o rama o un conjunto de ellos (quedan reflejados en azul al ser pinchados con el ratón) y asignando los nuevos valores.

 Las *propiedades* son características utilizadas para dibujar todos los componentes gráficos (denominación, factor escala, longitud, etc) y valores utilizados en el cálculo del proyecto (material y rugosidad absoluta de tuberías, cota de nudos, etc).

### **NUDO**

#### **Tipo**

 Esta opción se utiliza para *modificar uno o varios nudos* que ya han sido introducidos en la zona de edición gráfica.

Para ello, basta seleccionar el nudo o nudos pinchándolos con el botón izquierdo del ratón (quedan marcados en azul) y a continuación desplegar esta opción (tipo) para elegir la nueva representación gráfica deseada.

### **Denominación**

 Este campo se utiliza para definir el *nombre* asociado al nudo en el plano de planta de la instalación y en el anexo de cálculo.

 Si no se accede a dicha opción, el programa asigna una numeración sucesiva por defecto (contador automático).

 Esta denominación identifica al nudo en la ventana de resultados, en el dibujo de la instalación, en el anexo de cálculos, etc.

#### **Cota sobre planta**

 Este campo permite definir la *altura* del nudo respecto a la planta en la que se ha ubicado. La cota debe estar comprendida entre "0" y la altura máxima de la planta. Para una planta de 3 m de altura, la cota "0" indica que el nudo está a nivel de suelo y la cota "3" indica que está pegado al techo. Cotas intermedias permiten definir los nudos en cualquier otra posición.

#### **Angulo**

 Esta opción permite girar el nudo o nudos seleccionados. Para ello basta indicar el ángulo de rotación deseado (0º - 360º).

#### **Factor escala**

 El factor de escala de **símbolos** se aplica al dibujo de los nudos en planta. El factor de escala de **textos** se aplica al nombre asociado a los nudos en planta. Un factor de escala mayor de 1 hace que el tamaño aumente y un factor de escala menor de 1 hace que el tamaño disminuya.

Esta opción se aplica a los símbolos y textos de todos los nudos seleccionados (reflejados en azul). Además de este factor de escala particular, existe un factor de escala general (para todos los símbolos y textos de los nudos del proyecto) en la ventana de condiciones generales. Por lo tanto, un nudo y su texto asociado se dibujarán multiplicando los dos factores de escala, el general y el particular.

### **Ocultar texto**

 Esta opción permite *ocultar* (Ocultar texto: Si) o *visualizar* (Ocultar texto: No) el texto asociado a un nudo (denominación). Se suele utilizar cuando existan solapes en el dibujo en planta, etc.

### **Naturaleza agua**

 Esta opción permite identificar la naturaleza del agua de un nudo (fría, caliente o retorno). Un nudo tendrá la misma naturaleza que la rama que lo alimenta (no es normal tener un nudo de agua fría conectado a una red de agua caliente). Si el usuario no indica la naturaleza de agua correctamente el programa le dará una *Advertencia*.

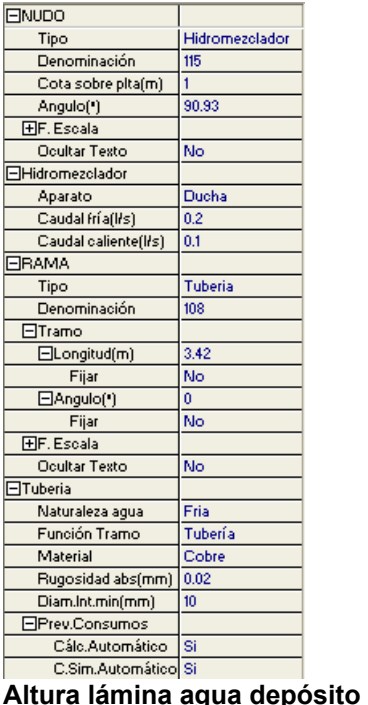

### **Presión acometida**

 Es una opción exclusiva del nudo *"conexión a red", "conexión a red + grupo presión"* y *"conexión a* 

*red + grupo bombeo"*. Permite definir la presión, en m.c.a., existente en el punto de toma de la instalación, función de la red de distribución de agua a la cual se conecta.

Es un dato que debe comunicar la compañía suministradora, conocedora de sus redes de distribución.

#### **Tipo depósito**

 Esta opción permite seleccionar el tipo de depósito acumulador: *Atmosférico* o *presurizado*. El depósito atmosférico (abierto) tiene comunicación directa con la atmósfera. Su utilización es muy limitada en instalaciones de fontanería, ubicándose únicamente en los puntos altos de la instalación (terraza, cubierta, etc) para suministrar a grifos o fluxores por gravedad. El depósito presurizado (cerrado) no tiene comunicación con la atmósfera, por lo tanto mantiene la presión de red. Se suele ubicar en la derivación de alimentación a fluxores, con el fin de evitar los inconvenientes producidos por éstos (depresión en pisos altos, etc).

 Es una opción exclusiva del nudo *"depósito acumulador", "depósito acumulador + grupo presión"* y *"depósito acumulador + grupo bombeo"*. Indica la altura mínima que puede alcanzar la lámina de agua dentro del depósito. Cuando un depósito alimenta a una instalación por gravedad, la energía de presión será la suma de la cota del depósito y su lámina de agua.

 En el tipo nudo "depósito acumulador + grupo presión" y "depósito acumulador + grupo bombeo" se debe indicar la altura de la lámina de agua siempre y cuando la bomba se encuentre cebada; si la bomba debe aspirar del depósito la lámina de agua será "0".

### **Presión Grupo Bombeo y Grupo presión**

 Es una opción exclusiva del nudo *"conexión red + grupo presión", "depósito acumulador + grupo presión", "conexión red + grupo bombeo"* y *"depósito acumulador + grupo bombeo"*

En la ventana de propiedades se establecen dos posibilidades para la elección del grupo de impulsión:

1º/ Calcular automáticamente.

 En este caso, el programa calcula automáticamente la presión de arranque "Pa" de las bombas (presión mínima del grupo de presión o grupo bombeo):

Pa (solo existen grifos) =  $23$  mca + Hp + hp

Siendo "Hp" el desnivel entre la planta donde está situado el grupo y la planta más elevada donde existan grifos y "hp" la altura de dicha planta.

Pa (existen fluxores) =  $28$  mca + Hp + hp

Siendo "Hp" el desnivel entre la planta donde está situado el grupo y la planta más elevada donde existan fluxores y "hp" la altura de dicha planta.

Esta opción es la ideal para proyectos de nueva instalación.

2º/ Fijar usuario.

 Se permite al usuario indicar la presión de arranque de las bombas (presión mínima del grupo de presión o grupo de bombeo). Esta opción se utiliza en instalaciones existentes (grupo impuesto) o cuando el usuario quiere instalar una bomba con unas características predeterminadas. Para elegir una bomba adecuada debemos tener presente:

- El caudal (m $3$ /h) que sea capaz de suministrar será al menos igual al demandado por la instalación.

- La presión proporcionada (m.c.a.) será, como mínimo, la correspondiente a la altura máxima de elevación, las pérdidas de carga en la tubería y la presión residual en los nudos.

 En los catálogos de los fabricantes sería muy fácil encontrar la bomba adecuada, y por lo tanto su curva característica, pues existen gráficas H-Q muy sencillas, en las que seleccionando el caudal en abcisas y la altura piezomética en ordenadas, la intersección de ambas rectas nos da la bomba adecuada.

#### **Conexión entre plantas**

 Dos o más nudos del tipo "conexión entre plantas", situados en plantas diferentes, **pertenecientes al mismo colector vertical** (ventana de propiedades), **quedan enlazados automáticamente por una tubería vertical** (visualización sobre el perfil del edificio  $\frac{\Box \cdot}{\Box \cdot}$ ).

Por defecto no existen colectores verticales, se deben crear mediante la opción *Editar Colectores* de la ventana de propiedades (para que esta opción esté disponible se debe seleccionar un nudo de conexión, en planta o en la paleta de componentes). Al pinchar dicha opción se accede a una ventana donde se debe escribir un nombre en la opción *Colector*, se pulsa *Nuevo* y el colector vertical se habrá creado, mostrándose por tanto en la lista existente a la izquierda de la ventana. Se pueden *Renombrar* o *Borrar* colectores existentes. Para introducir nuevos colectores se escribe otro nombre y se vuelve a pulsar la opción *Nuevo*. Se han de crear tantos colectores como columnas o montantes existan en la instalación de fontanería. Para validar estas operaciones se debe *Aceptar* .

Para asociar un nudo de conexión entre plantas a un colector, basta pulsar la opción *Colector Vertical* de la ventana de propiedades, desplegar la lista de colectores y seleccionar el deseado. Como ya dijimos, dos nudos asociados a un mismo colector, forman parte de una misma columna o tubería vertical.

Dos nudos del tipo "conexión entre plantas" ubicados en la misma planta, no pueden pertenecer al mismo colector vertical.

### **Bomba recirculación agua caliente**

 Para obtener el caudal que debe trasegar la bomba de recirculación de agua caliente se puede actuar de 2 formas diferentes:

1/ *Cálculo automático: Si*. Mediante esta opción el programa obtiene automáticamente el caudal a impulsar, estimando éste como el 10 % del caudal total demandado por la instalación de agua caliente.

1/ *Cálculo automático: No*. Mediante esta opción el usuario puede especificar el caudal a impulsar por la bomba, según sus propios criterios.

#### **Aparato**

 Esta opción se utiliza para definir el aparato alimentado por un grifo de agua fría, un grifo de agua caliente o un hidromezclador. Todos los aparatos y su caudal asociado quedan especificados en las condiciones generales del proyecto. Allí es posible su modificación.

 Si un usuario desea tener aparatos diferentes (máquinas, etc) para instalaciones especiales, balnearios, industrias, etc, deberá ir a las *Condiciones Generales*, opción *Aparatos* y definir nuevos elementos con su caudal aportado.

### **Caudal**

 Al seleccionar un aparato automáticamente quedará asignado su caudal de fría y caliente según CTE (establecido en condiciones generales).

No obstante siempre se deja libertad al usuario para poder variar dicho valor según su criterio.

### **RAMA**

### **Tipo**

 Esta opción se utiliza para *modificar una o varias ramas* que ya han sido introducidas en la zona de edición gráfica (cambiar una tubería por una llave, una llave por un contador, etc). Para ello, basta seleccionar la rama o ramas pinchándolas con el botón izquierdo del ratón (quedan marcadas en azul) y a continuación desplegar esta opción (tipo) para elegir la nueva representación gráfica deseada.

#### **Denominación**

 Este campo se utiliza para definir el *nombre* asociado a la rama en el plano de planta de la instalación y en el anexo de cálculo.

 Si no se accede a dicha opción, el programa asigna una numeración sucesiva por defecto (contador automático).

#### **Tramo**

 En la fase de dibujo de la red se van introduciendo nudos (derivación, paso, grifo, etc) y tuberías que los enlazan. Una vez seleccionado un nudo en la paleta de componentes, y antes de su inserción en la zona de edición gráfica, el movimiento del ratón sobre la planta del edificio proporciona la **longitud** y el **ángulo** en la ventana de propiedades. Al trabajar con una imagen de fondo (DWG o DXF) a escala 1:1, una unidad de dibujo representa 1 metro en la realidad, con solo ubicar los nudos en los lugares deseados por el usuario, quedará establecida la longitud y ángulo de la rama de forma automática. Otra posibilidad que permite la aplicación es **fijar la longitud** y **el ángulo** de la rama (coordenadas polares) en la ventana de propiedades, escribiendo el valor deseado por el usuario, y automáticamente quedará establecida la posición del nudo sobre la zona de edición gráfica.

Un ángulo de 0° corresponde al eje X+, un ángulo de 90° al eje Y+, un ángulo de 180° al eje X- y un ángulo de 270º al eje Y- (sentido contrario a las agujas del reloj).

#### **Factor escala**

 El factor de escala de **símbolos** se aplica al dibujo de las ramas en planta. El factor de escala de **textos**  se aplica al nombre asociado a las ramas en planta. Un factor de escala mayor de 1 hace que el tamaño aumente y un factor de escala menor de 1 hace que el tamaño disminuya.

Esta opción se aplica a los símbolos y textos de todas las ramas seleccionadas (reflejadas en azul). Además de este factor de escala particular, existe un factor de escala general (para todos los símbolos y textos de las ramas del proyecto) en la ventana de condiciones generales. Por lo tanto, una rama y su texto asociado se dibujarán multiplicando los dos factores de escala, el general y el particular.

### **Ocultar texto**

 Esta opción permite *ocultar* (Ocultar texto: Si) o *visualizar* (Ocultar texto: No) el texto asociado a una rama (denominación). Se suele utilizar cuando existan solapes en el dibujo en planta, etc.

### **Naturaleza agua**

 Esta opción permite identificar la naturaleza del agua que transporta la tubería (fría, caliente o retorno). Un nudo tendrá la misma naturaleza que la rama que lo alimenta (no es normal tener un nudo de agua fría conectado a una red de agua caliente). Si el usuario no indica la naturaleza de agua correctamente el programa le dará una *Advertencia*.

 El agua caliente sólo se utilizará en ramas existentes tras un calentador, caso contrario el programa daría un error. Las tuberías con agua de retorno enlaza la red de agua caliente con el calentador (recirculación de agua caliente). Si de un nudo de agua fría sale una rama de agua caliente o de retorno el programa daría un error.

### **Función tramo**

 El programa, a la hora de calcular, lo hace mediante criterios de optimización, criterios de velocidad y criterios de diámetro mínimo por normativa. La opción *Función Tramo* hace referencia a éste último criterio.

 La opción por defecto *"Derivación Particular"* es la más usual y serviría para calcular cualquier tipo de instalación interior (viviendas, edificio singular, local comercial e industria), dando cumplimiento a las condiciones impuestas en condiciones generales (presión dinámica mínima en nudos, velocidad máxima, etc). Sin embargo, existen otras funciones de tramo para cumplir estrictamente el CTE. Existe la *Acometida* (ramal que enlaza la red de distribución y la instalación interior general), *Tubo de Alimentación* (enlaza la llave de corte general y los sistemas de control y regulación de la presión o el distribuidor principal), *Distribuidor principal* (enlaza los sistemas de control de la presión y las ascendentes o derivaciones), *Tubos ascendentes o montantes* (tuberías verticales que enlazan el distribuidor principal con las instalaciones interiores particulares o derivaciones colectivas), *Derivación particular* (enlaza el montante con las derivaciones de aparato, directamente o a través de una ramificación) y *Derivación del aparato* (enlaza la derivación particular o una de sus ramificaciones con cada uno de los aparatos). Por lo tanto, especificando una de dichas funciones de tramo, el programa aplicará automáticamente los diámetros mínimos impuestos en el CTE.

 El *Colector* se utiliza para dibujar un tramo de tubería que no se calcula (colector común en la batería de contadores, colector en aseos para hacer derivaciones independientes a cada aparato, etc).

#### **Material**

 Esta opción es exclusiva para "tuberías". Permite elegir el material de la red de fontanería: Cobre, Polietileno reticulado 5, Polietileno reticulado 3.2., Polipropileno 5, Polipropileno 3.2., Polipropileno 2.5, Acero galvanizado, Acero inoxidable, Fundición, PVC 4, PVC 6, PVC 10, PVC 16, PVC 25, PE 4, PE 6, PE 10, 16, Polibutileno 5, Polibutileno 4 y Polibutileno 3,2.

 El número que acompaña al material en el polietileno reticulado, prolipropileno y polibutileno (5, 4, 3.2 y 2.5) indica la *serie*. La serie es una proporción entre la tensión admisible del material y la presión de trabajo. La serie 5 posee una presión de trabajo menor que la serie 3.2 y ésta menor que la 2.5.

 El número que acompaña al PVC y PE (4, 6, 10, 16 y 25) indica el timbraje o presión nominal de la tubería en atmósferas.

#### **Rugosidad absoluta**

Esta opción es exclusiva para "tuberías". Permite definir la rugosidad (ε) de las paredes interiores de la conducción (método de cálculo por Darcy-Weisbach). Se utiliza para calcular el factor de fricción y éste para calcular la pérdida de carga en una tubería. Ver apéndice técnico.

#### **Diámetro interior mínimo en tuberías**

 En modo de cálculo "diseño" (condiciones generales) esta opción permite definir el **diámetro interior mínimo de partida** de cara al cálculo. No es un diámetro fijado, sólo es un mínimo del cual no deseamos bajar. Unas veces será suficiente ese valor mínimo, pero otras será necesario subirlo en el cálculo automático (por problemas de presión dinámica mínima en nudos, velocidad máxima en tuberías, etc).

 En modo de cálculo "comprobación" (condiciones generales) esta opción permite **fijar el diámetro interior** de cara al cálculo. El cálculo se realizará exclusivamente con los diámetros fijados por el usuario, proporcionando la aplicación advertencias y mensajes de error en caso de no cumplir las condiciones impuestas en condiciones generales. A su vez, los nudos que quedan por debajo de la presión dinámica mínima establecida y las ramas que superan la velocidad máxima se reflejan de color rojo en planta. **Previsión Consumos** 

Para establecer el caudal que transporta la rama se puede actuar de 2 formas diferentes:

1/ *Previsión Consumos. Cálculo automático: SI*. Mediante esta opción el programa obtiene automáticamente el caudal instalado y el caudal simultáneo, en función del tipo y nº de aparatos dibujados aguas abajo. Se permite trabajar con un coeficiente de simultaneidad automático (en función del nº de grifos, fórmula de cálculo en condiciones generales) o fijado por el usuario. El coeficiente de simultaneidad automático se suele utilizar en edificios de viviendas, edificios singulares y locales comerciales, pues los aparatos de consumo son los de uso común (lavabo, bidet, fregadero, etc), y el coeficiente de simultaneidad fijado por el usuario se suele utilizar en industrias, instalaciones especiales, etc, donde la simultaneidad de funcionamiento depende de un proceso productivo, proceso de fabricación, etc.

#### 2/ *Previsión Consumos. Cálculo automático: NO*. Mediante esta opción el usuario puede fijar el caudal desde varios puntos de vista:

- Por nº de suministros A, B, C, D y E (según NIA). El caudal total instalado en la rama será función del nº de suministros indicados en la ventana de propiedades (el caudal instalado por suministro está especificado en condiciones generales). Para instalaciones con varios tipos de suministros el programa los hace equivalentes al predominante, mayor nº (tabla de equivalencias en condiciones generales). El caudal simultáneo "Qs" por rama se obtiene en función del caudal instalado "Qi" y coeficiente de simultaneidad "Kap" del suministro predominante, del nº viviendas total equivalentes al predominante "Nv" y del coeficiente de simultaneidad en función del nº total del viviendas "Kv" (Qs=Qi x Kap x Nv x Kv; Kv=(19+Nv)/10(Nv+1). Si se opta por la norma UNE 149201 entonces el caudal simultaneo Qs se obtiene automáticamente en función del tipo de edificio y caudal instalado Qi.

- Por nº de grifos: El caudal instalado se obtiene en función del nº de grifos y del caudal medio por grifo (condiciones generales, 0,15 l/s). El caudal simultáneo se obtiene en función de caudal instalado y del coeficiente de simultaneidad (éste último en función del nº total de grifos; coeficiente de simultaneidad de aplicación visible en condiciones generales). Si se opta por la norma UNE 149201 entonces el caudal simultaneo Qs se obtiene automáticamente en función del tipo de edificio y caudal instalado Qi.

- Por nº de fluxores. El caudal instalado se obtiene en función del nº de fluxores y del caudal medio por fluxor (condiciones generales, 1,25 l/s). El caudal simultáneo se obtiene en función del caudal instalado y del nº de fluxores en funcionamiento simultáneo (simultaneidad en condiciones generales). El nº de fluxores puede coexistir con el nº de suministros y con el nº de grifos. En ambos casos, los grifos se hacen equivalentes a fluxores. Si se opta por la norma UNE 149201 entonces el caudal simultaneo Qs se obtiene automáticamente en función del tipo de edificio y caudal instalado Qi.

- Caudal (l/s). En este caso, el caudal indicado será directamente el caudal simultáneo en la rama.

 En edificios singulares o locales comerciales, donde se dibuja toda la instalación, la opción ideal para obtener los caudales es "Previsión de Consumos. Cálculo Automático. Si".

 La opción "Previsión de Consumos. Cálculo Automático: No" se suele utilizar para calcular tramos de tubería en los que aguas abajo no se ha dibujado toda la instalación, o sea, se ha dibujado solamente una o varias plantas tipo. Es una opción muy útil en edificios de viviendas cuando sólo se dibuja una planta, y la acometida y tubo de alimentación se deben calcular para el nº total de viviendas existentes en el edificio. Si la montante o tubo ascendente es común para varias viviendas también se le aplicaría este método para obtener el caudal.

### **Rotar Símbolo rama**

 Esta opción se utiliza para cambiar la dirección de válvulas de retención y válvulas reductoras de presión.

### **Diámetro interior mínimo en válvulas y contadores**

 En modo de cálculo "diseño" (condiciones generales) esta opción permite definir el **diámetro interior mínimo de partida** en válvulas y contadores. No es un diámetro fijado, sólo es un mínimo del cual no deseamos bajar.

 En modo de cálculo "comprobación" (condiciones generales) esta opción permite **fijar el diámetro interior** de cara al cálculo.

### **Presión de tarado**

Esta opción permite indicar la *presión de tarado* de una válvula reductora de presión.

 Se suele utilizar en instalaciones donde la presión dinámica supera los 35 mca en grifos o los 40 mca en fluxores. Por lo tanto, esos serán los dos valores más usuales para la presión de tarado de la válvula, según se alimente a grifos o fluxores.

### **Pérdida de carga**

 Representa la pérdida de energía (en forma de presión) en filtros e intercambiadores de placas. Su valor puede ser contrastado con el fabricante de estos elementos.

# **Bases de Datos**

En las bases de datos se muestran todos los diámetros de tuberías, válvulas y contadores. En cuanto a *Tuberías*, éstas pueden ser de Cobre, Polietileno Reticulado, Polipropileno, Acero galvanizado, Acero inoxidable, Fundición, PVC-U, PE40, PE63, PE80, PE100, Polibutileno y Multicapa. Se identifican mediante el diámetro comercial, diámetro nominal y diámetro interior de cálculo. En cobre el diámetro comercial se identifica como el diámetro interior x diámetro nominal (exterior), en polietileno reticulado, polipropileno, acero inoxidable, polibutileno y multicapa como el diámetro nominal (exterior) x espesor, en acero galvanizado se identifica en pulgadas, en fundición por el diámetro nominal (interior) y en PVC-U y PE por el diámetro nominal (exterior).

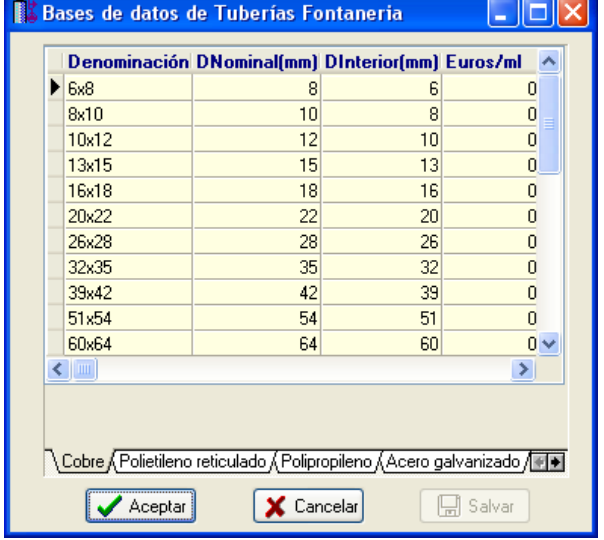

 El número que acompaña al material en el polietileno reticulado, prolipropileno y polibutileno (5, 4, 3.2 y 2.5) indica la *serie*. La serie es una proporción entre la tensión admisible del material y la presión de trabajo. La serie 5 posee una presión de trabajo menor que la serie 3.2 y ésta menor que la 2.5.

El número que acompaña al PVC-U y PE indica el timbraje o presión nominal de la tubería en bar.

Las válvulas se identifican mediante el diámetro comercial, diámetro nominal y diámetro interior de cálculo. El diámetro comercial se identifica en pulgadas (acero).

Los contadores se identifican mediante el diámetro comercial, diámetro interior y caudal nominal en  $m^3/h$ .

 Las bases de datos pueden ser ampliadas o modificadas a gusto del usuario, no obstante, los valores indicados son los normalizados.

# **Filosofía de trabajo**

 Para realizar un cálculo de fontanería se debe **estudiar inicialmente el proyecto** sobre un boceto en papel, identificando la ubicación de bajantes para conexión de plantas, las zonas por donde trazar la red de fontanería, los lugares establecidos para los grifos (aseos, cocinas, etc), el punto de conexión con la red de distribución de agua, etc. Una vez se tiene claro el proyecto a realizar se aborda su diseño y cálculo con el programa. De gran ayuda resulta disponer de los **planos de las plantas**, al menos de distribución, en formato **DWG** (preferentemente) o DXF, a escala 1:1 (una unidad de dibujo debe representar 1 m).

Antes de diseñar la instalación se debe realizar la **configuración gráfica del edificio** . Si las **plantas del edificio son diferentes** (local de reunión, edificio singular, hospital, industria, etc) se actuará de la siguiente manera:

1º/ Definir el nº de plantas del edificio. Para ello basta seleccionar sobre la paleta de componentes la opción *"añadir planta"* (hacer un clic con el botón izquierdo del ratón), y posteriormente ir ubicando plantas sobre la existente (planta baja) en sentido vertical, unas encima de otras. Cada clic inserta una planta nueva en el perfil del edificio. Si el edificio consta de 7 plantas en total, se deberán hacer 7 clic.

2º/ Cargar todos los ficheros que contengan los diferentes dibujos de las plantas del edificio. Para cargar un fichero basta pinchar la opción *"Nueva"* de la ventana de propiedades (lateral izquierda), pulsar la opción de

búsqueda sobre el menú archivo, localizar el fichero (DWG o DXF) en el directorio o carpeta donde esté salvado, seleccionar dicho fichero y pulsar "abrir". Una vez identificado es posible quitarle capas innecesarias para realizar el trazado de la red de fontanería; un dibujo limpio se trabaja con más rapidez.

Si todas las plantas van en el mismo fichero (en capas diferentes) se deberá realizar esta operación una sola vez. Si cada planta está dibujada en un fichero o archivo diferente, habrá que realizar esta operación tantas veces como plantas haya. Una vez cargados todos los ficheros, estarán disponibles en la lista desplegable de imágenes de fondo, listos para ser asociados a las distintas plantas.

3º/ Definir las características de cada planta y su imagen asociada. Si estando en modo selección se pincha una planta, ésta se pondrá azul y pasará a ser la *planta activa*. En la ventana de propiedades (lateral izquierda) aparecerán todas sus características (imagen asociada, capas visibles, denominación y altura). Para asociar un

dibujo a una planta basta pinchar la lista desplegable y seleccionar la imagen de fondo deseada. También se puede cambiar el nombre y la altura de la planta.

 Si en el edificio existen **plantas comunes** (edificio de viviendas, edificio de oficinas, hotel, etc) se actuará de la siguiente manera:

1º/ Las plantas diferentes dentro del edificio se abordarán según el caso anterior.

2º/ Añadir la primera planta de todas las comunes.

3º/ Diseño de la instalación o instalaciones en planta (sólo para esa primera planta común).

4º/ Acceder de nuevo a la configuración del edificio, activar la planta común, pulsar la opción *copiar* y posteriormente *pegar* encima de ella tantas plantas iguales como existan. Esta copia múltiple se puede hacer de forma directa mediante la opción de *"multiplicar plantas"*.

 Con este método tan sencillo se evita tener que dibujar las instalaciones en todas las plantas iguales. No obstante, muchas veces no es necesario dibujar todas las plantas repetidas, pues calculando sólo una, las más desfavorable, sería suficiente.

Una vez definida la configuración del edificio se procederá al **dibujo de la instalación o instalaciones** 

**en planta** (diseño gráfico). Para pasar al módulo de fontanería basta **pinchar sobre su pestaña** .

 Es fundamental, antes de comenzar a dibujar la instalación de fontanería, leer el apartado **"Criterios Técnicos de Diseño"** de este manual.

 En **edificios singulares** (hospitales, colegios, residencias, ayuntamientos, locales comerciales, industrias, etc), donde todas las plantas son diferentes, será necesario dibujar la red de fontanería de todas las plantas. Sin embargo, en **edificios con plantas repetidas** (viviendas, hoteles, etc) el usuario puede optar por dibujar y calcular sólo las plantas tipo (las más desfavorables hidráulicamente, con el fin de comprobar la presión dinámica mínima en nudos). En algunas ocasiones también se pueden dibujar las plantas más favorables hidráulicamente, con el fin de comprobar la presión dinámica máxima en nudos. Cuando se dibujan sólo las plantas tipo, en los tramos comunes a todas las plantas (acometida, tubo alimentación, etc) la opción *Previsión de Consumos* deberá pasar de *Cálculo Automático: SI* (se obtendría sólo el caudal correspondiente a las plantas dibujadas) a *Cálculo Automático: NO*, pudiendo de esta forma definir el caudal total que pasa por dichos tramos (en función del nº de suministros total, nº grifos total, etc).

 Antes de comenzar a dibujar es aconsejable verificar las **"Condiciones Generales"** del proyecto. Aunque la aplicación incorpora todas las opciones por defecto, el usuario puede modificarlas según sus necesidades.

 Para **diseñar las redes de fontanería** el usuario dispone de las **paletas de componentes** (nudos y ramas). En la paleta de nudos  $\|\gg$   $\bullet\$  >  $\gg$   $\circledast\$   $\bullet\to\bullet\$   $\bullet\to\bullet\$  encontraremos símbolos para dibujar una *conexión a red*  $\infty$  o punto de toma, un depósito de acumulación **·** ubicado en los puntos altos (terraza, cubierta, etc) si la instalación se alimenta por gravedad (opción poco usual en fontanería), una *conexión a red y un grupo de presión* <sup>xpo</sup>, una *conexión a red y un grupo de bombeo*  $\mathbb{R}$  (opción poco usual *en fontanería)*, un *depósito acumulador y un grupo de presión* **o** un *depósito acumulador y un grupo de bombeo (opción poco usual en fontanería)* si la presión de la red de la compañía es insuficiente, una conexión de dos o más ramas diferentes **+**, un cambio de dirección **+** dentro de una misma rama, una conexión entre plantas  $\Box$ , un *grifo agua fría*  $\overline{\mathbf{v}}$ , un *grifo agua caliente*  $\overline{\mathbf{v}}$ , un *hidromezclador*  $\overline{\mathbf{v}}$  o un *fluxor* **b**. En la paleta de ramas  $\mathcal{P} \bowtie \mathcal{H} \mathcal{H} \dashv \mathcal{F} \mathcal{F} \odot \mathcal{F} \mathcal{F}$  se encuentra la *tubería*  $\mathcal{P}$  o conducción de agua, la *llave de paso*  $\mathcal{X}$  o válvula de regulación, la *llave de paso con grifo de vaciado*  $\mathcal{H}$ , la *válvula de retención*  $\mathcal{H}$  o dispositivo antirretorno, la *válvula reductora de presión*  $\mathbb{F}$  para limitar la presión a un valor determinado (presión de tarado; 35 mca en instalaciones sólo con grifos, 40 mca en instalaciones con fluxores), el *contador* **a** para medir el consumo de agua, el *calentador instantáneo individual*  $\bullet$  y *calentador* acumulador individual<sup>1</sup><sup>0</sup> en la producción para un único abonado y el calentador acumulador centralizado <sup>1</sup> y calentador instantáneo centralizado **U** en la producción conjunta para varias abonados.

Una rama siempre unirá dos nudos. Dos nudos siempre quedarán unidos a través de una rama. Si dos nudos se conectan mediante una llave de paso o válvula, no existirá apenas longitud física entre ambos. Si dos nudos se unen a través de una tubería, éstos quedarán separados físicamente por una longitud igual a la indicada en la rama (el valor está disponible en la ventana de propiedades).
### **Módulo II: Fontanería. Agua fría y agua caliente sanitaria**

Para introducir el primer nudo de la red, una conexión a red  $\Box$ , una *conexión a red y un grupo de* presión <sup>xpo</sup> o una conexión a red y un grupo de bombeo XD (opción poco usual en fontanería), basta hacer un clic con el botón izquierdo del ratón sobre el icono deseado de la paleta de nudos ା ୫ **୫ ଜ ୬** ୫ <del>।</del> ୫ ୫ % <del>-</del> ୫ % %  $\ddot{\phantom{1}}$ ₩

 $\frac{1}{6}$ , observando que el cursor del ratón pasa de ser una cruz a ser una cruz con una circunferencia (clave de introducción de nudos); en ese momento se puede acceder a la ventana de propiedades y definir las características de ese primer nudo (o dejar los valores que el programa asigna por defecto); posteriormente se desplaza el cursor del ratón hacia la zona de edición gráfica (dibujo de la planta), se sitúa en el lugar exacto y se hace un clic con el botón izquierdo para que quede insertado (dibujado).

 Se puede apreciar que la paleta de componentes se mantiene en el estado anterior, pues siempre queda activado el último icono seleccionado, por lo tanto, se debe acceder de nuevo a la paleta de nudos y escoger otro icono, según necesidades de la red (nudos de paso, grifos, etc), ya que no pueden existir dos nudos de suministro de agua seguidos. El sistema de elección, como en el caso anterior, consiste en hacer otro clic sobre el icono deseado; se puede observar como el nuevo nudo queda unido al anterior mediante una rama que los enlaza.

Una vez seleccionado el segundo nudo, automáticamente se activa la opción *"tubería"* en la paleta de ramas  $\|\phi\;$   $\wedge\;$   $\rightarrow$   $\|\phi\;$   $\rightarrow$   $\|\phi\;$   $\rightarrow$   $\|\phi\;$   $\rightarrow$   $\|\phi\;$   $\rightarrow$   $\|\phi\;$   $\rightarrow$   $\|\phi\;$   $\rightarrow$   $\|\phi\;$   $\rightarrow$   $\|\phi\;$   $\rightarrow$   $\|\phi\;$ dibujo de la planta, quedará unido al anterior mediante una rama, que esta rama será una tubería y que esta tubería tendrá las características que aparecen en la ventana de propiedades. Por lo tanto, antes de ubicar el segundo nudo se puede cambiar la rama de unión en la paleta de componentes (llave paso, válvula retención, etc) y sus características en la ventana de propiedades.

 Antes de ubicar el segundo nudo, sobre la planta del edificio, se puede observar que el movimiento del ratón por la zona de edición gráfica proporciona la "*longitud"* de la rama de unión en la ventana de propiedades. Si se inserta el nudo, la distancia hasta el anterior será la indicada en dicha ventana. Otra opción es *fijar* la longitud y/o el ángulo de dicha rama (coordenadas polares) e indicar el valor deseado por el usuario. En este segundo caso, al hacer un clic sobre el botón izquierdo del ratón, el nudo se insertará en el lugar establecido por dichas coordenadas, no donde esté posicionado el cursor del ratón.

 El resto de nudos y ramas se van introduciendo de forma idéntica. Por lo tanto, es posible dibujar redes con diferentes nudos (conexión red, hidromezclador, etc), diferentes ramas de unión (tubería, válvula, etc), diferentes propiedades de nudos (cota, denominación, etc) y diferentes propiedades de ramas (material, denominación, etc).

Para trazar un tramo de red que derive de un nudo ya definido, anterior, basta pasar al modo selección

, pinchar con el botón izquierdo del ratón sobre él (para activarlo) y volver a la paleta de componentes con el fin de seguir introduciendo nudos y ramas.

 Hasta ahora hemos explicado la filosofía de trabajo para dibujar la instalación de fontanería en las diferentes plantas del edificio. Para conectar la red de una planta con la de otra/s se ha ideado el tipo nudo **"conexión entre plantas"** . Al introducir este tipo de nudo (nudo de paso o derivación) lleva asociada una denominación, como cualquier otro nudo, sin embargo, permite ser asociado a un colector vertical. **Todos los nudos de "conexión entre plantas" asociados a un mismo colector vertical pertenecerán a una misma columna o tubería vertical**. Por defecto no existen colectores verticales, el usuario debe crearlos en la opción **"Editar Colectores"** de la ventana de propiedades (para que esta opción esté activa se debe pinchar un nudo de conexión entre plantas de la paleta de componentes o del dibujo en planta). Existirán tantos colectores como columnas o tuberías verticales diferentes existan en la instalación. De esta manera, si en un edificio de 4 plantas todas las instalaciones están unidas por una misma tubería vertical, se deberá crear un solo colector vertical (editar colectores, por ejemplo C1) y en cada planta dibujar un nudo de "conexión entre plantas" asociado al mismo y único colector vertical creado (C1). En el perfil del edificio  $\Box$  se podrá observar dicha columna (es posible cambiarle propiedades como a cualquier otra tubería: material, diámetro, etc)

Si se quiere **acabar con el proceso de introducción** de nudos y ramas, basta pasar al modo usual de

trabajo, el modo selección  $\mathbb R$ 

Es interesante observar que en modo selección  $\mathbb{R}$  (es posible modificar propiedades de componentes) el cursor del ratón adopta el aspecto de una cruz  $\bullet$ , sin embargo, en modo introducción de componentes (dibujo de la red) el cursor del ratón adopta el mismo aspecto anterior pero con una circunferencia en el centro, de esta manera el usuario podrá saber si está introduciendo componentes o seleccionándolos para modificar características en la ventana de propiedades.

 Toda instalación de fontanería siempre debe partir de un nudo de *conexión a red* (conexión a red directa  $\pm\Omega$ , conexión a red y grupo de presión \*\*o conexión a red y grupo de bombeo  $\pm\Phi$ , ésta última menos utilizada), con el fin de poder establecer los caudales desde dicho nudo hasta los puntos finales (grifos y fluxores).

### **Módulo II: Fontanería. Agua fría y agua caliente sanitaria**

El *depósito* <sup>1</sup>, como elemento independiente, será poco utilizado en instalaciones de fontanería. Su utilización quedará limitada a instalaciones que se alimenten por gravedad, ubicándose por tanto en los puntos altos (cubierta, terraza, etc). Este tipo de nudo nunca podrá ser origen de instalación, siempre debe quedar ubicado en mitad de ella (tras un nudo de conexión a red).

El *depósito acumulador y grupo de presión* <sup>rego</sup>res uno de los nudos más utilizados en instalaciones de fontanería. Se utiliza para incrementar la presión en la instalación cuando la presión de red es insuficiente para alimentar las plantas altas. Este tipo de nudo nunca podrá ser origen de instalación, siempre debe quedar ubicado en mitad de ella (tras un nudo de conexión a red).

 El *"nudo de derivación"* divide las ramas y las diferencia (es obligado en derivaciones de líneas, conexión de tuberías y válvulas, etc). No obstante, muchas veces se desea tener una sola rama formada por varios tramos (una tubería que sigue la línea de un pasillo que tiene cambios de dirección, el bordeado de un pilar, etc), sin importar los nudos intermedios que hayan sido necesarios para dar la forma adecuada. Para realizar esta tarea se ha ideado el *"nudo de paso"* , el cual permite definir una misma rama a base de varios tramos (en el anexo de cálculo será una única rama con la longitud total, los nudos intermedios no tienen denominación, el diámetro se indica sólo una vez, pues es una misma rama, etc). Por lo tanto, este tipo nudo sólo puede conectar ramas tipo "tubería" y además deben tener las mismas propiedades (material, rugosidad y diámetro interior mínimo).

Del *grifo de agua fría* V sólo es posible obtener agua fría, como su propio nombre indica. Por lo tanto, únicamente se utilizará en la alimentación de inodoros, lavavajillas, lavadoras, urinarios, fuentes, placas turcas y bocas de riego.

Del *hidromezclador* ↓ es posible obtener agua fría, caliente o una mezcla de ambas. Por lo tanto, se utilizará en la alimentación de lavabos, bidet, bañera, ducha, fregadero, lavadero y polibán. En principio un hidromezclador, en la fase de introducción, queda conectado por ejemplo a la red de agua fría, para conectarlo con la red de agua caliente se deberá ejecutar la opción *enlace* tin existente en la paleta vertical derecha.

 Los nudos de agua caliente siempre deberán estar después de un calentador. Después de un calentador no podrán existir nudos de agua fría.

 Para mantener el agua caliente en el montante o tubería de ida hasta los receptores es necesario recircularla a través del acumulador, haciéndose necesaria la columna de retorno (calorifugada) y la bomba de<br>recirculación. La columna de retorno se utilizará en instalaciones centralizadas o en instalaciones individuales La columna de retorno se utilizará en instalaciones centralizadas o en instalaciones individuales cuando la distancia entre el calentador y el punto más alejado de consumo es elevada (15 m suele ser el límite). De esta manera se obtendrá un ahorro de energía considerable y permitirá disponer de manera casi instantánea de agua caliente, sin esperar a que toda la conducción, llena de agua fría, se tenga que vaciar.

 La *tubería de retorno* (tubería, naturaleza agua: retorno) siempre unirá nudos de agua caliente (normalmente puntos alejados, nudos de derivación) con el calentador (enlace en el nudo de conexión del calentador con la red de agua fría). La tubería de retorno no puede conectarse a nudos de agua fría. En su recorrido sólo podrán existir llaves de paso, válvulas de retención y una bomba de recirculación. La bomba de recirculación se instalará sobre la tubería de retorno y apuntará hacia el calentador. Si se ha introducido en sentido contrario, siempre es posible girarla mediante el icono activo de la ventana de propiedades (rotar nudo).

La *válvula reductora de presión* <sup>12</sup> se suele utilizar cuando existan grifos o fluxores con una presión dinámica mayor de 50 mca. Por lo tanto, ese valor será el adecuado para la presión de tarado de dicha válvula.

 En edificios de viviendas con batería de contadores divisionarios en planta baja o sótano el usuario puede partir de los diámetros mínimos establecidos en el CTE. Para ello, en la opción *Tubería: Función tramo* (ventana de propiedades), deberá indicar *Acometida* en los tramos de tubería comprendidos entre la conexión a la red de la compañía y la llave de corte general, *Tubo de alimentación* en los tramos comprendidos entre la llave de corte general y la batería de contadores, *Montante* en los tramos comprendidos entre el contador y la llave de paso del abonado, *Derivación particular* en los tramos comprendidos entre la llave de paso de abonado y la instalación interior del abonado y *Derivación del aparato* en las derivaciones desde la instalación interior del abonado hasta los grifos.

 Por defecto, los nudos se dibujan donde el usuario hace un clic, sin importar la referencia de la imagen de fondo o de la propia red (referencia a objetos: ninguna ). Existe la **paleta de referencia a objetos**  $\sqrt{X}$   $\overline{X}$   $\overline{X}$ , que permite dibujar la red tomando referencias de la imagen de fondo o de la propia red. Pueden ubicarse los nudos sobre el punto final de una línea existente en el dibujo , sobre la intersección de dos líneas  $\times$ , sobre el punto medio de una línea  $\sqrt{ }$ , sobre una línea, en una posición dada de ella  $\frac{1}{\sqrt{6}}$ , perpendicular a una línea  $\frac{1}{2}$ , o no tomar ninguna referencia  $\frac{1}{2}$  (opción por defecto). El cursor del ratón indicará en cada momento la opción adoptada.

Para diseñar en edificación, casi más útil que paleta de referencia a objetos, es la opción "Orto" otto que permite dibujar las redes siguiendo siempre los ejes X e Y de un sistema tradicional de coordenadas cartesianas (recordar que los edificios se construyen preferentemente con paredes formando ángulo recto).

 El usuario debe familiarizarse con todos los **zooms** existentes en la paleta de herramientas (paleta vertical existente a mano derecha): Zoom ventana . Zoom en tiempo real , Encuadre en tiempo real , V Zoom todo  $\mathbf{R}$  Redibuja  $\mathbf{R}$  v Zoom previo  $\mathbf{\mathfrak{D}}$ .

 Es posible *Cortar*, *Copiar* y *Pegar* tramos de red (nudos y ramas seleccionados), así como hacer una *Simetría*.

 La **modificación de las características de los componentes** (material de una tubería, denominación o cota de un nudo, etc) se hace actuando sobre la ventana de propiedades (lateral izquierda). El cambio se aplicará al componente o componentes **activos** (seleccionados, reflejados en azul). La **selección individual** consiste en activar un único componente (nudo o rama) pinchándolo con el botón izquierdo del ratón. La **selección múltiple** consiste en activar un conjunto de nudos y/o ramas a la vez. Esta segunda opción actúa de la siguiente manera:

- Si se mantiene pulsada, con la mano izquierda, la opción *Control* del teclado del ordenador y con el ratón se van pinchando diferentes nudos y/o ramas, todos ellos pasarán a ser componentes activos.

- Si se pulsa el botón izquierdo del ratón, se mantiene pulsado y se arrastra hacia abajo y hacia la derecha se abre una ventana de captura; una vez que la ventana incluya todas los nudos y/o ramas deseados se deja de pulsar el botón izquierdo y los componentes se activarán inmediatamente.

 No se debe olvidar que la selección individual o múltiple no es un método de trabajo exclusivo del módulo de fontanería, es una filosofía de trabajo de Windows que puede ser utilizada en todos los módulos (saneamiento, gas, etc).

Una vez definida la red de fontanería, el usuario puede **calcular el proyecto** pinchando el icono de la barra de botones  $\frac{1}{2}$  o desde el menú *"Cálculos"*.

Una vez calculado el proyecto, el usuario puede acceder a los **resultados** desde tres puntos de vista diferentes:

- Mediante las opciones del menú "Ver: Resultados de Nudos y Resultados de Líneas".

- Mediante las opciones del menú "Resultados: Memoria descriptiva, Anexo de cálculos, Pliego de condiciones, Medición y Planos" o directamente pinchando los iconos de la barra de botones  $\blacksquare$ ,  $\mathfrak{B}_n$ ,  $\mathfrak{F}_n$ .

- Haciendo un zoom ventana  $\Box$  sobre la planta del dibujo o sobre el perfil  $\Box$ .

## **Ejemplo práctico resuelto**

### **Antecedentes**

 Se desea calcular la instalación de fontanería (agua fría y agua caliente sanitaria) de un *edificio de apartamentos* con 5 plantas (3 m de altura por planta). Cada planta posee un único apartamento, el cual consta de dos locales húmedos: un aseo y una cocina. En el aseo se instalará un lavabo (0,10-0,065 l/s), un inodoro (0,10 l/s) y una bañera (0,30-0,20 l/s), y en la cocina un fregadero (0,20-0,10 l/s) y una lavadora (0,20-0,15 l/s). El caudal instalado por apartamento será de 0,9 l/s, por tanto, suministro tipo B según NIA. La acometida y tubo de alimentación se realizarán en acero galvanizado y la instalación interior general y particular en cobre.

 La presión de red, según la compañía suministradora, será de 10 mca, insuficiente para elevar hasta la quinta planta, ubicada a 12 m sobre la rasante de la calle. Por lo tanto, será necesario disponer de un depósito acumulador y un grupo de presión.

 Al ser idénticos los 5 apartamentos, únicamente se dibujará y calculará el más desfavorable hidráulicamente, o sea, el situado en la última planta (cuarta). En los tramos comunes a todas las viviendas (acometida y tubo de alimentación), puesto que sólo se ha dibujado un apartamento, se deberá fijar el nº total de suministros (5 tipo B).

 La producción de agua caliente se hará de forma individual en cada apartamento. En el inodoro y lavadora se instalarán únicamente grifos de agua fría. En el resto de aparatos, por necesitar el suministro de agua fría y caliente, se instalarán hidromezcladores.

### Diseño en perfil

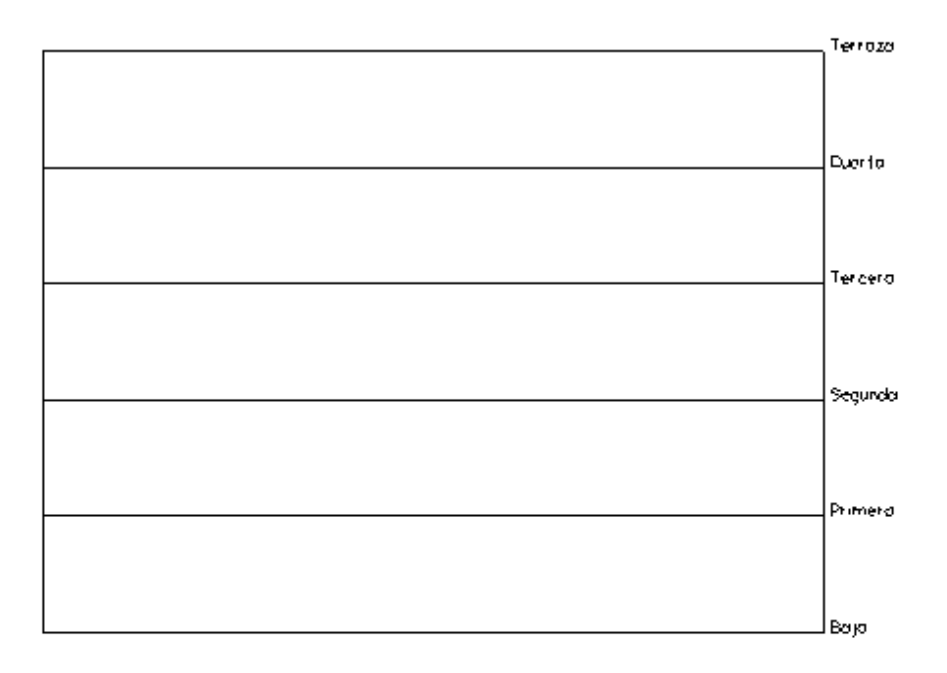

### Diseño en planta

- **Planta Baja**: conexión a red, acometida, llave registro, acometida, llave paso general, tubo alimentación, depósito y grupo de presión, tubo alimentación, llave paso, contador, llave paso, montante y conexión entre plantas. Todos los nudos van situados a nivel de suelo (cota sobre planta: 0 m).

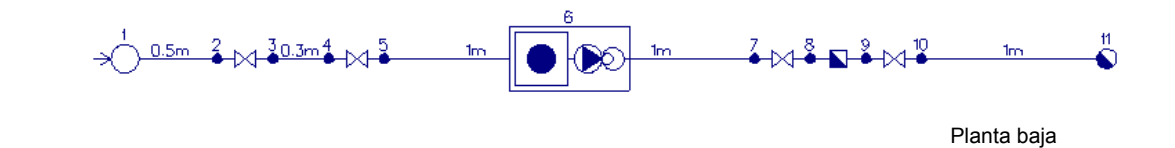

- **Planta Primera**: conexión entre plantas, montante, llave paso abonado, derivación particular, instalación agua fría, llaves paso, hidromezcladores y grifos, calentador, llave paso, instalación agua caliente, llaves paso, conexión a hidromezcladores. Todos los nudos van situados a nivel de techo (cota sobre planta +2,65 m), excepto los aparatos que quedarán situados a + 1 m.

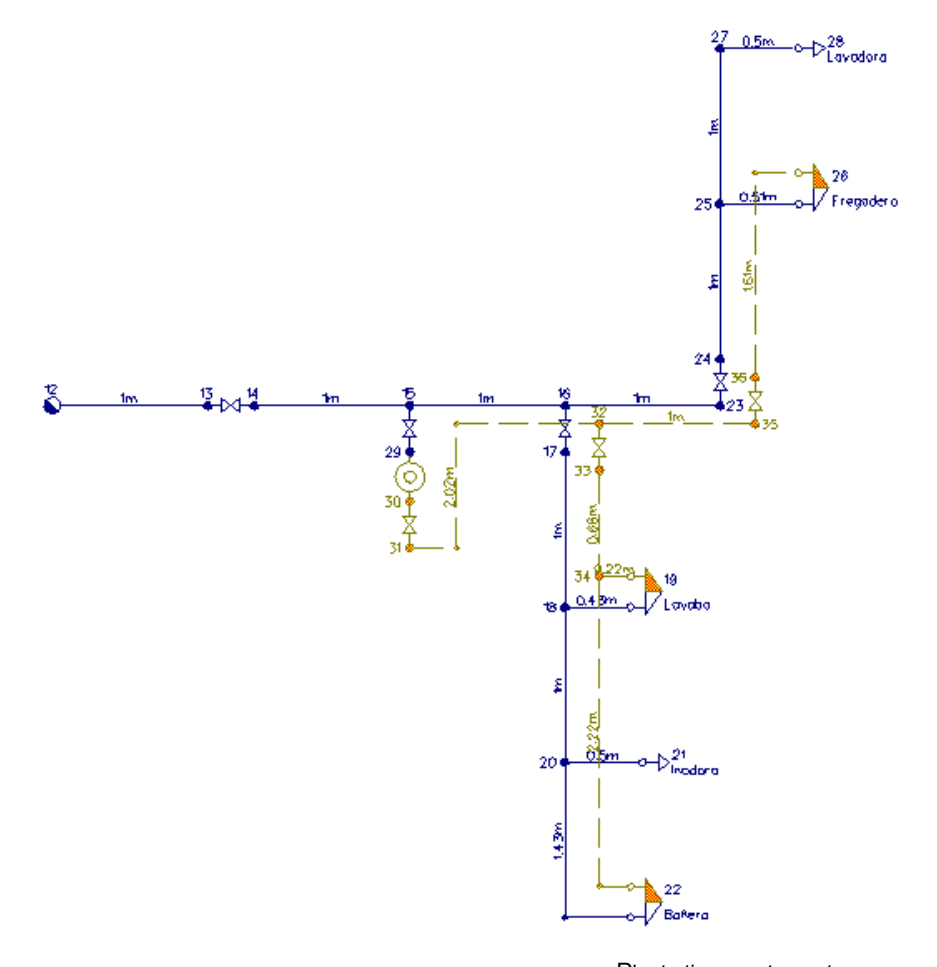

### Planta tipo apartamento

### **Desarrollo del proyecto**

 Antes de diseñar la red se debe realizar la **configuración gráfica del edificio**; para acceder a este módulo basta pinchar sobre su pestaña de selección. Conf. Edificio . Como son necesarias cinco plantas, se debe seleccionar la opción "Añadir planta"<sup>†</sup> de la paleta de componentes y ubicar 4 plantas más encima de la existente (planta baja). Para acabar con la introducción de plantas se debe pulsar la opción *"Selección"* existente en la paleta de herramientas (lateral derecha). Seleccionando una planta sobre el perfil del edificio (reflejada en azul), en la ventana de propiedades (lateral izquierda) se muestran todas sus características (denominación, altura, etc). Se podría cambiar cualquiera de ellas. Al no disponer de las imágenes de fondo de las plantas del edificio no será necesario cargar fichero alguno. Antes de salir de este módulo se puede dejar activa la planta baja (se visualiza también en la zona superior de la pantalla), pues dibujaremos la red de fontanería comenzando por dicha planta.

 Para **diseñar la red de fontanería** se accede a su módulo pinchando sobre las "pestañas de selección de instalaciones" Fontanería

El primer nudo de la instalación *"conexión a red"*  $\sim$ , se selecciona haciendo un clic sobre la paleta de componentes (opción nudos). Todos sus datos se han de definir en la ventana de propiedades (lateral izquierda). En *"Presión acometida"* se debe indicar *10 mca*, pues es la presión existente en la red de la compañía suministradora. Una vez definidas las propiedades, se puede hacer un segundo clic en la zona de edición gráfica para dibujar dicho nudo (en la parte central de la pantalla y un poco hacia la izquierda, pues la red crece hacia la derecha).

A continuación se debe pinchar un nudo de *derivación o conexión de ramas diferentes*  $\mathbf{\hat{T}}$  y una rama tipo *tubería* . Para definir la acometida se debe *Fijar: Si* en longitud e indicar *0,50 m*, *función tramo: Acometida* (si se desea partir de los mínimos establecidos en el CTE), *material: Acero galvanizado*, *Previsión de Consumos, Cálculo automático: No, 5 suministros tipo B* (pues sólo se va a dibujar una planta y la obtención automática del caudal no sería adecuada). Como la instalación sigue direcciones ortogonales (X e Y) se puede fijar el modo *Orto* en la paleta vertical derecha. Para ubicar el segundo nudo de la red se deberá hacer un clic en la dirección  $X+$ 

### **Módulo II: Fontanería. Agua fría y agua caliente sanitaria**

Para dibujar la llave de registro se deberá pinchar la opción *LLave de paso* <sup>1X</sup> de la paleta de ramas y se deberá hacer un clic en la dirección X+. Para acabar de definir la acometida (paso a través de la fachada del inmueble) se vuelve a pinchar la rama tipo *tubería*  $\mathcal{O}$ , se define la longitud 0,30 m, se verifica que existen 5 suministro tipo B (igual al tramo anterior) y se hace un clic en la dirección X+. Para dibujar la llave de paso general se deberá pinchar la opción *LLave de paso*  $\mathcal{W}$  de la paleta de ramas y se deberá hacer un clic en la dirección X+.

A continuación se debe pinchar el tipo nudo *depósito + grupo presión* <sup>rep-</sup> y la rama tipo *tubería* V, se debe definir longitud: *1 m*, *función tramo: tubo alimentación* (si se desea partir de los mínimos establecidos en el CTE), verificar que existen 5 suministros tipo B y hacer un clic en la dirección X+. Para acabar de definir el tubo de alimentación se selecciona de nuevo un nudo de *derivación o conexión ramas diferentes* , se define *1 m* de longitud y se hace un clic en la dirección X+.

 De la batería de contadores únicamente se va a dibujar uno de ellos, pues sólo se va a diseñar un apartamento. Por lo tanto, se debe pinchar la opción *LLave de paso*  $M$  de la paleta de ramas y se debe hacer un clic en la dirección X+ (la primera llave quedará dibujada). Posteriormente se elige un *contador* V y se hace otro clic en la dirección X+. Por último se selecciona otra vez la *LLave de paso*  $\mathcal{W}$  y se hace un clic en la dirección  $X_{+}$ .

A continuación se selecciona un nudo de *conexión entre plantas* para definir la tubería vertical que subirá hasta la planta cuarta (quinta del edificio). La rama de enlace de la llave con el colector vertical será una *tubería* . Una vez seleccionado el colector, para crear la columna, se deberá acceder a la opción *Editar Colectores* de la ventana de propiedades, se escribirá la denominación (por ejemplo C1) en el campo *Colector* y se pulsará la opción *Nuevo*. Como no son necesarias más columnas (pues sólo se va a dibujar un apartamento) se pulsa *Aceptar* para validar la operación. A continuación, estando seleccionado el nudo, sólo faltará desplegar la lista de *Colectores Verticales* de la ventana de propiedades y seleccionar el que se había creado (C1 por ejemplo). En este momento, el nudo de conexión entre plantas pertenecerá a la columna o tubería vertical C1. En cuanto a la tubería, se definirá *1 m* de longitud, *función tramo: montante*, *material: cobre* y *Previsión Consumos. Cálculo Automático: Si* (pues tras esta montante si se va a dibujar toda la instalación que ella alimenta, la correspondiente a un apartamento completo; el programa obtendrá el caudal instalado y simultáneo de forma automática). Para dibujar el nudo se hará un clic en la dirección X+.

Para visualizar mejor la red se puede hacer un zoom ventana . de una zona en concreto, o un zoom todo **:.**, del dibujo completo.

Una vez acabado el dibujo en planta baja pasaremos a la planta cuarta (la quinta y última del edificio).

Desplegando la lista de plantas  $\boxed{\text{Planta}}$  Activa  $\boxed{\text{C}$ uarta  $\boxed{\text{H}$  H=12m  $\boxed{\text{e}}$  existente en la zona superior de la pantalla, podemos seleccionar la planta *"4ª"* como *planta activa*.

El primer nudo, de "conexión entre plantas" el se selecciona en la paleta de componentes (opción nudos), se le indica una cota sobre planta de *2,65 m* (techo de la planta) en la ventana de propiedades y se asocia al *colector vertical C1*, único existente en la lista de colectores (recordar que sólo disponíamos de una columna o tubería vertical). En este momento, basta hacer un clic en pantalla (a la izquierda) para que el icono quede dibujado en planta. Cuando se introduce por primera vez un nudo en una planta nueva, es conveniente desactivar el modo *Orto*, pues el programa toma referencias (en cuanto a longitud y ángulo) del último nudo seleccionado de la planta anterior, por lo tanto, al situar el nudo en la nueva planta puede ser que no se ubique donde el usuario pinche con el ratón.

 Para introducir el segundo nudo, se pulsa sobre la paleta de componentes (nudos) la opción *derivación* , se define la longitud de rama en *1 m* (ventana de propiedades), la *función tramo: montante*, *Previsión Consumos. Cálculo automático: SI*, y se hace un clic en la dirección X+.

Para dibujar la llave de paso de abonado se deberá pinchar la opción *LLave de paso* <sup>1X</sup> de la paleta de ramas y se deberá hacer un clic en la dirección X+. A continuación se selecciona la rama tipo *tubería* V. longitud *1 m*, *función tramo: derivación particular* y se hace un clic en la dirección X+ (la derivación del suministro quedará dibujada).

 Al pasar al interior del apartamento, la instalación se puede dibujar con la función tramo: tubería simplemente. Para ello, se indica, en la ventana de propiedades, *función tramo: tubería* y se hace un clic en la dirección X+. La *llave de paso* X<sup>+</sup>, para aislar el aseo en caso de avería, se ubica en la dirección Y-. A continuación se ubica un tramo de *tubería* de 1 m de longitud en la dirección Y-

 Para dibujar el grifo de alimentación al lavabo se debe seleccionar la opción *hidromezclador* de la paleta de nudos, definir la longitud *0,5 m* y hacer un clic en la dirección X+.

Para derivar el nudo anterior, el número 18, se debe pinchar la opción *selección* de la paleta vertical derecha y pinchar sobre dicho nudo en planta, de tal forma que quede activado como nudo de referencia. A continuación se elige de nuevo un nudo de *derivación* de la paleta de nudos, se define la longitud de tubería en *1 m* y se hace un clic en la dirección Y-.

Para continuar con la red se selecciona un grifo de agua fría  $\frac{1}{V}$ . se define como aparato alimentado un *inodoro*, se fija la longitud en 0,5 m y se hace un clic en la dirección X+. Mediante la flecha de *selección*  $\mathbb{R}$  se activa el nudo anterior, el número 20.

A continuación se selecciona un *nudo de paso*  $\overline{\phantom{a}}$ , se fija la longitud en 1 m y se hace un clic en la dirección Y-. La alimentación a la bañera se realiza escogiendo el *hidromezclador* de la paleta de nudos, definiendo *aparato: bañera*, longitud de tubería *0,5 m* y haciendo un clic en la dirección X+.

Para realizar la instalación de la cocina se debe activar el nudo 16 mediante la flecha de selección R. A continuación se elige el nudo de *derivación* : se indica longitud 1 m y se hace un clic en la dirección X+. La *llave de paso*  $M$ , para aislar la cocina en caso de avería, se ubica en la dirección Y+. A continuación se ubica un tramo de *tubería* de *1 m* de longitud en la dirección Y+. Seguidamente se selecciona un *hidromezclador* de la paleta de nudos, se define *aparato: fregadero*, longitud de tubería *0,5 m* y haciendo un clic en la dirección X+. Se activa el nudo anterior, el número 25, mediante la flecha de *selección* , se elige el nudo de *derivación* de la paleta de nudos, se define longitud *1 m* y se hace un clic en la dirección Y+. Por último se escoge un *grifo de agua fría*  $\frac{1}{V}$ , se indica *aparato: lavadora*, longitud *0,5 m* y se hace un clic en la dirección X+.

Como toda la red se ha introducido con una cota sobre planta de 2,7 m, se deben pinchar  $\mathbb{R}$  los grifos (activar uno a uno) e indicarles *cota sobre planta: 1 m* en la ventana de propiedades. En este momento se habrá acabado la instalación de agua fría, por lo tanto, se procederá al diseño de la instalación de **agua caliente**.

 Como primer paso, se activará el nudo 15 pinchándolo con la flecha de *selección* . A continuación se elige el nudo de *derivación*  $\blacktriangleright$  de la paleta de nudos y la *llave de paso*  $\mathcal{W}$ , para aislar el calentador en caso de avería, y se hace un clic en la dirección Y-. Para dibujar el equipo de producción de agua caliente se selecciona el *calentador acumulador individual* de la paleta de ramas y se hace un clic en la dirección Y-. La siguiente *llave* de aislamiento  $\overline{M}$  se coloca en la dirección Y-. A continuación existe una rama compuesta de varios tramos, por lo tanto se escogerá el *nudo de paso* de la paleta de nudos, se fijará la longitud en *0,3 m* y se hará un clic en la dirección X+. Seguidamente se fijará la longitud en *0,8 m* y se hará un clic en la dirección Y+. Para acabar con esta línea compuesta se escogerá un nudo de *derivación* <sup>†</sup>, se fijará 0,9 m de longitud y se hará un clic en la dirección X+. La *llave de paso*  $\mathcal{W}$ , para aislar el aseo en caso de avería, se situará en la dirección Y-. El siguiente nudo de *derivación*  $\mathbf{P}$  se situará a 0,70 m en la dirección Y- y el *nudo de paso*  $\mathbf{P}$  se situará a 2 m en la dirección Y-. Para dotar a la bañera de agua caliente se pulsa la opción de *enlace* timo paleta vertical derecha y se enlaza sobre el hidromezclador (bañera). Posteriormente se activa el nudo 34 y se *enlaza* sobre el hidromezclador (lavabo).

Para dotar a la cocina de agua caliente se debe activar el nudo 32 mediante la flecha de *selección* & se escogerá el nudo de *derivación* de la paleta de nudos, se fijará la longitud de rama en 1 m y se hará un clic en la dirección X+. La *llave de paso*  $\mathcal{W}$ , para aislar la cocina en caso de avería, se situará en la dirección Y+. El *nudo de paso* se ubicará a *1,3 m* en la dirección Y+. Por último se *enlaza* sobre el hidromezclador (fregadero). En este momento se habrá acabado la red de agua caliente.

 Únicamente faltaría visualizar el perfil del edificio , seleccionar la tubería vertical e indicar en *función tramo: montante* (para cumplir los mínimos del CTE):

 Una vez dibujada toda la red se pasa al modo "selección" . Si se desea **cambiar alguna propiedad** (dato o parámetro) de un componente (nudo o rama) ya dibujado, basta pinchar con el ratón sobre él/ellos (quedarán activados, seleccionados en azul en el plano de planta) y actuar sobre la ventana de propiedades existente a la izquierda de la pantalla (se puede modificar una longitud, cota, material de tubería, etc). Es conveniente leer el apartado *"Modificación de propiedades de componentes"* de este manual.

Cuando el diseño esté acorde con los criterios del usuario, se puede calcular el provecto **...** Por último, se puede acceder a los **resultados** desde cuatro puntos de vista diferentes:

- Mediante la opción del menú *"Ver: Resultado de líneas y nudos"*.

### **Módulo II: Fontanería. Agua fría y agua caliente sanitaria**

- Mediante la opción del menú *"Resultados"* o directamente pinchando los iconos activos de la barra de botones: Anexo de Cálculo <u>I≡I,</u> Medición Web y Generación de Planos en fichero DXF<mark>dxf</mark>.

- Haciendo un *"zoom ventana"* directamente sobre el dibujo en planta y observando los resultados obtenidos (identificación de diámetros en tuberías, etc).

- Accediendo al *"Perfil del edificio"*  $\overrightarrow{B}$ , para identificar las tuberías verticales.

# Módulo III: Saneamiento

- **Criterios técnicos de diseño**
- **Descripción básica del módulo**
- **Condiciones Generales de un proyecto**

\_\_\_\_\_\_\_\_\_\_\_\_\_\_\_\_\_\_\_\_\_\_\_\_\_\_\_\_\_\_\_\_\_\_\_\_\_\_\_\_\_\_\_\_\_\_\_\_\_\_\_\_\_\_\_\_\_\_\_\_\_\_\_\_\_\_\_\_\_\_\_\_\_\_\_\_\_\_\_\_\_\_\_\_\_\_\_\_\_\_

- **Componentes gráficos**
- **Ventana de propiedades**
- **Bases de Datos**
- **Filosofía de trabajo**
- **Ejemplos prácticos resueltos**

## **Criterios técnicos de diseño**

## **Sistemas de evacuación**

Las aguas que vierten en la red de evacuación se agrupan en 3 clases:

- Aguas residuales, son las que proceden del conjunto de aparatos sanitarios existentes en las viviendas (fregaderos, lavabos, bidés, etc), excepto inodoros y placas turcas. Son aguas con relativa suciedad que arrastran muchos elementos en disolución (grasas, jabones detergentes, etc).

- Aguas fecales, son aquellas que arrastran materias fecales procedentes de inodoros y placas turcas. Son aguas con alto contenido en bacterias y un elevado contenido en materias sólidas y elementos orgánicos.

- Aguas pluviales, son las procedentes de la lluvia o de la nieve, de escorrentías o de drenajes. Son aguas generalmente limpias.

### **Sistema separativo**

 En este sistema la recogida de las aguas fecales y residuales se realiza independientemente de las aguas de lluvia, con lo cual, el dimensionado de cada red es adecuado a su caudal correspondiente. Por lo tanto, se instalarán bajantes y colectores totalmente independientes para cada recogida, y si el alcantarillado urbano fuese también separativo, las aguas de lluvia podrían tener alguna otra utilidad (riegos urbanos, industrias, etc). Su aplicación también será adecuada cuando exista vertido a fosas sépticas o a estaciones depuradoras de aguas residuales.

### **Sistema mixto**

 Consiste en realizar bajantes independientes para aguas fecales y residuales por un lado y para aguas pluviales por otro, utilizando colectores comunes. Se colocarán arquetas sifónicas cuando se produzcan encuentros de colectores de pluviales con colectores de fecales y residuales, con el fin de evitar que el aire mefítico y los gases de la red de aguas fecales salgan al exterior por las bajantes de pluviales e impregnen los espacios dedicados a terraza en la zona superior del edificio. Este efecto de retención de olores se conseguirá también colocando sumideros sifónicos en las terrazas. En este caso se prestará especial atención en temporadas de fuerte calor, pues puede producirse la evaporación del agua de los sifones exteriores.

### **Conexión con la red general de alcantarillado**

 Cuando se trata de unir la red, o las redes, de evacuación del edificio al alcantarillado, se distinguirán tres casos:

1. En ausencia de alcantarillado público. Se dispondrán dos sistemas de evacuación totalmente independientes (sistema separativo): uno para aguas fecales y residuales y otro para pluviales. Las aguas fecales y residuales se llevarán a una estación depuradora y las pluviales se verterán sobre el terreno. No es buena práctica llevar los tres tipos de aguas a la estación depuradora, porque ésta, si está dimensionada para los caudales generados por los aparatos sanitarios, podría "ahogarse" en los periodos de fuerte lluvia y no cumpliría con su función.

2. En presencia de dos redes de alcantarillado público. Cuando existan dos redes de alcantarillado, una para las aguas pluviales y otra para las fecales y residuales, los sistemas de evacuación del edificio estarán separados (sistema separativo) y se conducirá cada uno a la alcantarilla que le pertenece.

3. En presencia de una sola red de alcantarillado público. Se dispondrá un sistema mixto o un sistema separativo con una conexión final de las aguas pluviales y las residuales, antes de su salida a la red exterior. La conexión entre la red de pluviales y la de residuales deberá hacerse con interposición de un cierre hidráulico que impida la transmisión de gases de una a otra y su salida por los puntos de captación tales como calderetas, rejillas o sumideros. Dicho cierre puede estar incorporado a los puntos de captación de las aguas o ser un sifón final en la propia conexión.

## **Elementos constituyentes de la instalación del edificio**

### **Cierres hidráulicos**

 Impiden la comunicación del aire viciado de la red de evacuación con el aire de los locales habitados donde se encuentran instalados los distintos aparatos sanitarios.

Los cierres hidráulicos pueden ser:

- sifones individuales, propios de cada aparato.
- botes sifónicos, que puede servir a varios aparatos.
- sumideros sifónicos.

- arquetas sifónicas, situadas en los encuentros de los conductos enterrados de aguas pluviales y residuales.

Los cierres hidráulicos deben tener las siguientes características:

- Deben ser autolimpiables, de tal forma que el agua que los atraviese arrastre los sólidos en suspensión.

- Sus superficies interiores no deben retener materias sólidas.

- No deben tener partes móviles que impidan su correcto funcionamiento.

- Deben tener un registro de limpieza fácilmente accesible y manipulable.

- La altura mínima del cierre hidráulico debe ser de 50 mm para usos continuos, y 70 mm para usos discontinuos. La altura máxima deber ser 100 mm. La corona debe estar a una distancia igual o menor que 60 cm por debajo de la válvula de desagüe del aparato. El diámetro del sifón debe ser igual o mayor que el diámetro de la válvula de desagüe e igual o menor que el del ramal de desagüe. En caso de que exista una diferencia de diámetros, el tamaño debe aumentar en el sentido del flujo.

- Debe instalarse lo más cerca posible de la válvula de desagüe del aparato, para limitar la longitud del tubo sucio sin protección hacia el ambiente.

- No deben instalarse en serie, por lo que cuando se instale un bote sifónico para un grupo de aparatos sanitarios, éstos no deben estar dotados de sifón individual.

- Si se dispone un único cierre hidráulico para servicio de varios aparatos, debe reducirse al máximo la distancia de éstos al cierre.

- Un bote sifónico no debe dar servicio a aparatos sanitarios no dispuestos en el cuarto húmedo en donde esté instalado.

- El desagüe de fregaderos, lavaderos y aparatos de bombeo (lavadoras y lavavajillas) debe hacerse con un sifón individual.

### **Redes de pequeña evacuación**

 Son tuberías horizontales, con pendiente, que enlazan los desagües de los aparatos sanitarios con las bajantes.

Deben diseñarse conforme a los siguientes criterios:

- El trazado de la red debe ser lo más sencillo posible para conseguir una circulación natural por gravedad, evitando los cambios bruscos de dirección y utilizando las piezas especiales adecuadas.

- Deben conectarse a las bajantes; cuando por condicionantes del diseño esto no fuera posible se permite su conexión al manguetón del inodoro.

- La distancia del bote sifónico a la bajante no debe ser mayor que 2,00 m.

- Las derivaciones que acometan al bote sifónico deben tener una longitud igual o menor que 2,5 m, con una pendiente comprendida entre el 2 y el 4 %.

- Los aparatos dotados de sifón individual deben tener las características siguientes:

- En los fregadores, los lavaderos, los lavabos y los bidés la distancia a la bajante debe ser 4,00 como máximo, con pendientes comprendidas entre un 2,5 y un 5 %.

- En las bañeras y las duchas la pendiente deber ser menor o igual que el 10 %.

- El desagüe de los inodoros a las bajantes debe realizarse directamente o por medio de un manguetón de acometida de longitud igual o menor que 1,00 m, siempre que no sea posible dar al tubo la pendiente necesaria.

- Debe disponerse un rebosadero en los lavabos, bidés, bañeras y fregaderos.

- No deben disponerse desagües enfrentados acometiendo a una tubería común.

- Las uniones de los desagües a las bajantes deben tener la mayor inclinación posible, que en cualquier caso no debe ser menor que 45º.

-Cuando se utilice el sistema de sifones individuales, los ramales de desagüe de los aparatos sanitarios deben unirse a un tubo de derivación, que desemboque en la bajante o si esto no fuera posible, en el manguetón del inodoro, y que tenga la cabecera registrable con tapón roscado.

- Excepto en instalaciones temporales, deben evitarse en estas redes los desagües bombeados.

### **Bajantes**

 Son tuberías verticales que recogen el vertido de la red de pequeña evacuación (derivaciones individuales y ramales colectores) y desembocan en los colectores horizontales, siendo por tanto descendentes. Van recibiendo en cada planta las descargas de los correspondientes aparatos sanitarios.

 Deben realizarse sin desviaciones ni retranqueos y con diámetro uniforme en toda su altura excepto, en el caso de bajantes de residuales, cuando existan obstáculos insalvables en su recorrido y cuando la presencia de inodoros exija un diámetro concreto desde los tramos superiores que no es superado en el resto de la bajante.

El diámetro no debe disminuir en el sentido de la corriente.

 Podrá disponerse un aumento de diámetro cuando acometan a la bajante caudales de magnitud mucho mayor que los del tramo situado aguas arriba.

### **Tuberías de ventilación**

 La red de ventilación será un complemento indispensable para el buen funcionamiento de la red de evacuación, pues en las instalaciones donde ésta es insuficiente puede provocar la comunicación del aire interior de las tuberías de evacuación con el interior de los locales sanitarios, con el consiguiente olor fétido y contaminación del aire. La causa de este efecto será la formación de émbolos hidráulicos en las bajantes por acumulación de descargas, efecto que tendrá mayor riesgo cuanto menor diámetro tenga la bajante y cuanto mayores sean los caudales de vertido que recoge, originando unas presiones en el frente de descarga y unas depresiones tras de sí, que romperán el cierre hidráulico de los sifones.

### Ventilación Primaria.

 Se considera suficiente como único sistema de ventilación en edificios con menos de 7 plantas, o con menos de 11 si la bajante está sobredimensionada, y los ramales de desagües tienen menos de 5 m.

 Las bajantes de aguas residuales deben prolongarse al menos 1,30 m por encima de la cubierta del edificio, si ésta no es transitable. Si lo es, la prolongación debe ser de al menos 2,00 m sobre el pavimento de la misma.

 La salida de ventilación primaria no debe estar situada a menos de 6 m de cualquier toma de aire exterior para climatización o ventilación y debe sobrepasarla en altura.

 Cuando existan huecos de recintos habitables a menos de 6 m de la salida de la ventilación primaria, ésta debe situarse al menos 50 cm por encima de la cota máxima de dichos huecos.

 La salida de la ventilación debe estar convenientemente protegida de la entrada de cuerpos extraños y su diseño debe ser tal que la acción del viento favorezca la expulsión de los gases.

No pueden disponerse terminaciones de columna bajo marquesinas o terrazas.

### Ventilación Secundaria.

 La Ventilación Secundaria (que lleva implícita la primaria) consistirá en disponer una bajante de ventilación paralela a la de evacuación.

 En los edificios no incluidos en el apartado anterior debe disponerse un sistema de ventilación secundaria con conexiones en plantas alternas a la bajante si el edificio tiene menos de 15 plantas, o en cada planta si tiene 15 plantas o más.

Las conexiones deben realizarse por encima de la acometida de los aparatos sanitarios.

 En su parte superior la conexión debe realizarse al menos 1 m por encima del último aparato sanitario existente, e igualmente en su parte inferior debe conectarse con el colector de la red horizontal, en su generatriz superior y en el punto más cercano posible, a una distancia como máximo 10 veces el diámetro del mismo. Si esto no fuera posible, la conexión inferior debe realizarse por debajo del último ramal.

 La columna de ventilación debe terminar conectándose a la bajante, una vez rebasada la altura mencionada, o prolongarse por encima de la cubierta del edificio al menos hasta la misma altura que la bajante.

Si existe una desviación de la bajante de más de 45°, debe considerarse como tramo horizontal y ventilarse cada tramo de dicha bajante de manera independiente.

### Ventilación Terciaria.

 La Ventilación Terciaria (que lleva implícita la primaria y la secundaria) consistirá en conectar los cierres hidráulicos con la columna de ventilación secundaria en sentido ascendente.

 Debe disponerse un sistema de ventilación terciaria cuando la longitud de los ramales de desagüe sea mayor que 5 m, o si el edificio tiene más de 14 plantas.

 Debe conectarse a una distancia del cierre hidráulico comprendida entre 2 y 20 veces el diámetro de la tubería de desagüe del aparato.

 La abertura de ventilación no debe estar por debajo de la corona del sifón. La toma debe estar por encima del eje vertical de la sección transversal, subiendo verticalmente con un ángulo no mayor que 45º respecto de la vertical.

 Deben tener una pendiente del 1 % como mínimo hacia la tubería de desagüe para recoger la condensación que se forme.

 Los tramos horizontales deben estar por lo menos 20 cm por encima del rebosadero del aparato sanitario cuyo sifón ventila.

### **Colectores**

Son tuberías horizontales con pendiente que recogen el agua de las bajantes y la canalizan hasta el alcantarillado urbano, fosa séptica, pozo de filtración o equipo de depuración.

#### Colectores colgados.

 Las bajantes deben conectarse mediante piezas especiales, según las especificaciones técnicas del material. No puede realizarse esta conexión mediante simples codos, ni en el caso en que éstos sean reforzados.

 La conexión de una bajante de aguas pluviales al colector en los sistemas mixtos, debe disponerse separada al menos 3 m de la conexión de la bajante más próxima de aguas residuales situada aguas arriba.

Deben tener una pendiente del 1 % como mínimo.

No deben acometer en un mismo punto más de dos colectores.

 En los tramos rectos, en cada encuentro o acoplamiento, tanto en horizontal como en vertical, así como en las derivaciones, deben disponerse registros constituidos por piezas especiales, según el material de que se trate, de tal manera que los tramos entre ellos no superen los 15 m.

#### Colectores enterrados.

 Los tubos deben disponerse en zanjas de dimensiones adecuadas, situados por debajo de la red de distribución de agua potable.

Deben tener una pendiente del 2 % como mínimo.

 La acometida de las bajantes y los manguetones a esta red se hará con interposición de una arqueta a pie de bajante, que no debe ser sifónica.

Se dispondrán registros de tal manera que los tramos entre ellos no superen 15 m.

#### **Arquetas a pie de bajante**

 Enlazarán las bajantes con los colectores enterrados. Su disposición será tal que reciba la bajante lateralmente sobre un dado de hormigón, estando el tubo de entrada orientado hacia la salida. El fondo de la arqueta tendrá pendiente hacia la salida, para su rápida evacuación.

 La tapa practicable se realizará mediante losa de hormigón de 5 cm de espesor, de resistencia característica 175 kg/cm² y armadura formada por redondos de 8 mm de diámetro de acero AE 42 formando retículas cada 10 cm. La tapa irá apoyada sobre cerco de perfil laminado L 50.5 mm, con junta de goma para evitar el paso de olores y gases (hermética). Las paredes se realizarán mediante muro aparejado de 12 cm de espesor, de ladrillo macizo R-100 kg/cm², con juntas de mortero M-40 de 1 cm de espesor. Interiormente se terminará mediante enfoscado con mortero 1:3 y bruñido (ángulos redondeados). La solera, de 10 cm de espesor, y formación de pendientes se realizará con hormigón en masa de resistencia característica 100 kg/cm².

### **Arquetas de paso**

 Se utilizarán para registro de la red enterrada de colectores cuando se produzcan encuentros, cambios de sección, de dirección o de pendiente. En su interior se colocará un semitubo para dar orientación a los colectores hacia el tubo de salida.

 Sólo puede acometer un colector por cada cara de la arqueta, de tal forma que el ángulo formado por el colector y la salida sea mayor que 90º.

Al final de la instalación y antes de la acometida debe disponerse el pozo general del edificio.

 Cuando la diferencia entre la cota del extremo final de la instalación y la del punto de acometida sea mayor que 1 m, debe disponerse un pozo de resalto como elemento de conexión de la red interior de evacuación y de la red exterior de alcantarillado o los sistemas de depuración.

 La tapa practicable se realizará mediante losa de hormigón de 5 cm de espesor, de resistencia característica 175 kg/cm² y armadura formada por redondos de 8 mm de diámetro de acero AE 42 formando retículas cada 10 cm. La tapa irá apoyada sobre cerco de perfil laminado L 50.5 mm, con junta de goma para evitar el paso de olores y gases (hermética). Las paredes se realizarán mediante muro aparejado de 12 cm de espesor, de ladrillo macizo R-100 kg/cm², con juntas de mortero M-40 de 1 cm de espesor. Interiormente se

#### **Módulo III: Saneamiento**

terminará mediante enfoscado con mortero 1:3 y bruñido (ángulos redondeados). La solera, de 10 cm de espesor, y formación de pendientes se realizará con hormigón en masa de resistencia característica 100 kg/cm².

### **Arquetas sumidero**

 Sirven para la recogida de aguas de lluvia, escorrentías, riegos, etc, por debajo de la cota del terreno, teniendo su entrada por la parte superior (rejilla) y la salida horizontal. Llevarán en su fondo pendiente hacia la salida y la rejilla será desmontable, limitando su medida al paso de los cuerpos que puedan arrastrar las aguas. Estas arquetas verterán sus aguas a una arqueta sifónica o separador de grasas y fangos.

 La rejilla irá apoyada sobre contracerco de perfil laminado L 20.3 mm, provisto de patillas de anclaje a obra de fábrica. Las paredes se realizarán mediante muro aparejado de 12 cm de espesor, de ladrillo macizo R-100 kg/cm², con juntas de mortero M-40 de 1 cm de espesor. Interiormente se terminará mediante enfoscado con mortero 1:3 y bruñido (ángulos redondeados). La solera, de 10 cm de espesor, y formación de pendientes se realizará con hormigón en masa de resistencia característica 100 kg/cm².

#### **Arquetas sifónicas**

 Estas arquetas tendrán la entrada más baja que la salida (codo a 90º). A ellas acometerán las arquetas sumidero antes de su conexión con la red de evacuación, de lo contrario saldrían malos olores a través de su rejilla. La cota de cierre oscila entre 8 y 10 cm. En zona muy secas y en verano precisarán algún vertido periódico, para evitar la total evaporación del agua existente en la arqueta sifónica y, por tanto, evitar la rotura del cierre hidráulico.

 La tapa se realizará mediante losa de hormigón de 5 cm de espesor, de resistencia característica 175 kg/cm² y armadura formada por redondos de 8 mm de diámetro de acero AE 42 formando retículas cada 10 cm. La tapa irá apoyada sobre cerco de perfil laminado L 50.5 mm, con junta de goma para evitar el paso de olores y gases (hermética). Las paredes se realizarán mediante muro aparejado de 12 cm de espesor, de ladrillo macizo R-100 kg/cm², con juntas de mortero M-40 de 1 cm de espesor. Interiormente se terminará mediante enfoscado con mortero 1:3 y bruñido (ángulos redondeados). La solera, de 10 cm de espesor, y formación de pendientes se realizará con hormigón en masa de resistencia característica 100 kg/cm².

### **Separador de grasas y fangos**

 Es una arqueta o pozo que se utiliza para separar las grasas, aceites o fangos, en aquellas instalaciones donde el vertido de estos elementos suele ser muy frecuente (garajes, cocinas de restaurantes, etc). Su disposición es similar a la de una arqueta sifónica, pero de mayor capacidad, donde por diferencia de densidad, las grasas y aceites quedan flotando en la parte superior. Desde aquí se absorberán periódicamente para expulsarlas al exterior de la red de evacuación.

Las dimensiones dependerán del volumen de vertido y el período de limpieza no será superior a seis meses.

 Debe estar provisto de una abertura de ventilación, próxima al lado de la descarga, y de una tapa de registro totalmente accesible para las preceptivas limpiezas periódicas. Puede tener más de un tabique separador. Si algún aparato descargara de forma directa en el separador, debe estar provisto del correspondiente cierre hidráulico.

Debe disponerse preferiblemente al final de la red horizontal, previo al pozo de resalto y a la acometida.

 Salvo en casos justificados, al separador de grasas sólo deben verter las aguas afectadas de forma directa por los mencionados residuos (grasas, aceites, etc).

 La losa-tapa se realizará mediante losa de hormigón de 10 cm de espesor, de resistencia característica 175 kg/cm<sup>2</sup> y armaduras superior e inferior formadas por una parrilla de redondos de 10 mm de diámetro de acero AE 42 cada 10 cm. Las paredes se realizarán mediante muro aparejado de 25 cm de espesor, de ladrillo macizo R-100 kg/cm², con juntas de mortero M-40 de 1 cm de espesor. Interiormente se terminará mediante enfoscado con mortero 1:3 y bruñido (ángulos redondeados). La solera, de 20 cm de espesor, se realizará con hormigón en masa de resistencia característica 100 kg/cm². Se dispondrán dos codos a 90º, tanto a la entrada como a la salida, con cierres hidráulicos de 8 cm.

### **Pozo de registro**

 Se ubicará en el interior de la propiedad, pudiendo sustituir a la arqueta general. Tendrá un diámetro mínimo de 90 cm y dispondrá de unos patés de bajada hasta el fondo separados 30 cm, así como tapa registrable que permita el paso de un hombre (60 cm de diámetro) para limpieza del mismo.

 La tapa será circular y quedará enrasada con el pavimento. Las paredes se realizarán mediante muro aparejado de 25 cm de espesor, de ladrillo macizo R-100 kg/cm², con juntas de mortero M-40 de 1 cm de espesor. Interiormente se terminará mediante enfoscado con mortero 1:3 y bruñido (ángulos redondeados). La

solera, de 20 cm de espesor, y formación de pendientes se realizará con hormigón en masa de resistencia característica 100 kg/cm².

### **Sistema de bombeo y elevación**

 Cuando la red interior o parte de ella se tenga que disponer por debajo de la cota del punto de acometida deberá preverse un sistema de bombeo y elevación. A este sistema de bombeo no deberán verter aguas pluviales, salvo por imperativos de diseño del edificio, tal como sucede con las aguas que se recogen en patios interiores o rampas de acceso a garajes-aparcamientos, que quedan a un nivel inferior a la cota de salida por gravedad. Tampoco deberán verter a este sistema las aguas residuales procedentes de las partes del edificio que se encuentren a un nivel superior al del punto de acometida.

 Las bombas deberán disponer de una protección adecuada contra las materias sólidas en suspensión. Deberán instalarse al menos dos, con el fin de garantizar el servicio de forma permanente en casos de avería, reparaciones o sustituciones. Si existe un grupo electrógeno en el edificio, las bombas deberán conectarse a él, o en caso contrario deberá disponerse uno para uso exclusivo o una batería adecuada para una autonomía de funcionamiento de al menos 24 h.

 Con objeto de proteger la bomba, se evitará que el chorro de entrada en el pozo golpee muy cerca de la misma. La entrada sin turbulencia se podrá conseguir empleando una chapa protectora en la entrada, que actúe como deflector.

 Las bombas podrán tener el motor en el exterior del pozo (sistema seco) o podrán ser grupos moto-bomba sumergidos (sistema húmedo). El sistema seco reducirá los costes de mantenimiento y mantendrá el equipo de bombeo más limpio y seguro. Las bombas actuarán de forma automática entre dos niveles máximo y mínimo, mediante el uso de contactores accionados por flotadores, sondas de nivel o boyas. Además, también será posible el funcionamiento manual del equipo de bombeo.

 El grupo de bombeo irá equipado de una guía para situación de la bomba, cadena para su izado, acoplamiento automático en la tubería, cuadro de mandos, etc.

 Los sistemas de bombeo y elevación se alojarán en pozos de bombeo dispuestos en lugares de fácil acceso para su registro y mantenimiento.

 El fondo del pozo colector estará en declive hacia la aspiración de la bomba, para que el agua residual pueda fluir hacia la entrada de la bomba sin que se formen depósitos. También será conveniente que las paredes laterales en la zona baja tengan un ángulo de inclinación superior a los 45 º.

 El tamaño del pozo negro y de las bombas dependerá del volumen de aguas residuales que se desee evacuar.

 Es recomendable la realización de un depósito previo al pozo de la estación de bombeo, de forma que el caudal de aguas afluya a éste sin turbulencias.

 En estos pozos no deben entrar aguas que contengan grasas, aceites, gasolinas o cualquier líquido inflamable.

 Deben estar dotados de una tubería de ventilación capaz de descargar adecuadamente el aire del depósito de recepción.

 El suministro eléctrico a estos equipos deberá proporcionar un nivel adecuado de seguridad y continuidad del servicio, y deberá ser compatible con las características de los equipos (frecuencia, tensión de alimentación, intensidad máxima admisible de las líneas, etc).

 Cuando la continuidad del servicio lo haga necesario (para evitar, por ejemplo, inundaciones, contaminación por vertidos no depurados o imposibilidad de uso de la red de evacuación), deberá disponerse un sistema de suministro eléctrico autónomo complementario.

 En su conexión con el sistema de alcantarillado deberá disponerse un bucle antirreflujo de las aguas por encima del nivel de salida del sistema de desagüe.

## **Descripción básica del módulo**

 Este módulo permite dibujar y calcular instalaciones de saneamiento en edificios de viviendas, edificios singulares, locales comerciales y establecimientos industriales. Con este fin, pone a disposición del usuario herramientas gráficas para realizar el diseño de la forma más simple posible. Las paletas de componentes (nudos y ramas) se utilizan para dibujar los bloques gráficos en planta (desagüe de aparato, bote sifónico, sumidero, tubería, etc), la ventana de propiedades para definir los datos y parámetros de todos los elementos y la paleta de herramientas sirve de apoyo al diseño (opciones de visualización, borrar, etc).

 A grandes rasgos el programa presenta nueve zonas bien diferenciadas, las cuales quedan descritas a continuación (de arriba hacia abajo):

- Zona 1: **Menú General** de opciones.
- Zona 2: Listado de las **plantas del edificio**.
- Zona 3: **Botonera** de acceso directo a los comandos más usuales.
- Zona 4: Paleta de **referencia a objetos**.
- Zona 5: Mover **origen de coordenadas** y mover **imagen de fondo**.
- Zona 6: **Pestañas de selección** de las diferentes instalaciones.
- Zona 7: Paletas de **Componentes gráficos** (Nudos y Ramas).
- Zona 8: Ventana de **Propiedades** de componentes (Datos y Parámetros de nudos y ramas).
- Zona 9: Paleta de **Herramientas**.
- Zona 10: Zona de **edición gráfica**.

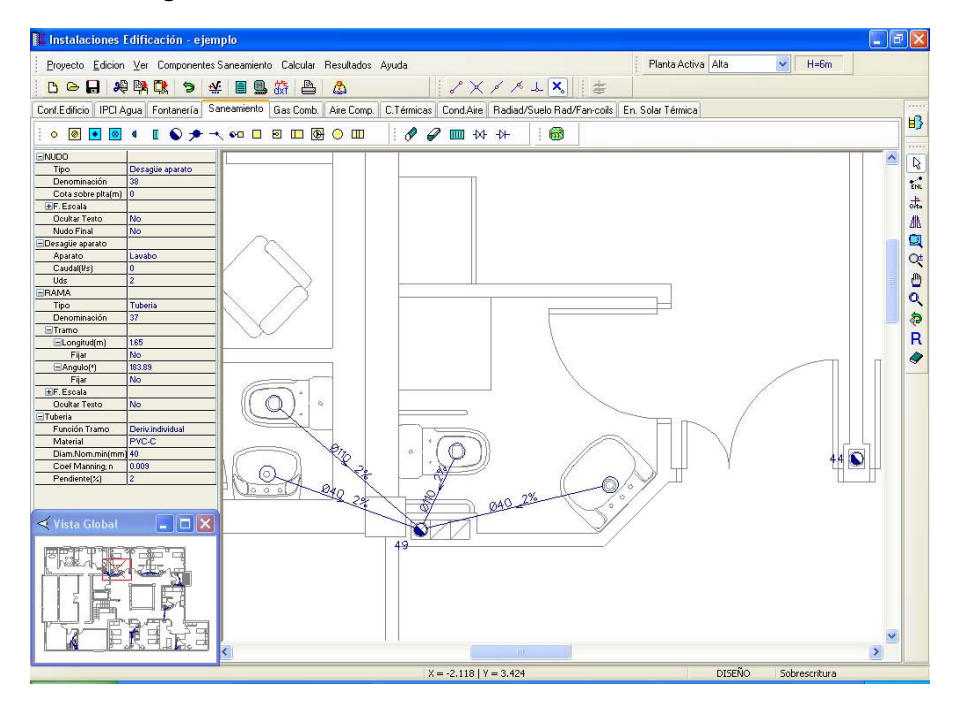

## **Zona 1 - Menú General**

Engloba todas las funciones y opciones que se pueden ejecutar con el programa. Se encuentra en la parte más alta de la pantalla.

Proyecto - Edición - Ver - Componentes – Calcular - Resultados - Ayuda

 El Menú **Proyecto** recoge las opciones de crear un proyecto nuevo, abrir un proyecto existente, salvar un proyecto a disco, salvar un proyecto existente con otro nombre diferente al que se identificó por primera vez (salvar como) y así tener dos proyectos iguales con nombres diferentes, acceder a las condiciones generales del proyecto que se vaya a realizar o a las bases de datos del módulo (instalación activa, saneamiento en este caso), cambiar el editor de textos que lleva el programa por defecto y dar la posibilidad de visualizar la memoria descriptiva, el anexo de cálculo, el pliego de condiciones y la medición en otro elegido por el usuario (word, wordperfect, etc.), imprimir el gráfico que se esté viendo en ese momento en la zona de edición gráfica, incluso fijar la escala de impresión, y salir del programa.

 El Menú **Edición** recoge las opciones gráficas del programa, permitiendo deshacer operaciones realizadas, cortar o copiar todos aquellos nudos y ramas que se hayan seleccionado (identificados en azul en el esquema) y llevarlos al portapapeles, pegar en la zona de edición gráfica, en el lugar deseado por el usuario, todos los nudos y ramas que habían sido cortados o copiados anteriormente, escoger el modo usual de trabajo, modo selección, que permite tener acceso a todas las demás opciones desarrolladas en el programa, o acceder a la zona de edición gráfica con el fin de seleccionar nudos y/o ramas y poder cambiarles propiedades o aplicarles directamente las opciones gráficas descritas, escoger el modo enlace para enlazar el nudo origen con otros nudos de la red, trabajar en modo orto a la hora de introducir nudos y ramas en la zona de edición gráfica, o sea, siguiendo siempre los ejes X e Y de un sistema tradicional de coordenadas cartesianas (similar a los programas de diseño asistido por ordenador), y borrar todos aquellos nudos y ramas seleccionados en la zona de edición gráfica (reflejados en azul).

 El Menú **Ver** permite activar o desactivar la barra de botones, con las funciones más usuales de trabajo, la paleta de referencia a objetos para dibujar de la red tomando referencias de la imagen de fondo o de la propia red, la paleta de componentes, con todas las opciones de tipos de nudos y ramas, y la paleta de herramientas, con opciones gráficas y de visión muy útiles. Permite mostrar además la ventana de resultados de nudos, líneas

y mensajes, una vez se haya calculado un proyecto, visualizar el perfil del edificio con identificación de tuberías verticales (bajantes), ejecutar cualesquiera de las opciones de visión (zooms) que presenta el programa, mostrar la vista global con las dimensiones generales del dibujo que se está visualizando en pantalla, observar o hacer que desaparezca la imagen de fondo, si había sido cargada con anterioridad, visualizar o no los nudos y ramas, así como el texto que acompaña a éstos, seleccionar el modo gráfico de trabajo, y cambiar el color de fondo de la zona de edición gráfica, permutando de color blanco a negro.

 El menú **Componentes** permite introducir, en la zona de edición gráfica, todos los tipos de nudos y ramas que existen comúnmente en una red de saneamiento. La introducción de componentes se puede realizar a través de este menú o, preferiblemente (por rapidez), a través de las paletas de nudos y ramas.

El desagüe de aparato  $\circ$  es el punto por donde evacuan las aguas usadas los diferentes aparatos sanitarios (lavabo, bidet, bañera, inodoro, fregadero, lavadora, etc), el bote sifónico es el punto donde se conectan los desagües de los diferentes aparatos sanitarios no dotados de sifón individual (lavabo, bidet, bañera, etc), el sumidero de locales húmedos  $\bullet$  es una rejilla que recibe los derrames de agua provenientes de cuartos húmedos (lavaderos, garajes, etc), el sumidero de azoteas **es** es una rejilla que recibe las aguas pluviales de terrazas, patios, etc, el inicio canalón <sup>4</sup> es el punto extremo de una canal utilizada para la recogida de agua de lluvia en los aleros y cubiertas, el *inicio rejilla sumidero* **I** es el punto extremo de una canal utilizada para la recogida de agua de lluvia a nivel de suelo (garajes, calles, zonas comunes a la intemperie, riegos, etc), la bajante o conexión entre plantas  $\bigcirc$  se utiliza para unir instalaciones pertenecientes a plantas diferentes (tuberías verticales que recogen el vertido de las derivaciones de las plantas altas y desembocan en los colectores de la planta inferior), la conexión ramas o registro  $\blacktriangleright$  es el punto donde se conectan dos o más ramas diferentes (puntos de unión de derivaciones, colectores suspendidos, etc), el codo  $\rightarrow$  es un cambio de dirección dentro de una misma rama, la arqueta a pie de bajante <sup>en ca</sup> enlaza las bajantes con los colectores enterrados, la arqueta de paso se utiliza para el registro de la red enterrada de colectores, la arqueta sifónica **constituye** un sifonamiento en la red enterrada de colectores (ubicada tras rejillas sumidero, etc), el separador de grasas y fangos **es** una arqueta que se utiliza para separar las grasas, aceites o fangos (garajes, cocinas industriales, etc), el pozo de recogida y grupo de bombeo **de** se utiliza para la recogida e impulsión de aguas residuales del edificio cuando éstas se encuentran a nivel inferior de la red de alcantarillado urbano (sótanos, garajes, etc), el pozo de registro  $\Box$  se ubicará en el interior de la propiedad, pudiendo sustituir a la arqueta general, y la fosa séptica **II** realiza una depuración biológica de las aguas residuales.

Al introducir un nudo en la zona de edición gráfica siempre va unido a otro anterior, del que parte, por una rama intermedia. La rama más usual a la hora de diseñar una red de saneamiento es la tubería  $\mathcal{O}$ , sin embargo también existen, como ramas, los canalones  $\mathscr O$  para recogida de agua de lluvia en los aleros y cubiertas, las rejillas sumidero **IIII** para recogida de agua de lluvia a nivel de suelo (garajes, calles, zonas comunes a la intemperie, riegos, etc), la llave de paso  $\mathcal{W}$  para aislar el grupo de bombeo y la válvula de retención  $\mathcal{H}$  para evitar el retorno de aguas residuales desde la red de alcantarillado urbano hacia el pozo de recogida.

 El Menú **Calcular** permite calcular el proyecto completo, con obtención automática de diámetros, velocidades, calados en tuberías, etc.

 El Menú **Resultados** proporciona la Memoria Descriptiva y Anexo de Cálculos del proyecto, el Pliego de Condiciones y la Medición completa, genera dichos documentos en formato RTF para ser leídos desde cualquier tratamiento de textos, y crea los Planos de planta y perfil de la instalación en formato DXF para rescatarlos desde un programa de diseño asistido por ordenador (CAD) o tratamiento de textos.

 El Menú **Ayuda** permite obtener información de todas las funciones y opciones desarrolladas en el programa.

## **Zona 2 – Listado de las plantas del edificio**

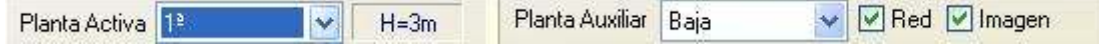

 En esta zona aparece la *lista de todas las plantas* del edificio, mostrando la activa, sobre la que el usuario está trabajando. Actuando sobre la ventana desplegable se puede pasar a cualquier otra planta. También se puede cambiar de planta actuando sobre el perfil existente en el módulo de Configuración del edificio.

 A mano derecha se identifica la *cota absoluta* de la planta activa, para no perder la referencia de la altitud a la que se encuentra sobre la rasante de la calle o sobre la planta más baja (sótano, etc).

 También podemos mostrar la red y la imagen de fondo dibujada en una planta superior o inferior, sobre todo para hacer coincidir las conexiones entre plantas en el punto exacto.

## **Zona 3 - Barra de Botones**

 Permite tener acceso directo a las *funciones más usuales* del programa. Se encuentra justo debajo del menú general.

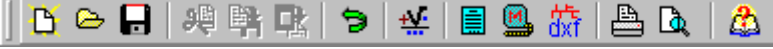

 Todas ellas se encuentran ubicadas a su vez en el Menú General, sin embargo, se incorporan en esta zona con el fin de agilizar los procesos más usuales.

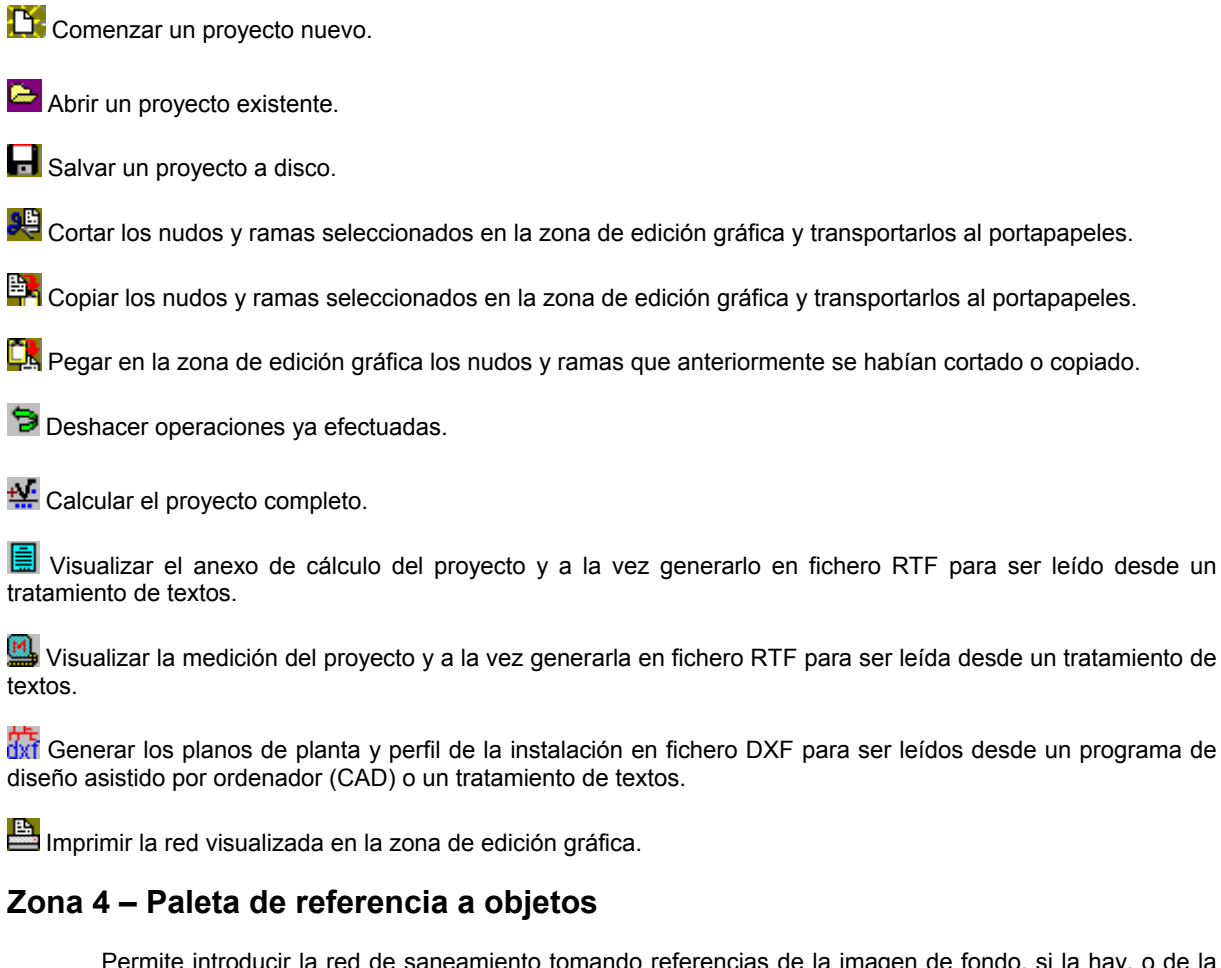

 Permite introducir la red de saneamiento tomando referencias de la imagen de fondo, si la hay, o de la propia red.

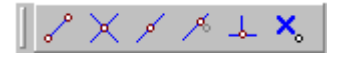

Las posibilidades se muestran a continuación.

Punto final de una línea.

 $\times$  Intersección de líneas.

Punto medio de una línea.

Punto Cercano sobre una línea.

 $\frac{1}{2}$ Perpendicular a una línea.

Ninguna referencia.

**Aproxima a nudo verticalmente.** 

 La opción por defecto, *ninguna referencia*, no permite tomar referencias de la imagen de fondo ni de la propia red. Si un usuario introduce un nudo encima de otro sin ninguna referencia, el programa no hace enlace alguno, simplemente se limita a ubicar dos nudos solapados. Esto sería incorrecto, pues nunca deben existir nudos superpuestos (entre dos nudos siempre debe existir una rama, tubería, etc).

 La opción *punto final* permite introducir un nudo tomando como referencia el punto final de una línea de la imagen de fondo. Si se hace sobre una línea o rama de la propia red el programa hace automáticamente un enlace; en este caso, el aspecto del cursor del ratón pasa de indicar sólo *Punto Final* a indicar *Punto Final – Enlace*.

 La opción *intersección* permite introducir un nudo tomando como referencia la intersección de dos líneas de la imagen de fondo. Si se hace sobre la intersección de dos líneas o ramas de la propia red el programa hace automáticamente un enlace; en este caso, el aspecto del cursor del ratón pasa de indicar sólo *Intersección* a indicar *Intersección – Enlace*.

 La opción *punto medio* permite introducir un nudo tomando como referencia el punto medio de una línea de la imagen de fondo. Si se hace sobre una línea o rama de la propia red el programa inserta automáticamente un nudo en mitad de la rama, dividiendo a ésta en dos partes iguales; en este caso, el aspecto del cursor del ratón pasa de indicar sólo *Punto Medio* a indicar *Punto Medio – Inserción*.

 La opción *cercano* permite introducir un nudo tomando como referencia un punto cualquiera de una línea de la imagen de fondo. Si se hace sobre una línea o rama de la propia red el programa inserta automáticamente un nudo en un punto cualquiera de la rama, dividiendo a ésta en dos partes; en este caso, el aspecto del cursor del ratón pasa de indicar sólo *Cercano* a indicar *Cercano – Inserción*.

 La opción *perpendicular* permite introducir un nudo tomando como referencia el punto perpendicular de una línea de la imagen de fondo. Si se hace sobre una línea o rama de la propia red el programa inserta automáticamente un nudo en el punto perpendicular de la rama, dividiendo a ésta en dos partes; en este caso, el aspecto del cursor del ratón pasa de indicar sólo *Perpendicular* a indicar *Perpendicular – Inserción*.

 La opción *aproxima a nudo verticalmente* permite introducir un nudo verticalmente sobre otro (en planta se verían solapados); el programa lo permite poner si la cota del nudo a introducir es diferente del nudo del que parte la rama; también nos permite mover un nudo y aproximarlo verticalmente sobre otro. Cuando 2 o más nudos se encuentren situados verticalmente al hacer un clic en el centro nos saldrá una ventana emergente que nos permite seleccionar un nudo o todos a la vez; también nos permite seleccionar un tramo entre nudos verticales si están unidos entre sí.

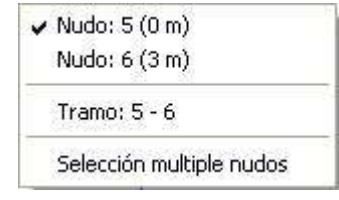

La opciones *Orto* <sub>ont</sub> y *Fijar longitud* y *ángulo* predominan sobre la paleta de referencia a objetos.

### **Zona 5: Mover origen de coordenadas y mover imagen de fondo.**

Esta opción  $\frac{1}{2}$  permite mover la imagen de fondo con respecto a un punto de ella al origen de coordenadas (0,0). Sólo tenemos que hundir con el ratón esta opción y valiéndonos de la referencia a objetos escoger un punto de la imagen de fondo ( final, intersección, etc...). El origen de coordenadas  $\oplus$  quedará dibujado en pantalla en la nueva posición.

Esta opción **ind** nos permite arrastrar la imagen de fondo a una nueva posición; hundimos con el ratón esta opción y valiéndonos de la paleta de referencia a objetos (final, intersección, etc..) escogemos un punto de la imagen de fondo y hacemos un clic en la nueva posición. Es una opción útil cuando el plano original se ha modificado y al leerlo de nuevo aparece desplazado con respecto a la red dibujada.

### **Zona 6 – Pestañas de selección de instalaciones**

 Se debe recordar que un *módulo* es un conjunto de elementos (nudos y ramas, ventana de propiedades, etc), que nos permite realizar el dibujo y cálculo de una instalación. Cada módulo representa una instalación diferente (fontanería, saneamiento, etc).

 Para acceder a las diferentes instalaciones básicas, o sea, a los diferentes módulos, se han ideado unas pestañas de selección. Para **abrir un módulo basta pinchar sobre su pestaña**. Sólo puede existir un módulo o instalación activa, por lo tanto, la apertura de un módulo implica el cierre de otro. Esto es coherente, pues si el

### **Módulo III: Saneamiento**

usuario está introduciendo una red de fontanería (módulo abierto) no necesita tener activos los componentes de una red de saneamiento (módulo cerrado).

 El módulo de Configuración del edificio es común para todas las instalaciones (una misma arquitectura de plantas).

## **Zona 7 - Paletas de Componentes gráficos**

 Contienen todos los tipos de *nudos y ramas* necesarios para dibujar una instalación de saneamiento. Se encuentra debajo de las pestañas de selección de instalaciones.

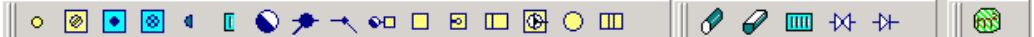

Nudos para recepción de aguas residuales y fecales

**O** Desagüe aparato.

Sumidero para locales húmedos.

## Nudos para recepción de aguas pluviales

Sumidero para azoteas.

**Inicio canalón.** 

 $I$  Inicio rejilla sumidero.

Nudos de paso o derivación

**Bote sifónico**.

Bajante o conexión entre plantas.

Conexión ramas o registro.

**t**Codo.

**DE** Arqueta a pié de bajante.

**Arqueta de paso.** 

**Arqueta sifónica.** 

Separador de grasas y fangos.

Nudos intermedios para elevación de aguas bajo cota del alcantrillado urbano

Pozo de recogida y grupo de bombeo.

Nudos finales

 $\bullet$  Pozo de registro.

**HI** Fosa séptica.

Ramas de la red para unión de nudos

 $\mathscr O$  Tubería.

 $\mathscr O$  Canalón.

**IIII** Rejilla sumidero.

 $M$  Llave de paso.

**+ Válvula de retención.** 

Obtención automática de la superficie de recogida de aguas pluviales

**633** Área de recogida de aguas superficiales.

## **Zona 8 - Ventana de Propiedades de componentes (Datos y Parámetros de Nudos y Ramas)**

 Es utilizada en el proceso de *introducción de Nudos y Ramas* o en la *modificación* de los valores de éstos. Se encuentra en la zona lateral izquierda de la pantalla.

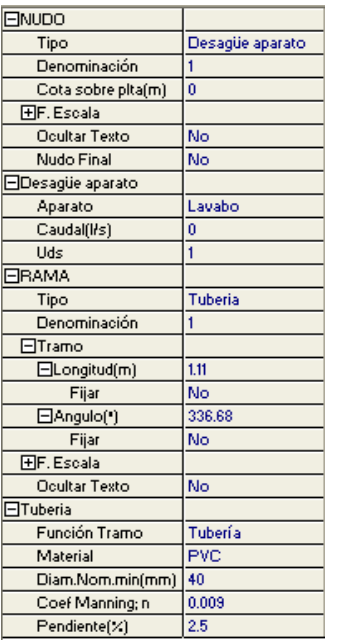

### **Datos y parámetros de Nudos**

 La opción tipo sirve para modificar la representación gráfica de un nudo, una vez introducido en la red, la denominación se utiliza para poner nombre al nudo (caso de obviar esta opción el programa asigna automáticamente una numeración sucesiva), la cota se utiliza para definir la altura del nudo sobre el suelo de la planta (únicamente a nivel representativo, pues en saneamiento se trabaja por pendiente), el ángulo y rotar nudo permiten rotar algunos nudos de la red (arqueta a pié de bajante, pozo de recogida, etc), el factor escala permite representar el nudo y su texto asociado de mayor o menor tamaño, la opción ocultar texto permite ocultar o visualizar el texto asociado al nudo, el nudo final establece el punto final de una red de saneamiento (sobre el que evacua toda la red), el aparato permite seleccionar el desagüe del aparato sanitario seleccionado, el caudal, aunque poco utilizado, indica un caudal directo evacuado a la red de saneamiento, las unidades de descarga indican el caudal evacuado, por los aparatos sanitarios, en una unidad que permite tener en cuenta la simultaneidad de funcionamiento (cada aparato lleva asociadas una determinadas unidades de descarga en Condiciones Generales, utilizadas para calcular todas las tuberías a partir de los desagües individuales), la superficie define el área de recogida de aguas pluviales, el colector vertical se utiliza para conectar redes pertenecientes a plantas diferentes (bajantes), el grupo bombeo se puede calcular

automáticamente o se puede fijar la presión que es capaz de proporcionar para el caudal de evacuación.

### **Datos y parámetros de Ramas**

 La opción tipo sirve para modificar la representación gráfica de una rama, una vez introducida en la red, la denominación se utiliza para poner nombre a la rama (caso de obviar esta opción el programa asigna automáticamente una numeración sucesiva), las opciones Fijar Longitud y Angulo permiten prefijar los valores de longitud y ángulo al introducir un nudo y una rama en la zona de edición gráfica (caso de no seleccionar esta opción el movimiento del ratón por la pantalla da las coordenadas del nudo a introducir, traducidas en longitud y ángulo), el factor escala permite representar la rama y su texto asociado de mayor o menor tamaño, la opción ocultar texto permite ocultar o visualizar el texto asociado a una rama, la opción rotar símbolo permite rotar las válvulas de retención (cambia la dirección de trabajo), la función tramo sirve para definir unos diámetros mínimos de partida de cara al cálculo, el diámetro nominal mínimo, el material y el coeficiente de Manning definen las características de las tuberías y la pendiente indica la altura que desciende el tubo por cada metro de longitud en proyección horizontal (pendiente en tanto por ciento).

## **Zona 9 - Paleta de Herramientas**

 Permite tener acceso directo a las *operaciones más usuales* de edición gráfica y visualización de la red. Se encuentra en la zona lateral derecha de la pantalla.

 Todas ellas se encuentran a su vez ubicadas en el Menú General, sin embargo, se incorporan en esta zona con el fin de agilizar estos procesos.

BJ Ver Perfil. Muestra el perfil del edificio, donde se representan las bajantes o colectores verticales (para asignarles propiedades, visualizar diámetros, seleccionar la ventilación secundaria, etc).

Modo Selección. Es el modo usual de trabajo, pues permite tener acceso a todas las demás opciones desarrolladas en el programa, o acceder a la zona de edición gráfica, con el fin de seleccionar nudos y/o ramas, para poder cambiarles propiedades o aplicarles directamente todas las opciones gráficas. Este modo permite además acceder a las paletas de componentes y pinchar la opción deseada para insertarla en la zona de edición gráfica (introducción de la red).

 Modo Enlace. Este modo de trabajo permite enlazar el nudo origen que estaba activo con cualquier nudo de la red. Cuando el enlace sea sobre un nudo que se encuentre verticalmente sobre otro, se hará un clic en el centro del nudo y aparecerá una ventana emergente; para terminar el enlace hay que seleccionar sobre esa ventana el nudo con el que queremos enlazar.

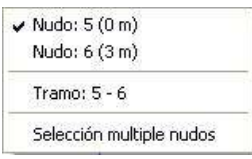

on. Modo Orto. Permite introducir nudos y ramas en la zona de edición gráfica siguiendo siempre los ejes X e Y de un sistema tradicional de coordenadas cartesianas (similar a los programas de diseño asistido por ordenador).

**IN** Simetría. Permite hacer una copia simétrica de los nudos y ramas seleccionados.

Zoom Ventana. Permite obtener una vista ampliada de una zona en concreto; para ello basta seleccionar dos puntos, diagonalmente opuestos, de dicha zona.

**22** Zoom en tiempo real. Esta opción aumenta o disminuye el tamaño aparente de la imagen que aparece en pantalla.

**Encuadre en tiempo real. Esta opción mueve la posición del dibujo en cualquier dirección bidimensional.** 

**L'** Zoom todo. Permite obtener la visión más amplia del dibujo completo, ajustándola a los límites de la zona de edición gráfica.

Zoom previo. Permite obtener una visión anterior.

R Redibuja. Esta opción limpia toda la pantalla gráfica y la muestra en su estado definitivo.

Borrar. Esta opción permite borrar todos los nudos y ramas seleccionados (reflejados en azul).

## **Zona 10 - Zona de Edición Gráfica**

 Es la zona donde se van introduciendo todos los nudos y ramas de la red de saneamiento, pinchando directamente con el botón izquierdo del ratón (hacer un click) sobre un nudo y rama de la paleta de componentes y, tras definir los datos y parámetros de éstos en la ventana de propiedades, hacer un segundo click en el lugar deseado por el usuario de la zona de edición gráfica.

## **Condiciones Generales de un proyecto**

 Las *Condiciones Generales* permiten definir unos datos o hipótesis de partida para el diseño y cálculo de un proyecto.

Las Condiciones Generales son diferentes para cada instalación (fontanería, saneamiento, etc).

 Es una opción que debe utilizarse antes de iniciar un trabajo, pues de esta manera quedan definidas para todo el proyecto a desarrollar, no obstante, en cualquier momento se puede acceder a esta ventana y corregir dichas condiciones generales.

## **Datos**

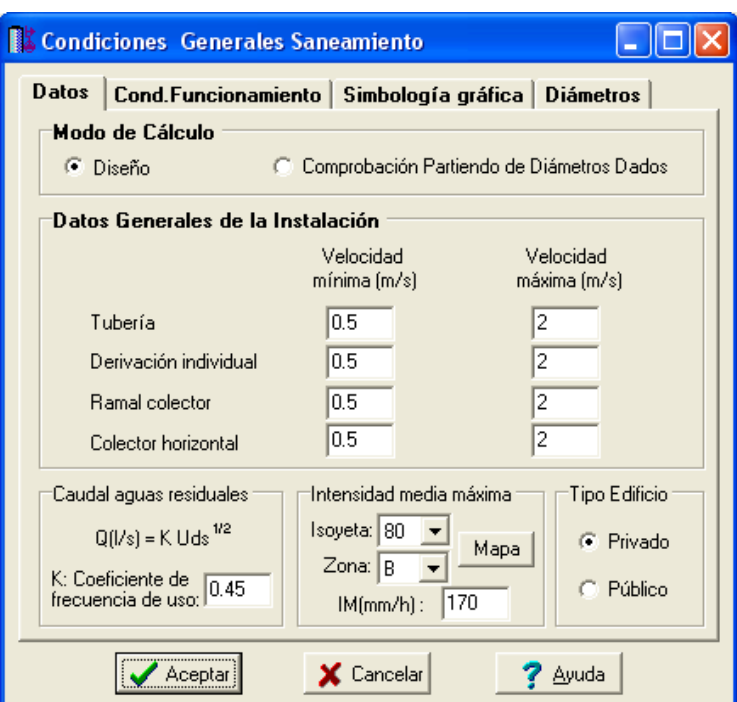

## **Modo de Cálculo**

 A la hora de calcular redes de saneamiento, se puede proceder de dos maneras diferentes; en modo *"diseño"* el programa calcula automáticamente la instalación, en modo *"comprobación partiendo de diámetros dados"* se deja mayor libertad y se permite fijar los diámetros a gusto del usuario (siempre atendiendo a los posibles mensajes y errores que pudiera proporcionar el programa).

### **Diseño**

 Es la opción, en teoría, ideal para el cálculo, pues únicamente basta definir los datos y parámetros de cada nudo y rama para que el programa dimensione y optimice todo el proyecto. Las ramas de mayor y mínima velocidad quedan marcadas, en la ventana de resultados de líneas y anexo de cálculo, con asteriscos (\*,\*\*) identificativos, y en planta de color verde.

Esta opción es la adecuada para proyectos de nueva ejecución.

### **Comprobación partiendo de diámetros dados**

 Al elegir este modo de cálculo el programa incorpora la opción **"diámetro nominal fijado"** en la ventana de propiedades (datos y parámetros de ramas), por lo tanto, existe la posibilidad de actuar sobre ese valor en cada rama del proyecto, adaptándolo a gusto del usuario. *Si el usuario define un diámetro tan pequeño que, para una pendiente dada, no sea capaz de evacuar el caudal requerido, el programa advertirá del error cometido con doble signo de admiración (¡¡)* en la ventana de resultados de líneas y anexo de cálculo y en planta quedará identificada de color rojo (el caudal real es mayor que el caudal a tubo lleno).

 Las ramas que superen la velocidad máxima y las que no consigan la velocidad mínima también quedarán marcadas con doble signo de admiración y de color rojo.

## **Datos Generales de la Instalación**

Definen datos e hipótesis para calcular la red de saneamiento.

### **Velocidad máxima**

 Cuando el fluido circula a través de la tubería lo hace con una determinada velocidad, función de la pendiente y radio hidráulico. *Velocidades muy elevadas* pueden resultar perjudiciales para la instalación (erosión de tuberías, ruidos, etc), por lo tanto se aconseja no superar el valor representado por defecto (2 m/s). No obstante, siempre puede ser modificado según necesidades del usuario.

 Es aconsejable no bajar de 0,5 m/s, con el fin de evitar la precipitación de partículas. Si la velocidad resulta muy baja, se debe aumentar la pendiente.

 Las velocidades pueden ser diferentes para cada función de tramo: tubería, derivación individual, ramal colector y colector horizontal.

### **Caudal de aguas residuales**

 Según CTE DB HS 5, para el dimensionado de las redes de evacuación *debe utilizarse el método de adjudicación del número de unidades de desagüe (UD) a cada aparato sanitario en función de que el uso sea público o privado* (este método tiene en cuenta la simultaneidad de funcionamiento de los diferentes aparatos). La asignación mencionada la puede encontrar el usuario en las Condiciones Generales del proyecto, opción Condiciones de Funcionamiento.

 No obstante, para calcular tuberías de saneamiento se utiliza la ecuación de Manning, siendo por tanto necesario conocer el caudal a desalojar por el conducto. Para traducir las Uds a caudal se utiliza la siguiente expresión:

Q ( $I/s$ ) = K ·  $\sqrt{U}ds$ 

Siendo K el coeficiente de frecuencia de uso de la norma EN 12056-2:2000.

### **Intensidad media máxima I**M

Indica el caudal de aguas pluviales por m<sup>2</sup> que reciben las terrazas, calles, etc, según la situación geográfica del edificio (mm/h o l/m²·h).

Este dato se obtiene directamente del CTE DB HS 5, apéndice B, en función de la isoyeta  $I_{60}$  (intensidad media máxima para un intervalo de referencia de 60 minutos y periodo de retorno de 10 años) y de la zona pluviométrica correspondiente a la localidad. La isoyeta es el lugar geométrico de los puntos que reciben la misma precipitación. En el Mapa pueden observarse las isoyetas de cada lugar y la delimitación de las zonas pluviométricas A y B.

 El caudal de recogida de aguas pluviales en l/s, en los sumideros de azoteas, canalones y rejillas sumidero, será el siguiente:

 $Q (l/s) = I_M \times S (m^2) / 3.600$ 

 La superficie "S (m²)" se indicará en la ventana de propiedades para cada nudo de evacuación de pluviales.

### **Tipo de edificio**

 Es una opción que afecta a la simultaneidad de funcionamiento de los aparatos sanitarios, y por tanto al establecimiento de caudales por las tuberías. Para un mismo aparato, en un edificio privado las unidades de descarga serán menores que en un público. Ver "Condiciones Generales, Condiciones de Funcionamiento".

## **Condiciones de funcionamiento**

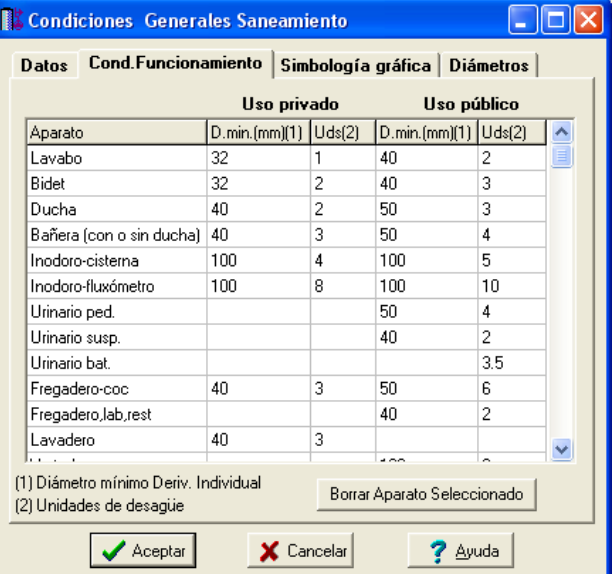

 Esta tabla indica las unidades de descarga de cada aparato sanitario (tanto en uso privado como público), así como el diámetro mínimo de la derivación individual (desagüe). El método de las unidades de descarga tiene en cuenta la simultaneidad de funcionamiento de los diferentes aparatos sanitarios.

 En el método de las unidades de descarga, para traducir éstas a caudal (l/s) y poder calcular el diámetro de las conducciones por Manning, se empleará la siguiente ecuación de conversión:

Q ( $I/s$ ) =  $K \cdot \sqrt{U} ds$ Siendo K el coeficiente de frecuencia de uso de la norma EN 12056-2:2000.

Esta tabla permite añadir tantos aparatos sanitarios como el usuario necesite.

## **Simbología gráfica**

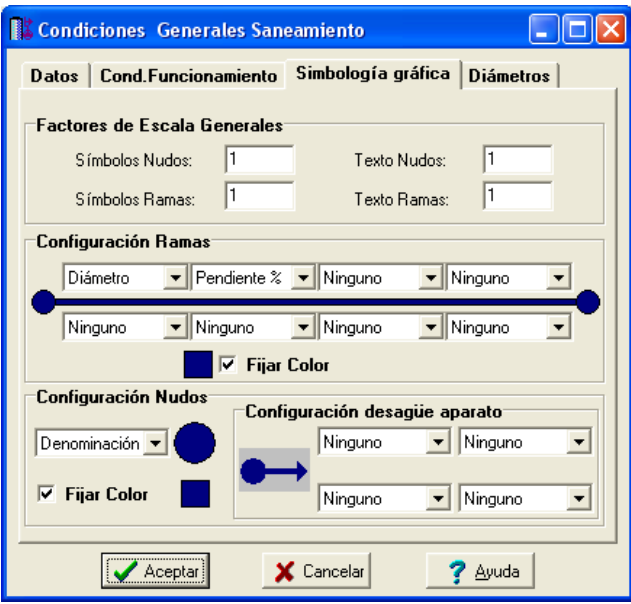

### **Factores de escala generales**

 Esta opción permite definir el *factor de escala* de símbolos y textos utilizados en el dibujo de nudos y ramas. Un factor de escala mayor de 1 hace que el tamaño aumente y un factor de escala menor de 1 hace que el tamaño disminuya.

Esta opción se aplica a todos los símbolos y textos del proyecto. Además de este factor de escala general, existe un factor de escala particular en la ventana de propiedades. Por lo tanto, un objeto se dibujará multiplicando los dos factores de escala, el general y el particular.

### **Configuración de ramas**

 Esta opción permite al usuario *seleccionar el texto que aparece asociado a las tuberías* en el plano de planta de la instalación. Las posibilidades son:

- Diámetro de la tubería.
- Denominación de la rama.
- Longitud de la tubería.
- Material de la tubería.
- Pendiente de la tubería en %.
- Ninguno.

 Cada casilla indica la posición donde irá situado el texto respecto a la tubería. La lista desplegable permite seleccionar el campo deseado.

 Tras indicar los textos activos, la aplicación siempre los centrará respecto a los puntos extremos de la rama.

 Por ejemplo, si un usuario desea que el diámetro aparezca sobre la tubería y el material bajo ella, basta seleccionar la opción "diámetro" en la casilla "1" y la opción "material" en la "5". En el resto de opciones se elegirá la opción "ninguno".

### **Fijar Color**

 Muy interesante es también la opción *"Fijar color "*, pues permite seleccionar el color de todas las ramas (tuberías, válvulas, etc) y nudos (desagües, arquetas, etc) de la red de saneamiento, dando así la posibilidad de diferenciarlos respecto a las líneas de la imagen de fondo.

### **Configuración Nudos**

 Esta opción permite al usuario *que aparezca o* no *texto asociado a los nudos de paso derivación* en el plano de planta de la instalación. Para ello establece dos posibilidades:

- Denominación del nudo.

- Ninguno.

### **Configuración Desagüe Aparato**

 Esta opción permite al usuario *seleccionar el texto que aparece asociado a los desagües de aparatos* en el plano de planta de la instalación. Las posibilidades son:

- Denominación del nudo.

- Identificación del aparato.
- Caudal del aparato.
- Ninguno.

## **Diámetros**

 A la hora de realizar el cálculo de una red de saneamiento, el programa utiliza diámetros de tuberías existentes en bases de datos. Sin embargo, mediante esta opción de condiciones generales, el programa permite al usuario *definir los diámetros* normalizados con los que desea trabajar. El programa seguirá optimizando la instalación, pero considerando únicamente la relación de diámetros que el usuario le ha permitido.

## **Componentes gráficos**

 Son un conjunto de bloques gráficos (nudos y ramas) que permiten dibujar en planta la red de saneamiento. Las características de cada uno se asignan en la ventana de propiedades (datos y parámetros).

Es posible acceder a ellos desde el *menú Componentes* o desde la *paleta de Componentes*.

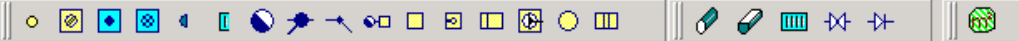

## **Nudos**

## **Desagüe de aparato**

 Físicamente es un agujero por donde evacuan las aguas usadas los diferentes aparatos sanitarios. De cara al cálculo, será un punto que aporta caudal a la red de saneamiento.

 Este tipo de nudo permite seleccionar el aparato sanitario deseado (lavabo, bidet, bañera, fregadero, etc). En la ventana de propiedades aparecen sus unidades de descarga, según la asignación realizada en Condiciones Generales.

De un desagüe sólo podrá salir un rama, caso contrario, el programa advertirá a la hora de calcular.

Los aparatos sanitarios se situarán buscando la agrupación alrededor de la bajante, quedando los inodoros, vertederos y placas turcas a una distancia no mayor de 1 m de la bajante.

El desagüe de inodoros, vertederos y placas turcas se hará siempre directamente a la bajante. El desagüe de fregaderos, lavaderos y aparatos de bombeo (lavadoras y lavavajillas) se hará mediante sifón individual. Cada sifón se conectará de forma directa a la bajante, manguetón del inodoro o derivación horizontal que agrupe todos estos aparatos.

 El desagüe del resto de aparatos (lavabos, bidés, bañeras, duchas y urinarios) se podrá realizar mediante sifón individual o mediante bote sifónico. Si se opta por utilizar sifones individuales, cada uno de ellos se conectará de forma directa a la bajante, manguetón del inodoro o derivación horizontal que agrupe todos estos aparatos. Si se opta por utilizar bote sifónico, el desagüe de cada aparato se conectará a dicho bote y desde éste saldrá una derivación horizontal hacia la bajante o manguetón del inodoro. No se permitirá descargar en un bote sifónico las aguas procedentes de sifones individuales.

## **Bote sifónico**

 Es un cierre hidráulico que impide la comunicación del aire viciado de la red de evacuación con el aire de los locales habitados donde se encuentran instalados los distintos aparatos sanitarios.

 El bote sifónico recogerá los desagües de la bañera, ducha, lavabo, bidet y urinario, quedando enrasado con el pavimento y siendo registrable mediante tapa de cierre hermético. Nunca se conducirán aparatos provistos de sifones individuales a un bote sifónico.

La distancia del bote sifónico a la bajante no será mayor de 2 m y la distancia del aparato más alejado al bote sifónico no será mayor de 2,5 m (pendientes de 2 a 4 %).

 Las unidades de descarga (ventana de propiedades) sólo se definirán cuando no se dibujen los aparatos sanitarios que acometen al bote sifónico. Por lo tanto, como normalmente se dibujan los desagües de los aparatos que se dirigen hacia el bote sifónico, en dicho campo no se indicará nada. El caudal y superficie (m²) tampoco es usual definirlos en este tipo de nudo. De esta manera, de cara al cálculo, el bote sifónico se comportará como un nudo de paso, sin aporte de caudales.

## **Sumidero para locales húmedos**

 Es una rejilla que recibe los derrames de agua provenientes de cuartos húmedos (lavaderos, garajes, etc). De cara al cálculo, será un punto que aporta caudal a la red de saneamiento.

 El aporte de estos derrames se estima aproximadamente en 1 Unidad de descarga para uso privado y 3 para uso público. Si este sumidero recibe aguas pluviales se puede definir el área de recogida (m²). En este caso, el programa traducirá automáticamente dicha superficie "S" (m²) a caudal "Q" (l/s), en función de la Intensidad media máxima de lluvias "I<sub>M</sub>" que figura en Condiciones Generales.

 $Q (l/s) = I_M \times S (m^2) / 3.600$ 

 La distancia desde el sumidero sifónico al manguetón o bajante no será mayor de 4 m (pendientes de 2,5 a 5 %).

## **Sumidero para azoteas**

 Es una rejilla que recibe las aguas pluviales de terrazas, patios, etc. De cara al cálculo, será un punto que aporta caudal a la red de saneamiento.

 En este tipo de nudo se suele definir la superficie de recogida (m²). El programa traducirá automáticamente dicha superficie "S" (m²) a caudal "Q" (l/s), en función de la Intensidad media máxima de lluvias "I<sub>M</sub>" que figura en Condiciones Generales.

 $Q (l/s) = I_M \times S (m^2) / 3.600$ 

 La superficie de recogida "S" se puede definir directamente en la ventana de propiedades o se puede obtener mediante la opción de cálculo automático de áreas ...

 En azoteas transitables el sumidero irá colocado en el interior de una caldereta, que recogerá el vertido del sumidero y lo dirigirá hacia la bajante.

## **Inicio canalón**

 Es el punto extremo de una canal para la recogida de agua de lluvia en los aleros y cubiertas. De cara al cálculo, será un punto que aporta caudal a la red de saneamiento.

En este tipo de nudo se suele definir la superficie de recogida  $(m<sup>2</sup>)$ . El programa traducirá automáticamente dicha superficie "S" (m²) a caudal "Q" (l/s), en función de la Intensidad media máxima de lluvias "I<sub>M</sub>" que figura en Condiciones Generales.

 $Q$  (I/s) =  $I_M \times S$  (m<sup>2</sup>) / 3.600

 La superficie de recogida "S" se puede definir directamente en la ventana de propiedades o se puede obtener mediante la opción de cálculo automático de áreas ...

 De este tipo de nudo siempre saldrá una única rama, la cual, a su vez, debe ser un "canalón" (paleta de componentes, opción ramas).

### **Inicio rejilla sumidero**

 Es el punto extremo de una canal para la recogida de agua de lluvia a nivel de suelo (garajes, calles, zonas comunes a la intemperie, zonas de riego, etc). De cara al cálculo, será un punto que aporta caudal a la red de saneamiento.

 En este tipo de nudo se suele definir la superficie de recogida (m²). El programa traducirá automáticamente dicha superficie "S" (m²) a caudal "Q" (l/s), en función de la Intensidad media máxima de lluvias "I<sub>M</sub>" que figura en Condiciones Generales.

 $Q (1/s) = I_M \times S (m^2) / 3.600$ 

 La superficie de recogida "S" se puede definir directamente en la ventana de propiedades o se puede obtener mediante la opción de cálculo automático de áreas.

 De este tipo de nudo siempre saldrá una única rama, la cual, a su vez, debe ser una "rejilla sumidero" (paleta de componentes, opción ramas).

### **Bajante o Conexión entre plantas**

 Es un nudo utilizado para unir instalaciones pertenecientes a *plantas diferentes*. La bajante es una tubería vertical que recoge el vertido de las derivaciones de las plantas altas y desemboca en los colectores de la planta inferior.

 Cuando el usuario dibuja una red de saneamiento lo hace en planta (baja, primera, ático, etc). Todos los nudos ubicados en la misma planta están enlazados mediante ramas (tuberías, llaves de paso, etc), sin embargo, las plantas quedan desconectadas entre sí. Para subsanar este problema se ha ideado este tipo de nudo, utilizado para conectar las redes de diferentes plantas mediante una tubería o colector vertical (bajante).

 Dos o más nudos del tipo "conexión entre plantas", situados en plantas diferentes, **pertenecientes al mismo colector vertical** (ventana de propiedades), **quedan enlazados automáticamente por una tubería vertical** (visualización sobre el perfil del edificio  $\frac{1}{2}$ ). Por defecto no existen colectores verticales (bajantes), se deben crear mediante la opción *Editar Colectores* de la ventana de propiedades (para que esta opción esté activa se debe pinchar un nudo de conexión entre plantas de la paleta de componentes o del dibujo en planta). Al pinchar dicha opción se accede a una ventana donde se debe escribir un nombre en la opción *Colector* (por ejemplo B1, BV1, etc), se pulsa *Nuevo* y el colector vertical se habrá creado, mostrándose por tanto en la lista existente a la izquierda de la ventana. Se pueden *Renombrar* o *Borrar* colectores existentes. Para introducir nuevos colectores se escribe otro nombre y se vuelve a pulsar la opción *Nuevo*. Al acabar se debe *Aceptar* para validar la operación. Se han de crear tantos colectores como columnas o bajantes existan en la instalación de saneamiento. Para asociar un nudo de conexión entre plantas a un colector o bajante debe activarse en planta (reflejado de color azul), se debe pulsar la opción *Colector Vertical* de la ventana de propiedades, se debe desplegar la lista de colectores y se debe seleccionar el deseado. Como ya dijimos, dos nudos asociados a un mismo colector, forman parte de una misma columna o tubería vertical (bajante).

 Independientemente del colector al que pertenezca, el nudo de conexión entre plantas, al ser un nudo de paso o derivación, mantiene su propia denominación (1, 2, 3, etc).

En el perfil del edificio  $\frac{1}{2}$  se pueden modificar las propiedades de la tubería de conexión (material, diámetro mínimo, etc). También se puede seleccionar la opción de ventilación secundaria (tubería paralela a la bajante que evita los sifonamientos por aspiración y por compresión).

Dos nudos del tipo "conexión entre plantas" ubicados en la misma planta, no pueden pertenecer al mismo colector vertical.

 Un nudo de conexión entre plantas no suele recibir aporte de caudal, unidades de descarga o superficie de recogida de agua pluviales (valores por defecto en cero en la ventana de propiedades), pues se comporta como un nudo de paso o derivación. Sin embargo, cuando un usuario dibuja únicamente la red de saneamiento de una planta tipo y desea indicar el caudal recogido en las plantas no dibujadas, para que la bajante y colectores se calculen para el caudal real y total, si se pueden utilizar las opciones de unidades de descarga (para definir el total de aparatos sanitarios de la planta no dibujada) y superficie de recogida (si hubiese terrazas en dicha planta). La correspondencia entre aparatos y unidades de descarga se muestra en las Condiciones Generales, Condiciones de funcionamiento (menú Proyecto).

### **Conexión ramas, derivación o registro**

 Físicamente es una conexión entre dos o más *ramas diferentes o independientes*. En cuanto a ramas diferentes existen tuberías, canalones, rejillas sumidero, llaves de paso y válvulas de retención. Dos o más ramas independientes pueden ser tuberías con características comunes o diferentes (material, etc), pero se desea que aparezcan cada una con su diámetro en planta y con su justificación propia en el anexo de cálculos

(longitud rama, velocidad, etc). Dos tuberías independientes, aún siendo de las mismas características, conectadas mediante un nudo de derivación, poseen la capacidad de ser diferenciadas una de otra (selección independiente, material diferente, diámetro diferente, etc). Este tipo de nudo se utilizará como unión de derivaciones horizontales, registro de albañales (colectores suspendidos), etc.

 Cuando se quiera practicar una derivación en una tubería horizontal de una planta o en un albañal, ésta se realizará a través de un nudo de derivación (registro).

 De cara al cálculo, este tipo de nudo no suele recibir aporte de caudal, unidades de descarga o superficie de recogida de agua pluviales, pues se comporta como un nudo de paso o derivación

## **Codo o Nudo de paso**

 Es un nudo utilizado comúnmente para definir cambios de dirección dentro de una *misma rama tipo tubería, canalón o rejilla sumidero*. Físicamente es un codo. Todos los tramos conectados a través de este tipo de nudo componen una única rama (un único material, un único diámetro, etc), sin posibilidad de diferenciación.

En el anexo de cálculo aparecerá una única justificación (para la longitud total, suma de todos los tramos) y en el plano de planta un único diámetro.

 De un nudo de paso no se puede sacar una derivación, pues eso supondría realizar ramas diferentes o independientes. Sin embargo, si es posible seleccionar un nudo de paso y modificarlo por un nudo de derivación; en este momento se dividirán las ramas y será posible cambiar propiedades entre una parte y otra, sacar una derivación, etc.

## **Arqueta a pié de bajante**

 Son arquetas que enlazan las bajantes con los colectores enterrados. Su disposición será tal que reciban la bajante lateralmente sobre un dado de hormigón, estando el tubo de entrada orientado hacia la salida. El fondo de la arqueta tendrá pendiente hacia la salida, para su rápida evacuación.

 Para unir la arqueta con la bajante correspondiente, se debe indicar en la ventana de propiedades el colector al cual pertenece (desplegar lista de colectores y seleccionar el deseado). Por lo tanto, este nudo se trabaja de forma idéntica al nudo visto anteriormente "Bajante o conexión entre plantas", pues es un nudo que se une verticalmente con nudos situados en otras plantas. Por ejemplo, si el usuario ha creado una bajante (B1 por ejemplo, para evacuar las aguas residuales de viviendas situadas en diferentes plantas), para indicar que esa bajante desemboca (a nivel de planta baja) en una arqueta a pié de bajante, a ésta se le debe asigna el colector o bajante B1 también, desplegando la lista de colectores de la ventana de propiedades y seleccionando el colector denominado como B1.

 Independientemente del colector al que pertenezca, la arqueta a pié de bajante, al ser un nudo de paso o derivación, mantiene su propia denominación (1, 2, 3, etc).

En el perfil del edificio  $\Xi^3$  se pueden modificar las propiedades de la tubería de conexión (material, diámetro mínimo, etc). También se puede seleccionar la opción de ventilación secundaria (tubería paralela a la bajante que evita los sifonamientos por aspiración y por compresión).

Dos nudos del tipo "arqueta a pié de bajante" ubicados en la misma planta, no pueden pertenecer al mismo colector vertical o bajante.

 Una arqueta a pié de bajante no suele recibir aporte de caudal, unidades de descarga o superficie de recogida de agua pluviales (valores por defecto en cero en la ventana de propiedades), pues se comporta como un nudo de paso o derivación. Los aportes de caudal se harán en las plantas superiores (desagües de aparatos sanitarios, sumideros de locales húmedos, sumideros de azoteas, etc).

## **Arqueta de paso**

 Se utilizarán para registro de la red enterrada de colectores cuando se produzcan encuentros, cambios de sección, de dirección o de pendiente, y en los tramos rectos cada 15 m como máximo. En su interior se colocará un semitubo para dar orientación a los colectores hacia el tubo de salida, debiendo formar ángulos obtusos para que la salida sea fácil. Se procurará que los colectores opuestos acometan descentrados y, a ser posible, no más de uno por cada cara.

 Una arqueta de paso no suele recibir aporte de caudal, unidades de descarga o superficie de recogida de agua pluviales (valores por defecto en cero en la ventana de propiedades), pues se comporta como un nudo de paso o derivación. Los aportes de caudal se harán en las plantas superiores (desagües de aparatos sanitarios, sumideros de locales húmedos, sumideros de azoteas, etc).

### **Arqueta sifónica**

 Estas arquetas tendrán la entrada más baja que la salida (codo a 90º). A ellas acometerán las arquetas sumidero antes de su conexión con la red de evacuación, de lo contrario saldrían malos olores a través de su rejilla. La cota de cierre oscila entre 8 y 10 cm. En zonas muy secas y en verano precisarán algún vertido periódico, para evitar la total evaporación del agua existente en la arqueta sifónica y, por tanto, evitar la rotura del cierre hidráulico.

 Una arqueta sifónica no suele recibir aporte de caudal, unidades de descarga o superficie de recogida de agua pluviales (valores por defecto en cero en la ventana de propiedades), pues se comporta como un nudo de paso o derivación. Los aportes de caudal se harán en las plantas superiores (desagües de aparatos sanitarios, sumideros de locales húmedos, sumideros de azoteas, etc).

### **Separador de grasas y fangos**

 Es una arqueta o pozo que se utiliza para separar las grasas, aceites o fangos, en aquellas instalaciones donde el vertido de estos elementos suele ser muy frecuente (garajes, cocinas de restaurantes, etc). Su disposición es similar a la de una arqueta sifónica, pero de mayor capacidad, donde por diferencia de densidad, las grasas y aceites quedan flotando en la parte superior. Desde aquí se absorberán periódicamente para expulsarlas al exterior de la red de evacuación.

Las dimensiones dependerán del volumen de vertido y el período de limpieza no será superior a seis meses.

## **Pozo de recogida y grupo de bombeo**

 Será necesaria la instalación de un pozo de recogida y un grupo de bombeo cuando la red de recogida de las aguas residuales del edificio se encuentre a nivel inferior a la red de alcantarillado urbano (sótanos, garajes, etc).

Con carácter general se desalojarán todas las aguas del edificio por gravedad hasta el alcantarillado municipal, dejando para el pozo de reunión de la bomba solamente las aguas de las plantas inferiores a la cota del colector. Es recomendable la realización de un depósito previo al pozo de la estación de bombeo, de forma que el caudal de aguas afluya a éste sin turbulencias.

El pozo de recogida deberá estar comunicado con la atmósfera, para que salgan los gases que siempre se desprenden de este tipo de aguas. La tubería de evacuación llevará una válvula de retención (antirretorno) que impida los retrocesos del agua del alcantarillado.

El tamaño del pozo negro y de las bombas dependerá del volumen de aguas residuales que se desee evacuar. Será conveniente instalar un mínimo de dos bombas en paralelo, una de ellas de reserva o destinada a funcionar en horas punta de mayor caudal de evacuación.

 La red que canaliza las aguas impulsadas por el grupo de bombeo no se podrá conectar con la red de saneamiento del edificio, pues una se encuentra a presión y en la otra las aguas circulan por gravedad. Una red común podría dar lugar a retornos de agua peligrosos hacia los aparatos sanitarios. Sin embargo, ambas podrán desembocar en un único y mismo pozo final, el de conexión con la red general de alcantarillado urbano. También es factible que cada red disponga de un pozo final distinto (conexión a diferentes pozos de la red general de alcantarillado urbano).

 Las llaves de paso y de retención sólo podrán estar conectadas aguas abajo del grupo de bombeo y nunca en la red general de saneamiento del edificio donde las aguas circulan por gravedad.

Aguas abajo del grupo de bombeo sólo existirán nudos de paso o derivación **de también de las algulas** hasta llegar al pozo final, que si podrá ser un nudo diferente  $\bigcirc$   $\Box$  etc.

 La presión de la bomba puede ser calculada automáticamente por el programa o puede ser fijada por el usuario.

## **Pozo de registro**

 Suele ser el pozo final de la red de saneamiento, punto de conexión con la red general de alcantarillado urbano.

Para indicar que este es el nudo final de la red se debe actuar sobre la ventana de propiedades, indicando "Nudo Final: Si".

 En un mismo edificio se pueden dibujar instalaciones de saneamiento diferentes, no conectadas entre sí, de tal manera que cada una de ellas desemboque en un nudo final distinto.

### **Fosa séptica**

 La fosa séptica realiza una depuración biológica de las aguas residuales, utilizándose en lugares donde no existe alcantarillado urbano. En estos casos, será el nudo final de la red de saneamiento, asignándosele esta propiedad en la ventana de propiedades "Nudo Final: Si".

### **Ramas**

## **Tubería**

 Conducción que transporta las aguas usadas, fecales y pluviales de la red de saneamiento. Es el tipo de rama comúnmente usada, que sirve a su vez para enlazar los nudos de la red.

 En la fase de dibujo de la red se van introduciendo nudos (derivación, paso, desagüe aparato, etc) y tuberías que los enlazan. El movimiento del ratón por la zona de edición gráfica proporciona la longitud en la ventana de propiedades. Al trabajar con una imagen de fondo (DWG o DXF) a escala 1:1, una unidad de dibujo representa 1 metro en la realidad, con solo ubicar los nudos en los lugares deseados por el usuario, quedará establecida la longitud y ángulo de la rama de forma automática. Otra posibilidad que permite la aplicación es *fijar la longitud y el ángulo* de la rama (coordenadas polares) en la ventana de propiedades, escribiendo el valor deseado por el usuario, y automáticamente quedará establecida la posición del nudo sobre la zona de edición gráfica.

 La ventana de propiedades también permite seleccionar o modificar el *material* de la tubería, la *pendiente en %* y el *coeficiente de Manning*. La actuación sobre las tuberías verticales o de conexión entre plantas (bajantes) se deberá hacer a través del perfil  $\mathsf{E}$ . Una de las opciones de estas bajantes es la *ventilación secundaria* (ventana de propiedades sobre el perfil del edificio).

En modo "diseño" (Condiciones Generales) se puede establecer un *diámetro nominal mínimo de partida* y en modo "comprobación" un *diámetro nominal fijado* a gusto del usuario (ventana de propiedades).

Si el usuario desea identificar todas las tuberías de la instalación puede utilizar la opción *Función tramo*: tubería sin más, derivación individual (desagüe de aparato), ramal colector y colector horizontal. Esta leyenda saldría asociada a cada rama en el anexo de cálculos. Además, en cada una de ellas es posible controlar la velocidad máxima y mínima (establecidas en Condiciones Generales). Por defecto, para todas ellas la velocidad mínima es de 0,5 m/s y la máxima de 2 m/s, sin embargo, el usuario puede indicar valores diferentes. Recordar que la *derivación individual* es la tubería que enlaza el aparato sanitario con la bajante (cuando se dispone de sifón individual en los aparatos) o con un bote sifónico (aparatos no dotados de sifón individual), el *ramal colector* enlaza el punto de reunión de varios aparatos sanitarios dotados de sifón individual (cuando exista) con la bajante y el bote sifónico con la bajante, y el *colector horizontal* enlaza las bajantes con el punto o puntos de conexión con la red de alcantarillado urbano. Más importante aún, la utilización de la *Función Tramo* hace cumplir estrictamente el CTE DB HS 5, pues además de calcular la red de tuberías según Manning, se comprueban los diámetros mínimos establecidos en el apartado 4 (Dimensionado) de dicha normativa.

## **Canalón**

Es una canal que recoge el agua de lluvia en los aleros y cubiertas de los edificios. La sección de la tubería calculada será de tipo semicircular, para pasar a sección rectangular se deberá mayorar un 10 % la sección semicircular obtenida.

 El caudal de recogida se suele indicar en forma de superficie (m²), indicándose ésta en el nudo extremo del canalón (inicio canalón  $\blacksquare$ ). El programa traducirá automáticamente dicha superficie "S" (m<sup>2</sup>) a caudal "Q" (I/s), en función de la Intensidad media máxima de lluvias "I<sub>M</sub>" que figura en Condiciones Generales.

 $Q (l/s) = I_M \times S (m^2) / 3.600$ 

 La superficie de recogida "S" se puede definir directamente en la ventana de propiedades (en el nudo inicio canalón) o se puede obtener mediante la opción de cálculo automático de áreas **(33)** 

 La ventana de propiedades también permite seleccionar o modificar el *material* del canalón, la *pendiente en %* y el *coeficiente de Manning.* En modo "diseño" (Condiciones Generales) se puede establecer un *diámetro nominal mínimo de partida* y en modo "comprobación" un *diámetro nominal fijado* a gusto del usuario (ventana de propiedades).

### **Rejilla sumidero**

Es una canal que recoge el agua de lluvia a nivel de suelo (garajes, calles, zonas comunes a la intemperie, zonas de riego, etc) La sección de la tubería calculada será de tipo semicircular, para pasar a sección rectangular se deberá mayorar un 10 % la sección semicircular obtenida.

### **Módulo III: Saneamiento**

 El caudal de recogida se suele indicar en forma de superficie (m²), indicándose ésta en el nudo extremo de la rejilla (inicio rejilla sumidero  $\overline{L}$ ). El programa traducirá automáticamente dicha superficie "S" (m<sup>2</sup>) a caudal "Q" (I/s), en función de la Intensidad media máxima de lluvias "I<sub>M</sub>" que figura en Condiciones Generales.

 $Q (1/s) = I_M \times S (m^2) / 3.600$ 

 La superficie de recogida "S" se puede definir directamente en la ventana de propiedades (en el nudo inicio rejilla sumidero) o se puede obtener mediante la opción de cálculo automático de áreas **...** 

 La ventana de propiedades también permite seleccionar o modificar el *material* de la rejilla, la *pendiente en %* y el *coeficiente de Manning.* En modo "diseño" (Condiciones Generales) se puede establecer un *diámetro nominal mínimo de partida* y en modo "comprobación" un *diámetro nominal fijado* a gusto del usuario (ventana de propiedades).

## **Llave de paso**

 Es una válvula de regulación. En saneamiento se utilizará únicamente para aislar el grupo de bombeo y se ubicará tras éste.

En modo "diseño" se puede establecer un *diámetro mínimo de partida* y en modo "comprobación" un *diámetro fijado* a gusto del usuario (ventana de propiedades).

### **Válvula de retención**

 Es una válvula que permite la circulación del fluido en un solo sentido, el que indica la dirección de la flecha. Protegerá el pozo de recogida y grupo de bombeo contra el retorno de aguas sospechosas, pues éste siempre está ubicado bajo la cota del alcantarillado urbano. La válvula de retención se ubicará el circuito de impulsión, tras el grupo de bombeo.

En modo "diseño" se puede establecer un *diámetro mínimo de partida* y en modo "comprobación" un *diámetro fijado* a gusto del usuario (ventana de propiedades).

## **Ventana de propiedades**

 Esta ventana sirve para *definir* los datos y parámetros de los componentes gráficos (nudos y ramas) a la hora de su introducción en la zona de edición gráfica. También se utiliza para *modificar* los datos y parámetros de nudos y ramas ya introducidos en la red, con sólo activar un nudo o rama o un conjunto de ellos (quedan reflejados en azul al ser pinchados con el ratón) y asignando los nuevos valores.

 Las *propiedades* son características utilizadas para dibujar todos los componentes gráficos (denominación, factor escala, longitud, etc) y los valores utilizados en el cálculo del proyecto (material, pendiente, etc).

**NUDO** 

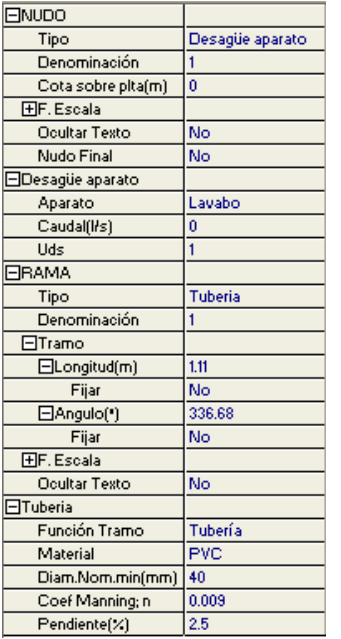

### **Tipo**

 Esta opción se utiliza para *modificar uno o varios nudos* que ya han sido introducidos en la zona de edición gráfica.

Para ello, basta seleccionar el nudo o nudos pinchándolos con el botón izquierdo del ratón (quedan marcados en azul) y a continuación desplegar esta opción (tipo) para elegir la nueva representación gráfica deseada.

### **Denominación**

 Este campo se utiliza para definir el *nombre* asociado al nudo en el plano de planta de la instalación y en el anexo de cálculo.

 Si no se accede a dicha opción, el programa asigna una numeración sucesiva por defecto (contador automático).

 Esta denominación identifica al nudo en la ventana de resultados, en el dibujo de la instalación, en el anexo de cálculos, etc.

### **Cota sobre planta**

Este campo permite definir la *altura* del nudo respecto a la planta en la que se ha ubicado. La cota debe estar comprendida entre "0" y la altura máxima de la planta. Para una planta de 3 m de altura, la cota "0" indica que el nudo está a nivel de suelo y la cota "3" indica que está pegado al techo. Cotas intermedias permiten definir los nudos en cualquier otra posición. No obstante, en saneamiento esta cota es sólo ilustrativa, pues la longitud real de las tuberías se obtiene en función de la longitud proyectada en planta (m) y la pendiente (%).

### **Angulo**

 Esta opción permite girar el nudo o nudos seleccionados. Para ello basta indicar el ángulo de rotación deseado (0º - 360º).

### **Factor escala**

 El factor de escala de **símbolos** se aplica al dibujo de los nudos en planta. El factor de escala de **textos** se aplica al nombre asociado a los nudos en planta. Un factor de escala mayor de 1 hace que el tamaño aumente y un factor de escala menor de 1 hace que el tamaño disminuya.

Esta opción se aplica a los símbolos y textos de todos los nudos seleccionados (reflejados en azul). Además de este factor de escala particular, existe un factor de escala general (para todos los símbolos y textos de los nudos del proyecto) en la ventana de condiciones generales. Por lo tanto, un nudo y su texto asociado se dibujarán multiplicando los dos factores de escala, el general y el particular.

### **Ocultar texto**

 Esta opción permite *ocultar* (Ocultar texto: Si) o *visualizar* (Ocultar texto: No) el texto asociado a un nudo (denominación). Se suele utilizar cuando existan solapes en el dibujo en planta, etc.

### **Nudo final**

 Esta opción permite establecer el punto final de una red de saneamiento (Nudo Final: SI), sobre el que evacua toda la red del edificio. El nudo final suele ser un pozo de registro  $\bigcirc$ , el de conexión con la red general de alcantarillado.

 En un mismo edificio se pueden dibujar instalaciones de saneamiento diferentes, no conectadas entre sí, de tal manera que cada una de ellas desemboque en un nudo final distinto.

 La red de impulsión (cuando exista) puede desembocar en un nudo final propio o en el nudo final de la instalación de saneamiento.

### **Aparato**

### **Módulo III: Saneamiento**

 Esta opción se utiliza para definir el desagüe del aparato sanitario seleccionado. Todos los aparatos y sus Uds asociadas quedan especificadas en las condiciones generales del proyecto. Allí es posible su modificación.

 Si un usuario desea tener aparatos diferentes (máquinas, etc) para instalaciones especiales, balnearios, industrias, etc, deberá ir a las *Condiciones Generales*, opción *Condiciones de Funcionamiento* y definir nuevos elementos con sus Uds evacuadas.

### **Caudal**

 Permite al usuario definir el caudal aportado en un punto en concreto de la red. En cualquier caso, si se ha optado por esta modalidad de introducción de datos, el programa siempre traduce dicho caudal a Uds, con el fin de aplicar simultaneidades con el resto de aparatos sanitarios.

### **Unidades de Descarga "Uds"**

 Indican el caudal evacuado, por los aparatos sanitarios, en una unidad que permite tener en cuenta la simultaneidad de funcionamiento.

 También se pueden utilizar cuando el usuario no dibuja toda la instalación de saneamiento (edificios de viviendas con plantas repetidas, etc) y en las plantas no dibujadas, en la bajante, debe asignar el número de Uds totales que evacua dicha bajante (aseos, cocinas, etc), para que el resto de instalación aguas abajo (colectores, etc) reciban el caudal total y se puedan dimensionar las tuberías adecuadamente.

### **Superficie**

 Define el área de recogida de aguas pluviales en azoteas, zonas comunes a la intemperie, etc. Este campo se puede definir manualmente o se puede obtener mediante la opción de cálculo automático de áreas ... Para calcular la superficie mediante esta última opción se debe activar el punto de recogida, se deben indicar (sobre la planta del edificio) todos los puntos que delimitan el perímetro del polígono de recogida y se debe pulsar el botón derecho del ratón.

El programa traducirá automáticamente dicha superficie "S" (m²) a caudal "Q" (l/s), en función de la Intensidad media máxima de lluvias "I<sub>M</sub>" que figura en Condiciones Generales.

 $Q (l/s) = I_M \times S (m^2) / 3.600$ 

### **Bajante o Conexión entre plantas**

 Dos o más nudos del tipo "bajante o conexión entre plantas", situados en plantas diferentes, **pertenecientes al mismo colector vertical** (ventana de propiedades), **quedan enlazados automáticamente por una tubería vertical** (visualización sobre el perfil del edificio  $\frac{\mathbf{d}\cdot\mathbf{y}}{\mathbf{d}}$ ).

Por defecto no existen colectores verticales o bajantes, se deben crear mediante la opción *Editar Colectores* de la ventana de propiedades (para que esta opción esté disponible se debe seleccionar un nudo de conexión, en planta o en la paleta de componentes). Al pinchar dicha opción se accede a una ventana donde se debe escribir un nombre en la opción *Colector*, se pulsa *Nuevo* y el colector vertical se habrá creado, mostrándose por tanto en la lista existente a la izquierda de la ventana. Se pueden *Renombrar* o *Borrar* colectores existentes. Para introducir nuevos colectores se escribe otro nombre y se vuelve a pulsar la opción *Nuevo*. Se han de crear tantos colectores como columnas o bajantes existan en la instalación de saneamiento. Para validar estas operaciones se debe *Aceptar* .

Para asociar un nudo de conexión entre plantas a un colector, basta pulsar la opción *Colector Vertical* de la ventana de propiedades, desplegar la lista de colectores y seleccionar el deseado. Como ya dijimos, dos nudos asociados a un mismo colector, forman parte de una misma columna o tubería vertical (bajante).

Dos nudos del tipo "conexión entre plantas" ubicados en la misma planta, no pueden pertenecer al mismo colector vertical.

### **Grupo Bombeo**

 Para calcular la potencia del grupo de bombeo es necesario conocer la presión y caudal de éste. El caudal será el recogido en los nudos existentes aguas arriba (rejilla sumidero, desagüe aparato, etc). La presión será la necesaria para vencer el desnivel hasta el pozo final, donde se realiza la conexión con el alcantarillado urbano, y las pérdidas en las tuberías de impulsión. El usuario también puede prefijar el valor de esta presión si conoce las características del grupo de bombeo instalado.

### **RAMA**

### **Tipo**

 Esta opción se utiliza para *modificar una o varias ramas* que ya han sido introducidas en la zona de edición gráfica (cambiar una tubería por una llave, por un canalón, etc). Para ello, basta seleccionar la rama o ramas pinchándolas con el botón izquierdo del ratón (quedan marcadas en azul) y a continuación desplegar esta opción (tipo) para elegir la nueva representación gráfica deseada.

### **Denominación**

 Este campo se utiliza para definir el *nombre* asociado a la rama en el plano de planta de la instalación y en el anexo de cálculo.

 Si no se accede a dicha opción, el programa asigna una numeración sucesiva por defecto (contador automático).

### **Tramo**

 En la fase de dibujo de la red se van introduciendo nudos (desagüe, derivación, codo, bote sifónico, etc) y tuberías que los enlazan. Una vez seleccionado un nudo en la paleta de componentes, y antes de su inserción en la zona de edición gráfica, el movimiento del ratón sobre la planta del edificio proporciona la **longitud** y el **ángulo** en la ventana de propiedades. Al trabajar con una imagen de fondo (DWG o DXF) a escala 1:1, una unidad de dibujo representa 1 metro en la realidad, con solo ubicar los nudos en los lugares deseados por el usuario, quedará establecida la longitud y ángulo de la rama de forma automática. Otra posibilidad que permite la aplicación es **fijar la longitud** y **el ángulo** de la rama (coordenadas polares) en la ventana de propiedades, escribiendo el valor deseado por el usuario, y automáticamente quedará establecida la posición del nudo sobre la zona de edición gráfica.

Un ángulo de 0° corresponde al eje X+, un ángulo de 90° al eje Y+, un ángulo de 180° al eje X- y un ángulo de 270º al eje Y- (sentido contrario a las agujas del reloj).

### **Factor escala**

 El factor de escala de **símbolos** se aplica al dibujo de las ramas en planta. El factor de escala de **textos**  se aplica al nombre asociado a las ramas en planta. Un factor de escala mayor de 1 hace que el tamaño aumente y un factor de escala menor de 1 hace que el tamaño disminuya.

Esta opción se aplica a los símbolos y textos de todas las ramas seleccionadas (reflejadas en azul). Además de este factor de escala particular, existe un factor de escala general (para todos los símbolos y textos de las ramas del proyecto) en la ventana de condiciones generales. Por lo tanto, una rama y su texto asociado se dibujarán multiplicando los dos factores de escala, el general y el particular.

### **Ocultar texto**

 Esta opción permite *ocultar* (Ocultar texto: Si) o *visualizar* (Ocultar texto: No) el texto asociado a una rama (denominación). Se suele utilizar cuando existan solapes en el dibujo en planta, etc.

### **Función tramo**

Si el usuario desea identificar todas las tuberías de la instalación puede utilizar la opción *Función tramo*: tubería sin más, derivación individual (desagüe de aparato), ramal colector y colector horizontal. Esta leyenda saldría asociada a cada rama en el anexo de cálculos. Además, en cada una de ellas es posible controlar la velocidad máxima y mínima (establecidas en Condiciones Generales). Por defecto, para todas ellas la velocidad mínima es de 0,5 m/s y la máxima de 2 m/s, sin embargo, el usuario puede indicar valores diferentes. Recordar que la *derivación individual* es la tubería que enlaza el aparato sanitario con la bajante (cuando se dispone de sifón individual en los aparatos) o con un bote sifónico (aparatos no dotados de sifón individual), el *ramal colector* enlaza el punto de reunión de varios aparatos sanitarios dotados de sifón individual (cuando exista) con la bajante y el bote sifónico con la bajante, y el *colector horizontal* enlaza las bajantes con el punto o puntos de conexión con la red de alcantarillado urbano. Más importante aún, la utilización de la *Función Tramo* hace cumplir estrictamente el CTE DB HS 5, pues además de calcular la red de tuberías según Manning, se comprueban los diámetros mínimos establecidos en el apartado 4 (Dimensionado) de dicha normativa.

### **Material**

 Esta opción es exclusiva para "tuberías, canalones y rejillas sumidero". Permite elegir el material de la red de saneamiento: PVC, Polietileno, Hormigón, Fibrocemento o Gres.

 Al seleccionar el material automáticamente queda establecido el Coeficiente de Manning, valor necesario para el cálculo de tuberías.

### **Diámetro nominal mínimo en tuberías**

 En modo de cálculo "diseño" (condiciones generales) esta opción permite definir el **diámetro nominal mínimo de partida** de cara al cálculo. No es un diámetro fijado, sólo es un mínimo del cual no deseamos bajar. Unas veces será suficiente ese valor mínimo, pero otras será necesario subirlo en el cálculo automático (por problemas de pendiente, etc).

 En modo de cálculo "comprobación" (condiciones generales) esta opción permite **fijar el diámetro nominal** de cara al cálculo. El cálculo se realizará exclusivamente con los diámetros fijados por el usuario, proporcionando la aplicación advertencias y mensajes de error en caso de no cumplir las condiciones impuestas en condiciones generales. A su vez, las ramas que superan la velocidad máxima o no alcanzan la velocidad mínima se reflejan de color rojo en planta.

### **Rotar Símbolo rama**

 Esta opción se utiliza para cambiar la dirección de las válvulas de retención ubicadas tras el grupo de bombeo, si fuese necesario.

### **Diámetro nominal mínimo en válvulas**

 En modo de cálculo "diseño" (condiciones generales) esta opción permite definir el **diámetro nominal mínimo de partida** en válvulas. No es un diámetro fijado, sólo es un mínimo del cual no deseamos bajar.

 En modo de cálculo "comprobación" (condiciones generales) esta opción permite **fijar el diámetro nominal** de cara al cálculo.

### **Coeficiente de Manning**

 Es un coeficiente utilizado para calcular el diámetro de las conducciones en instalaciones por gravedad (saneamiento, etc). Su valor es función del material seleccionado.

### **Pendiente**

 Indica la altura que desciende el tubo por cada metro de longitud en proyección horizontal (pendiente en tanto por ciento, %).

### **Ventilación secundaria**

 Si la instalación de saneamiento requiere ventilación secundaria, con el fin de evitar sifonamientos por aspiración y compresión, dicha característica se indicará a las tuberías verticales en el perfil del edificio  $\frac{1}{2}$ .

El diámetro de las tuberías de ventilación secundaria se obtiene en función del diámetro de las bajantes.

## **Bases de Datos**

En las bases de datos se muestran todos los diámetros de tuberías y válvulas. En cuanto a *Tuberías*, éstas pueden ser de PVC, PE, Hormigón, Fibrocemento y Gres. Se identifican mediante el diámetro comercial, diámetro nominal y diámetro interior de cálculo.

## **Filosofía de trabajo**

 Para realizar un cálculo de saneamiento se debe **estudiar inicialmente el proyecto** sobre un boceto en papel, identificando la ubicación de bajantes para conexión de plantas, las zonas por donde trazar la red de saneamiento, los lugares establecidos para los desagües de aparatos sanitarios (aseos, cocinas, etc), el punto de conexión con la red de alcantarillado urbano, etc. Una vez se tiene claro el proyecto a realizar se aborda su diseño y cálculo con el programa. De gran ayuda resulta disponer de los **planos de las plantas**, al menos de distribución, en formato **DWG** (preferentemente) o DXF, a escala 1:1 (una unidad de dibujo debe representar 1 m).

Antes de diseñar la instalación se debe realizar la **configuración gráfica del edificio** . Si las **plantas del edificio son diferentes** (local de reunión, edificio singular, hospital, industria, etc) se actuará de la siguiente manera:

1º/ Definir el nº de plantas del edificio. Para ello basta seleccionar sobre la paleta de componentes la opción *"añadir planta"* (hacer un clic con el botón izquierdo del ratón), y posteriormente ir ubicando plantas sobre la existente (planta baja) en sentido vertical, unas encima de otras. Cada clic inserta una planta nueva en el perfil del edificio. Si el edificio consta de 7 plantas en total, se deberán hacer 7 clic.
2º/ Cargar todos los ficheros que contengan los diferentes dibujos de las plantas del edificio. Para cargar un fichero basta pinchar la opción *"Nueva"* de la ventana de propiedades (lateral izquierda), pulsar la opción de

búsqueda sobre el menú archivo, localizar el fichero (DWG o DXF) en el directorio o carpeta donde esté salvado, seleccionar dicho fichero y pulsar "abrir". Una vez identificado es posible quitarle capas innecesarias para realizar el trazado de la red de saneamiento; un dibujo limpio se trabaja con más rapidez.

Si todas las plantas van en el mismo fichero (en capas diferentes) se deberá realizar esta operación una sola vez. Si cada planta está dibujada en un fichero o archivo diferente, habrá que realizar esta operación tantas veces como plantas haya. Una vez cargados todos los ficheros, estarán disponibles en la lista desplegable de imágenes de fondo, listos para ser asociados a las distintas plantas.

3º/ Definir las características de cada planta y su imagen asociada. Si estando en modo selección se pincha una planta, ésta se pondrá azul y pasará a ser la *planta activa*. En la ventana de propiedades (lateral izquierda) aparecerán todas sus características (imagen asociada, capas visibles, denominación y altura). Para asociar un dibujo a una planta basta pinchar la lista desplegable y seleccionar la imagen de fondo deseada. También se puede cambiar el nombre y la altura de la planta.

 Si en el edificio existen **plantas comunes** (edificio de viviendas, edificio de oficinas, hotel, etc) se actuará de la siguiente manera:

1º/ Las plantas diferentes dentro del edificio se abordarán según el caso anterior.

2º/ Añadir la primera planta de todas las comunes.

3º/ Diseño de la instalación o instalaciones en planta (sólo para esa primera planta común).

4º/ Acceder de nuevo a la configuración del edificio, activar la planta común, pulsar la opción *copiar* y posteriormente *pegar* encima de ella tantas plantas iguales como existan. Esta copia múltiple se puede hacer de forma directa mediante la opción de *"multiplicar plantas"*.

 Con este método tan sencillo se evita tener que dibujar las instalaciones en todas las plantas iguales. No obstante, muchas veces no es necesario dibujar todas las plantas repetidas, pues calculando sólo una, las más desfavorable, sería suficiente.

 Una vez definida la configuración del edificio se procederá al **dibujo de la instalación o instalaciones en planta** (diseño gráfico). Para pasar al módulo de saneamiento basta **pinchar sobre su pestaña**  Saneamiento .

 Es fundamental, antes de comenzar a dibujar la instalación de saneamiento, leer el apartado **"Criterios Técnicos de Diseño"** de este manual.

 En **edificios singulares** (hospitales, colegios, residencias, ayuntamientos, locales comerciales, industrias, etc), donde todas las plantas son diferentes, será necesario dibujar la red de saneamiento de todas las plantas. Sin embargo, en **edificios con plantas repetidas** (viviendas, hoteles, etc) el usuario puede optar por dibujar y calcular sólo las plantas tipo, con el fin de dimensionar todos los desagües y derivaciones horizontales. No obstante, con el fin de calcular adecuadamente las bajantes y colectores, en las plantas no dibujadas se deberán introducir al menos las bajantes, indicando en ellas (en la ventana de propiedades) los caudales recogidos (unidades de descarga, caudal o superficie de recogida de pluviales). La correspondencia entre aparatos sanitarios y unidades de descarga se encuentra en las Condiciones Generales del proyecto.

 Antes de comenzar a dibujar es aconsejable verificar las **"Condiciones Generales"** del proyecto. Aunque la aplicación incorpora todas las opciones por defecto, el usuario puede modificarlas según sus necesidades.

 Para **diseñar las redes de saneamiento** el usuario dispone de las **paletas de componentes** (nudos y  $\parallel$   $\circ$   $\blacksquare$   $\blacksquare$   $\blacksquare$   $\blacksquare$   $\blacksquare$ **L ● ★ ★ ←** □ □ □ □ 图 ○ Ⅲ ramas). En la paleta de nudos encontraremos símbolos para dibujar un *desagüe de aparato*  $\circ$ , un *bote sifónico*  $\circ$  que reúna los desagües de diferentes aparatos no dotados de sifón individual (lavabos, duchas, etc), un *sumidero para locales húmedos*  capaz de recoger los derrames de agua (lavaderos, etc), un *sumidero para azoteas* **8** capaz de recoger las aguas pluviales de terrazas, etc, un *inicio canalón* **q** para recoger las aguas pluviales de aleros y cubiertas, un *inicio rejilla sumidero* **I** para recoger las aguas pluviales a nivel de suelo (garajes, calles, etc), una *bajante o* conexión entre plantas **O**, un nudo de *derivación o registro* para realizar puntos de conexión en derivaciones horizontales y albañales, un *codo* **| para realizar cambios de dirección en desagües, derivaciones horizontales** y albañales, una *arqueta a pié de bajante* para conectar las bajantes con los colectores, una *arqueta de paso* para realizar cambios de dirección en colectores enterrados, una *arqueta sifónica* **en exitar** 

sifonamientos en la red de colectores, un *separador de grasas y fangos* **para garagies**, cocinas industriales, etc, un *pozo de recogida y grupo de bombeo* **D** para impulsar las aguas bajo cota del alcantarillado urbano, un **pozo de registro**  $\odot$  donde desembocará la red de saneamiento y *una fosa séptica* **II**, para depuración de aguas residuales cuando no exista alcantarillado urbano. En la paleta de ramas  $\mathscr{O}$   $\mathscr{O}$   $\mathbb{H}$   $\mathbb{H}$   $\mathbb{H}$  se encuentra la *tubería*  $\emptyset$  o conducción de agua en redes de saneamiento, el *canalón*  $\emptyset$  para recogida de aguas pluviales en aleros y cubiertas, la rejilla sumidero **IIII** para recogida de aguas pluviales a nivel de suelo, la *llave* de paso  $M$  o válvula de regulación y la *válvula de retención*  $M$  o dispositivo antirretorno.

Una rama siempre unirá dos nudos. Dos nudos siempre quedarán unidos a través de una rama. Si dos nudos se conectan mediante una llave de paso o válvula, no existirá apenas longitud física entre ambos. Si dos nudos se unen a través de una tubería, éstos quedarán separados físicamente por una longitud igual a la indicada en la rama (el valor está disponible en la ventana de propiedades).

Para introducir el primer nudo de la red, un desagüe de aparato **o** por ejemplo, basta hacer un clic con el botón izquierdo del ratón sobre el icono deseado de la paleta de nudos , observando que el cursor del ratón pasa  $\bullet$ 

de ser una cruz a ser una cruz con una circunferencia (clave de introducción de nudos); en ese momento se puede acceder a la ventana de propiedades y definir las características de ese primer nudo (o dejar los valores que el programa asigna por defecto); posteriormente se desplaza el cursor del ratón hacia la zona de edición gráfica (dibujo de la planta), se sitúa en el lugar exacto y se hace un clic con el botón izquierdo para que quede insertado (dibujado).

 Se puede apreciar que la paleta de componentes se mantiene en el estado anterior, pues siempre queda activado el último icono seleccionado, por lo tanto, se debe acceder de nuevo a la paleta de nudos y escoger otro icono, según necesidades de la red (bote sifónico, bajante, etc), ya que no pueden existir dos desagües seguidos. El sistema de elección, como en el caso anterior, consiste en hacer otro clic sobre el icono deseado; se puede observar como el nuevo nudo queda unido al anterior mediante una rama que los enlaza.

Una vez seleccionado el segundo nudo, automáticamente se activa la opción *"tubería"* d<sup>2</sup> en la paleta

de ramas  $\mathcal{O}$   $\mathcal{O}$   $\mathbb{H}$   $\mathcal{H}$   $\mathcal{H}$  Esto indica que cuando se inserte el nudo, sobre el dibujo de la planta, quedará unido al anterior mediante una rama, que esta rama será una tubería y que esta tubería tendrá las características que aparecen en la ventana de propiedades. Por lo tanto, antes de ubicar el segundo nudo se puede cambiar la rama de unión en la paleta de componentes (canalón, rejilla sumidero, etc) y sus características en la ventana de propiedades.

 Antes de ubicar el segundo nudo, sobre la planta del edificio, se puede observar que el movimiento del ratón por la zona de edición gráfica proporciona la "*longitud"* de la rama de unión en la ventana de propiedades. Si se inserta el nudo, la distancia hasta el anterior será la indicada en dicha ventana. Otra opción es *fijar* la longitud y/o el ángulo de dicha rama (coordenadas polares) e indicar el valor deseado por el usuario. En este segundo caso, al hacer un clic sobre el botón izquierdo del ratón, el nudo se insertará en el lugar establecido por dichas coordenadas, no donde esté posicionado el cursor del ratón.

 El resto de nudos y ramas se van introduciendo de forma idéntica. Por lo tanto, es posible dibujar redes con diferentes nudos (desagüe, bote sifónico, bajante, arqueta a pié de bajante, arqueta de paso, etc), diferentes ramas de unión (tubería, canalón, etc), diferentes propiedades de nudos (cota, denominación, etc) y diferentes propiedades de ramas (material, pendiente, etc).

Para trazar un tramo de red que derive de un nudo ya definido, anterior, basta pasar al modo selección

, pinchar con el botón izquierdo del ratón sobre él (para activarlo) y volver a la paleta de componentes con el fin de seguir introduciendo nudos y ramas.

En los "*nudos de desagüe"* <sup>o</sup> se debe seleccionar el aparato deseado (lavabo, bañera, inodoro, fregadero, etc), dejando las unidades de descarga que muestra el programa por defecto. En el *sumidero de*  azoteas **®**, *inicio canalón* **e** *inicio rejilla sumidero* **l** se indicará la superficie de recogida de aguas pluviales. El programa traducirá dicha superficie a caudal, en función de la intensidad media máxima de lluvias establecida en Condiciones Generales (variable según la situación geográfica).

 El *"nudo de derivación o registro"* divide las ramas y las diferencia (es obligado en derivaciones de tuberías, registro de albañales, etc). No obstante, muchas veces se desea tener una sola rama formada por varios tramos (una tubería que sigue la línea de un pasillo que tiene cambios de dirección, el bordeado de un pilar, etc), sin importar los nudos intermedios que hayan sido necesarios para dar la forma adecuada. Para realizar esta tarea se ha ideado el *"codo"* , el cual permite definir una misma rama a base de varios tramos (en el anexo de cálculo será una única rama con la longitud total, los nudos intermedios no tienen denominación, el

diámetro se indica sólo una vez, pues es una misma rama, etc). Por lo tanto, este tipo de nudo sólo puede conectar ramas con las mismas propiedades (material, coeficiente de Maninng y diámetro interior mínimo).

 Hasta ahora hemos explicado la filosofía de trabajo para dibujar la instalación de saneamiento en las diferentes plantas del edificio. Para conectar la red de una planta con la de otra/s se ha ideado el tipo nudo **"bajante o conexión entre plantas"** . Al introducir este tipo de nudo (nudo de paso o derivación) lleva asociada una denominación, como cualquier otro nudo, sin embargo, permite ser asociado a un colector vertical. **Todos los nudos de "conexión entre plantas" asociados a un mismo colector vertical pertenecerán a una misma columna o tubería vertical (bajante)**. Por defecto no existen colectores verticales, el usuario debe crearlos en la opción **"Editar Colectores"** de la ventana de propiedades (para que esta opción esté activa se debe pinchar un nudo de conexión entre plantas de la paleta de componentes o del dibujo en planta). Existirán tantos colectores como columnas o tuberías verticales (bajantes) diferentes existan en la instalación. De esta manera, si en un edificio de 4 plantas todas las instalaciones están unidas por una misma tubería vertical (bajante), se deberá crear un solo colector vertical (ventana de propiedades, editar colectores, escribir B1 por ejemplo, pulsar Nuevo y Aceptar) y en cada planta dibujar un nudo de "conexión entre plantas" asociado al mismo y único colector vertical creado (B1). Para asociar un nudo de conexión entre plantas a un colector creado (B1, por ejemplo) se deberá activar el icono sobre la planta del edificio y se deberá desplegar la lista de colectores de la ventana de propiedades (Opción: Colector vertical), escogiendo el deseado (B1 en nuestro ejemplo). En el perfil del edificio  $\exists$  se podrá observar dicha columna (es posible cambiarle propiedades como a cualquier otra tubería: material, diámetro, etc).

Si se quiere **acabar con el proceso de introducción** de nudos y ramas, basta pasar al modo usual de trabajo, el modo selección .

Es interesante observar que en modo selección  $\mathbb{R}$  (es posible modificar propiedades de componentes) el cursor del ratón adopta el aspecto de una cruz  $\bullet$ , sin embargo, en modo introducción de componentes (dibujo de la red) el cursor del ratón adopta el mismo aspecto anterior pero con una circunferencia en el centro, de esta manera el usuario podrá saber si está introduciendo componentes o seleccionándolos para modificar características en la ventana de propiedades.

Para poder calcular el proyecto, se debe indicar cual es el *Nudo Final* de la instalación (característica a indicar en la ventana de propiedades), sobre el que vierten las aguas residuales y/o pluviales de todo el edificio (normalmente se utiliza el nudo "pozo de registro"). En un mismo edificio se pueden dibujar instalaciones de saneamiento diferentes, no conectadas entre sí, de tal manera que cada una de ellas desemboque en un nudo final distinto.

Cuando el usuario dibuja la instalación completa del edificio, la recepción de caudales (mediante unidades de descarga, caudal o superficie de recogida de pluviales) se realiza en los nudos *desagüe aparato*, *sumidero locales húmedos*, *sumidero azoteas*, *inicio canalón* e *inicio rejilla sumidero*, siendo los demás nudos de paso o derivación, o sea, en éstos, aunque se permita indicar caudales en la ventana de propiedades, se dejará el valor por defecto "0". No obstante, cuando el usuario dibuja sólo una planta tipo, pero desea calcular las bajantes y colectores para el caudal total, el correspondiente a todas las plantas, deberá dibujar al menos las baiantes  $\bigcirc$  de todas las plantas, indicando en éstas el caudal total recogido en los aseos, cocinas, azoteas, etc (Uds, caudal o superficie). De esta manera se propaga el caudal en toda la red aguas abajo, hasta el nudo de conexión con la red de alcantarillado (nudo final de la instalación).

La red que canaliza las aguas impulsadas por el grupo de bombeo no se podrá conectar con la red de saneamiento del edificio, pues una se encuentra a presión y en la otra las aguas circulan por gravedad. Una red común podría dar lugar a retornos de agua peligrosos hacia los aparatos sanitarios. Sin embargo, ambas podrán desembocar en un único y mismo pozo final, el de conexión con la red general de alcantarillado urbano. También es factible que cada red disponga de un pozo final distinto (conexión a diferentes pozos de la red general de alcantarillado urbano).

 Por defecto, los nudos se dibujan donde el usuario hace un clic, sin importar la referencia de la imagen de fondo o de la propia red (referencia a objetos: ninguna ). Existe la **paleta de referencia a objetos**  $\sqrt[3]{\times}$   $\sqrt[3]{\times}$   $\sqrt[4]{\times}$ , que permite dibujar la red tomando referencias de la imagen de fondo o de la propia red. Pueden ubicarse los nudos sobre el punto final de una línea existente en el dibujo , sobre la intersección de dos líneas  $\times$ , sobre el punto medio de una línea , sobre una línea, en una posición dada de ella , sobre perpendicular a una línea  $\frac{1}{2}$ , o no tomar ninguna referencia  $\frac{1}{2}$  (opción por defecto). El cursor del ratón indicará en cada momento la opción adoptada.

Para diseñar en edificación, casi más útil que paleta de referencia a objetos, es la opción "Orto" ota, que permite dibujar las redes siguiendo siempre los ejes X e Y de un sistema tradicional de coordenadas cartesianas (recordar que los edificios se construyen preferentemente con paredes formando ángulo recto).

#### **Módulo III: Saneamiento**

 El usuario debe familiarizarse con todos los **zooms** existentes en la paleta de herramientas (paleta vertical existente a mano derecha): Zoom ventana , Zoom en tiempo real , Encuadre en tiempo real , V Zoom todo  $\mathbf{R}$  Redibuja  $\mathbf{R}$  v Zoom previo  $\mathbf{\mathfrak{D}}$ .

 Es posible *Cortar*, *Copiar* y *Pegar* tramos de red (nudos y ramas seleccionados), así como hacer una *Simetría*.

 La **modificación de las características de los componentes** (material de una tubería, denominación de un nudo, etc) se hace actuando sobre la ventana de propiedades (lateral izquierda). El cambio se aplicará al componente o componentes **activos** (seleccionados, reflejados en azul). La **selección individual** consiste en activar un único componente (nudo o rama) pinchándolo con el botón izquierdo del ratón. La **selección múltiple** consiste en activar un conjunto de nudos y/o ramas a la vez. Esta segunda opción actúa de la siguiente manera:

- Si se mantiene pulsada, con la mano izquierda, la opción *Control* del teclado del ordenador y con el ratón se van pinchando diferentes nudos y/o ramas, todos ellos pasarán a ser componentes activos.

- Si se pulsa el botón izquierdo del ratón, se mantiene pulsado y se arrastra hacia abajo y hacia la derecha se abre una ventana de captura; una vez que la ventana incluya todas los nudos y/o ramas deseados se deja de pulsar el botón izquierdo y los componentes se activarán inmediatamente.

 No se debe olvidar que la selección individual o múltiple no es un método de trabajo exclusivo del módulo de saneamiento, es una filosofía de trabajo de Windows que puede ser utilizada en todos los módulos (fontanería, gas, etc).

Una vez definida la red de saneamiento, el usuario puede **calcular el proyecto** pinchando el icono de la barra de botones  $\frac{1}{2}$  o desde el menú *"Cálculos"*.

Una vez calculado el proyecto, el usuario puede acceder a los **resultados** desde tres puntos de vista diferentes:

- Mediante las opciones del menú "Ver: Resultados de Nudos y Resultados de Líneas".

- Mediante las opciones del menú "Resultados: Memoria descriptiva, Anexo de cálculos, Pliego de condiciones,

Medición y Planos" o directamente pinchando los iconos de la barra de botones  $\blacksquare$ ,  $\mathbb{S}$ ,  $\mathbb{R}$ ,

- Haciendo un zoom ventana **del** sobre la planta del dibujo o sobre el perfil **E**.

## **Ejemplo práctico resuelto**

## **Antecedentes**

 Se desea calcular la instalación de saneamiento (aguas residuales, fecales y pluviales) de un *edificio de apartamentos* con 4 plantas y terraza (3 m de altura por planta). Cada planta posee un único apartamento, el cual consta de dos locales húmedos: un aseo y una cocina, excepto la planta baja que no tiene uso definido. En el aseo se instalará un lavabo, un bidet, una bañera y un inodoro y en la cocina una lavadora, un fregadero y un sumidero (cuarto húmedo, lavadero adjunto). En la terraza se ubicarán dos sumideros para recogida de pluviales (área de recogida: 40 m²).

Todos los desagües, derivaciones horizontales y colectores serán de PVC, con una pendiente del 2 %. Existirán 3 bajantes, una para recogida de las aguas pluviales de la terraza (B1), otra para recogida de las aguas residuales y fecales de los aseos de los 3 apartamentos (B2) y otra para recogida de las aguas residuales de las cocinas de los 3 apartamentos (B3). Cada bajante desembocará en una arqueta a pié de bajante situada en la planta baja. A través de colectores comunes se conectará con la red general de alcantarillado urbano (pozo de registro). Según lo indicado, el sistema de evacuación será *mixto*, pues se disponen bajantes independientes para residuales y pluviales, siendo los colectores comunes.

 Al ser idénticos los 3 apartamentos, caben dos posibilidades: dibujar la instalación completa del edificio (todas las plantas) o dibujar únicamente las plantas diferentes (terraza, una planta tipo de viviendas y la planta baja). Optaremos por esta última solución. De todas formas, aún no dibujando las plantas primera y segunda (apartamentos tipo), si se dibujarán dos colectores en cada una ellas (B2 y B3), con el fin de recoger los vertidos de los aseos y cocinas y poder dimensionar adecuadamente las bajantes y colectores (con el caudal total del edificio).

## Diseño en perfil

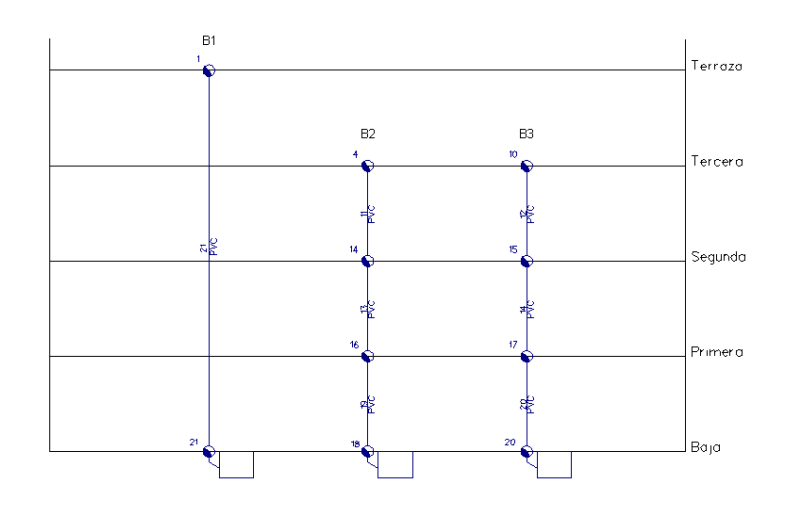

## Diseño en planta

- **Terraza**: bajante B1 y dos sumideros para azoteas.

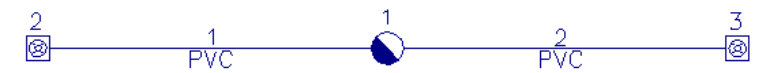

- **Planta tipo apartamentos (tercera, segunda y primera)**: bajante aseo B2, desagües inodoro, lavabo, bidet y ducha; bajante cocina B3, sumidero cuarto húmedo, desagües lavadora y fregadero.

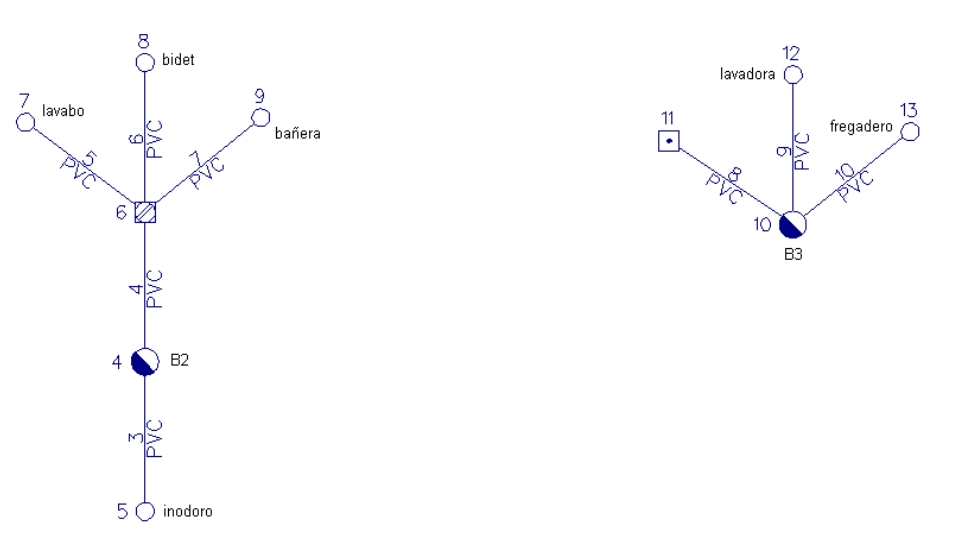

- **Planta Baja**: arquetas a pié de bajante (B1, B2 y B3), arqueta de paso y pozo de registro (pozo final).

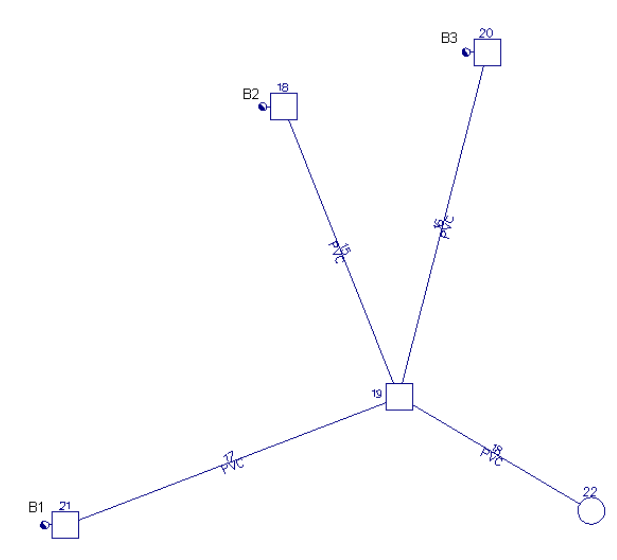

## **Desarrollo del proyecto**

 Antes de diseñar la red se debe realizar la **configuración gráfica del edificio**; para acceder a este módulo basta pinchar sobre su pestaña de selección <sup>Conf. Edificio</sup>. Como son necesarias cuatro plantas y terraza, se debe seleccionar la opción *"Añadir planta"*  $\overleftrightarrow{B}$  de la paleta de componentes y ubicar 4 plantas más encima de la existente (planta baja). Para acabar con la introducción de plantas se debe pulsar la opción "Selección" **de existente en la paleta de herramientas** (lateral derecha). Seleccionando una planta sobre el perfil del edificio (reflejada en azul), en la ventana de propiedades (lateral izquierda) se muestran todas sus características (denominación, altura, etc). Se podría cambiar cualquiera de ellas. En la planta "terraza" se indicará que la altura es de 1 m (murete anticaida). Al no disponer de las imágenes de fondo de las plantas del edificio no será necesario cargar fichero alguno. Antes de salir de este módulo se puede dejar activa la planta terraza (se visualiza también en la zona superior de la pantalla), pues dibujaremos la red de saneamiento comenzando por dicha planta.

 Para **diseñar la red de saneamiento** se accede a su módulo pinchando sobre las "pestañas de selección de instalaciones" . Saneamiento

El primer nudo de la instalación (nº 1) será la bajante de aguas pluviales (B1), por lo tanto se debe seleccionar el nudo *"bajante o conexión entre plantas"* de la paleta de componentes (opción nudos). Se puede hacer un zoom ventana **Para ver mejor dicho nudo. A continuación se debe pinchar un nudo** *"sumidero**i* para azoteas" **[8]**, se indica la superficie de recogida de aguas pluviales en la ventana de propiedades, 40 m<sup>2</sup> en este caso, se fija la longitud de la rama (Fijar: Si) y se escribe un valor de 2 m, se fija el modo *Orto* one en la paleta vertical derecha y se hace un clic en la dirección X -. El nudo nº 2 quedará dibujado en planta.

Para derivar de la bajante y dibujar el nudo nº 3, se deberá pinchar la flecha de selección de la paleta vertical derecha, se activará la bajante pinchando sobre ella (se refleja de color azul en planta), se pincha el nudo "sumidero para azoteas" **60** de nuevo y se hace un clic en la dirección X +. Es válida la longitud por defecto "2 metros" y la superficie de recogida "40 m²".

Para indicar que el nudo de conexión entre plantas  $\Box$  nº 1 pertenece a la bajante B1, se deberá pinchar éste sobre el dibujo en planta (queda azul), se deberá pinchar la opción *Editar Colectores* de la ventana de propiedades (lateral izquierda), se escribirá *B1* y se pulsará *Nuevo*. Se puede aprovechar para crear las dos bajantes siguientes B2 y B3, para ello se escribirá *B2* y se pulsará *Nuevo* y se escribirá *B3* y se volverá a pulsar *Nuevo*. Por último se pincha *Aceptar* para validar las operaciones. Para asociar el nudo 1 con la bajante B1 se pincha la opción *Colector Vertical* de la ventana de propiedades y se elige la opción *B1*. En estos momentos se habrá acabado de definir la planta *"Terraza"*.

 Para dibujar la red de la planta "Tercera" se deberá seleccionar ésta sobre la lista de plantas del edificio Planta Activa Tercera Mill **1** Se pincha una *bajante* de la paleta de componentes v y se dibuja en planta, a la izquierda de la pantalla. A continuación se pincha un *desagüe* <sup>o</sup> de la paleta de componentes, se indica que es un *inodoro-cisterna* en la ventana de propiedades, se indica *1 m* en longitud rama y se pulsa en la dirección Y -. El desagüe del inodoro quedará dibujado.

A continuación se pulsa la *flecha de selección* N<sub>y</sub> se activa la bajante dibujada. Posteriormente se pincha el *bote sifónico* de la paleta de componentes y se pulsa en la dirección Y +.

Para dibujar el nudo nº 7, desagüe del lavabo, basta pinchar el nudo *desagüe* o sobre la paleta de componentes, escoger la opción *lavabo* de la ventana de propiedades, quitar el modo *Orto* pinchando sobre su icono y hacer un clic hacia la izquierda del bote sifónico, a unos 45º.

Posteriormente se pincha la *flecha de selección*  $\mathbb{R}$ , se activa el bote sifónico dibujado, se pincha el desagüe<sup>o</sup> sobre la paleta de componentes, se selecciona un *bidet*, se selecciona el modo *Orto* da de nuevo y se hace un clic en la dirección Y+.

Para dibujar el desagüe de la bañera se vuelve a pinchar la *flecha de selección*  $\mathbb{Q}$ , se activa el bote sifónico dibujado, se pincha el *desagüe de aparato*  $\circ$ , se selecciona la *bañera* de la ventana de propiedades, se quita el modo *Orto* pinchando sobre su icono y se hace un clic a la derecha del bote sifónico, a unos 45º.

Para pasar a la cocina se pulsa la *flecha de selección*  $\mathbb Q$ , se pincha la *bajante* Sobre la paleta de componentes, se indica *Fijar longitud: No* y se hace un clic a la derecha (nudo nº 10). Posteriormente se pincha un *sumidero para locales húmedos* de la paleta de componentes, se Fija longitud rama, se escribe *1 m* y se hace un clic a la izquierda de la bajante, a unos 45°. El nudo nº 11 quedará dibujado.

 A continuación se pulsa la *flecha de selección* , se activa la bajante dibujada, se pincha el *desagüe* o sobre la paleta de componentes, se selecciona la *lavadora*, se escoge el modo *Orto* otto y se hace un clic en la dirección Y +.

Posteriormente se vuelve a pulsar sobre la *flecha de selección* R, se vuelve a activar la bajante dibujada, se pincha el *desagüe* de la paleta de componentes, se selecciona el *fregadero* de la ventana de propiedades, se quita el modo *Orto* pinchando sobre su icono y se hace un clic a la derecha, a unos 45º.

 Por último se activa (volviendo al modo *selección* ) la bajante de la izquierda (nudo nº 4), se pulsa la opción *Colector Vertical* de la ventana de propiedades y se selecciona la bajante *B2* (bajante de aseos). A continuación se activa la bajante de la derecha (nudo nº 10), se pulsa la opción *Colector Vertical* de la ventana de propiedades y se selecciona la bajante *B3* (bajante cocinas). La planta tercera, planta tipo de apartamentos, habrá quedado dibujada completamente.

 Aunque las plantas segunda y primera no se van a dibujar, puesto que los desagües de aparatos y derivaciones horizontales son los mismos que la planta tercera (plantas idénticas), si habrá que dibujar dos bajantes e indicar el nº de unidades de descarga que van a evacuar, con el fin de que los caudales totales sean correctos y se puedan dimensionar adecuadamente las bajantes y colectores enterrados.

 Para pasar a la *planta segunda* se deberá seleccionar ésta en la *lista de plantas* ubicada en la zona superior de la pantalla.

Se pinchará una *bajante* de la paleta de componentes, se seleccionará *B2* en la opción *Colector Vertical* de la ventana de propiedades, se indicarán *10 unidades de descarga* (Uds) y se hará un clic en pantalla. Las 10 Uds hacen referencia al caudal evacuado en el aseo (lavabo 1 Uds, bidet 2 Uds, bañera 3 Uds e Inodoro 4 Uds; ver Condiciones Generales, Condiciones de Funcionamiento).

A continuación se pincha otra *bajante* Sobre la paleta de componentes, se indica *Fijar longitud rama: No*, se selecciona el *Colector Vertical B3* de la ventana de propiedades, se definen *7 Uds* y se hace un clic a la derecha. Las 7 Uds hacen referencia al caudal evacuado en la cocina (sumidero locales húmedos 1 Uds, lavadora 3 Uds y fregadero 3 Uds; ver Condiciones Generales, Condiciones de Funcionamiento).

 Posteriormente se pasa a la *planta primera*, seleccionándola sobre la *lista de plantas*. En esta se actuará de forma idéntica a la planta segunda, dibujando dos bajantes, asociándolas a los colectores *B2 y B3* e indicando *10 y 7 Uds* respectivamente.

 Por último, quedaría por definir la planta baja. En esta planta se han ubicado todos los colectores enterrados que unen las bajantes con el pozo de registro (pozo final, conexión con la red de alcantarillado urbano). En la planta baja no existen aparatos sanitarios ni sumideros.

 Para acceder a la *planta baja* se debe seleccionar ésta en la lista de plantas del edificio. A continuación se pincha una arqueta a *pié de bajante* <sup>o d</sup>, se selecciona el *colector vertical B2* en la ventana de propiedades y se hace un clic en pantalla.

Posteriormente se pincha una *arqueta de paso*  $\Box$ , se *Fija longitud rama* en 7 *m* y se hace un clic hacia abajo y hacia la derecha. A continuación se vuelve a pinchar una *arqueta a pié de bajante* <sup>on</sup>, se selecciona el *colector B3* en la ventana de propiedades, se *Fija longitud rama* en *8 m* y se hace un clic hacia arriba y hacia la derecha. Si no une ambos nudos, por ser una bajante, se pinchará la opción enlace til de la paleta de herramientas (vertical a mano derecha) y se pulsará encima de la arqueta de paso dibujada (ambos nudos quedarán conectados por una rama).

Para dibujar la última arqueta a *pié de bajante* se pinchará dicho icono <sup>o d</sup>e sobre la paleta de componentes, se mantendrá la longitud rama en 8 m, se seleccionará el *colector B1* en la ventana de propiedades y se hará un clic hacia abajo y hacia la izquierda.

A continuación se pincha la *flecha de selección*  $\mathbb{R}$  y se activa la arqueta de paso dibujada, pues el pozo de registro deriva de ésta. Para acabar la instalación se pincha el *pozo de registro* de la paleta de componentes, se *Fija longitud rama* en *5 m*, se indica *Nudo Final: Si* en la ventana de propiedades y se hace un clic hacia abajo y hacia la derecha.

Una vez dibujada toda la red se pasa al modo "selección" **.** Si se desea **cambiar alguna propiedad** (dato o parámetro) de un componente (nudo o rama) ya dibujado, basta pinchar con el ratón sobre él/ellos (quedarán activados, seleccionados en azul en el plano de planta) y actuar sobre la ventana de propiedades existente a la izquierda de la pantalla (se puede modificar una longitud, material de tubería, etc). Es conveniente leer el apartado *"Modificación de propiedades de componentes"* de este manual.

#### **Módulo III: Saneamiento**

Cuando el diseño esté acorde con los criterios del usuario, se puede calcular el provecto **. Por** último, se puede acceder a los **resultados** desde cuatro puntos de vista diferentes:

- Mediante la opción del menú *"Ver: Resultado de líneas y nudos"*.

- Mediante la opción del menú *"Resultados"* o directamente pinchando los iconos activos de la barra de botones: Anexo de Cálculo , Medición y Generación de Planos en fichero DXF

- Haciendo un *"zoom ventana"* directamente sobre el dibujo en planta y observando los resultados obtenidos (identificación de diámetros en tuberías, etc).

- Accediendo al *"Perfil del edificio"* (paleta de herramientas), para identificar las tuberías verticales.

Con la ventana de mensajes, de resultados de nudos o resultados de líneas abierta y haciendo un clic sobre uno de los renglones de dichas ventanas, el nudo o rama dibujado en planta se pondrá de color azul. De esta manera se podrá relacionar un resultado de una ventana con el nudo o rama que le corresponda (además, los identificadores o denominación también coincidirán). Si en lugar de hacer un clic sobre la ventana se hiciese un **doble clic**, **el programa localizará automáticamente el nudo o rama seleccionado** (hace un zoom adecuado al lugar donde esté situado). Esta opción será muy útil para detectar errores, pues haciendo doble clic sobre un mensaje de error (ventana de mensajes que aparece al calcular el proyecto) el programa localizará de forma inmediata el nudo o rama erróneo.

\_\_\_\_\_\_\_\_\_\_\_\_\_\_\_\_\_\_\_\_\_\_\_\_\_\_\_\_\_\_\_\_\_\_\_\_\_\_\_\_\_\_\_\_\_\_\_\_\_\_\_\_\_\_\_\_\_\_\_\_\_\_\_\_\_\_\_\_\_\_\_\_\_\_\_\_\_\_\_\_\_\_\_\_\_\_\_\_\_\_

- **Criterios técnicos de diseño**
- **Descripción básica del módulo**
- **Condiciones Generales de un proyecto**
- **Componentes gráficos**
- **Ventana de propiedades**
- **Bases de Datos**
- **Filosofía de trabajo**
- **Ejemplos prácticos resueltos**

## **Criterios técnicos de diseño**

## **Gases Combustibles**

Los gases combustibles se clasifican en tres familias o grupos:

- Primera familia: Está constituida por los gases manufacturados (Grupo a), cuyo principal representante es el llamado "gas ciudad" (producido en fábrica), con un índice de Wobbe superior comprendido entre 22,4 MJ/m<sup>3</sup> y 24,8 MJ/m<sup>3</sup>. Asimismo, se consideran gases vinculados a la primera familia los pertenecientes a los siguientes grupos:

- Grupo b. Gases con índice de Wobbe superior comprendido entre 22,36 MJ/m<sup>3</sup> y 27,64 MJ/m<sup>3</sup>.

- Grupo c (aire propanado). Gases con índice de Wobbe superior comprendido entre 23,84 MJ/m<sup>3</sup> y 24,07  $MJ/m<sup>3</sup>$ .

- Grupo d. Gases con índice de Wobbe superior comprendido entre 19,13 MJ/m<sup>3</sup> y 24,15 MJ/m<sup>3</sup>.

- Grupo e (aire metanado). Gases con índice de Wobbe superior comprendido entre 21.07 MJ/m<sup>3</sup> y 22.93  $MJ/m<sup>3</sup>$ .

 Se consideran gases vinculados al Grupo a de la primera familia las mezclas de gases del Grupo a con gases de los Grupos c o e, cuyo índice de Wobbe superior se encuentre comprendido entre 21,1 MJ/m<sup>3</sup> y 24,8  $MJ/m<sup>3</sup>$ .

- Segunda familia: Incluye los "gases naturales" (no manufacturados, combinación de hidrocarburos formada en el subsuelo, a veces mezclada con petróleo) y las mezclas "hidrocarburos-aire" cuyo índice de Wobbe superior esté comprendido entre 39,1 MJ/m<sup>3</sup> y 54,7 MJ/m<sup>3</sup>. Esta familia se divide en tres grupos:

- Grupo H (gas natural). Gases con índice de Wobbe superior comprendido entre 45.7 MJ/m<sup>3</sup> v 54.7  $MJ/m<sup>3</sup>$ .

- Grupo L. Gases con índice de Wobbe superior comprendido entre 39,1 MJ/m<sup>3</sup> y 44,8 MJ/m<sup>3</sup>.

- Grupo E (aire propanado de alto poder calorífico). Gases con índice de Wobbe superior comprendido entre 40,9 MJ/m<sup>3</sup> y 54,7 MJ/m<sup>3</sup>.

- Tercera familia: Incluye los "gases licuados del petróleo" (butano y propano) cuyo índice de Wobbe superior esté comprendido entre 72,9 MJ/m<sup>3</sup> y 87,3 MJ/m<sup>3</sup>. Esta familia se divide en tres grupos:

- Grupo B/P (butano/propano). Gases con índice de Wobbe superior comprendido entre 72,9 MJ/m<sup>3</sup> y 87,3  $M<sub>1</sub>/m<sup>3</sup>$ 

- Grupo P (propano). Gases con índice de Wobbe superior comprendido entre 72,9 MJ/m<sup>3</sup> y 76,8 MJ/m<sup>3</sup>.
- Grupo B (butano). Gases con índice de Wobbe superior comprendido entre 81,8 MJ/m<sup>3</sup> y 87,3 MJ/m<sup>3</sup>.

## **Clasificación de las instalaciones**

Según la presión máxima de servicio, las instalaciones receptoras de gas se clasificarán en:

- De baja presión (BP): Menor de 0,05 bar (500 mmca).
- De media presión A (MPA): Mayor o igual de 0,05 y menor de 0,4 bar (500-4000 mmca).
- De media presión B (MPB): Mayor o igual de 0,4 y menor de 4 bar (4000-40000 mmca).

El diseño de los elementos de regulación y seguridad se debe realizar de modo que se cumplan las siguientes relaciones entre las presiones:

- Presión máxima de operación (MOP) en bar:

 $2 < MOP \leq 5$  $0,1 < MOP \leq 2$  $MOP \leq 0,1$ 

A efectos de previsión de caudales o potencias por vivienda se establecen los siguientes grados de gasificación:

- Grado 1: Previsión de potencia simultánea individual menor o igual a 30 kW (25,8 te/h).

- Grado 2: Previsión de potencia simultánea individual mayor de 30 kW (25,8 te/h) y menor o igual de 70 kW (60,2 te/h).

- Grado 3: Previsión de potencia simultánea individual mayor de 70 kW (60,2 te/h).

## **Elementos constituyentes de la instalación del edificio**

## **Acometida**

 Estará formada por la parte de la canalización de gas comprendida entre la red de distribución y la llave de acometida, incluida ésta. No forma parte de la instalación receptora.

 La llave de acometida será el dispositivo de corte más próximo o en el límite de la propiedad, accesible desde el exterior de la misma e identificable, que puede interrumpir el paso de gas a la instalación receptora.

 En las instalaciones suministradas desde depósitos de GLP fijos o móviles, la función de llave de acometida la desempeña la llave de salida en fase gaseosa desde la instalación de almacenamiento o batería de botellas, o bien la llave de salida incorporada al regulador acoplado a las propias botellas, según el caso.

## **Acometida Interior**

 Estará formada por el conjunto de conducciones y accesorios comprendidos entre la llave de acometida, excluida ésta, y la llave o llaves de edificio, incluidas éstas, en el caso de instalaciones receptoras suministradas desde redes de distribución.

 La llave de edificio es el dispositivo de corte más próximo al edificio o situado en el muro de cerramiento del edificio, accionable desde el exterior del mismo, que puede interrumpir el paso del gas a la instalación que suministra.

 En las instalaciones que dispongan de estación de regulación y/o medida, las funciones de llave de edificio las podrá desempeñar el dispositivo de corte situado lo más próximo posible a la entrada de dicha estación, accionable desde el exterior del recinto que delimita la estación y que puede interrumpir el paso del gas a la citada estación de regulación y/o medida.

 En el caso de instalaciones individuales con contaje situado en el límite de la propiedad no existe acometida interior.

## **Instalación Común**

 Estará compuesta por el conjunto de conducciones y accesorios comprendidos entre la llave del edificio, o la llave de acometida si aquella no existe (excluida ésta), y las llaves de usuario, incluidas éstas.

 La llave de usuario, o llave de inicio de la instalación individual del usuario, es el dispositivo de corte que, perteneciendo a la instalación común, establece el límite entre ésta y la instalación individual y que puede interrumpir el paso de gas a una sola instalación individual.

 En instalaciones individuales suministradas desde depósitos de GLP fijos o móviles, la llave de usuario coincide con la llave de acometida.

## **Regulador de Presión**

 Dispositivo que permite reducir la presión aguas abajo del punto donde está instalado, manteniéndola dentro de unos límites establecidos para un rango de caudal determinado.

 Los conjuntos de regulación llevarán una placa, tarjeta o adhesivo, para identificación de las condiciones de funcionamiento, en el que se haga constar los siguientes datos:

- Tarado de la presión de salida del regulador.
- Tarado de la presión de la válvula de seguridad por máxima presión (si procede).
- Tarado de la presión de la válvula de seguridad por mínima presión (si procede).

 Los reguladores y válvulas de seguridad deberán disponer de un sistema de precinto, que dificulte la manipulación de los sistemas internos de tarado por personas no autorizadas.

Deberá instalarse una llave de corte antes de todo regulador si éste no la lleva incorporada.

 Tanto los reguladores como, en su caso, los armarios en que éstos estén alojados, deberán estar ubicados en zonas en que no puedan sufrir deterioros ni impedir el libre tránsito de personas.

### **Instalación Individual**

 Estará formada por el conjunto de conducciones y accesorios comprendidos entre la llave de usuario, cuando existe instalación común, o la llave de acometida o de edificio, cuando se suministra a un solo usuario, ambas excluidas e incluyendo las llaves de conexión de los aparatos.

 En instalaciones suministradas desde depósitos móviles de GLP de carga unitaria inferior a 15 kg, es el conjunto de conducciones y accesorios comprendidos entre el regulador o reguladores acoplados a los envases o botellas, incluidos éstos, y las llaves de conexión de aparato, incluidas éstas.

 No tendrá la consideración de instalación individual el conjunto formado por un depósito móvil de GLP de carga unitaria inferior a 15 kg y un aparato también móvil.

 La llave de regulador es aquella que, situada muy próxima a la entrada del regulador, permite el cierre del paso de gas al mismo.

 La llave de contador estará colocada inmediatamente a la entrada del contador o del regulador de abonado cuando éste se acople directamente al contador.

 La llave de vivienda o de local privado es aquella con la cual el usuario, desde el interior de su vivienda o local, puede cortar el paso del gas al resto de su instalación.

 La llave de conexión al aparato será el dispositivo de corte que, formando parte de la instalación individual, está situado lo más próximo posible a la conexión de cada aparato y que puede interrumpir el paso del gas al mismo.

## **Instalación de tuberías**

 Como criterio general, las instalaciones de gas se deben construir de forma que las tuberías sean vistas o alojadas en vainas o conductos, para poder ser reparadas o sustituidas total o parcialmente en cualquier momento de su vida útil, a excepción de los tramos que deban discurrir enterrados.

 Las tuberías pertenecientes a la instalación común deberán discurrir por zonas comunitarias del edificio (fachada, azotea, patios, vestíbulos, caja de escalera, etc). Las tuberías de la instalación individual deberán discurrir por zonas comunitarias del edificio, o por el interior de la vivienda o local al que suministran.

 Cuando en algún tramo de la instalación receptora no se pueden cumplir estas condiciones, se deberá adoptar en él la modalidad de "tuberías alojadas en vainas o conductos".

El paso de tuberías no debe transcurrir por el interior de:

- huecos de ascensores o montacargas,
- locales que contengan transformadores eléctricos de potencia,
- locales que contengan recipientes de combustible líquido (a estos efectos, los vehículos a motor o un depósito nodriza no tienen la consideración de recipientes de combustible líquido),
- conductos de evacuación de basuras o productos residuales,
- chimeneas o conductos de evacuación de productos de la combustión,

- conductos o bocas de aireación o ventilación, a excepción de aquellos que sirvan para la ventilación de locales con instalaciones y/o equipos que utilicen el propio gas suministrado.

No se debe utilizar el alojamiento de tuberías dentro de los forjados que constituyan el suelo o techo de la viviendas o locales.

#### **Tuberías Vistas**

 Las distancias mínimas de separación de una tubería vista a conducciones de otros servicios (conducción eléctrica, de agua, vapor, chimeneas, mecanismos eléctricos, etc), deberán ser de 3 cm en curso paralelo y de 1 cm en cruce. La distancia mínima al suelo deberá ser de 3 cm. Estas distancias se miden entre las partes exteriores de los elementos considerados (conducciones o mecanismos). No debe haber contacto entre tuberías, ni de una tubería de gas con estructuras metálicas del edificio.

Para las tuberías vistas no se puede utilizar tubo de polietileno.

## **Tuberías alojadas en vainas o conductos**

 Las tuberías alojadas en el interior de vainas o conductos deberán ser continuas o bien estar unidas mediante soldaduras, y no pueden disponer de órganos de maniobra en todo su recorrido por la vaina o conducto.

Esta modalidad se puede utilizar para ocultar tuberías por motivos decorativos.

Esta forma de ubicación de tuberías se deberá utilizar en los casos siguientes:

1 - Para protección mecánica de tuberías. Cuando tengan que protegerse las tuberías de golpes fortuitos, o cuando deban discurrir por zonas de circulación y/o estacionamiento de vehículos susceptibles de recibir impactos o choques de éstos.

 Cuando las tuberías sean de cobre y discurran por fachadas exteriores, se deberán proteger mecánicamente con vainas o conductos hasta una altura mínima de 1,80 m respecto al nivel del suelo.

 Además de las vainas y conductos, para la protección mecánica de tuberías se pueden utilizar estructuras o perfiles metálicos adecuados a tal fin.

2 - Para ventilación de tuberías. Cuando las tuberías deban discurrir por:

- Un primer sótano, excepto en el caso de tuberías con MOP igual o inferior a 50 mbar de gases menos densos que el aire que discurran por sótanos suficientemente ventilados; a los efectos de este apartado se entiende como suficientemente ventilado aquel que cuenta por lo menos con dos aberturas directas de comunicación con el exterior, cada una con una superficie libre mínima de 200 cm², separadas verticalmente por una diferencia de nivel mínima de 2 m y situadas en paredes opuestas. Si la ventilación al exterior se realiza por un conducto de más de 3 m de longitud, se deberá incrementar en un 50 % la superficie de aberturas de ventilación.

- Cavidades o huecos de la edificación (altillos, falsos techos, cámaras sanitarias o similares).

- El interior de locales o viviendas a las que no suministran.

3 - Para tuberías que suministran a armarios empotrados de regulación y/o de contadores. Cuando los armarios que contienen los reguladores o conjuntos de regulación y/o los contadores de gas se instalen empotrados en muros de fachadas o límites de propiedad y la tubería de entrada al armario se realice con polietileno.

4 - Para tuberías situadas en el suelo o subsuelo. Cuando las tuberías se deban alojar, porque no haya otra alternativa:

- Entre el pavimento y el nivel superior del forjado de locales interiores del edificio; o

- En el subsuelo exterior, cuando exista un local debajo de ellas cuyo nivel superior del forjado esté próximo a la tubería.

#### **Tuberías enterradas**

 No se deberán instalar tuberías enterradas directamente en el suelo de las viviendas o locales cerrados destinados a usos no domésticos.

 Los tramos enterrados de las instalaciones receptoras se deberán llevar a cabo según los métodos constructivos y de protección de tuberías fijados por la reglamentación vigente. Se podrán enterrar tubos de polietileno, de cobre o de acero, recomendándose el uso del polietileno en lo referente a redes y acometida exterior de combustibles gaseosos.

 Para el diseño de las acometidas interiores enterradas, la empresa instaladora o el técnico facultativo que realiza el proyecto, deberán solicitar al distribuidor información sobre el tipo de material de la red.

## **Tuberías empotradas**

 Esta modalidad de ubicación estará limitada al interior de un muro o pared, y tan solo se podrán utilizar en los casos en que se deban rodear obstáculos o conectar dispositivos alojados en armarios o cajetines. Si la pared alrededor del tubo contiene huecos, éstos se deben obturar.

 Para ello se deberá utilizar tubo de acero soldado o de acero inoxidable, o bien tubo de cobre con una longitud máxima de empotramiento de 0,40 m, pero en estos tramos de tuberías no podrá existir ninguna unión.

 Excepcionalmente, en el caso de tuberías que suministren a un conjunto de regulación y/o de contadores, la longitud de empotramiento de tuberías podrá estar comprendida entre 0,40 y 2,50 m.

#### **Prescripciones específicas para tuberías con MOP superior a 0,4 bar e inferior o igual a 5 bar**

 Su recorrido deberá discurrir por el exterior de las edificaciones, por zonas al aire libre o por los patios de ventilación. Cuando ello no sea posible por las características del edificio, la empresa instaladora deberá justificar la solución adoptada y las tuberías en este caso se deberán alojar en vainas o conductos.

 La instalación de estas tuberías por el interior de armarios o locales técnicos de centralización de contadores o por el interior de salas de calderas, se podrá realizar excepcionalmente cuando el conjunto de regulación que las suministre se instale en su interior.

## **Elementos de regulación de presión**

 Cuando la presión de suministro sea superior a la de operación, es necesaria la instalación de elementos de regulación en la instalación receptora, según se indica en los siguientes apartados.

#### **Instalaciones suministradas desde redes de distribución de gas canalizado**

- Instalaciones suministradas con MOP superior a 150 mbar e inferior o igual a 5 bar. La instalación deberá disponer de un sistema de regulación dotado de:

- Regulador de presión.
- Válvula de seguridad por máxima presión.
- Válvula de seguridad por mínima presión en cada instalación individual.

- Instalaciones suministradas con MOP superior a 50 mbar e inferior o igual a 150 mbar. El sistema de regulación deberá consistir en un regulador de presión y una válvula de seguridad por mínima presión para cada una de las instalaciones individuales.

- Instalaciones suministradas con MOP inferior o igual a 50 mbar. Se deberá consultar con la empresa distribuidora la necesidad de equipar las instalaciones individuales con regulador de presión y/o con válvula de seguridad por mínima presión.

 Los conjuntos de regulación deberán ser de grado de accesibilidad 2 y sólo se deben instalar en los siguientes emplazamientos:

- En el interior de armarios adosados o empotrados en paredes exteriores de la edificación.

- En el interior de armarios o nichos exclusivos para este uso situados en el interior de la edificación, pero con al menos una de sus paredes colindante con el exterior.

- En el interior de recintos de centralización de contadores.

- En el interior de salas de calderas, cuando sea para el suministro de gas a las mismas.

 En el caso de situación en nicho, recinto de centralización de contadores y salas de calderas, se podrá prescindir del armario.

## **Instalaciones suministradas desde depósitos fijos o móviles de GLP de carga unitaria superior a 15 kg**

 Previamente a estas instalaciones ha de existir un primer regulador y otro instalado en serie, o un único regulador dotado de un dispositivo de seguridad por alta presión que funcionando como seguridad garantice que la presión a la entrada de la instalación receptora esté comprendida entre 0,1 y 2 bar.

 En el caso de botellas la reducción se realizará a través de un inversor automático de acuerdo a las especificaciones de la Norma UNE-EN 13786, con MOP < 2 bar y un limitador instalado en serie con MOP < 2 bar que funcione como seguridad.

 La reducción hasta la presión nominal se podrá realizar de alguna de las maneras que se describen a continuación:

- Dentro de la vivienda o del local, directamente con un único regulador o bien con un regulador antes de la entrada de cada aparato a gas.

- En el exterior de las viviendas o locales, realizándose en dos etapas: Una primera etapa hasta una MOP comprendida entre 0,1 bar y 2 bar en el exterior, y una segunda etapa en el interior con un único regulador hasta la presión de operación de los aparatos o bien un regulador por aparato hasta la presión de operación de cada aparato.

 En los casos en que desde un único depósito o batería de botellas se suministre a más de una instalación individual, cada una de ellas deberá estar dotada de una válvula de seguridad por mínima presión.

## **Instalaciones suministradas desde depósitos móviles de GLP de carga unitaria inferior o igual a 15 kg**

 Cuando se trate de baterías de botellas situadas en el exterior, se deberá seguir el mismo procedimiento descrito anteriormente.

 En el caso de que se instalen dos unidades en descarga simultánea en el interior de las viviendas o locales privados, la reducción de presión se podrá realizar mediante alguna de las siguientes formas:

- Mediante reguladores situados en las propias botellas a la presión de operación.

- Mediante reguladores con una MOP < 2 bar situados en las propias botellas y conectados con tuberías flexibles según la Norma UNE 60712-3 a otro regulador o limitador del mismo rango que ejerza una función de seguridad.

A continuación se instalará un único regulador situado lo más próximo posible al anterior que reduzca la presión a la de operación de los aparatos.

Cuando la instalación esté suministrada por un único envase, la reducción de presión se deberá realizar en la propia botella con un regulador hasta la presión de operación.

## **Descripción básica del módulo**

 Este módulo permite dibujar y calcular instalaciones receptoras de gases combustibles en edificios de viviendas, edificios singulares, viviendas unifamiliares y locales comerciales o colectivos. Con este fin, pone a disposición del usuario herramientas gráficas para realizar el diseño de la forma más simple posible. Las paletas de componentes (nudos y ramas) se utilizan para dibujar los bloques gráficos en planta (aparato de utilización, nudo de derivación, tubería, contador, etc), la ventana de propiedades para definir los datos y parámetros de todos los elementos y la paleta de herramientas sirve de apoyo al diseño (opciones de visualización, borrar, etc).

 A grandes rasgos el programa presenta nueve zonas bien diferenciadas, las cuales quedan descritas a continuación (de arriba hacia abajo):

- Zona 1: **Menú General** de opciones.
- Zona 2: Listado de las **plantas del edificio**.
- Zona 3: **Botonera** de acceso directo a los comandos más usuales.
- Zona 4: Paleta de **referencia a objetos**.

Zona 5: Mover **origen de coordenadas** y mover **imagen de fondo**.

- Zona 6: **Pestañas de selección** de las diferentes instalaciones.
- Zona 7: Paletas de **Componentes gráficos** (Nudos y Ramas).
- Zona 8: Ventana de **Propiedades** de componentes (Datos y Parámetros de nudos y ramas).
- Zona 9: Paleta de **Herramientas**.

Zona 10: Zona de **edición gráfica**.

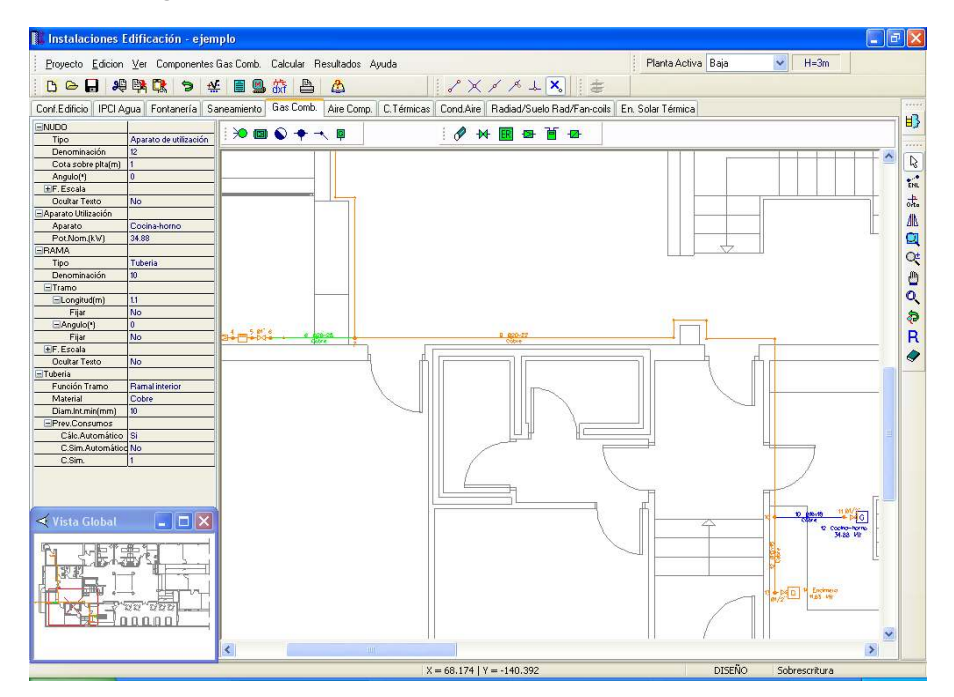

## **Zona 1 - Menú General**

Engloba todas las funciones y opciones que se pueden ejecutar con el programa. Se encuentra en la parte más alta de la pantalla.

Proyecto - Edición - Ver - Componentes – Calcular - Resultados - Ayuda

 El Menú **Proyecto** recoge las opciones de crear un proyecto nuevo, abrir un proyecto existente, salvar un proyecto a disco, salvar un proyecto existente con otro nombre diferente al que se identificó por primera vez (salvar como) y así tener dos proyectos iguales con nombres diferentes, acceder a las condiciones generales del proyecto que se vaya a realizar o a las bases de datos del módulo (instalación activa, gas en este caso), cambiar el editor de textos que lleva el programa por defecto y dar la posibilidad de visualizar la memoria descriptiva, el anexo de cálculo, el pliego de condiciones y la medición en otro elegido por el usuario (word, wordperfect, etc.), configurar el intervalo de tiempo para realizar la copia de seguridad temporal, imprimir el gráfico que se esté viendo en ese momento en la zona de edición gráfica, incluso fijar la escala de impresión, y salir del programa.

 El Menú **Edición** recoge las opciones gráficas del programa, permitiendo deshacer operaciones realizadas, cortar o copiar todos aquellos nudos y ramas que se hayan seleccionado (identificados en azul en el esquema) y llevarlos al portapapeles, pegar en la zona de edición gráfica, en el lugar deseado por el usuario, todos los nudos y ramas que habían sido cortados o copiados anteriormente, escoger el modo usual de trabajo, modo selección, que permite tener acceso a todas las demás opciones desarrolladas en el programa, o acceder a la zona de edición gráfica con el fin de seleccionar nudos y/o ramas y poder cambiarles propiedades o aplicarles directamente las opciones gráficas descritas, escoger el modo enlace para enlazar el nudo origen con otros nudos de la red (muy útil para enlazar nudos no conectados y que deban estar unidos mediante una tubería), trabajar en modo orto a la hora de introducir nudos y ramas en la zona de edición gráfica, o sea, siguiendo siempre los ejes X e Y de un sistema tradicional de coordenadas cartesianas (similar a los programas de diseño asistido por ordenador), renumerar los nudos y ramas en función del orden de introducción, y borrar todos aquellos nudos y ramas seleccionados en la zona de edición gráfica (reflejados en azul).

 El Menú **Ver** permite activar o desactivar la barra de botones, con las funciones más usuales de trabajo, la paleta de referencia a objetos para dibujar de la red tomando referencias de la imagen de fondo o de la propia red, la paleta de componentes, con todas las opciones de tipos de nudos y ramas, y la paleta de herramientas, con opciones gráficas y de visión muy útiles. Permite mostrar además la ventana de resultados de nudos, líneas y mensajes, una vez se haya calculado un proyecto, visualizar el perfil del edificio con identificación de tuberías verticales, ejecutar cualesquiera de las opciones de visión (zooms) que presenta el programa, mostrar la vista global con las dimensiones generales del dibujo que se está visualizando en pantalla, observar o hacer que desaparezca la imagen de fondo, si había sido cargada con anterioridad, visualizar o no los nudos y ramas, así como el texto que acompaña a éstos, seleccionar el modo gráfico de trabajo, y cambiar el color de fondo de la zona de edición gráfica, permutando de color blanco a negro.

 El menú **Componentes** permite introducir, en la zona de edición gráfica, todos los tipos de nudos y ramas que existen comúnmente en una red de gas. La introducción de componentes se puede realizar a través de este menú o, preferiblemente (por rapidez), a través de las paletas de nudos y ramas.

La conexión a red  $\infty$  y depósito de almacenamiento con regulador de presión incorporado  $\Box$  son los nudos considerados como origen de la instalación (punto de partida), para así poder establecer los itinerarios hasta los puntos de consumo (aparatos de utilización). En la instalación siempre existirá un nudo, y sólo uno, de este tipo. El nudo derivación <sup>con</sup> conecta dos o más ramas diferentes o independientes (obligado para conectar tuberías con llaves de paso, contadores, reguladores, etc), el nudo de paso temmite dibujar una única rama (tubería) a base de varios tramos (es un codo que conecta obligatoriamente dos tuberías; no puede ser utilizado ni como derivación ni como unión de llaves de paso, contadores, etc), la conexión entre plantas  $\bigcirc$  se utiliza para unir instalaciones pertenecientes a plantas diferentes (tubería o colector vertical) y el aparato de utilización  $\overline{\mathbb{P}}$  representa los puntos de consumo dentro de la instalación de gas (caldera, calentador, encimera, etc), manómetro  $\overline{P}$ , válvula de alivio  $\overline{P}$  y toma de presión  $\overline{P}$ .

Al introducir un nudo en la zona de edición gráfica siempre va unido a otro anterior, del que parte, por una rama intermedia. La rama más usual a la hora de diseñar una red de gas es la tubería  $\mathscr O$ . sin embargo también existen, como ramas, los elementos singulares o accesorios de la instalación: llave de paso  $\mathcal{M}$ . estación reguladora/medida  $\mathbb{R}$ , regulador de presión  $\mathbb{R}$ , contador  $\mathbb{E}$ , limitador de presión  $\mathbb{R}$  y filtro  $\infty$ .

 El Menú **Calcular** permite calcular el proyecto completo, con obtención automática de diámetros, pérdidas de carga, velocidades, presión en cada punto, etc.

 El Menú **Resultados** proporciona la Memoria Descriptiva y Anexo de Cálculos del proyecto, el Pliego de Condiciones y la Medición completa, genera dichos documentos en formato RTF para ser leídos desde cualquier tratamiento de textos, y crea los Planos de planta y perfil de la instalación en formato DXF para rescatarlos desde un programa de diseño asistido por ordenador (CAD) o tratamiento de textos.

 El Menú **Ayuda** permite obtener información de todas las funciones y opciones desarrolladas en el programa.

## **Zona 2 – Listado de las plantas del edificio**

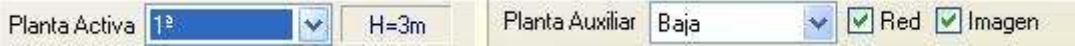

 En esta zona aparece la *lista de todas las plantas* del edificio, mostrando la activa, sobre la que el usuario está trabajando. Actuando sobre la ventana desplegable se puede pasar a cualquier otra planta. También se puede cambiar de planta actuando sobre el perfil existente en el módulo de Configuración del edificio.

 A mano derecha se identifica la *cota absoluta* de la planta activa, para no perder la referencia de la altitud a la que se encuentra sobre la rasante de la calle o sobre la planta más baja (sótano, etc).

 También podemos mostrar la red y la imagen de fondo dibujada en una planta superior o inferior, sobre todo para hacer coincidir las conexiones entre plantas en el punto exacto.

## **Zona 3 - Barra de Botones**

 Permite tener acceso directo a las *funciones más usuales* del programa. Se encuentra justo debajo del menú general.

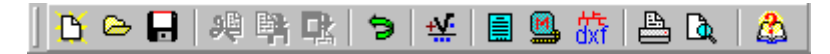

 Todas ellas se encuentran ubicadas a su vez en el Menú General, sin embargo, se incorporan en esta zona con el fin de agilizar los procesos más usuales.

Comenzar un proyecto nuevo.

Abrir un proyecto existente.

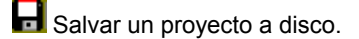

**3<sup>6</sup>** Cortar los nudos y ramas seleccionados en la zona de edición gráfica y transportarlos al portapapeles.

Copiar los nudos y ramas seleccionados en la zona de edición gráfica y transportarlos al portapapeles.

Pegar en la zona de edición gráfica los nudos y ramas que anteriormente se habían cortado o copiado.

**D** Deshacer operaciones ya efectuadas.

Calcular el proyecto completo.

**■** Visualizar el anexo de cálculo del proyecto y a la vez generarlo en fichero RTF para ser leído desde un tratamiento de textos.

 Visualizar la medición del proyecto y a la vez generarla en fichero RTF para ser leída desde un tratamiento de textos.

dxi Generar los planos de planta y perfil de la instalación en fichero DXF para ser leídos desde un programa de diseño asistido por ordenador (CAD) o un tratamiento de textos.

**Imprimir la red visualizada en la zona de edición gráfica.** 

## **Zona 4 – Paleta de referencia a objetos**

Permite introducir la red de gas tomando referencias de la imagen de fondo, si la hay, o de la propia red.

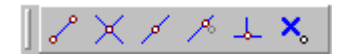

Las posibilidades se muestran a continuación.

Punto final de una línea.

 $X$  Intersección de líneas.

Punto medio de una línea.

Punto Cercano sobre una línea.

 $\frac{1}{2}$  Perpendicular a una línea.

 $X<sub>o</sub>$  Ninguna referencia.

**Aproxima a nudo verticalmente.** 

 La opción por defecto, *ninguna referencia*, no permite tomar referencias de la imagen de fondo ni de la propia red. Si un usuario introduce un nudo encima de otro sin ninguna referencia, el programa no hace enlace alguno, simplemente se limita a ubicar dos nudos solapados. Esto sería incorrecto, pues nunca deben existir nudos superpuestos (entre dos nudos siempre debe haber una rama, tubería, etc).

 La opción *punto final* permite introducir un nudo tomando como referencia el punto final de una línea de la imagen de fondo. Si se hace sobre una línea o rama de la propia red el programa hace automáticamente un enlace; en este caso, el aspecto del cursor del ratón pasa de indicar sólo *Punto Final* a indicar *Punto Final – Enlace*.

 La opción *intersección* permite introducir un nudo tomando como referencia la intersección de dos líneas de la imagen de fondo. Si se hace sobre la intersección de dos líneas o ramas de la propia red el programa hace automáticamente un enlace; en este caso, el aspecto del cursor del ratón pasa de indicar sólo *Intersección* a indicar *Intersección – Enlace*.

 La opción *punto medio* permite introducir un nudo tomando como referencia el punto medio de una línea de la imagen de fondo. Si se hace sobre una línea o rama de la propia red el programa inserta automáticamente un nudo en mitad de la rama, dividiendo a ésta en dos partes iguales; en este caso, el aspecto del cursor del ratón pasa de indicar sólo *Punto Medio* a indicar *Punto Medio – Inserción*.

 La opción *cercano* permite introducir un nudo tomando como referencia un punto cualquiera de una línea de la imagen de fondo. Si se hace sobre una línea o rama de la propia red el programa inserta automáticamente un nudo en un punto cualquiera de la rama, dividiendo a ésta en dos partes; en este caso, el aspecto del cursor del ratón pasa de indicar sólo *Cercano* a indicar *Cercano – Inserción*.

 La opción *perpendicular* permite introducir un nudo tomando como referencia el punto perpendicular de una línea de la imagen de fondo. Si se hace sobre una línea o rama de la propia red el programa inserta automáticamente un nudo en el punto perpendicular de la rama, dividiendo a ésta en dos partes; en este caso, el aspecto del cursor del ratón pasa de indicar sólo *Perpendicular* a indicar *Perpendicular – Inserción*.

 La opción *aproxima a nudo verticalmente* permite introducir un nudo verticalmente sobre otro (en planta se verían solapados); el programa lo permite poner si la cota del nudo a introducir es diferente del nudo del que parte la rama; también nos permite mover un nudo y aproximarlo verticalmente sobre otro. Cuando 2 o más nudos se encuentren situados verticalmente al hacer un clic en el centro nos saldrá una ventana emergente que nos permite seleccionar un nudo o todos a la vez; también nos permite seleccionar un tramo entre nudos verticales si están unidos entre sí.

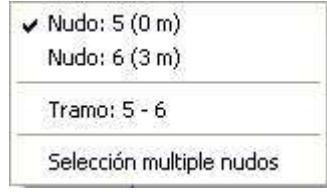

La opciones *Orto* y *Fijar longitud* y *ángulo* predominan sobre la paleta de referencia a objetos.

## **Zona 5: Mover origen de coordenadas y mover imagen de fondo.**

Esta opción  $\dot{\bullet}$  permite mover la imagen de fondo con respecto a un punto de ella al origen de coordenadas (0,0). Sólo tenemos que hundir con el ratón esta opción y valiéndonos de la referencia a objetos escoger un punto de la imagen de fondo ( final, intersección, etc...). El origen de coordenadas  $\oplus$  quedará dibujado en pantalla en la nueva posición.

Esta opción **ind** nos permite arrastrar la imagen de fondo a una nueva posición; hundimos con el ratón esta opción y valiéndonos de la paleta de referencia a objetos (final, intersección, etc..) escogemos un punto de la imagen de fondo y hacemos un clic en la nueva posición. Es una opción útil cuando el plano original se ha modificado y al leerlo de nuevo aparece desplazado con respecto a la red dibujada.

## **Zona 6 – Pestañas de selección de instalaciones**

Se debe recordar que un *módulo* es un conjunto de elementos (nudos y ramas, ventana de propiedades, etc), que nos permite realizar el dibujo y cálculo de una instalación. Cada módulo representa una instalación diferente (fontanería, saneamiento, gas, etc).

 Para acceder a las diferentes instalaciones básicas, o sea, a los diferentes módulos, se han ideado unas pestañas de selección. Para **abrir un módulo basta pinchar sobre su pestaña**. Sólo puede existir un módulo o instalación activa, por lo tanto, la apertura de un módulo implica el cierre de otro. Esto es coherente, pues si el

usuario está introduciendo una red de fontanería (módulo abierto) no necesita tener activos los componentes de una red de saneamiento (módulo cerrado).

 El módulo de Configuración del edificio es común para todas las instalaciones (una misma arquitectura de plantas).

## **Zona 7 - Paletas de Componentes gráficos**

 Contienen todos los tipos de *nudos y ramas* necesarios para dibujar una instalación de gas. Se encuentra debajo de las pestañas de selección de instalaciones.

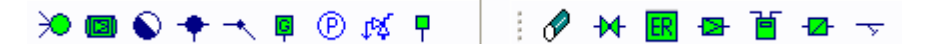

Nudos de partida (inicio instalación)

 $\infty$  Conexión a red o punto de toma.

Depósito de almacenamiento con regulador de presión incorporado.

Nudos de Derivación o Paso

Nudo de Derivación (conexión de dos o más ramas diferentes).

Nudo de Paso (codo para conexión de tramos de la misma rama).

Conexión entre plantas (tubería o colector vertical).

 $\circledR$  Manómetro.

**K** Válvula de alivio.

Nudos de Consumo (aparatos)

 $\Box$  Aparato de utilización (caldera, calentador, etc).

Ramas de la red

 $\mathscr O$  Tubería.

 $\overline{M}$  Llave de paso.

**ER** Estación reguladora/medida.

**E** Regulador de presión.

**直** Contador.

 $\overline{\mathbf{v}}$  Filtro.

**Z** Limitador de presión.

## **Zona 8 - Ventana de Propiedades de componentes (Datos y Parámetros de Nudos y Ramas)**

 Es utilizada en el proceso de *introducción de Nudos y Ramas* o en la *modificación* de los valores de éstos. Se encuentra en la zona lateral izquierda de la pantalla.

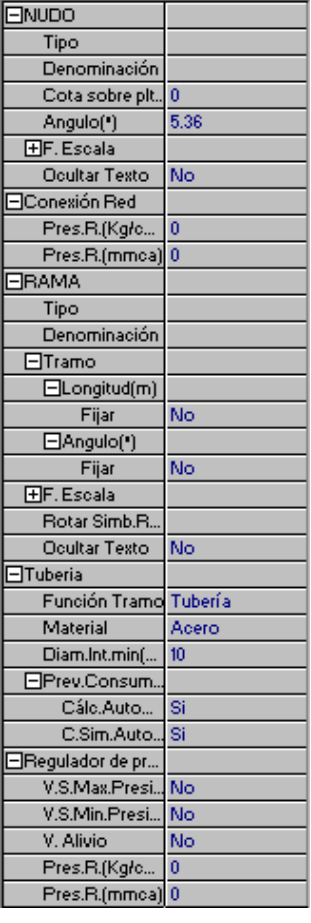

## **Datos y parámetros de Nudos**

La opción tipo sirve para modificar la representación gráfica de un nudo, una vez introducido en la red, la denominación se utiliza para poner nombre al nudo (caso de obviar esta opción el programa asigna automáticamente una numeración sucesiva), la cota se utiliza para definir la altura del nudo sobre el suelo de la planta, el ángulo permite rotar los nudos de la red, el factor escala permite representar el nudo y su texto asociado de mayor o menor tamaño, la opción ocultar texto permite ocultar o visualizar el texto asociado al nudo, la presión relativa Conexión Red permite definir la presión en kg/cm² o mmca del punto de toma, la opción rotar nudo permite rotar un depósito cuando de él derivan 2 ó más ramas, la presión relativa regulador Depósito permite definir la presión en Kg/cm<sup>2</sup> a la salida del regulador que incorpora el depósito de almacenamiento de gas (como máximo 2 kg/cm²), el colector vertical se utiliza para conectar redes pertenecientes a plantas diferentes, y mediante aparatos utilización se puede seleccionar el aparato alimentado (cocina-horno, calentador, etc) y la potencia nominal en kW.

## **Datos y parámetros de Ramas**

 La opción tipo sirve para modificar la representación gráfica de una rama, una vez introducida en la red, la denominación se utiliza para poner nombre a la rama (caso de obviar esta opción el programa asigna automáticamente una numeración sucesiva), las opciones Fijar Longitud y Angulo permiten prefijar los valores de longitud y ángulo al introducir un nudo y una rama en la zona de edición gráfica (caso de no seleccionar esta opción el movimiento del ratón por la pantalla da las coordenadas del nudo a introducir, traducidas en longitud y ángulo), el factor escala permite representar la rama y su texto asociado de mayor o menor tamaño, la opción ocultar texto permite ocultar o visualizar el texto asociado a una rama, la función tramo define cada una de las partes de la instalación

receptora de gas (acometida interior, instalación común, instalación individual, etc), el diámetro interior mínimo y el material definen las características de las tuberías, el caudal y potencia transportada por la tubería se puede obtener automáticamente (Previsión de Consumos. Cálculo Automático: SI; posibilidad de variar el coeficiente de simultaneidad) en función de los aparatos dibujados (opción ideal en instalaciones individuales) o pueden ser fijadas por el usuario (Previsión de Consumos. Cálculo Automático: NO) en los tramos comunes a varias instalaciones individuales (por ejemplo, en un edificio con contadores centralizados, los tramos desde la acometida hasta la batería de contadores), indicando la potencia de diseño por vivienda o local y nº de viviendas o locales de cada tipo, en válvulas se puede indicar si incorporan dispositivos de seguridad por máxima o mínima presión, y un diámetro interior mínimo, en estaciones reguladoras de presión se puede indicar si llevan incorporado el contador (medida) y se puede fijar la presión a la salida del regulador (presión de tarado), en reguladores de presión se puede indicar si incorporan dispositivos de seguridad por máxima o mínima presión, dispositivos de alivio, y presión a la salida del regulador (presión de tarado), y en reguladores de presión se puede cambiar la dirección de trabajo (rotar símbolo rama).

## **Zona 9 - Paleta de Herramientas**

 Permite tener acceso directo a las *operaciones más usuales* de edición gráfica y visualización de la red. Se encuentra en la zona lateral derecha de la pantalla.

 Todas ellas se encuentran a su vez ubicadas en el Menú General, sin embargo, se incorporan en esta zona con el fin de agilizar estos procesos.

盼  $\overline{\mathbb{R}}$  $\frac{e^{-\Phi}}{EML}$ ま. Ж  $\blacksquare$ Çŧ  $\mathbf{c}$ € Ŕ

B<sup>3</sup> Ver Perfil. Muestra el perfil del edificio, donde se representan las tuberías o colectores verticales (para asignarles propiedades, visualizar diámetros, etc).

Modo Selección. Es el modo usual de trabajo, pues permite tener acceso a todas las demás opciones desarrolladas en el programa, o acceder a la zona de edición gráfica, con el fin de seleccionar nudos y/o ramas, para poder cambiarles propiedades o aplicarles directamente todas las opciones gráficas. Este modo permite además acceder a las paletas de componentes y pinchar la opción deseada para insertarla en la zona de edición gráfica (introducción de la red).

 Modo Enlace. Este modo de trabajo permite enlazar el nudo origen que estaba activo con cualquier nudo de la red. Cuando el enlace sea sobre un nudo que se encuentre verticalmente sobre otro, se hará un clic en el centro del nudo y aparecerá una ventana emergente; para terminar el enlace hay que seleccionar sobre esa ventana el nudo con el que queremos enlazar.

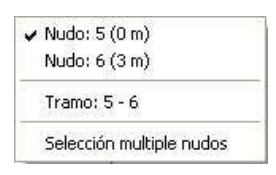

on. Modo Orto. Permite introducir nudos y ramas en la zona de edición gráfica siguiendo siempre los ejes X e Y de un sistema tradicional de coordenadas cartesianas (similar a los programas de diseño asistido por ordenador).

**IN** Simetría. Permite hacer una copia simétrica de los nudos y ramas seleccionados.

Zoom Ventana. Permite obtener una vista ampliada de una zona en concreto; para ello basta seleccionar dos puntos, diagonalmente opuestos, de dicha zona.

**22** Zoom en tiempo real. Esta opción aumenta o disminuye el tamaño aparente de la imagen que aparece en pantalla.

**Encuadre en tiempo real. Esta opción mueve la posición del dibujo en cualquier dirección bidimensional.** 

**L'** Zoom todo. Permite obtener la visión más amplia del dibujo completo, ajustándola a los límites de la zona de edición gráfica.

Zoom previo. Permite obtener una visión anterior.

R Redibuja. Esta opción limpia toda la pantalla gráfica y la muestra en su estado definitivo.

Borrar. Esta opción permite borrar todos los nudos y ramas seleccionados (reflejados en azul).

## **Zona 10 - Zona de Edición Gráfica**

 Es la zona donde se van introduciendo todos los nudos y ramas de la red de gas, pinchando directamente con el botón izquierdo del ratón (hacer un click) sobre un nudo y rama de la paleta de componentes y, tras definir los datos y parámetros de éstos en la ventana de propiedades, hacer un segundo click en el lugar deseado por el usuario de la zona de edición gráfica.

## **Condiciones Generales de un proyecto**

 Las *Condiciones Generales* permiten definir los datos o hipótesis de partida para el diseño y cálculo de un proyecto.

Las Condiciones Generales son diferentes para cada instalación (fontanería, saneamiento, etc).

 Es una opción que debe utilizarse antes de iniciar un trabajo, pues de esta manera quedan definidas para todo el proyecto a desarrollar, no obstante, en cualquier momento se puede acceder a esta ventana y corregir dichas condiciones generales.

## **Datos**

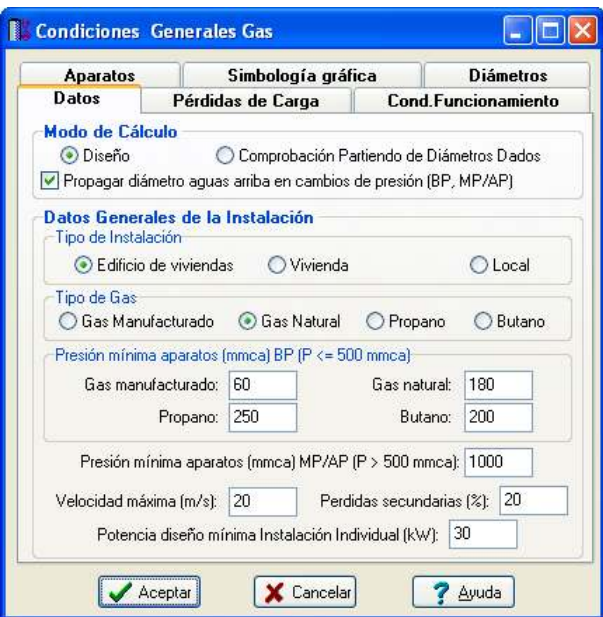

## **Modo de Cálculo**

 A la hora de calcular redes de gas, se puede proceder de dos maneras diferentes; en modo *"diseño"* el programa calcula automáticamente la instalación, en modo *"comprobación partiendo de diámetros dados"* se deja mayor libertad y se permiten fijar diámetros a gusto del usuario (siempre atendiendo a los posibles mensajes y errores que pudiera proporcionar el programa).

## **Diseño**

 Es la opción, en teoría, ideal para el cálculo, pues únicamente basta dibujar la instalación en planta, definiendo los datos y parámetros de cada nudo y rama, y el programa dimensionará y optimizará todo el proyecto, cumpliendo las restricciones de *velocidad máxima* por línea y *pérdidas máximas de presión* según tramos (BP o MP/AP). El nudo de mínima presión y la rama de mayor velocidad quedarán marcados, en las ventanas de resultados de nudos y ramas, con un asterisco (\*) identificativo, y en planta de color verde. Aún cumpliéndose la restricción de pérdida de carga admisible, puede ser que algún aparato no cumpla la restricción de *presión mínima en aparatos*, por lo tanto el usuario deberá verificar la presión de tarado especificada en los reguladores de presión, pues pueden tener un valor por debajo de lo normal. Los nudos que queden por debajo de la presión mínima quedarán identificados mediante doble signo de admiración en la ventana de resultados de líneas y de color rojo en planta.

Esta opción es la adecuada para proyectos de nueva ejecución.

## **Comprobación partiendo de diámetros dados**

 Al elegir este modo de cálculo el programa incorpora la opción **"diámetro fijado"** en la ventana de propiedades (datos y parámetros de ramas), por lo tanto, existe la posibilidad de actuar sobre ese valor en cada rama del proyecto, adaptándolo a gusto del usuario. Mediante esta opción, el programa permite dos posibilidades:

1º/ Sin haber calculado anteriormente en modo diseño (elegir de inicio esta opción de comprobación), el programa calcula la red de gas con los diámetros mínimos existentes en bases de datos, sin verificar la restricción de velocidad máxima y pérdidas de presión según tramos. En cualquier caso, siempre se pueden seleccionar líneas en planta, definirles el diámetro fijado que el usuario desee y obtener los resultados para esos nuevos diámetros. Hay que tener muy presente que las *líneas que no verifican la restricción de velocidad máxima* y los *nudos que quedan por debajo de la presión mínima establecida o que superan la pérdida de carga máxima*, quedan reflejados con un *doble signo de admiración (!!)* en las ventanas de resultados de líneas y nudos y de *color rojo* en planta, *advirtiendo del error que se ha cometido*.

 Esta opción es útil para definir una red existente (basta introducir los valores de dichos diámetros existentes en el campo de diámetro fijado por rama) y comprobarla tras calcular.

2º/ Habiendo calculado anteriormente en modo diseño, el programa vuelca al campo de diámetro fijado los valores obtenidos del cálculo anterior optimizado, por lo tanto, al pasar a este modo de comprobación, estos valores pueden ser modificados por el usuario, adaptándolos a su gusto o a las necesidades de la instalación.

 Esta opción se utiliza muchas veces para aligerar trabajo en la comprobación de instalaciones existentes o para adaptar una instalación a gusto del usuario, partiendo a priori de un cálculo óptimo. El proceso es muy sencillo; primeramente se actúa en modo "Diseño", introduciendo datos y parámetros para cada nudo y rama y optimizando toda la instalación; posteriormente se pasa a esta opción "Comprobación partiendo de diámetros dados", pues se vuelca todo el cálculo óptimo y sólo faltaría retocar algunos diámetros para reflejarlos igual a los existentes en la red o para adaptarlos a gusto del proyectista. Como en el caso anterior, no se debe olvidar que las *líneas que no verifican la restricción de velocidad máxima* y los *nudos que quedan por debajo de la presión mínima establecida o que superan la pérdida de carga máxima*, quedan reflejados con un *doble signo de admiración (!!)* en las ventanas de resultados de líneas y nudos y de *color rojo* en planta, *advirtiendo del error que se ha cometido*.

En el modo comprobación, de la misma manera que en el modo diseño, el nudo de mínima presión y la rama de mayor velocidad quedan marcados con un asterisco (\*) identificativo en la ventana de resultados y reflejados de color verde en planta.

## **Propagar diámetros aguas arriba en cambios de presión**

 Cuando el programa calcula la instalación de gas optimiza los diferentes tramos por separado (parte MP/AP y BP). Por otra parte, por defecto, el programa aplica la siguiente regla: *Al calcular un diámetro en una parte de la instalación, éste será propagado a todas las ramas (tuberías) situadas aguas arriba*. No obstante, se permite al usuario no propagar dicho diámetro cuando se cambia de presión a través de un regulador. Por ejemplo, si una instalación tiene parte de MP y BP, y en la parte de BP es necesario un diámetro de 26x28 en Cu para cumplir con las pérdidas de carga, si el usuario tiene *activada la opción de propagación*, dicho diámetro se pasará, como diámetro mínimo, a la instalación de MP. Si el usuario *desactiva dicha opción*, el diámetro de 26x28 no será propagado hacia la parte MP, por lo tanto, como ésta suele tener menores pérdidas de carga, el diámetro puede ser inferior, por ejemplo un 10x12 en Cu.

## **Datos Generales de la Instalación**

#### **Tipo de Instalación**

Esta opción permite definir el tipo de instalación receptora de gas:

- Edificios de viviendas. Son edificios que disponen de un cuarto o armario donde se centralizan todos los contadores de los abonados al suministro de gas. Los recintos destinados a alojar los contadores estarán situados en zonas comunitarias.

- Vivienda. Se trata de un establecimiento destinado a uso doméstico en el que existe un único contador, situado en el límite de la propiedad individual.

- Local. Se trata de un establecimiento destinado a uso no doméstico en el que existe un único contador, situado en el límite de la propiedad individual.

## **Tipo de Gas**

 Mediante esta opción, el usuario podrá seleccionar el *tipo de gas* que va a suministrar a la instalación receptora.

 El *gas manufacturado o gas ciudad* está producido en fábrica (pertenece a la 1ª Familia), el *gas natural* se obtiene directamente de la tierra, sin necesidad de ningún tipo de elaboración, siendo por tanto un gas en estado natural, no manufacturado, combinación de hidrocarburos formada en el subsuelo (pertenece a la 2<sup>ª</sup> Familia) y el *Propano y Butano comerciales* son gases licuados del petróleo *GLP* durante el proceso de destilación (pertenecen a la 3ª Familia).

## **Presión mínima aparatos (mmca) BP (P <= 500 mmca)**

 En el cálculo de una red de gas es necesario garantizar una presión residual mínima en los aparatos de utilización, con el fin de asegurar su funcionamiento adecuado. Esta presión mínima es diferente de unos gases a otros.

 El programa dimensionará automáticamente todos los tramos de la instalación receptora (MP/AP y BP), en *modo de cálculo: diseño*, adaptándose a las pérdidas de carga máximas admisibles (ver apartado Pérdidas de Carga), no obstante advertirá si la presión mínima es inferior a la indicada en este apartado (puede existir un regulador tarado a muy baja presión, etc). Los reguladores BP estarán tarados a unos 400 mmca cuando se distribuye propano, a unos 310 mmca cuando se distribuye butano, en torno a 110 mmca cuando se distribuye gas manufacturado y en torno a 225 mmca cuando se utiliza gas natural.

 En edificios donde todas las plantas son iguales (viviendas, hoteles, etc) únicamente se suele dibujar y calcular la última planta (planta tipo), realizando la instalación idéntica para las plantas restantes. Por lo tanto, si sólo se dibuja y calcula esta última planta se estará comprobando que la presión mínima es adecuada, pues la última planta es la más desfavorable hidráulicamente. No se debe olvidar que en los tramos comunes a todas las plantas se deberá fijar el nº total de suministros (Previsión de consumos. Cálculo automático: No).

## **Presión mínima aparatos (mmca) MP/AP (P > 500 mmca)**

 Para el caso de que en una instalación existan receptores que se alimenten en MP/AP, el programa calculará los diámetros necesarios para garantizar una presión mínima de 1.000 mmca; esta presión mínima puede ser modificada por el usuario si el receptor trabajara con otra presión diferente.

## **Velocidad máxima**

 Cuando el gas circula a través de la tubería lo hace con una determinada velocidad, función del caudal, presión y diámetro de la conducción. *Velocidades muy elevadas* pueden crear perturbaciones, por lo tanto se aconseja no superar el valor representado por defecto (20 m/s).

## **Pérdidas secundarias**

 Cuando un fluido circula por una conducción se producen dos tipos de pérdidas de energía de presión, las *pérdidas primarias* se producen por rozamiento de las partículas a lo largo de la tubería y las *perdidas secundarias o localizadas* se producen en los puntos singulares de la red (codos, reducciones, etc). Las pérdidas primarias se obtienen por las fórmulas indicadas en el anexo de cálculo, sin embargo, las pérdidas secundarias se suelen estimar en un porcentaje de las primarias, normalmente un 20 %. Este valor puede ser modificado a gusto del usuario.

## **Potencia diseño mínima Instalación Individual**

Representa la potencia mínima prevista en la derivación individual de cada instalación receptora de gas (grado de gasificación mínimo), aunque la demanda real fuese inferior a dicho valor (UNE 60670-4:2014).

## **Pérdidas de carga**

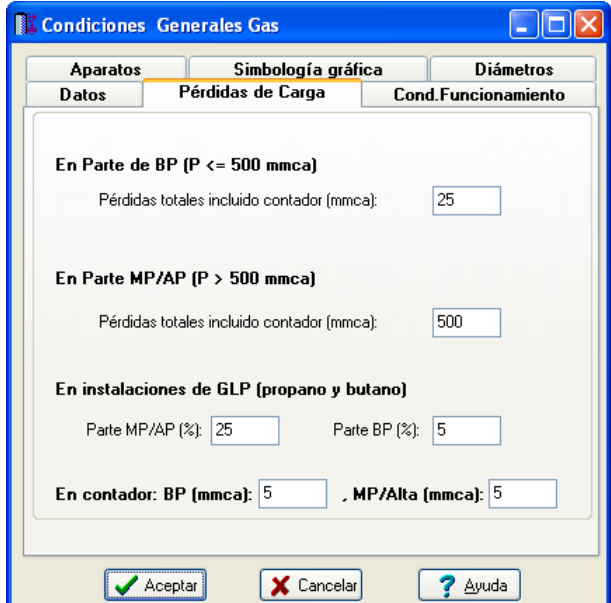

## **En Parte de BP (P <= 500 mmca)**

 Esta opción permite fijar la pérdida de presión máxima en la parte de la instalación donde su presión sea menor o igual de 500 mmca.

 En un proyecto, puede darse el caso de que existan varios reguladores en baja presión; el programa calculará la pérdida de carga para que la suma de pérdidas de carga de todos los tramos de BP no sea superior a 25 mmca. Este valor se puede cambiar por el usuario porque no es un dato obligado por normativa.

En las pérdidas de carga citadas no va incluida la pérdida propia del contador (normalmente 5 mmca).

## **En Parte de MP/AP (P > 500 mmca)**

 Esta opción permite fijar la pérdida de presión máxima en instalaciones receptoras conectadas a redes de distribución en Media Presión y Alta Presión.

 En un proyecto, puede darse el caso de que existan varios reguladores en alta presión y media presión; el programa calculará la pérdida de carga para que la suma de pérdidas de carga de todos los tramos de MP/AP no sea superior a 500 mmca. Este valor se puede cambiar por el usuario porque no es un dato obligado por normativa.

En estas pérdidas de carga no va incluida la pérdida propia del contador (normalmente 5 mmca).

## **En instalaciones conectadas a depósitos de GLP**

 Esta opción permite fijar la pérdida de presión máxima (en %) en instalaciones receptoras conectadas a depósitos de GLP (gases licuados del petróleo: butano o propano). La presión máxima a la salida del regulador del depósito será de 2 bar.

 En la parte de MP/AP la pérdida de carga será como máximo el 25 % de la presión en origen. En la parte de BP la pérdida de carga será como máximo el 5 % de la presión a la salida del regulador BP.

## **En contador BP y MP/AP.**

 Esta opción permite fijar la pérdida de presión en cada uno de los contadores de la instalación receptora. Su valor suele ser de 5 mmca.

## **Condiciones de funcionamiento**

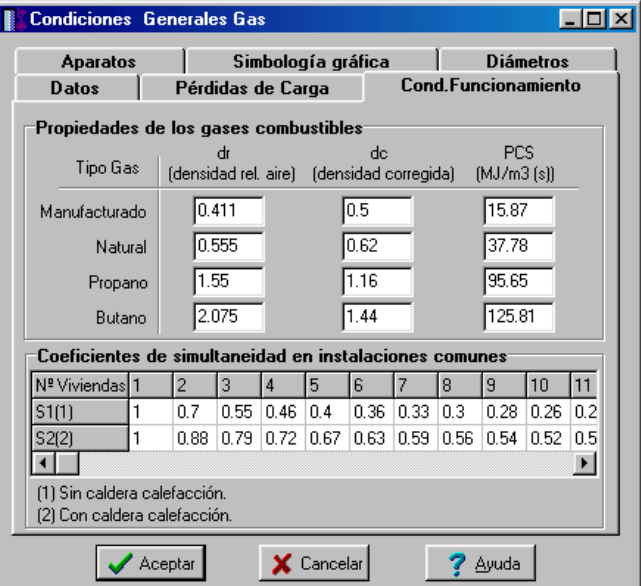

## **Propiedades de los gases combustibles**

En esta opción el usuario puede definir las características de los diferentes gases.

La densidad de un elemento representa la cantidad de masa (kg) por unidad de volumen (m<sup>3</sup>). Para saber si un cuerpo es más o menos denso, se compara su densidad con la de otro cuerpo que se toma como punto de comparación o referencia, obteniendo lo que se llama *densidad relativa*. Cuando se trata de gases, para obtener la densidad relativa se divide la densidad del mismo entre la del aire en condiciones normales, cuyo valor es de 1,293 kg/m $^3$ .

 Para calcular las pérdidas de carga en la tubería se utilizará la *densidad corregida*, que es la densidad relativa, con respecto al aire, pero modificada o corregida en función de la viscosidad y la compresibilidad del gas.

 Cuando un gas combustible se quema se desprende calor; la cantidad de calor desprendido, referida a la unidad de masa o de volumen del gas, se denomina *poder calorífico*. El calor desprendido pasa a los productos de la combustión, llamados vulgarmente humos. En la práctica, para extraer el calor de la combustión, lo que se hace es enfriar los humos, puesto que son el vehículo de dicha energía. Si el enfriamiento de los humos llega a producir la condensación del vapor de agua, el poder calorífico se llama *poder calorífico superior*

(PCS). Si el enfriamiento de los humos no produce la condensación del vapor de agua, el poder calorífico se denomina *poder calorífico inferior* (PCI).

El caudal consumido por un aparato (m $3/h$ ) es función de la potencia nominal (kW) y del PCS del gas suministrado (MJ/m<sup>3</sup>).

## **Coeficientes de simultaneidad en instalaciones comunes**

 La determinación de la potencia máxima probable o de simultaneidad (potencia de diseño) en las instalaciones individuales se realizará aplicando la expresión siguiente:

- Instalaciones individuales Viviendas:

$$
P_{iv} = (P_1 + P_2 + P_3/2 + \dots + P_n/2) \times 1,10
$$

- Instalaciones individuales Locales:

$$
P_L = (P_1 + P_2 + P_3 + \dots + P_n) \times 1,10
$$

Siendo:

P = Potencia de diseño (kW).

 $P_1$ ,  $P_2$  = Potencia nominal de los dos aparatos de mayor consumo (kW).

 $P_3$  , ....  $P_n$  = Potencia nominal del resto de aparatos (kW).

1,10 = Coeficiente corrector medio, función del Hs y del Hi de gas suministrado.

 La determinación de la potencia de diseño en las *instalaciones comunes* "Pc" (acometida, acometida interior, instalación común, etc) se realizará aplicando la expresión siguiente:

$$
\mathsf{Pc}(\mathsf{kW}) = \Sigma \, \mathsf{P}_{\mathsf{iv}}(\mathsf{sc}) \cdot \mathsf{S}_1 + \Sigma \, \mathsf{P}_{\mathsf{iv}}(\mathsf{cc}) \cdot \mathsf{S}_2 + \Sigma \, \mathsf{P}_{\mathsf{L}}
$$

Siendo:

 $\Sigma$  P<sub>iv</sub> (sc): Potencia de diseño de las instalaciones individuales de viviendas sin caldera de calefacción, alimentadas por la instalación común.

S1: Factor de simultaneidad cuando no hay instaladas calderas de calefacción (ver tabla).

Σ Piv (cc): Potencia de diseño de las instalaciones individuales de viviendas con caldera de calefacción, alimentadas por la instalación común.

S2: Factor de simultaneidad cuando hay instaladas calderas de calefacción (ver tabla).

 $\Sigma$  P<sub>L</sub>: Potencia de diseño de las instalaciones individuales de locales de uso no doméstico, alimentadas por la instalación común.

## **Aparatos**

 Esta tabla indica la potencia nominal (kW) de todos los aparatos usados normalmente en una instalación de gas (cocina-horno, encimera, calentador, etc).

 Para calcular una instalación especial (industria, etc), cuando existan aparatos o máquinas con un consumo diferente, se deberán ampliar las tablas de aparatos y potencias, indicando todos los nuevos receptores que sean necesarios para realizar el diseño de la instalación.

 Todos los aparatos estarán disponibles, a la hora de introducir la red de gas, en la opción "aparatos de utilización" de la ventana de propiedades.

## **Simbología gráfica**

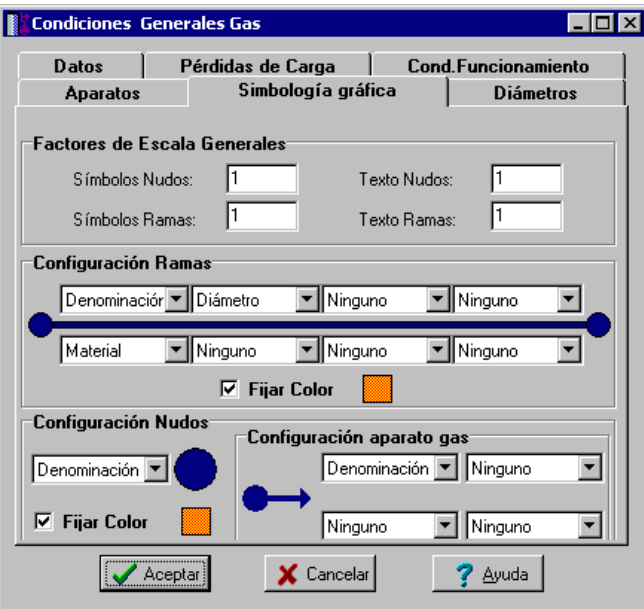

## **Factores de escala generales**

 Esta opción permite definir el *factor de escala* de símbolos y textos utilizados en el dibujo de nudos y ramas. Un factor de escala mayor de 1 hace que el tamaño aumente y un factor de escala menor de 1 hace que el tamaño disminuya.

Esta opción se aplica a todos los símbolos y textos del proyecto. Además de este factor de escala general, existe un factor de escala particular en la ventana de propiedades. Por lo tanto, un objeto se dibujará multiplicando los dos factores de escala, el general y el particular.

## **Configuración de ramas**

 Esta opción permite al usuario *seleccionar el texto que aparece asociado a las tuberías* en el plano de planta de la instalación. Las posibilidades son:

- Diámetro de la tubería.
- Denominación de la rama.
- Longitud de la tubería.
- Material de la tubería.
- Ninguno.

 Cada casilla indica la posición donde irá situado el texto respecto a la tubería. La lista desplegable permite seleccionar el campo deseado.

 Tras indicar los textos activos, la aplicación siempre los centrará respecto a los puntos extremos de la rama.

 Por ejemplo, si un usuario desea que el diámetro aparezca sobre la tubería y el material bajo ella, basta seleccionar la opción "diámetro" en la casilla "1" y la opción "material" en la "5". En el resto de opciones se elegirá la opción "ninguno".

## **Fijar Color**

 Muy interesante es también la opción *"Fijar color "*, pues permite seleccionar el color de todas las ramas (tuberías, válvulas, etc) y nudos (aparatos, etc) de la red de gas, dando así la posibilidad de diferenciarlos respecto a las líneas de la imagen de fondo.

## **Configuración Nudos**

 Esta opción permite al usuario *que aparezca o* no *texto asociado a los nudos de derivación* en el plano de planta de la instalación. Para ello establece dos posibilidades:

- Denominación del nudo.

- Ninguno.

## **Configuración Aparatos Gas**

 Esta opción permite al usuario *seleccionar el texto que aparece asociado a los aparatos* en el plano de planta de la instalación. Las posibilidades son:

- Denominación del nudo.
- Identificación del aparato.
- Potencia del aparato.
- Ninguno.

## **Diámetros**

 A la hora de realizar el cálculo de una instalación de gas, el programa utiliza diámetros de tuberías existentes en bases de datos. Sin embargo, mediante esta opción de condiciones generales, el programa permite al usuario *definir los diámetros* normalizados con los que desea trabajar. El programa seguirá optimizando la instalación, pero considerando únicamente la relación de diámetros que el usuario le ha permitido.

## **Componentes gráficos**

 Son un conjunto de bloques gráficos (nudos y ramas) que permiten dibujar en planta la red de gas. Las características de cada uno se asignan en la ventana de propiedades (datos y parámetros).

Es posible acceder a ellos desde el *menú Componentes* o desde la *paleta de Componentes*.

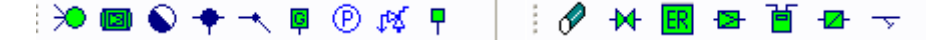

## **Nudos**

## **Conexión a red o punto de toma**

 Físicamente es una conexión directa con la red general de distribución de la compañía suministradora de gas. De cara al cálculo, es un nudo que aporta un caudal ilimitado y una energía en forma de presión función de la red a la cual se conecta (BP, MPA o MPB).

 El nudo queda establecido mediante la **cota** o altura respecto a la planta en la que se encuentra ubicado (normalmente planta baja) y la **presión relativa** proporcionada (kg/cm² o mmca). La presión es un dato que debe comunicar la compañía suministradora, conocedora de sus redes de distribución.

Según la presión máxima de servicio (Pms), las instalaciones receptoras de gas se clasificarán en:

- De baja presión (BP): Pms < 500 mmca

- De media presión A (MPA): 500 mmca ≤ Pms < 4.000 mmca.
- De media presión B (MPB): 4.000 mmca  $\le$  Pms < 40.000 mmca.

 Recordar que cualquier instalación siempre partirá de un nudo de conexión a red o un depósito de almacenamiento, para así poder establecer los caudales desde dichos nudos hasta los puntos de finales de consumo (aparatos de utilización).

## **Depósito de almacenamiento**

 Es un recipiente que almacena gas combustible a presión, para el suministro a la instalación receptora. Su llenado se realizará, normalmente, a través de camión cisterna.

El depósito llevará incorporado un regulador de presión tarado a 2 bar como máximo (MPA).

De cara al cálculo, el depósito es un nudo que aporta un caudal ilimitado y una energía en forma de presión función de la "presión de tarado" del regulador.

 El nudo queda establecido mediante la **cota** o altura respecto a la planta en la que se encuentra ubicado (normalmente planta baja) y la **presión relativa a la salida del regulador** (presión de tarado, kg/cm²).

 Recordar que cualquier instalación siempre partirá de un nudo de conexión a red o un depósito de almacenamiento, para así poder establecer los caudales desde dichos nudos hasta los puntos de finales de consumo (aparatos de utilización).

## **Nudo de derivación**

 Físicamente es una conexión entre dos o más *ramas diferentes o independientes*. En cuanto a ramas diferentes existen tuberías, llaves de paso, estaciones reguladoras, reguladores de presión, contadores y limitadores de presión. La conexión entre cualesquiera de las ramas citadas se realizará siempre a través de

nudos de derivación. Dos o más ramas independientes pueden ser tuberías con características comunes o diferentes (material, etc), pero se desea que aparezcan cada una con su diámetro en planta y con su justificación propia en el anexo de cálculos (longitud rama, pérdida de carga en el tramo, velocidad, etc). Dos tuberías independientes, aún siendo de las mismas características, conectadas mediante un nudo de derivación, poseen la capacidad de ser diferenciadas una de otra (selección independiente, material diferente, diámetro diferente, etc).

 Cuando se quiera practicar una derivación en la red, ésta se realizará a través de un nudo de derivación.

 El nudo queda establecido mediante la **cota** o altura respecto a la planta en la que se encuentra ubicado.

## **Nudo de paso**

 Es un nudo utilizado comúnmente para definir cambios de dirección dentro de una *misma rama tipo tubería*. Físicamente puede ser un *codo*. Todos los tramos conectados a través de este tipo de nudo componen una única rama (un único material, un único diámetro, etc), sin posibilidad de diferenciación.

En el anexo de cálculo aparecerá una única justificación (para la longitud total, suma de todos los tramos) y en el plano de planta un único diámetro.

 De un nudo de paso no se puede sacar una derivación, pues eso supondría realizar ramas diferentes o independientes. Sin embargo, si es posible seleccionar un nudo de paso y modificarlo por un nudo de derivación (ventana de propiedades, tipo nudo); en este momento se dividirán las ramas y será posible cambiar propiedades entre una parte y otra, sacar una derivación, etc.

 Un nudo de paso tampoco servirá para unir ramas diferentes (tuberías con llaves de paso, tuberías con contadores, etc). Para esto es necesario un nudo de derivación.

 El nudo de paso queda establecido mediante la **cota** o altura respecto a la planta en la que se encuentra ubicado.

## **Conexión entre plantas**

Es un nudo utilizado para unir instalaciones pertenecientes a *plantas diferentes*.

 Cuando el usuario dibuja una red de gas lo hace en planta (baja, primera, ático, etc), a una altura determinada del suelo (cota). Todos los nudos ubicados en la misma planta están enlazados mediante ramas (tuberías, llaves de paso, etc), sin embargo, las plantas quedan desconectadas entre sí. Para subsanar este problema se ha ideado este tipo de nudo, utilizado para conectar las redes de diferentes plantas mediante una tubería o colector vertical.

 Dos o más nudos del tipo "conexión entre plantas", situados en plantas diferentes, **pertenecientes al mismo colector vertical** (ventana de propiedades), **quedan enlazados automáticamente por una tubería vertical** (visualización sobre el perfil del edificio  $\mathbf{B}$ ). Por defecto no existen colectores verticales, se deben crear mediante la opción *Editar Colectores* de la ventana de propiedades (para que esta opción esté activa se debe pinchar un nudo de conexión entre plantas de la paleta de componentes o del dibujo en planta). Al pinchar dicha opción se accede a una ventana donde se debe escribir un nombre en la opción *Colector* (por ejemplo C1, CV1, etc), se pulsa *Nuevo* y el colector vertical se habrá creado, mostrándose por tanto en la lista existente a la izquierda de la ventana. Se pueden *Renombrar* o *Borrar* colectores existentes. Para introducir nuevos colectores se escribe otro nombre y se vuelve a pulsar la opción *Nuevo*. Al acabar se debe *Aceptar* para validar la operación. Se han de crear tantos colectores como columnas o montantes existan en la instalación de gas. Para asociar un nudo de conexión entre plantas, a un colector o montante creado, debe activarse en planta (reflejado de color azul), se debe pulsar la opción *Colector Vertical* de la ventana de propiedades (opción existente justo encima de la anterior), se debe desplegar la lista de colectores y se debe seleccionar el deseado. Como ya dijimos, dos nudos asociados a un mismo colector, forman parte de una misma columna o tubería vertical.

Si sobre el perfil del edificio aparecen colectores  $\bullet$  no conectados verticalmente mediante tuberías, se deberá revisar el proyecto minuciosamente, pues es una muestra clara de que algún colector no está correctamente asociado a una montante y, por lo tanto, el proyecto no podrá ser calculado.

Durante el proceso de introducción de nudos en planta, el colector siempre quedará unido (mediante una rama: tubería, etc) al nudo anterior, del que parte, sin embargo, si se introduce tras haber realizado cualquier otra operación diferente a la introducción (selección, etc) el nudo, aunque toma referencias de longitud y ángulo respecto a un nudo anterior, no quedará enlazado con él. De esta manera, cuando el usuario desee colocar colectores no conectados en planta, tras ubicar uno de ellos, deberá pasar al modo selección, ubicar otro y así tantos como desee (ir alternando las opciones de introducción y selección). De todas formas, si los introduce todos seguidos y quedan enlazados, bastará borrar las ramas de unión si se desea que no estén conectados. De una u otra manera, el colector siempre toma referencias del nudo anterior, del que parte; por este motivo, si el

usuario tiene activado el modo *Orto*, el colector se dibujará siguiendo los ejes X e Y respecto al nudo anterior, el de referencia. Si el usuario no desea que esto sea así, deberá desactivar la opción Orto antes de introducir el colector.

 Independientemente del colector al que pertenezca, el nudo de conexión entre plantas, al ser un nudo de paso o derivación, mantiene su propia denominación (1, 2, 3, etc).

En el perfil del edificio  $\frac{1}{2}$  se pueden modificar las propiedades de la tubería de conexión (material, diámetro, etc).

Dos nudos del tipo "conexión entre plantas" ubicados en la misma planta, no pueden pertenecer al mismo colector vertical.

 El nudo de conexión queda establecido mediante la **cota** o altura respecto a la planta en la que se encuentra ubicado y mediante la definición del **colector vertical** al que pertenece (clave de enlace entre plantas).

## **Aparato de utilización**

 Representa un aparato de consumo dentro de la instalación de gas (encimera, calentador, horno, caldera, etc).

Al seleccionar el aparato de utilización (sobre la lista desplegable de la ventana de propiedades) automáticamente quedará establecida la potencia nominal (kW), no obstante, esta última es susceptible de modificación. Entre él y la instalación receptora se suele colocar una llave de paso, conocida comúnmente como "llave de conexión al aparato".

 Este tipo de nudo también se podrá utilizar para alimentar a máquinas dentro de una industria o instalación especial, para ello, antes de nada, se deberán crear nuevos receptores en la ventana de condiciones generales, opción "Aparatos".

 El aparato de utilización queda establecido mediante la **cota** o altura respecto a la planta en la que se encuentra ubicado y la identificación del **aparato** alimentado.

El caudal demandado por un aparato (consumo volumétrico) "Qap" se obtiene como:

 $Qap = 1,10 \times 3,6 \times (P_{Hi} / Hs)$ 

Siendo:

- PHi: Potencia nominal (referida al Hi) del aparato a gas (kW).

- Hs: Poder calorífico superior del gas suministrado (MJ/m<sup>3</sup>).

- 1,10: Coeficiente corrector medio, función del Hs y del Hi del gas suministrado.

## **Manómetro**

Se utilizará para medir la presión en el punto donde está instalado.

## **Válvula de alivio**

 Es un dispositivo de apertura de la red que actúa por efecto de la presión; cuando se alcanza la presión de tarado, la válvula abre y descarga a la atmósfera.

## **Toma de presión**

Simboliza un punto de la red donde podremos colocar un manómetro para comprobar la presión del gas.

## **Ramas**

## **Tubería**

 Conducción que transporta el gas combustible. Es el tipo de rama comúnmente usada, que sirve a su vez para enlazar los nudos de la red.

 En la fase de dibujo de la red se van introduciendo nudos (derivación, paso, aparato, etc) y tuberías que los enlazan. El movimiento del ratón por la zona de edición gráfica proporciona la longitud en la ventana de propiedades. Al trabajar con una imagen de fondo (DWG o DXF) a escala 1:1, una unidad de dibujo representa 1 metro en la realidad, con solo ubicar los nudos en los lugares deseados por el usuario, quedará establecida la

longitud y ángulo de la rama de forma automática. Otra posibilidad que permite la aplicación es *fijar la longitud y el ángulo* de la rama (coordenadas polares) en la ventana de propiedades, escribiendo el valor deseado por el usuario, y automáticamente quedará establecida la posición del nudo sobre la zona de edición gráfica.

 La opción *Función Tramo* se utiliza para distinguir las diferentes partes en que se divide la instalación receptora de gas (edificio, vivienda o local): acometida (derivación de la red de distribución de gas que abastece al establecimiento), acometida interior (si existe), instalación común (cuando se trata de un edificio con varios abonados), derivación individual (ramal que suministra el gas a la instalación individual de cada usuario) y ramal interior (tramo de tubería dentro de la instalación individual de cada usuario).

 La *Función Tramo: Tubería* se utiliza para definir un tramo de tubería genérico, sin función específica. Es una opción útil para dibujar la red de tuberías dentro de una industria.

 La *Función Tramo: Colector* se utiliza para definir un tramo de tubería que no interviene en el cálculo, por lo tanto sin diámetro, longitud, etc. Es una opción muy útil para dibujar el colector común de una batería de contadores.

 La ventana de propiedades también permite seleccionar o modificar el *material* de la tubería. La actuación sobre las tuberías verticales o de conexión entre plantas se hará a través del perfil  $\mathbf{B}$ .

En modo "diseño" (Condiciones Generales) se puede establecer un *diámetro mínimo de partida* y en modo "comprobación" un *diámetro fijado* a gusto del usuario (ventana de propiedades).

 Para establecer el caudal o potencia que transporta una rama (tubería) se puede actuar de 2 formas diferentes:

1/ *Previsión Consumos. Cálculo automático: SI*. Mediante esta opción el programa obtiene automáticamente la potencia instalada, la potencia de diseño (simultánea) y el caudal simultáneo, en función del tipo y nº de aparatos dibujados aguas abajo. Es la opción ideal para viviendas unifamiliares, edificios singulares, locales de uso no doméstico e instalaciones individuales dentro de un edificio de viviendas.

El coeficiente de simultaneidad puede ser automático o puede ser fijado por el usuario. El *coeficiente de simultaneidad automático* opera según la norma UNE 60670-4:2014:

- Instalaciones Individuales en Edificios de viviendas con contadores centralizados, Instalaciones Individuales en Edificios de viviendas con contadores en cada vivienda y Vivienda Unifamiliar como tal:

$$
P_v = (P_1 + P_2 + P_3/2 + \dots + P_n/2) \times 1,10
$$

Siendo:

 $P_{v}$  = Potencia de diseño de los diferentes tramos de una vivienda (kW).

 $P_1$ ,  $P_2$  = Potencia nominal de los dos aparatos de mayor consumo (kW).

 $P_3$  , ....  $P_n$  = Potencia nominal del resto de aparatos (kW).

1,10 = Coeficiente correcto medio, función del Hs y del Hi de gas suministrado.

- Locales de uso no doméstico:

$$
P_L = (P_1 + P_2 + P_3 + \dots + P_n) \times 1,10
$$

Siendo:

P<sub>L</sub> = Potencia de diseño de los diferentes tramos de un local (kW).

 $P_1$ ,  $P_2$ ,  $P_3$ , ....  $P_n$  = Potencia nominal de los aparatos situados aguas abajo del tramo en estudio (kW).

1,10 = Coeficiente correcto medio, función del Hs y del Hi del gas suministrado.

 Si se observa con detalle, esta simultaneidad automática en locales representa el 100 % de la potencia instalada (C.S. = 1 en tanto por uno).

El *coeficiente de simultaneidad fijado por el usuario* se suele utilizar en industrias, instalaciones especiales, cocinas de restaurantes, servicio de agua caliente de residencias, calefacciones centrales, etc, donde la simultaneidad de funcionamiento se hará a criterio del proyectista, pues depende de un proceso productivo, proceso de fabricación, etc. Se recomienda, en caso de duda, que se tienda a la suma de potencias nominales de los aparatos instalados (coef. Simultaneidad: 1).

2/ *Previsión Consumos. Cálculo automático: NO*. Esta opción se utilizará en todos los *tramos comunes* a varias instalaciones individuales, se hallan dibujado todas las plantas o únicamente las plantas tipo. Por ejemplo, en una instalación con contadores centralizados, se fijará la Previsión de Consumos en la acometida, acometida interior (si existe) y en la instalación común (tramos comunes hasta contadores de abonados, pues desde aquí ya saldrían las instalaciones individuales hacia cada instalación receptora).

Al seleccionar esta opción se abrirá una ventana, donde el usuario deberá indicar la potencia de diseño de cada tipo de vivienda (P<sub>iv</sub>) o local (P<sub>L</sub>) y el nº de viviendas o locales de cada tipo. Existen tres listas, una donde se incluyen las viviendas con caldera de calefacción, otra donde se incluyen las viviendas sin caldera de calefacción y otra donde se incluyen los locales para usos no domésticos (para pasar de una a otra lista se pinchará en la parte inferior de la ventana). De esta manera el programa obtendrá automáticamente la potencia de diseño de la instalación común según la norma UNE 60670-4:2014. Según esta normativa, la potencia de diseño en las *instalaciones comunes* (acometida, acometida interior e instalación común) se realizará aplicando la expresión siguiente:

$$
\mathsf{Pc}(\mathsf{kW}) = \Sigma \, \mathsf{P}_{\mathsf{i}\mathsf{v}}(\mathsf{sc}) \cdot \mathsf{S}_1 + \Sigma \, \mathsf{P}_{\mathsf{i}\mathsf{v}}(\mathsf{cc}) \cdot \mathsf{S}_2 + \Sigma \, \mathsf{P}_{\mathsf{L}}
$$

Siendo:

 $\Sigma$  P<sub>iv</sub> (sc): Potencia de diseño de las instalaciones individuales de viviendas sin caldera de calefacción, alimentadas por la instalación común.

S1: Factor de simultaneidad cuando no hay instaladas calderas de calefacción (ver tabla de Condiciones Generales).

Σ Piv (cc): Potencia de diseño de las instalaciones individuales de viviendas con caldera de calefacción, alimentadas por la instalación común.

S2: Factor de simultaneidad cuando hay instaladas calderas de calefacción (ver tabla de Condiciones Generales).

 $\Sigma$  P<sub>L</sub>: Potencia de diseño de las instalaciones individuales de locales de uso no doméstico, alimentadas por la instalación común.

 En viviendas unifamiliares, edificios singulares y locales comerciales – Unifamiliar o Local en Condiciones Generales - (instalaciones individuales donde se dibuja toda la instalación), la opción ideal para obtener las potencias y caudales, en todas las tuberías, es "Previsión de Consumos. Cálculo Automático. Si" (aplicación del apdo. 1).

 En edificios de viviendas con contadores centralizados o contadores en vivienda (según Condiciones Generales), en todos los tramos comunes hasta la instalación individual de cada abonado se utilizará la opción "Previsión de Consumos. Cálculo Automático. No", indicando en cada tramo de tubería la potencia de diseño por vivienda o local y el nº de viviendas o locales que alimenta aguas abajo (aplicación del apdo. 2). Todas las tuberías de la instalación individual de cada vivienda se calcularán mediante la opción "Previsión de Consumos. Cálculo Automático. Si", obteniéndose la potencia de diseño y el caudal simultáneo automáticamente en función de los aparatos alimentados (aplicación del apdo. 1). Si en estos edificios de viviendas existen locales con demanda de gas, la instalación individual de cada uno de ellos se hará con la misma opción "Previsión de Consumos. Cálculo Automático. Si", pero indicando "Coef. Simultaneidad automático: NO" con un valor = 1 (100 %), pues la simultaneidad automática, en este tipo de edificios, es la correspondiente a las instalaciones individuales de las viviendas.

El caudal simultáneo "Qs" en cada tramo de la instalación se obtiene:

 $Qs = 3.6 \times (Pi / Hs)$ 

Siendo:

- Pi: Potencia de diseño (kW).

- Hs: Poder calorífico superior del gas (MJ/m<sup>3</sup>).

## **Llave de paso**

 Es una válvula de regulación. Se utiliza para sectorizar diferentes zonas en la instalación de gas, pues cuando se encuentra abierta deja pasar todo el caudal y cuando se encuentra cerrada lo corta por completo, pudiendo por tanto provocar cortes para arreglar averías, cambiar tuberías o componentes de ésta, etc.

 Se podrá utilizar para dibujar la llave de acometida, llave de edificio, llaves de abonado, llaves de vivienda, llaves de conexión al aparato, etc.

 También podrá actuar como válvula de seguridad por exceso o defecto de presión (ver el apdo. Criterios Técnicos de diseño para estudiar la necesidad de una u otra).

En modo "diseño" se puede establecer un *diámetro mínimo de partida* y en modo "comprobación" un *diámetro fijado* a gusto del usuario (ventana de propiedades).

## **Estación Reguladora/Medida**

 La estación reguladora es un armario que contiene un regulador de presión y, en su caso, un contador (medida).

 Cuando la presión de distribución sea superior a la de utilización será necesaria la instalación de reguladores de presión, que formarán parte de la instalación receptora de gas.

 Si el usuario desea que aparezcan todos los componentes que incorpora internamente en la estación reguladora/medida, puede conseguirlo dibujando un regulador de presión  $\mathbf{E}$ , un contador  $\mathbf{E}$  y las correspondientes llaves de paso  $\mathcal{H}$  (con las VS necesarias por exceso o defecto de presión).

 Para indicar que la Estación Reguladora incorpora un contador se deberá seleccionar la opción "Medida" sobre la ventana de propiedades.

 La presión de tarado (para pasar de MPB a MPA o BP y de MPA a BP) se indicará en la ventana de propiedades, opción *Presión Relativa* (kg/cm² o mmca).

#### **Regulador de presión**

 Es una válvula que limita la presión, aguas abajo del punto en el que está situada, hasta un valor determinado (presión de tarado).

 Cuando la presión de distribución sea superior a la de utilización será necesaria la instalación de reguladores de presión, que formarán parte de la instalación receptora de gas.

 La presión de tarado (para pasar de MPB a MPA o BP y de MPA a BP) se indicará en la ventana de propiedades, opción *Presión Relativa* (kg/cm² o mmca).

 El regulador de presión podrá incorporar una VS por exceso o defecto de presión y una válvula de alivio (ver el apdo. Criterios Técnicos de diseño para estudiar la necesidad de unas u otras).

## **Contador**

 Se utiliza para medir el consumo de gas dentro de una instalación receptora. En edificios con varios abonados (viviendas, etc), la práctica habitual será instalar una batería de contadores en la planta baja, azotea, etc, si bien en algunos casos podrán centralizarse por plantas o estar ubicados en cada una de las viviendas o locales. En ningún caso se instalarán contadores en un nivel inferior al primer sótano.

 Antes de cada contador se instalará una llave de paso, conocida comúnmente como "llave de contador". En edificios con contadores centralizados esta función la desempeñaría la "llave de abonado" de cada usuario.

#### **Limitador de presión**

Es una válvula de seguridad por exceso de presión.

#### **Filtro**

 Es un dispositivo capaz de retener partículas de un tamaño determinado, con el fin de evitar posibles obturaciones en diversos elementos de la red.

## **Ventana de propiedades**

 Esta ventana sirve para *definir* los datos y parámetros de los componentes gráficos (nudos y ramas) a la hora de su introducción en la zona de edición gráfica. También se utiliza para *modificar* los datos y parámetros de nudos y ramas ya introducidos en la red, con sólo activar un nudo o rama o un conjunto de ellos (quedan reflejados en azul al ser pinchados con el ratón) y asignando los nuevos valores.

 Las *propiedades* son características utilizadas para dibujar todos los componentes gráficos (denominación, factor escala, longitud, etc) y valores utilizados en el cálculo del proyecto (material, coeficiente de simultaneidad, etc).

## **NUDO**

## **Tipo**

 Esta opción se utiliza para *modificar uno o varios nudos* que ya han sido introducidos en la zona de edición gráfica.

Para ello, basta seleccionar el nudo o nudos pinchándolos con el botón izquierdo del ratón (quedan marcados en azul) y a continuación desplegar esta opción (tipo) para elegir la nueva representación gráfica deseada.

 Por lo tanto, es posible sustituir nudos de paso por nudos de derivación o viceversa, nudos de derivación por aparatos, nudos de derivación por nudos de conexión entre plantas, etc.

### **Denominación**

 Este campo se utiliza para definir el *nombre* asociado al nudo en el plano de planta de la instalación y en el anexo de cálculo.

 Si no se accede a dicha opción, el programa asigna una numeración sucesiva por defecto (contador automático).

 Esta denominación identifica al nudo en la ventana de resultados, en el dibujo de la instalación, en el anexo de cálculos, etc.

Esta leyenda, en el plano de planta puede ser visible o no, según las características especificadas en la opción "Condiciones Generales, Simbología gráfica" o en la ventana de propiedades "Ocultar Texto".

## **Cota sobre planta**

 Este campo permite definir la *altura* del nudo respecto a la planta en la que se ha ubicado. La cota debe estar comprendida entre "0" y la altura máxima de la planta. Para una planta de 3 m de altura, la cota "0" indica que el nudo está a nivel de suelo y la cota "3" indica que está pegado al techo. Cotas intermedias permiten definir los nudos en cualquier otra posición.

#### **Angulo**

 Esta opción permite girar el nudo o nudos seleccionados. Para ello basta indicar el ángulo de rotación deseado (0º - 360º).

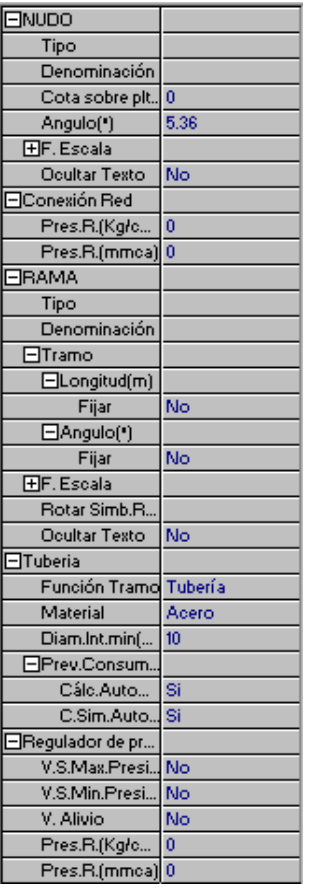

#### **Factor escala**

 El factor de escala de **símbolos** se aplica al dibujo de los nudos en planta. El factor de escala de **textos** se aplica al nombre asociado a los nudos en planta. Un factor de escala mayor de 1 hace que el tamaño aumente y un factor de escala menor de 1 hace que el tamaño disminuya.

Esta opción se aplica a los símbolos y textos de todos los nudos seleccionados (reflejados en azul). Además de este factor de escala particular, existe un factor de escala general (para todos los símbolos y textos de los nudos del proyecto) en la ventana de condiciones generales. Por lo tanto, un nudo y su texto asociado se dibujarán multiplicando los dos factores de escala, el general y el particular.

## **Ocultar texto**

 Esta opción permite *ocultar* (Ocultar texto: Si) o *visualizar* (Ocultar texto: No) el texto asociado a un nudo (denominación). Se suele utilizar cuando existan solapes en el dibujo en planta, etc.

## **Presión relativa Conexión Red**

Es una opción exclusiva del nudo *"conexión a red"*. Permite definir la presión relativa, en kg/cm² o mmca, existente en el punto de toma de la instalación, función de la red de distribución de gas a la cual se conecta.

Es un dato que debe comunicar la compañía suministradora, conocedora de sus redes de distribución.

Según la presión máxima de servicio (Pms), las instalaciones receptoras de gas se clasificarán en:

- De baja presión (BP): Pms ≤ 500 mmca

- De media presión A (MPA): 500 mmca < Pms < 4.000 mmca.

- De media presión B (MPB):  $4.000$  mmca  $\le$  Pms <  $40.000$  mmca.

## **Rotar Nudo**

Esta opción permite rotar un depósito de almacenamiento cuando de él derivan dos o más ramas.

## **Presión relativa regulador Depósito**

Es una opción exclusiva del nudo *"depósito de almacenamiento"*. Permite definir la presión relativa, en kg/cm², a la salida del regulador que incorpora el depósito de almacenamiento de gas a presión (como máximo 2 kg/cm², MPB).

## **Conexión entre plantas**

 Dos o más nudos del tipo "conexión entre plantas", situados en plantas diferentes, **pertenecientes al mismo colector vertical** (ventana de propiedades), **quedan enlazados automáticamente por una tubería vertical** (visualización sobre el perfil del edificio  $\frac{\mathbf{d}^{\mathbf{y}}}{\mathbf{d}}$ ).

Por defecto no existen colectores verticales, se deben crear mediante la opción *Editar Colectores* de la ventana de propiedades (para que esta opción esté disponible se debe seleccionar un nudo de conexión, en planta o en la paleta de componentes). Al pinchar dicha opción se accede a una ventana donde se debe escribir un nombre en la opción *Colector*, se pulsa *Nuevo* y el colector vertical se habrá creado, mostrándose por tanto en la lista existente a la izquierda de la ventana. Se pueden *Renombrar* o *Borrar* colectores existentes. Para introducir nuevos colectores se escribe otro nombre y se vuelve a pulsar la opción *Nuevo*. Se han de crear tantos colectores como columnas o montantes existan en la instalación de gas. Para validar estas operaciones se debe *Aceptar* .

Para asociar un nudo de conexión entre plantas a un colector, basta pulsar la opción *Colector Vertical* de la ventana de propiedades, desplegar la lista de colectores y seleccionar el deseado. Como ya dijimos, dos nudos asociados a un mismo colector, forman parte de una misma columna o tubería vertical.

Dos nudos del tipo "conexión entre plantas" ubicados en la misma planta, no pueden pertenecer al mismo colector vertical.

#### **Aparato de utilización**

 Esta opción se utiliza para definir el *aparato* alimentado por la red de gas. Al seleccionar el aparato, automáticamente quedará asignada su *potencia nominal*. Todos los aparatos y su potencia nominal quedan especificados en las condiciones generales del proyecto. Allí es posible su modificación.

 Si un usuario desea tener aparatos diferentes (máquinas, etc) para instalaciones especiales, industrias, etc, deberá ir a las *Condiciones Generales*, opción *Aparatos* y definir nuevos elementos con su potencia nominal.

 El programa traducirá automáticamente la potencia nominal de cada aparato (kW) a caudal de gas consumido para aportar dichas prestaciones energéticas (m<sup>3</sup>/h). De esta manera se podrá establecer la circulación del fluido a lo largo de las tuberías (posibilidad de calcular pérdidas de carga, velocidad, etc). La relación será la siguiente:

 $Qap = 1,10 \times 3,6 \times (P_H / Hs)$ 

Siendo:

- P<sub>Hi</sub>: Potencia nominal (referida al Hi) del aparato a gas (kW).

- Hs: Poder calorífico superior del gas suministrado  $(MJ/m<sup>3</sup>)$ .

- 1,10: Coeficiente corrector medio, función del Hs y del Hi del gas suministrado.

## **RAMA**

#### **Tipo**

 Esta opción se utiliza para *modificar una o varias ramas* que ya han sido introducidas en la zona de edición gráfica (cambiar una tubería por una llave, una llave por un contador, etc). Para ello, basta seleccionar la rama o ramas pinchándolas con el botón izquierdo del ratón (quedan marcadas en azul) y a continuación desplegar esta opción (tipo) para elegir la nueva representación gráfica deseada.

## **Denominación**

 Este campo se utiliza para definir el *nombre* asociado a la rama en el plano de planta de la instalación y en el anexo de cálculo.

 Si no se accede a dicha opción, el programa asigna una numeración sucesiva por defecto (contador automático).

 Esta denominación identifica a la rama en la ventana de resultados, en el dibujo de la instalación, en el anexo de cálculos, etc.

Esta leyenda, en el plano de planta puede ser visible o no, según las características especificadas en la opción "Condiciones Generales, Simbología gráfica" o en la ventana de propiedades "Ocultar Texto".

#### **Tramo**

 En la fase de dibujo de la red se van introduciendo nudos (derivación, paso, aparato, etc) y tuberías que los enlazan. Una vez seleccionado un nudo en la paleta de componentes, y antes de su inserción en la zona de edición gráfica, el movimiento del ratón sobre la planta del edificio proporciona la **longitud** y el **ángulo** en la ventana de propiedades. Al trabajar con una imagen de fondo (DWG o DXF) a escala 1:1, una unidad de dibujo representa 1 metro en la realidad, con solo ubicar los nudos en los lugares deseados por el usuario, quedará establecida la longitud y ángulo de la rama de forma automática. Otra posibilidad que permite la aplicación es **fijar la longitud** y **el ángulo** de la rama (coordenadas polares) en la ventana de propiedades, escribiendo el valor deseado por el usuario, y automáticamente quedará establecida la posición del nudo sobre la zona de edición gráfica.

Un ángulo de 0° corresponde al eje X+, un ángulo de 90° al eje Y+, un ángulo de 180° al eje X- y un ángulo de 270º al eje Y- (sentido contrario a las agujas del reloj).

#### **Factor escala**

 El factor de escala de **símbolos** se aplica al dibujo de las ramas en planta. El factor de escala de **textos**  se aplica al nombre asociado a las ramas en planta. Un factor de escala mayor de 1 hace que el tamaño aumente y un factor de escala menor de 1 hace que el tamaño disminuya.

Esta opción se aplica a los símbolos y textos de todas las ramas seleccionadas (reflejadas en azul). Además de este factor de escala particular, existe un factor de escala general (para todos los símbolos y textos de las ramas del proyecto) en la ventana de condiciones generales. Por lo tanto, una rama y su texto asociado se dibujarán multiplicando los dos factores de escala, el general y el particular.

#### **Ocultar texto**

 Esta opción permite *ocultar* (Ocultar texto: Si) o *visualizar* (Ocultar texto: No) el texto asociado a una rama (denominación). Se suele utilizar cuando existan solapes en el dibujo en planta, etc.

## **Función tramo**

 La opción *Función Tramo* se utiliza para distinguir las diferentes partes en que se divide la instalación receptora de gas (edificio, vivienda o local): acometida (derivación de la red de distribución de gas que abastece al establecimiento), acometida interior (si existe), instalación común (cuando se trata de un edificio con varios abonados), derivación individual (ramal que suministra el gas a la instalación individual de cada usuario) y ramal interior (tramo de tubería dentro de la instalación individual de cada usuario).

 La *Función Tramo: Tubería* se utiliza para definir un tramo de tubería genérico, sin función específica. Es una opción útil para dibujar la red de tuberías dentro de una industria.

 La *Función Tramo: Colector* se utiliza para definir un tramo de tubería que no interviene en el cálculo, por lo tanto sin diámetro, longitud, etc. Es una opción muy útil para dibujar el colector común de una batería de contadores.

### **Material**

 Esta opción es exclusiva para "tuberías". Permite elegir el material de la instalación de gas: Cobre, Acero, Acero inoxidable o Polietileno.

El material de la tubería puede ser diferente de unas zonas a otras.

#### **Diámetro interior mínimo en tuberías**

 En modo de cálculo "diseño" (condiciones generales) esta opción permite definir el **diámetro interior mínimo de partida** de cara al cálculo. No es un diámetro fijado, sólo es un mínimo del cual no deseamos bajar. Unas veces será suficiente ese valor mínimo, pero otras será necesario subirlo en el cálculo automático (por pérdidas de carga inadmisibles, velocidad excesiva en tuberías, etc).

 En modo de cálculo "comprobación" (condiciones generales) esta opción permite **fijar el diámetro interior** de cara al cálculo. El cálculo se realizará exclusivamente con los diámetros fijados por el usuario, proporcionando la aplicación advertencias y mensajes de error en caso de no cumplir las condiciones impuestas
en condiciones generales. A su vez, los nudos que quedan por debajo de la presión mínima establecida y las ramas que superan la velocidad máxima se reflejan de color rojo en planta.

#### **Previsión Consumos**

 Para establecer el caudal o potencia que transporta una rama (tubería) se puede actuar de 2 formas diferentes:

1/ *Previsión Consumos. Cálculo automático: SI*. Mediante esta opción el programa obtiene automáticamente la potencia instalada, la potencia de diseño (simultánea) y el caudal simultáneo, en función del tipo y nº de aparatos dibujados aguas abajo. Es la opción ideal para viviendas unifamiliares, edificios singulares, locales de uso no doméstico e instalaciones individuales dentro de un edificio de viviendas.

El coeficiente de simultaneidad puede ser automático o puede ser fijado por el usuario. El *coeficiente de simultaneidad automático* opera según la norma UNE 60670-4:2014:

- Instalaciones Individuales en Edificios de viviendas con contadores centralizados, Instalaciones Individuales en Edificios de viviendas con contadores en cada vivienda y Vivienda Unifamiliar como tal:

$$
P_v = (P_1 + P_2 + P_3/2 + \dots + P_n/2) \times 1,10
$$

Siendo:

 $P_{v}$  = Potencia de diseño de los diferentes tramos de una vivienda (kW).

 $P_1$ ,  $P_2$  = Potencia nominal de los dos aparatos de mayor consumo (kW).

 $P_3$  , ....  $P_n$  = Potencia nominal del resto de aparatos (kW).

1,10 = Coeficiente correcto medio, función del Hs y del Hi de gas suministrado.

- Locales de uso no doméstico:

$$
P_L = (P_1 + P_2 + P_3 + \dots + P_n) \times 1,10
$$

Siendo:

P<sub>L</sub> = Potencia de diseño de los diferentes tramos de un local (kW).

 $P_1$ ,  $P_2$ ,  $P_3$ , ....  $P_n$  = Potencia nominal de los aparatos situados aguas abajo del tramo en estudio (kW).

1,10 = Coeficiente correcto medio, función del Hs y del Hi del gas suministrado.

 Si se observa con detalle, esta simultaneidad automática en locales representa el 100 % de la potencia instalada (C.S. = 1 en tanto por uno).

El *coeficiente de simultaneidad fijado por el usuario* se suele utilizar en industrias, instalaciones especiales, cocinas de restaurantes, servicio de agua caliente de residencias, calefacciones centrales, etc, donde la simultaneidad de funcionamiento se hará a criterio del proyectista, pues depende de un proceso productivo, proceso de fabricación, etc. Se recomienda, en caso de duda, que se tienda a la suma de potencias nominales de los aparatos instalados (coef. Simultaneidad: 1).

2/ *Previsión Consumos. Cálculo automático: NO*. Esta opción se utilizará en todos los *tramos comunes* a varias instalaciones individuales, se hallan dibujado todas las plantas o únicamente las plantas tipo. Por ejemplo, en una instalación con contadores centralizados, se fijará la Previsión de Consumos en la acometida, acometida interior (si existe) y en la instalación común (tramos comunes hasta contadores de abonados, pues desde aquí ya saldrían las instalaciones individuales hacia cada instalación receptora).

Al seleccionar esta opción se abrirá una ventana, donde el usuario deberá indicar la potencia de diseño de cada tipo de vivienda (P<sub>iv</sub>) o local (P<sub>L</sub>) y el nº de viviendas o locales de cada tipo. Existen tres listas, una donde se incluyen las viviendas con caldera de calefacción, otra donde se incluyen las viviendas sin caldera de calefacción y otra donde se incluyen los locales para usos no domésticos (para pasar de una a otra lista se pinchará en la parte inferior de la ventana). De esta manera el programa obtendrá automáticamente la potencia de diseño de la instalación común según la norma UNE 60670-4:2014. Según esta normativa, la potencia de diseño en las *instalaciones comunes* (acometida, acometida interior e instalación común) se realizará aplicando la expresión siguiente:

$$
Pc (kW) = \sum P_{iv} (sc) \cdot S_1 + \sum P_{iv} (cc) \cdot S_2 + \sum P_{L}
$$

Siendo:

 $\Sigma$  P<sub>iv</sub> (sc): Potencia de diseño de las instalaciones individuales de viviendas sin caldera de calefacción, alimentadas por la instalación común.

S1: Factor de simultaneidad cuando no hay instaladas calderas de calefacción (ver tabla de Condiciones Generales).

Σ $P_{iv}$  (cc): Potencia de diseño de las instalaciones individuales de viviendas con caldera de calefacción, alimentadas por la instalación común.

S2: Factor de simultaneidad cuando hay instaladas calderas de calefacción (ver tabla de Condiciones Generales).

 $\Sigma$  P<sub>L</sub>: Potencia de diseño de las instalaciones individuales de locales de uso no doméstico, alimentadas por la instalación común.

 En viviendas unifamiliares, edificios singulares y locales comerciales – Unifamiliar o Local en Condiciones Generales - (instalaciones individuales donde se dibuja toda la instalación), la opción ideal para obtener las potencias y caudales, en todas las tuberías, es "Previsión de Consumos. Cálculo Automático. Si" (aplicación del apdo. 1).

 En edificios de viviendas con contadores centralizados o contadores en vivienda (según Condiciones Generales), en todos los tramos comunes hasta la instalación individual de cada abonado se utilizará la opción "Previsión de Consumos. Cálculo Automático. No", indicando en cada tramo de tubería la potencia de diseño por vivienda o local y el nº de viviendas o locales que alimenta aguas abajo (aplicación del apdo. 2). Todas las tuberías de la instalación individual de cada vivienda se calcularán mediante la opción "Previsión de Consumos. Cálculo Automático. Si", obteniéndose la potencia de diseño y el caudal simultáneo automáticamente en función de los aparatos alimentados (aplicación del apdo. 1). Si en estos edificios de viviendas existen locales con demanda de gas, la instalación individual de cada uno de ellos se hará con la misma opción "Previsión de Consumos. Cálculo Automático. Si", pero indicando "Coef. Simultaneidad automático: NO" con un valor = 1 (100 %), pues la simultaneidad automática, en este tipo de edificios, es la correspondiente a las instalaciones individuales de las viviendas.

El caudal simultáneo "Qs" en cada tramo de la instalación se obtiene:

 $Qs = 3.6 x (Pi / Hs)$ 

Siendo:

- Pi: Potencia de diseño (kW).

- Hs: Poder calorífico superior del gas (MJ/m<sup>3</sup>).

#### **Válvula de seguridad por Máxima o Mínima Presión en llaves de paso**

 Una llave de paso puede incorporar dispositivos de seguridad por exceso o defecto de presión, simplemente activando la opción VS Máxima Presión o VS Mínima Presión (ver el apdo. Criterios Técnicos de diseño para estudiar la necesidad de una u otra).

#### **Diámetro interior mínimo en válvulas**

 En modo de cálculo "diseño" (condiciones generales) esta opción permite definir el **diámetro interior mínimo de partida** en válvulas. No es un diámetro fijado, sólo es un mínimo del cual no deseamos bajar.

 En modo de cálculo "comprobación" (condiciones generales) esta opción permite **fijar el diámetro interior**.

#### **Medida en Estaciones Reguladoras**

Esta opción sirve para indicar que la Estación Reguladora incorpora un contador.

#### **Presión relativa en Estaciones Reguladoras o Reguladores de presión**

Esta opción permite indicar la *presión de tarado* en un regulador de presión (kg/cm² o mmca).

 Cuando la presión de distribución sea superior a la de utilización será necesaria la instalación de reguladores de presión, que formarán parte de la instalación receptora de gas.

Según la presión máxima de servicio (Pms), las instalaciones receptoras de gas se clasificarán en:

- De baja presión (BP): Pms ≤ 500 mmca

- De media presión A (MPA): 500 mmca < Pms < 4.000 mmca.

- De media presión B (MPB): 4.000 mmca  $\le$  Pms < 40.000 mmca.

La presión de tarado en un regulador BP suele ser de unos 400 mmca cuando se distribuye propano, de unos 310 mmca cuando se distribuye butano, en torno a 110 mmca cuando se distribuye gas manufacturado y en torno a 225 mmca cuando se utiliza gas natural. La presión de tarado en un regulador MPA puede rondar los 1.000 mmca.

### **Válvula de seguridad por Máxima o Mínima Presión en Reguladores de presión**

 Un regulador puede incorporar dispositivos de seguridad por exceso o defecto de presión, simplemente activando la opción VS Máxima Presión o VS Mínima Presión (ver el apdo. Criterios Técnicos de diseño para estudiar la necesidad de una u otra). También puede incorporar una válvula de alivio.

### **Rotar Símbolo rama**

Esta opción se utiliza para cambiar la dirección de trabajo en reguladores de presión.

# **Bases de Datos**

En las bases de datos se muestran todos los diámetros de tuberías y válvulas. En cuanto a *Tuberías*, éstas pueden ser de Cobre, Acero, Acero inoxidable y Polietileno (SDR11 y SDR 17,6). Se identifican mediante el diámetro comercial, diámetro nominal y diámetro interior de cálculo. En cobre el diámetro comercial se identifica como el diámetro interior x diámetro nominal (exterior), en acero se identifica en pulgadas, en polietileno se identifica por el diámetro nominal (exterior) y acero inoxidable como el diámetro nominal (exterior) x espesor.

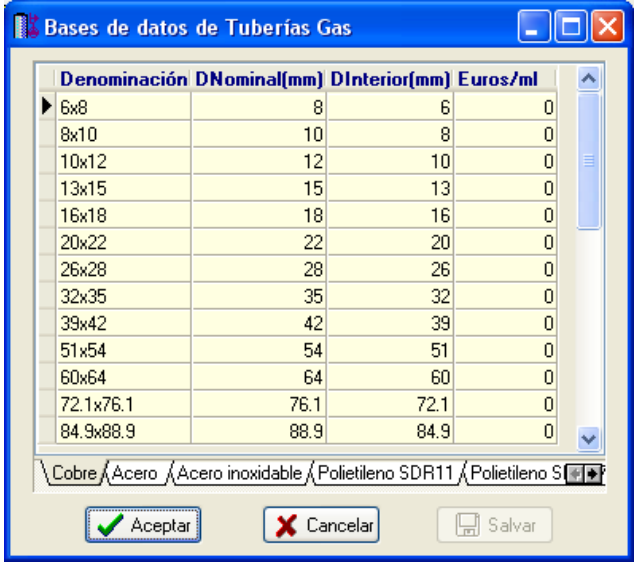

La gama de diámetros se ha obtenido de la norma UNE 60670-3: 2014.

Las válvulas se identifican mediante el diámetro comercial, diámetro nominal y diámetro interior de cálculo. El diámetro comercial se identifica en pulgadas (acero).

 Las bases de datos pueden ser ampliadas o modificadas a gusto del usuario, no obstante, los valores indicados son los normalizados.

# **Filosofía de trabajo**

 Para realizar un cálculo de gas se debe **estudiar inicialmente el proyecto** sobre un boceto en papel, identificando la ubicación de bajantes para conexión de plantas, las zonas por donde trazar la red de gas (leer el apdo. criterios técnicos de diseño de este manual), los lugares establecidos para los aparatos de utilización (hornos, encimeras, calentadores, etc), el punto de conexión con la red de distribución de gas, etc. Una vez se tiene claro el proyecto a realizar se aborda su diseño y cálculo con el programa. De gran ayuda resulta disponer de los **planos de las plantas**, al menos de distribución, en formato **DWG** (preferentemente) o DXF, a escala 1:1 (una unidad de dibujo debe representar 1 m).

Antes de diseñar la instalación se debe realizar la **configuración gráfica del edificio** . Si las **plantas del edificio son diferentes** (local de reunión, edificio singular, residencia, etc) se actuará de la siguiente manera:

1º/ Definir el nº de plantas del edificio. Para ello basta seleccionar sobre la paleta de componentes la opción *"añadir planta"* (hacer un clic con el botón izquierdo del ratón), y posteriormente ir ubicando plantas sobre la existente (planta baja) en sentido vertical, unas encima de otras. Cada clic inserta una planta nueva en el perfil del edificio. Si el edificio consta de 7 plantas en total, se deberán hacer 7 clic.

2º/ Cargar todos los ficheros que contengan los diferentes dibujos de las plantas del edificio. Para cargar un fichero basta pinchar la opción *"Nueva"* de la ventana de propiedades (lateral izquierda), pulsar la opción de

búsqueda sobre el menú archivo, localizar el fichero (DWG o DXF) en el directorio o carpeta donde esté salvado, seleccionar dicho fichero y pulsar "abrir". Una vez identificado es posible quitarle capas innecesarias para realizar el trazado de la red de gas; un dibujo limpio se trabaja con más rapidez.

Si todas las plantas van en el mismo fichero (en capas diferentes) se deberá realizar esta operación una sola vez. Si cada planta está dibujada en un fichero o archivo diferente, habrá que realizar esta operación tantas veces como plantas haya. Una vez cargados todos los ficheros, estarán disponibles en la lista desplegable de imágenes de fondo, listos para ser asociados a las distintas plantas.

3º/ Definir las características de cada planta y su imagen asociada. Si estando en modo selección se pincha una planta, ésta se pondrá azul y pasará a ser la *planta activa*. En la ventana de propiedades (lateral izquierda) aparecerán todas sus características (imagen asociada, capas visibles, denominación y altura). Para asociar un dibujo a una planta basta pinchar la lista desplegable y seleccionar la imagen de fondo deseada. También se puede cambiar el nombre y la altura de la planta.

Si en el edificio existen **plantas comunes** (edificio de viviendas, etc) se actuará de la siguiente manera:

1º/ Las plantas diferentes dentro del edificio se abordarán según el caso anterior.

2º/ Añadir la primera planta de todas las comunes.

3º/ Diseño de la instalación o instalaciones en planta (sólo para esa primera planta común).

4º/ Acceder de nuevo a la configuración del edificio, activar la planta común, pulsar la opción *copiar* y posteriormente *pegar* encima de ella tantas plantas iguales como existan. Esta copia múltiple se puede hacer de forma directa mediante la opción de *"multiplicar plantas"*.

 Con este método tan sencillo se evita tener que dibujar las instalaciones en todas las plantas iguales. No obstante, muchas veces no es necesario dibujar todas las plantas repetidas, pues calculando sólo una, la más desfavorable, sería suficiente.

 Una vez definida la configuración del edificio se procederá al **dibujo de la instalación o instalaciones en planta** (diseño gráfico). Para pasar al módulo de gas basta **pinchar sobre su pestaña** .

 Es fundamental, antes de comenzar a dibujar la instalación de gas, leer el apartado **"Criterios Técnicos de Diseño"** de este manual.

 En **edificios singulares** (hospitales, colegios, residencias, ayuntamientos, locales comerciales, etc), donde todas las plantas son diferentes, será necesario dibujar la red de gas de todas las plantas. Sin embargo, en **edificios con plantas repetidas** (viviendas, etc) el usuario puede optar por dibujar y calcular sólo las plantas tipo (las más desfavorables, con el fin de comprobar la presión mínima en nudos). Cuando se dibujan sólo las plantas tipo, en los tramos comunes a todas las plantas (acometida, acometida interior e instalación común) la opción *Previsión de Consumos* deberá pasar de *Cálculo Automático: SI* (se obtendría sólo el caudal correspondiente a las plantas dibujadas) a *Cálculo Automático: NO*, pudiendo de esta manera definir la potencia de diseño, y por tanto el caudal total, que pasa por dichos tramos en función del nº de suministros existentes aguas abajo. Aún habiendo dibujado la instalación completamente, todos **los tramos comunes a varias instalaciones individuales** (por ejemplo, en edificios con contadores centralizados, los tramos desde la acometida hasta la batería de contadores) también se definirán mediante la opción *Previsión de Consumos. Cálculo Automático: No*, pues de esta manera se tiene en cuenta el nº total de viviendas y locales, con la potencia individual de cada uno de ellos, y el coeficiente de simultaneidad dependiendo de si han instalado o no caldera de calefacción. Esta forma de operar es de obligado cumplimiento, según el *Reglamento técnico de distribución y utilización de combustibles gaseosos y la norma UNE 60670-4:2014*.

 Antes de comenzar a dibujar es aconsejable verificar las **"Condiciones Generales"** del proyecto. Aunque la aplicación incorpora todas las opciones por defecto, el usuario puede modificarlas según sus necesidades. Como mínimo se deberá definir el *Tipo de Instalación* (Edificio con contadores centralizados, Edificio con contadores en vivienda, Vivienda Unifamiliar o Local) y el *Tipo de Gas* (manufacturado – ciudad-, natural, propano o butano).

 Para **diseñar las redes de gas** el usuario dispone de las **paletas de componentes** (nudos y ramas). En la paleta de nudos  $\overline{1}$   $\overline{2}$   $\overline{3}$   $\overline{4}$   $\overline{4}$   $\overline{4}$   $\overline{4}$   $\overline{4}$   $\overline{4}$   $\overline{4}$   $\overline{4}$  encontraremos símbolos para dibujar una *conexión a* red<sup> XI</sup>, o punto de toma, un depósito de almacenamiento de gas a presión **D**, una *conexión entre plantas* , una *conexión de dos o más ramas diferentes* (tuberías con llaves de paso, llaves de paso con contadores, etc), un *cambio de dirección*  $\rightarrow$  dentro de una misma rama tipo tubería (codo) o un *aparato de utilización* Q (horno, caldera, calentador, etc), manómetro  $\overline{P}$ , válvula de alivio  $\overline{P}$  y toma de presión  $\overline{P}$ . En la paleta de ramas  $\mathcal{P}$   $\mathbb{H}$   $\mathbb{R}$   $\mathbb{H}$   $\mathbb{H}$   $\mathbb{H}$   $\mathbb{H}$   $\mathbb{H}$   $\mathbb{H}$  se encuentra la *tubería*  $\mathcal{P}$  o conducción de gas, la *llave de paso*  $\mathbb{H}$ 

o válvula de regulación (con VS opcional por exceso o defecto de presión), la *estación reguladora de presión* (con equipo de medida opcional), el *regulador de presión* (estos dos últimos para pasar de MPB a MPA o BP y de MPA a BP), el *contador* **porta** para medir el consumo de gas y el *limitador de presión*  $\mathbb{Z}$ , válvula de seguridad por exceso de presión y filtro  $\overline{\mathscr{F}}$ .

Una rama siempre unirá dos nudos. Dos nudos siempre quedarán unidos a través de una rama. Si dos nudos se conectan mediante una llave de paso o válvula, no existirá apenas longitud física entre ambos. Si dos nudos se unen a través de una tubería, éstos quedarán separados físicamente por una longitud igual a la indicada en la rama (el valor está disponible en la ventana de propiedades).

Para introducir el primer nudo de la red, una conexión a red <sup>5</sup> o un *depósito de almacenamiento* basta hacer un clic con el botón izquierdo del ratón sobre el icono deseado de la paleta de nudos  $\Diamond$   $\Box$   $\Diamond$   $\Leftrightarrow$   $\rightarrow$   $\Diamond$   $\Box$   $\Diamond$   $\Diamond$   $\Diamond$   $\Box$ , observando que el cursor del ratón pasa de ser una cruz (modo selección) a ser una cruz con una circunferencia (clave de introducción de nudos); en ese momento se puede acceder a la ventana de propiedades y definir las características de ese primer nudo (o dejar los valores que el programa asigna por defecto); posteriormente se desplaza el cursor del ratón hacia la zona de edición gráfica (dibujo de la planta), se sitúa en el lugar exacto y se hace un clic con el botón izquierdo para que el nudo quede insertado (dibujado).

 Se puede apreciar que la paleta de componentes se mantiene en el estado anterior, pues siempre queda activado el último icono seleccionado, por lo tanto, se debe acceder de nuevo a la paleta de nudos y escoger otro icono, según necesidades de la red (nudos de paso o derivación, aparatos de utilización, etc), ya que no pueden existir dos nudos de suministro de gas seguidos. El sistema de elección, como en el caso anterior, consiste en hacer otro clic sobre el icono deseado; se puede observar como el nuevo nudo queda unido al anterior mediante una rama que los enlaza.

Una vez seleccionado el segundo nudo, automáticamente se activa la opción *"tubería"* den la paleta de ramas  $\mathscr{P}$   $\mathbb{H}$   $\mathbb{R}$   $\mathbb{H}$   $\mathbb{H}$   $\mathbb{H}$   $\mathbb{H}$   $\mathbb{H}$   $\mathbb{H}$   $\mathbb{H}$   $\mathbb{H}$   $\mathbb{H}$   $\mathbb{H}$   $\mathbb{H}$   $\mathbb{H}$   $\mathbb{H}$   $\mathbb{H}$   $\mathbb{H}$   $\mathbb{H}$   $\mathbb{H}$   $\mathbb{H}$   $\mathbb{H}$  and  $\mathbb{H}$  i de la planta, quedará unido al anterior mediante una rama, que esta rama será una tubería y que esta tubería tendrá las características que aparecen en la ventana de propiedades (longitud, material, etc). Por lo tanto, antes de ubicar el segundo nudo se puede cambiar la rama de unión en la paleta de componentes (llave paso, contador, etc) y sus características en la ventana de propiedades.

 Antes de ubicar el segundo nudo, sobre la planta del edificio, se puede observar que el movimiento del ratón por la zona de edición gráfica proporciona la "*longitud"* de la rama de unión en la ventana de propiedades. Si se inserta el nudo, la distancia hasta el anterior será la indicada en dicha ventana. Otra opción es *fijar* la longitud y/o el ángulo de dicha rama (coordenadas polares) e indicar el valor deseado por el usuario. En este segundo caso, al hacer un clic sobre el botón izquierdo del ratón, el nudo se insertará en el lugar establecido por dichas coordenadas, no donde esté posicionado el cursor del ratón.

 El resto de nudos y ramas se van introduciendo de forma idéntica (cada vez que se hace un clic en la zona de edición gráfica –planta del edificio- se dibuja el nudo y la rama que estén hundidos en ese momento en la paleta de componentes). Por lo tanto, es posible dibujar redes con diferentes nudos (conexión red, nudo de derivación, aparato, etc), diferentes ramas de unión (tubería, válvula, etc), diferentes propiedades de nudos (cota sobre planta, denominación, potencia nominal de un aparato, etc) y diferentes propiedades de ramas (material, denominación, etc).

Para trazar un tramo de red que derive de un nudo ya definido, anterior, basta pasar al modo selección

, pinchar con el botón izquierdo del ratón sobre él (para activarlo) y volver a la paleta de componentes con el fin de seguir introduciendo nudos y ramas.

Si el usuario tiene dibujada una instalación y se le ha olvidado ubicar un nudo de derivación en mitad de una rama (por ejemplo, para poder derivar hacia otro lugar), deberá activar uno de los dos nudos contiguos a dicha rama (pinchándolo con la flecha de selección), escoger el nudo de derivación de la paleta de nudos seleccionar la opción *cercano* sobre la paleta de referencia a objetos (verificar que ha quedado desactivada la opción *ninguno*), anular la opción *Orto* si la tenía elegida (pues ésta siempre predomina sobre la paleta de referencia a objetos) y pinchar sobre la rama, en el lugar deseado por el usuario. De esta manera, el nudo quedará dibujado y la rama dividida en dos. Esta misma operativa se puede utilizar para ubicar una llave de paso sobre una rama ya dibujada, pues, después de haber ubicado el nudo de derivación de la forma descrita anteriormente, basta pinchar uno de los dos tramos de tubería en que ha quedado dividida la rama y pasarla a llave de paso, seleccionando esta opción en el campo *Tipo Rama* de la ventana de propiedades.

 Hasta ahora hemos explicado la filosofía de trabajo para dibujar la instalación de gas en las diferentes plantas del edificio. Para conectar la red de una planta con la de otra/s se ha ideado el tipo nudo **"conexión**  entre plantas" **.** Al introducir este tipo de nudo (nudo de paso o derivación) lleva asociada una denominación, como cualquier otro nudo, sin embargo, permite ser asociado a un colector vertical. **Todos los nudos de "conexión entre plantas" asociados a un mismo colector vertical pertenecerán a una misma columna o** 

**tubería vertical**. Por defecto no existen colectores verticales, el usuario debe crearlos en la opción **"Editar Colectores"** de la ventana de propiedades (para que esta opción esté activa se debe pinchar un nudo de conexión entre plantas de la paleta de componentes o del dibujo en planta). Existirán tantos colectores como columnas o tuberías verticales diferentes existan en la instalación. De esta manera, si en un edificio de 4 plantas todas las instalaciones están unidas por una misma tubería vertical, se deberá crear un solo colector vertical (editar colectores, por ejemplo C1) y en cada planta dibujar un nudo de "conexión entre plantas" asociado al mismo y único colector vertical creado (C1). En el perfil del edificio  $\mathbb{E}$ se podrá observar dicha columna (es posible cambiarle propiedades como a cualquier otra tubería: material, diámetro, etc)

Si se quiere **acabar con el proceso de introducción** de nudos y ramas, basta pasar al modo usual de trabajo, el modo selección  $\mathbb Q$ 

Es interesante observar que en modo selección (cs posible modificar propiedades de componentes) el cursor del ratón adopta el aspecto de una cruz  $\bullet$ , sin embargo, en modo introducción de componentes (dibujo de la red) el cursor del ratón adopta el mismo aspecto anterior pero con una circunferencia en el centro, de esta manera el usuario podrá saber si está introduciendo componentes o seleccionándolos para modificar características en la ventana de propiedades.

Toda instalación de gas siempre debe partir de un nudo de *conexión a red*  $\geq 0$  o de un *depósito de almacenamiento* .

 El *"nudo de derivación"* divide las ramas y las diferencia (es obligado en derivaciones de líneas, conexión de tuberías y válvulas, etc). No obstante, muchas veces se desea tener una sola rama formada por varios tramos (una tubería que sigue la línea de un pasillo que tiene cambios de dirección, el bordeado de un pilar, etc), sin importar los nudos intermedios que hayan sido necesarios para dar la forma adecuada. Para realizar esta tarea se ha ideado el *"nudo de paso"* , el cual permite definir una misma rama a base de varios tramos (en el anexo de cálculo será una única rama con la longitud total, los nudos intermedios no tienen denominación, el diámetro se indica sólo una vez, pues es una misma rama, etc). Por lo tanto, este tipo nudo sólo puede conectar ramas tipo "tubería" y además deben tener las mismas propiedades (material, rugosidad y diámetro interior mínimo).

El *aparato de utilización*  $\overline{\mathfrak{p}}$  es el elemento que consume gas dentro de la instalación receptora (calentador, caldera, horno, etc). Entre él y la instalación receptora debe existir una llave de paso.

La estación reguladora **B** o regulador de presión **D** limitan la presión hasta un valor determinado (presión de tarado). Como normal general un aparato de utilización o un contador siempre se alimentarán en BP (ver Criterios Técnicos de diseño de este manual). La presión de tarado en un regulador BP suele ser de unos 400 mmca cuando se distribuye propano, de unos 310 mmca cuando se distribuye butano, en torno a 110 mmca cuando se distribuye gas manufacturado y en torno a 225 mmca cuando se utiliza gas natural. La presión de tarado en un regulador MPA puede rondar los 1.000 mmca.

 Por defecto, los nudos se dibujan donde el usuario hace un clic, sin importar la referencia de la imagen de fondo o de la propia red (referencia a objetos: ninguna ). Existe la **paleta de referencia a objetos**  $\chi \nsim \mathbb{R}$ , que permite dibujar la red tomando referencias de la imagen de fondo o de la propia red. Pueden ubicarse los nudos sobre el punto final de una línea existente en el dibujo , sobre la intersección de dos líneas  $\times$ , sobre el punto medio de una línea  $\sqrt{2}$ , sobre una línea, en una posición dada de ella  $\sqrt{2}$ , perpendicular a una línea  $\frac{1}{2}$ , o no tomar ninguna referencia  $\frac{1}{2}$  (opción por defecto). El cursor del ratón indicará en cada momento la opción adoptada.

Para diseñar en edificación, casi más útil que paleta de referencia a obietos, es la opción "Orto" otto que permite dibujar las redes siguiendo siempre los ejes X e Y de un sistema tradicional de coordenadas cartesianas (recordar que los edificios se construyen preferentemente con paredes formando ángulo recto).

 El usuario debe familiarizarse con todos los **zooms** existentes en la paleta de herramientas (paleta vertical existente a mano derecha): Zoom ventana , Zoom en tiempo real , Encuadre en tiempo real , V Zoom todo  $\mathbf{R}$  Redibuja  $\mathbf{R}$  v Zoom previo  $\mathbf{\hat{P}}$ .

 Es posible *Cortar*, *Copiar* y *Pegar* tramos de red (nudos y ramas seleccionados), así como hacer una *Simetría*.

 La **modificación de las características de los componentes** (material de una tubería, denominación o cota de un nudo, etc) se hace actuando sobre la ventana de propiedades (lateral izquierda). El cambio se aplicará al componente o componentes **activos** (seleccionados, reflejados en azul). La **selección individual** consiste en activar un único componente (nudo o rama) pinchándolo con el botón izquierdo del ratón. La **selección múltiple** consiste en activar un conjunto de nudos y/o ramas a la vez. Esta segunda opción actúa de la siguiente manera:

- Si se mantiene pulsada, con la mano izquierda, la opción *Control* del teclado del ordenador y con el ratón se van pinchando diferentes nudos y/o ramas, todos ellos pasarán a ser componentes activos.

- Si se pulsa el botón izquierdo del ratón, se mantiene pulsado y se arrastra hacia abajo y hacia la derecha se abre una ventana de captura; una vez que la ventana incluya todos los nudos y/o ramas deseados se deja de pulsar el botón izquierdo y los componentes se activarán inmediatamente.

 No se debe olvidar que la selección individual o múltiple no es un método de trabajo exclusivo del módulo de gas, es una filosofía de trabajo de Windows que puede ser utilizada en todos los módulos (saneamiento, gas, etc).

Una vez definida la red de gas, el usuario puede **calcular el proyecto** pinchando el icono de la barra de botones  $\frac{M}{N}$  o desde el menú "Cálculos".

Una vez calculado el proyecto, el usuario puede acceder a los **resultados** desde tres puntos de vista diferentes:

- Mediante las opciones del menú "Ver: Resultados de Nudos y Resultados de Líneas".

- Mediante las opciones del menú "Resultados: Memoria descriptiva, Anexo de cálculos, Pliego de condiciones, Medición y Planos" o directamente pinchando los iconos de la barra de botones  $\Box$ 

- Haciendo un zoom ventana  $\Box$  sobre la planta del dibujo o sobre el perfil  $\Box$ .

El programa es capaz de realizar dos copias de seguridad del proyecto en elaboración, una copia temporal (\*.TMP) y una copia del último proyecto salvado (\*.BAK). Si el usuario ha tenido algún problema a la hora de salvar (fallo de suministro eléctrico, etc) y quiere recuperar alguna copia de seguridad realizada por el programa, deberá renombrar la extensión del fichero de seguridad (\*.TMP o \*.BAK) a \*.IED, que es la extensión propia de los proyectos que es capaz de leer el programa. Las copias de seguridad se archivan en el directorio "Proyectos Edificios".

# **Ejemplo práctico resuelto**

### **Antecedentes**

 Se desea calcular la instalación de gas de un *edificio de viviendas* con 3 plantas (3 m de altura por planta). La planta baja estará destinada a locales (sin consumo de gas), la planta primera tendrá 4 viviendas y la planta segunda 3 (edificio con contadores centralizados). Las 4 viviendas de la planta primera serán idénticas, disponiendo cada una de ellas de una Cocina-Horno (11,63 kW), un Calentador 10 l/min (23,26 kW) y una Caldera de calefacción (23,26 kWh). Las 3 viviendas de la planta segunda también serán idénticas, disponiendo cada una de ellas de un Calentador 5 l/min (11,63 kW) y una Encimera (5,82 kW).

La presión en la red, según la compañía suministradora, será de 1.000 mmca (MPA) y el gas a suministrar será "gas natural" (PCS = 37,78 MJ/m<sup>3</sup>). Por lo tanto, la potencia de diseño de las viviendas de la planta primera será de 57,57 kW [(23,26+23,26+5,81) x 1,1] y la de las viviendas de la planta segunda será de 19,19 kW [(11,63 + 5,82) x 1,1]. Toda la instalación se realizará en cobre.

 Al ser idénticas las 4 viviendas de la planta primera y las 3 de la planta segunda, únicamente se dibujará y calculará la más desfavorable (más alejada) de cada planta. En los tramos comunes a todas las viviendas (acometida e instalación común), se deberá fijar el nº total de viviendas (4 de 57,57 kW y 3 de 19,19 kW). La presión de tarado en los reguladores BP será de 250 mmca. La presión mínima en aparatos (alimentación por gas natural) será de 200 mmca.

#### Diseño en perfil

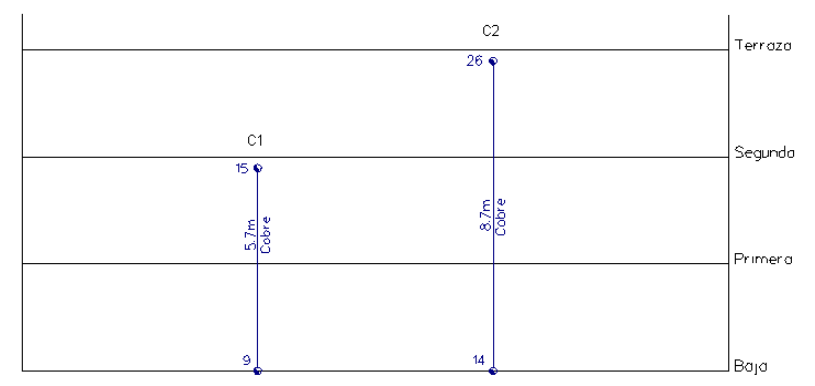

#### $\overline{a}$ Diseño en planta

- **Planta Baja**: conexión a red (1.000 mmca, MPA), acometida, llave acometida, instalación común, colector batería contadores, llaves de abonado, reguladores de presión (presión de tarado=250 mmca), contadores, instalaciones individuales (1 por abonado) y conexión entre plantas (montantes). Todos los nudos irán situados a nivel de suelo (cota sobre planta: 0 m).

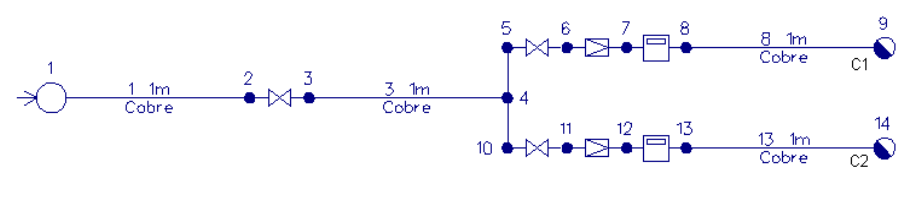

Planta baja

- **Planta Primera**: conexión entre plantas (montante C1), instalación individual, llave vivienda, instalación individual, llaves de conexión de aparatos y aparatos de utilización (cocina-horno, calentador y caldera). Todos los nudos irán situados a nivel de techo (cota sobre planta: 2,70 m), excepto los aparatos de utilización que se situarán a cota "1 m".

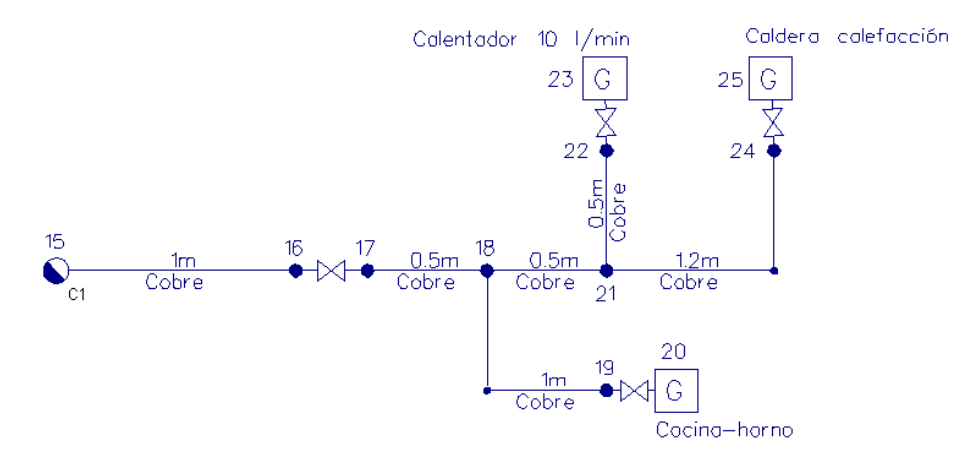

Vivienda tipo Planta primera

- **Planta Segunda**: conexión entre plantas (montante C2), instalación individual, llave vivienda, instalación individual, llaves de conexión de aparatos y aparatos de utilización (calentador y encimera). Todos los nudos irán situados a nivel de techo (cota sobre planta: 2,70 m), excepto los aparatos de utilización que se situarán a cota "1 m".

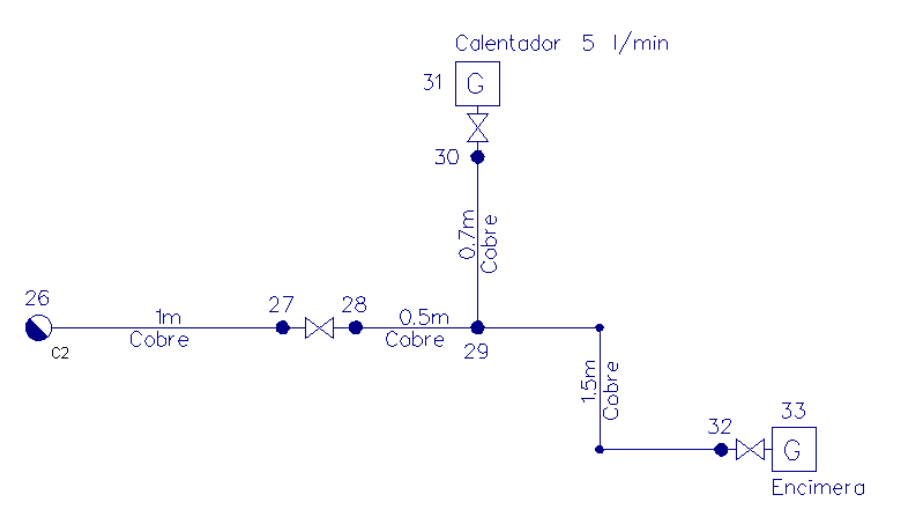

Vivienda tipo Planta segunda

#### **Desarrollo del proyecto**

 Antes de diseñar la red se debe realizar la **configuración gráfica del edificio**; para acceder a este módulo basta pinchar sobre su pestaña de selección <sup>Conf.</sup> Edificio . Como son necesarias tres plantas, se debe seleccionar la opción "Añadir planta" <sup>†</sup> de la paleta de componentes y ubicar 2 plantas más encima de la existente (planta baja). Si el usuario desea que aparezca la terraza puede incluir una planta más. Para acabar con la introducción de plantas se debe pulsar la opción "Selección" **Relacción en la paleta de herramientas** (lateral derecha). Seleccionando una planta sobre el perfil del edificio (reflejada en azul), en la ventana de propiedades (lateral izquierda) se muestran todas sus características (denominación, altura, etc). Se podría cambiar cualquiera de ellas (por ejemplo, si el usuario ha dibujado la terraza, podría indicar "Nombre Planta: Terraza" y "Altura Planta: 1 m". Al no disponer de las imágenes de fondo de las plantas del edificio no será necesario cargar fichero alguno. Antes de salir de este módulo se puede dejar activa la planta baja (se visualiza también en la zona superior de la pantalla), pues dibujaremos la red de gas comenzando por dicha planta.

 Para **diseñar la red de gas** se accede a su módulo pinchando sobre las "pestañas de selección de instalaciones" Gas

 Primeramente se comprobarán las Condiciones Generales del proyecto (menú Proyecto), verificando que se trata de un *edificio con contadores centralizados* (opción tipo instalación) y que el gas a distribuir será *gas natural* (opción tipo gas).

El primer nudo de la instalación *"conexión a red"*  $\Omega$ , se selecciona haciendo un clic sobre la paleta de componentes (opción nudos). Todos sus datos se han de definir en la ventana de propiedades (lateral izquierda). En *"Presión Relativa"* se debe indicar *1000 mca* (MPA), pues es la presión existente en la red de la compañía suministradora. Una vez definidas las propiedades, se puede hacer un segundo clic en la zona de edición gráfica para dibujar dicho nudo (en la parte central de la pantalla y un poco hacia la izquierda, pues la red crece hacia la derecha). Se puede hacer un *zoom ventana* **para visualizar mejor el icono (paleta vertical derecha).** 

A continuación se debe pinchar un nudo de *derivación o conexión de ramas diferentes*  $\mathbf{\hat{r}}$  y una rama tipo *tubería* . Para definir la acometida se debe *Fijar: Si* en longitud e indicar *1 m*, *material: cobre* (opción por defecto), *Previsión de Consumos, Cálculo automático: No,* pinchar en *caudal simultáneo* y definir: *1º/ Viviendas con caldera de calefacción, Potencia diseño por vivienda "57,57 kW" y nº viviendas "4", 2º/ Viviendas sin caldera de calefacción, Potencia diseño por vivienda "19,19 kW" y nº viviendas "3"* (se pulsa aceptar para validar). Esto se hace de esta manera para dar cumplimiento al *Reglamento técnico de distribución y utilización de combustibles gaseosos y a la norma UNE 60670-4:2005*. Como la instalación sigue direcciones ortogonales (X e Y) se puede fijar el modo *Orto* one en la paleta vertical derecha. Para ubicar el segundo nudo de la red se deberá hacer un clic en la dirección X+. Si se quiere diferenciar este ramal, en *Función tramo* se puede indicar *Acometida*.

Para dibujar la llave de acometida se deberá pinchar la opción *LLave de paso* N<sup>+</sup> de la paleta de ramas y se deberá hacer un clic en la dirección X+. Para definir la instalación común (paso a través de la fachada del inmueble) se vuelve a pinchar la rama tipo *Tubería* de se define la longitud 1 m, se verifica que siguen fijados el nº total de suministros (igual al tramo anterior) y se hace un clic en la dirección X+. Si se quiere diferenciar este segundo ramal, en *Función tramo* se puede indicar *Instalación común*.

 Para definir el colector común de la batería de contadores (tubería que no se calcula, etc), se define la longitud *0,25 m* (aunque no interviene en el cálculo, la longitud permite adaptar el dibujo a gusto del usuario), se selecciona *Colector* en la opción *Función Tramo* y se hace un clic en la dirección Y+. Para dibujar la llave de abonado (que también hace las funciones de llave de entrada al contador), se selecciona la *LLave de paso* de la paleta de ramas y se hace un clic en la dirección X+. A continuación se selecciona el *Regulador de presión* , se indican *250 mmca* en *Presión Relativa* (presión de tarado del regulador) y se hace otro clic en la dirección X<sup>+</sup>. Posteriormente se elige un *Contador* **de** la paleta de ramas y se hace un clic en la dirección X+.

 Para comenzar a definir la instalación individual de un abonado se vuelve a seleccionar la *Tubería* de la paleta de ramas, se indica *Función Tramo: Derivación individual*, *Longitud: 1 m*, *Previsión de Consumos, Cálculo Automático: Si* (pues a partir de aquí el caudal lo obtiene automáticamente el programa en función de los aparatos dibujados; siempre dando cumplimiento al *Reglamento técnico de distribución y utilización de combustibles gaseosos y a la norma UNE 60670-4:2014*), se selecciona una *Conexión entre plantas* de la paleta de nudos y se hace un clic en la dirección X+.

A continuación se pincha la *Flecha de selección* de la paleta vertical derecha y se selecciona el nudo

de *conexión entre plantas* (para definir la tubería vertical que subirá hasta la planta primera (segunda del edificio). En este momento se podrán crear las dos columnas que van a ser necesarias en el proyecto (C1 y C2); para esto se deberá acceder a la opción *Editar Colectores* de la ventana de propiedades (lateral izquierda), se escribirá la denominación *"C1"* en el campo *Colector* y se pulsará la opción *Nuevo*. A continuación se escribe *"C2"* en el campo *Colector* y su vuelve a pulsar *Nuevo* (a mano izquierda se podrán visualizar las dos montantes creadas: C1 y C2). Se pulsa *Aceptar* para validar la operación. En este momento estarán creadas las dos tuberías verticales, pero faltará aún asociar el colector a una de ellas. Para esto, estando seleccionado el nudo, sólo faltará desplegar la lista de *Colectores Verticales* de la ventana de propiedades (campo existente encima del anterior) y seleccionar el que se había creado (C1). En este momento, el nudo de conexión entre plantas pertenecerá a la columna o tubería vertical C1.

 Al estar en planta baja, se podrá dejar acabada también la parte de instalación individual perteneciente al otro abonado. Para derivar del nudo 4 (ya introducido) se deberá activar éste pinchándolo con la flecha de selección <sup>(3</sup>) (se pondrá de color azul). Se selecciona el nudo de *Derivación* de la paleta de nudos y la *Tubería* de la paleta de ramas, se fija *longitud: 0,25 m*, se define *Función Tramo: Colector* y se hace un clic en la dirección Y-.

 Para dibujar la otra llave de abonado (que también hace las funciones de llave de entrada al contador), se selecciona la *LLave de paso*  $\mathcal{M}$  de la paleta de ramas y se hace un clic en la dirección X+. A continuación se selecciona el *Regulador de presión* , se indican *250 mmca* en *Presión Relativa* (presión de tarado del regulador) y se hace otro clic en la dirección X+. Posteriormente se elige un *Contador* de la paleta de ramas y se hace un clic en la dirección X+.

 Para comenzar a definir la instalación individual del siguiente abonado se vuelve a seleccionar la *Tubería* de la paleta de ramas, se indica *Función Tramo: Derivación individual*, *Longitud: 1 m*, *Previsión de Consumos, Cálculo Automático: Si* (pues a partir de aquí el caudal lo obtiene automáticamente el programa en función de los aparatos dibujados; siempre dando cumplimiento al *Reglamento técnico de distribución y utilización de combustibles gaseosos y a la norma UNE 60670-4:2014*), se selecciona una *Conexión entre plantas* de la paleta de nudos y se hace un clic en la dirección X+. Para asociar el colector a la columna C2, estando éste seleccionado (pinchar en modo selección ), bastará desplegar la lista de *Colectores Verticales* de la ventana de propiedades y seleccionar el que se había creado (C2). En este momento, el nudo de conexión entre plantas pertenecerá a la columna o tubería vertical C2.

Para visualizar mejor la red se puede hacer un zoom ventana . de una zona en concreto, o un zoom todo **kaj del dibujo completo.** 

Una vez acabado el dibujo en planta baja pasaremos a la planta primera (segunda del edificio). Desplegando la lista de plantas  $\boxed{\text{Planta}$  Activa Primera  $\boxed{\bullet}$  H=3m , existente en la zona superior de la pantalla, podemos seleccionar la planta *"1ª"* como *planta activa*.

Para introducir el primer nudo, de "Conexión entre plantas" el selecciona en la paleta de componentes (opción nudos), se le indica una cota sobre planta de *2,70 m* (techo de la planta) en la ventana de propiedades, se asocia al *colector vertical C1*, se desactiva la opción *Orto* y se anula la opción *Fijar longitud* de la ventana de propiedades (pues el programa siempre toma referencias del último nudo activado, aunque esté en otra planta), y se hace un clic en la zona central de la pantalla.

 Para introducir el segundo nudo, se pulsa sobre la paleta de componentes (nudos) la opción *Derivación* **† ₹**, se fija y se define la *longitud* de rama en 1 *m* (ventana de propiedades), se activa el modo Orto क्रै∗ y se hace un clic en la dirección X+.

Para dibujar la llave de vivienda se deberá pinchar la opción *LLave de paso*  $\mathcal{M}$  de la paleta de ramas y se deberá hacer un clic en la dirección X+. A continuación se selecciona la rama tipo *tubería* <sup>†</sup>, longitud 0,50 m, *Función tramo: Ramal interior* y se hace un clic en la dirección X+. Como el ramal hacia la cocina es único se pinchará un nudo de Paso<sup>+</sup> (codo) de la paleta de nudos y se hará un clic en la dirección Y-. A continuación se escoge un nudo de *Derivación* **T** (pues éste conectará una tubería con una llave de paso, no sirviendo el nudo de paso para esta función) y se hace un clic en la dirección X+. Para ubicar la cocina-horno se escoge el *Aparato de utilización* de la paleta de nudos y la *LLave de paso* (hace las funciones de la llave de conexión al aparato) de la paleta de ramas, se selecciona la *Cocina-horno* en la opción *aparatos* de la ventana de propiedades, y se hace un clic en la dirección X+.

Para seguir definiendo la instalación individual se pinchará la Flecha de Selección **de la paleta** vertical derecha y se seleccionará el nudo 18, pues vamos a derivar de él. Se escoge el nudo de *Derivación* de la paleta de nudos y la *Tubería O*Z de la paleta de ramas, se fija *longitud: 0,50 m* y se hace un clic en la dirección X+. Para derivar hacia arriba se hace otro clic en la dirección Y+. Para ubicar el calentador 10 l/min se escoge el *Aparato de utilización* **de** la paleta de nudos y la *LLave de paso*  $\overline{M}$  (hace las funciones de la llave de conexión al aparato) de la paleta de ramas, se selecciona el *Calentador 10 l/min* en la opción *aparatos* de la ventana de propiedades, y se hace un clic en la dirección Y+.

A continuación se pinchará la *Flecha de Selección* de la paleta vertical derecha y se seleccionará el nudo 21, pues vamos a derivar de él. Como el ramal hacia la caldera es único se pinchará un nudo de *Paso* (codo) de la paleta de nudos, se fijará *longitud: 0,70 m* y se hará un clic en la dirección X+. A continuación se escoge un nudo de *Derivación* (pues éste conectará una tubería con una llave de paso, no sirviendo el nudo de paso para esta función), se define *longitud: 0,50 m* y se hace un clic en la dirección Y+. Para ubicar la caldera se escoge el *Aparato de utilización*  $\boxed{9}$  de la paleta de nudos y la *LLave de paso*  $\boxed{14}$  (hace las funciones de la llave de conexión al aparato) de la paleta de ramas, se selecciona la *Caldera de calefacción* en la opción *aparatos* de la ventana de propiedades, y se hace un clic en la dirección Y+.

 Como todos los nudos se han introducido a *cota sobre planta: 2,70 m* (techo de la planta), se deberá pinchar **cada aparato de la planta primera y se deberá indicar** *cota sobre planta: 1,00 m.* 

Una vez acabado el dibujo en planta primera pasaremos a la planta segunda (tercera del edificio). Desplegando la lista de plantas, existente en la zona superior de la pantalla, podemos seleccionar la planta *"2ª"* como *planta activa*.

Para introducir el primer nudo, de "Conexión entre plantas" el, se selecciona en la paleta de componentes (opción nudos), se le indica una cota sobre planta de *2,70 m* (techo de la planta) en la ventana de propiedades, se asocia al *colector vertical C2*, se desactiva la opción *Orto* y se anula la opción *Fijar longitud* de la ventana de propiedades (pues el programa siempre toma referencias del último nudo activado, aunque esté en otra planta), y se hace un clic en la zona central de la pantalla.

 Para introducir el segundo nudo, se pulsa sobre la paleta de nudos la opción *Derivación* y sobre la paleta de ramas la opción *Tubería*  $\mathscr O$ , se fija y se define la *longitud* de rama en 1 m (ventana de propiedades), *Función tramo: Derivación individual*, se activa la opción *Orto* y se hace un clic en la dirección X+.

Para dibujar la llave de vivienda se deberá pinchar la opción *LLave de paso* <sup>N</sup> de la paleta de ramas y se deberá hacer un clic en la dirección X+. A continuación se selecciona la rama tipo *Tubería* de longitud 0.50 *m, Función tramo: Ramal interior* y se hace un clic en la dirección X+. Posteriormente se fija longitud *0,70 m* y se hace un clic en la dirección Y+. Para ubicar el calentador 5 l/min se escoge el Aparato de utilización <sup>[9]</sup> de la paleta de nudos y la *LLave de paso*  $\mathcal{H}$  (hace las funciones de la llave de conexión al aparato) de la paleta de ramas, se selecciona el *Calentador 5 l/min* en la opción *aparatos* de la ventana de propiedades, y se hace un clic en la dirección Y+.

A continuación se pinchará la *Flecha de Selección* de la paleta vertical derecha y se seleccionará el nudo 29, pues vamos a derivar de él. Como el ramal hacia la encimera es único se pinchará un nudo de *Paso* (codo) de la paleta de nudos, se fijará *longitud: 0,50 m* y se harán dos clic, uno en la dirección X+ y otro en la Y-. A continuación se escoge un nudo de *Derivación* (pues éste conectará una tubería con una llave de paso, no sirviendo el nudo de paso para esta función) y se hace un clic en la dirección X+. Para ubicar la caldera se escoge el *Aparato de utilización* de la paleta de nudos y la *LLave de paso* (hace las funciones de la llave de conexión al aparato) de la paleta de ramas, se selecciona la *Encimera* en la opción *aparatos* de la ventana de propiedades, y se hace un clic en la dirección X+.

 Como todos los nudos se han introducido a *cota sobre planta: 2,70 m* (techo de la planta), se deberá pinchar cada aparato de la planta primera y se deberá indicar *cota sobre planta: 1,00 m.* 

Una vez dibujada toda la red se pasa al modo "selección" **R**. Si se desea **cambiar alguna propiedad** (dato o parámetro) de un componente (nudo o rama) ya dibujado, basta pinchar con el ratón sobre él/ellos (quedarán activados, seleccionados en azul en el plano de planta) y actuar sobre la ventana de propiedades existente a la izquierda de la pantalla (se puede modificar una longitud, cota, material de tubería, etc). Es conveniente leer el apartado *"Modificación de propiedades de componentes"* de este manual.

Cuando el diseño esté acorde con los criterios del usuario, se puede calcular el proyecto **...** Por último, se puede acceder a los **resultados** desde cuatro puntos de vista diferentes:

- Mediante la opción del menú *"Ver: Resultado de líneas y nudos"*.

- Mediante la opción del menú *"Resultados"* o directamente pinchando los iconos activos de la barra de botones: Anexo de Cálculo **, Medición (Antical Anexo de Planos en fichero DXF DTT)** 

- Haciendo un *"zoom ventana"* directamente sobre el dibujo en planta y observando los resultados obtenidos (identificación de diámetros en tuberías, etc).

- Accediendo al *"Perfil del edificio"* , para identificar las tuberías verticales.

\_\_\_\_\_\_\_\_\_\_\_\_\_\_\_\_\_\_\_\_\_\_\_\_\_\_\_\_\_\_\_\_\_\_\_\_\_\_\_\_\_\_\_\_\_\_\_\_\_\_\_\_\_\_\_\_\_\_\_\_\_\_\_\_\_\_\_\_\_\_\_\_\_\_\_\_\_\_\_\_\_\_\_\_\_\_\_\_\_\_

- **Criterios técnicos de diseño**
- **Descripción básica del módulo**
- **Condiciones Generales de un proyecto**
- **Componentes gráficos**
- **Ventana de propiedades**
- **Bases de Datos**
- **Filosofía de trabajo**
- **Ejemplo práctico resuelto**

# **Criterios técnicos de diseño**

# **Elementos constituyentes de la instalación del edificio**

### **Central de Producción**

#### Tomas de Aire.

 Se dispondrá una toma de aire independiente para cada unidad compresora. La aspiración de aire se efectuará preferiblemente en el exterior, en puntos lo más alejados posible de cualquier salida de humos, gases, polvo o aire viciado. En la entrada de aire a las unidades compresoras se dispondrán equipos de filtrado en seco para eliminar las partículas de polvo e impurezas, conectados mediante unión estanca y acoplamiento flexible. Estos equipos serán de tal naturaleza que puedan ser sustituidos o limpiados cuando la acumulación de polvo retenido impida su funcionamiento correcto. En el extremo de admisión de aire la tubería de aspiración dispondrá de una malla anti-insectos y de una protección que impida la entrada de agua de lluvia.

#### Compresores de Aire.

 Para instalaciones de cierta envergadura, el grupo generador estará formado preferiblemente por dos unidades compresoras de aire, de las mismas características técnicas, conectadas en paralelo. La alternancia en el funcionamiento se regulará automáticamente por medio de temporizadores.

 El funcionamiento del grupo será automático y a intervalos, regulándose la parada y puesta en marcha mediante presostatos de máxima-mínima (Sistema de Control). Se dispondrá también de interruptor de arranqueparada y un sistema de alarma con avisadores óptico y acústico.

 En las canalizaciones de salida de aire comprimido se intercalarán acoplamientos elásticos para absorber las vibraciones.

 Los motores de las unidades compresoras se conectarán eléctricamente a la red del edificio y se conectarán a tierra de acuerdo con el Reglamento Electrotécnico para Baja Tensión, ITC-BT-18.

 El aceite empleado en el engrase del compresor deberá estar exento de materias resinificables y deberá ser de características antioxidantes, con punto de inflamación superior a 125 ºC. Cuando las presiones sobrepasen los 20 kg/cm² deberán utilizarse aceites con punto de inflamación superior a 220 ºC.

 Los compresores se colocarán sobre fundación de hormigón con sistema antivibratorio, de acuerdo con las especificaciones del fabricante. La separación mínima a los paramentos próximos no será inferior a 40 cm.

 La sala de compresores se ubicará, preferentemente, en la zona Norte (parte más fría), contribuyendo al enfriamiento del aire que contiene el calderín y facilitando la decantación de impurezas y humedad ambiente. Se intentará que haya equidistancia desde dicha sala hasta los puntos de consumo, al efecto de evitar grandes pérdidas y diámetros de tuberías demasiado grandes. El local estará cerrado, pero bien ventilado y exento de polvo y suciedad. A fin de mantener la temperatura lo más baja posible se pondrán rejillas de ventilación o ventiladores en el techo. Las tuberías dentro de la sala se situarán por el suelo o al aire y el conducto de impulsión se montará con pendiente, para que el agua de condensación no circule en sentido del compresor.

#### Conjunto Refrigerador.

 A la salida del grupo generador se dispondrá un conjunto refrigerador para enfriamiento del aire comprimido.

 El conjunto estará constituido por un refrigerador y un separador provisto de purgador para eliminación de los condensados, conectados mediante uniones embridadas o roscadas. El refrigerador podrá ser con intercambiador aire-aire (cuerpo con batería de aletas, carcasa y ventilador de accionamiento eléctrico) o aireagua (cuerpo de acero y camisa interior de cobre o de acero inoxidable).

#### Filtro de línea.

 A la salida del separador de condensación, y próximo al depósito de acumulación, se colocará un filtro que permitirá la recogida de las partículas y los productos de condensación contenidos en el aire. Dispondrá de grifo de purga.

#### Depósito Acumulador.

Se utilizará para almacenamiento de aire comprimido, y actuará como elemento regulador para absorber las variaciones de consumo de la red y para amortiguar las fluctuaciones de presión producidas por las unidades compresoras. El depósito se situará lo más próximo posible a éstas.

 Para la conexión del depósito a las canalizaciones de aire comprimido se utilizarán uniones embridadas o roscadas y acoplamientos antivibratorios.

Se preverá una conducción para evacuación de condensados del depósito a la red de saneamiento.

 El depósito irá provisto de aberturas para entrada y salida de aire comprimido y conexiones para los siguientes elementos: Válvula de seguridad, Válvula de purga y vaciado (para condensados), Presostato de detección del sistema de control, Manómetro de lectura directa de precisión clase 2,5 como mínimo y Placa de Identificación del M.I.E. donde indique sus característcas.

 Las válvulas de seguridad empleadas, para permitir el escape de aire comprimido de forma automática cuando se produzca una sobrepresión accidental, serán de resorte, asiento de levantamiento total y precintables. La sobrepresión a la entrada de la válvula no superará el 10 % de la presión de tarado, cuando se está descargando el caudal máximo para el que ha sido prevista. El precintado de las válvulas de seguridad podrá ser hecho por el fabricante de la válvula, fabricante del recipiente o del compresor, instalador o por una Entidad de Inspección y Control Reglamentario. El contraste de quien ha precintado las válvulas deberá ser marcado en los plomos de precinto correspondientes. Las válvulas llevarán grabado, o en una placa etiqueta unida al precinto, los siguientes datos: fabricante, diámetro nominal, presión nominal, presión de tarado y caudal nominal.

 En el depósito acumulador se instalará un regulador de presión, con el fin de mantener el aire de salida a una presión constante. El regulador incluirá una membrana en la que actúa por un lado el aire de entrada y por el otro un muelle regulado mediante un tornillo. La regulación de la presión consiste en la mayor o menor apertura de las válvulas de asiento.

 A continuación de una válvula reductora de presión deberá instalarse una válvula de seguridad, a menos que la presión de diseño de los recipientes situados en el sector de baja sea mayor o igual que la presión máxima del sector de alta.

#### Secador.

 Se colocará en la salida de aire comprimido del depósito acumulador (conexión mediante uniones embridadas o roscadas), con el fin de eliminar la humedad residual del aire. Irá provisto de un by-pass que puentee la entrada y salida del mismo.

El secador se conectará eléctricamente a la red del edificio

Constará de los siguientes elementos: Separador, Grupo secador, Filtro, Equipo calefactor y Bastidor.

#### Filtro de línea.

 A la salida del secador se colocará un filtro que permitirá la recogida de las partículas y los productos de condensación contenidos en el aire. Dispondrá de grifo de purga.

A la salida de éste existirá una llave de paso que permitirá el corte total de paso de aire comprimido.

#### **Red de tuberías y accesorios**

 El tipo de tubería a utilizar normalmente será de acero o cobre, montada por soldadura a tope o mediante uniones roscadas o embridadas. En casos especiales, como ambientes corrosivos, se podrá emplear otro tipo de tubo, pero considerando la posibilidad de daños mecánicos por golpes y estableciendo los lugares de paso idóneos o definiendo las protecciones adecuadas.

 La tubería irá vista en todo su recorrido, ubicada sobre soportes metálicos sujetos a paredes y muros. Cuando atraviese paredes o forjados se dispondrá un manguito pasamuros de acero galvanizado, con una holgura de 10 mm, como mínimo, rellenándose el espacio interior con estopada hasta 25 mm de cada borde de la pared y con masilla plástica el resto, hasta enrasar con la superficie externa de la pared. Las derivaciones se efectuarán mediante piezas en T.

 En la red se preverá una futura ampliación, dejando las correspondientes piezas especiales. Para la separación de tramos se instalará el número suficiente de llaves de paso y en los lugares adecuados.

 Los purgadores de condensados se distribuirán a lo largo de la tubería de distribución, instalándose, en la parte inferior de ésta, en todos sus puntos bajos, finales de línea y derivaciones. Las tuberías se instalarán con ligeras pendientes hacia estos dispositivos de purga.

 Es conveniente colocar, a la entrada de aire de cualquier elemento neumático, un grupo de acondicionamiento para el filtrado, regulación de la presión y lubrificación de dichos elementos. Los reguladores de presión se roscarán a la canalización entre dos válvulas de seccionamiento y se puenteará la entrada con la salida mediante un "by-pass" en el que se instalará otra válvula de seccionamiento.

#### **Receptores**

 La alimentación a los receptores deberá ser adecuada, mediante conducción de diámetro adecuado y, en el caso de máquinas móviles o portátiles, mediante conexión flexible blindada de la longitud adecuada, aunque se debe procurar que no sea excesiva. No se utilizarán mangueras de superficie rugosa, con defectos o parches, ni mangueras de diámetro pequeño en tramos largos. Los enchufes rápidos permitirán realizar la conexión de tuberías, generalmente flexibles.

 La conexión se hará por la parte superior de la tubería, con el fin de impedir la entrada de condensados. Se utilizarán elementos prefabricados que faciliten la maniobra de montaje y desmontaje, que ha de ser rápido y fácil.

Se dispondrán los siguientes elementos:

- Válvula de cierre.
- Separador de condensados con purga.
- Filtro, si lo exige el receptor y las condiciones de suministro.
- Válvula reductora de presión, si la máquina trabaja a presión menor que la red. En este caso se instalará un manómetro que permita comprobar el buen funcionamiento de la válvula, a fin de proteger el equipo.
- Válvula reductora de caudal, si las condiciones de trabajo del receptor lo exigen.
- Conexión adecuada al receptor y su tipo de trabajo, rígida o flexible.

 A continuación de una válvula reductora de presión deberá instalarse una válvula de seguridad, a menos que la presión de diseño de los recipientes situados en el sector de baja sea mayor o igual que la presión máxima del sector de alta.

# **Descripción básica del módulo**

 Este módulo permite dibujar y calcular instalaciones de aire comprimido y gases industriales en edificios que requieran de su empleo (industrias de mecanizado, pintura, etc). Con este fin, pone a disposición del usuario herramientas gráficas para realizar el diseño de la forma más simple posible. Las paletas de componentes (nudos y ramas) se utilizan para dibujar los bloques gráficos en planta (compresor y depósito almacenamiento, punto de toma de aire comprimido, nudo de derivación, tubería, llave de paso, etc), la ventana de propiedades para definir los datos y parámetros de todos los elementos y la paleta de herramientas sirve de apoyo al diseño (opciones de visualización, borrar, etc).

 A grandes rasgos el programa presenta nueve zonas bien diferenciadas, las cuales quedan descritas a continuación (de arriba hacia abajo):

- Zona 1: **Menú General** de opciones.
- Zona 2: Listado de las **plantas del edificio**.
- Zona 3: **Botonera** de acceso directo a los comandos más usuales.
- Zona 4: Paleta de **referencia a objetos**.
- Zona 5: Mover **origen de coordenadas** y mover **imagen de fondo**.
- Zona 6: **Pestañas de selección** de las diferentes instalaciones.
- Zona 7: Paletas de **Componentes gráficos** (Nudos y Ramas).
- Zona 8: Ventana de **Propiedades** de componentes (Datos y Parámetros de nudos y ramas).

Zona 9: Paleta de **Herramientas**.

Zona 10: Zona de **edición gráfica**.

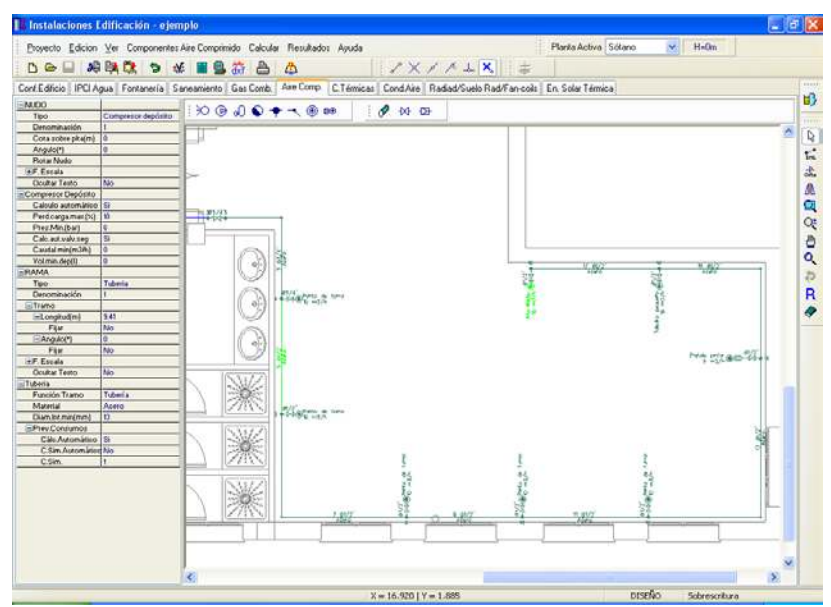

# **Zona 1 - Menú General**

Engloba todas las funciones y opciones que se pueden ejecutar con el programa. Se encuentra en la parte más alta de la pantalla.

### Proyecto - Edición - Ver - Componentes – Calcular - Resultados - Ayuda

 El Menú **Proyecto** recoge las opciones de crear un proyecto nuevo, abrir un proyecto existente, salvar un proyecto a disco, salvar un proyecto existente con otro nombre diferente al que se identificó por primera vez (salvar como) y así tener dos proyectos iguales con nombres diferentes, acceder a las condiciones generales del proyecto que se vaya a realizar o a las bases de datos del módulo (instalación activa, aire comprimido en este caso), cambiar el editor de textos que lleva el programa por defecto y dar la posibilidad de visualizar la memoria descriptiva, el anexo de cálculo, el pliego de condiciones y la medición en otro elegido por el usuario (word, wordperfect, etc.), configurar el intervalo de tiempo para realizar la copia de seguridad temporal, obtener una presentación previa del dibujo antes de su impresión, imprimir el gráfico que se esté viendo en ese momento en la zona de edición gráfica, configurar la impresora (orientación del papel, etc), fijar la escala de impresión, y salir del programa.

 El Menú **Edición** recoge las opciones gráficas del programa, permitiendo deshacer operaciones realizadas, cortar o copiar todos aquellos nudos y ramas que se hayan seleccionado (identificados en azul en el esquema) y llevarlos al portapapeles, pegar en la zona de edición gráfica, en el lugar deseado por el usuario, todos los nudos y ramas que habían sido cortados o copiados anteriormente, escoger el modo usual de trabajo, modo selección, que permite tener acceso a todas las demás opciones desarrolladas en el programa, o acceder a la zona de edición gráfica con el fin de seleccionar nudos y/o ramas y poder cambiarles propiedades o aplicarles directamente las opciones gráficas descritas, escoger el modo enlace para enlazar el nudo origen con otros nudos de la red (muy útil para enlazar nudos no conectados y que deban estar unidos mediante una tubería), trabajar en modo orto a la hora de introducir nudos y ramas en la zona de edición gráfica, o sea, siguiendo siempre los ejes X e Y de un sistema tradicional de coordenadas cartesianas (similar a los programas de diseño asistido por ordenador), renumerar los nudos y ramas en función del orden de introducción, y borrar todos aquellos nudos y ramas seleccionados en la zona de edición gráfica (reflejados en azul).

 El Menú **Ver** permite activar o desactivar la barra de botones, con las funciones más usuales de trabajo, la paleta de referencia a objetos para dibujar de la red tomando referencias de la imagen de fondo o de la propia red, la paleta de componentes, con todas las opciones de tipos de nudos y ramas, y la paleta de herramientas, con opciones gráficas y de visión muy útiles. Permite mostrar además la ventana de resultados de nudos, líneas y mensajes, una vez se haya calculado un proyecto, visualizar el perfil del edificio con identificación de tuberías verticales, ejecutar cualesquiera de las opciones de visión (zooms) que presenta el programa, mostrar la vista global con las dimensiones generales del dibujo que se está visualizando en pantalla, observar o hacer que desaparezca la imagen de fondo, si había sido cargada con anterioridad, visualizar o no los nudos y ramas, así como el texto que acompaña a éstos, seleccionar el modo gráfico de trabajo, y cambiar el color de fondo de la zona de edición gráfica, permutando de color blanco a negro.

 El menú **Componentes** permite introducir, en la zona de edición gráfica, todos los tipos de nudos y ramas que existen comúnmente en una red de aire comprimido o gas industrial. La introducción de componentes se puede realizar a través de este menú o, preferiblemente (por rapidez), a través de las paletas de nudos y ramas.

La conexión a red  $\Im$ , compresor  $\Theta$  y compresor con depósito de almacenamiento  $\Box$  son los nudos considerados como origen de la instalación (punto de partida), para así poder establecer los itinerarios hasta los

puntos de consumo (puntos de toma de aire comprimido). En la instalación siempre existirá un nudo, y sólo uno, de este tipo. El nudo derivación <sup>e</sup> conecta dos o más ramas diferentes o independientes (obligado para conectar tuberías con llaves de paso, etc), el nudo de paso **de permite dibujar una única rama (tubería)** a base de varios tramos (es un codo que conecta obligatoriamente dos tuberías; no puede ser utilizado ni como derivación ni como unión de llaves de paso, etc), la conexión entre plantas se utiliza para unir instalaciones pertenecientes a plantas diferentes (tubería o colector vertical), el punto de toma <sup>o</sup> representa el punto de consumo dentro de la instalación de aire (taladro, vibrador, atornillador, pistola pintar, etc) y el punto de toma con reductor de presión <sup>go</sup> permite reducir la presión a la entrada del aparato, cuando éste trabaja a presión menor que la existente en la red.

Al introducir un nudo en la zona de edición gráfica siempre va unido a otro anterior, del que parte, por una rama intermedia. La rama más usual a la hora de diseñar una red de aire es la tubería D<sup>or</sup>l, sin embargo también existe, como rama, la <u>llave de paso</u> 1<sup>11</sup> y el <u>regulador de presión</u> <sup>128</sup>.

 El Menú **Cálcular** permite calcular el proyecto completo, con obtención automática de diámetros, pérdidas de carga, velocidades, presión en cada punto, etc.

 El Menú **Resultados** proporciona la Memoria Descriptiva y Anexo de Cálculos del proyecto, el Pliego de Condiciones y la Medición completa, genera dichos documentos en formato RTF para ser leídos desde cualquier tratamiento de textos, y crea los Planos de planta y perfil de la instalación en formato DXF para rescatarlos desde un programa de diseño asistido por ordenador (CAD) o tratamiento de textos.

 El Menú **Ayuda** permite obtener información de todas las funciones y opciones desarrolladas en el programa.

### **Zona 2 – Listado de las plantas del edificio**

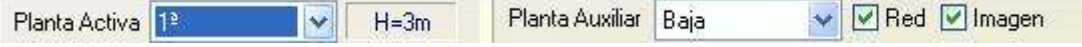

 En esta zona aparece la *lista de todas las plantas* del edificio, mostrando la activa, sobre la que el usuario está trabajando. Actuando sobre la ventana desplegable se puede pasar a cualquier otra planta. También se puede cambiar de planta actuando sobre el perfil existente en el módulo de Configuración del edificio.

 A mano derecha se identifica la *cota absoluta* de la planta activa, para no perder la referencia de la altitud a la que se encuentra sobre la rasante de la calle o sobre la planta más baja (sótano, etc).

 También podemos mostrar la red y la imagen de fondo dibujada en una planta superior o inferior, sobre todo para hacer coincidir las conexiones entre plantas en el punto exacto.

# **Zona 3 - Barra de Botones**

 Permite tener acceso directo a las *funciones más usuales* del programa. Se encuentra justo debajo del menú general.

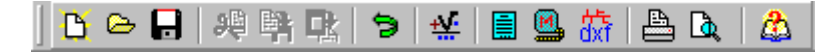

 Todas ellas se encuentran ubicadas a su vez en el Menú General, sin embargo, se incorporan en esta zona con el fin de agilizar los procesos más usuales.

**C** Comenzar un proyecto nuevo.

Abrir un provecto existente.

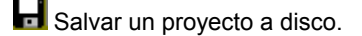

Cortar los nudos y ramas seleccionados en la zona de edición gráfica y transportarlos al portapapeles.

Copiar los nudos y ramas seleccionados en la zona de edición gráfica y transportarlos al portapapeles.

PRI Pegar en la zona de edición gráfica los nudos y ramas que anteriormente se habían cortado o copiado.

**D** Deshacer operaciones ya efectuadas.

**W**: Calcular el proyecto completo.

 Visualizar el anexo de cálculo del proyecto y a la vez generarlo en fichero RTF para ser leído desde un tratamiento de textos.

 Visualizar la medición del proyecto y a la vez generarla en fichero RTF para ser leída desde un tratamiento de textos.

dxi Generar los planos de planta y perfil de la instalación en fichero DXF para ser leídos desde un programa de diseño asistido por ordenador (CAD) o un tratamiento de textos.

**Imprimir la red visualizada en la zona de edición gráfica.** 

### **Zona 4 – Paleta de referencia a objetos**

 Permite introducir la red de aire o gas tomando referencias de la imagen de fondo, si la hay, o de la propia red.

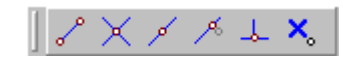

Las posibilidades se muestran a continuación.

 $\epsilon$  Punto final de una línea.

 $\times$  Intersección de líneas.

Punto medio de una línea.

Punto Cercano sobre una línea.

Perpendicular a una línea.

Ninguna referencia.

**Aproxima a nudo verticalmente.** 

 La opción por defecto, *ninguna referencia*, no permite tomar referencias de la imagen de fondo ni de la propia red. Si un usuario introduce un nudo encima de otro sin ninguna referencia, el programa no hace enlace alguno, simplemente se limita a ubicar dos nudos solapados. Esto sería incorrecto, pues nunca deben existir nudos superpuestos (entre dos nudos siempre debe haber una rama, tubería, etc).

 La opción *punto final* permite introducir un nudo tomando como referencia el punto final de una línea de la imagen de fondo. Si se hace sobre una línea o rama de la propia red el programa hace automáticamente un enlace; en este caso, el aspecto del cursor del ratón pasa de indicar sólo *Punto Final* a indicar *Punto Final – Enlace*.

 La opción *intersección* permite introducir un nudo tomando como referencia la intersección de dos líneas de la imagen de fondo. Si se hace sobre la intersección de dos líneas o ramas de la propia red el programa hace automáticamente un enlace; en este caso, el aspecto del cursor del ratón pasa de indicar sólo *Intersección* a indicar *Intersección – Enlace*.

 La opción *punto medio* permite introducir un nudo tomando como referencia el punto medio de una línea de la imagen de fondo. Si se hace sobre una línea o rama de la propia red el programa inserta automáticamente un nudo en mitad de la rama, dividiendo a ésta en dos partes iguales; en este caso, el aspecto del cursor del ratón pasa de indicar sólo *Punto Medio* a indicar *Punto Medio – Inserción*.

 La opción *cercano* permite introducir un nudo tomando como referencia un punto cualquiera de una línea de la imagen de fondo. Si se hace sobre una línea o rama de la propia red el programa inserta automáticamente un nudo en un punto cualquiera de la rama, dividiendo a ésta en dos partes; en este caso, el aspecto del cursor del ratón pasa de indicar sólo *Cercano* a indicar *Cercano – Inserción*.

 La opción *perpendicular* permite introducir un nudo tomando como referencia el punto perpendicular de una línea de la imagen de fondo. Si se hace sobre una línea o rama de la propia red el programa inserta automáticamente un nudo en el punto perpendicular de la rama, dividiendo a ésta en dos partes; en este caso, el aspecto del cursor del ratón pasa de indicar sólo *Perpendicular* a indicar *Perpendicular – Inserción*.

 La opción *aproxima a nudo verticalmente* permite introducir un nudo verticalmente sobre otro (en planta se verían solapados); el programa lo permite poner si la cota del nudo a introducir es diferente del nudo del que parte la rama; también nos permite mover un nudo y aproximarlo verticalmente sobre otro. Cuando 2 o más nudos se encuentren situados verticalmente al hacer un clic en el centro nos saldrá una ventana emergente que nos permite seleccionar un nudo o todos a la vez; también nos permite seleccionar un tramo entre nudos verticales si están unidos entre sí.

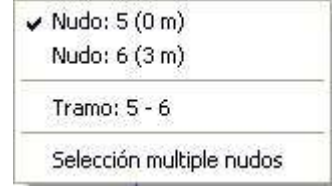

La opciones *Orto*  $\frac{1}{2}$  y *Fijar longitud* y *ángulo* predominan sobre la paleta de referencia a objetos.

# **Zona 5: Mover origen de coordenadas y mover imagen de fondo.**

Esta opción  $\frac{1}{2}$  permite mover la imagen de fondo con respecto a un punto de ella al origen de coordenadas (0,0). Sólo tenemos que hundir con el ratón esta opción y valiéndonos de la referencia a objetos escoger un punto de la imagen de fondo ( final, intersección, etc...). El origen de coordenadas  $\oplus$  quedará dibujado en pantalla en la nueva posición.

Esta opción **ind** nos permite arrastrar la imagen de fondo a una nueva posición; hundimos con el ratón esta opción y valiéndonos de la paleta de referencia a objetos (final, intersección, etc..) escogemos un punto de la imagen de fondo y hacemos un clic en la nueva posición. Es una opción útil cuando el plano original se ha modificado y al leerlo de nuevo aparece desplazado con respecto a la red dibujada.

# **Zona 6 – Pestañas de selección de instalaciones**

 Se debe recordar que un *módulo* es un conjunto de elementos (nudos y ramas, ventana de propiedades, etc), que nos permite realizar el dibujo y cálculo de una instalación. Cada módulo representa una instalación diferente (fontanería, saneamiento, gas, etc).

 Para acceder a las diferentes instalaciones básicas, o sea, a los diferentes módulos, se han ideado unas pestañas de selección. Para **abrir un módulo basta pinchar sobre su pestaña**. Sólo puede existir un módulo o instalación activa, por lo tanto, la apertura de un módulo implica el cierre de otro. Esto es coherente, pues si el usuario está introduciendo una red de fontanería (módulo abierto) no necesita tener activos los componentes de una red de saneamiento (módulo cerrado).

 El módulo de Configuración del edificio es común para todas las instalaciones (una misma arquitectura de plantas).

# **Zona 7 - Paletas de Componentes gráficos**

Contienen todos los tipos de *nudos y ramas* necesarios para dibujar una instalación de aire comprimido o gas industrial. Se encuentra debajo de las pestañas de selección de instalaciones.

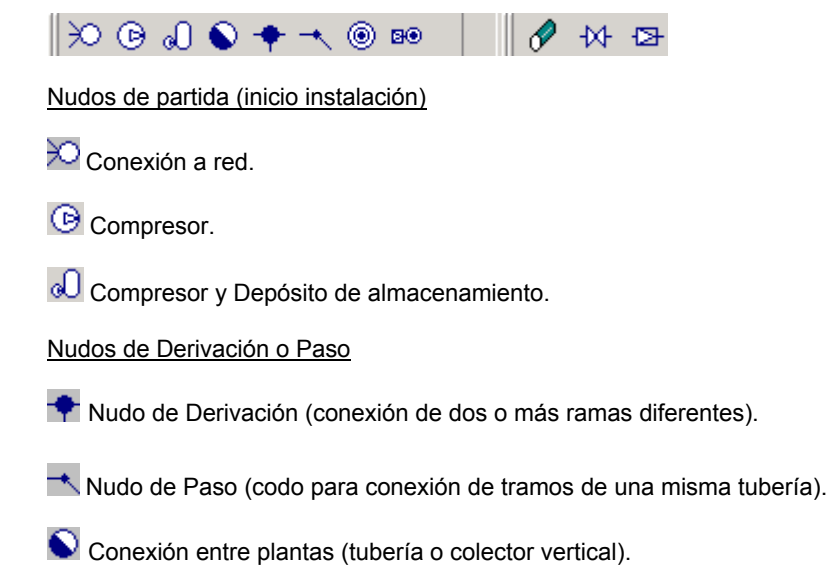

Nudos de Consumo (aparatos)

**O** Punto de toma de aire comprimido (pistola pintar, taladro, etc).

B<sup>o</sup> Punto de toma de aire comprimido con regulador de presión.

Ramas de la red

 $\mathscr O$  Tubería.

 $M$  Llave de paso.

Válvula reguladora de presión.

# **Zona 8 - Ventana de Propiedades de componentes (Datos y Parámetros de Nudos y Ramas)**

 Es utilizada en el proceso de *introducción de Nudos y Ramas* o en la *modificación* de los valores de éstos. Se encuentra en la zona lateral izquierda de la pantalla.

#### **Datos y parámetros de Nudos**

 La opción tipo sirve para modificar la representación gráfica de un nudo, una vez introducido en la red, la denominación se utiliza para poner nombre al nudo (caso de obviar esta opción el programa asigna automáticamente una numeración sucesiva), la cota se utiliza para definir la altura del nudo sobre el suelo de la planta, el ángulo permite rotar los nudos de la red, el factor escala permite representar el nudo y su texto asociado de mayor o menor tamaño, la opción ocultar texto permite ocultar o visualizar el texto asociado al nudo, la presión relativa Conexión Red permite definir la presión en bar del punto de la red a la cual se conecta, la pérdida de carga máxima establece las pérdidas de energía (en forma de presión, en %) desde el nudo de alimentación hasta los diferentes nudos de la red, la presión mínima representa el menor valor de presión aceptable en la red (coincidirá con la presión máxima de utilización o presión de la máquina con mayores necesidades de presión dentro de la red), la presión del compresor se puede calcular automáticamente o puede ser fijada por el usuario, el caudal del compresor es calculado automáticamente por el programa, sin embargo el usuario puede fijar un caudal mínimo (en m<sup>3</sup>/h) para ampliaciones posteriores, etc, la presión de tarado de la válvula de seguridad de los depósitos de almacenamiento de aire comprimido puede ser calculada automáticamente o puede ser fijada por el usuario (siempre entre la presión de paro y la de diseño del depósito), el volumen del depósito de almacenamiento es calculado automáticamente por el programa, sin embargo el usuario puede fijar un volumen mínimo (en litros) para ampliaciones posteriores, etc, la opción rotar nudo permite rotar un depósito cuando de él derivan 2 ó más ramas, el colector vertical se utiliza para conectar redes pertenecientes a plantas diferentes, mediante el aparato de utilización se puede seleccionar el receptor .<br>alimentado (pistola, taladro, etc) y el caudal nominal de éste en m<sup>3</sup>/h, y la presión relativa Reg. permite definir la presión de tarado del regulador, para alimentar al receptor a una presión adecuada (cuando éste funciona a una presión inferior a la de la red).

#### **Datos y parámetros de Ramas**

La opción tipo sirve para modificar la representación gráfica de una rama, una vez introducida en la red, la denominación se utiliza para poner nombre a la rama (caso de obviar esta opción el programa asigna automáticamente una numeración sucesiva), las opciones Fijar Longitud y Angulo permiten prefijar los valores de longitud y ángulo al introducir un nudo y una rama en la zona de edición gráfica (caso de no seleccionar esta opción el movimiento del ratón por la pantalla da las coordenadas del nudo a introducir, traducidas en longitud y ángulo), el factor escala permite representar la rama y su texto asociado de mayor o menor tamaño, la opción ocultar texto permite ocultar o visualizar el texto asociado a una rama, la función tramo "tubería" es la opción normal y la función tramo "colector" representa un tramo de tubería que no interviene en el cálculo (sin longitud aparente), el diámetro interior mínimo y el material definen las características de las tuberías, el caudal transportado por la tubería se puede obtener automáticamente en función de los aparatos dibujados (Previsión de Consumos. Cálculo Automático: SI; posibilidad de variar el coeficiente de simultaneidad) o puede ser fijado por el usuario (Previsión de Consumos. Cálculo Automático: NO) en los tramos comunes a varias instalaciones individuales cuando no se dibujan todas ellas, en llaves de paso se puede indicar un diámetro interior mínimo y en reguladores de presión se puede definir la presión relativa del regulador o presión de tarado (según las necesidades de los receptores alimentados), la pérdida de carga máxima (en %) desde el regulador hasta los diferentes puntos de consumo, la presión mínima o menor valor de presión aceptable en la red

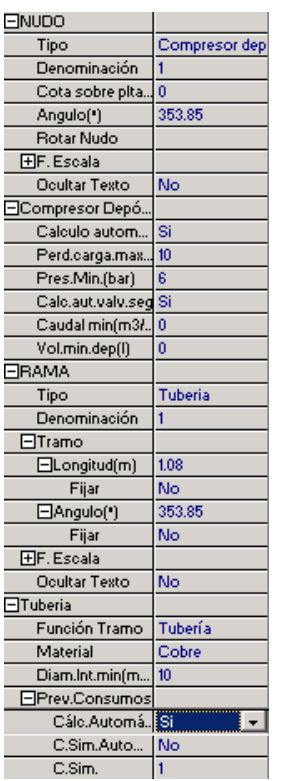

situada tras el regulador (coincidirá con la presión máxima de utilización o presión de la máquina con mayores necesidades de presión dentro de ese tramo de red) y la válvula de seguridad permite incorporar una válvula de alivio por exceso de presión.

# **Zona 9 - Paleta de Herramientas**

 Permite tener acceso directo a las *operaciones más usuales* de edición gráfica y visualización de la red. Se encuentra en la zona lateral derecha de la pantalla.

 Todas ellas se encuentran a su vez ubicadas en el Menú General, sin embargo, se incorporan en esta zona con el fin de agilizar estos procesos.

邼  $\overline{\mathbb{R}}$  $\frac{1}{2}$ 훖 孤  $\blacksquare$ ROQUE

B<sup>3</sup> Ver Perfil. Muestra el perfil del edificio, donde se representan las tuberías o colectores verticales (para asignarles propiedades, visualizar diámetros, etc).

Modo Selección. Es el modo usual de trabajo, pues permite tener acceso a todas las demás opciones desarrolladas en el programa, o acceder a la zona de edición gráfica, con el fin de seleccionar nudos y/o ramas, para poder cambiarles propiedades o aplicarles directamente todas las opciones gráficas. Este modo permite además acceder a las paletas de componentes y pinchar la opción deseada para insertarla en la zona de edición gráfica (introducción de la red).

 Modo Enlace. Este modo de trabajo permite enlazar el nudo origen que estaba activo con cualquier nudo de la red. Cuando el enlace sea sobre un nudo que se encuentre verticalmente sobre otro, se hará un clic en el centro del nudo y aparecerá una ventana emergente; para terminar el enlace hay que seleccionar sobre esa ventana el nudo con el que queremos enlazar.

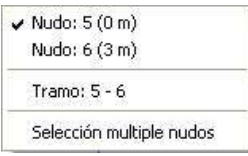

 Modo Orto. Permite introducir nudos y ramas en la zona de edición gráfica siguiendo siempre los ejes X e Y de un sistema tradicional de coordenadas cartesianas (similar a los programas de diseño asistido por ordenador).

**IN** Simetría. Permite hacer una copia simétrica de los nudos y ramas seleccionados.

Zoom Ventana. Permite obtener una vista ampliada de una zona en concreto; para ello basta seleccionar dos puntos, diagonalmente opuestos, de dicha zona.

**22** Zoom en tiempo real. Esta opción aumenta o disminuye el tamaño aparente de la imagen que aparece en pantalla.

Encuadre en tiempo real. Esta opción mueve la posición del dibujo en cualquier dirección bidimensional.

**L'** Zoom todo. Permite obtener la visión más amplia del dibujo completo, ajustándola a los límites de la zona de edición gráfica.

Zoom previo. Permite obtener una visión anterior.

R Redibuia. Esta opción limpia toda la pantalla gráfica y la muestra en su estado definitivo.

Borrar. Esta opción permite borrar todos los nudos y ramas seleccionados (reflejados en azul).

# **Zona 10 - Zona de Edición Gráfica**

 Es la zona donde se van introduciendo todos los nudos y ramas de la red de aire comprimido, pinchando directamente con el botón izquierdo del ratón (hacer un clic) sobre un nudo y rama de la paleta de componentes y, tras definir los datos y parámetros de éstos en la ventana de propiedades, hacer un segundo clic en el lugar deseado por el usuario de la zona de edición gráfica.

# **Condiciones Generales de un proyecto**

 Las *Condiciones Generales* permiten definir los datos o hipótesis de partida para el diseño y cálculo de un proyecto.

Las Condiciones Generales son diferentes para cada instalación (fontanería, saneamiento, etc).

 Es una opción que debe utilizarse antes de iniciar un trabajo, pues de esta manera quedan definidas para todo el proyecto a desarrollar, no obstante, en cualquier momento se puede acceder a esta ventana y corregir dichas condiciones generales.

### **Datos**

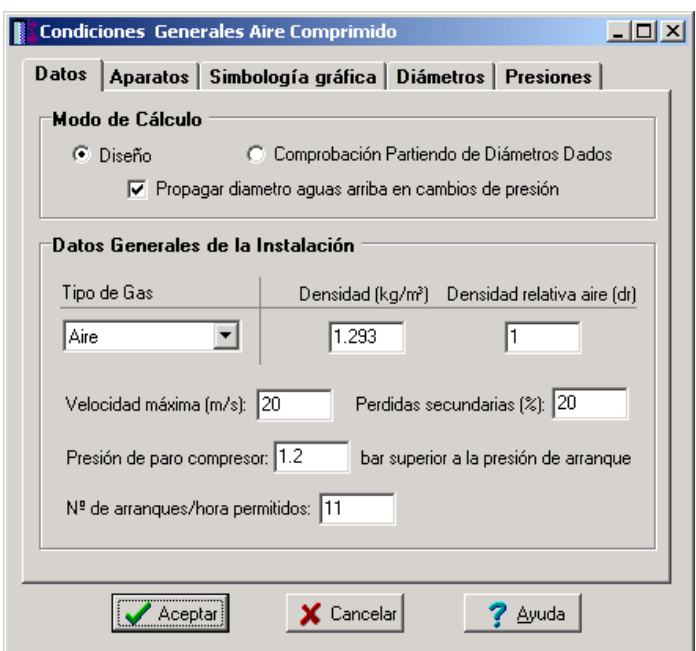

# **Modo de Cálculo**

 A la hora de calcular redes de aire comprimido o gases industriales, se puede proceder de dos maneras diferentes; en modo *"diseño"* el programa calcula automáticamente la instalación, en modo *"comprobación partiendo de diámetros dados"* se deja mayor libertad y se permiten fijar diámetros a gusto del usuario (siempre atendiendo a los posibles mensajes y errores que pudiera proporcionar el programa).

#### **Diseño**

 Es la opción, en teoría, ideal para el cálculo, pues únicamente basta dibujar la instalación en planta, definiendo los datos y parámetros de cada nudo y rama, y el programa dimensionará y optimizará todo el

proyecto, cumpliendo las restricciones de *velocidad máxima* por línea y *pérdidas máximas de presión*. El nudo de mínima presión y la rama de mayor velocidad quedarán marcados, en las ventanas de resultados de nudos y ramas, con un asterisco (\*) identificativo, y en planta de color verde. Aún cumpliéndose la restricción de pérdida de carga máxima, puede ser que algún aparato no cumpla la restricción de *presión mínima*, por lo tanto el usuario deberá verificar la presión del compresor o presión de tarado de los reguladores de presión, pues puede haber fijado un valor por debajo de lo normal. Los nudos que queden por debajo de la presión mínima quedarán identificados mediante doble signo de admiración en la ventana de resultados de líneas y de color rojo en planta.

Esta opción es la adecuada para proyectos de nueva ejecución.

#### **Comprobación partiendo de diámetros dados**

 Al elegir este modo de cálculo el programa incorpora la opción **"diámetro fijado"** en la ventana de propiedades (datos y parámetros de ramas), por lo tanto, existe la posibilidad de actuar sobre ese valor en cada rama del proyecto, adaptándolo a gusto del usuario. Mediante esta opción, el programa permite dos posibilidades:

1º/ Sin haber calculado anteriormente en modo diseño (elegir de inicio esta opción de comprobación), el programa calcula la red de aire con los diámetros mínimos existentes en bases de datos, sin verificar la restricción de velocidad máxima y pérdidas de presión. En cualquier caso, siempre se pueden seleccionar líneas en planta, definirles el diámetro fijado que el usuario desee y obtener los resultados para esos nuevos diámetros. Hay que tener muy presente que las *líneas que no verifican la restricción de velocidad máxima* y los *nudos que quedan por debajo de la presión mínima establecida o que superan la pérdida de carga máxima*, quedan reflejados con un *doble signo de admiración (!!)* en las ventanas de resultados de líneas y nudos y de *color rojo* en planta, *advirtiendo del error que se ha cometido*.

 Esta opción es útil para definir una red existente (basta introducir los valores de dichos diámetros existentes en el campo de diámetro fijado por rama) y comprobarla tras calcular.

2º/ Habiendo calculado anteriormente en modo diseño, el programa vuelca al campo de diámetro fijado los valores obtenidos del cálculo anterior optimizado, por lo tanto, al pasar a este modo de comprobación, estos valores pueden ser modificados por el usuario, adaptándolos a su qusto o a las necesidades de la instalación.

 Esta opción se utiliza muchas veces para aligerar trabajo en la comprobación de instalaciones existentes o para adaptar una instalación a gusto del usuario, partiendo a priori de un cálculo óptimo. El proceso es muy sencillo; primeramente se actúa en modo "Diseño", introduciendo datos y parámetros para cada nudo y rama y optimizando toda la instalación; posteriormente se pasa a esta opción "Comprobación partiendo de diámetros dados", pues se vuelca todo el cálculo óptimo y sólo faltaría retocar algunos diámetros para reflejarlos igual a los existentes en la red o para adaptarlos a gusto del proyectista. Como en el caso anterior, no se debe olvidar que las *líneas que no verifican la restricción de velocidad máxima* y los *nudos que quedan por debajo de la presión mínima establecida o que superan la pérdida de carga máxima*, quedan reflejados con un *doble signo de admiración (!!)* en las ventanas de resultados de líneas y nudos y de *color rojo* en planta, *advirtiendo del error que se ha cometido*.

En el modo comprobación, de la misma manera que en el modo diseño, el nudo de mínima presión y la rama de mayor velocidad quedan marcados con un asterisco (\*) identificativo en la ventana de resultados y reflejados de color verde en planta.

#### **Propagar diámetro aguas arriba en cambios de presión**

 Cuando el programa calcula la instalación de aire o gas optimiza los diferentes tramos por separado (existen varios tramos cuando hay reguladores de presión intermedios). Por otra parte, por defecto, el programa aplica la siguiente regla: *Al calcular un diámetro en una parte de la instalación, éste será propagado a todas las ramas (tuberías) situadas aguas arriba*. No obstante, se permite al usuario no propagar dicho diámetro cuando se cambia de presión a través de un regulador. Por ejemplo, si una instalación tiene dos presiones de servicio, 10 bar a la salida del compresor y 4 bar a la salida de un regulador intermedio (máquinas con menores presiones de funcionamiento), y en la parte de BP (4 bar) es necesario un diámetro de 26x28 en Cu para cumplir con las pérdidas de carga de ese tramo, si el usuario tiene *activada la opción de propagación*, dicho diámetro se pasará, como diámetro mínimo, a la instalación de AP (10 bar). Si el usuario *desactiva dicha opción*, el diámetro de 26x28 no será propagado hacia la parte de AP, por lo tanto, si ésta tiene menores pérdidas de carga, el diámetro puede ser inferior, por ejemplo un 10x12 en Cu.

# **Datos Generales de la Instalación**

Definen datos e hipótesis para calcular la red de aire comprimido o gas industrial.

### **Tipo de Gas**

 Mediante esta opción, el usuario podrá seleccionar el *tipo de gas* que va a suministrar a la instalación receptora.

Una vez elegido éste, automáticamente queda definida su densidad y densidad relativa respecto al aire.

#### **Velocidad máxima**

 Cuando el gas circula a través de la tubería lo hace con una determinada velocidad, función del caudal, presión y diámetro de la conducción. *Velocidades muy elevadas* pueden crear perturbaciones, por lo tanto se aconseja no superar el valor representado por defecto (20 m/s).

## **Pérdidas secundarias**

 Cuando un fluido circula por una conducción se producen dos tipos de pérdidas de energía de presión, las *pérdidas primarias* se producen por rozamiento de las partículas a lo largo de la tubería y las *perdidas secundarias o localizadas* se producen en los puntos singulares de la red (codos, reducciones, etc). Las pérdidas primarias se obtienen por las fórmulas indicadas en el anexo de cálculo, sin embargo, las pérdidas secundarias se suelen estimar en un porcentaje de las primarias, normalmente un 20 %. Este valor puede ser modificado a gusto del usuario.

#### **Datos Compresor con Depósito de Almacenamiento**

Para calcular el volumen del depósito de almacenamiento de aire comprimido "V" se utilizará la siguiente expresión (NTE, IGA):

 $V = 60 \cdot Q \cdot k_1 \cdot k_2 \cdot k_3$ 

Siendo:

Q: Caudal suministrado por el compresor (l/s).

k1: Factor de corrección obtenido a partir del factor de carga *f* de compresor, definido como la relación entre el consumo total y el caudal nominal del compresor.

k<sub>2</sub>: Factor de corrección obtenido a partir de la diferencia entre la presión máxima que puede suministrar el compresor (*presión de paro*) y la mínima admisible a la salida del depósito acumulador (presión de arranque).

k<sub>3</sub>: Factor de corrección obtenido a partir del número de maniobras por hora posibles de las unidades compresoras (*nº arranques/hora*).

#### Presión de paro

 Cuando un compresor alimente a un depósito de almacenamiento de aire (elemento regulador que absorbe las variaciones de consumo de la red y amortigua las fluctuaciones de presión producidas por las unidades compresoras), se instalarán dos presostatos, uno que hará arrancar al compresor y otro que lo hará parar. La presión de arranque será la necesaria para vencer las pérdidas en la red y alimentar a los aparatos situados aguas abajo (los aparatos de aire comprimido necesitan una presión adecuada capaz de hacerlos funcionar). La *presión de paro* será mayor que la de arranque y menor que la presión de tarado de la válvula de seguridad. Esta última nunca será mayor que la presión de diseño del depósito.

#### Nº de arranques hora permitidos

 Representa el nº de maniobras por hora recomendadas por el fabricante del compresor, para no sufrir deterioro a lo largo de su vida.

# **Aparatos**

Esta tabla indica el caudal demandado (m $^{3}$ /h) por cada uno de los aparatos usados normalmente en una instalación de aire comprimido o gases industriales (pistola pintar, fresadora, etc). El usuario puede añadir tantos aparatos como sea necesario.

 Todos los aparatos estarán disponibles, a la hora de introducir la red de aire comprimido o gas industrial, en la opción "aparatos de utilización" de la ventana de propiedades.

# **Simbología gráfica**

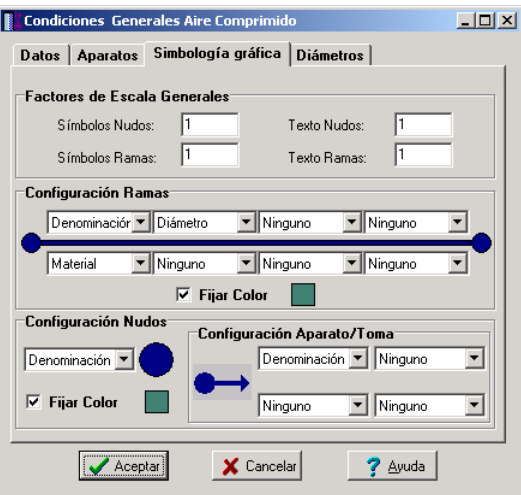

#### **Factores de escala generales**

 Esta opción permite definir el *factor de escala* de símbolos y textos utilizados en el dibujo de nudos y ramas. Un factor de escala mayor de 1 hace que el tamaño aumente y un factor de escala menor de 1 hace que el tamaño disminuya.

Esta opción se aplica a todos los símbolos y textos del proyecto. Además de este factor de escala general, existe un factor de escala particular en la ventana de propiedades. Por lo tanto, un objeto se dibujará multiplicando los dos factores de escala, el general y el particular.

#### **Configuración de ramas**

 Esta opción permite al usuario *seleccionar el texto que aparece asociado a las tuberías* en el plano de planta de la instalación. Las posibilidades son:

- Diámetro de la tubería.

- Denominación de la rama.
- Longitud de la tubería.
- Material de la tubería.
- Ninguno.

 Cada casilla indica la posición donde irá situado el texto respecto a la tubería. La lista desplegable permite seleccionar el campo deseado.

 Tras indicar los textos activos, la aplicación siempre los centrará respecto a los puntos extremos de la rama.

 Por ejemplo, si un usuario desea que el diámetro aparezca sobre la tubería y el material bajo ella, basta seleccionar la opción "diámetro" en la casilla "1" y la opción "material" en la "5". En el resto de opciones se elegirá la opción "ninguno".

#### **Fijar Color**

 Muy interesante es también la opción *"Fijar color "*, pues permite seleccionar el color de todas las ramas (tuberías, válvulas, etc) y nudos (aparatos, etc) de la red de aire o gas, dando así la posibilidad de diferenciarlos respecto a las líneas de la imagen de fondo.

#### **Configuración Nudos**

 Esta opción permite al usuario *que aparezca o* no *texto asociado a los nudos de derivación* en el plano de planta de la instalación. Para ello establece dos posibilidades:

- Denominación del nudo.

- Ninguno.

#### **Configuración Aparato/Toma**

 Esta opción permite al usuario *seleccionar el texto que aparece asociado a los aparatos* en el plano de planta de la instalación. Las posibilidades son:

- Denominación del nudo.

<sup>-</sup> Identificación del aparato.

- Caudal del aparato.

- Ninguno.

### **Diámetros**

 A la hora de realizar el cálculo de una instalación de aire o gas, el programa utiliza diámetros de tuberías existentes en bases de datos. Sin embargo, mediante esta opción de condiciones generales, el programa permite al usuario *definir los diámetros* normalizados con los que desea trabajar. El programa seguirá optimizando la instalación, pero considerando únicamente la relación de diámetros que el usuario le ha permitido.

# **Presiones**

 A la hora de realizar el cálculo de una instalación de aire comprimido, el programa utiliza presiones de compresores y depósitos existentes en bases de datos. Sin embargo, mediante esta opción de condiciones generales, el programa permite al usuario *definir las presiones* normalizadas con los que desea trabajar. El programa seguirá optimizando la instalación, pero considerando únicamente la relación de diámetros que el usuario le ha permitido.

# **Componentes gráficos**

 Son un conjunto de bloques gráficos (nudos y ramas) que permiten dibujar en planta la red de aire o gas. Las características de cada uno se asignan en la ventana de propiedades (datos y parámetros).

Es posible acceder a ellos desde el *menú Componentes* o desde la *paleta de Componentes*.

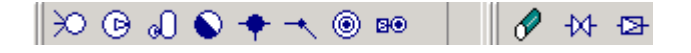

# **Nudos**

# **Conexión a red**

 Físicamente es una conexión directa a una red general de distribución de aire comprimido o gas industrial. De cara al cálculo, es un nudo que aporta un caudal ilimitado y una energía en forma de presión función de la red a la cual se conecta.

 El nudo queda establecido mediante la **cota** o altura respecto a la planta en la que se encuentra ubicado (normalmente planta baja), la **presión relativa** proporcionada (en bar), la **pérdida de carga máxima** (en %) hasta los diferentes puntos de consumo y la **presión mínima** (en bar) que se debe garantizar en la red (para que los receptores conectados a ella sean capaces de funcionar adecuadamente). La presión relativa del nudo de conexión a red será, como mínimo, la necesaria para garantizar la presión mínima en la red y vencer las pérdidas de carga.

 Recordar que cualquier instalación siempre partirá de un nudo de conexión a red o un compresor (con o sin depósito de almacenamiento), para así poder establecer los caudales desde dichos nudos hasta los puntos de finales de consumo (aparatos de utilización, puntos de toma de aire o gas industrial).

# **Compresor**

 Es una máquina que aspira aire a presión atmosférica y lo comprime hasta unas condiciones de presión adecuadas para hacer funcionar a los receptores conectados a él.

La presión del compresor será adecuada a las diferentes presiones de utilización de los aparatos alimentados. El caudal suministrado por el compresor, a la presión de trabajo, será el demandado por la instalación receptora (caudal simultáneo o probable).

 El nudo queda establecido mediante la **cota** o altura respecto a la planta en la que se encuentra ubicado (normalmente planta baja), la **presión relativa** proporcionada – bar - (puede ser calculada automáticamente o puede ser fijada por el usuario), la **pérdida de carga máxima** (en %) hasta los diferentes puntos de consumo y la **presión mínima** (en bar) que se debe garantizar en la red (para que los receptores conectados a ella sean capaces de funcionar adecuadamente). La presión del compresor será, como mínimo, la necesaria para garantizar la presión mínima en la red y vencer las pérdidas de carga. Aunque el programa obtiene automáticamente el caudal del compresor (en función del caudal simultáneo o probable de la instalación), también es posible fijar un **caudal mínimo** (m<sup>3</sup>/h) de cara a futuras ampliaciones, etc. Recordar que, para una misma presión, un caudal mayor supone una potencia de compresor más elevada.

 Cualquier instalación siempre partirá de un nudo de conexión a red o un compresor (con o sin depósito de almacenamiento), para así poder establecer los caudales desde dichos nudos hasta los puntos finales de consumo (aparatos de utilización, puntos de toma de aire o gas industrial).

# **Compresor y Depósito de almacenamiento**

 Es un conjunto compuesto por un compresor, un recipiente para almacenar aire comprimido y otros elementos auxiliares (conjunto refrigerador, secador, filtros, etc); de esta manera, el suministro no será directo desde el compresor hasta la instalación receptora, pues el depósito intermedio actuará como elemento regulador que absorberá las variaciones de consumo de la red y amortiguará las fluctuaciones de presión producidas por las unidades compresoras.

 En el depósito existirán dos presostatos, uno que hará arrancar al compresor y otro que lo hará parar. El presostato de arranque actuará cuando la presión en el depósito baje hasta el valor límite que hace funcionar a los receptores adecuadamente. El presostato de paro actuará cuando la presión en el depósito alcance un valor adecuado. La presión de paro siempre será inferior a la presión de tarado de la válvula de seguridad, y ésta siempre será menor o igual a la presión de diseño del recipiente.

La presión del compresor será superior a la presión de paro del presostato. El caudal suministrado por el compresor, a la presión de paro, será el demandado por la instalación receptora (caudal simultáneo o probable).

 El nudo queda establecido mediante la **cota** o altura respecto a la planta en la que se encuentra ubicado (normalmente planta baja), la **presión de arranque** del compresor – bar - (puede ser calculada automáticamente o puede ser fijada por el usuario), la **pérdida de carga máxima** (en %) hasta los diferentes puntos de consumo y la **presión mínima** (en bar) que se debe garantizar en la red (para que los receptores conectados a ella sean capaces de funcionar adecuadamente). La presión de arranque del compresor será, como mínimo, la necesaria para garantizar la presión mínima en la red y vencer las pérdidas de carga. Aunque el programa obtiene automáticamente el caudal del compresor (en función del caudal simultáneo o probable de la instalación), el tarado de la válvula de seguridad (igual a la presión de diseño del recipiente) y el volumen del depósito de almacenamiento (según el factor de carga del compresor, la diferencia entre la presión de paro y arranque y el nº de arranques/hora permitidos), también es posible fijar el **caudal mínimo** (m<sup>3</sup> /h) del compresor, la **presión de tarado** de la válvula de seguridad (entre la presión de paro y presión de diseño del recipiente) y el **volumen mínimo** (litros) del depósito. La **presión de paro** es calculada automáticamente como 1,2 bar superior a la presión de arranque, sin embargo, este valor puede ser modificado por el usuario en las Condiciones Generales del proyecto.

 Si el usuario desea mantener el aire de salida a una presión constante, deberá instalar un regulador de presión a la salida del depósito. La presión de tarado será adecuada a las diferentes presiones de utilización de los aparatos alimentados.

 Recordar que cualquier instalación siempre partirá de un nudo de conexión a red o un compresor (con o sin depósito de almacenamiento), para así poder establecer los caudales desde dichos nudos hasta los puntos de finales de consumo (aparatos de utilización, puntos de toma de aire o gas industrial).

# **Conexión entre plantas**

Es un nudo utilizado para unir instalaciones pertenecientes a *plantas diferentes*.

 Cuando el usuario dibuja una red de aire o gas lo hace en planta (baja, primera, etc), a una altura determinada del suelo (cota). Todos los nudos ubicados en la misma planta están enlazados mediante ramas (tuberías, llaves de paso, etc), sin embargo, las plantas quedan desconectadas entre sí. Para subsanar este problema se ha ideado este tipo de nudo, utilizado para conectar las redes de diferentes plantas mediante una tubería o colector vertical.

 Dos o más nudos del tipo "conexión entre plantas", situados en plantas diferentes, **pertenecientes al mismo colector vertical** (ventana de propiedades), **quedan enlazados automáticamente por una tubería vertical** (visualización sobre el perfil del edificio  $\frac{1}{2}$ ). Por defecto no existen colectores verticales, se deben crear mediante la opción *Editar Colectores* de la ventana de propiedades (para que esta opción esté activa se debe pinchar un nudo de conexión entre plantas de la paleta de componentes o del dibujo en planta). Al pinchar dicha opción se accede a una ventana donde se debe escribir un nombre en la opción *Colector* (por ejemplo C1, CV1, etc), se pulsa *Nuevo* y el colector vertical se habrá creado, mostrándose por tanto en la lista existente a la izquierda de la ventana. Se pueden *Renombrar* o *Borrar* colectores existentes. Para introducir nuevos colectores se escribe otro nombre y se vuelve a pulsar la opción *Nuevo*. Al acabar se debe *Aceptar* para validar la operación. Se han de crear tantos colectores como columnas o montantes existan en la instalación de aire o gas. Para asociar un nudo de conexión entre plantas, a un colector o montante creado, debe activarse en planta (reflejado de color azul), se debe pulsar la opción *Colector Vertical* de la ventana de propiedades (opción existente justo encima de la anterior), se debe desplegar la lista de colectores y se debe seleccionar el deseado. Como ya dijimos, dos nudos asociados a un mismo colector, forman parte de una misma columna o tubería vertical.

Si sobre el perfil del edificio aparecen colectores **independente verticalmente mediante tuberías**, se deberá revisar el proyecto minuciosamente, pues es una muestra clara de que algún colector no está correctamente asociado a una montante y, por lo tanto, el proyecto no podrá ser calculado.

Durante el proceso de introducción de nudos en planta, el colector siempre quedará unido (mediante una rama: tubería, etc) al nudo anterior, del que parte, sin embargo, si se introduce tras haber realizado cualquier otra operación diferente a la introducción (selección, etc) el nudo, aunque toma referencias de longitud y ángulo respecto a un nudo anterior, no quedará enlazado con él. De esta manera, cuando el usuario desee colocar colectores no conectados en planta, tras ubicar uno de ellos, deberá pasar al modo selección, ubicar otro y así tantos como desee (ir alternando las opciones de introducción y selección). De todas formas, si los introduce todos seguidos y quedan enlazados, bastará borrar las ramas de unión si se desea que no estén conectados. De una u otra manera, el colector siempre toma referencias del nudo anterior, del que parte; por este motivo, si el usuario tiene activado el modo *Orto*, el colector se dibujará siguiendo los ejes X e Y respecto al nudo anterior, el de referencia. Si el usuario no desea que esto sea así, deberá desactivar la opción Orto antes de introducir el colector.

 Independientemente del colector al que pertenezca, el nudo de conexión entre plantas, al ser un nudo de paso o derivación, mantiene su propia denominación (1, 2, 3, etc).

En el perfil del edificio  $\overrightarrow{B}$  se pueden modificar las propiedades de la tubería de conexión (material, diámetro, etc).

Dos nudos del tipo "conexión entre plantas" ubicados en la misma planta, no pueden pertenecer al mismo colector vertical.

 El nudo de conexión queda establecido mediante la **cota** o altura respecto a la planta en la que se encuentra ubicado y mediante la definición del **colector vertical** al que pertenece (clave de enlace entre plantas).

# **Nudo de derivación**

 Físicamente es una conexión entre dos o más *ramas diferentes o independientes*. En cuanto a ramas diferentes existen tuberías, llaves de paso y reguladores de presión. La conexión entre cualesquiera de las ramas citadas se realizará siempre a través de nudos de derivación. Dos o más ramas independientes pueden ser tuberías con características comunes o diferentes (material, etc), pero se desea que aparezcan cada una con su diámetro en planta y con su justificación propia en el anexo de cálculos (longitud rama, pérdida de carga en el tramo, velocidad, etc). Dos tuberías independientes, aún siendo de las mismas características, conectadas mediante un nudo de derivación, poseen la capacidad de ser diferenciadas una de otra (selección independiente, material diferente, diámetro diferente, etc).

 Cuando se quiera practicar una derivación en la red, ésta se realizará a través de un nudo de derivación.

 El nudo queda establecido mediante la **cota** o altura respecto a la planta en la que se encuentra ubicado.

### **Nudo de paso**

 Es un nudo utilizado comúnmente para definir cambios de dirección dentro de una *misma rama tipo tubería*. Físicamente puede ser un *codo*. Todos los tramos conectados a través de este tipo de nudo componen una única rama (un único material, un único diámetro, etc), sin posibilidad de diferenciación.

En el anexo de cálculo aparecerá una única justificación (para la longitud total, suma de todos los tramos) y en el plano de planta un único diámetro.

 De un nudo de paso no se puede sacar una derivación, pues eso supondría realizar ramas diferentes o independientes. Sin embargo, si es posible seleccionar un nudo de paso y modificarlo por un nudo de derivación (ventana de propiedades, tipo nudo); en este momento se dividirán las ramas y será posible cambiar propiedades entre una parte y otra, sacar una derivación, etc.

 Un nudo de paso tampoco servirá para unir ramas diferentes (tuberías con llaves de paso, etc). Para esto es necesario un nudo de derivación.

 El nudo de paso queda establecido mediante la **cota** o altura respecto a la planta en la que se encuentra ubicado.

# **Aparato de utilización**

Representa un aparato de consumo dentro de la instalación de aire o gas (pistola pintar, fresadora, etc).

Al seleccionar un aparato de utilización (sobre la lista desplegable de la ventana de propiedades) automáticamente quedará establecido el caudal nominal (m<sup>3</sup>/h), no obstante, este último es susceptible de modificación. Es posible añadir nuevos aparatos en las Condiciones Generales del proyecto.

 El aparato de utilización queda establecido mediante la **cota** o altura respecto a la planta en la que se encuentra ubicado y la identificación del **aparato** alimentado.

### **Aparato de utilización con reductor de presión**

 Representa un aparato de consumo dentro de la instalación de aire o gas (pistola pintar, fresadora, etc). La diferencia respecto al aparato de utilización (explicado anteriormente), es que éste incorpora un reductor de presión, necesario cuando el receptor trabaja a presión menor que la red.

Al seleccionar un aparato de utilización (sobre la lista desplegable de la ventana de propiedades) automáticamente quedará establecido el caudal nominal (m<sup>3</sup>/h), no obstante, este último es susceptible de modificación. También se debe indicar la presión de tarado del regulador (bar), según las condiciones de trabajo del receptor.

 El aparato de utilización queda establecido mediante la **cota** o altura respecto a la planta en la que se encuentra ubicado, la identificación del **aparato** alimentado y la **presión de tarado** del regulador (bar).

### **Ramas**

# **Tubería**

 Conducción que transporta el aire comprimido o gas industrial. Es el tipo de rama comúnmente usada, que sirve a su vez para enlazar los nudos de la red.

 En la fase de dibujo de la red se van introduciendo nudos (derivación, paso, aparato, etc) y tuberías que los enlazan. El movimiento del ratón por la zona de edición gráfica proporciona la longitud en la ventana de propiedades. Al trabajar con una imagen de fondo (DWG o DXF) a escala 1:1, una unidad de dibujo representa 1 metro en la realidad, con solo ubicar los nudos en los lugares deseados por el usuario, quedará establecida la longitud y ángulo de la rama de forma automática. Otra posibilidad que permite la aplicación es *fijar la longitud y el ángulo* de la rama (coordenadas polares) en la ventana de propiedades, escribiendo el valor deseado por el usuario, y automáticamente quedará establecida la posición del nudo sobre la zona de edición gráfica.

 La opción *Función Tramo: Colector* se utiliza para definir un tramo de tubería que no interviene en el cálculo, por lo tanto sin diámetro, longitud, etc.

 La ventana de propiedades también permite seleccionar o modificar el *material* de la tubería. La actuación sobre las tuberías verticales o de conexión entre plantas se hará a través del perfil  $\mathbf{B}$ .

En modo "diseño" (Condiciones Generales) se puede establecer un *diámetro mínimo de partida* y en modo "comprobación" un *diámetro fijado* a gusto del usuario (ventana de propiedades).

Para establecer el caudal que transporta una rama (tubería) se puede actuar de 2 formas diferentes:

*1/ Previsión Consumos. Cálculo automático: SI*. Mediante esta opción el programa obtiene automáticamente el caudal instalado y el caudal simultáneo, en función del tipo y nº de aparatos dibujados aguas abajo. El coeficiente de simultaneidad puede ser definido por el usuario o puede ser obtenido automáticamente por el programa.

- *Coeficiente de Simultaneidad Automático: NO.* 

El coeficiente de simultaneidad fijado por el usuario es el de uso normal, pues la simultaneidad de funcionamiento se hace a criterio del proyectista (conocedor de la instalación receptora). Este coeficiente depende del proceso productivo, proceso de fabricación, etc. Se recomienda, en caso de duda, que se tienda a la suma de caudales nominales de los aparatos instalados (coef. Simultaneidad: 1).

#### - *Coeficiente de Simultaneidad Automático: SI*.

El coeficiente de simultaneidad automático opera según la "Instrucción sobre documentación y puesta en servicio de las instalaciones receptoras de gases combustibles". Según esta normativa, la determinación de los caudales máximos probables o de simultaneidad en las instalaciones individuales se realizará aplicando la expresión siguiente:

Qsi 
$$
(m^3/h (n)) = A + B + (C/2 + D/2 + \dots + N/2)
$$

Siendo:

A y B: Caudales máximos nominales de los dos aparatos de mayor consumo. C, D, ....., N: Caudales máximos nominales del resto de los aparatos a instalar.

 Este coeficiente automático es menos utilizado en instalaciones de aire comprimido y gases industriales, no obstante se incluye por si algún usuario cree conveniente su utilización.

*2/ Previsión Consumos. Cálculo automático: NO*. Mediante esta opción el usuario podrá fijar el caudal simultáneo en cada tramo de red. Una vez establecida esta opción en una rama, el usuario también deberá fijar el caudal en todas las ramas hasta el nudo origen (conexión a red o compresor). Esta opción puede ser útil en tramos de red que alimentan a diferentes instalaciones individuales cuando no se han dibujado todas ellas.

### **Llave de paso**

 Es una válvula de regulación. Se utiliza para sectorizar diferentes zonas en la instalación de aire o gas, pues cuando se encuentra abierta deja pasar todo el caudal y cuando se encuentra cerrada lo corta por completo, pudiendo por tanto provocar cortes para arreglar averías, cambiar tuberías o componentes de ésta, etc.

En modo "diseño" se puede establecer un *diámetro mínimo de partida* y en modo "comprobación" un *diámetro fijado* a gusto del usuario (ventana de propiedades).

### **Regulador de presión**

 Es una válvula que limita la presión, aguas abajo del punto en el que está situada, hasta un valor determinado (presión de tarado).

Cuando la presión de distribución sea superior a la de utilización será necesaria la instalación de reguladores de presión. La presión de tarado será adecuada a las diferentes presiones de utilización de los aparatos alimentados.

 Un regulador subdivide la red en dos tramos, el primero desde el compresor o conexión a red hasta el regulador y el segundo desde el regulador hasta los aparatos de consumo, cada uno con sus pérdidas de carga máximas y presiones de servicio (de distribución).

 El regulador queda establecido mediante la **presión relativa de regulación** o presión de tarado – bar – (de acuerdo a la presión de diseño de los aparatos alimentados), la **pérdida de carga máxima** (en %) hasta los diferentes puntos de consumo y la **presión mínima** (en bar) que se debe garantizar en la red (para que los receptores conectados a ella sean capaces de funcionar adecuadamente). La presión de tarado será, como mínimo, la necesaria para garantizar la presión mínima en la red y vencer las pérdidas de carga.

 A continuación de una válvula reductora de presión deberá instalarse una **válvula de seguridad**, a menos que la presión de diseño de los recipientes situados en el sector de baja sea mayor o igual que la presión máxima del sector de alta.

# **Ventana de propiedades**

 Esta ventana sirve para *definir* los datos y parámetros de los componentes gráficos (nudos y ramas) a la hora de su introducción en la zona de edición gráfica. También se utiliza para *modificar* los datos y parámetros de nudos y ramas ya introducidos en la red, con sólo activar un nudo o rama o un conjunto de ellos (quedan reflejados en azul al ser pinchados con el ratón) y asignando los nuevos valores.

 Las *propiedades* son características utilizadas para dibujar todos los componentes gráficos (denominación, factor escala, longitud, etc) y valores utilizados en el cálculo del proyecto (material, coeficiente de simultaneidad, etc).

### **NUDO**

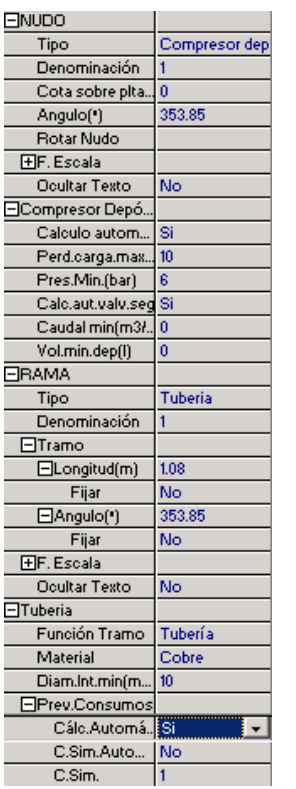

#### **Tipo**

 Esta opción se utiliza para *modificar uno o varios nudos* que ya han sido introducidos en la zona de edición gráfica.

Para ello, basta seleccionar el nudo o nudos pinchándolos con el botón izquierdo del ratón (quedan marcados en azul) y a continuación desplegar esta opción (tipo) para elegir la nueva representación gráfica deseada.

 Por lo tanto, es posible sustituir nudos de paso por nudos de derivación o viceversa, nudos de derivación por aparatos, nudos de derivación por nudos de conexión entre plantas, etc.

#### **Denominación**

 Este campo se utiliza para definir el *nombre* asociado al nudo en el plano de planta de la instalación y en el anexo de cálculo.

 Si no se accede a dicha opción, el programa asigna una numeración sucesiva por defecto (contador automático).

 Esta denominación identifica al nudo en la ventana de resultados, en el dibujo de la instalación, en el anexo de cálculos, etc.

Esta leyenda, en el plano de planta puede ser visible o no, según las características especificadas en la opción "Condiciones Generales, Simbología gráfica" o en la ventana de propiedades "Ocultar Texto".

#### **Cota sobre planta**

 Este campo permite definir la *altura* del nudo respecto a la planta en la que se ha ubicado. La cota debe estar comprendida entre "0" y la altura máxima de la planta. Para una planta de 3 m de altura, la cota "0" indica que el nudo está a nivel de suelo y la cota "3" indica que está pegado al techo. Cotas intermedias permiten definir los nudos en cualquier otra posición.

### **Angulo**

 Esta opción permite girar el nudo o nudos seleccionados. Para ello basta indicar el ángulo de rotación deseado (0º - 360º).

#### **Factor escala**

 El factor de escala de **símbolos** se aplica al dibujo de los nudos en planta. El factor de escala de **textos** se aplica al nombre asociado a los nudos en planta. Un factor de escala mayor de 1 hace que el tamaño aumente y un factor de escala menor de 1 hace que el tamaño disminuya.

Esta opción se aplica a los símbolos y textos de todos los nudos seleccionados (reflejados en azul). Además de este factor de escala particular, existe un factor de escala general (para todos los símbolos y textos de los nudos del proyecto) en la ventana de condiciones generales. Por lo tanto, un nudo y su texto asociado se dibujarán multiplicando los dos factores de escala, el general y el particular.

#### **Ocultar texto**

 Esta opción permite *ocultar* (Ocultar texto: Si) o *visualizar* (Ocultar texto: No) el texto asociado a un nudo (denominación). Se suele utilizar cuando existan solapes en el dibujo en planta, etc.

### **Presión relativa Conexión Red**

Es una opción exclusiva del nudo *"conexión a red"*. Permite definir la presión relativa, en bar, existente en el punto de conexión con una red de aire comprimido o gas industrial. La presión relativa será, como mínimo, la necesaria para garantizar la presión mínima en la red y vencer las pérdidas de carga.

Esta opción se utilizará cuando la instalación receptora se conecte a una red de distribución ya existente.

#### **Pérdida de carga máxima**

 Establece la máxima pérdida de energía (en forma de presión, en %) desde el nudo de alimentación hasta los diferentes nudos de la red.

 Los nudos de alimentación son la conexión a red y el compresor. Cuando existe un regulador de presión intermedio, éste será nudo de alimentación para la red situada tras él.

#### **Presión mínima**

 En el cálculo de una instalación de aire comprimido o gas industrial es necesario garantizar una presión mínima en la red, con el fin de asegurar el funcionamiento adecuado de los receptores neumáticos. Esta presión coincidirá con la presión máxima de utilización o presión de la máquina con mayores necesidades de presión dentro de la red.

 El programa dimensionará automáticamente todos los tramos de la instalación receptora, en *modo de cálculo: diseño*, adaptándose a las pérdidas de carga máximas admisibles (ver apartado *Pérdida de carga máxima*), no obstante advertirá si la presión mínima es inferior a la indicada en este apartado (puede existir un regulador tarado a una presión inadecuada, etc). Los nudos que no superen la presión mínima quedarán de color rojo en planta y marcados con doble signo de admiración en el anexo de cálculos, advirtiendo del error cometido.

 Supongamos una red de aire comprimido que parte de un compresor con depósito y que alimenta a varias máquinas con diferentes presiones de utilización; supongamos que existe además un regulador intermedio para otra serie de máquinas con una presión de utilización inferior.

El esquema es el siguiente:

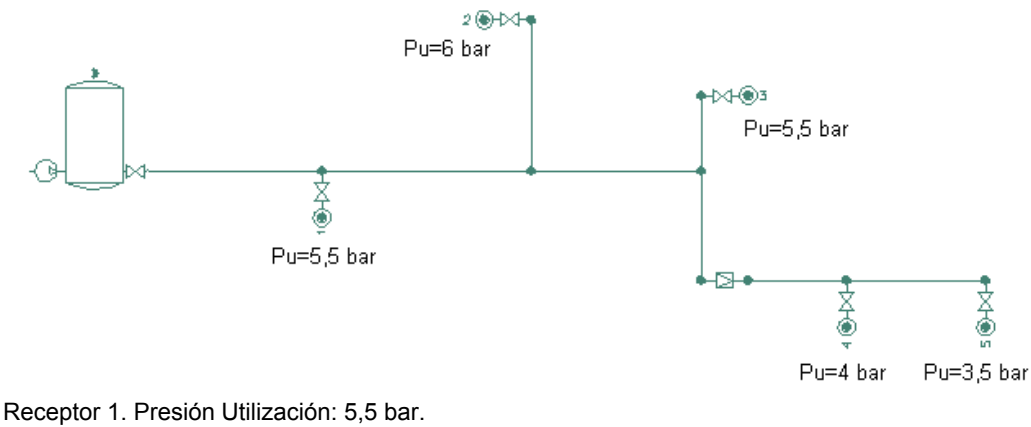

Receptor 2. Presión Utilización: 6 bar. Receptor 3. Presión Utilización: 5,5 bar. Receptor 4. Presión Utilización: 4 bar. Receptor 5. Presión Utilización: 3,5 bar.

Por lo tanto, la *presión mínima red* a indicar en el compresor será de 6 bar (presión máxima de utilización en el primer tramo, receptor nº 2) y en el regulador de presión será de 4 bar (presión máxima de utilización en el segundo tramo, receptor nº 4)

#### **Compresor, Cálculo Automático**

 Por defecto, el programa calculará automáticamente la presión del compresor (*Cálculo Automático: SI*), sin embargo ésta puede ser fijada por el usuario (*Cálculo Automático: NO*). En cualquier caso, la presión del compresor será, como mínimo, la necesaria para garantizar la presión mínima en la red y vencer las pérdidas de carga. La ecuación que caracteriza este fenómeno es:

Pc = Pmin / [ 1- (Perd / 100) ]

Siendo:

Pc: Presión del compresor (bar). Pmin: Presión mínima en la red o presión máxima de utilización (bar). Perd: Pérdida de carga máxima (%).

 En el ejemplo anterior, para una presión mínima de 6 bar en el primer tramo (presión máxima de utilización en los receptores) y una pérdida de carga del 10 %, la presión del compresor será, como mínimo, de 6,66 bar. En el segundo tramo, para una presión mínima de 4 bar y una pérdida de carga máxima del 5 % (por ejemplo), la presión de tarado del regulador será, como mínimo, de 4,21 bar.

#### **Caudal mínimo Compresor**

 Por defecto, el programa calculará automáticamente el caudal del compresor (en función del caudal simultáneo o probable de la instalación), sin embargo, el usuario podrá fijar un caudal mínimo en m<sup>3</sup>/h (caso de prever futuras ampliaciones, etc).

 Recodar que, para una misma presión, un caudal mayor supone una potencia de compresor más elevada.

#### **Compresor y Depósito, Cálculo Automático**

 Por defecto, el programa calculará automáticamente la presión de arranque del compresor (*Cálculo Automático: SI*), sin embargo ésta puede ser fijada por el usuario (*Cálculo Automático: NO*). En cualquier caso, la presión de arranque del compresor será, como mínimo, la necesaria para garantizar la presión mínima en la red y vencer las pérdidas de carga. La ecuación que caracteriza este fenómeno es:

Parr = Pmin / [ 1- (Perd / 100) ]

Siendo:

Parr: Presión de arranque del compresor (bar). Pmin: Presión mínima en la red o presión máxima de utilización (bar). Perd: Pérdida de carga máxima (%).

 En el ejemplo anterior, para una presión mínima de 6 bar en el primer tramo (presión máxima de utilización en los receptores) y una pérdida de carga del 10 %, la presión de arranque del compresor será, como mínimo, de 6,66 bar. Según las *Condiciones Generales* del proyecto, la presión de paro será de 6,66 + 1,2 (por ejemplo) = 7,86 bar (valor que puede ser modificado por el usuario). Por lo tanto, la presión de diseño del depósito y la presión del compresor será de 8 bar (valor superior a la presión de paro).

#### **Válvula de Seguridad Depósito, Cálculo Automático**

 Por defecto, el programa calculará automáticamente la presión de tarado de la válvula de seguridad del recipiente a presión (*Cálculo Automático: SI*), sin embargo ésta puede ser fijada por el usuario (*Cálculo Automático: NO*). En cualquier caso, la presión de tarado estará comprendida entre la presión de paro del compresor y la presión de diseño del depósito de almacenamiento.

En el ejemplo anterior, la presión de tarado de la válvula de seguridad estará comprendida entre 7,86 y 8 bar. Si el usuario desea una gama de regulación mayor, deberá fijar un depósito de mayor presión de diseño actuando sobre las *Condiciones Generales* del proyecto (opción *Presiones*).

#### **Volumen mínimo Depósito**

 Por defecto, el programa calculará automáticamente el volumen del depósito de almacenamiento de aire comprimido (según el factor de carga del compresor, la diferencia entre la presión de paro y arranque y el nº de arranques/hora permitidos), sin embargo, el usuario podrá fijar un volumen mínimo en litros (caso de prever futuras ampliaciones, etc).

#### **Rotar Nudo**

Esta opción permite rotar un compresor con depósito de almacenamiento cuando de él derivan dos o más ramas.

#### **Conexión entre plantas**

 Dos o más nudos del tipo "conexión entre plantas", situados en plantas diferentes, **pertenecientes al mismo colector vertical** (ventana de propiedades), **quedan enlazados automáticamente por una tubería vertical** (visualización sobre el perfil del edificio  $\frac{\Box \hat{A}}{\Box 2}$ ).

Por defecto no existen colectores verticales, se deben crear mediante la opción *Editar Colectores* de la ventana de propiedades (para que esta opción esté disponible se debe seleccionar un nudo de conexión, en planta o en la paleta de componentes). Al pinchar dicha opción se accede a una ventana donde se debe escribir un nombre en la opción *Colector*, se pulsa *Nuevo* y el colector vertical se habrá creado, mostrándose por tanto en la lista existente a la izquierda de la ventana. Se pueden *Renombrar* o *Borrar* colectores existentes. Para introducir nuevos colectores se escribe otro nombre y se vuelve a pulsar la opción *Nuevo*. Se han de crear tantos colectores como columnas o montantes existan en la instalación de aire o gas. Para validar estas operaciones se debe *Aceptar* .

Para asociar un nudo de conexión entre plantas a un colector, basta pulsar la opción *Colector Vertical* de la ventana de propiedades, desplegar la lista de colectores y seleccionar el deseado. Como ya dijimos, dos nudos asociados a un mismo colector, forman parte de una misma columna o tubería vertical.

Dos nudos del tipo "conexión entre plantas" ubicados en la misma planta, no pueden pertenecer al mismo colector vertical.

#### **Aparato de utilización**

 Esta opción se utiliza para definir el *aparato* alimentado por la red de aire comprimido o gas industrial. Al seleccionar el aparato, automáticamente quedará asignado su *caudal nominal*. Todos los aparatos y su caudal nominal quedan especificados en las *Condiciones Generales* del proyecto. Allí es posible su modificación o ampliación.

 El aparato de utilización con regulador de presión se utiliza cuando la máquina trabaja a menor presión que la red. En este caso se indicará una presión de tarado adecuada para el funcionamiento correcto del receptor.

#### **RAMA**

#### **Tipo**

 Esta opción se utiliza para *modificar una o varias ramas* que ya han sido introducidas en la zona de edición gráfica (cambiar una tubería por una llave, etc). Para ello, basta seleccionar la rama o ramas pinchándolas con el botón izquierdo del ratón (quedan marcadas en azul) y a continuación desplegar esta opción (tipo) para elegir la nueva representación gráfica deseada.

#### **Denominación**

 Este campo se utiliza para definir el *nombre* asociado a la rama en el plano de planta de la instalación y en el anexo de cálculo.

 Si no se accede a dicha opción, el programa asigna una numeración sucesiva por defecto (contador automático).

 Esta denominación identifica a la rama en la ventana de resultados, en el dibujo de la instalación, en el anexo de cálculos, etc.

Esta leyenda, en el plano de planta puede ser visible o no, según las características especificadas en la opción "Condiciones Generales, Simbología gráfica" o en la ventana de propiedades "Ocultar Texto".

#### **Tramo**

 En la fase de dibujo de la red se van introduciendo nudos (derivación, paso, aparato, etc) y tuberías que los enlazan. Una vez seleccionado un nudo en la paleta de componentes, y antes de su inserción en la zona de edición gráfica, el movimiento del ratón sobre la planta del edificio proporciona la **longitud** y el **ángulo** en la ventana de propiedades. Al trabajar con una imagen de fondo (DWG o DXF) a escala 1:1, una unidad de dibujo representa 1 metro en la realidad, con solo ubicar los nudos en los lugares deseados por el usuario, quedará establecida la longitud y ángulo de la rama de forma automática. Otra posibilidad que permite la aplicación es **fijar la longitud** y **el ángulo** de la rama (coordenadas polares) en la ventana de propiedades, escribiendo el valor deseado por el usuario, y automáticamente quedará establecida la posición del nudo sobre la zona de edición gráfica.

Un ángulo de 0º corresponde al eje X+, un ángulo de 90º al eje Y+, un ángulo de 180º al eje X- y un ángulo de 270º al eje Y- (sentido contrario a las agujas del reloj).

#### **Factor escala**

 El factor de escala de **símbolos** se aplica al dibujo de las ramas en planta. El factor de escala de **textos**  se aplica al nombre asociado a las ramas en planta. Un factor de escala mayor de 1 hace que el tamaño aumente y un factor de escala menor de 1 hace que el tamaño disminuya.

Esta opción se aplica a los símbolos y textos de todas las ramas seleccionadas (reflejadas en azul). Además de este factor de escala particular, existe un factor de escala general (para todos los símbolos y textos de las ramas del proyecto) en la ventana de condiciones generales. Por lo tanto, una rama y su texto asociado se dibujarán multiplicando los dos factores de escala, el general y el particular.

#### **Ocultar texto**

 Esta opción permite *ocultar* (Ocultar texto: Si) o *visualizar* (Ocultar texto: No) el texto asociado a una rama (denominación). Se suele utilizar cuando existan solapes en el dibujo en planta, etc.

#### **Función tramo**

 Este campo permite dos posibilidades: *Tubería o Colector*. La tubería, opción por defecto, es la función normal para dibujar instalaciones de aire o gas. No obstante, cuando se desean dibujar tramos de tubería que no intervengan en el cálculo (colector común, etc), se puede utilizar la función tramo "colector".

#### **Material**

 Esta opción es exclusiva para "tuberías". Permite elegir el material de la instalación de gas: Cobre, Acero, Acero inoxidable o Polietileno.

El material de la tubería puede ser diferente de unas zonas a otras.

#### **Diámetro interior mínimo en tuberías**

 En modo de cálculo *"diseño"* (condiciones generales) esta opción permite definir el **diámetro interior mínimo de partida** de cara al cálculo. No es un diámetro fijado, sólo es un mínimo del cual no deseamos bajar. Unas veces será suficiente ese valor mínimo, pero otras será necesario subirlo en el cálculo automático (por pérdidas de carga inadmisibles, velocidad excesiva en tuberías, etc).

 En modo de cálculo *"comprobación"* (condiciones generales) esta opción permite **fijar el diámetro interior** de cara al cálculo. El cálculo se realizará exclusivamente con los diámetros fijados por el usuario, proporcionando la aplicación advertencias y mensajes de error en caso de no cumplir las condiciones impuestas en condiciones generales. A su vez, los nudos que quedan por debajo de la presión mínima establecida y las ramas que superan la velocidad máxima se reflejan de color rojo en planta y con doble signo de admiración en el anexo de cálculo.

#### **Previsión de Consumos**

Para establecer el caudal que transporta una rama (tubería) se puede actuar de 2 formas diferentes:

*1/ Previsión Consumos. Cálculo automático: SI*. Mediante esta opción el programa obtiene automáticamente el caudal instalado y el caudal simultáneo, en función del tipo y nº de aparatos dibujados aguas abajo. El coeficiente de simultaneidad puede ser definido por el usuario o puede ser obtenido automáticamente por el programa.

#### - *Coeficiente de Simultaneidad Automático: NO.*

El coeficiente de simultaneidad fijado por el usuario es el de uso normal, pues la simultaneidad de funcionamiento se hace a criterio del proyectista (conocedor de la instalación receptora). Este coeficiente depende del proceso productivo, proceso de fabricación, etc. Se recomienda, en caso de duda, que se tienda a la suma de caudales nominales de los aparatos instalados (coef. Simultaneidad: 1).

#### - *Coeficiente de Simultaneidad Automático: SI*.

El coeficiente de simultaneidad automático opera según la "Instrucción sobre documentación y puesta en servicio de las instalaciones receptoras de gases combustibles". Según esta normativa, la determinación de los caudales máximos probables o de simultaneidad en las instalaciones individuales se realizará aplicando la expresión siguiente:

Qsi 
$$
(m^3/h (n)) = A + B + (C/2 + D/2 + \dots + N/2)
$$

Siendo:

A y B: Caudales máximos nominales de los dos aparatos de mayor consumo. C, D, ....., N: Caudales máximos nominales del resto de los aparatos a instalar.

 Este coeficiente automático es menos utilizado en instalaciones de aire comprimido y gases industriales, no obstante se incluye por si algún usuario cree conveniente su utilización.

*2/ Previsión Consumos. Cálculo automático: NO*. Mediante esta opción el usuario podrá fijar el caudal simultáneo en cada tramo de red. Una vez establecida esta opción en una rama, el usuario también deberá fijar el caudal en todas las ramas hasta el nudo origen (conexión a red o compresor). Esta opción puede ser útil en tramos de red que alimentan a diferentes instalaciones individuales cuando no se han dibujado todas ellas.

### **Diámetro interior mínimo en válvulas**

 En modo de cálculo "diseño" (condiciones generales) esta opción permite definir el **diámetro interior mínimo de partida** en válvulas. No es un diámetro fijado, sólo es un mínimo del cual no deseamos bajar.

 En modo de cálculo "comprobación" (condiciones generales) esta opción permite **fijar el diámetro interior**.
#### **Presión relativa Regulador**

Permite definir la presión relativa, en bar, a la salida de un regulador de presión (presión de tarado).

La presión de tarado será, como mínimo, la necesaria para garantizar la presión mínima en la red (según las diferentes presiones de utilización de los aparatos alimentados) y vencer las pérdidas de carga. La ecuación que caracteriza este fenómeno es:

$$
Pat = Pmin / [ 1 - (Perd / 100) ]
$$

Siendo:

Ptar: Presión de tarado del regulador (bar). Pmin: Presión mínima en la red o presión máxima de utilización (bar). Perd: Pérdida de carga máxima (%).

 En el ejemplo anterior, para una presión mínima de 4 bar y una pérdida de carga máxima del 5 % (por ejemplo), la presión de tarado del regulador será, como mínimo, de 4,21 bar.

#### **Pérdida de carga máxima Regulador**

 Establece la máxima pérdida de energía (en forma de presión, en %) desde el regulador hasta los diferentes nudos de la red.

#### **Presión mínima Regulador**

 En el cálculo de una instalación de aire comprimido o gas industrial es necesario garantizar una presión mínima en la red, con el fin de asegurar el funcionamiento adecuado de los receptores neumáticos. Esta presión coincidirá con la presión máxima de utilización o presión de la máquina con mayores necesidades de presión dentro de la red situada tras el regulador.

 El programa dimensionará automáticamente todos los tramos de la instalación receptora, en *modo de cálculo: diseño*, adaptándose a las pérdidas de carga máximas admisibles (ver apartado *Pérdida de carga máxima*), no obstante advertirá si la presión mínima es inferior a la indicada en este apartado (puede existir un regulador tarado a una presión inadecuada, etc). Los nudos que no superen la presión mínima quedarán de color rojo en planta y marcados con doble signo de admiración en el anexo de cálculos, advirtiendo del error cometido.

#### **Válvula Seguridad Regulador**

 A continuación de una válvula reductora de presión deberá instalarse una *válvula de seguridad por exceso de presión*, a menos que la presión de diseño de los recipientes situados en el sector de baja sea mayor o igual que la presión máxima del sector de alta.

# **Bases de Datos**

#### **Tuberías**

En las bases de datos se muestran todos los diámetros de tuberías de Cobre, Acero, Acero inoxidable, Polietileno, Aluminio, Poliamida y Polipropileno. Se identifican mediante el diámetro comercial, diámetro nominal y diámetro interior de cálculo. En cobre y poliamida el diámetro comercial se identifica como el diámetro interior x diámetro nominal (exterior), en acero se identifica en pulgadas, en polietileno se identifica por el diámetro nominal (exterior) y acero inoxidable y polipropileno como el diámetro nominal (exterior) x espesor.

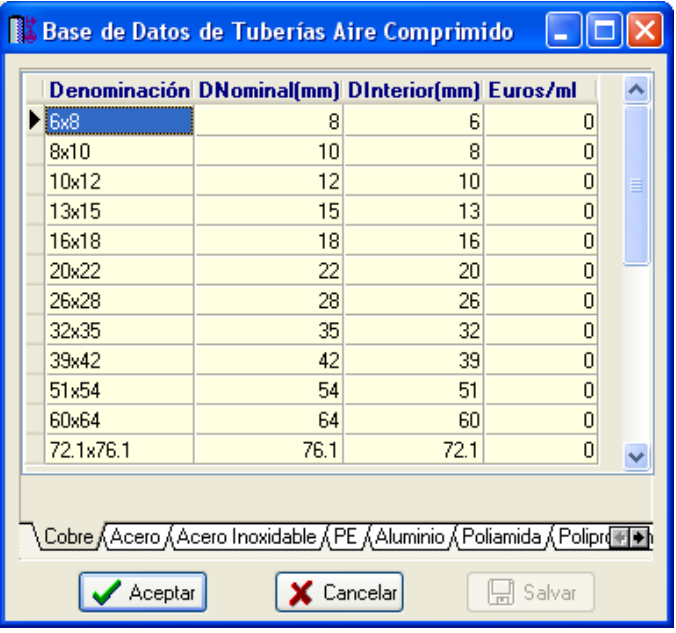

### **Válvulas**

En las bases de datos se muestran todos los diámetros de válvulas. Estas se identifican mediante el diámetro comercial, diámetro nominal y diámetro interior de cálculo. El diámetro comercial se identifica en pulgadas (acero).

### **Compresores de Aire**

En la base de datos aparecen todas las presiones normalizadas de compresores utilizados normalmente en el sector industrial (entre 7,5 y 15 bar). Para cada presión existen diferentes gamas de compresores, diferenciándose unos de otros por el caudal suministrado y la potencia eléctrica demandada. Se pueden añadir datos en las filas libres (presión o caudal), reordenando el programa automáticamente el valor introducido.

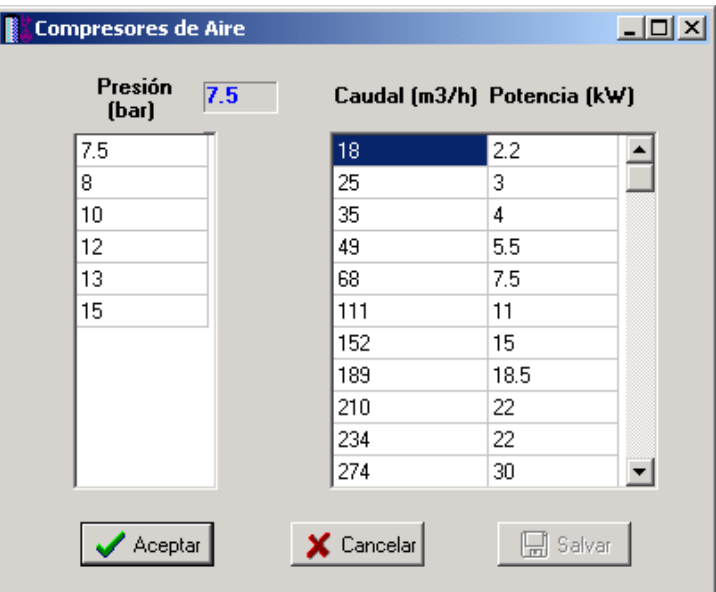

#### **Depósitos de Almacenamiento**

En la base de datos aparecen todas las presiones máximas admisibles (de diseño) de depósitos de almacenamiento de aire comprimido, para la gama de presiones utilizada normalmente en el sector industrial (entre 8 y 15 bar). Para cada presión existen diferentes volúmenes.

Se pueden añadir datos en las filas libres (presión o volumen), reordenando el programa automáticamente el valor introducido.

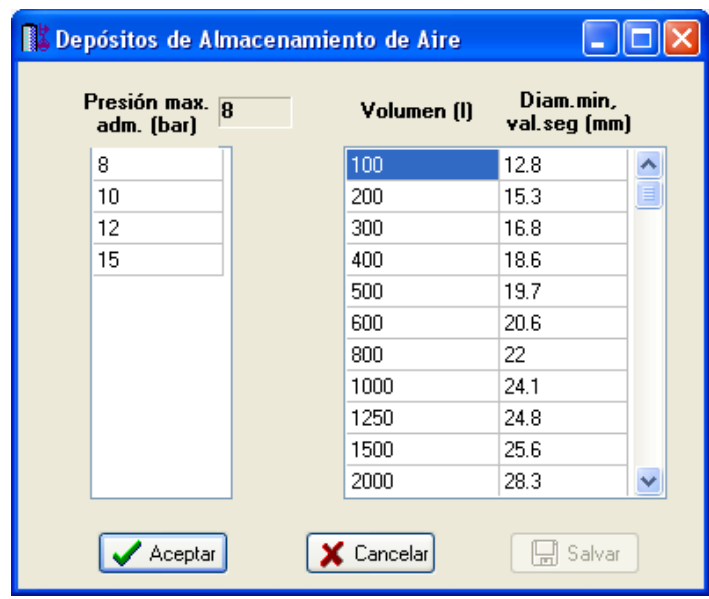

 Las bases de datos pueden ser ampliadas o modificadas a gusto del usuario, no obstante, los valores indicados son los normalizados.

# **Filosofía de trabajo**

 Para realizar un cálculo de aire comprimido o gases industriales se debe **estudiar inicialmente el proyecto** sobre un boceto en papel, identificando la ubicación de bajantes para conexión de plantas, las zonas por donde trazar la red, los lugares establecidos para los aparatos de utilización (pistolas, fresadoras, etc), el punto de conexión con el compresor o con la red de distribución de aire, etc. Una vez se tiene claro el proyecto a realizar se aborda su diseño y cálculo con el programa. De gran ayuda resulta disponer de los **planos de las plantas**, al menos de distribución, en formato **DWG** (preferentemente) o DXF, a escala 1:1 (una unidad de dibujo debe representar 1 m).

Antes de diseñar la instalación se debe realizar la **configuración gráfica del edificio** . Si las **plantas del edificio son diferentes** (industria, etc) se actuará de la siguiente manera:

1º/ Definir el nº de plantas del edificio. Para ello basta seleccionar sobre la paleta de componentes la opción *"añadir planta"* (hacer un clic con el botón izquierdo del ratón), y posteriormente ir ubicando plantas sobre la existente (planta baja) en sentido vertical, unas encima de otras. Cada clic inserta una planta nueva en el perfil del edificio. Si el edificio consta de 3 plantas en total, se deberán hacer 3 clic.

2º/ Cargar todos los ficheros que contengan los diferentes dibujos de las plantas del edificio. Para cargar un fichero basta pinchar la opción *"Nueva"* de la ventana de propiedades (lateral izquierda), pulsar la opción de

búsqueda sobre el menú archivo, localizar el fichero (DWG o DXF) en el directorio o carpeta donde esté salvado, seleccionar dicho fichero y pulsar "abrir". Una vez identificado es posible quitarle capas innecesarias para realizar el trazado de la red de aire; un dibujo limpio se trabaja con más rapidez.

Si todas las plantas van en el mismo fichero (en capas diferentes) se deberá realizar esta operación una sola vez. Si cada planta está dibujada en un fichero o archivo diferente, habrá que realizar esta operación tantas veces como plantas haya. Una vez cargados todos los ficheros, estarán disponibles en la lista desplegable de imágenes de fondo, listos para ser asociados a las distintas plantas.

3º/ Definir las características de cada planta y su imagen asociada. Si estando en modo selección se pincha una planta, ésta se pondrá azul y pasará a ser la *planta activa*. En la ventana de propiedades (lateral izquierda) aparecerán todas sus características (imagen asociada, capas visibles, denominación y altura). Para asociar un dibujo a una planta basta pinchar la lista desplegable y seleccionar la imagen de fondo deseada. También se puede cambiar el nombre y la altura de la planta.

Si en el edificio existen **plantas comunes** (edificio de viviendas, etc) se actuará de la siguiente manera:

1º/ Las plantas diferentes dentro del edificio se abordarán según el caso anterior.

2º/ Añadir la primera planta de todas las comunes.

3º/ Diseño de la instalación o instalaciones en planta (sólo para esa primera planta común).

#### **Módulo V: Aire Comprimido y Gases Industriales**

4º/ Acceder de nuevo a la configuración del edificio, activar la planta común, pulsar la opción *copiar* y posteriormente *pegar* encima de ella tantas plantas iguales como existan. Esta copia múltiple se puede hacer de forma directa mediante la opción de *"multiplicar plantas"*.

Con este método tan sencillo se evita tener que dibujar las instalaciones en todas las plantas iguales.

 Una vez definida la configuración del edificio se procederá al **dibujo de la instalación o instalaciones en planta** (diseño gráfico). Para pasar al módulo de aire comprimido basta **pinchar sobre su pestaña**  .

 Es fundamental, antes de comenzar a dibujar la instalación de aire o gas industrial, leer el apartado **"Criterios Técnicos de Diseño"** de este manual.

 En este tipo de instalaciones se debe dibujar toda la red de aire o gas, incluyendo todos los aparatos de utilización. En los tramos generales o ramales más próximos al compresor se pueden indicar coeficientes de simultaneidad distintos de 1. Un coeficiente de 0,8 indica que sólo el 80 % del total de la instalación estará en funcionamiento de forma simultánea. Esto puede ser lógico en determinadas industrias o procesos de trabajo. No obstante, este coeficiente debe ser estudiado por el técnico proyectista para cada caso en concreto.

 Antes de comenzar a dibujar es aconsejable verificar las **"Condiciones Generales"** del proyecto. Aunque la aplicación incorpora todas las opciones por defecto, el usuario puede modificarlas según sus necesidades. Como mínimo se deberá definir la *velocidad máxima* y los aparatos de utilización (con su caudal nominal) que van a ser necesarios.

 Para **diseñar las redes de aire o gas** el usuario dispone de las **paletas de componentes** (nudos y ramas). En la paleta de nudos  $\mathbb{R}^3 \otimes \mathbb{R}^4$   $\mathbb{R}^4$  encontraremos símbolos para dibujar una *conexión a red* , o conexión con una red de distribución ya existente, un *compresor* , un *compresor con*  depósito de almacenamiento de aire a presión <sup>d</sup>e una conexión entre plantas  $\bullet$ , una conexión de dos o más ramas diferentes <sup>1</sup> (tuberías con llaves de paso, etc), un *cambio de dirección* dentro de una misma rama tipo tubería (codo) o un *aparato de utilización simple* o *con reductor de presión* <sup>go</sup> (pistola, fresadora, etc). En la paleta de ramas  $\mathscr{P}$   $\mathscr{N}$   $\mathscr{F}$  se encuentra la *tubería*  $\mathscr{P}$  o conducción de aire-gas, la *llave de paso*  $\mathscr{W}$  y la *válvula reguladora de presión*.

Una rama siempre unirá dos nudos. Dos nudos siempre quedarán unidos a través de una rama. Si dos nudos se conectan mediante una llave de paso o válvula, no existirá apenas longitud física entre ambos. Si dos nudos se unen a través de una tubería, éstos quedarán separados físicamente por una longitud igual a la indicada en la rama (el valor está disponible en la ventana de propiedades).

Para introducir el primer nudo de la red, una *conexión a red*  $\heartsuit$ , un *compresor*  $\odot$  o un *compresor con depósito de almacenamiento* , basta hacer un clic con el botón izquierdo del ratón sobre el icono deseado de la paleta de nudos  $\gg$   $\circ$   $\rightarrow$   $\bullet$   $\rightarrow$   $\bullet$   $\rightarrow$   $\circ$   $\circ$   $\bullet$ , observando que el cursor del ratón pasa de ser una cruz (modo selección) a ser una cruz con una circunferencia (clave de introducción de nudos); en ese momento se puede acceder a la ventana de propiedades y definir las características de ese primer nudo (o dejar los valores que el programa asigna por defecto); posteriormente se desplaza el cursor del ratón hacia la zona de edición gráfica (dibujo de la planta), se sitúa en el lugar exacto y se hace un clic con el botón izquierdo para que el nudo quede insertado (dibujado).

 Se puede apreciar que la paleta de componentes se mantiene en el estado anterior, pues siempre queda activado el último icono seleccionado, por lo tanto, se debe acceder de nuevo a la paleta de nudos y escoger otro icono, según necesidades de la red (nudos de paso o derivación, aparatos de utilización, etc), ya que no pueden existir dos nudos de suministro de aire o gas seguidos. El sistema de elección, como en el caso anterior, consiste en hacer otro clic sobre el icono deseado; se puede observar como el nuevo nudo queda unido al anterior mediante una rama que los enlaza.

Una vez seleccionado el segundo nudo, automáticamente se activa la opción "tubería" de en la paleta

de ramas  $\mathcal{P} \mathcal{H} \mathcal{B}$  Esto indica que cuando se inserte el nudo siguiente, sobre el dibujo de la planta, quedará unido al anterior mediante una rama, que esta rama será una tubería y que esta tubería tendrá las características que aparecen en la ventana de propiedades (longitud, material, etc). Por lo tanto, antes de ubicar el segundo nudo se puede cambiar la rama de unión en la paleta de componentes (llave paso, etc) y sus características en la ventana de propiedades.

 Antes de ubicar el segundo nudo, sobre la planta del edificio, se puede observar que el movimiento del ratón por la zona de edición gráfica proporciona la "*longitud"* de la rama de unión en la ventana de propiedades. Si se inserta el nudo, la distancia hasta el anterior será la indicada en dicha ventana. Otra opción es *fijar* la longitud y/o el ángulo de dicha rama (coordenadas polares) e indicar el valor deseado por el usuario. En este

segundo caso, al hacer un clic sobre el botón izquierdo del ratón, el nudo se insertará en el lugar establecido por dichas coordenadas, no donde esté posicionado el cursor del ratón.

 El resto de nudos y ramas se van introduciendo de forma idéntica (cada vez que se hace un clic en la zona de edición gráfica –planta del edificio- se dibuja el nudo y la rama que estén hundidos en ese momento en la paleta de componentes). Por lo tanto, es posible dibujar redes con diferentes nudos (compresor, nudo de derivación, aparato, etc), diferentes ramas de unión (tubería, válvula, etc), diferentes propiedades de nudos (cota sobre planta, denominación, caudal nominal de un aparato, etc) y diferentes propiedades de ramas (material, denominación, etc).

Para trazar un tramo de red que derive de un nudo ya definido, anterior, basta pasar al modo selección

pinchar con el botón izquierdo del ratón sobre él (para activarlo) y volver a la paleta de componentes con el fin de seguir introduciendo nudos y ramas.

Si el usuario tiene dibujada una instalación y se le ha olvidado ubicar un nudo de derivación en mitad de una rama (por ejemplo, para poder derivar hacia otro lugar), deberá activar uno de los dos nudos contiguos a dicha rama (pinchándolo con la flecha de selección), escoger el nudo de derivación de la paleta de nudos <sup>1</sup>7, seleccionar la opción *cercano* sobre la paleta de referencia a objetos (verificar que ha quedado desactivada la opción *ninguno*), anular la opción *Orto* si la tenía elegida (pues ésta siempre predomina sobre la paleta de referencia a objetos) y pinchar sobre la rama, en el lugar deseado por el usuario. De esta manera, el nudo quedará dibujado y la rama dividida en dos. Esta misma operativa se puede utilizar para ubicar una llave de paso sobre una rama ya dibujada, pues, después de haber ubicado el nudo de derivación de la forma descrita anteriormente, basta pinchar uno de los dos tramos de tubería en que ha quedado dividida la rama y pasarla a llave de paso, seleccionando esta opción en el campo *Tipo Rama* de la ventana de propiedades.

 Hasta ahora hemos explicado la filosofía de trabajo para dibujar la instalación de aire-gas en las diferentes plantas del edificio. Para conectar la red de una planta con la de otra/s se ha ideado el tipo nudo **"conexión entre plantas"** . Al introducir este tipo de nudo (nudo de paso o derivación) lleva asociada una denominación, como cualquier otro nudo, sin embargo, permite ser asociado a un colector vertical. **Todos los nudos de "conexión entre plantas" asociados a un mismo colector vertical pertenecerán a una misma columna o tubería vertical**. Por defecto no existen colectores verticales, el usuario debe crearlos en la opción **"Editar Colectores"** de la ventana de propiedades (para que esta opción esté activa se debe pinchar un nudo de conexión entre plantas de la paleta de componentes o del dibujo en planta). Existirán tantos colectores como columnas o tuberías verticales diferentes existan en la instalación. De esta manera, si en un edificio de 4 plantas todas las instalaciones están unidas por una misma tubería vertical, se deberá crear un solo colector vertical (editar colectores, por ejemplo C1) y en cada planta dibujar un nudo de "conexión entre plantas" asociado al mismo y único colector vertical creado (C1). En el perfil del edificio  $\Box$  se podrá observar dicha columna (es posible cambiarle propiedades como a cualquier otra tubería: material, diámetro, etc)

Si se quiere **acabar con el proceso de introducción** de nudos y ramas, basta pasar al modo usual de trabajo, el modo selección  $\mathbb Q$ 

 Es interesante observar que en modo selección (es posible modificar propiedades de componentes) el cursor del ratón adopta el aspecto de una cruz  $\bullet$ , sin embargo, en modo introducción de componentes (dibujo de la red) el cursor del ratón adopta el mismo aspecto anterior pero con una circunferencia en el centro, de esta manera el usuario podrá saber si está introduciendo componentes o seleccionándolos para modificar características en la ventana de propiedades.

Toda instalación de aire-gas siempre debe parti<u>r d</u>e un nudo de *conexión a red*  $\geq$ , de un *compresor*  $\circledB$ 

o de un *compresor con depósito de almacenamiento* . En todos ellos se deberá definir, como mínimo, la *pérdida de carga máxima* permitida en la red que alimentan y la *presión mínima* de garantía capaz de hacer funcionar a todos los receptores (presión máxima de utilización o presión de la máquina con mayores necesidades dentro de la red). En cualquier caso, la presión del nudo de alimentación será, como mínimo, la necesaria para garantizar la presión mínima en la red y vencer las pérdidas de carga.

El aparato de utilización <sup>®</sup> es el elemento que consume aire-gas dentro de la instalación receptora (pistola pintar, taladro, atornillador, etc). Entre él y la instalación receptora deberá existir una *llave de paso* .

 Cuando existan receptores que trabajen a menor presión que la red, se instalarán *reguladores individuales* para cada máquina <sup>po o</sup> *reguladores para un conjunto* de ellas <sup>123</sup>. En el primer caso se indicará la presión de tarado adecuada a las condiciones de trabajo de la máquina, y en el segundo caso la presión de tarado del regulador será, como mínimo, la necesaria para garantizar la presión mínima en la red (presión máxima de utilización) y vencer las pérdidas de carga.

#### **Módulo V: Aire Comprimido y Gases Industriales**

 El *"nudo de derivación"* divide las ramas y las diferencia (es obligado en derivaciones de líneas, conexión de tuberías y válvulas, etc). No obstante, muchas veces se desea tener una sola rama formada por varios tramos (una tubería que sigue la línea de un pasillo que tiene cambios de dirección, el bordeado de un pilar, etc), sin importar los nudos intermedios que hayan sido necesarios para dar la forma adecuada. Para realizar esta tarea se ha ideado el *"nudo de paso"* , el cual permite definir una misma rama a base de varios tramos (en el anexo de cálculo será una única rama con la longitud total, los nudos intermedios no tienen denominación, el diámetro se indica sólo una vez, pues es una misma rama, etc). Por lo tanto, este tipo de nudo sólo puede conectar ramas tipo "tubería" y además deben tener las mismas propiedades (material y diámetro interior mínimo).

 Por defecto, los nudos se dibujan donde el usuario hace un clic, sin importar la referencia de la imagen de fondo o de la propia red (referencia a objetos: ninguna ). Existe la **paleta de referencia a objetos**  $\sqrt[3]{\times}$   $\sqrt[3]{\times}$   $\sqrt[4]{\times}$   $\sqrt[4]{\times}$  que permite dibujar la red tomando referencias de la imagen de fondo o de la propia red. Pueden ubicarse los nudos sobre el punto final de una línea existente en el dibujo , sobre la intersección de dos líneas  $\times$ , sobre el punto medio de una línea  $\sqrt{2}$ , sobre una línea, en una posición dada de ella  $\sqrt{2}$ , perpendicular a una línea  $\frac{1}{2}$ , o no tomar ninguna referencia  $\frac{1}{2}$  (opción por defecto). El cursor del ratón indicará en cada momento la opción adoptada.

Para diseñar en edificación, casi más útil que paleta de referencia a objetos, es la opción "Orto" ota, que permite dibujar las redes siguiendo siempre los ejes X e Y de un sistema tradicional de coordenadas cartesianas (recordar que los edificios se construyen preferentemente con paredes formando ángulo recto).

 El usuario debe familiarizarse con todos los **zooms** existentes en la paleta de herramientas (paleta vertical existente a mano derecha): Zoom ventana **DU**, Zoom en tiempo real DU, Encuadre en tiempo real **(D**, Zoom todo  $\mathbf{R}$ , Redibuja  $\mathbf{R}$  y Zoom previo  $\mathbf{\overline{P}}$ .

 La **modificación de las características de los componentes** (material de una tubería, denominación o cota de un nudo, etc) se hace actuando sobre la ventana de propiedades (lateral izquierda). El cambio se aplicará al componente o componentes **activos** (seleccionados, reflejados en azul). La **selección individual** consiste en activar un único componente (nudo o rama) pinchándolo con el botón izquierdo del ratón. La **selección múltiple** consiste en activar un conjunto de nudos y/o ramas a la vez. Esta segunda opción actúa de la siguiente manera:

- Si se mantiene pulsada, con la mano izquierda, la opción *Control* del teclado del ordenador y con el ratón se van pinchando diferentes nudos y/o ramas, todos ellos pasarán a ser componentes activos.

- Si se pulsa el botón izquierdo del ratón, se mantiene pulsado y se arrastra hacia abajo y hacia la derecha se abre una ventana de captura; una vez que la ventana incluya todos los nudos y/o ramas deseados se deja de pulsar el botón izquierdo y los componentes se activarán inmediatamente.

 No se debe olvidar que la selección individual o múltiple no es un método de trabajo exclusivo del módulo de aire-gas, es una filosofía de trabajo de Windows que puede ser utilizada en todos los módulos (saneamiento, fontanería, etc).

Una vez definida la red de aire o gas, el usuario puede **calcular el proyecto** pinchando el icono de la barra de botones  $\frac{1}{2}$  o desde el menú *"Cálculos"*.

Una vez calculado el proyecto, el usuario puede acceder a los **resultados** desde tres puntos de vista diferentes:

- Mediante las opciones del menú "Ver: Resultados de Nudos y Resultados de Líneas".

- Mediante las opciones del menú "Resultados: Memoria descriptiva, Anexo de cálculos, Pliego de condiciones,

Medición y Planos" o directamente pinchando los iconos de la barra de botones  $\blacksquare, \blacksquare, \overline{\mathbf{w}}$ 

- Haciendo un zoom ventana  $\Box$  sobre la planta del dibujo o sobre el perfil  $\Box$ 

El programa es capaz de realizar dos copias de seguridad del proyecto en elaboración, una copia temporal (\*.TMP) y una copia del último proyecto salvado (\*.BAK). Si el usuario ha tenido algún problema a la hora de salvar (fallo de suministro eléctrico, etc) y quiere recuperar alguna copia de seguridad realizada por el programa, deberá renombrar la extensión del fichero de seguridad (\*.TMP o \*.BAK) a \*.IED, que es la extensión propia de los proyectos que es capaz de leer el programa. Las copias de seguridad se archivan en el directorio "Proyectos Edificios".

# **Ejemplo práctico resuelto**

#### **Antecedentes**

Se desea calcular una instalación de aire comprimido para alimentar a los siguientes receptores:

- Pistola pintar. Caudal: 9 m<sup>3</sup>/h. Presión de trabajo: 4 bar.
- Pistola pintar. Caudal: 10 m<sup>3</sup>/h. Presión de trabajo: 4 bar.
- Taladro. Caudal: 18 m<sup>3</sup>/h. Presión de trabajo: 5,5 bar.
- Atornillador. Caudal: 18 m<sup>3</sup>/h. Presión de trabajo: 5,5 bar.
- Fresadora. Caudal: 18 m<sup>3</sup>/h. Presión de trabajo: 5,5 bar.
- Prensa Neumática. Caudal: 20 m<sup>3</sup>/h. Presión de trabajo: 6 bar.
- Bomba Neumática. Caudal: 30 m<sup>3</sup>/h. Presión de trabajo: 8 bar.

 El suministro de aire se hará desde un compresor con depósito de almacenamiento; este último actuará como elemento regulador que absorberá las variaciones de consumo de la red y amortiguará las fluctuaciones de presión producidas por las unidades compresoras. La red de tuberías se ejecutará de acero.

 La pérdida de carga en el primer tramo, desde el compresor hasta la bomba neumática y reguladores, se considerará de un 5 %, y en el segundo tramo, desde el regulador hasta los 4 receptores alimentados, de un 5 % también.

El diseño de la instalación es el siguiente:

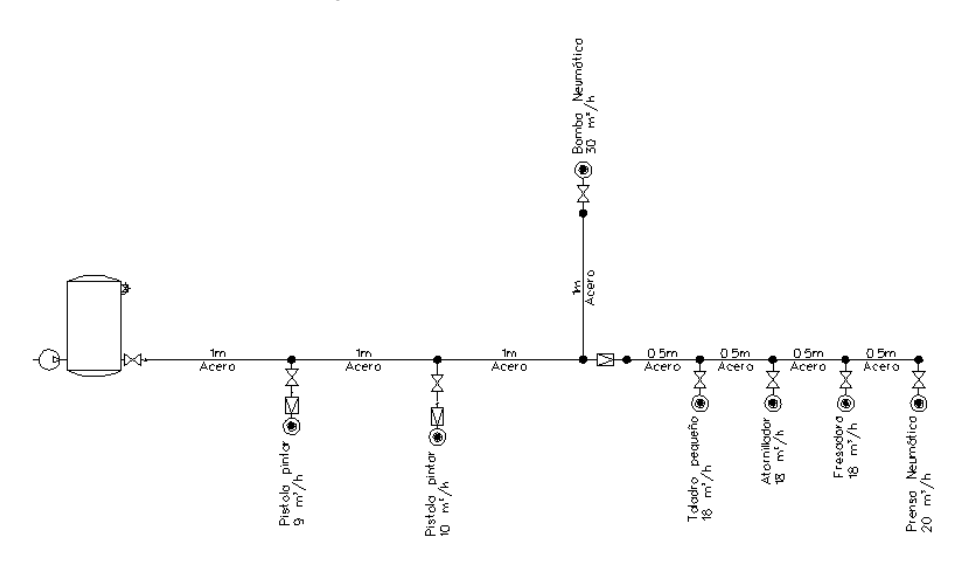

Según el esquema anterior, las variables de cada elemento serán las siguientes:

- Compresor y depósito. Pérdida de carga máxima: 5 %. Presión mínima: 8 bar (presión máxima utilización: bomba neumática).

- Reguladores pistolas. Presión tarado: 4 bar (según presión de trabajo).

- Regulador Taladro, Atornillador, Fresadora y Prensa. Pérdida de carga máxima: 5 %. Presión mínima: 6 bar (presión máxima utilización: prensa neumática). Presión tarado mínima: 6,32 bar (6/0,95).

#### **Desarrollo del proyecto**

 Antes de diseñar la red se debe realizar la **configuración gráfica del edificio**; para acceder a este módulo bastará pinchar sobre su pestaña de selección **Louri, Euliltiu**. Como sólo es necesaria una planta, el diseño por defecto es adecuado.

 Para **diseñar la red de aire comprimido** se accede a su módulo pinchando sobre las "pestañas de selección de instalaciones" Aire Comp.

 Primeramente se comprobarán las Condiciones Generales del proyecto (menú Proyecto), para verificar el estado de trabajo del compresor (*presión de paro* y *nº arranques/hora permitidos*) y que el gas utilizado es Aire. En la opción *Aparatos se añadirá la Prensa Neumática*, con un caudal de 20 m<sup>3</sup>/h y la Bomba Neumática con un caudal de *30 m<sup>3</sup> /h*, pues el resto de receptores ya están creados por defecto.

El primer nudo de la instalación *"compresor y depósito de almacenamiento"* <sup>@U</sup>, se selecciona haciendo un clic sobre la paleta de componentes (opción nudos). Todos sus datos se han de definir en la ventana de propiedades (lateral izquierda). En *"Pérdida de carga máxima"* se debe indicar 5 (%) y en "*Presión mínima": 8* (bar). Una vez definidas las propiedades, se puede hacer un segundo clic en la zona de edición gráfica para dibujar dicho nudo (en la parte central de la pantalla y un poco hacia la izquierda, pues la red crece hacia la derecha). Se puede hacer un *zoom ventana* **Ex** para visualizar mejor el icono (paleta vertical derecha).

#### **Módulo V: Aire Comprimido y Gases Industriales**

A continuación se debe pinchar un nudo de *derivación o conexión de ramas diferentes*  $\mathbf{r}$  y una rama tipo *tubería* . Para definir la primera rama se debe *Fijar: Si* en longitud e indicar *1 m*, además de seleccionar como *material: acero*. Como la instalación sigue direcciones ortogonales (X e Y) se puede fijar el modo *Orto* en la paleta vertical derecha. Para ubicar el segundo nudo de la red se deberá hacer un clic en la dirección X+.

Para ubicar el primer receptor neumático (*pistola pintar*) se escoge el *Punto de Toma con reductor de presión* de la paleta de nudos y la *LLave de paso* de la paleta de ramas, se selecciona la *Pistola-Pintar* en la opción *aparatos* de la ventana de propiedades, se indica una *presión de tarado* de *4 bar* y se hace un clic en la dirección Y-.

Para seguir definiendo la instalación de aire comprimido se pinchará la *Flecha de Selección* I<sup>L</sup>s de la paleta vertical derecha y se seleccionará el nudo de derivación anterior (nº 2), pues vamos a derivar de él. Se escoge el nudo de *Derivación* de la paleta de nudos y la *Tubería* de la paleta de ramas, se fija *longitud: 1 m* y se hace un clic en la dirección X+. Para ubicar la otra pistola de pintar se escoge el *Punto de Toma con reductor de presión* <sup>go</sup> de la paleta de nudos y la *LLave de paso*  $\mathcal{W}$  de la paleta de ramas, se selecciona la *Pistola-Pintar* en la opción *aparatos* de la ventana de propiedades, se define un *caudal* de *10 m<sup>3</sup> /h*, se indica una *presión de tarado* de *4 bar* y se hace un clic en la dirección Y-.

A continuación se pinchará la *Flecha de Selección* de la paleta vertical derecha y se seleccionará el nudo de derivación anterior (nº 4), pues vamos a derivar de él. Se escoge el nudo de *Derivación* <sup>e</sup>l de la paleta de nudos y la *Tubería* de la paleta de ramas, se fija *longitud: 1 m* y se hace un clic en la dirección X+ y en la dirección Y+. Para ubicar la bomba se escoge el *Punto de toma* de la paleta de nudos y la *LLave de paso* de la paleta de ramas, se selecciona la *Bomba Neumática* en la opción *aparatos* de la ventana de propiedades y se hace un clic en la dirección Y+. En este punto, se puede decir que el primer tramo ha quedado definido perfectamente. Se puede hacer un *zoom todo* para visualizar mejor la red.

El segundo tramo partirá del regulador de presión y alimentará, a menor presión, a los 4 receptores restantes (taladro, atornillador, fresadora y prensa).

Para comenzar este tramo se pinchará la *Flecha de Selección* de la paleta vertical derecha y se seleccionará el nudo de derivación anterior (nº 6), pues vamos a derivar de él. Se escoge el nudo de *Derivación* de la paleta de nudos y el *Regulador de presión* de la paleta de ramas, se indica una *presión de tarado* de *6,32 bar*, una *pérdida de carga máxima* del *5 %*, una *presión mínima* de *6 bar* y se hace un clic en la dirección X+. Posteriormente se escoge el nudo de *Derivación* de la paleta de nudos y la *Tubería* de la paleta de ramas, se fija *longitud: 0,5 m* y se hace un clic en la dirección X+. Se puede hacer un *zoom todo* visualizar mejor la red.

Para ubicar el taladro se escoge el *Punto de toma*  $\textcircled{\tiny{\textcircled{\tiny{0}}}}$  de la paleta de nudos y la *LLave de paso*  $\textcircled{\tiny{\textcircled{\tiny{1}}}}$  de la paleta de ramas, se selecciona el *Taladro pequeño* en la opción *aparatos* de la ventana de propiedades y se hace un clic en la dirección Y-.

Para seguir definiendo la instalación de aire comprimido se pinchará la *Flecha de Selección* <sup>la</sup> de la paleta vertical derecha y se seleccionará el nudo de derivación anterior (nº 10), pues vamos a derivar de él. Se escoge el nudo de *Derivación*  $\blacklozenge$  de la paleta de nudos y la *Tubería*  $\aleph$  de la paleta de ramas, se fija *longitud: 0,5 m* y se hace un clic en la dirección X+. Para ubicar el segundo receptor se escoge el *Punto de toma* de la paleta de nudos y la *LLave de paso*  $\overline{M}$  de la paleta de ramas, se selecciona el *Atornillador* en la opción *aparatos* de la ventana de propiedades y se hace un clic en la dirección Y-.

A continuación se pinchará la *Flecha de Selección* de la paleta vertical derecha y se seleccionará el nudo de derivación anterior (nº 12), pues vamos a derivar de él. Se escoge el nudo de *Derivación* de la paleta de nudos y la *Tubería* de la paleta de ramas, se fija *longitud: 0,5 m* y se hace un clic en la dirección X+. Para ubicar el tercer receptor se escoge el Punto de toma <sup>@</sup> de la paleta de nudos y la *LLave de paso*  $\mathcal{W}$  de la paleta de ramas, se selecciona la *Fresadora* en la opción *aparatos* de la ventana de propiedades y se hace un clic en la dirección Y-. Se puede hacer un *zoom: encuadre en tiempo real* para desplazar la red hacia la izquierda y dejar espacio libre en la zona derecha.

Por último se pinchará la *Flecha de Selección* de la paleta vertical derecha y se seleccionará el nudo de derivación anterior (nº 14), pues vamos a derivar de él. Se escoge el nudo de *Derivación* de la paleta de nudos y la *Tubería* de la paleta de ramas, se fija *longitud: 0,5 m* y se hace un clic en la dirección X+. Para ubicar el último receptor se escoge el *Punto de toma* @ de la paleta de nudos y la *LLave de paso*  $\mathcal{W}$  de la

paleta de ramas, se selecciona la *Prensa Neumática* en la opción *aparatos* de la ventana de propiedades y se hace un clic en la dirección Y-.

 Como todos los nudos se han introducido a *cota sobre planta: 0 m* (suelo de la planta), se volverán a pinchar **todos ellos, excepto el compresor, y se indicará** *cota sobre planta: 1,00 m* **(en la ventana de** propiedades), suponiendo que toda la instalación estuviese situada a esa altura.

Una vez dibujada toda la red se pasa al modo "selección" **.** Si se desea **cambiar alguna propiedad** (dato o parámetro) de un componente (nudo o rama) ya dibujado, basta pinchar con el ratón sobre él/ellos (quedarán activados, seleccionados en azul en el plano de planta) y actuar sobre la ventana de propiedades existente a la izquierda de la pantalla (se puede modificar una longitud, cota, material de tubería, etc). Es conveniente leer el apartado *"Modificación de propiedades de componentes"* de este manual.

Una vez definido el proyecto es conveniente *salvarlo a disco* 

Cuando el diseño esté acorde con los criterios del usuario, se puede **calcular el proyecto** ... último, se puede acceder a los **resultados** desde cuatro puntos de vista diferentes:

- Mediante la opción del menú *"Ver: Resultado de líneas y nudos"*.

- Mediante la opción del menú *"Resultados"* o directamente pinchando los iconos activos de la barra de botones: Anexo de Cálculo **E.**, Medición **Y** y Generación de Planos en fichero DXF axi

- Haciendo un *"zoom ventana"* A directamente sobre el dibujo en planta y observando los resultados obtenidos (identificación de diámetros en tuberías, etc).

- Accediendo al *"Perfil del edificio"*  $\mathbf{B}$ , para identificar las tuberías verticales.

# Manipulación o edición gráfica

\_\_\_\_\_\_\_\_\_\_\_\_\_\_\_\_\_\_\_\_\_\_\_\_\_\_\_\_\_\_\_\_\_\_\_\_\_\_\_\_\_\_\_\_\_\_\_\_\_\_\_\_\_\_\_\_\_\_\_\_\_\_\_\_\_\_\_\_\_\_\_\_\_\_\_\_\_\_\_\_\_\_\_\_\_\_\_\_\_\_

# **Manipulación o edición gráfica**

 La manipulación o edición gráfica comprende el conjunto de operaciones que nos permiten: introducir de forma visual todos y cada uno de los componentes que forman una red determinada, realizar cambios sobre su aspecto e incluso eliminar los innecesarios.

 El módulo gráfico es la piedra angular del programa, en torno a él giran todas o la mayor parte de las operaciones o comandos que pone a nuestra disposición la aplicación. De entrada es el punto de referencia para la introducción de los datos del proyecto. Para movernos en él es muy importante tener claros conceptos como el de *elemento seleccionado*; así como las distintas opciones de la paleta de herramientas.

 A la hora de introducir un nudo, debemos seleccionar de la paleta de componentes el tipo que deseemos introducir; una vez seleccionado (pulsando encima con el botón izquierdo del ratón), vemos que el cursor del ratón cambia de aspecto. En este punto basta pinchar en la zona de la planta donde queremos que se introduzca y quedará dibujado.

Por regla general se empezará introduciendo un nudo de alimentación (conexión a red, depósito o grupo bombeo, compresor, etc); vemos como el primer nudo aparece independiente, no enlaza con nada, mientras que en el resto de los nudos aparece una línea discontinua que parte del último nudo introducido o seleccionado, esa es la rama o línea que los une, como una tubería, válvula, etc. Después del nudo de alimentación podemos ir eligiendo nudos que nos permitan definir consumos, pasos o derivaciones y así configurar la red. Cada vez que el usuario hace un clic en pantalla, el programa le dibujará el nudo y rama que tenga seleccionados (hundidos) en la paleta de componentes.

Podemos observar en la zona izquierda de la aplicación (ventana de propiedades), además de los datos y parámetros de los componentes (líneas y nudos), la longitud y el ángulo que tendrán las líneas de unión de nudos, pudiendo forzar (fijar) estos valores a las condiciones determinadas de la red.

En las Condiciones Generales del proyecto, además de seleccionar todas las hipótesis para el cálculo, el usuario puede definir la leyenda que desea que aparezca en todos los nudos y ramas de la red (opción *Simbología Gráfica*).

Además disponemos de herramientas que nos permitirán agrandar zonas del dibujo, ajustar el dibujo a la ventana de trabajo, mover partes del dibujo, etc.

Para tener una visión general de la planta del edificio y no perder la referencia de la zona en la que se está trabajando es muy útil tener abierta la **Vista Global**, disponible en el menú Ver.

Es importante tener en cuenta que para hacer una modificación de un elemento (nudo o rama) ya introducido en la red, éste debe estar seleccionado (azul); para seleccionarlo basta pinchar sobre él estando en modo selección. Podemos también hacer una selección múltiple de varios elementos a la vez (filosofía de windows).

 Una vez seleccionado un nudo o rama (marcados en azul), es posible mover su texto asociado, simplemente pinchando sobre dicho texto con el botón izquierdo, desplazando el ratón y soltando al llegar al lugar adecuado.

 También es posible arquear una rama, simplemente seleccionándola (marcada en azul), pinchando sobre ella con el botón izquierdo, desplazando el ratón y soltando al llegar al lugar deseado.

Con la ventana de mensajes, de resultados de nudos o resultados de líneas abierta y haciendo un clic sobre uno de los renglones de dichas ventanas, el nudo o rama dibujado en planta se pondrá de color azul. De esta manera se podrá relacionar un resultado de una ventana con el nudo o rama que le corresponda (además, los identificadores o denominación también coincidirán). Si en lugar de hacer un clic sobre la ventana se hiciese un **doble clic**, **el programa localizará automáticamente el nudo o rama seleccionado** (hace un zoom adecuado al lugar donde esté situado). Esta opción será muy útil para detectar errores, pues haciendo doble clic sobre un mensaje de error (ventana de mensajes que aparece al calcular el proyecto) el programa localizará de forma inmediata el nudo o rama erróneo.

Para conectar unas plantas con otras se utiliza el **colector vertical** . Todos los nudos de "conexión" entre plantas", ubicados en plantas diferentes, asociados a un mismo colector vertical pertenecen a una misma columna o tubería vertical. Para explicar este concepto de forma práctica, diremos que si se desea conectar dos plantas mediante una tubería vertical, en ambas se debe dibujar un icono de este tipo . Posteriormente se

debe crear la columna o tubería vertical; para ello basta pinchar dicho icono con la flecha de selección acceder al campo "Editar colectores" de la ventana de propiedades (lateral izquierda), escribir una denominación en el campo "colector" (por ejemplo C1) y pulsar "nuevo". El colector pasará a la tabla de la izquierda, lo cual indica que ya está creado. Se pulsa aceptar para validar la operación. Una vez creado el colector, sólo faltaría asociar los dos nudos de conexión entre plantas, ya dibujados, a ese colector creado (C1). Para ello se debe pinchar uno de los colectores, se debe desplegar la lista de colectores verticales (ubicada justo encima del

#### **Manipulación o edición gráfica**

campo Editar colectores, en la ventana lateral izquierda) y se debe elegir el colector creado (C1, por ejemplo). Esta misma operación ha de hacerse con el colector de la otra planta. En este momento, las redes de ambas plantas quedarán conectadas por medio de una tubería o colector vertical. El usuario puede apreciarlo en la opción "Ver Perfil"  $\overrightarrow{B}$  de la paleta vertical derecha. Si sobre el perfil del edificio aparecen colectores  $\bullet$  no conectados verticalmente mediante tuberías, se deberá revisar el proyecto minuciosamente, pues es una muestra clara de que algún colector no está correctamente asociado a una montante y, por lo tanto, el proyecto no podrá ser calculado.

Durante el proceso de introducción de nudos en planta, el colector siempre quedará unido (mediante una rama: tubería, etc) al nudo anterior, del que parte, sin embargo, si se introduce tras haber realizado cualquier otra operación diferente a la introducción (selección, etc) el nudo, aunque toma referencias de longitud y ángulo respecto a un nudo anterior, no quedará enlazado con él. De esta manera, cuando el usuario desee colocar colectores no conectados en planta, tras ubicar uno de ellos, deberá pasar al modo selección, ubicar otro y así tantos como desee (ir alternando las opciones de introducción y selección). De todas formas, si los introduce todos seguidos y quedan enlazados, bastará borrar las ramas de unión si se desea que no estén conectados. De una u otra manera, el colector siempre toma referencias del nudo anterior, del que parte; por este motivo, si el usuario tiene activado el modo *Orto*, el colector se dibujará siguiendo los ejes X e Y respecto al nudo anterior, el de referencia. Si el usuario no desea que esto sea así, deberá desactivar la opción Orto antes de introducir el colector.

El nudo de derivación **en el es una conexión entre dos o más ramas diferentes o independientes**. En cuanto a ramas diferentes existen tuberías, llaves de paso, estaciones reguladoras, reguladores de presión, contadores y limitadores de presión. La conexión entre cualesquiera de las ramas citadas se realizará siempre a través de nudos de derivación. Dos o más ramas independientes pueden ser tuberías con características comunes o diferentes (material, etc), pero se desea que aparezcan cada una con su diámetro en planta y con su justificación propia en el anexo de cálculos (longitud rama, pérdida de carga en el tramo, velocidad, etc). Dos tuberías independientes, aún siendo de las mismas características, conectadas mediante un nudo de derivación, poseen la capacidad de ser diferenciadas una de otra (selección independiente, material diferente, diámetro diferente, etc). Cuando se quiera practicar una derivación en la red, ésta se realizará a través de un nudo de derivación.

El nudo de paso se utiliza para definir cambios de dirección dentro de una *misma rama tipo tubería*. Físicamente puede ser un *codo*. Todos los tramos conectados a través de este tipo de nudo componen una única rama (un único material, un único diámetro, etc), sin posibilidad de diferenciación. En el anexo de cálculo aparecerá una única justificación (para la longitud total, suma de todos los tramos) y en el plano de planta un único diámetro. De un nudo de paso no se puede sacar una derivación, pues eso supondría realizar ramas diferentes o independientes. Sin embargo, si es posible seleccionar un nudo de paso y modificarlo por un nudo de derivación (ventana de propiedades, tipo nudo); en este momento se dividirán las ramas y será posible cambiar propiedades entre una parte y otra, sacar una derivación, etc. Un nudo de paso tampoco servirá para unir ramas diferentes (tuberías con llaves de paso, tuberías con contadores, etc). Para esto es necesario un nudo de derivación.

Si el usuario desea cambiar propiedades (material, etc) de un gran número de nudos y/o ramas, en una sola operación, puede utilizar la *selección múltiple*. Consiste en pulsar el botón izquierdo del ratón, mantenerlo pulsado y arrastrarlo hacia abajo y hacia la derecha, abriéndose una ventana de captura que englobe parte o toda la red (según el desplazamiento del ratón). Una vez que la ventana esté adecuada a las necesidades del usuario, se deja de pulsar el botón izquierdo y se activarán los diferentes nudos y/o ramas; en ese momento se puede actuar sobre la ventana de propiedades (lateral izquierda) y cambiar las características deseadas.

Si el usuario tiene dibujada una instalación y se le ha olvidado ubicar un nudo de derivación en mitad de una rama (por ejemplo, para poder derivar hacia otro lugar), deberá activar uno de los dos nudos contiguos a

dicha rama (pinchándolo con la flecha de selección), escoger el nudo de derivación de la paleta de nudos <sup>1</sup>7, seleccionar la opción *cercano* sobre la paleta de referencia a objetos (verificar que ha quedado desactivada la opción *ninguno*), anular la opción *Orto* si la tenía elegida (pues ésta siempre predomina sobre la paleta de referencia a objetos) y pinchar sobre la rama, en el lugar deseado por el usuario. De esta manera, el nudo quedará dibujado y la rama dividida en dos. Esta misma operativa se puede utilizar para ubicar una llave de paso sobre una rama ya dibujada, pues, después de haber ubicado el nudo de derivación de la forma descrita anteriormente, basta pinchar uno de los dos tramos de tubería en que ha quedado dividida la rama y pasarla a llave de paso, seleccionando esta opción en el campo *Tipo Rama* de la ventana de propiedades.

 Para cortar o copiar un nudo, una rama o un conjunto de ellos, primero se han de seleccionar sobre el dibujo (quedarán de color azul), posteriormente se ejecutará la opción *Cortar* o *Copiar* el menú *Edición* y por último se seleccionará un nudo de referencia de la red. Para pegar el nudo, rama o conjunto de ellos en una zona del dibujo, se seleccionará la opción *Pegar* del menú *Edición* y se hará un clic en el lugar establecido (donde el usuario haga el clic, el programa le ubicará el nudo que había servido de referencia a la hora de cortar o copiar).

 Para hacer una simetría de un conjunto de nudos y ramas, primero se han de seleccionar sobre el dibujo (quedarán de color azul), seguidamente se pulsará la opción *Simetría* de la paleta de herramientas, se

definirá el eje de simetría y se hará un clic cuando la imagen copiada adopte la posición deseada (giro de 360º). Si está seleccionado el modo Orto, el giro se hará de 90° en 90° (ejes X, Y).

El programa es capaz de realizar dos copias de seguridad del proyecto en elaboración, una copia temporal (\*.TMP) y una copia del último proyecto salvado (\*.BAK). Si el usuario ha tenido algún problema a la hora de salvar (fallo de suministro eléctrico, etc) y quiere recuperar alguna copia de seguridad realizada por el programa, deberá renombrar la extensión del fichero de seguridad (\*.TMP o \*.BAK) a \*.IED, que es la extensión propia de los proyectos que es capaz de leer el programa. Las copias de seguridad se archivan en el directorio "Proyectos Edificios".

# Modificación de propiedades de componentes

\_\_\_\_\_\_\_\_\_\_\_\_\_\_\_\_\_\_\_\_\_\_\_\_\_\_\_\_\_\_\_\_\_\_\_\_\_\_\_\_\_\_\_\_\_\_\_\_\_\_\_\_\_\_\_\_\_\_\_\_\_\_\_\_\_\_\_\_\_\_\_\_\_\_\_\_\_\_\_\_\_\_\_\_\_\_\_\_\_\_

## **Modificación de propiedades de componentes**

 La **modificación de las características de los componentes** (material de una tubería, denominación o cota de un nudo, etc) se hace actuando sobre la ventana de propiedades (lateral izquierda). El cambio se aplicará al componente o componentes **activos** (seleccionados, reflejados en azul). La **selección individual** consiste en activar un único componente (nudo o rama) pinchándolo con el botón izquierdo del ratón. La **selección múltiple** consiste en activar un conjunto de nudos y/o ramas a la vez. Esta segunda opción actúa de la siguiente manera:

- Si se mantiene pulsada, con la mano izquierda, la opción *Control* del teclado del ordenador y con el ratón se van pinchando diferentes nudos y/o ramas, todos ellos pasarán a ser componentes activos.

- Si se pulsa el botón izquierdo del ratón, se mantiene pulsado y se arrastra hacia abajo y hacia la derecha se abre una ventana de captura; una vez que la ventana incluya todas los nudos y/o ramas deseados se deja de pulsar el botón izquierdo y los componentes se activarán inmediatamente.

 No se debe olvidar que la selección individual o múltiple no es un método de trabajo exclusivo del módulo de protección contra incendios, es una filosofía de trabajo de Windows que puede ser utilizada en todos los módulos (fontanería, saneamiento, gas, etc).

# Manejo de errores del proyecto

\_\_\_\_\_\_\_\_\_\_\_\_\_\_\_\_\_\_\_\_\_\_\_\_\_\_\_\_\_\_\_\_\_\_\_\_\_\_\_\_\_\_\_\_\_\_\_\_\_\_\_\_\_\_\_\_\_\_\_\_\_\_\_\_\_\_\_\_\_\_\_\_\_\_\_\_\_\_\_\_\_\_\_\_\_\_\_\_\_\_

# **Manejo de errores del proyecto**

 El programa dispone de un sistema de manejo de errores y advertencias que se dan durante los cálculos del proyecto. Este sistema nos da información en la **lista de mensaje***s* de errores sobre problemas que han surgido en el proceso de cálculo. En algunos casos dichos problemas impedirán que se calcule el proyecto (Errores), o bien se permitirá seguir con los cálculos advirtiendo que se pueden presentar inconvenientes (Advertencias).

 Cada error o advertencia ocupa un renglón en la lista de mensajes, conteniendo éste información lo suficientemente descriptiva para poder localizar el problema. Al pinchar con el ratón sobre el renglón indicativo de un error o advertencia, automáticamente se activará el nudo o rama (en la planta del dibujo) donde se haya producido dicho defecto. Este sistema nos permite acceder a datos incorrectos de componentes (nudos y ramas) y poder modificarlos de forma rápida y fácil. Si en lugar de hacer un clic sobre la ventana de mensajes se hiciese un **doble clic**, **el programa localizará automáticamente el nudo o rama seleccionado** (hace un zoom adecuado al lugar donde esté situado).

# Menú Proyecto

- **Nuevo**
- **Abrir**
- **Salvar**
- **Salvar Como**
- **Condiciones Generales**
- **Bases de Datos**
- **Cambiar Editor de textos**
- **Configurar Copias de Seguridad**

\_\_\_\_\_\_\_\_\_\_\_\_\_\_\_\_\_\_\_\_\_\_\_\_\_\_\_\_\_\_\_\_\_\_\_\_\_\_\_\_\_\_\_\_\_\_\_\_\_\_\_\_\_\_\_\_\_\_\_\_\_\_\_\_\_\_\_\_\_\_\_\_\_\_\_\_\_\_\_\_\_\_\_\_\_\_\_\_\_\_

- **Presentación Previa**
- **Imprimir**
- **Configurar Impresora**
- **Fijar escala de impresión**
- **Salir**

### **Nuevo**

 Esta opción crea un proyecto nuevo ("Proyecto Nuevo" en el titulo de la ventana principal). Para poder salvar los datos que se introduzcan en éste, habrá que asignarle un nombre y ruta de acceso o localización. Por lo tanto, la primera vez que intentemos salvarlo nos aparecerá el dialogo Salvar Proyecto Como.

## **Abrir**

 Esta opción visualiza el diálogo Abrir Proyecto, que nos permite seleccionar un proyecto para cargarlo y así poder trabajar con él. Se puede crear un proyecto nuevo, tecleando un nombre de proyecto que no exista en ese momento.

## **Salvar**

 La opción de salvar proyecto nos permite salvar o grabar, el proyecto en uso, en disco. Si al proyecto no se le ha asignado un nombre, aparecerá el diálogo Salvar Proyecto Como, con el que se podrá nombrar el proyecto o asignarle un nombre de un proyecto existente y elegir donde se va a salvar.

## **Salvar Como**

 Esta opción nos permite salvar un proyecto con un nombre nuevo, o en una nueva localización en el disco. Para ello se visualiza el diálogo Salvar Proyecto Como. Se puede introducir directamente el nombre nuevo del proyecto, incluyendo la unidad de disco o dispositivo y el directorio. Si se elige un proyecto existente, se preguntará si se quiere o no sobre escribir el proyecto existente.

## **Condiciones Generales**

 Ver "Condiciones Generales de un proyecto" en cada uno de los módulos (protección contra incendios por agua, fontanería, etc).

### **Bases de Datos**

 En ellas están almacenados todos los datos de los elementos que intervienen en el cálculo. Cada instalación posee sus propias bases de datos. Las instalaciones que transportan fluidos contienen diámetros de tuberías, válvulas y contadores, las instalaciones eléctricas contienen secciones de conductores, diámetros de tubos, calibres de protecciones, etc. Los valores indicados en ellas son los normalizados por la reglamentación vigente.

 Aunque no es común alterar los valores que figuran en las bases de datos, el usuario puede modificar o ampliar tantos valores como desee, adaptándolos a sus necesidades. Para ello es necesario salvar antes de salir de ellas.

Cualquier cambio en la base de datos de una instalación dada, afectará a todos los proyectos que se calculen de ahí en adelante. Incluso proyectos antiguos, si son recalculados, se adaptarán a los nuevos valores incorporados en la base de datos. Siempre es posible volver a ellas y dejarlas en su estado original. Si el usuario no recuerda los valores primitivos y quiere recuperarlos, basta instalar de nuevo el software y se actualizará la base de datos completamente.

## **Cambiar Editor de textos**

 Permite seleccionar un editor (word, wordperfect, etc) instalado en el ordenador, para visualizar y poder modificar los documentos de texto que genera el programa. Es necesario que el editor admita el formato RTF (texto enriquecido). La forma de operar sería buscando en el sistema de archivos y directorios el fichero ejecutable que carga el editor. De este modo, al llamar desde programa a la memoria, anexo, pliego o medición, éstas se cargarían en el editor seleccionado en lugar de hacerlo en el que se proporciona con la aplicación (dmedit); de esta manera el usuario puede trabajar con su herramienta habitual.

Si el usuario tiene instalado el word y desea trabajar con él, para seleccionarlo se actuaría de la siguiente manera:

- Buscar la opción "Cambiar editor de textos" en el Menú Proyecto.
- En la opción "Buscar en" de la ventana operativa se debe elegir la unidad donde esté instalado el editor, normalmente la C.
- Abrir la carpeta "Archivos de programa".
- Abrir la carpeta "Microsoft Office".
- Abrir la carpeta "Office".

- Seleccionar y abrir el fichero "Winword.exe", ejecutable del editor de textos.

# **Configurar Copias de Seguridad**

 Esta opción permite al usuario indicar si desea una *copia de seguridad temporal* del proyecto (activar o desactivar copia de seguridad).

En caso de activar la copia de seguridad temporal, podrá indicar el intervalo de tiempo para ir realizando dicha copia.

# **Presentación Previa**

 Esta opción permite al usuario obtener una visión del dibujo antes de su salida directa a impresora o plotter. Si el dibujo está escalado (opción *Fijar Escala de Impresión*), el usuario podrá observar el nº de páginas que necesita para imprimir todo el dibujo o sólo la parte visible en pantalla (también se pueden imprimir sólo las páginas necesarias, etc).

# **Imprimir**

 Esta opción permite imprimir el dibujo visualizado en pantalla, en la impresora o dispositivo de salida (ejemplo plotter) seleccionado.

# **Configurar Impresora**

 Esta opción permite al usuario definir las características de la impresión directa (orientación del papel, nº de copias, etc).

# **Fijar escala de impresión**

 Esta opción permite especificar la *escala de impresión* deseada por el usuario a la hora de la salida a impresora o plotter, o simplemente *ajustar los límites* del plano de la instalación al tamaño del formato, obteniéndolo de esta manera en sus dimensiones máximas.

 Mediante la *Presentación Preliminar* el usuario puede obtener una vista previa, saber el nº de páginas necesarias para imprimir todo el dibujo o sólo partes de él (según la vista en pantalla), etc.

# **Salir**

 Permite abandonar la aplicación. Si el proyecto actual ha sido modificado, avisa dando la opción de salvarlo

# Menú Edición

- **Deshacer**
- **Cortar**
- **Copiar**
- **Pegar**
- **Modo Selección**
- **Modo Enlace**
- **Modo Orto**
- **Renumerar Nudos-Ramas**

\_\_\_\_\_\_\_\_\_\_\_\_\_\_\_\_\_\_\_\_\_\_\_\_\_\_\_\_\_\_\_\_\_\_\_\_\_\_\_\_\_\_\_\_\_\_\_\_\_\_\_\_\_\_\_\_\_\_\_\_\_\_\_\_\_\_\_\_\_\_\_\_\_\_\_\_\_\_\_\_\_\_\_\_\_\_\_\_\_\_

• **Borrar** 

# **Deshacer**

 Esta opción permite deshacer operaciones realizadas anteriormente. Es una opción muy útil cuando se ha introducido algún valor erróneo, diseñado mal algún tramo de instalación o ejecutado alguna mala operación.

# **Cortar**

 Borra los nudos y ramas seleccionados (marcados en azul) en el dibujo y los copia en el portapapeles. Estos elementos podrán, más tarde, insertarse en cualquier punto del proyecto.

 En esta opción es necesario indicar un nudo de referencia, punto base para la futura inserción de los nudos en otro lugar.

 En la función de Cortar-Pegar es muy importante verificar la opción de referencia a objetos seleccionada, pues si se pega sobre un nudo de la red, con referencia a objetos *"ninguno"*, existirán dos nudos duplicados (uno encima de otro), el existente y el de la red que se ha pegado. Sin embargo, si la referencia a objetos es *"intersección"* o *"punto final"*, la red que había sido cortada se pega al nudo de la red existente, sin duplicar éste en ningún momento. En este último caso se obvia un nudo de la red pegada, el que había servido de referencia, pues al pegar un nudo sobre otro predomina el existente en el dibujo.

# **Copiar**

 Copia los nudos y ramas seleccionados en el portapapeles. Estos elementos podrán, más tarde, insertarse en cualquier punto del proyecto, o bien podrán ser incorporados en formato gráfico de metafichero en editores de texto, programas de dibujo o cualquier aplicación que manipule este tipo de información.

 En esta opción es necesario indicar un nudo de referencia, punto base para la futura inserción de los nudos en otro lugar.

 En la función de Copiar-Pegar es muy importante verificar la opción de referencia a objetos seleccionada, pues si se pega sobre un nudo de la red, con referencia a objetos *"ninguno"*, existirán dos nudos duplicados (uno encima de otro), el existente y el de la red que se ha pegado. Sin embargo, si la referencia a objetos es *"intersección"* o *"punto final"*, la red que había sido copiada se pega al nudo de la red existente, sin duplicar éste en ningún momento. En este último caso se obvia un nudo de la red pegada, el que había servido de referencia, pues al pegar un nudo sobre otro predomina el existente en el dibujo.

# **Pegar**

 Inserta en el dibujo los nudos y ramas copiados o cortados anteriormente, permitiendo ubicarlos en cualquier lugar de la instalación, ya sea unidos a un punto de la red o en una zona libre.

 En la función de Cortar/Copiar-Pegar es muy importante verificar la opción de referencia a objetos seleccionada, pues si se pega sobre un nudo de la red, con referencia a objetos *"ninguno"*, existirán dos nudos duplicados (uno encima de otro), el existente y el de la red que se ha pegado. Sin embargo, si la referencia a objetos es *"intersección"* o *"punto final"*, la red que había sido cortada o copiado se pega al nudo de la red existente, sin duplicar éste en ningún momento. En este último caso se obvia un nudo de la red pegada, el que había servido de referencia, pues al pegar un nudo sobre otro predomina el existente en el dibujo.

# **Modo Selección**

 Esta opción activa el modo de trabajo por defecto. Este modo permite tener acceso a todas las demás opciones desarrolladas en el programa, o acceder a la zona de edición gráfica con el fin de seleccionar nudos y/o ramas y poder cambiarles propiedades o aplicarles directamente todas las opciones gráficas.

 Este modo permite además acceder a la paleta de componentes y pinchar la opción deseada para insertarla en el dibujo (diseño de la instalación).

 Una vez introducida una instalación o parte de ella, si se desea cambiar algún dato o parámetro de un componente (nudo o rama), basta pinchar con el ratón sobre ellos y activarlos (seleccionados en azul en el dibujo); en este momento quedarán reflejados todos sus valores en la ventana de propiedades (datos y parámetros), por lo tanto basta definir una nueva característica sobre dicha ventana para que quede reflejada en la zona de edición gráfica o internamente.

 Esta selección de componentes a la que hemos hecho alusión puede llamarse de alguna manera *individual*, existiendo no obstante la selección *múltiple*, que permite activar múltiples nudos y ramas a la vez. Las opciones que se presentan son las siguientes:

- Si se quiere activar (seleccionar) toda una zona en una sola operación, basta pinchar con el botón izquierdo del ratón en la zona de edición gráfica y arrastrar una ventana punteada hasta un segundo punto, de tal forma que se capture totalmente la zona deseada (para verificarlo ésta debe quedar marcada en azul).

- Una vez hecha una selección individual o una selección por ventana, como la definida anteriormente, si se quieren seguir marcando nudos, ramas o más zonas sin desactivar la parte ya seleccionada, basta mantener pulsada la tecla CTRL del teclado del ordenador y simultáneamente seguir seleccionando individualmente nudos y ramas, o marcando nuevas zonas de la red con ventanas de captura.

- Una vez seleccionado un nudo o todo el dibujo, si se vuelve a pinchar con el botón izquierdo del ratón sobre un elemento seleccionado y se arrastra manteniéndolo pulsado, los elementos seleccionados se desplazan hasta la zona de edición gráfica que desee el usuario (basta dejar de pulsar dicho botón izquierdo al llegar al nuevo lugar).

# **Modo Enlace**

 Esta opción permite enlazar el nudo origen (seleccionado) con otros nudos de la red, insertando entre ellos una línea.

 Para realizar esta operación basta activar el nudo origen, seleccionar la opción de enlace y pinchar el nudo destino.

Esta opción es muy útil para cerrar mallas o cuando hay dos nudos desconectados y se desea unirlos.

# **Modo Orto**

 Esta opción permite introducir nudos y ramas en la zona de edición gráfica siguiendo siempre los ejes X e Y de un sistema tradicional de coordenadas cartesianas (similar a los programas de diseño asistido por ordenador).

## **Renumerar Nudos-Ramas**

Esta opción permite renumerar los nudos y las ramas del proyecto, según el orden de introducción.

### **Borrar**

Esta opción permite borrar todos los nudos y ramas seleccionados (reflejados en azul).

# Menú Ver

- **Barra de Botones**
- **Ventana de Edición de Datos**
- **Modo Perfil**
- **Ventana de Resultados de Nudos**

\_\_\_\_\_\_\_\_\_\_\_\_\_\_\_\_\_\_\_\_\_\_\_\_\_\_\_\_\_\_\_\_\_\_\_\_\_\_\_\_\_\_\_\_\_\_\_\_\_\_\_\_\_\_\_\_\_\_\_\_\_\_\_\_\_\_\_\_\_\_\_\_\_\_\_\_\_\_\_\_\_\_\_\_\_\_\_\_\_\_

- **Ventana de Resultados de Líneas**
- **Mensajes**
- **Zooms**
- **Vista global**
- **Imagen de fondo**
- **Nudos-Ramas**
- **Texto-Nudos**
- **Texto-Ramas**
- **Cambiar color de fondo**

## **Barra de Botones**

 Esta opción permite visualizar u ocultar las paletas del programa (nudos, ramas, herramientas, etc). Para trabajar más cómodamente y con mayor rapidez es aconsejable que estén siempre visibles.

## **Ventana de Edición de Datos**

 Esta opción permite visualizar u ocultar la ventana de propiedades (datos y parámetros de nudos y ramas). Para trabajar más cómodamente y con mayor rapidez es aconsejable que esté siempre visible.

## **Modo Perfil**

 Esta opción permite acceder al perfil del edificio, donde se visualizan las tuberías verticales para la conexión de unas plantas con otras.

## **Ventana de Resultados de Nudos**

Esta ventana muestra los resultados de todos los nudos de la instalación:

**IPCI:** cota, factor k del rociador, diámetro de la BIE, hidrante o rociador, presión dinámica y caudal. Estará disponible después de calcular el proyecto.

**FONTA:** aparato, cota sobre planta, cota total, altura piezométrica, presión dinámica y caudal. Estará disponible después de calcular el proyecto.

**SANEA:** aparato, cota sobre planta, cota total, caudal evacuado (l/s), unidades de descarga y superficie evacuada de pluviales (m²). Estará disponible después de calcular el proyecto.

**GAS:** aparato, cota sobre planta, cota total, presión relativa, presión absoluta, caudal y potencia nominal. Estará disponible después de calcular el proyecto.

**AIRE O GAS INDUSTRIAL:** aparato, cota sobre planta, cota total, presión relativa y caudal. Estará disponible después de calcular el proyecto.

## **Ventana de Resultados de Líneas**

Esta ventana muestra los resultados de todas las líneas o ramas de la instalación:

**IPCI:** longitud real, material/rugosidad absoluta, factor de fricción f en Darcy-Weisbach, constante C en Hazen-Williams, caudal, diámetros, pérdida de carga y velocidad. Estará disponible después de calcular el proyecto.

**FONTA:** longitud real, función tramo, material/rugosidad absoluta, naturaleza del agua/factor de fricción f, caudal instalado, caudal simultáneo, diámetros, pérdida de carga y velocidad. Estará disponible después de calcular el proyecto.

**SANEA:** longitud real, función tramo, material, coeficiente de Manning n, pendiente (%), diámetro nominal (mm), diámetro interior (mm), caudal a tubo lleno (l/s), velocidad a tubo lleno (m/s), caudal real (l/s), velocidad real (m/s) y calado (mm). Estará disponible después de calcular el proyecto.

**GAS:** longitud real, función tramo, material, caudal instalado, caudal simultáneo, diámetro nominal, diámetro interior, pérdidas de carga y velocidad. Estará disponible después de calcular el proyecto.

**AIRE O GAS INDUSTRIAL:** longitud real, función tramo, material, caudal instalado, caudal simultáneo, diámetro nominal, diámetro interior, pérdidas de carga y velocidad. Estará disponible después de calcular el proyecto.

## **Mensajes**

 Permite visualizar u ocultar la ventana de mensajes de errores o advertencias, obtenidos al calcular el proyecto. Haciendo doble clic sobre el mensaje de error el programa localizará automáticamente el nudo o rama defectuoso.

# **Zooms**

Zoom Ventana. Permite obtener una vista ampliada de una zona en concreto; para ello basta seleccionar dos puntos, diagonalmente opuestos, de dicha zona.

#### **Menú Ver**

Zoom en tiempo real. Esta opción aumenta o disminuye el tamaño aparente de la imagen que aparece en pantalla.

Encuadre en tiempo real. Esta opción mueve la posición del dibujo en cualquier dirección bidimensional.

Zoom todo. Permite obtener la visión más amplia del dibujo completo, ajustándola a los límites de la zona de edición gráfica.

Redibuja. Esta opción limpia toda la pantalla gráfica y la muestra en su estado definitivo.

Zoom previo. Permite obtener una visión anterior.

# **Vista global**

 Esta opción muestra la *vista global* de toda la instalación, con el fin de no perder nunca la referencia de la zona en la que estamos ubicados. Es posible desplazarse por la zona de edición gráfica actuando sobre dicha vista.

# **Imagen de fondo**

Esta opción permite mostrar u ocultar la imagen de fondo, si con anterioridad había sido cargada.

## **Nudos-Ramas**

Esta opción permite mostrar u ocultar los nudos y ramas de la instalación.

# **Texto Nudos**

Esta opción permite mostrar u ocultar el texto de los nudos de la instalación.

# **Texto Ramas**

Esta opción permite mostrar u ocultar el texto de las ramas de la instalación.

# **Cambiar Color de fondo**

 Esta opción permite cambiar el color de fondo de la zona de edición gráfica, permutando entre color blanco y negro.

# Menú Resultados

- **Memoria Descriptiva**
- **Anexo de Cálculos**
- **Pliego de Condiciones**

\_\_\_\_\_\_\_\_\_\_\_\_\_\_\_\_\_\_\_\_\_\_\_\_\_\_\_\_\_\_\_\_\_\_\_\_\_\_\_\_\_\_\_\_\_\_\_\_\_\_\_\_\_\_\_\_\_\_\_\_\_\_\_\_\_\_\_\_\_\_\_\_\_\_\_\_\_\_\_\_\_\_\_\_\_\_\_\_\_\_

- **Medición**
- **Esquema DXF**

# **Memoria Descriptiva**

La *Memoria Descriptiva* del proyecto es aquel documento en el cual se describe toda la instalación.

 El documento se visualizará por medio de un editor de textos que contiene funciones básicas de edición, permitiéndonos: cambiar tipos y tamaños de letras, imprimir dicho documento y especificar el dispositivo de salida, realizar cambios sobre el texto, pegar fragmentos de otros textos, llevar partes o todo el texto al portapapeles, salvar con un nombre nuevo el mencionado documento, etc. Además, dicho documento se genera en un fichero con formato RTF (formato de texto enriquecido), formato estandar de Windows reconocible por la mayoría de los procesadores de texto. Esto permite poder cargarlo en la herramienta de edición que cada usuario utilice.

**IPCI:** Dicho documento se denomina como *"MEMOIPCI.RTF"*, que estará localizable en la carpeta de *"IPCI*.

**FONTA:** Dicho documento se denomina como *"MEMOFONTA.RTF"*, que estará localizable en la carpeta de *"FONTA"*.

**SANEA:** Dicho documento se denomina como *"MEMOSANE.RTF"*, que estará localizable en la carpeta de *"SANEA"*.

**GAS:** Dicho documento se denomina como *"MEMOGAS.RTF"*, que estará localizable en la carpeta de *"GAS"*.

**AIRE O GAS INDUSTRIAL:** Dicho documento se denomina como *"MEMOAIRECOMP.RTF"*, que estará localizable en la carpeta de *"AIRECOMP"*.

# **Anexo de Cálculo**

 El *Anexo de Cálculo* de un proyecto es aquel documento en el cual se desarrollan, minuciosamente, todos los cálculos de dicho proyecto.

 El documento se visualizará por medio de un editor de textos que contiene funciones básicas de edición, permitiéndonos: cambiar tipos y tamaños de letras, imprimir dicho documento y especificar el dispositivo de salida, realizar cambios sobre el texto, pegar fragmentos de otros textos, llevar partes o todo el texto al portapapeles, salvar con un nombre nuevo el mencionado documento, etc. Además, dicho documento se genera en un fichero con formato RTF (formato de texto enriquecido), formato estandar de Windows reconocible por la mayoría de los procesadores de texto. Esto permite poder cargarlo en la herramienta de edición que cada usuario utilice.

**IPCI:** Dicho documento se denomina con el nombre del proyecto, seguido de la extensión *".JIP"*; así, si nuestro proyecto se llama "EJEMPLO", el anexo al generarse se almacenará en el fichero "EJEMPLO.JIP", que estará localizable en la carpeta de *"Proyectos Edificios"*.

**FONTA:** Dicho documento se denomina con el nombre del proyecto, seguido de la extensión *".JFO"*; así, si nuestro proyecto se llama "EJEMPLO", el anexo al generarse se almacenará en el fichero "EJEMPLO.JFO", que estará localizable en la carpeta de *"Proyectos Edificios"*.

**SANEA:** Dicho documento se denomina con el nombre del proyecto, seguido de la extensión *".JSA"*; así, si nuestro proyecto se llama "EJEMPLO", el anexo al generarse se almacenará en el fichero "EJEMPLO.JSA", que estará localizable en la carpeta de *"Proyectos Edificios"*.

**GAS:** Dicho documento se denomina con el nombre del proyecto, seguido de la extensión *".JGA"*; así, si nuestro proyecto se llama "EJEMPLO", el anexo al generarse se almacenará en el fichero "EJEMPLO.JGA", que estará localizable en la carpeta de *"Proyectos Edificios"*.

**AIRE O GAS INDUSTRIAL:** Dicho documento se denomina con el nombre del proyecto, seguido de la extensión *".JAC"*; así, si nuestro proyecto se llama "EJEMPLO", el anexo al generarse se almacenará en el fichero "EJEMPLO.JAC", que estará localizable en la carpeta de *"Proyectos Edificios"*.

## **Pliego de Condiciones**

 El *Pliego de Condiciones* del proyecto es aquel documento en el cual se describen de forma minuciosa las características constructivas y de ejecución de todas las instalaciones proyectadas, así como las responsabilidades que debe asumir cada una de las partes que intervienen en la ejecución de la obra.

 El documento se visualizará por medio de un editor de textos que contiene funciones básicas de edición, permitiéndonos: cambiar tipos y tamaños de letras, imprimir dicho documento y especificar el dispositivo de salida, realizar cambios sobre el texto, pegar fragmentos de otros textos, llevar partes o todo el texto al portapapeles, salvar con un nombre nuevo el mencionado documento, etc. Además, dicho documento se genera en un fichero con formato RTF (formato de texto enriquecido), formato estandar de Windows reconocible por la mayoría de los procesadores de texto. Esto permite poder cargarlo en la herramienta de edición que cada usuario utilice.

**IPCI:** Dicho documento se denomina como *"PLIEIPCI.RTF"*, que estará localizable en la carpeta de *"IPCI*.

**FONTA:** Dicho documento se denomina como *"PLIEFONTA.RTF"*, que estará localizable en la carpeta de *"FONTA"*.

**SANEA:** Dicho documento se denomina como *"PLIESANE.RTF"*, que estará localizable en la carpeta de *"SANEA"*.

**GAS:** Dicho documento se denomina como *"PLIEGAS.RTF"*, que estará localizable en la carpeta de *"GAS"*.

**AIRE O GAS INDUSTRIAL:** Dicho documento se denomina como *"PLIEAIRECOMP.RTF"*, que estará localizable en la carpeta de *"AIRECOMP"*.

## **Medición**

La *Medición* del proyecto es aquel documento donde se contabiliza toda la aparamenta del proyecto.

 El documento se visualizará por medio de un editor de textos que contiene funciones básicas de edición, permitiéndonos: cambiar tipos y tamaños de letras, imprimir dicho documento y especificar el dispositivo de salida, realizar cambios sobre el texto, pegar fragmentos de otros textos, llevar partes o todo el texto al portapapeles, salvar con un nombre nuevo el mencionado documento, etc. Además dicho documento se genera en un fichero con formato RTF (formato de texto enriquecido), formato estandar de Windows reconocible por la mayoría de los procesadores de texto. Esto permite poder cargarlo en la herramienta de edición que cada usuario utilice.

**IPCI:** Dicho documento se denomina con el nombre del proyecto, seguido de la extensión *".MIP"*; así, si nuestro proyecto se llama "EJEMPLO", el anexo al generarse se almacenará en el fichero "EJEMPLO.MIP", que estará localizable en la carpeta de *"Proyectos Edificios"*.

**FONTA:** Dicho documento se denomina con el nombre del proyecto, seguido de la extensión *".MFO"*; así, si nuestro proyecto se llama "EJEMPLO", el anexo al generarse se almacenará en el fichero "EJEMPLO.MFO", que estará localizable en la carpeta de *"Proyectos Edificios"*.

**SANEA:** Dicho documento se denomina con el nombre del proyecto, seguido de la extensión *".MSA"*; así, si nuestro proyecto se llama "EJEMPLO", el anexo al generarse se almacenará en el fichero "EJEMPLO.MSA", que estará localizable en la carpeta de *"Proyectos Edificios"*.

**GAS:** Dicho documento se denomina con el nombre del proyecto, seguido de la extensión *".MGA"*; así, si nuestro proyecto se llama "EJEMPLO", el anexo al generarse se almacenará en el fichero "EJEMPLO.MGA", que estará localizable en la carpeta de *"Proyectos Edificios"*.

**AIRE O GAS INDUSTRIAL:** Dicho documento se denomina con el nombre del proyecto, seguido de la extensión *".MAC"*; así, si nuestro proyecto se llama "EJEMPLO", el anexo al generarse se almacenará en el fichero "EJEMPLO.MAC", que estará localizable en la carpeta de *"Proyectos Edificios"*.

# **Esquemas DXF**

 Es la representación gráfica de la red en planta y perfil, donde se detallan las características (diámetro, etc); se desprenden de los cálculos del proyecto y son la referencia para la ejecución y control de la instalación.

 Esta opción nos permite generar un fichero que contiene la información gráfica antes referenciada y que puede ser interpretado por programas de dibujo o de edición, para ello basta pinchar la opción  $\frac{d}{dx}$  de la botonera horizontal o escoger dicha opción del Menú Resultados. Los ficheros mencionados se almacenan en formato DXF.

**IPCI:** Dicho documento se denomina con el nombre del proyecto, seguido de la extensión *"\_\_\_\_IPCI.DXF"*; así, si nuestro proyecto se llama "EJEMPLO", los planos al generarse se almacenarán en el fichero "EJEMPLO\_IPCI.DXF", que estará localizable en la carpeta de *"Proyectos Edificios"*.

**FONTA:** Dicho documento se denomina con el nombre del proyecto, seguido de la extensión *"\_\_\_\_FONTA.DXF"*; así, si nuestro proyecto se llama "EJEMPLO", los planos al generarse se almacenarán en el fichero "EJEMPLO\_FONTA.DXF", que estará localizable en la carpeta de *"Proyectos Edificios"*.

**SANEA:** Dicho documento se denomina con el nombre del proyecto, seguido de la extensión SANEA.DXF"; así, si nuestro proyecto se llama "EJEMPLO", los planos al generarse se almacenarán en el fichero "EJEMPLO\_SANEA.DXF", que estará localizable en la carpeta de *"Proyectos Edificios"*.

**GAS:** Dicho documento se denomina con el nombre del proyecto, seguido de la extensión *"\_\_\_\_GAS.DXF"*; así, si nuestro proyecto se llama "EJEMPLO", los planos al generarse se almacenarán en el fichero "EJEMPLO\_GAS.DXF", que estará localizable en la carpeta de *"Proyectos Edificios"*.

**AIRE O GAS INDUSTRIAL:** Dicho documento se denomina con el nombre del proyecto, seguido de la extensión AIRECOMP.DXF"; así, si nuestro proyecto se llama "EJEMPLO", los planos al generarse se almacenarán en el fichero "EJEMPLO\_AIRECOMP.DXF", que estará localizable en la carpeta de *"Proyectos Edificios"*.

# Apéndice técnico

• **Resumen de fórmulas** 

\_\_\_\_\_\_\_\_\_\_\_\_\_\_\_\_\_\_\_\_\_\_\_\_\_\_\_\_\_\_\_\_\_\_\_\_\_\_\_\_\_\_\_\_\_\_\_\_\_\_\_\_\_\_\_\_\_\_\_\_\_\_\_\_\_\_\_\_\_\_\_\_\_\_\_\_\_\_\_\_\_\_\_\_\_\_\_\_\_\_

# **Resumen de fórmulas**

# **Protección contra incendios por agua**

Emplearemos las siguientes fórmulas:

$$
H = Z + (P/\gamma)
$$
;  $\gamma = \rho \times g$ ;  $H_1 = H_2 + h_f$ 

Siendo:

H = Altura piezométrica (mca).

 $z = \text{Cota (m)}$ .

P/γ = Altura de presión (mca).

 $γ$  = Peso especifico fluido.

 $\rho$  = Densidad fluido (kg/m<sup>3</sup>).

g = Aceleración gravedad. 9,81 m/s².

h<sub>f</sub> = Pérdidas de altura piezométrica, energía (mca).

## **Cálculo por Darcy-Weisbach**

#### **Tuberías**

$$
h_f = [(8 \times f \times L) / (\pi^2 \times g \times D^5)] \times Q^2
$$
  
f = 0.25 / [lg<sub>10</sub>( $\varepsilon$  / (3.7 x D)) + 5.74 / Re<sup>0.9</sup>)]<sup>2</sup>  
Re = 4 x Q / (\pi x D x V)

Siendo:

f = Factor de fricción en tuberías, (Adimensional).

L = Longitud equivalente de tubería, (m).

D = Diámetro de tubería o válvula, (m).

 $Q =$  Caudal (m<sup>3</sup>/sg).

 $\epsilon$  = Rugosidad absoluta tubería (mm).

Re = Número de Reynolds (Adimensional).

ν = Viscosidad cinemática del fluido (m²/sg).

### **Cálculo por Hazen-Williams**

#### **Tuberías**

 $h_f = [(12.021 \times 10^9 \times L) / (C^{1,85} \times D^{4,87})] \times Q^{1,85}$ 

Siendo:

- C = Constante de Hazen-Williams.
- L = Longitud equivalente de tubería (m).
- D = Diámetro de tubería (mm).
- $Q =$  Caudal ( $I/s$ ).

# **Fontanería**

Emplearemos las siguientes:

$$
H = Z + (P/\gamma)
$$
;  $\gamma = \rho \times g$ ;  $H_1 = H_2 + h_f$ 

Siendo:

H = Altura piezométrica (mca).

 $z = \text{Cota}(m)$ .

P/γ = Altura de presión (mca).

 $γ$  = Peso especifico fluido.

 $p =$  Densidad fluido (kg/m<sup>3</sup>). g = Aceleración gravedad. 9,81 m/s².

h<sub>f</sub> = Pérdidas de altura piezométrica, energía (mca).

#### **Tuberías y válvulas**

h<sub>f</sub> = [(10<sup>9</sup> x 8 x f x L x ρ) / (π<sup>2</sup> x g x D<sup>5</sup> x 1.000 )] x Q<sub>s</sub><sup>2</sup>  $Re = 4 \times Q / (\pi \times D \times v)$ f = 0,25 /  $[lg_{10}(\epsilon / (3.7 \times D) + 5.74 / Re^{0.9})]^2$ 

Siendo:

f = Factor de fricción en tuberías (adimensional). L = Longitud equivalente de tubería o válvula (m). D = Diámetro de tubería (mm). Q<sub>S</sub> = Caudal simultáneo o de paso (l/s). ε = Rugosidad absoluta tubería (mm). Re = Número de Reynolds (adimensional). ν = Viscosidad cinemática del fluido (m²/s).  $p =$  Densidad fluido (kg/m<sup>3</sup>).

#### **Contadores**

$$
h_{f\,C} = 10 \times [(Q_S / 2 \times Q_n)^2]
$$

Q<sub>n</sub> = Caudal nominal del contador (l/s). Siendo: Q<sub>S</sub> = Caudal simultáneo o de paso (l/s).

## **Caudal Simultaneo "Qs ". Método General**

- Por aparatos o grifos:

Q<sub>s</sub> = Q<sub>i</sub> x K<sub>ap</sub>  $K_{AD} = [1/\sqrt{(n-1)}] \times (1 + K\sqrt{(n/100)})$  $K_{AD} = [1/\sqrt{(n-1)}] + \alpha \times [0.035 + 0.035 \times 10^{10} (10^{10})]$ 

- Por suministros o viviendas tipo:

$$
Q_S = Q_{jV} \times K_{ap} \times N_V \times K_V
$$
  

$$
K_V = (19 + N_V) / (10 \times (N_V + 1))
$$

Siendo:

Q<sub>i</sub> = Caudal instalado en el tramo (l/s).

 $Q_{iv}$  = Caudal instalado en el suministro o vivienda (I/s).

Kap = Coeficiente de simultaneidad.

```
n = Número de aparatos o grifos.
```
- N<sub>V</sub> = Número de viviendas tipo.
- K(%) = Coeficiente mayoración.
- $\alpha$  = 0 ; Fórmula francesa.
- $\alpha$  = 1 ; Edificios de oficinas.
- $\alpha$  = 2 ; Viviendas.
- $\alpha$  = 3 ; Hoteles, hospitales.
- $\alpha$  = 4 ; Escuelas, universidades, cuarteles.

### **Caudal Simultaneo "Qs ". Método UNE 149201**

- Edificios de Viviendas:

Para Q<sub>i</sub> > 20 l/s, Q<sub>S</sub> = (1,7 x Q<sub>i</sub><sup>0,21</sup>) - 0,7 (l/s)  
Para Q<sub>i</sub> 
$$
\leq
$$
 20 l/s, depende de los caudales instantáneos mínimos:  
Si todos Q<sub>ap</sub>  $\leq$  0,5 l/s, Q<sub>S</sub> = (0,682 x Q<sub>i</sub><sup>0,45</sup>) - 0,14 (l/s)  
Si algún Q<sub>ap</sub> $\geq$  0,5 l/s:  
Q<sub>i</sub>  $\leq$  1 l/s, Q<sub>S</sub> = Q<sub>i</sub> (No existe simultaneidad)

$$
Q_i > 1 \text{ l/s}, Q_S = (1.7 \times Q_i^{0.21}) - 0.7 \text{ (l/s)}
$$

- Edificios de Oficinas, Estaciones, Aeropuertos, etc:

Para Q<sub>i</sub> > 20 l/s, Q<sub>S</sub> = (0,4 x Q<sub>i</sub><sup>0,54</sup>) + 0,48 (l/s) Para Q<sub>i</sub> ≤ 20 l/s, depende de los caudales instantáneos mínimos: Si todos Q<sub>ap</sub>< 0,5 l/s, Q<sub>s</sub> = (0,682 x Q<sub>i</sub><sup>0,45</sup>) - 0,14 (l/s) Si algún Q<sub>ap</sub>≥ 0,5 l/s: and a strong strong strong strong strong strong strong strong strong strong strong strong strong strong strong  $> 1$  I/s, Q<sub>S</sub> = (1,7 x Q<sub>i</sub><sup>0,21</sup>) - 0,7 (I/s) and a strong strong strong strong strong strong strong strong strong strong strong strong strong strong strong ≤ 1 l/s, Q<sub>S</sub>= Q<sub>i</sub> (No existe simultaneidad)

- Edificios de Hoteles, Discotecas, Museos:

Para Q<sub>i</sub> > 20 l/s, Q<sub>S</sub> = (1,08 x Q<sub>i</sub><sup>0,5</sup>) - 1,83 (l/s) Si todos Q<sub>ap</sub>< 0,5 l/s, Q<sub>s</sub> = (0,698 x Q<sub>i</sub><sup>0,5</sup>) - 0,12 (l/s)  $Q_i \leq 1$  l/s,  $Q_S = Q_i$  (No existe simultaneidad) Para Q<sub>i</sub> ≤ 20 l/s, depende de los caudales instantáneos mínimos: Si algún Q<sub>ap</sub>≥ 0,5 l/s: and a strong strong strong strong strong strong strong strong strong strong strong strong strong strong strong  $> 1$  I/s, Q<sub>S</sub> = Q<sub>j</sub><sup>0,366</sup> (I/s)

- Edificios de Centros Comerciales:

Para Q<sub>i</sub> ≤ 20 l/s, depende de los caudales instantáneos mínimos: and a strong strong strong strong strong strong strong strong strong strong strong strong strong strong strong  $> 1$  I/s, Q<sub>S</sub> = Q<sub>j</sub><sup>0,366</sup> (I/s) Para Q<sub>i</sub> > 20 I/s, Q<sub>S</sub> = (4,3 x Q<sub>i</sub><sup>0,27</sup>) - 6,65 (I/s) Si todos Q<sub>ap</sub>< 0,5 l/s, Q<sub>s</sub> = (0,698 x Q<sub>i</sub><sup>0,5</sup>) - 0,12 (l/s) Si algún Q<sub>an</sub>≥ 0,5 l/s:  $Q_i \leq 1$  l/s,  $Q_S = Q_i$  (No existe simultaneidad)

- Edificios de Hospitales:

 $Q_i \leq 1$  l/s,  $Q_S = Q_i$  (No existe simultaneidad) Para Q<sub>i</sub> > 20 l/s, Q<sub>S</sub> = (0,25 x Q<sub>i</sub><sup>0,65</sup>) + 1,25 (l/s) Para Q<sub>i</sub> ≤ 20 l/s, depende de los caudales instantáneos mínimos: Si todos Q<sub>ap</sub>< 0,5 l/s, Q<sub>s</sub> = (0,698 x Q<sub>i</sub><sup>0,5</sup>) - 0,12 (l/s) Si algún Q<sub>ap</sub>≥ 0,5 l/s: and a strong strong strong strong strong strong strong strong strong strong strong strong strong strong strong  $> 1$  I/s, Q<sub>S</sub> = Q<sub>j</sub><sup>0,366</sup> (I/s)

- Edificios de Escuelas, Polideportivos:

 $Q_i > 1.5$  I/s,  $Q_S = (4.4 \times Q_i^{0.27}) - 3.41$  (I/s) Para Q<sub>i</sub> > 20 l/s, Q<sub>S</sub> = (-22,5 x Q<sub>i</sub><sup>0,5</sup>) + 11,5 (l/s) Para Q<sub>i</sub> ≤ 20 l/s, depende de los caudales instantáneos mínimos: and a strong strong strong strong strong strong strong strong strong strong strong strong strong strong strong ≤ 1,5 l/s, Q<sub>S</sub>= Q<sub>i</sub> (No existe simultaneidad)

Siendo:

Q<sub>i</sub> = Caudal instalado en el tramo (l/s). Q<sub>ap</sub>= Caudal instantáneo mínimo para cada tipo de aparato (l/s).

#### **Grupos de sobreelevación**

$$
V = [k \times 1.25 \times 3600 \times Q_b \times (P_p + 10.33)] / [4 \times N_c \times N_b \times (P_p - P_a)]
$$

$$
P = [9.81 \times Q_b \times P_p] / [1000 \times (\eta / 100)]
$$

Siendo:

V = Volumen del recipiente a presión (l). Q<sub>b</sub> = Caudal de bombeo (l/s).

Pp = presión de paro de la bomba (mca).

P<sub>a</sub> = presión de arranque de la bomba (mca).

 $N_{\text{C}}$  = N° de arranques por hora.

N<sub>b</sub> = Nº de bombas en alternancia.

k = Coeficiente de mayoración según tipo calderín.

P = Potencia de la bomba (Kw).

 $η$  = Rendimiento de la bomba (%).

#### **Calentador instantáneo individual**

$$
P = C_{SC} \times Q_S \times 3600 \times (T_U - T_f)
$$

Siendo:

P = Potencia del calentador instantáneo individual (Kcal/h).

T<sub>u</sub> = Tª de utilización del agua caliente (°C).

T<sub>f</sub> = Tª agua fria (°C).

Q<sub>S</sub> = Caudal simultáneo agua caliente (l/s).

 $C_{SC}$  = Coeficiente simultaneidad agua caliente.

#### **Calentador instantáneo centralizado**

$$
P = 2,25 \times C_{SC} \times Q_S \times 3600 \times (T_U - T_f)
$$

Siendo:

P = Potencia del calentador instantáneo individual (Kcal/h). T<sub>u</sub> = Tª de utilización del agua caliente (°C). T<sub>f</sub> = Tª agua fria (°C). Q<sub>S</sub> = Caudal simultáneo agua caliente (l/s).  $C_{SC}$  = Coeficiente simultaneidad agua caliente.

#### **Circuito retorno agua caliente**

 $P = (9.81 \times Q_{sr} \times h_{fr}) / 0.65$ 

Siendo:

P = Potencia de la bomba recirculadora (W).

 $Q_{sr}$  = Caudal de retorno (I/s).

 $h_{fr}$  = Pérdidas circuito recirculación (mca).

# **Saneamiento**

#### **Tuberías horizontales**

$$
Q_{\parallel} = 1/n S^{1/2} R_h^{2/3} A
$$
  
 $V_{\parallel} = 1/n S^{1/2} R_h^{2/3}$ 

Siendo:

 $Q_{\parallel}$  = Caudal a conducto lleno (m<sup>3</sup>/s).

 $V_{II}$  = Velocidad a conducto lleno (m/s).

n = Coeficiente de Manning (Adimensional).

S = Pendiente hidráulica (En tanto por uno).

R<sub>h</sub> = Radio hidráulico (m).

A = Area de la sección recta (m²).

R<sub>h</sub> = 0.25 D.  $A = 0.7854 D^2$ .

Siendo:

D = Altura del conducto (m).

## **Bajantes**

 $Q = 0.000315$   $r^{5/3}$   $D^{8/3}$ 

Siendo:

 $Q =$  Caudal (I/s). D = Diámetro interior bajante (mm).  $r = 0.29$ 

### **Tuberías a presión**

$$
H = Z + (P/\gamma)
$$
;  $\gamma = \rho \times g$ ;  $H_1 = H_2 + h_f$ 

Siendo:

H = Altura piezométrica (mca).  $z = \text{Cota}(m)$ . P/γ = Altura de presión (mca).  $γ$  = Peso especifico fluido.  $p =$  Densidad fluido (kg/m<sup>3</sup>). g = Aceleración gravedad. 9,81 m/s². h<sub>f</sub> = Pérdidas de altura piezométrica, energía (mca).

#### **Tuberías y válvulas**

h<sub>f</sub> = [(10<sup>9</sup> x 8 x f x L x <sub>P</sub>) / (π<sup>2</sup> x g x D<sup>5</sup> x 1.000 )] x Q<sup>2</sup> f = 0,25 /  $[lg_{10}(\epsilon / (3.7 \times D) + 5.74 / Re^{0.9}]^2$  $Re = 4 \times Q / (\pi \times D \times v)$ 

Siendo:

f = Factor de fricción en tuberías (adimensional).

- L = Longitud equivalente de tubería o válvula (m).
- D = Diámetro de tubería (mm).
- Q = Caudal simultáneo o de paso (l/s).
- ε = Rugosidad absoluta tubería (mm).
- Re = Número de Reynolds (adimensional).
- ν = Viscosidad cinemática del fluido (m²/s).
- $p =$  Densidad fluido (kg/m<sup>3</sup>).

# **Gas**

#### **Tuberías y válvulas**

```
Pa<sup>2</sup> - Pb<sup>2</sup> = 48,6 x dc x L x Q<sup>1,82</sup> x D<sup>-4,82</sup> (1), Presión relativa ≥ 1500 mmca
Pa - Pb = 232000 x dc x L x Q<sup>1,82</sup> x D<sup>-4,82</sup> (2), Presión relativa < 1500 mmca
```
 $v = (360,86 \times Q) / (Pm \times D^2)$ 

#### Siendo:

Pa y Pb = Presiones absolutas en origen y extremo del conducto respectivamente, en Kg/cm<sup>2</sup> en (1) y en mmca en (2).

dc = Densidad corregida del gas.

L = Longitud equivalente de tubería o válvula (m).

- $Q =$  Caudal simultáneo o probable (m $3/h$ ).
- D = Diámetro de tubería (mm).

v = Velocidad del gas (m/s).

Pm = Presión absoluta media en el tramo (Kg/cm²). (Pa + Pb) / 2.
## **Coeficientes de simultaneidad**

- Instalaciones individuales Viviendas:

$$
Q_S = Q_1 + Q_2 + Q_3/2 + \dots + Q_n/2.
$$

- Instalaciones individuales Locales:

$$
Q_{S} = Q_{1} + Q_{2} + Q_{3} + \dots + Q_{n}.
$$

Siendo:

Q<sub>s</sub> = Caudal simultáneo o probable (m<sup>3</sup>/h).

 $Q_1$ ,  $Q_2$  = Caudales mayores alimentados por el tramo (m<sup>3</sup>/h).

 $Q_3$ , ....  $Q_n$  = Resto de caudales alimentados por el tramo (m<sup>3</sup>/h).

- Instalaciones comunes:

$$
Q_{S} = \Sigma_{i} N \times Q_{SV} \times S + \Sigma_{i} N \times Q_{L}.
$$

Siendo:

 $\textsf{Q}_\textsf{S}$  = Caudal simultáneo o probable del conjunto de viviendas y locales (m $^3$ /h).

 $Q_{\text{SV}}$  = Caudal simultáneo o probable de viviendas (m<sup>3</sup>/h).

Q<sub>L</sub> = Caudal simultáneo o probable de locales (m<sup>3</sup>/h).

N = Nº de viviendas o locales del grupo considerado.

S = Coeficiente de simultaneidad por viviendas. Depende si en el grupo existe o no caldera de calefacción.

## **Aire Comprimido y Gases Industriales**

## **Tuberías y válvulas**

Pa<sup>2</sup> - Pb<sup>2</sup> = 48,6 x dr x L x Q<sup>1,82</sup> x D<sup>-4,82</sup>

 $v = (360,86 \times Q) / (Pm \times D^2)$ 

Siendo:

Pa y Pb = Presiones absolutas en origen y extremo del conducto respectivamente, en bar.

dr = Densidad relativa del gas.

L = Longitud equivalente de tubería o válvula (m).

 $Q =$  Caudal simultáneo o probable (m $3/h$ ).

D = Diámetro de tubería (mm).

v = Velocidad del gas (m/s).

Pm = Presión absoluta media en el tramo (bar). (Pa + Pb) / 2.